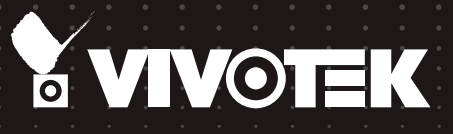

# User's Manual ST7501 Video Management Software

32-CH Monitoring • 16-CH Playback • Multilingual Support

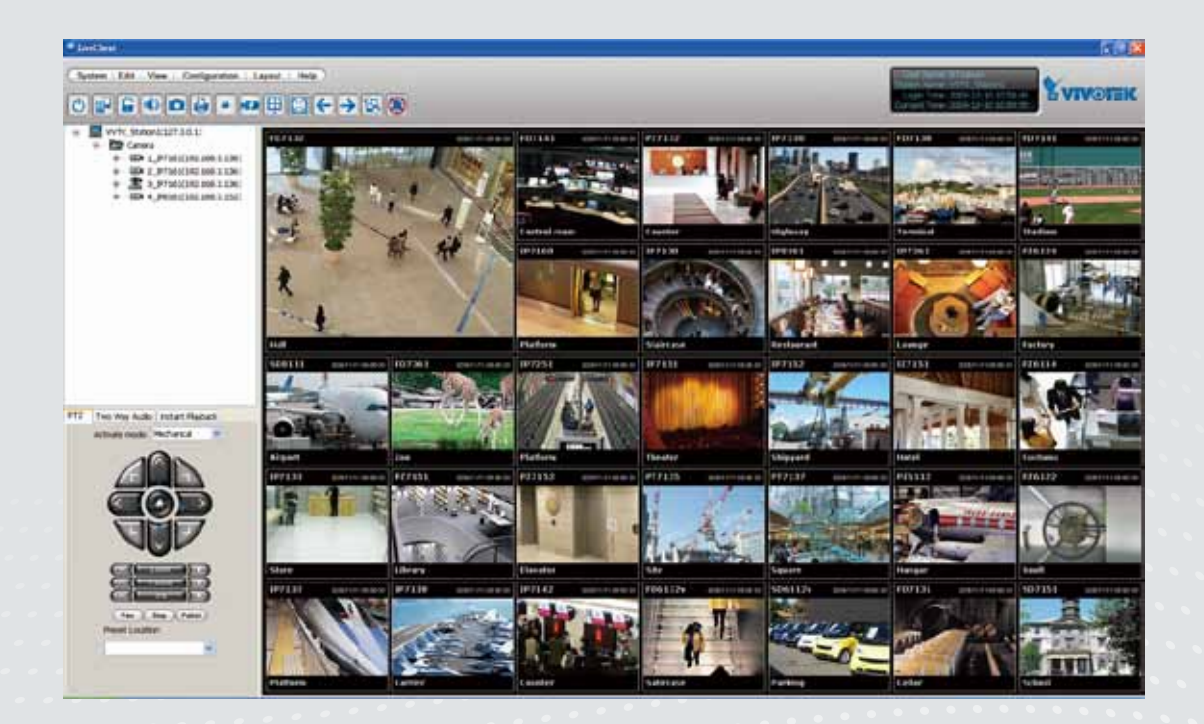

Rev. 1.11

# **Table of Contents**

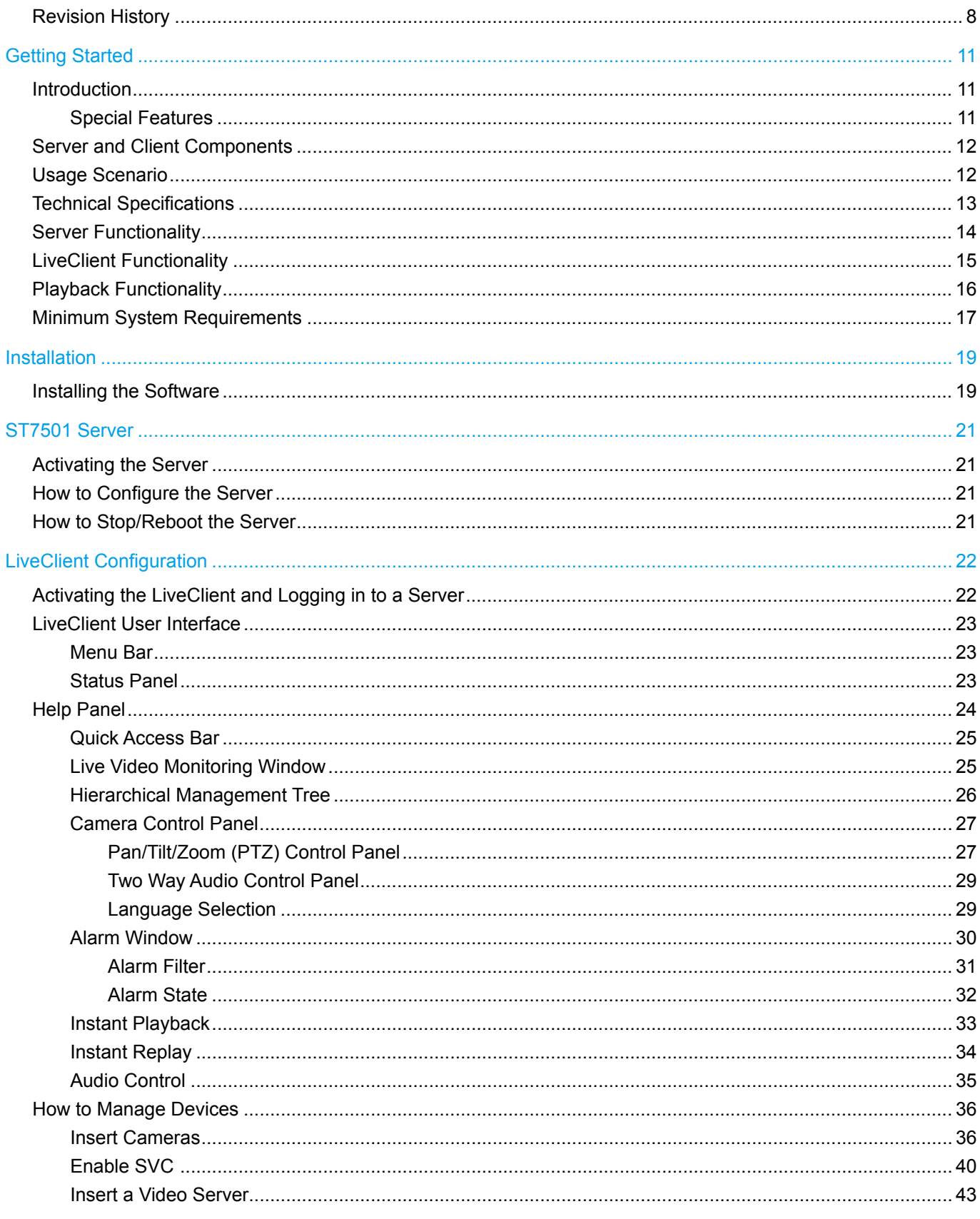

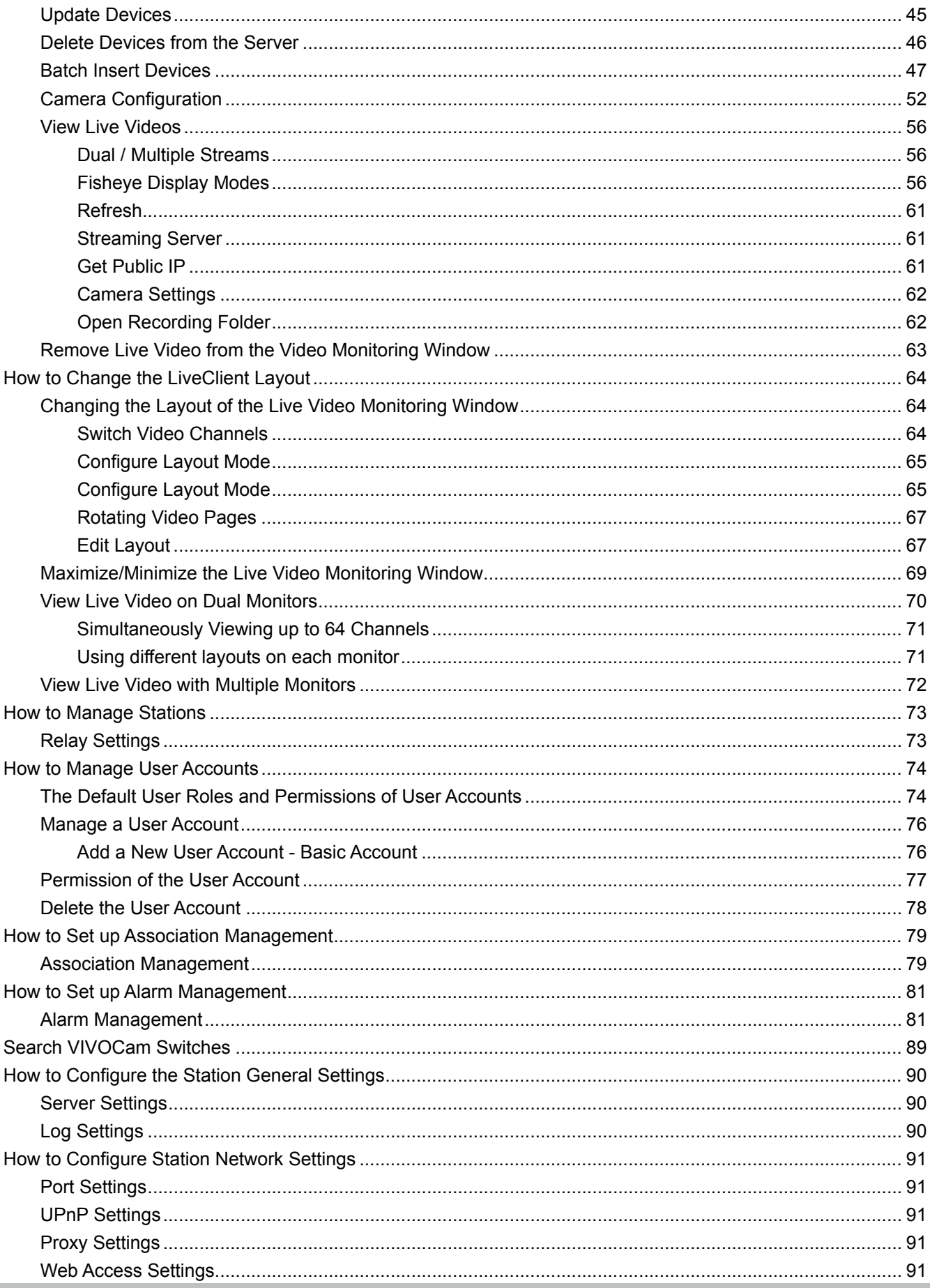

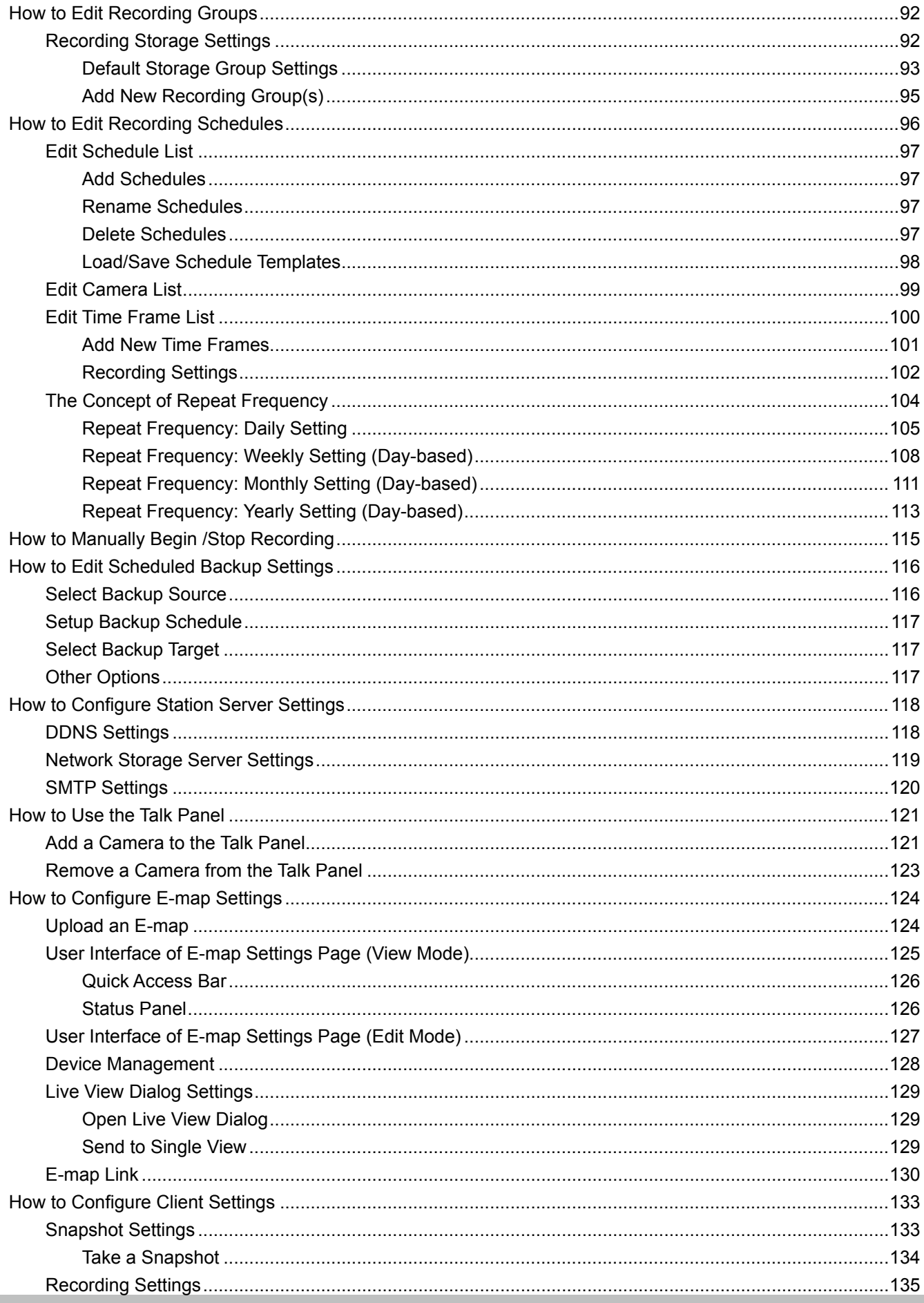

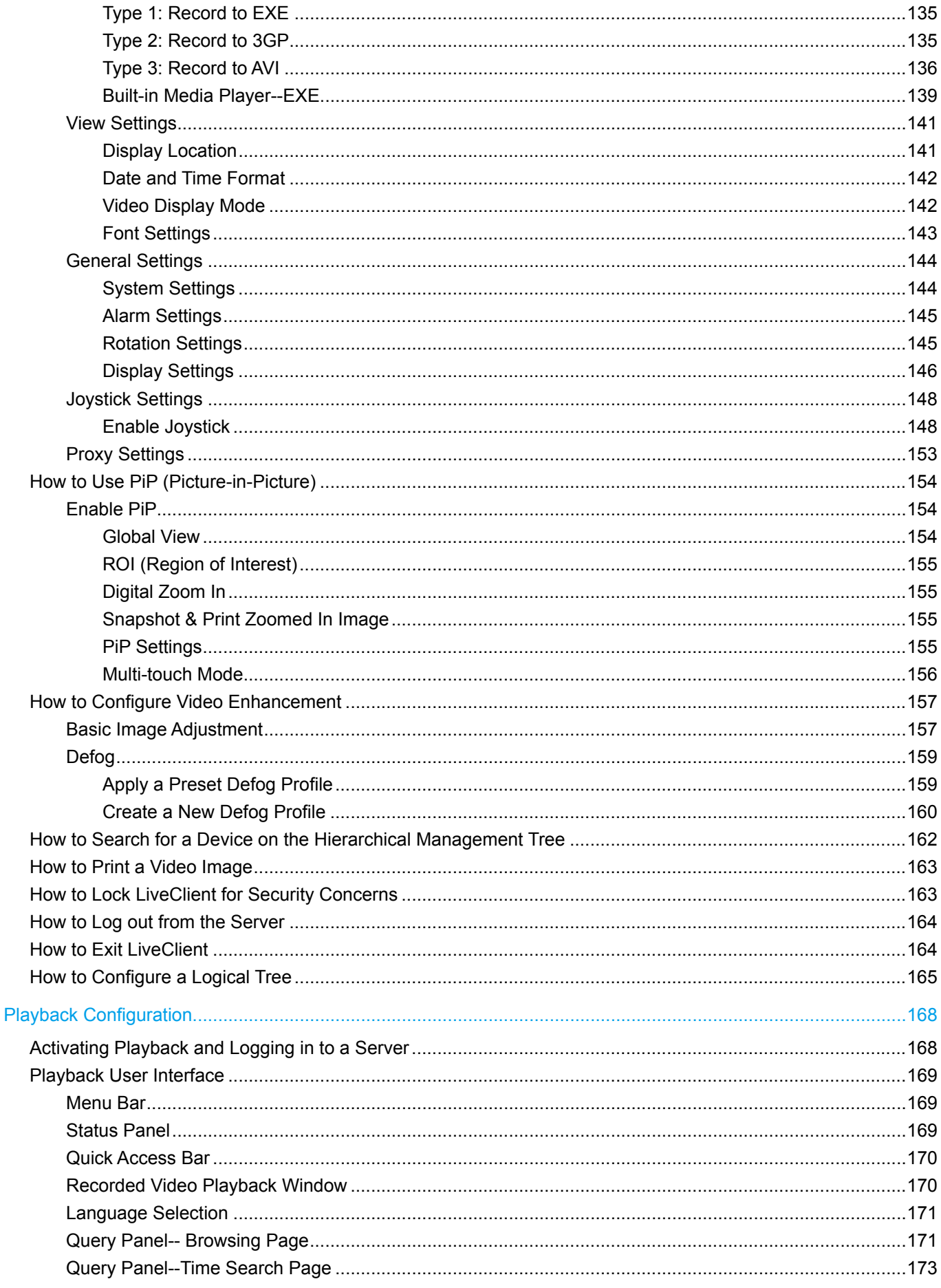

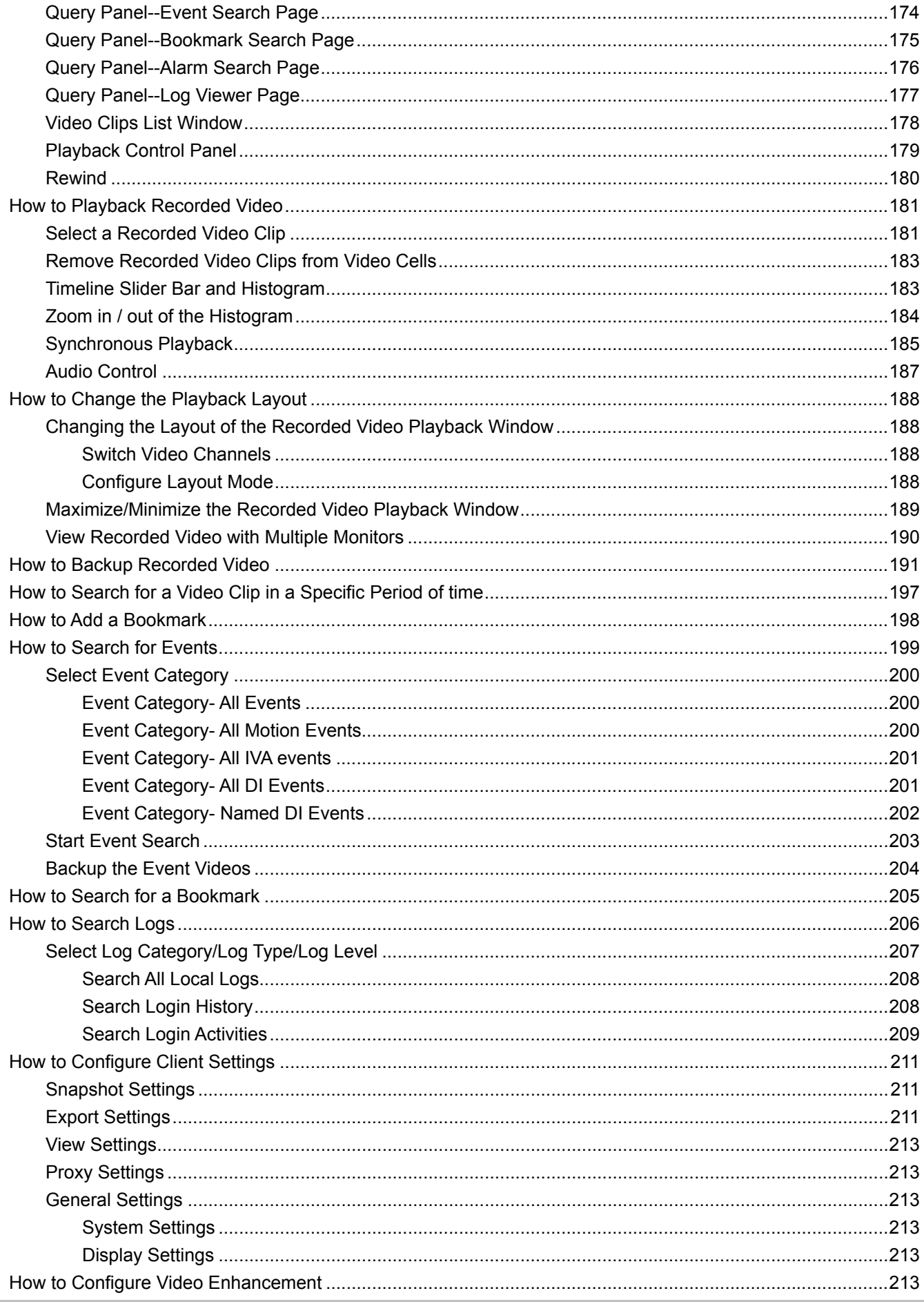

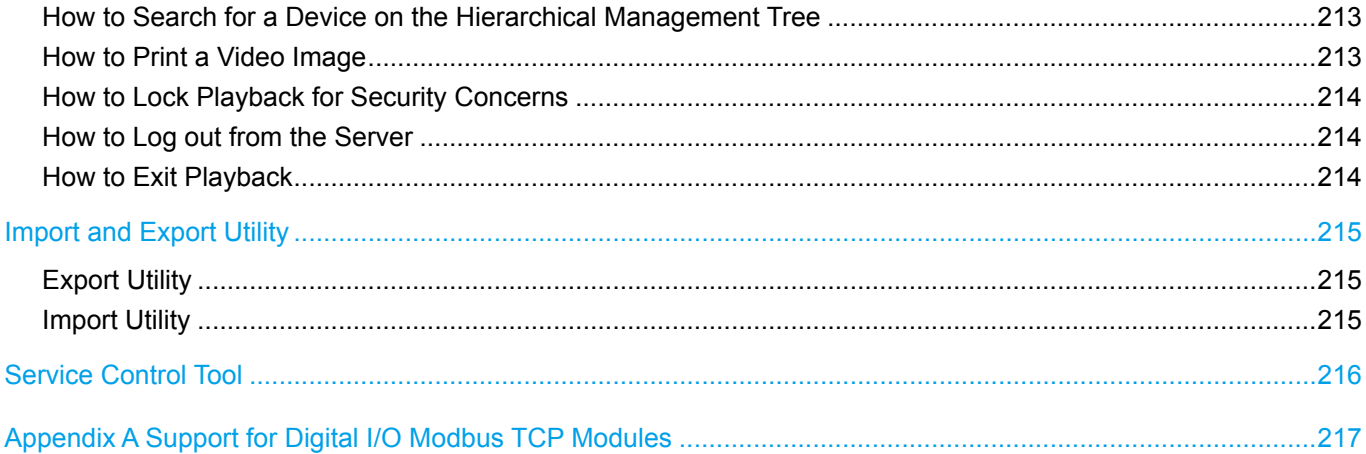

# <span id="page-7-0"></span>**Revision History**

Rev. 1.5.2:

- \* Automatically saves the last layout when the management session is closed (for both LiveClient and Playback).
- \* Added Playback as one of user's previlege options.
- \* A web session with an individual camera can be launched by a double-click on a camera's icon.

#### Rev. 1.6.1:

- \* Added description for Adaptive Frame Rate Adjustment with the new SVC codec cameras.
- \* Added description for Auto Stream Size functionality.
- \* Added functionalities related to FE8171V fisheye camera.
- \* Added description for fisheye-specific screen control and playback functions.
- \* Replaced some description for the changes/improvements made on the user interface.
- \* Modified the graphic size limitation of E-map upload from 5MB to 2MB.

Rev. 1.6.18:

\* Corrected editorial errors and added a conceptual drawing for the SVC-T (Temporal) function.

Rev. 1.6.1.11:

\* Changed the maximum number of channel number in trial mode to 256.

Rev. 1.7.7:

- \* [Added description for the Bookmark function.](#page-197-0)
- \* Added description for the Instant Replay function.
- \* Reflected changes on the new display and layout design.
- \* Added Hot key combinations.
- \* Removed the 1P3R fisheye display mode, which was removed from specifications later.

Rev. 1.7.7a:

- \* Removed description for the PiP function, which is not supported on ST7501.
- \* Removed description for the Synchronous and Asynchronous playback, which is not supported on ST7501.
- \* Removed description for the Web Access function, which is not supported on ST7501.

Rev. 1.8:

- \* [Added individual Motion detection window options in the Event Management configuration](#page-81-0)  [\(see page 82\).](#page-81-0)
- \* Added description for new Export video clips function.
- \* Added G.726 audio codec support.
- \* [Added digital input options in the Recording Schedule settings. \(see page 103\)](#page-102-0)
- \* [Added new PTZ control options \(speed and continuous move\) for speed dome cameras. \(see](#page-27-0)  [page 28\)](#page-27-0).
- \* User management: increased the number of configurable users to 1,024.
- \* [Added the Device Pack update option \(see page 24\)](#page-23-0).
- \* Supports the PiP function.
- \* Supports the Synchronous and Asynchronous playback functions.
- \* Supports the web access function.

Rev. 1.9:

- \* Renamed and re-organized the Event Management window into the Alarm Management windows. The associated Filter function is added. [\(see page 81](#page-80-0)).
- \* Added description for the vertical layouts[. \(see page 65\).](#page-64-0)
- \* Added description for the Video mode optio[n \(see page 52\).](#page-51-0)
- \* Added description for the common user name and password for multiple camera[s \(see page](#page-50-0)  [51\).](#page-50-0)
- \* Added the Sort devices by name option [\(see page 144\).](#page-143-0)
- \* Added Storage lost as a system log type.
- \* Added description for the Alarm search function [\(see page 176\).](#page-175-0)
- \* Added Appendix C for the I/O box support (Digital I/O Modbus TCP Modules). [\(see page](#page-216-0)  [217\).](#page-216-0)
- \* Added the Auto tracking button [\(see page 27\).](#page-26-0)
- \* Added description of the new implementation for multiple event screens on video alarms [\(see](#page-85-0)  [page 86\).](#page-85-0) (Client Notification).

Rev. 1.10:

- \* [Added information for the Logical Tree configuration \(see page 165\).](#page-164-0)
- \* Added the video clip information resolution/codec/fps/model name/IP/throughput.
- \* [Added the feature for enabling/disabling Server GUID while importing ST7501 configuration.](#page-214-0)  [\(see page 215\).](#page-214-0)
- \* Added Line Crossing and Field Detection as the triggering conditions in Recording Schedule setting.
- \* Removed the Video settings from the Batch Insert function window.
- \* [Modified the Activity Adaptive streaming \(Recording Settings\) on page 38.](#page-37-0)

#### Rev. 1.11:

- 1.Added enhancement details for the Alarm state function group. [See page 32.](#page-31-0)
- 2.Added H.265 codec support for the latest H.265 models.
- 3.Added description for the new device pack, similar to that for the Linux-based NVR. The older Windows-based NVR (NR8201, 8301, and 8401) are not supported.
- 4.Added joystick related configuration options, such as keypad quick switch, channel mapping, and zoom control direction. [See page 152.](#page-151-0)
- 5.Added description for the improved Instant Replay. [See page 34.](#page-33-0)
- 6.[Added information about the support for VIVOTEK's managed switches. See page 89.](#page-88-0)
- 7.Added the options for DI/DO status detection, and storage directory reserved space (10%).
- 8. [Added Email with snapshot in the Alarm Management window. See page 84.](#page-83-0)
- 9. There are changes to the exported files:
- i. exe files: C:\ProgramData\VIVOTEK Inc\ST7501\Client\LiveClient\Record
- ii.save as template(\*.tc & \*.tf) files: C:\ProgramData\VIVOTEK Inc\ST7501\Client\LiveClient
- iii. snapshot settings: C:\ProgramData\VIVOTEK Inc\ST7501\Client\LiveClient
- iv. license.req: C:\ProgramData\VIVOTEK Inc\ST7501\Client\LiveClient

# <span id="page-10-0"></span>Getting Started

### **Introduction**

VIVOTEK ST7501 is the free video management software, featuring reliable recording and easy system management for diverse IP surveillance applications. ST7501 has three major components, ST7501 Server for recording, ST7501 LiveClient for live viewing and system management, and ST7501 Playback for browsing the database and retrieving the recorded media data. Users can install and run the three components on a single computer, or install all of them in three separate computers.

ST7501 Server is able to record network video streams up to 32 channels; while ST7501 Live-Client allows users to have real-time remote monitoring. In addition, the ST7501 Playback enables to retrieve the database with multiple advanced functions such as searching, browsing, and exporting. With ST7501 LiveClient and ST7501 Playback installed on other computers in different locations, users can have live viewing and database access for more efficient video management. Seamless integration with most VIVOTEK network cameras and video servers, ST7501 video management software provides you with reliable video surveillance unit.

#### **Special Features**

- Convenient Remote Access via Client/Server Architecture
- Effective & Reliable Event Trigger Management
- Real-time 32-channel Live Viewing and 16-channel Playback
- Multiple Simultaneous Streams for Different Media Platforms
- Activity Adaptive Streaming for Dramatically Reducing Bandwidth and Storage Space
- Extremely Versatile Settings for Recording Storage and Recording Schedule Management
- Role-based User Management to Enhance Security Operations
- Efficient Data Backup, Search, and Export
- Intelligent PTZ/ E-PTZ Remote Camera Control
- Overall Device Management through Intuitive E-map Feature
- Instantly Playback Event Recording
- Built-in Instant Player for Playback
- Accessible through NAT Using the Public IP
- Supports Two Way Audio
- Supports Auto Stream Size
- Supports SVC adaptive frame rate setting
- Bookmark function to mark a specific point in time during playback with event description.

\* The ability to extend devices is also subject to the network bandwidth and computer performance.

# <span id="page-11-0"></span>**Server and Client Components**

There are two components in ST7501: **LiveClient and Playback**.

The **ST Server** provides a centralized management site for video recording. **LiveClient** is a client program for the user to login and modify the server's configuration, edit the server's recording storage, schedules and many other functions on the server; **Playback** is another client program for the user to login and browse the recorded video database and video clips related to specific events on the server.

## **Usage Scenario**

The three components can be installed separately or combined together on the same host. You can just install the components you need on your local host. For example, you can only install ST7501 LiveClient on your local computer to monitor the live video from a remote ST7501 Server; or you can only install ST7501 Playback on another local computer to login to a remote server to review recorded videos.

For users that only manage a few cameras, we recommend installing the client and server components on the same computer. A host with all of the three components installed is recognized as a stand-alone site. All the functions can be simultaneously performed on one single site.

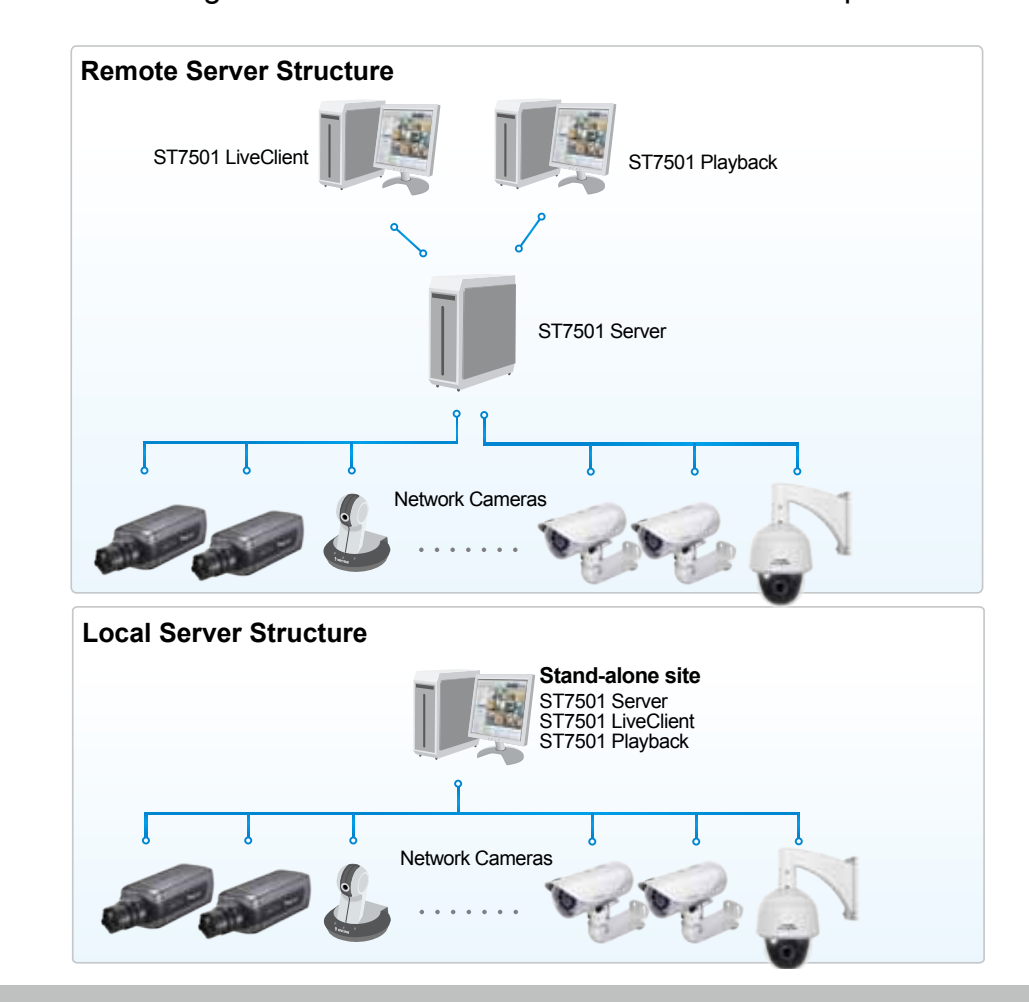

Shown below is the usage scenario of ST7501 Server and client components.

# <span id="page-12-0"></span>**Technical Specifications**

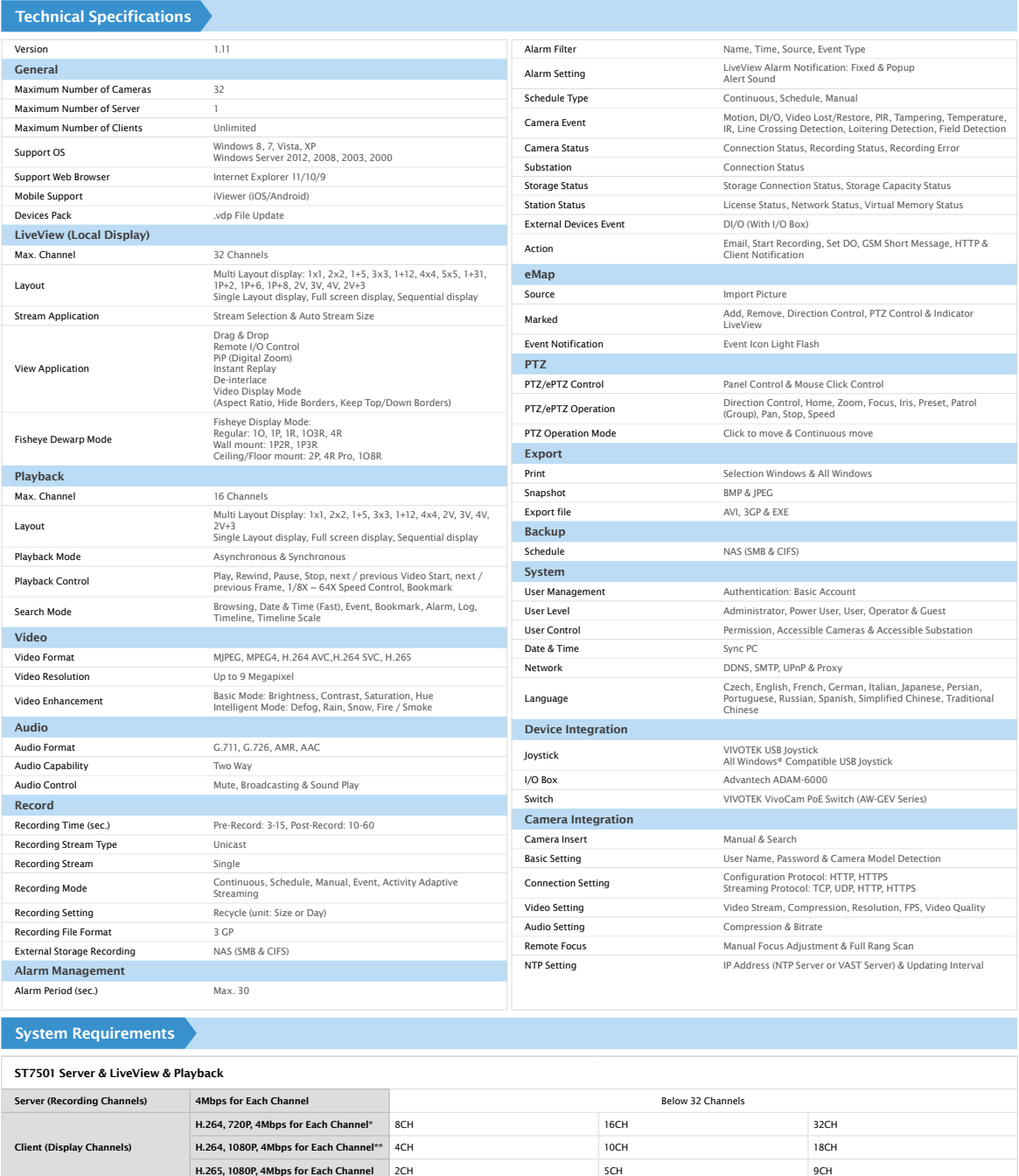

Graphics Processing Unit (GPU) Support Direct3D acceleration with 1GB Video RAM Network Interface Card 1000/100/10 Ethernet

\* Display requirements of the 3MP fisheye camera is equal to a 720P camera.<br>\*\* Display requirements of the 5MP fisheye camera is equal to a 1080P camera.<br>If installing Server & Client in the same PC, overall loading of the

All specifications are subject to change without notice. Copyright © VIVOTEK INC. All rights reserved.

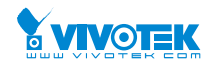

#### 6F, No.192, Lien-Cheng Rd., Chung-Ho, New Taipei City, 235, Taiwan, R.O.C. T: +886-2-82455282 F: +886-2-82455532 E: sales@vivotek.com VIVOTEK INC.

2050 Ringwood Avenue, San Jose, CA 95131 T: 408-773-8686 F: 408-773-8298 E: salesusa@vivotek.com

RAM 2GB or above 4GB or above 4GB or above 4GB or above 4GB or above 4GB or above 4GB or above 4GB or above

Strd Generation Intel® Core™ i3 Processors or Strd Generation Intel® Core™ i3 Processors or Strd Generation Intel® Core™ i3 Processors or Strd Generation Intel® Core™ i3 Processors or<br>- above above above above above abov

VIVOTEK USA Randstad 22-133, 1316BW Almere, The Netherlands T: +31(0)36-5298-434 E: saleseurope@vivotek.com

VIVOTEK India<br>Randstad 22-133, 1316BW Almere, 1902, Best sky Tower, Plot No. F-5,<br>The Netherlands Metaji Subhash Place, Pitam Pura, Delhi-110 034<br>T: +31(0)36-5298-434 - 110 - 111-45137465<br>E: saleseurope@vivotek.com - E: sa VIVOTEK India

Ver. 16

# <span id="page-13-0"></span>**Server Functionality**

- Serves as a remote video management site for all the logged in clients
- 32-channel video recording
- Store recorded data onto multiple hard/network disks
- Live video for the local/remote LiveClient users
- Retrieval of recorded video for the local/remote Playback users
- Zero latency database recovery

LiveClient is the management interface to your server. The server-related settings are made via the LiveClient utility. The convenient and intuitive user interface on LiveClient provides access to camera, live monitoring, and recording configurations.

# <span id="page-14-0"></span>**LiveClient Functionality**

- Server function control
	- User account management
	- Recording storage management
	- Recording schedule management
	- Recorded data backup
	- Event trigger management
- **Flexible video live view layout** 
	- A maximum of 32 channels for simultaneous monitoring;
	- $1x1, 2V, 1P+2, 3V, 2x2, 4V, 2V+3, 1+5, 1P+6, 3x3, 1P+8, 1+12, 4x4, 5x5, 1+31$  monitoring layouts (V stands for vertical layout)
	- Multiple video viewing pages
- Intelligent PiP function
- E-map for overall management
- Networked storage for recorded video
- Convenient switching among multiple monitors
- **PTZ / E-PTZ operation panel for camera control**
- Supports two way audio
- Instant playback for event recording
- $\blacksquare$  Instant replay for immediate playback
- Supports joystick control
- Remote configuration for network cameras

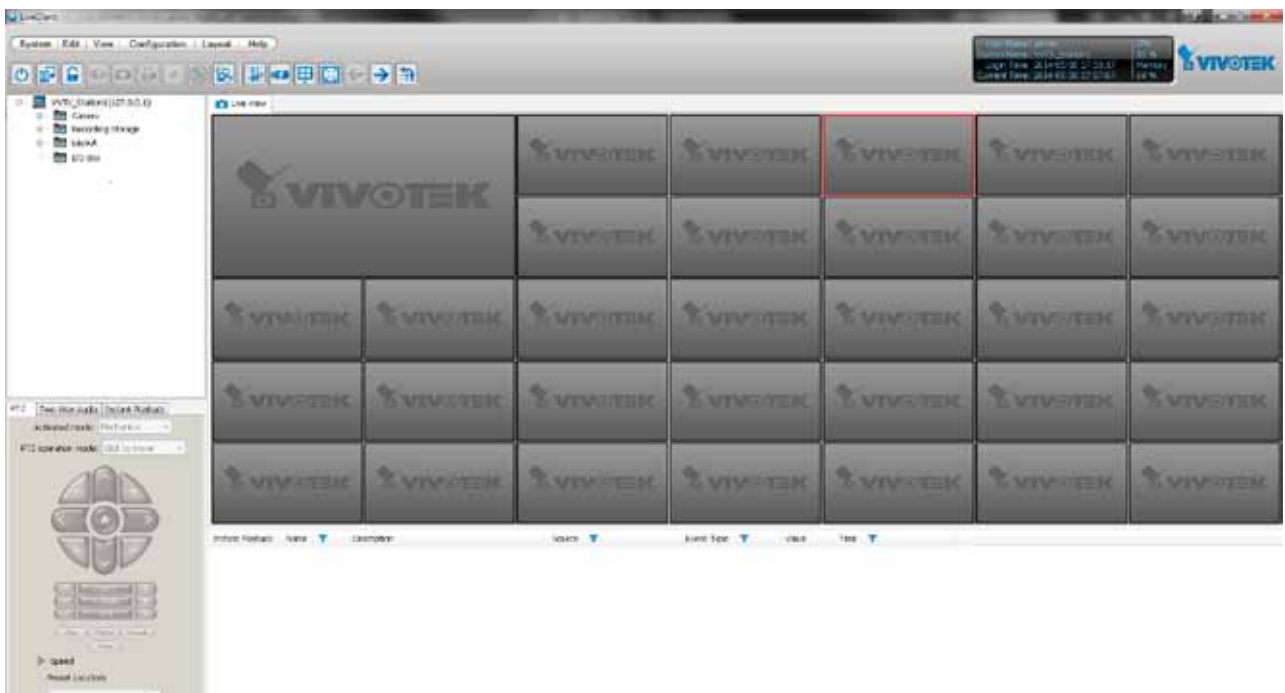

# <span id="page-15-0"></span>**Playback Functionality**

- Browse the database of recorded video from the server
- Flexible video playback layout
	- Maximum 16 channels with simultaneous playback
	- $\blacksquare$  1x1, 2V, 3V, 2x2, 4V, 2V+3, 1+5, 3x3, 1+12, 4x4 video playback layouts
- Supports powerful playback functions
	- $\blacksquare$  1/8x, 1/4x, 1/2x slow-down playback
	- 2x, 4x, 8x, 16x, 32x, 64x video playback speed
- Intelligent PiP function
- Supports convenient evidence and data exporting
	- Export media files of recorded video
	- Supports snapshot and print out
- Supports convenient switch among multiple monitors
- Search engine:
	- $\blacksquare$  Time search
	- Event search
	- Bookmark search
	- Alarm and Log search
- Playback while recording
- Supports synchronous/ asynchronous playback

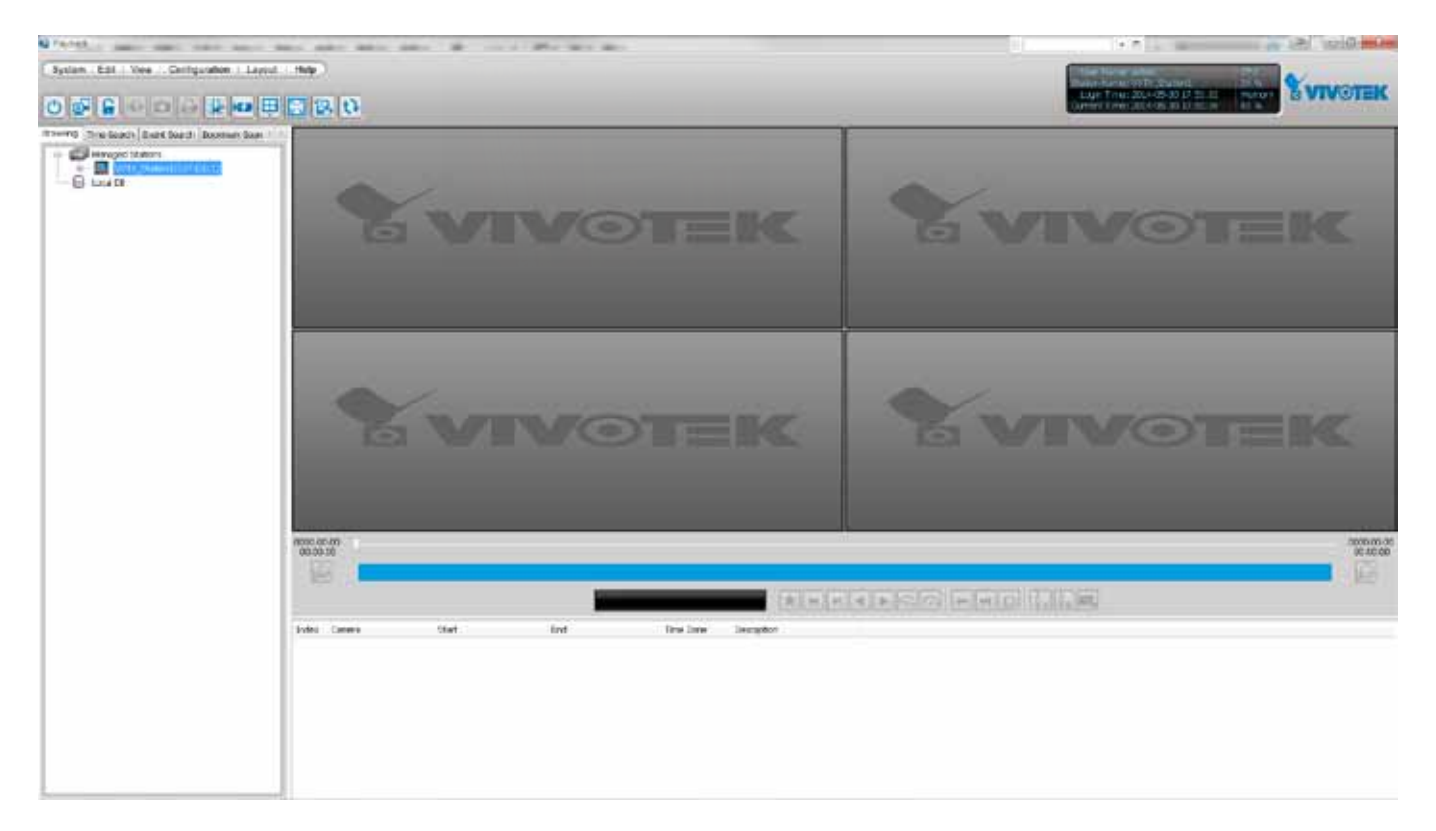

# <span id="page-16-0"></span>**Minimum System Requirements**

Before installing the software, please make sure your system meets the following recommended minimum system requirements.

If you would like to install ST7501 Server only, please follow the requirements as below:

## **Server, LiveClient, and Playback** Operating System Windows Server 2000, 2003, 2008 / Windows XP Professional (32 and 64 bit),

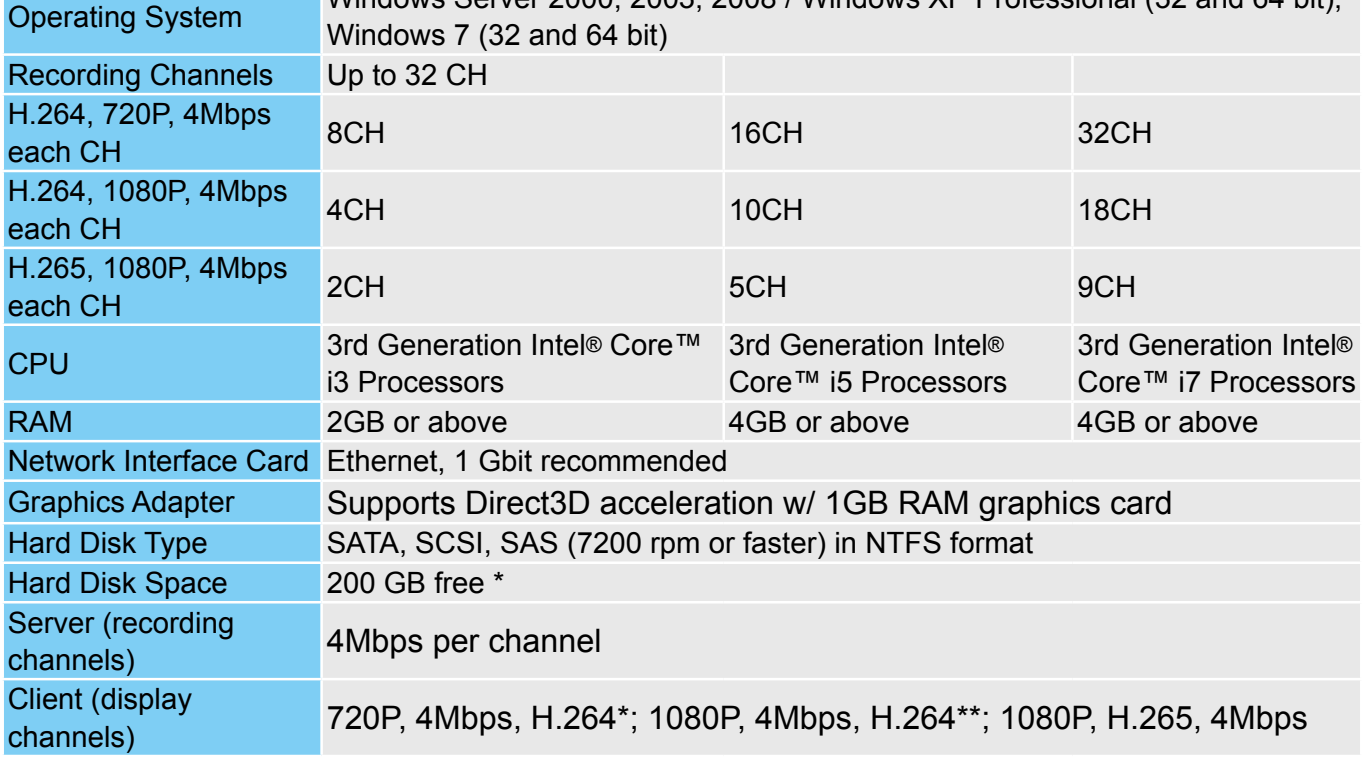

If you would like to install both the server and client programs, please follow the requirements as below:

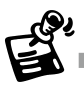

- Only users with Administrator privileges can install or use the software on a Windows Vista system.
- The required hard disk space will depend on the video settings, the number of network cameras and recording group settings. Please add more hard disks if you want to extend the system. Below are approximate numbers for a week-long recording. The actual storage space required also depends on imaging parameters, e.g., a complex retail environment that involves many moving objects requires more pixel data to be transmitted over network than a simple environment such as a parking lot. 32-CH, VGA, about 1 week recording: 750 GB 32-CH, 2-megapixel, about 1 week recording: 2TB x 2

# <span id="page-18-0"></span>**Installation**

# **Installing the Software**

1. Run **ST7501\_Setup.exe** on your computer. Select the UI language.

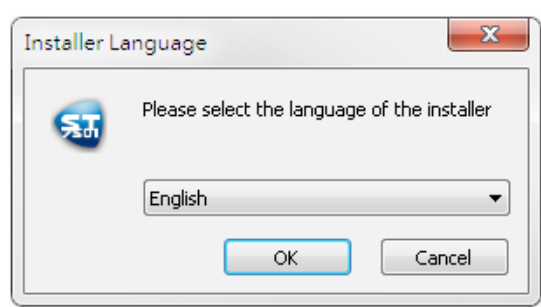

2. Click **I Agree** the License Agreement and specify a location to install the program.

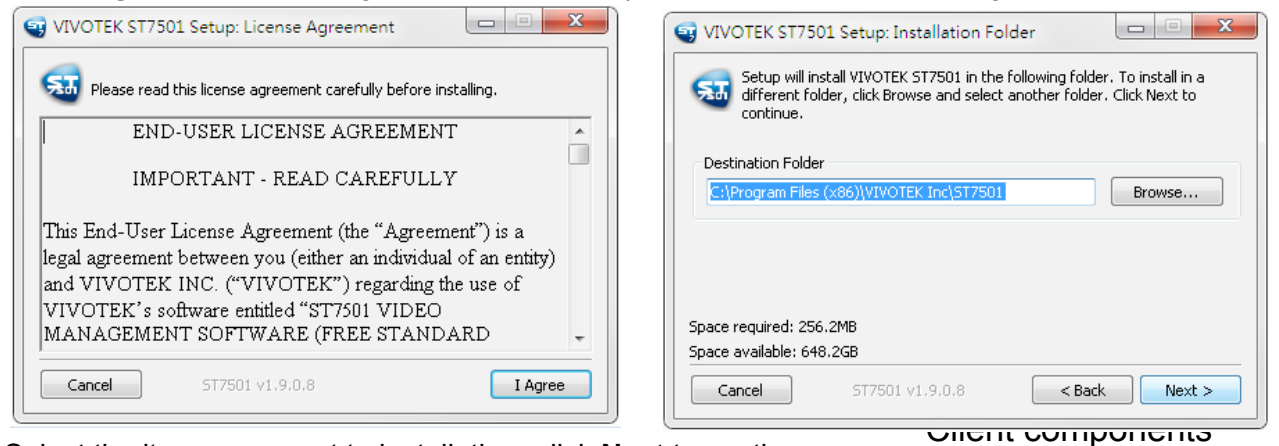

- 2. Select the items you want to install, then click **Next** to continue.
	-
- If you want to install both Server component and Client components, please follow the steps below to install the database.

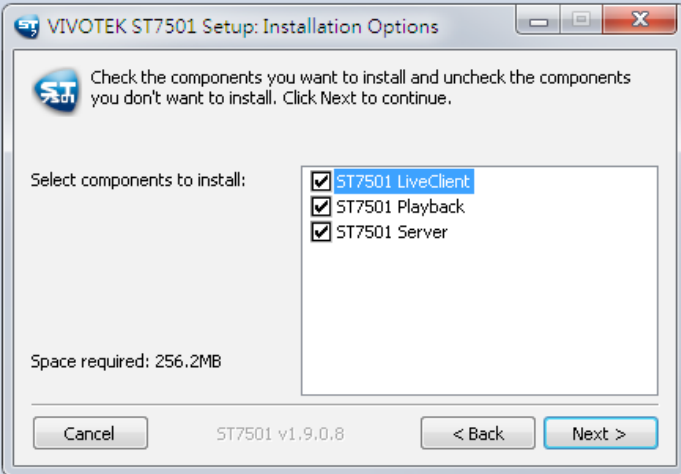

3. Assign a **username** and **password** for the Server and click **Next** to continue.

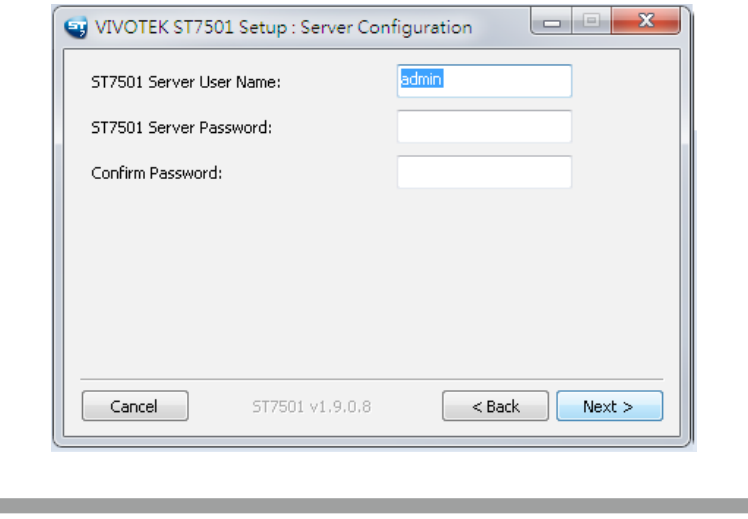

Please record the user name and password for login later.

- 4. An SQL Lite database is automatically installed on your server. In order to avoid conflicts among different databases, we suggest you remove the original database from your host.
- 5. If necessary, designate a recording target folder on your server or PC. Click Install to proceed.

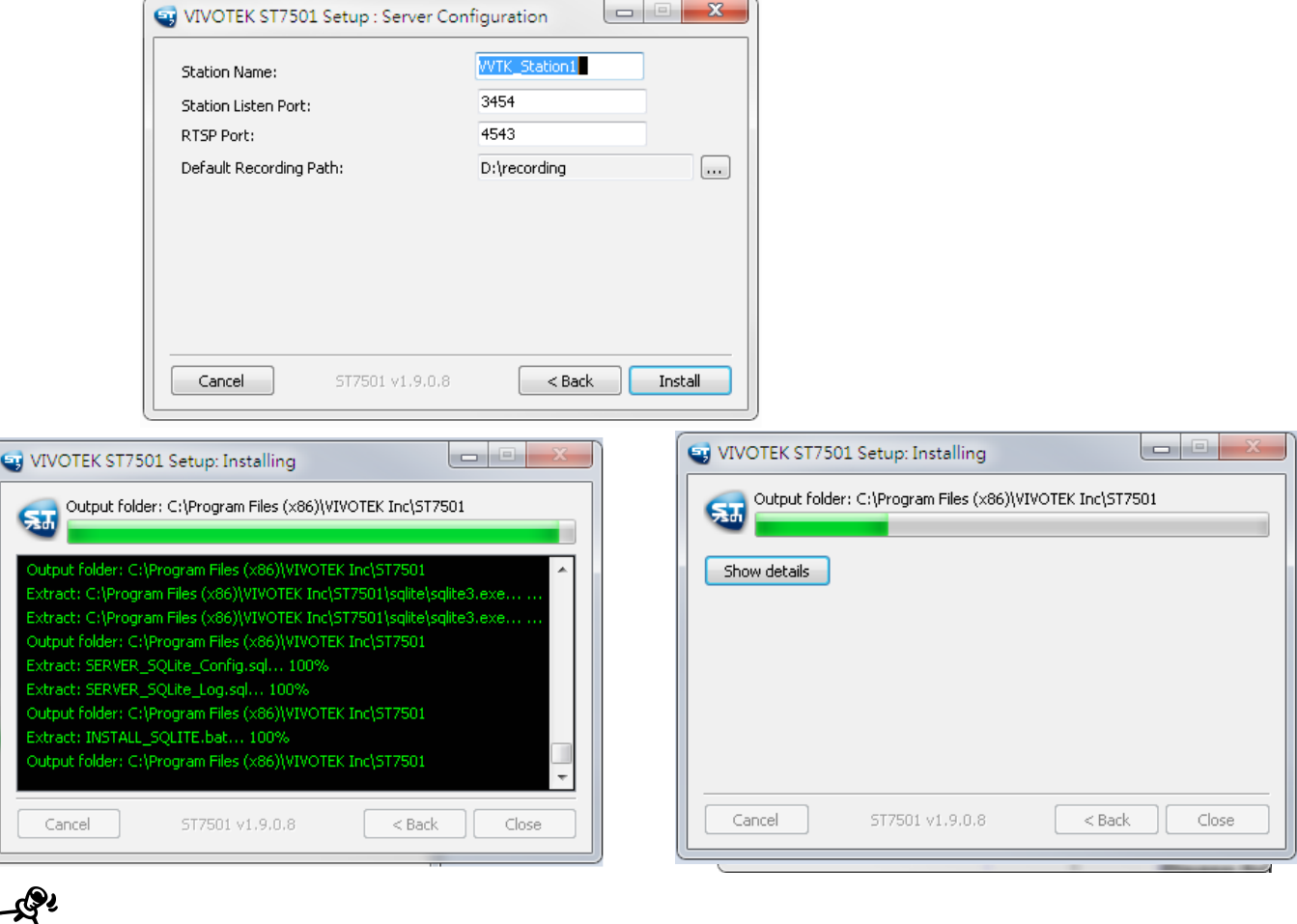

Once you have created a user account for an ST7501 station, you can login to Server from any computer over the network through LiveClient and Playback.

EX

# <span id="page-20-0"></span>ST7501 Server

## **Activating the Server**

The ST Server is a service program that will run automatically when your ST7501 station starts. Users can also deselect the Auto launch option at windows startup on the Service Control program tray. The program tray icon can be located on Windows tool bar.

# **How to Configure the Server**

Please follow the steps below to configure the Server:

- 1. Find a local/remote computer that has installed LiveClient.
- 2. Activate LiveClient and login to the target Server.
- 3. Configure the server using the LiveClient user interface.

# **How to Stop/Reboot the Server**

Please follow the steps below to stop/reboot the server:

1. Click on the Service Control program tray icon in the toolbar.

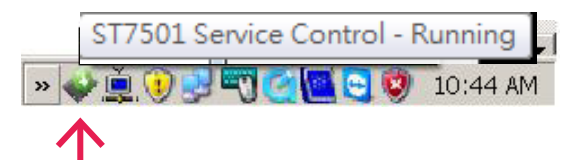

2. There are 3 options: Start Service, Stop Service, and Restart Service. It's selectable by a right-click on the Service Control program tray icon.

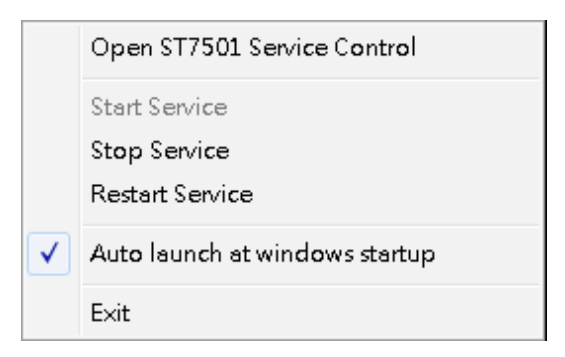

# <span id="page-21-0"></span>LiveClient Configuration

# **Activating the LiveClient and Logging in to a Server**

The LiveClient allows you to monitor live video from cameras managed by the Server; it is also the main user interface for server function control.

After installing the LiveClient program, please follow the steps below to activate the utility:

- 1. Run the **LiveClient** program.
- 2. A **Login** window will pop up. Enter the information as shown below:
	- If you want to login to a remote Server, enter the **IP Address**, **User Name**, **Password** and the **Communication Port** of the target server correctly. Click **Login** to log in to the target server.
	- If you want to login to a local host that is running the Server, check the **Login local station** checkbox, then the local **IP Address** will be displayed automatically. Enter the **User Name**, **Password**, and **Communication Port** of the local server for login. Click **Login** to login to the target server.

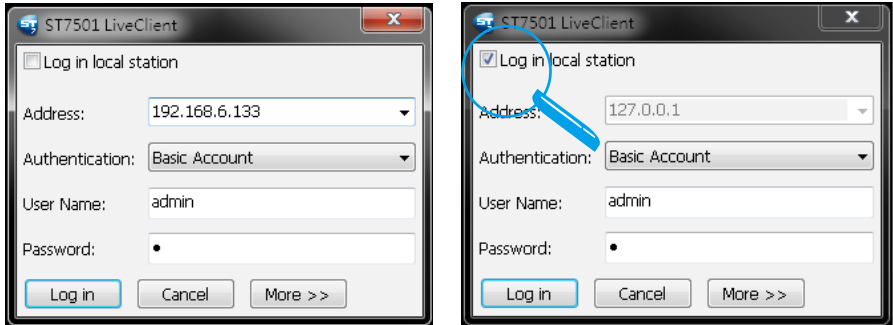

Please refer to the VAST [User Manual for how to en](#page-76-0)[able and configure](#page-76-0) **Windows [AD accounts on page 77.](#page-76-0)**  You can not configure a Windows AD account on the ST7501 session.

3. The LiveClient monitoring window will prompt.

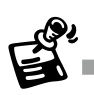

■ If your network environment need to set up proxy, click **More >>** to extend the login window, then click **Proxy Settings** to open the dialog. Then enter related information to link to your proxy server.

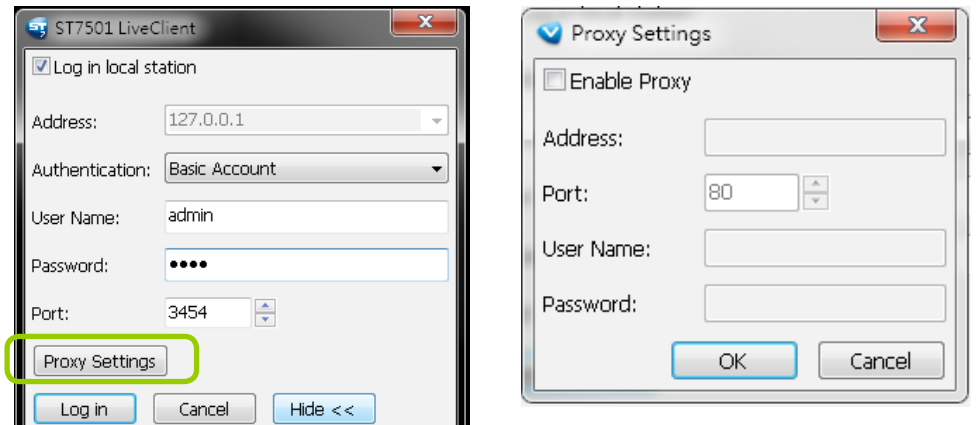

Available functions of the LiveClient program will be enabled according to the role of your login account. For more details about the privileges of the user account, please refer to **[How to Manage User Accounts](#page-73-0)** on page [74.](#page-73-0) 

# <span id="page-22-0"></span>**LiveClient User Interface**

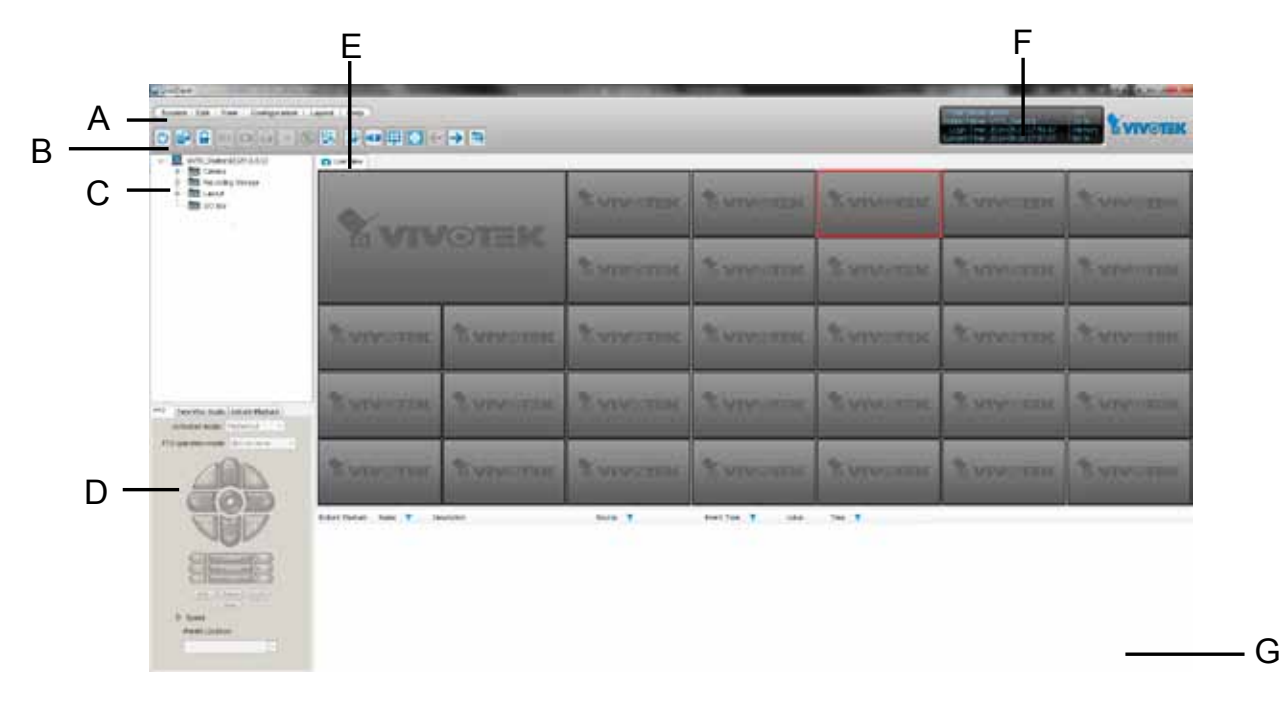

- A. Menu bar B. Quick access bar C. Hierarchical management tree
- D. Camera control panel (PTZ / Two way audio / Instant Playback control panel)
- E. Live view window F. Matrix view window F. Status panel G. Alarm window

#### **Menu Bar**

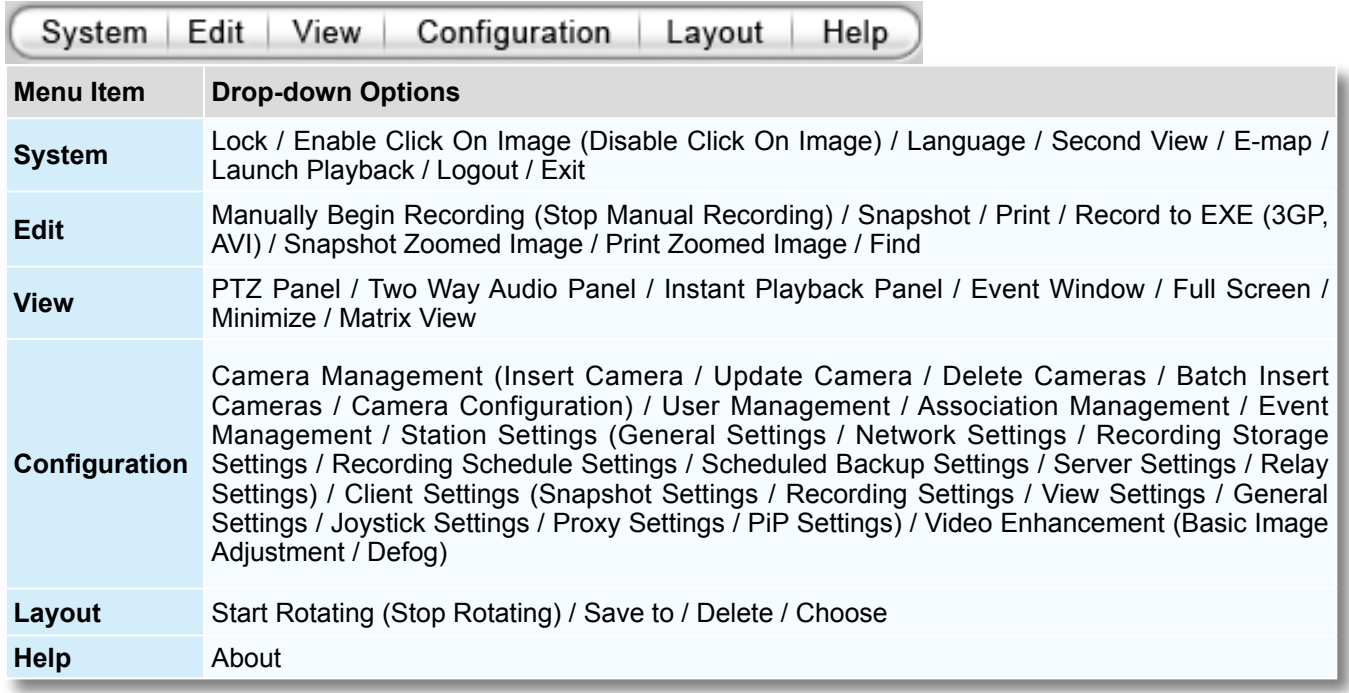

#### **Status Panel**

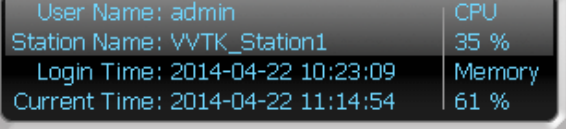

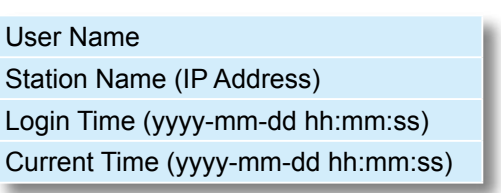

# <span id="page-23-0"></span>**Help Panel**

The Help panel provides software revision information and the access to the associated iViewer software in either the iOS or Android version. You can also click on the License button to review the number of cameras and manageable substations.

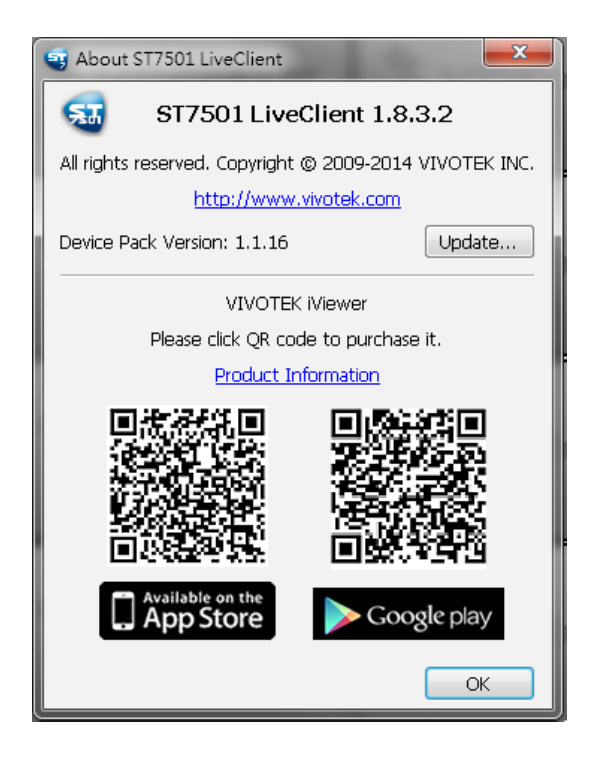

#### **Device Pack Update**

A Device Pack consists of information of new VIVOTEK cameras or the updated information for previous models, such as various configurations including resolutions, FPS, DI/DO, etc. For example, some panels, such as the PTZ panel, may not be available for a new PTZ camera. Your ST server might not recognize the features of the latest VIVOTEK cameras. With the Device Pack, you can configure and implement the latest VIVOTEK models without the need to upgrade the entire software to acquire the associated information. Please visit: [http://www.](http://www.vivotek.com/web/product/productdetail.aspx?Model=VAST) [vivotek.com/web/product/productdetail.aspx?Model=VAST.](http://www.vivotek.com/web/product/productdetail.aspx?Model=VAST) For configurations not specified in the device pack, you can still open a web console with individual cameras to change their configuration.

You can consult VIVOTEK's technical support for the latest Device Pack [CSV files (\*.csv)], and use the Update... button in the Help window to replenish camera information. The update information will be displayed, and the update process is completed almost immediately.

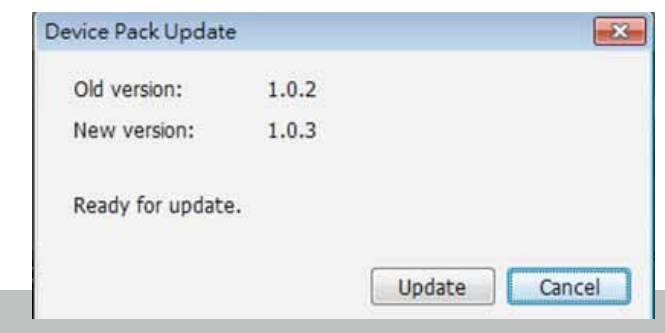

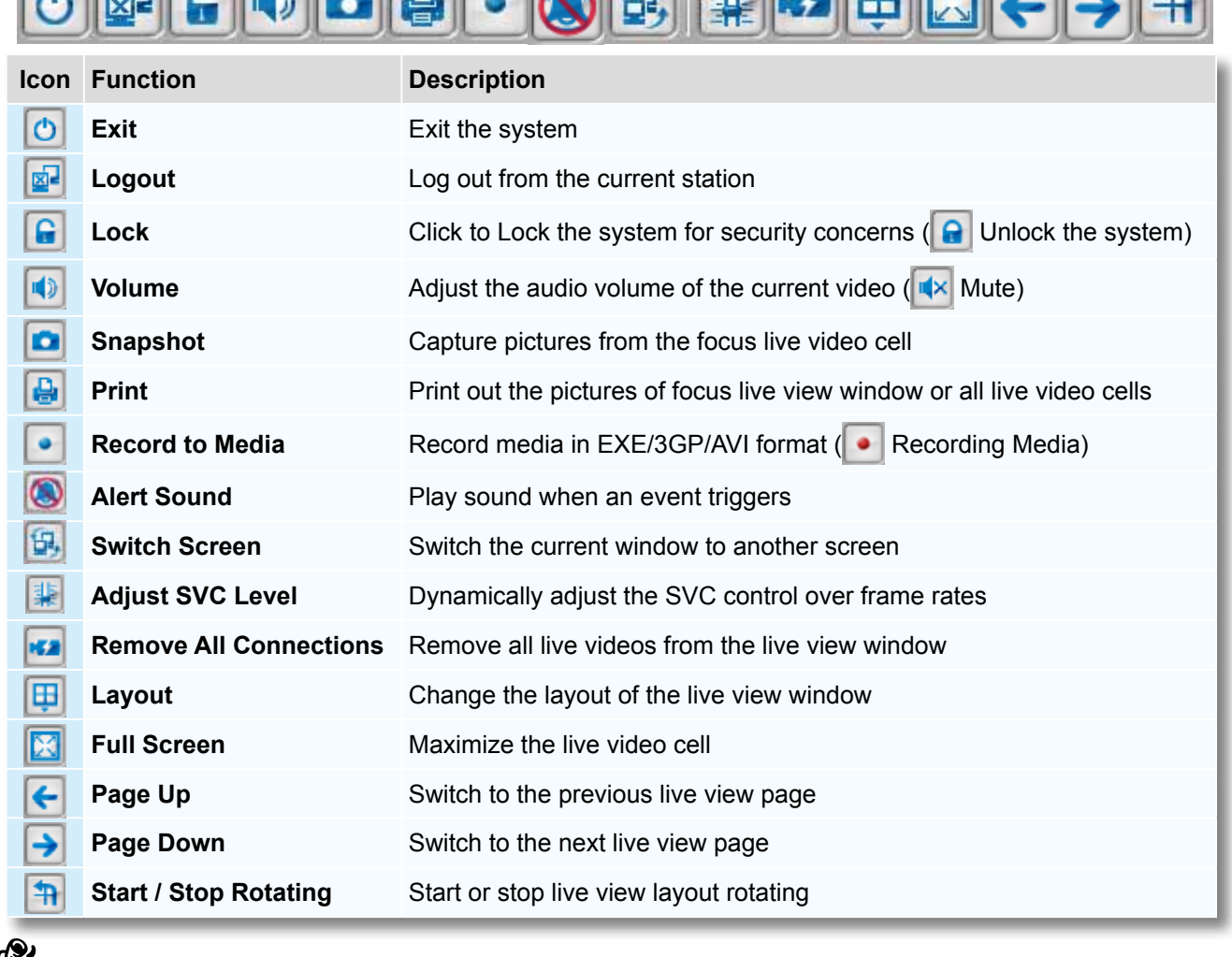

# <span id="page-24-0"></span>**Quick Access Bar**

Some buttons will be disabled if the selected devices do not support the corresponding functions.

### **Live Video Monitoring Window**

The "VIVOTEK" logo is displayed where no camera has been assigned to a video cell.

The red frame  $\left(\begin{array}{c} \blacksquare \end{array}\right)$  represents the current selection.

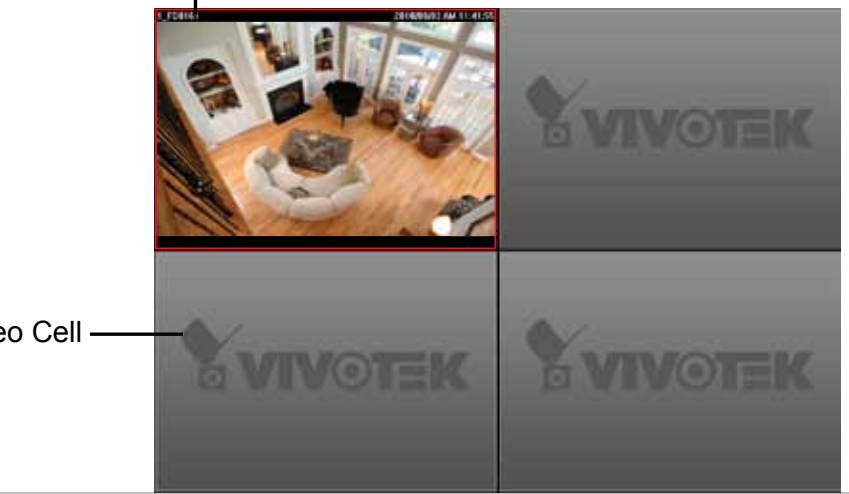

Video Cell

### <span id="page-25-0"></span>**Hierarchical Management Tree**

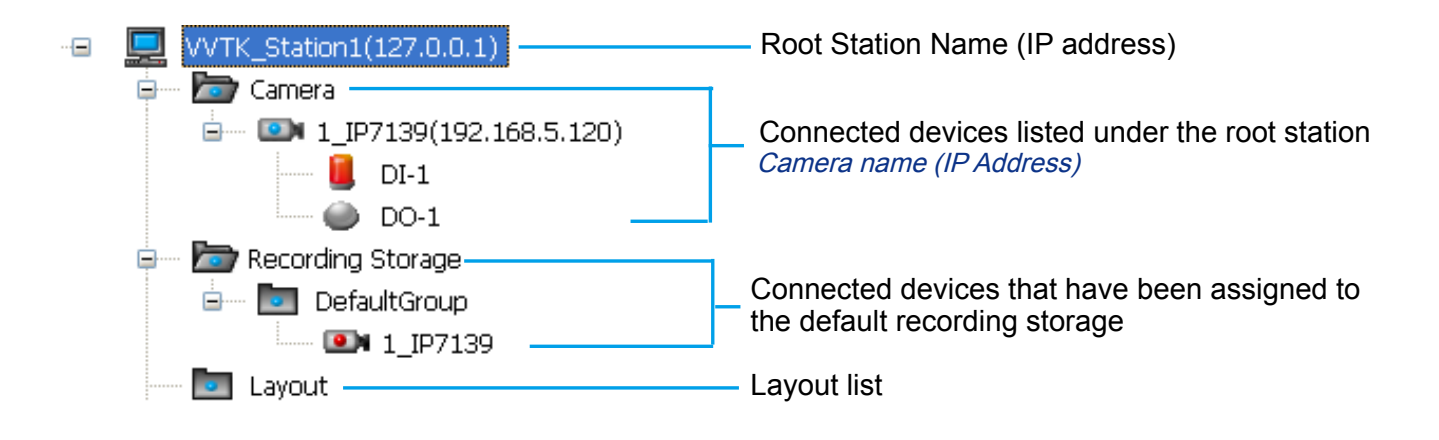

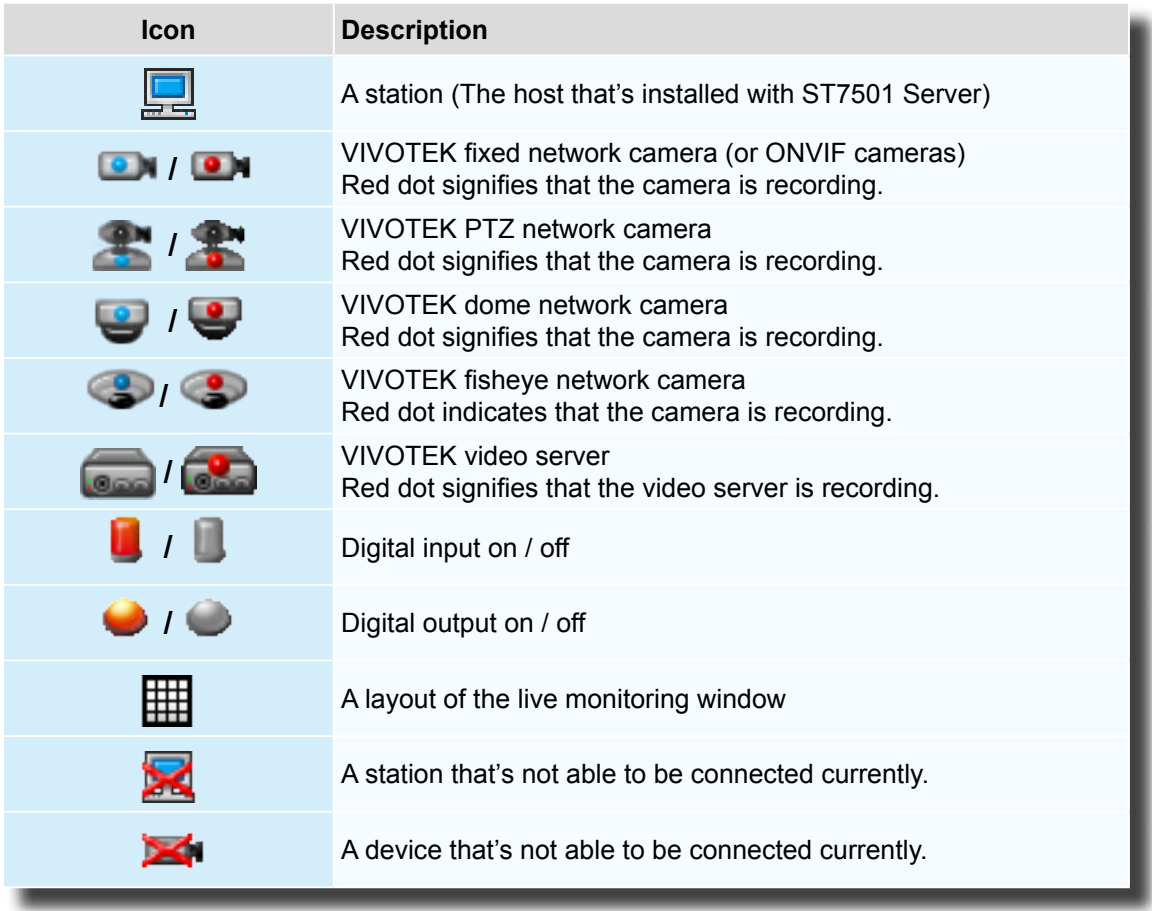

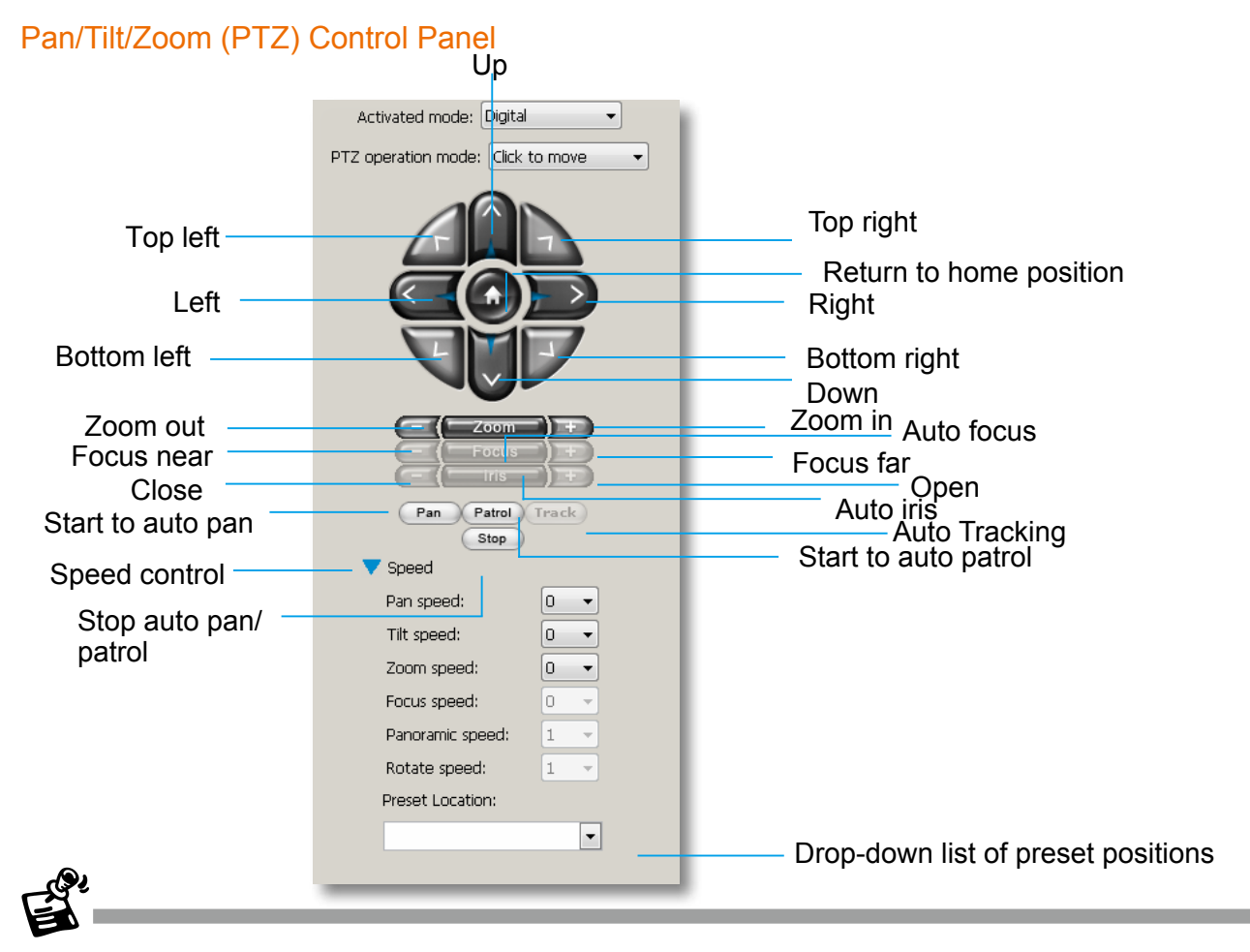

#### <span id="page-26-0"></span>**Camera Control Panel**

- There are two types of PTZ control: Digital (E-PTZ for megapixel cameras) and Mechanical (PTZ cameras or fixed cameras with camera control via RS-485). If the connected cameras support PTZ/E-PTZ function, the PTZ option(s) will appear on the drop-down list. For detailed camera control settings, please refer to the user's manual that came with VIVOTEK network camera .
- Click **System > Enable Click On Image** to use the mouse for the control of the PTZ and E-PTZ functions in the video cells for linked cameras. An icon  $\left(\cdot\right)$  will appear in the video cell as shown below.

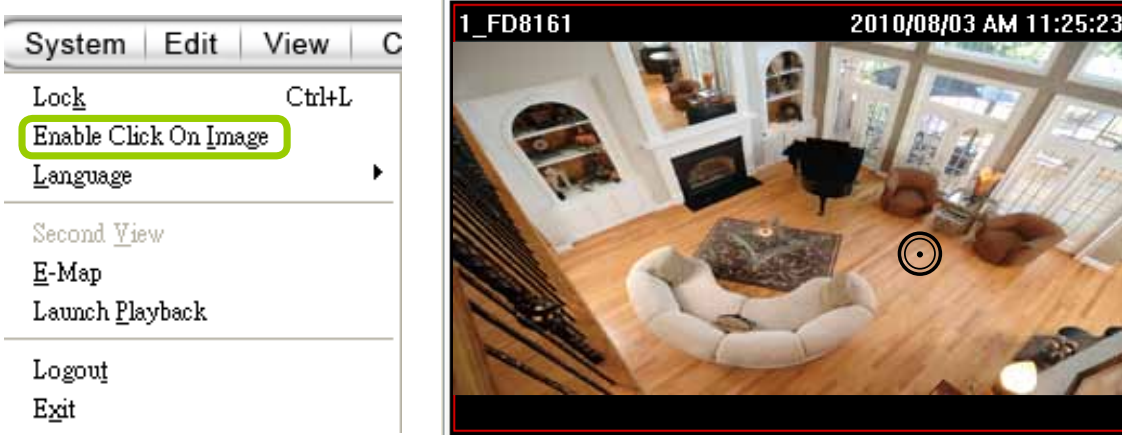

You can control the PTZ function through joystick as well. For more information regarding to the joystick configuration, [please refer to instructions on page 148.](#page-147-0) 

<span id="page-27-0"></span>VIVOTEK's latest SD8xxx speed dome series supports the **Continuous Move** control. The "**Click to move**" enables one movement by every mouse click on the PTZ buttons.

When Continuous Move is enabled from the PTZ panel, you can click and hold down the mouse button on an arrow key to command the camera to continue moving to that direction. The move will stop when you release the mouse button. Also, if the pan/tilt/zoom/focus speed is configurable for a PTZ camera, you can use the **Speed** button to display the speed options: pan, tilt, zoom, focus, panoramic, and rotate speeds.

For fisheye cameras, two more options will be available: Panoramic speed and Rotate speed. These two options apply to the onscreen control for the Panoramic and Regional views.

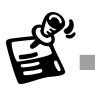

In addition to the PTZ panel, the following hot key combinations are also available:

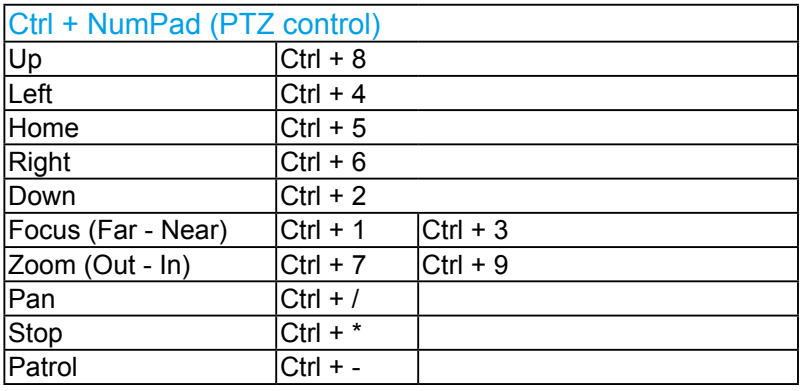

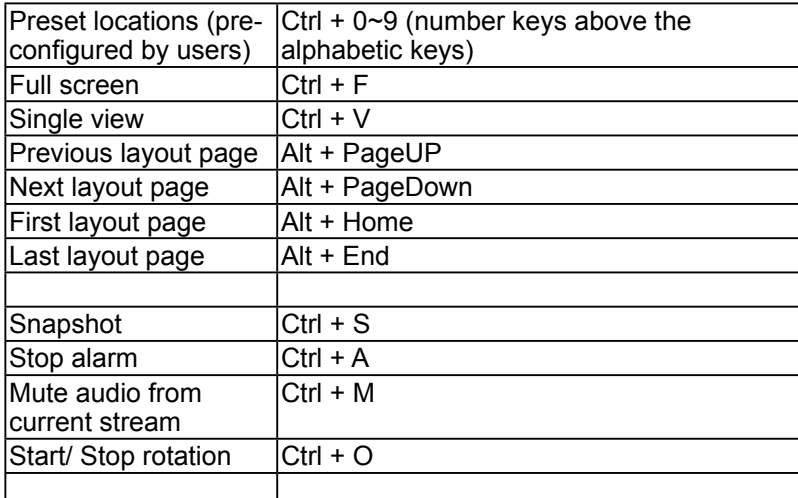

#### <span id="page-28-0"></span>Two Way Audio Control Panel

The two way audio function allows the user to remotely communicate with people nearby the network camera.

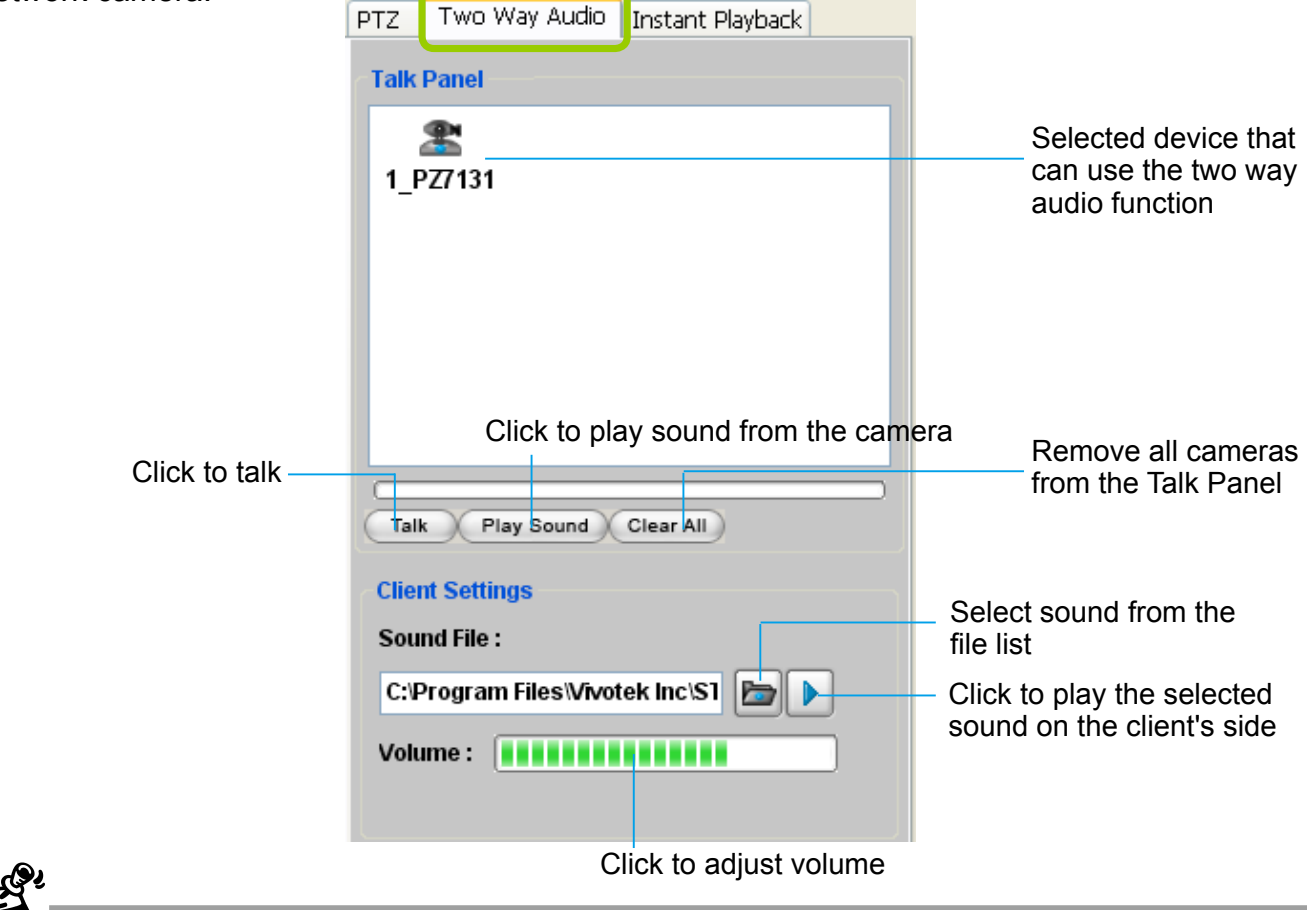

- For detailed information about **How to Use the Talk Panel**, please refer to page 121.
- Only cameras that come with the two way audio function can be added to the Talk Panel.
- Two way audio is only supported in a local area network and with the G.711 codec.

#### Language Selection

The software currently supports multi-lingual user interfaces including: English, Česky, eutsch, Español, Farsi, Français, Italiano, 日本語, Português, Русский, 簡体中文, 繁體中文. If you want to select another language for the interface, please click **System > Language** on the menu bar to select the desired language. Please note that if you want to change the language option, a message will prompt to remind you to restart the system.

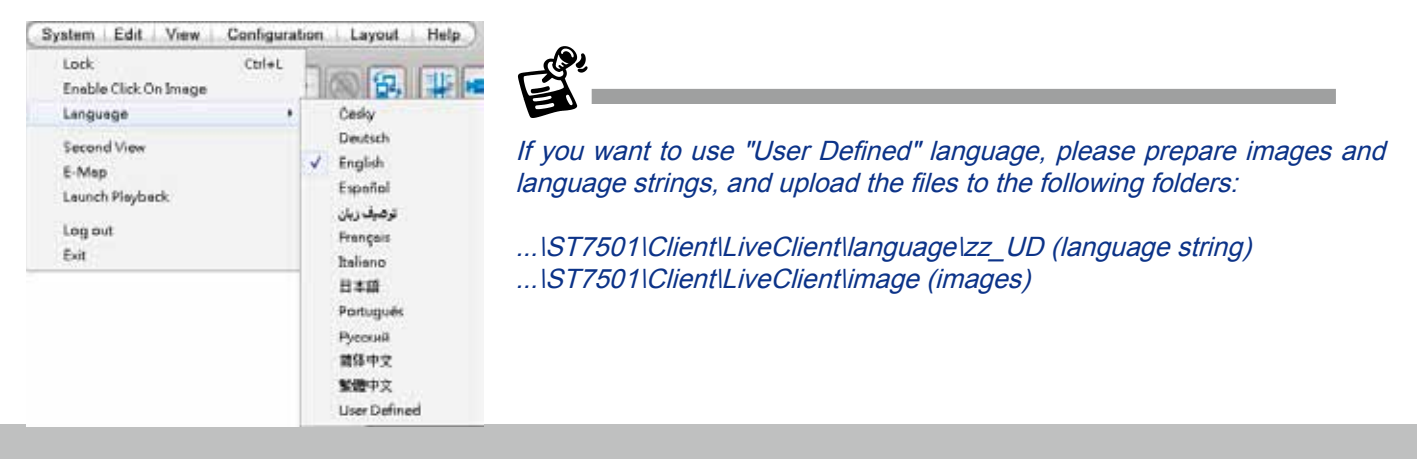

#### <span id="page-29-0"></span>**Alarm Window**

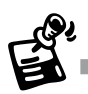

- Only the alarm-related messages will be displayed in this window. An Alarm is a configuration consisting of triggers and reactions set to activate during a specific period of time. [The](#page-80-0)  [Alarm-related settings is configured in](#page-80-0) **Configuration** > **Alarm management**. See page 81 [for more information.](#page-80-0)
- For the event messages of the overall system operation, please refer to the **Playback** > **Log viewer**.
- If a server is reset, the Alarms will disappear from the Alarm window. You can go to the Playback utility and use the **Alarm search** function to retrieve the past events.

Click **View > Alarm Window** to open a window showing the real-time information for event triggers. If you want to hide this window, deselect this option on the menu bar.

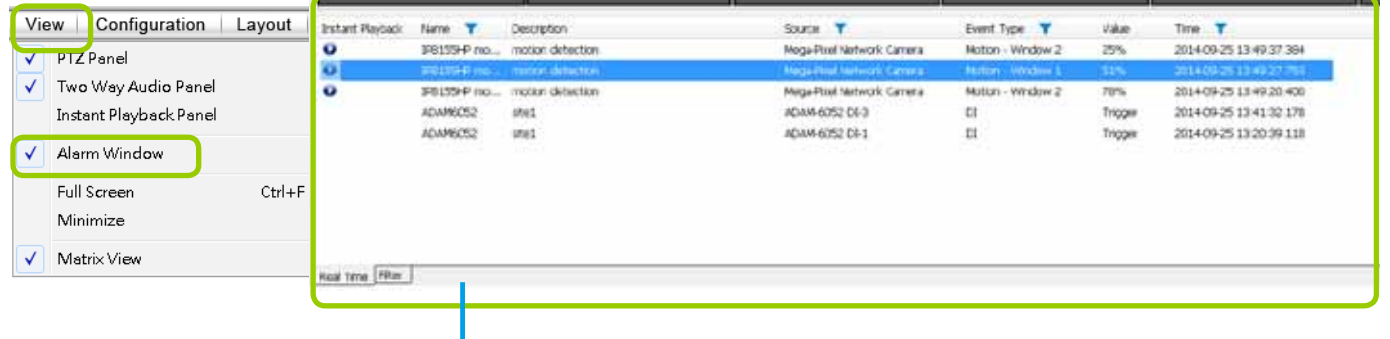

Event Window

The default Alarm window is set to be fixed on the bottom of the LiveClient. If you want to change the Alarm window as a popup page, please click **Configuration > Client Settings > General Settings** to switch the modes.

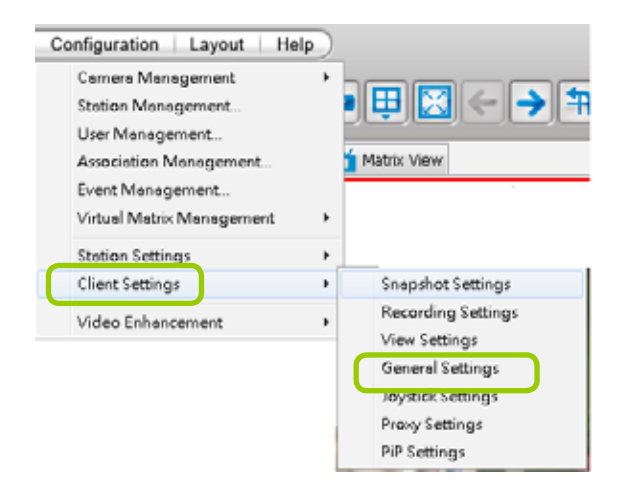

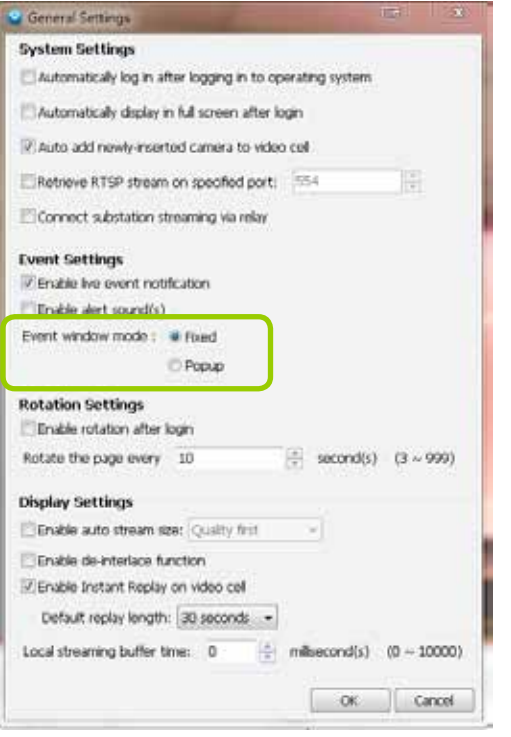

<span id="page-30-0"></span> The **Event Type** field in the Alarm window shows the event category and another field **Value** displays the **percentage** of motion in the detection window. You can go to the Configuration setting page of the connected device to set the percentage.

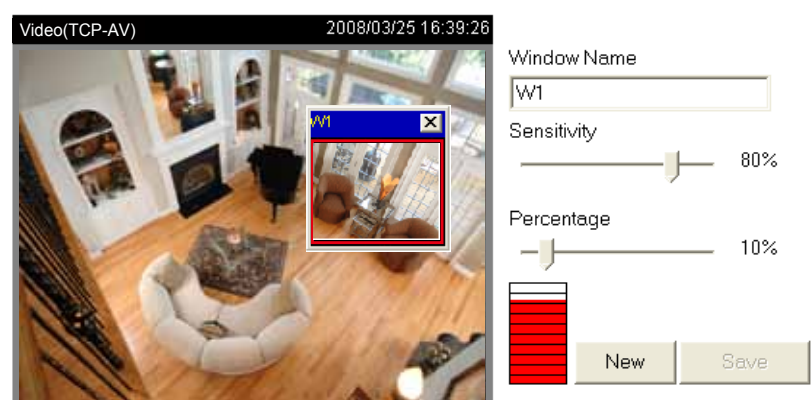

#### Alarm Filter

☑ Enable motion detection

On the Alarm panel, a list of alarms will be displayed. Click on the attributes with a funnel icon.

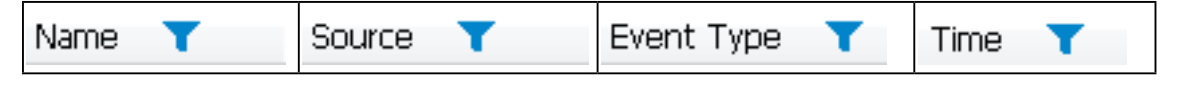

The Alarm Filter window will prompt. Use the Name, Time selector, and the checkboxes in the Source and Event Type panes to specify what kinds of alarms will be displayed.

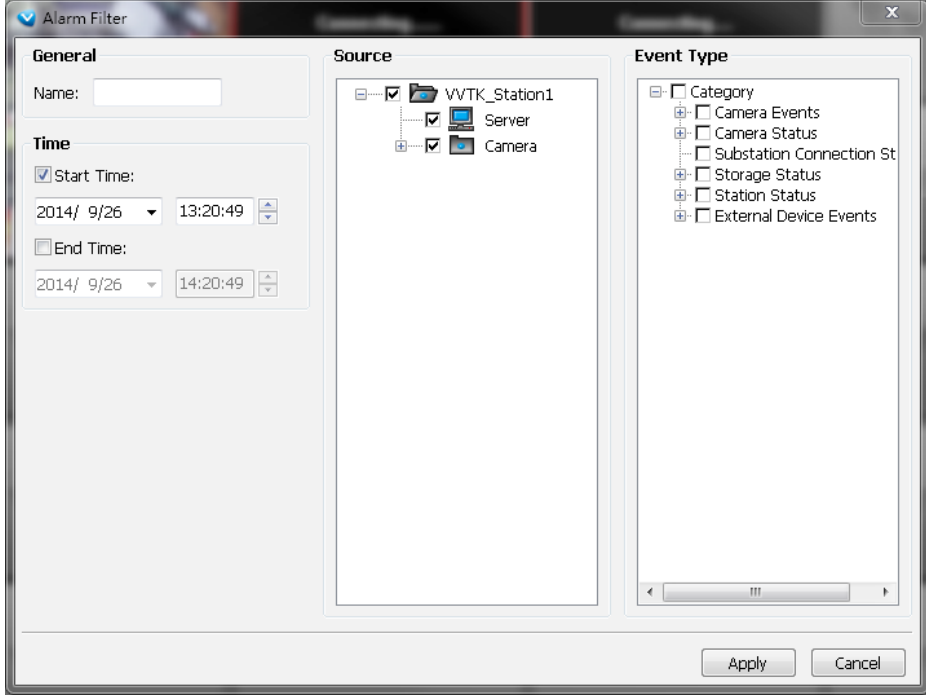

<span id="page-31-0"></span>For example, you can set up a filter to display the alarms with a name associated with a specific camera, such as "bullet on the corridor." [The name of the alarm is configured in](#page-80-0) **Configuration** > **Alarm** [management on page 81.](#page-80-0) 

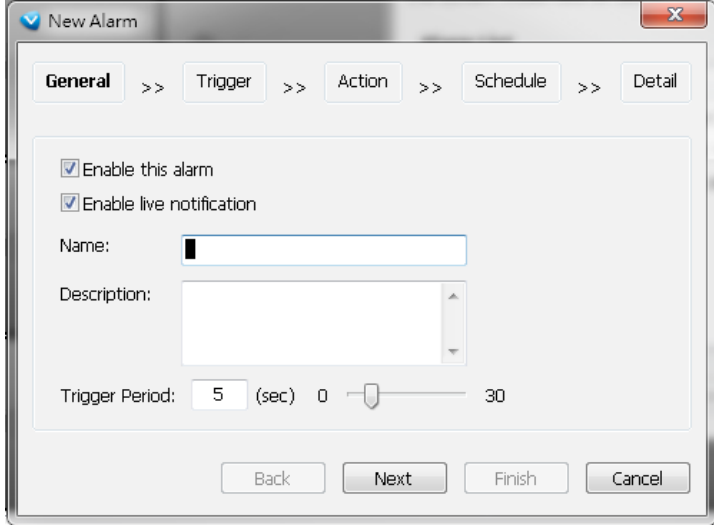

Use the Filter tab at the bottom of the Alarm window to display a different sorted result.

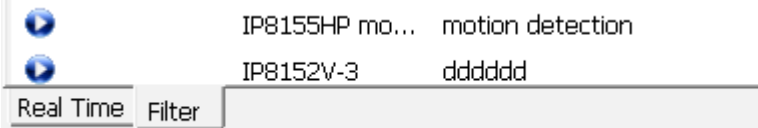

#### Alarm State

Left-click to select an alarm, and then right-click to display the **Update Alarm** button.

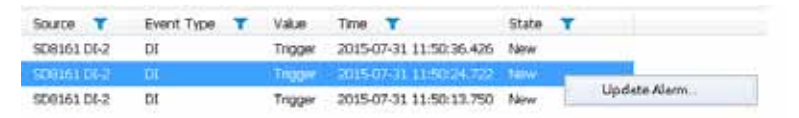

You can change the alarm state from the pull-down menu. For example, if someone has already been sent to check out the situation, for example, an intruder broke in through a window, you can select the Assigned status. A 1024 bytes decription can be added into the alarm Note for

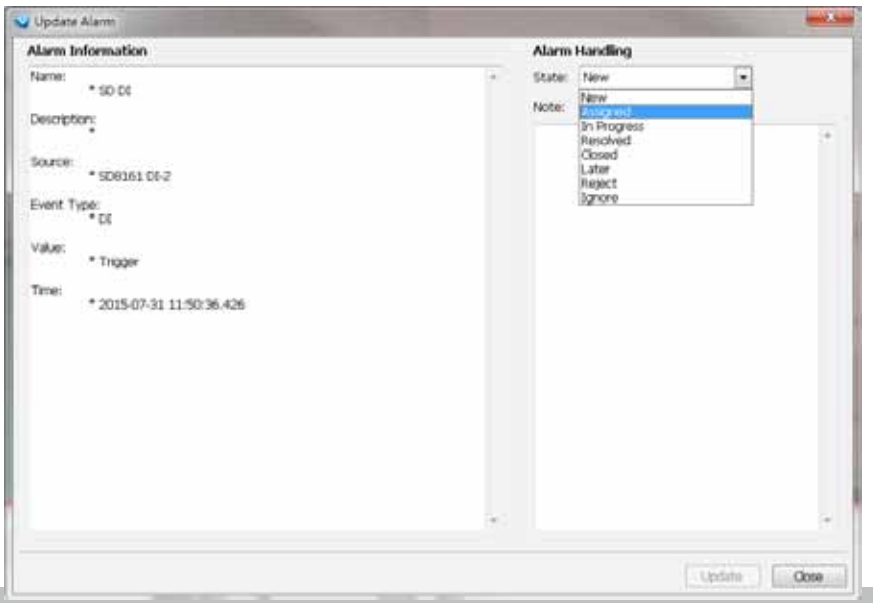

future reference.

If an alarm is proved as a false alarm, the alarm can be designated as Ignore or Resolved, and so on.

The different alarm states can also be used as the filtering conditions in the Alarm filter. Single or multiple states can be selected in the filter. For example, to display the Resolved alarms only, use the Resolved state as the filter.

### <span id="page-32-0"></span>**Instant Playback**

Check **View > Instant Playback** to open the window on the panel. The entries listed in the Event panel are the short recordings made from triggered events.

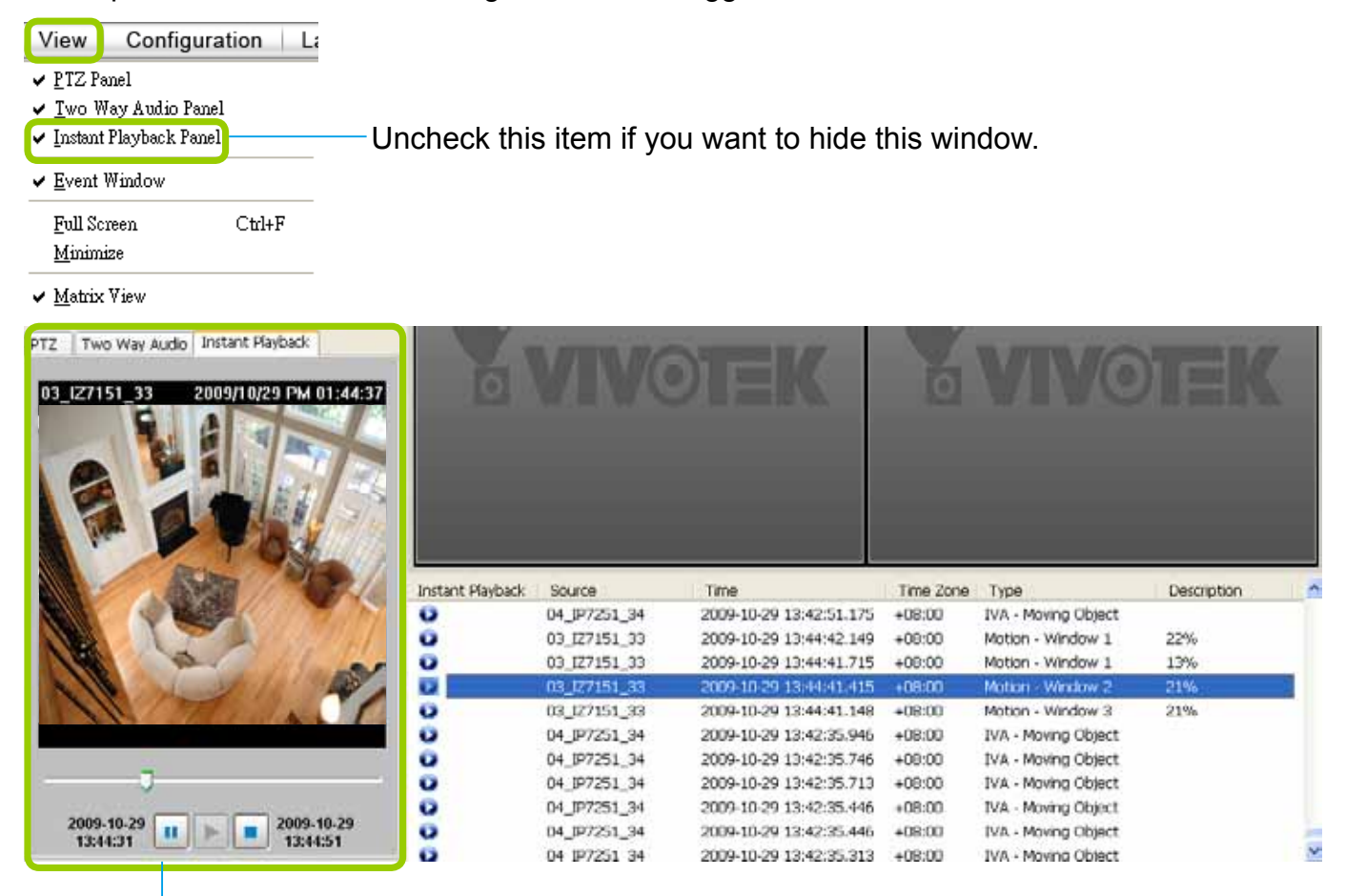

Instant Playback Window with a slide bar, play, pause, and stop function

The recorded media that was triggered by an event will be indicated with an  $\bullet$  icon.

You can **double-click** an event on the list to playback the recorded video. Each event contains a video clip of 20 seconds in length. (The default recording data of an event is 20 seconds. For more information about event recording, [please refer to page 94. \)](#page-93-0)

#### <span id="page-33-0"></span>**Instant Replay**

If a camera is currently recording to the NVR, then a Replay button will be available at the lower left corner of its view cell. This allows you to immediately retrieve the video recording in the past few seconds or minutes.

The Instant Replay function enables you to quickly retrieve videos of what has just happened (20 seconds to 15 minutes ago), without the need to open the Playback utility for the past videos.

#### **Prerequisites for Instant Replay:**

- 1. The function is enabled by default, only available on a LiveClient installed on a PC.
- 2. There must be recorded videos of the immediate past. If the video streams from a camera were not recorded, you can not retrieve videos using the Instant Replay function.

#### **NOTE:**

- 1. When using the Instant Replay function and you change the stream number on a video cell, the Instant Replay will be interrupted.
- 2. The Instant Replay will also be interrupted when the time comes for a rotation of Live View pages. For example, if you have multiple Live View pages and you set up a rotation of these pages by every 10 seconds, page swap (rotation) still has a higher priority even if you are viewing the Instant Replay.

#### **How to Use:**

- 1. On a selected view cell, mouse over to the lower left corner. A Replay icon  $\blacksquare$  will appear.
- 2. Click on it to display the Replay control bar. Click on the play button.

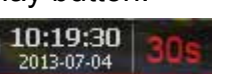

3. The default queue length is 30 seconds. You can click on the number on the right to change the queue length.<br> **The queue length configuration stays with the** 

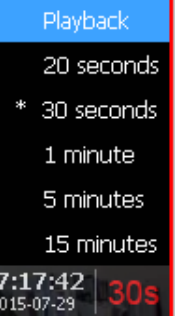

view cell, and it will not go unless you remove and insert the camera again.

The Playback option allows you to directly open the Playback utility. A maximized single view window will open. In this single view, previous recording will be played, but, unlike the smaller Instant playback pane, the playback will continue until manually stopped.

This playback mode is not memorized as the norm the next time you use the Instant Replay function.

<span id="page-34-0"></span>4. To stop the Replay and return to the Live View, click on the Return to Live button.

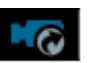

5. On a Replay view cell, you can apply the same Snapshot, Print, Single view and Full screen control as those on a normal view cell. You can also right-click to display the Display Mode and Video Enhancement functions.

Click and drag the playhead to skip or move to a different point in time on the playback.

 $\overline{a}$ An active Replay view cell is indicated by the Replay text indicator and the time of occurrence of the current playback.

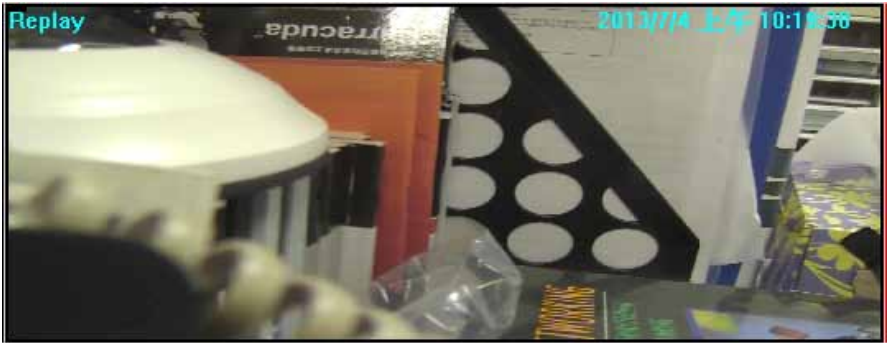

To change the default Replay settings, open the Configuration > Client Settings > General Settings menu.

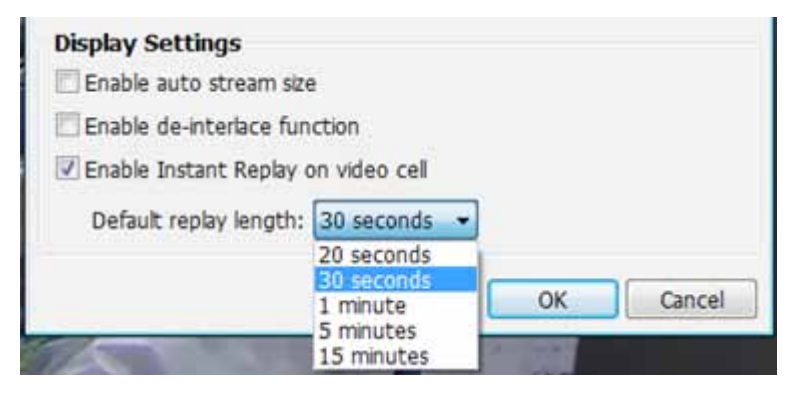

### **Audio Control**

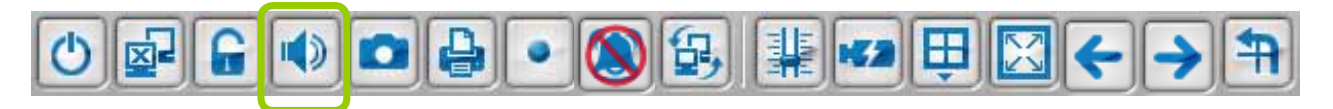

The audio function will be enabled if the device is equipped with an internal or external microphone. For detailed audio control settings, please refer to page 138.

# <span id="page-35-0"></span>**How to Manage Devices**

Please follow the steps below to open the Camera Management window:

- a. Select the station from the hierarchical management tree.
- b. Click **Configuration > Camera Management** on the menu bar (or **right-click** the station, then select **Camera Management**).
- c. Then you can choose to insert, update, delete, or batch insert cameras.

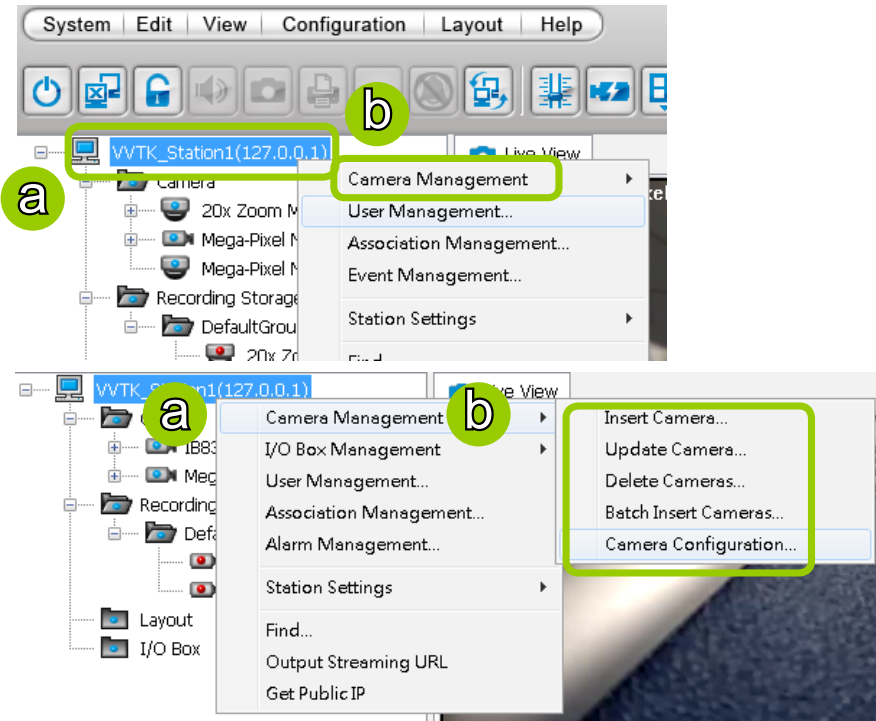

#### **Insert Cameras**

Please follow the steps below to add devices to a station:

- a. Click **Configuration > Camera Management > Insert Camera** on the menu bar (or **right-click** the device/station, then select **Camera Management > Insert Camera**).
- b. The **Camera Management Insert** window will pop up. The device tree managed by the station will be displayed in the left Camera List window.
- c. Enter the **Camera Name**, **IP address** (or you can enter an **IP address** and check **Auto** to get a camera name automatically) and configure the **Connection Settings**.
	- If the camera is on the LAN, you can click **Search Camera** to detect all VIVOTEK network cameras on the LAN. A **Camera List** window will pop up and show a list of detected cameras on the LAN. On the top of **Camera List** window, you can select "**List the cameras which are not inserted**" or "**List all cameras**". The items listed below will then change accordingly. You can click **Mac, IP Address, Model, HTTP port** to sort the items. Then select a camera from the list to insert to the station.
	- The streaming protocol determines how the live video stream is sent from the camera to the local computer. [Please refer to the note on the next page](#page-36-0) for a detailed description of each transmission protocol. Specify the recommended live monitoring stream for the device. If you want to change the live viewing stream, [please refer to the next page to update the camera settings.](#page-36-0) Or you can **rightclick** the desired cell, then select a desired stream. [Please refer to Dual / Multiple Streams on page](#page-55-0)  [56 for a detailed illustration.](#page-55-0)
	- Click **Detect Model** to detect the device. The Model Name and MAC Address of the device will automatically be displayed in the respective fields if the connection is successful.
- d. If you want to make sure you are connected to the target device, click **Connection Test** to preview the live video from the device.
<span id="page-36-0"></span>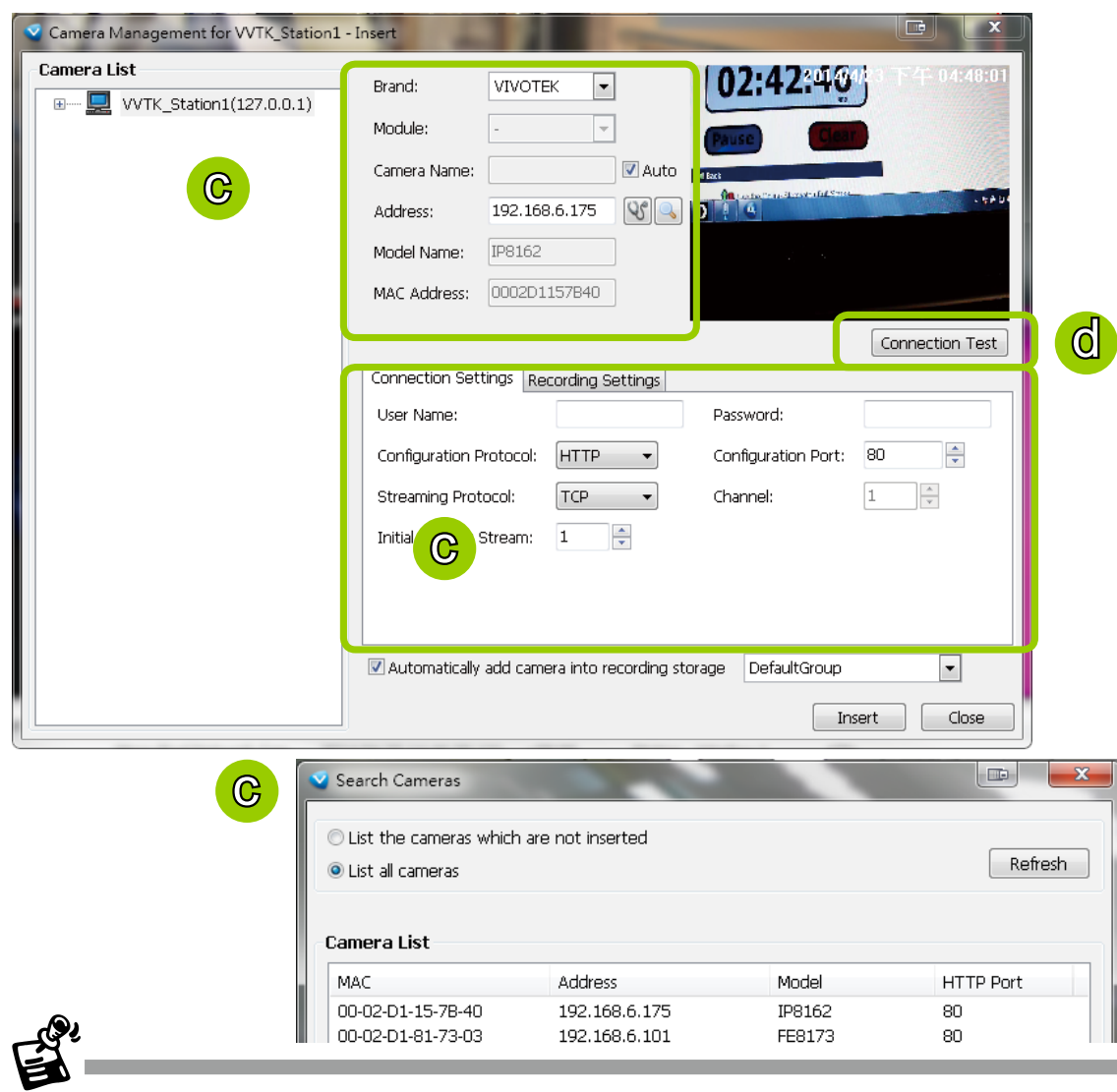

- If you want to use "HTTPS Port", please enable the HTTPs settings on the configuration page of the Network Camera first.
- The characteristics of each protocol are shown in the following table:

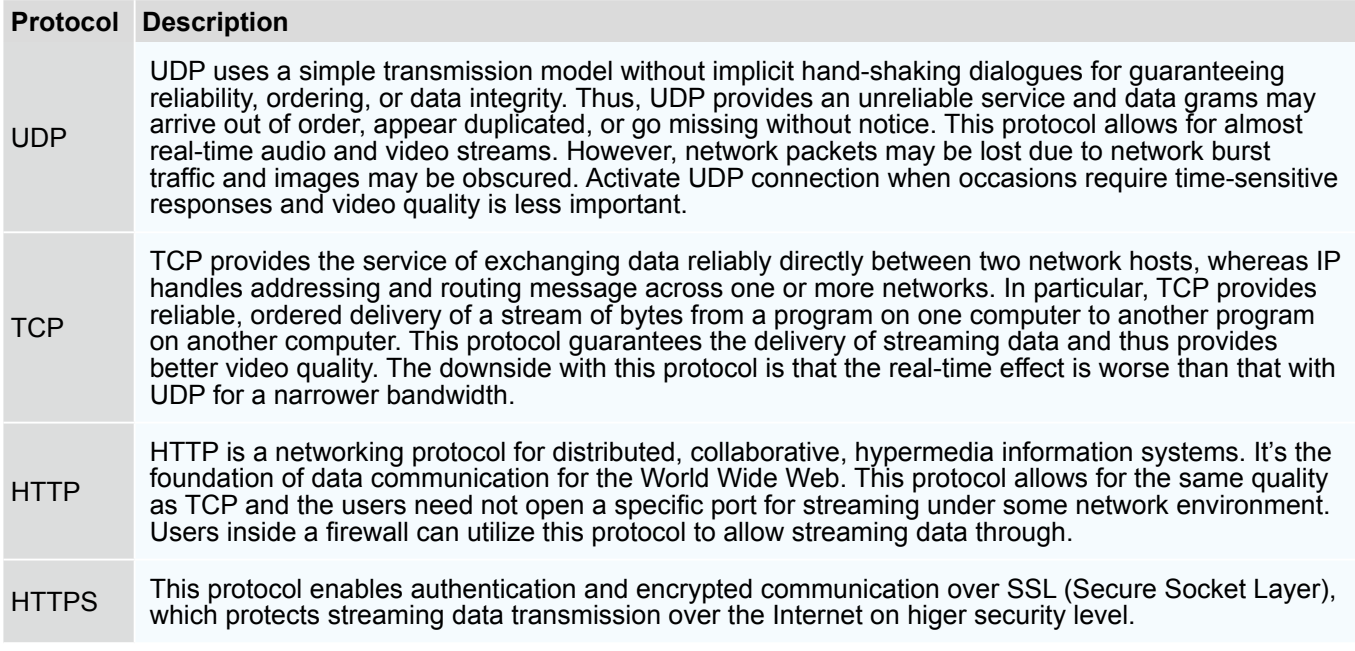

#### <span id="page-37-0"></span>e. Configure **Recording Settings**:

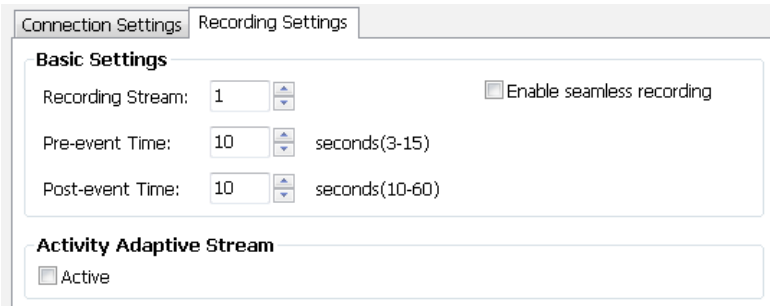

- Recording Stream: By default, the stream source of the recording stream is stream 1, if you want to change it later on, [please refer to the previous page](#page-36-0) to update the camera settings (Update Camera).
- **Pre-event time: Enter a number to decide how much time to record before an event is triggered.**
- Post-event time: Enter a number to decide the duration of recording after an event is triggered.

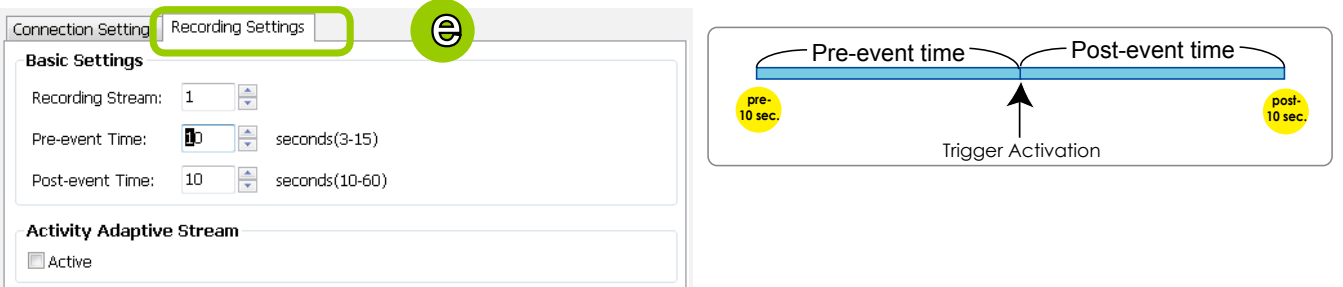

For example: If both the Pre-event time and Post-event time are set to 10 seconds, a total of 20 seconds of video will be recorded if an event is triggered. This function is supported by the buffer area on an ST7501 server.

Note the following with the associated configuration:

- The Pre-/Post-event time configuration only applies to event recording.
- The Activity Adaptive Stream (a.k.a., AAS) only applies to the Continuous Recording.

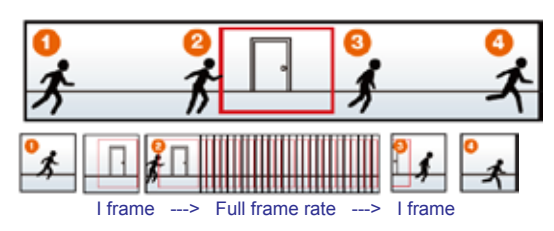

**Bandwidth**

■ Activity Adaptive Stream (active if possible): Check this item to enable activity adaptive stream recording. For cameras that come with multiple streams features, users can make use of activity adaptive streaming for dynamic frame control.

If you check Activate Activity Adaptive Stream, the ST7501 server will record full-frame-rate video only when an event is triggered on the camera; otherwise, it will only request the I frame data during normal monitoring, thus effectively save lots of bandwidths and storage.

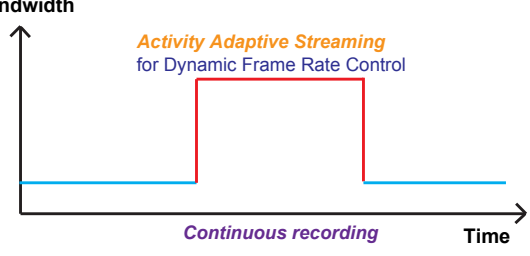

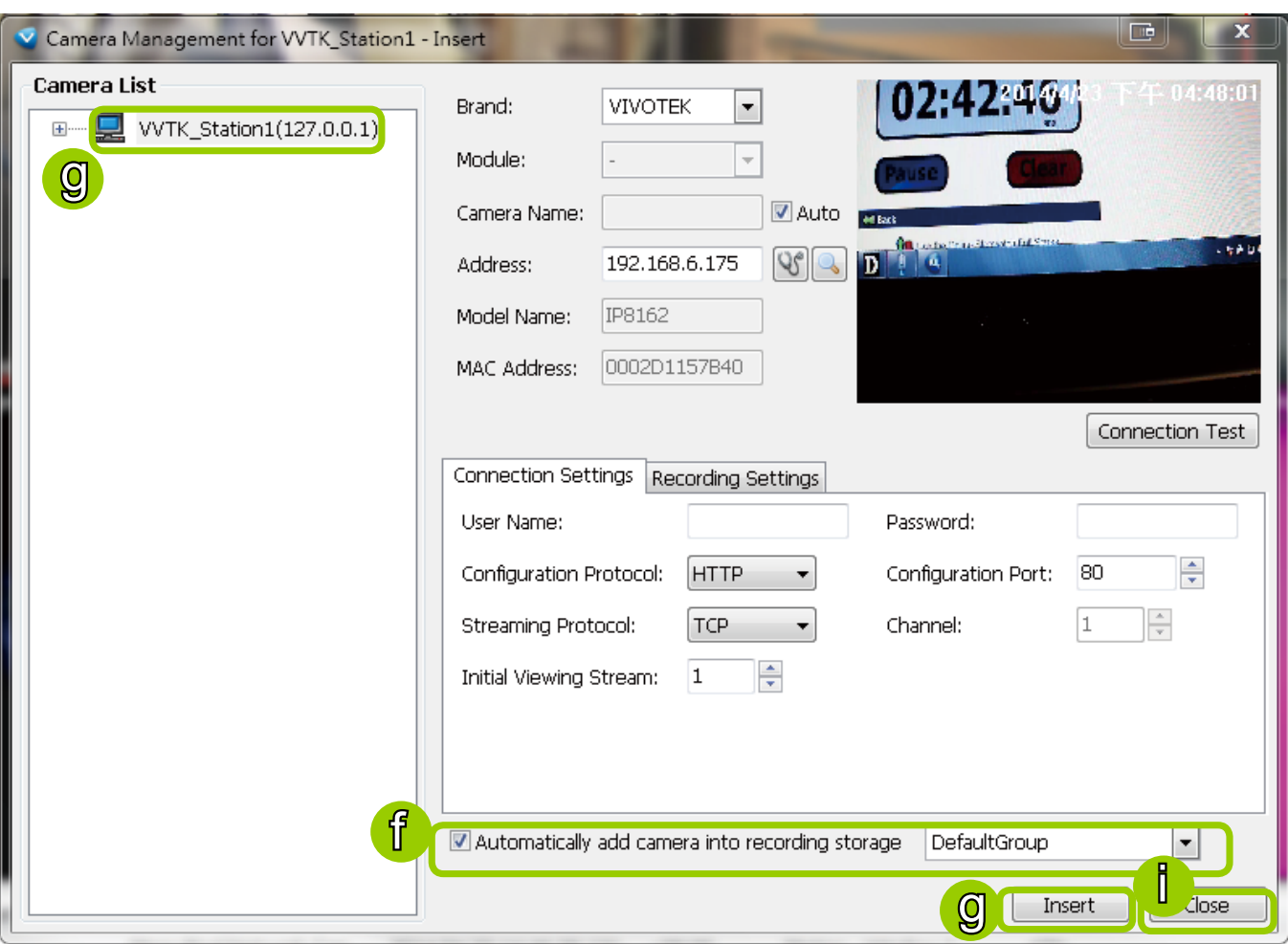

- f. The device will automatically be assigned to the default recording group. Deselect the item if you want to cancel this setting.
- g. When all settings are completed, click **Insert** to add the device to the station. The device will be displayed under the Camera List on the left.
- h. To insert additional devices to the station, repeat the above steps.
- i. When completed, click **Close** to exit the camera management window.
- j. Back to the main window, you will find the newly-inserted devices displayed under the station and the live video in the video cell.

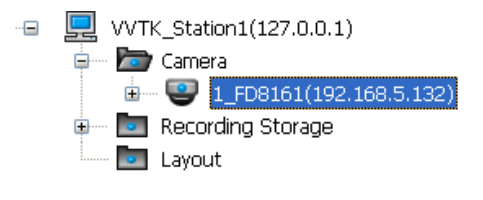

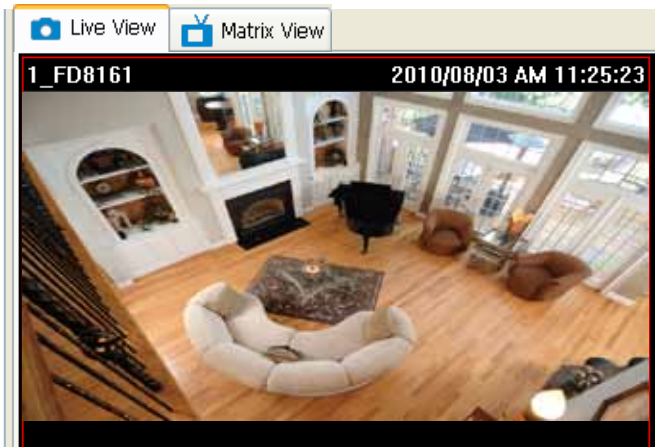

#### **Enable SVC**

If the camera to-be-added supports the latest SVC (Scalable Video Coding) feature, you can enable the related control. The SVC feature enables streaming of videos for multiple clients from one single set of layered IP packets. Designed for saving bandwidth and CPU load on client stations, the frame rate of a video stream appearing through a view cell can be individually adjusted. This feature applies when an administrator experiences unstable video streaming due to the lack of network bandwidth, less-than-ideal hardware, or during an occurence of network problems.

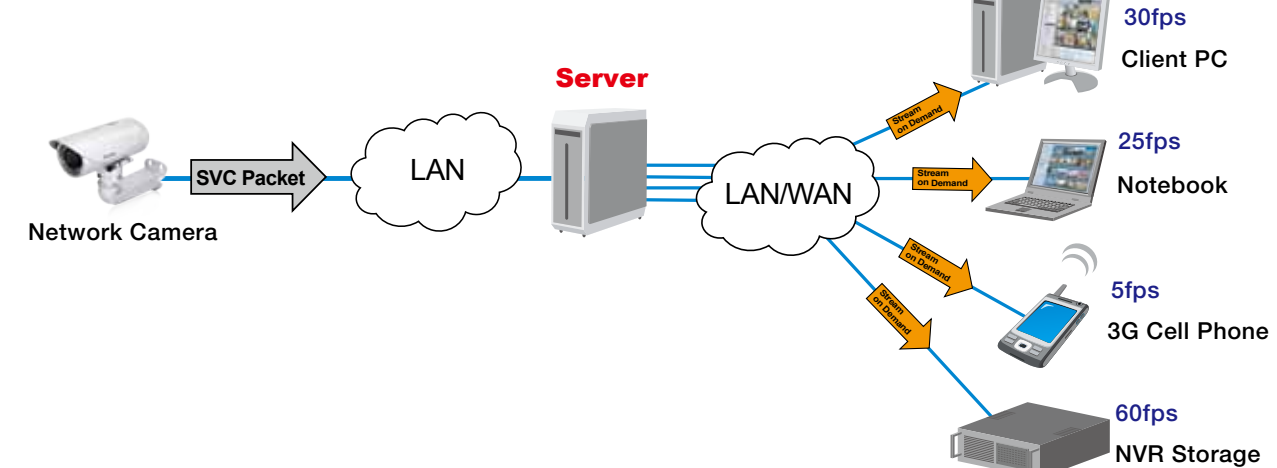

The server (rev. 1.6.1 and later) automatically negotiates with a camera and determines whether a network camera comes with the SVC feature.

To configure the SVC-related feature:

1. When inserting a new camera into your configuration, select the streaming option, usually the stream #1.

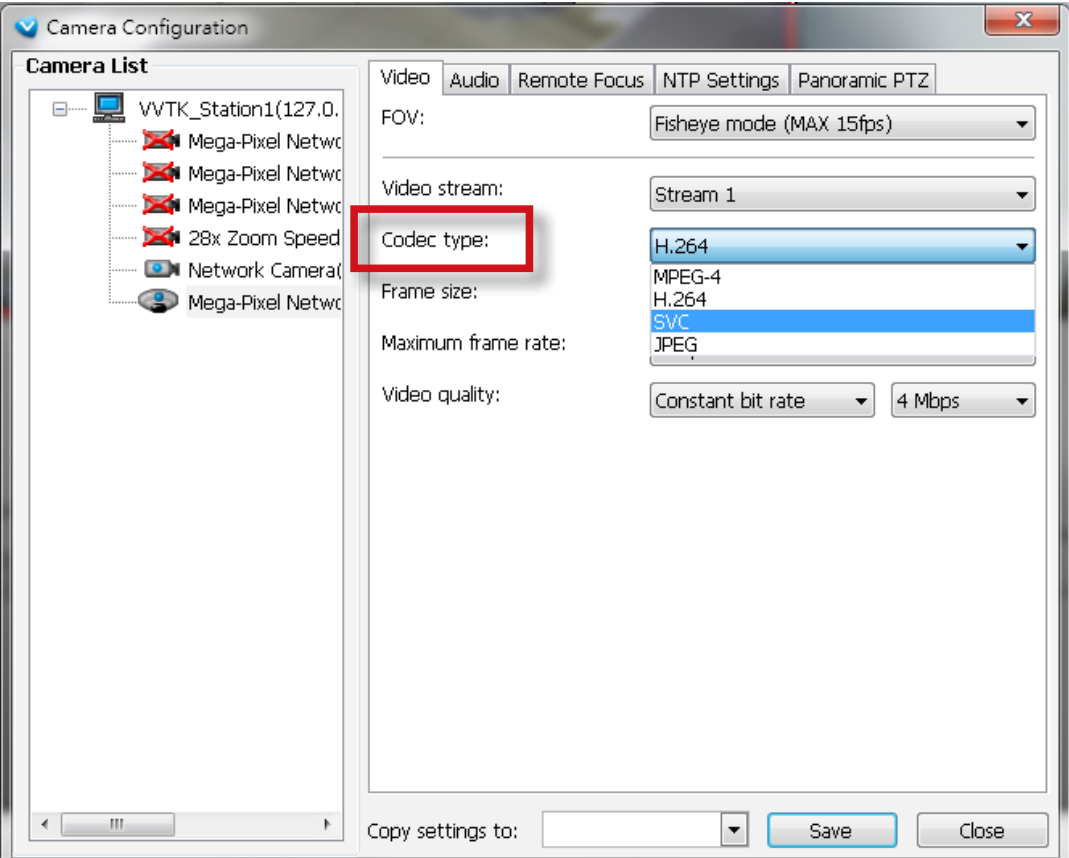

2. Right-click on the view cell of an SVC-enabled camera. Select **SVC fps adjust bar**.

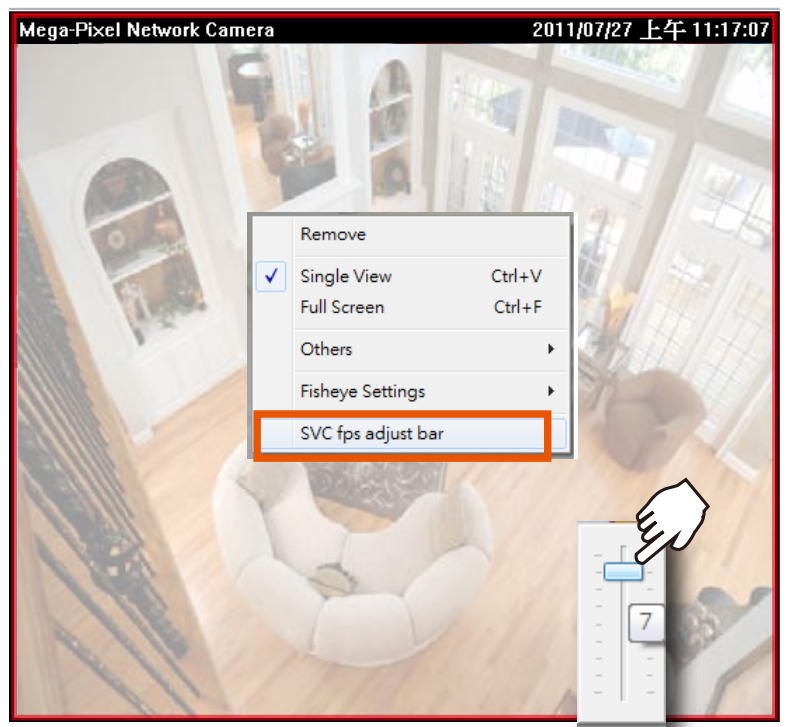

3. A slide bar will appear above the view cell. Click and drag the slide bar. A numeric indicator will display the current selection. See below for the frame rates represented by the numeric indicator.

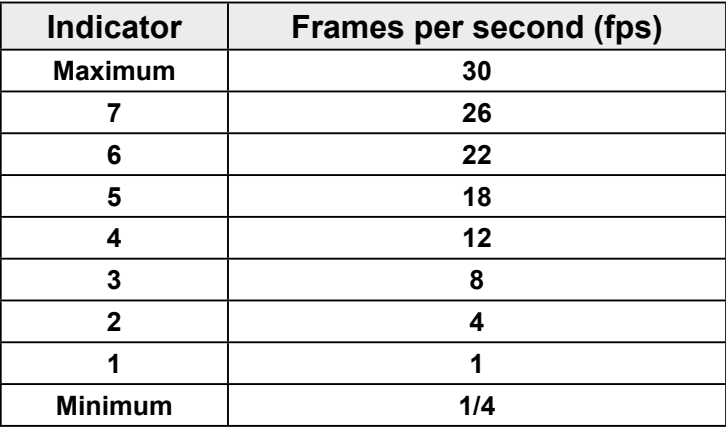

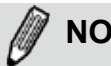

## **NOTE:**

The SVC feature only applies to H.264 and MJPEG streams. It is not applicable to MPEG-4 streams. However, not all cameras support the SVC feature, and the software automatically detects whether a camera supports this feature. Please refer to Configuration -> Media -> Video for individaul stream settings.

If you have multiple SVC-enabled cameras, you can enable a collective setting via the **Adjust SVC level** button on the tool bar. The frame rate selected here will then apply to all view cells on the LiveClient console.

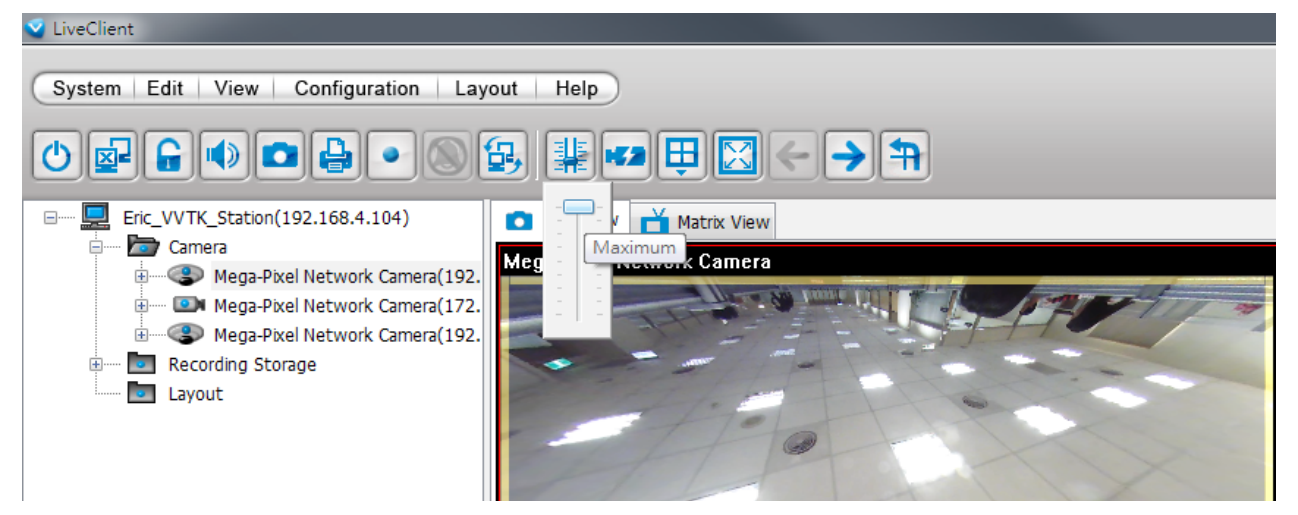

Please note that the SVC related setting can not take effect while the LiveClient station is running the Layout Rotation. Stop the layout rotation before configuring the SVC function.

While you save your bandwidth for live viewing, you can still record full-frame-rate video by changing the recording setting. For example, you can enable resource-saving SVC on stream #1 and configure stream #2 to be recorded with full details, in terms of frame size, frame rate, and video quality.

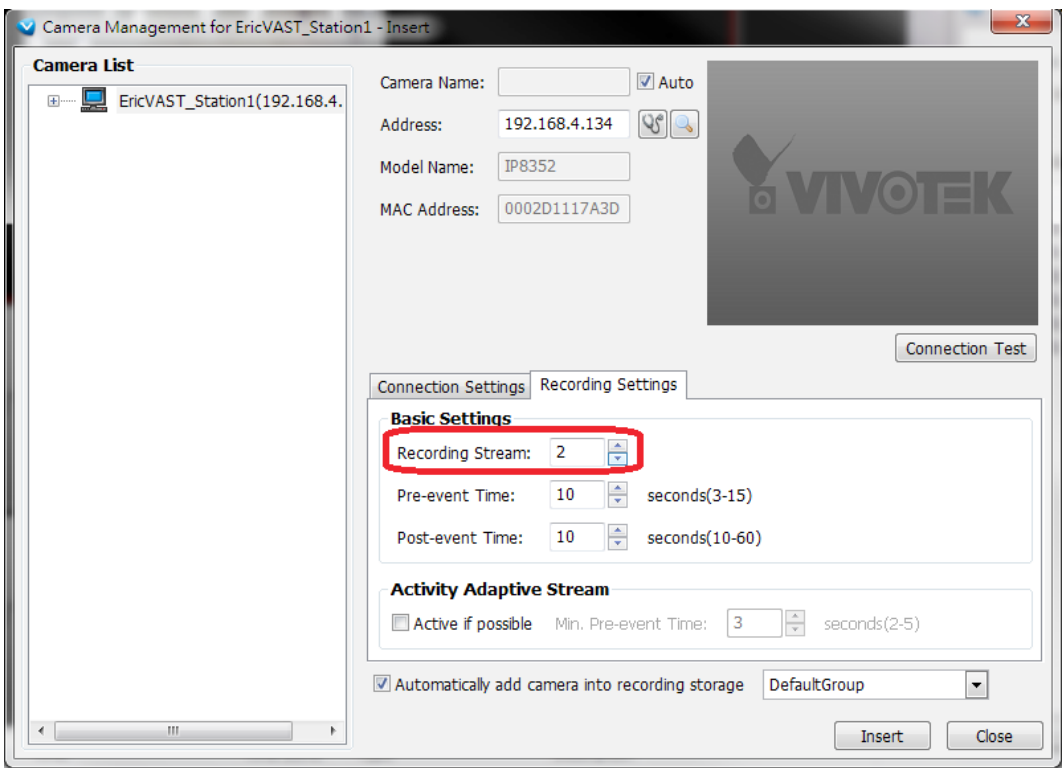

# **Insert a Video Server**

1. Left-click on your station, and then right-click to display the **Camera Management** command. Let your cursor stay on the command for a second and then move to the **Insert Camera**  command. Click on the command to open its configuration window.

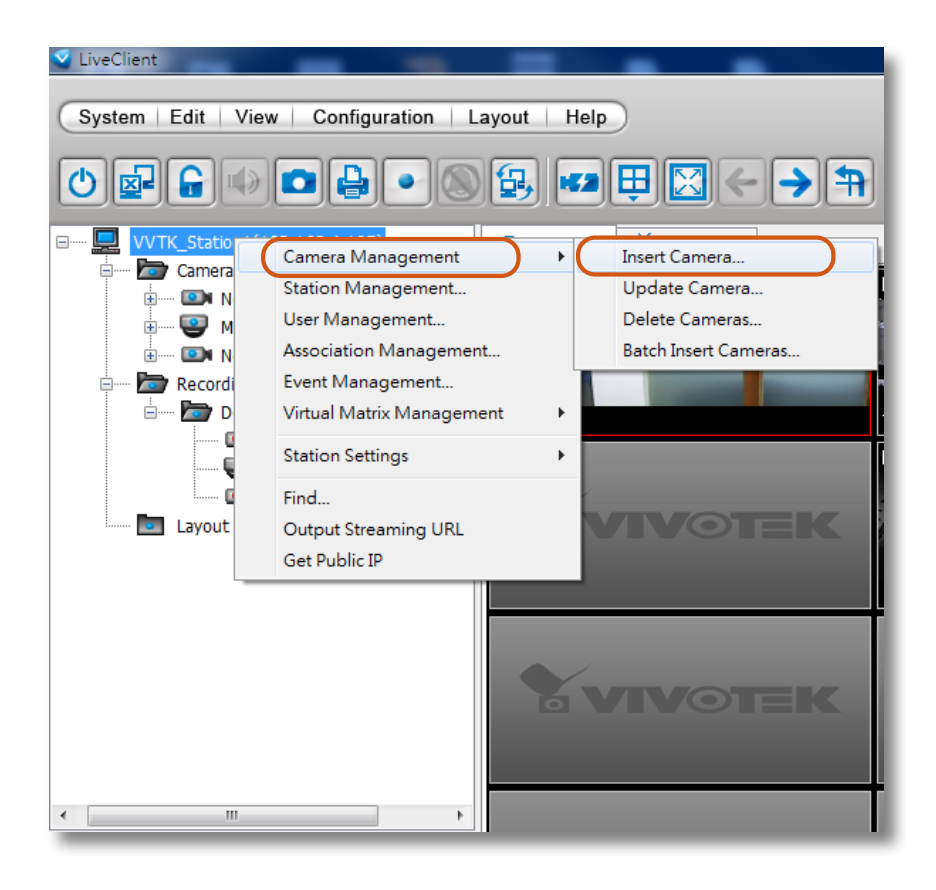

2. See below for the steps to insert a Video Server along with its subordinate cameras.

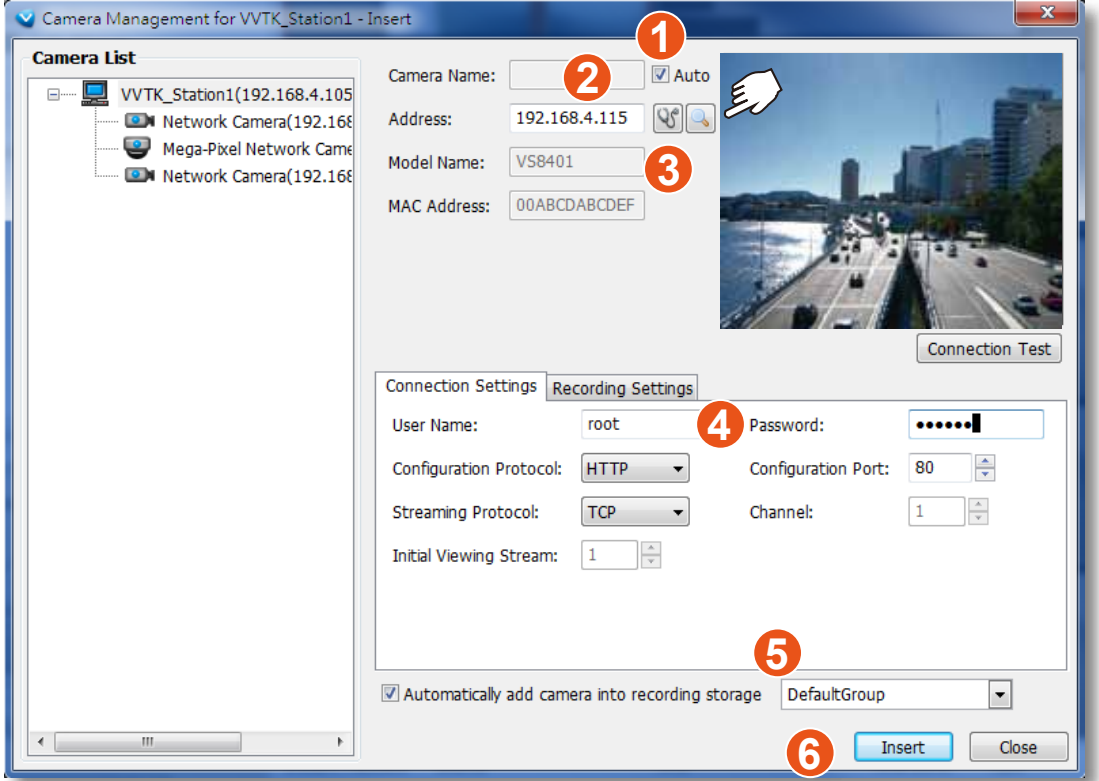

- 2-1. You can deselect the **Auto** checkbox to enter a name for the Video Server. If set to Auto and your video server already has a name, that name will be displayed in your device list.
- 2-2. Enter the **Address** of the video server or use the **Search** button to open a Search window.
- 2-3. If you enter its address and it is found after you click on the **Detect Model** button, its **Model Name** and **MAC Address** will be listed.
- 2-4. Before you click the Detect button, you should enter the **User Name** and **Password** for access to the video server. You should also confirm the **Configuration Protocol**, **Configuration Port**, **Streaming Protocol**, and the rest of the networking parameters.
- 2-5. You may select or deselect the checkbox in front of the recording storage option or use the pulldown menu to select the default group or a pre-configured storage group.
- You might use the **Connection Test** button to verify if the stream comes from the device you prefer.
- 2-6. Click **Insert** to include the video server to your configuration.

The Video Server should now be listed on the Camera List.

You can also use the **Search** button to poll the local area network for VIVOTEK's devices. You can select to list all cameras or list those that have not been included in your current configuration. Click on a device, and its detailed information will immediately appear in the **Camera Managemen**t

window on the left. For recording settings, [please refer to page 38 as previously described.](#page-37-0) 

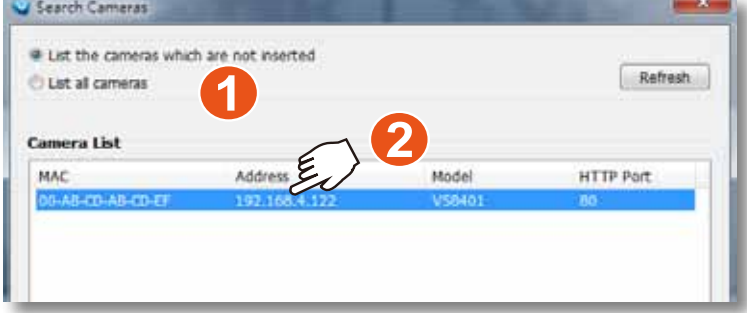

# **Update Devices**

Please follow the steps below to update a device via Camera Management window:

- a. Click **Configuration > Camera Management > Update Camera** on the menu bar (or **right-click** the device/station, then select **Camera Management > Update Camera**).
- b. The **Camera Management Update** window will pop up. The device tree managed by the station will be displayed in the left Camera List window.
- c. Select a device from the list you want to update. Its related information will automatically be displayed in the corresponding fields in the Camera Management window. Then you can modify **Connection Settings** and **Recording Settings** of the device.
- d. After modifying the settings, you can click **Connection Test** to preview the live video from the device.
- e. When all settings are completed, click **Update** to enable the settings.

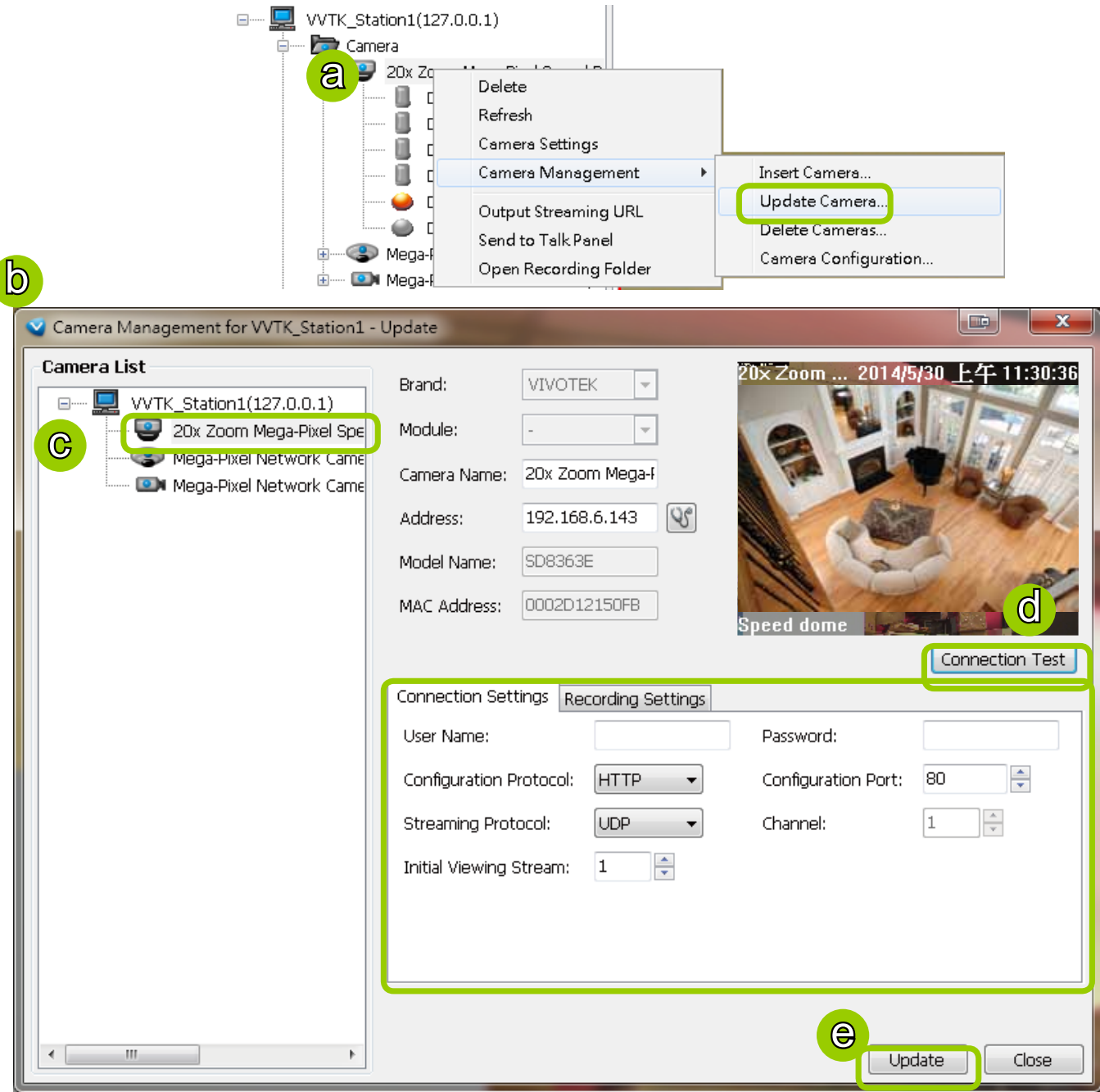

# **Delete Devices from the Server**

Delete a device:

**Right-click** the device on the device tree, then select **Delete.** A dialog box will pop up. Click **Yes** to delete the device along with the recorded data; click **No** to delete the device but retain the recorded data; click **Cancel** to cancel the delete action.

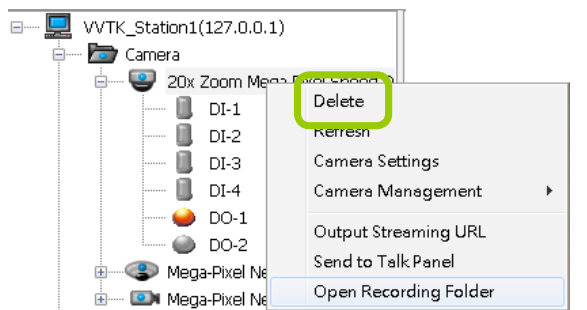

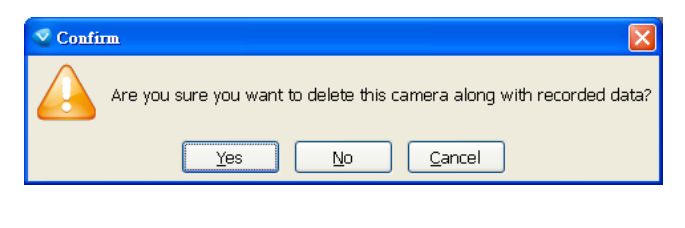

- Delete more than one device at a time:
- a. Click **Configuration > Camera Management > Delete Cameras** on the menu bar (or **right-click** the device/station, then select **Camera Management > Delete Cameras**).
- b. The **Delete Cameras** window will pop up.
- c. Select the devices you want to delete from the list, then click **Delete**.
- d. A dialog box will pop up. Click **Yes** to delete the device along with the recorded data; click **No** to delete the device but retain the recorded data; click **Cancel** to cancel the delete action.
- e. When completed, click **Close** to exit the **Delete Cameras** window and return to the main window. The deleted device will disappear from the station.

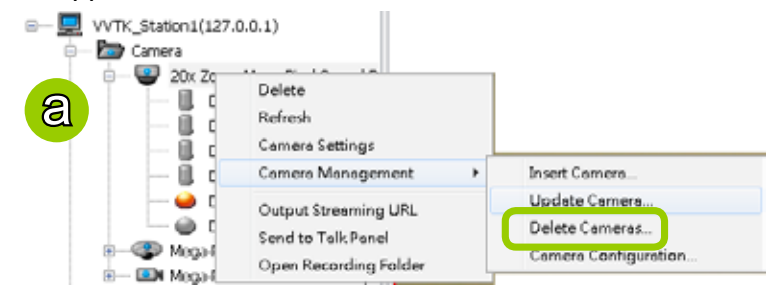

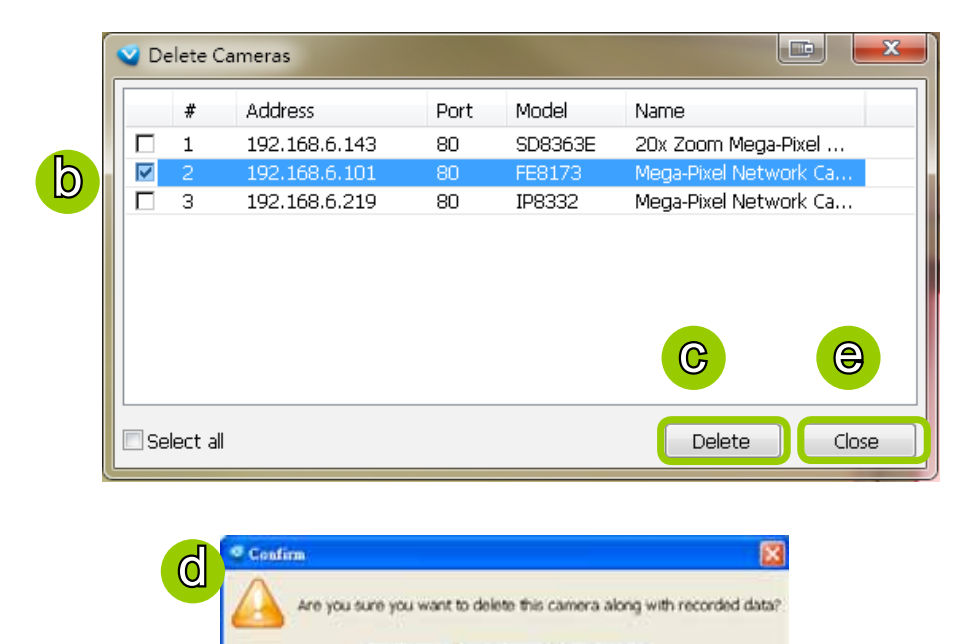

No.

yes.

Cancel

# **Batch Insert Devices**

Batch insert is a very useful function that allows user to search, filter, and import a row of devices that are in the same LAN to an ST7501 station. The basic settings can also be applied to those inserted devices simultaneously.

Please follow the steps below to batch insert devices to a station:

- a. Click **Configuration > Camera Management > Batch Insert Cameras** on the menu bar (or **rightclick** the station, then select **Camera Management > Batch Insert Camera**).
- b. The **Batch Insert Cameras** window will pop up. Then click **Search** to open the Search Camera window.
- c. On top of the Camera List window, you can select "List the cameras which are not inserted" or "List all cameras". The items listed below will then change accordingly.
- d. Use the 4 Filters to narrow down the range of the wanted cameras from the list.
	- IP Range: Type in a range of IP address to narrow down the list; the filter automatically applies after you fill in a correct IP range.

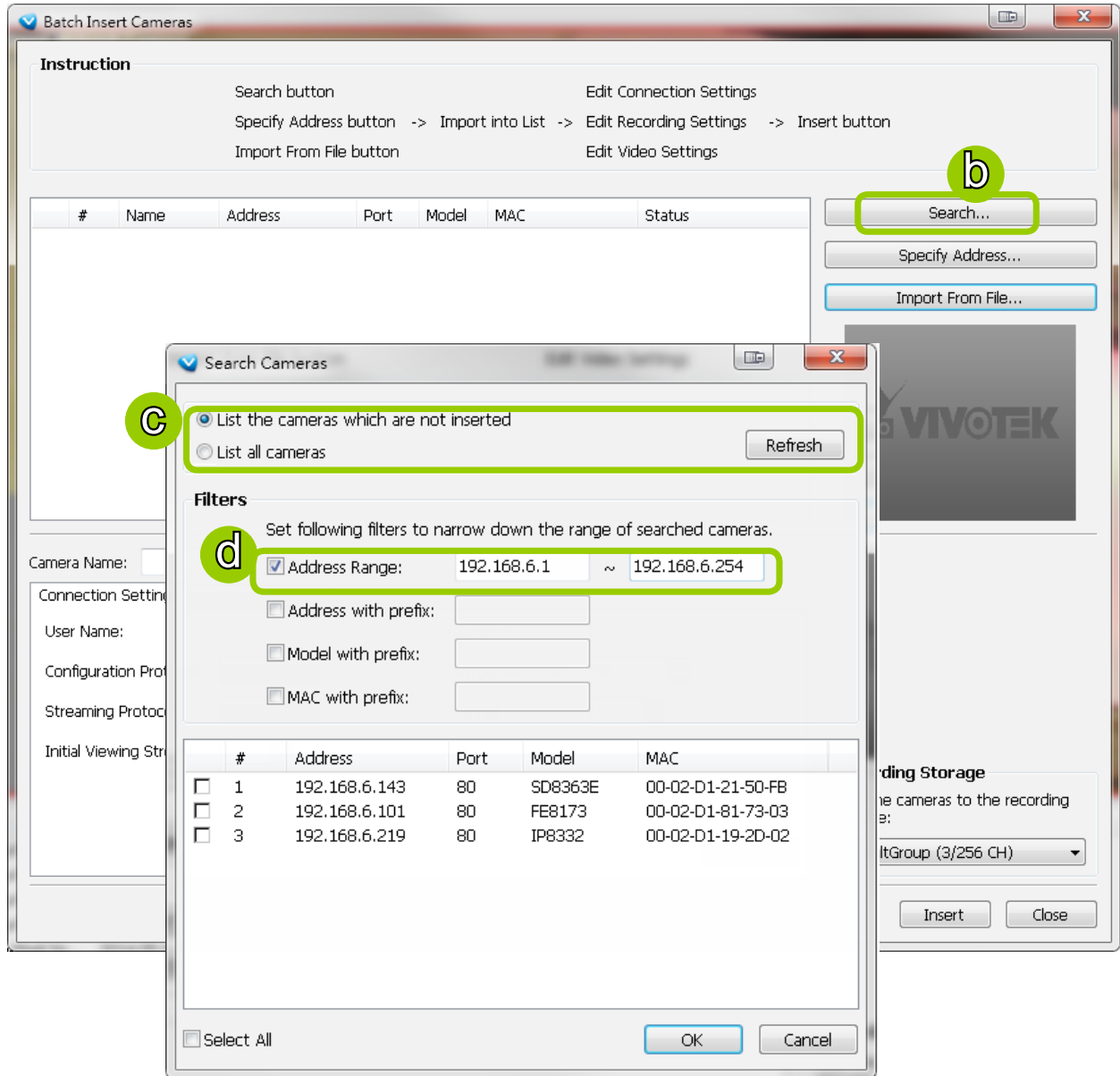

**IF** IP with prefix: Type in the prefix of the IP address to narrow down the list.

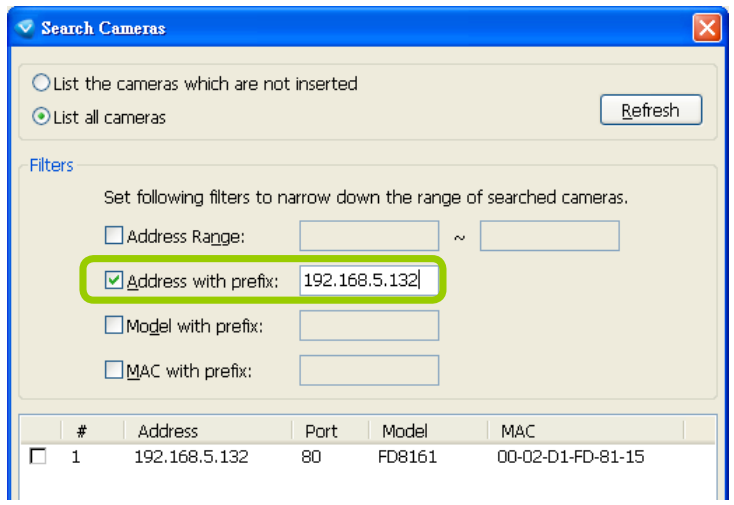

 Model with prefix: The user can type in the prefix of the model name or the complete model name of the cameras to narrow down the list.

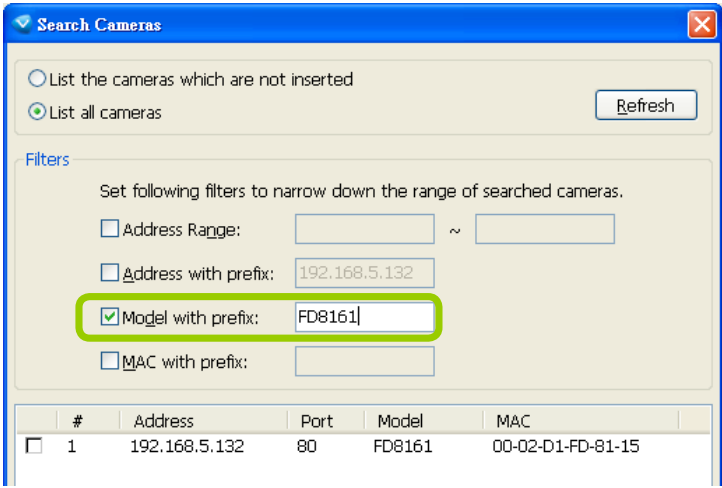

 MAC with prefix: You can type in the prefix of the MAC address of the cameras to narrow down the list.

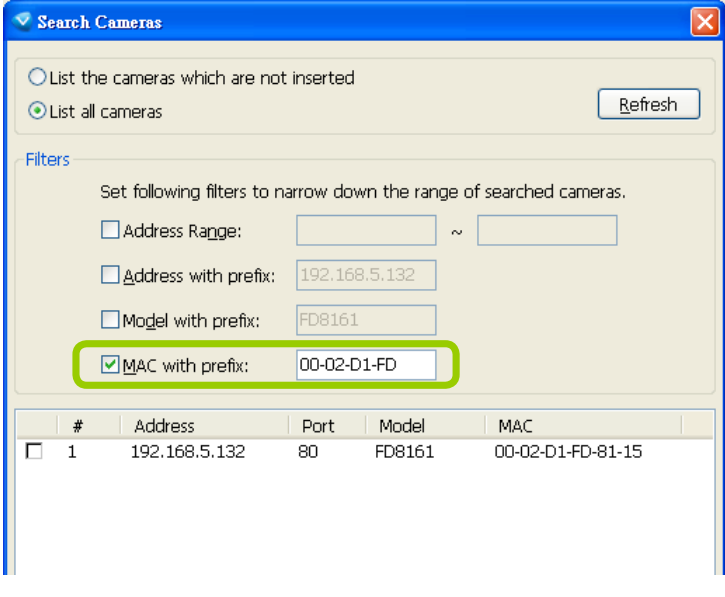

e. When the list is filtered, you can select the cameras one by one or check **Select All** to add them to the batch insert list. Then click **OK** to finish searching.

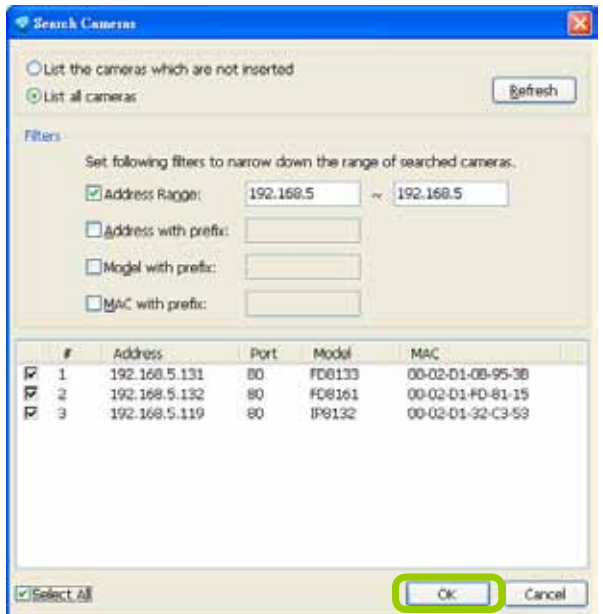

f. The selected cameras will be shown on the batch insert camera list with the camera information and the connection status. When you click on a camera, a live view will show up on the right side for you to identify the cameras on the list. If you want to remove a camera from the list, click the trash can icon to delete it. On the Video Settings window, you can directly select and configure a camera's FOV, stream, codec, frame size, frame size, etc.

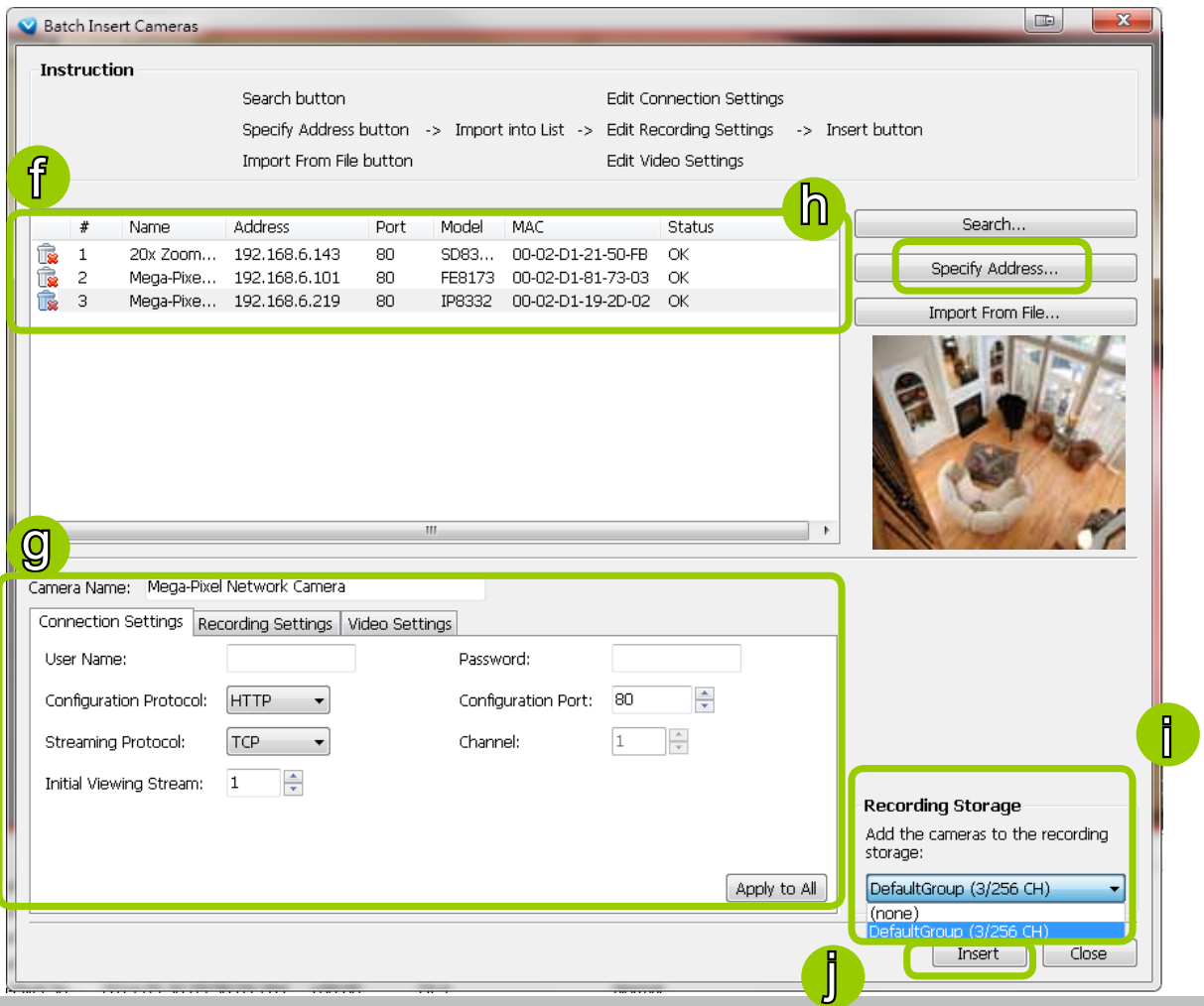

- g. At the bottom of the window, there is a field for you to alter the camera settings including Connection Settings and Recording Settings. You can apply the new settings to each camera on the list, or click **Apply to All** to apply the same configurations to all the cameras. For more information about Connection Settings and Recording Settings, [please refer to Insert Device on page 36 for detailed](#page-35-0)  [information.](#page-35-0)
- h. Specify host: If you want to add a camera to the list, click **Specify Address** to directly add a wanted camera. Click **Add** after filling in the correct information. The camera will be added to the list of the Batch Insert Camera window.
- i. By default, all inserted devices will be applied to the default recording group. Deselect the **Add** checkbox if you do not want to assign the selected devices to the default recording group.
- j. Click **Insert** when all the settings are done. Cameras will be added.

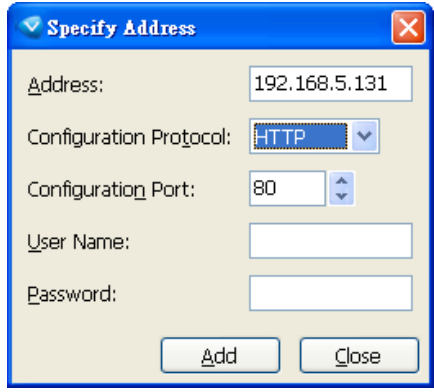

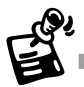

When you modify the camera settings, and when the connection information (User Name, Password, Configuration Protocol, Configuration Port, and Streaming Protocol) does not match the current network environment, the camera will be disconnected and the status of the camera will become "Camera cannot be found" as shown below.

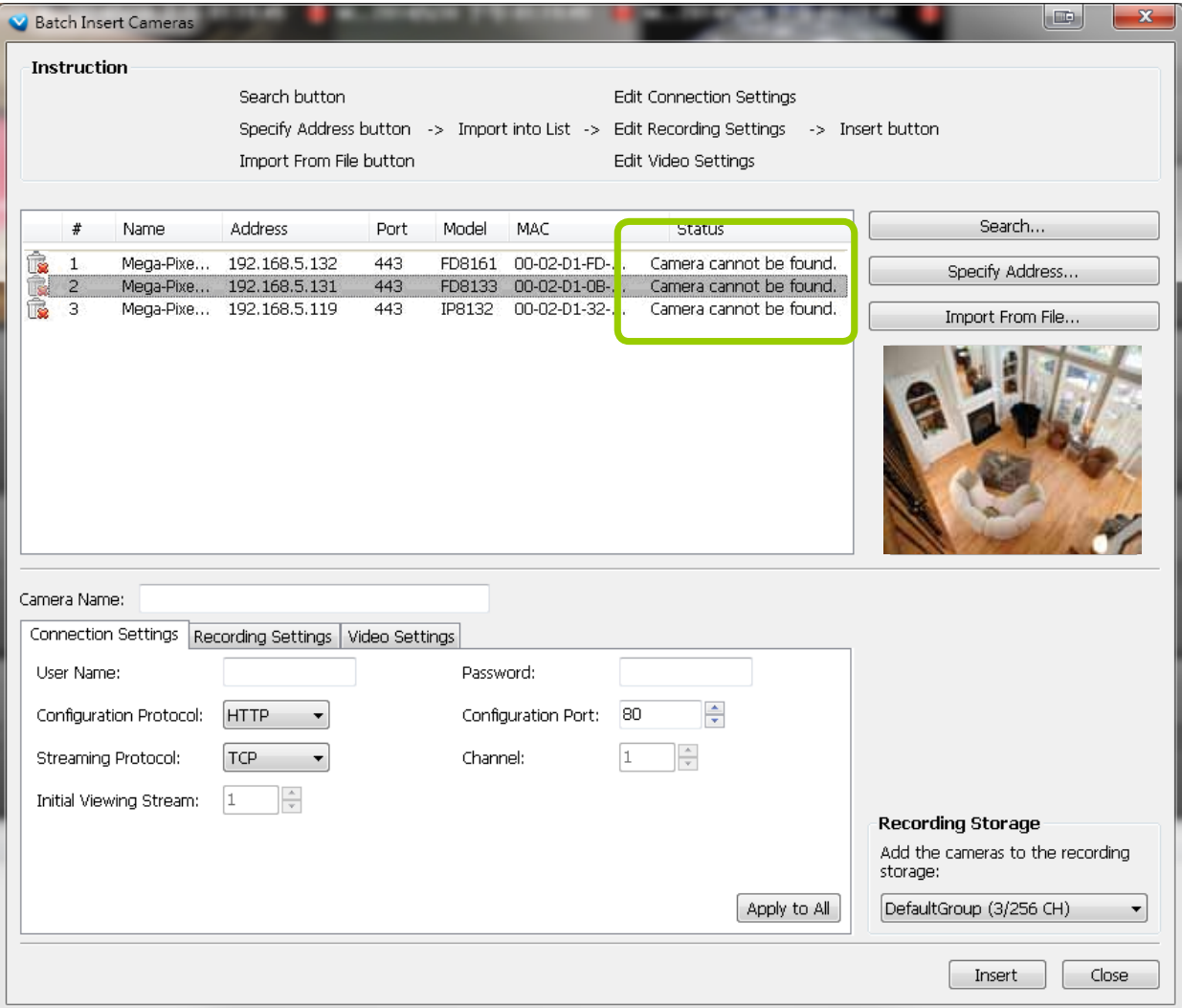

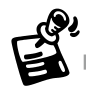

You can enter a User name and Password and use the Apply to All button to apply this combination to all selected cameras. This way, you do not need to change the user name and password for every individual cameras.

# **Camera Configuration**

The **Camera Configuration** function group provides immediate access to the video streaming and other settings without the need to open a web console. The function group is accessed by selecting a camera on the device tree, and right-click to select **Camera Management** > **Camera Configuration**. If you have new VIVOTEK cameras and the ST7501 server can not recognize their features, [see page 24 for how to](#page-23-0)  [update camera information using the Device Pack update.](#page-23-0) 

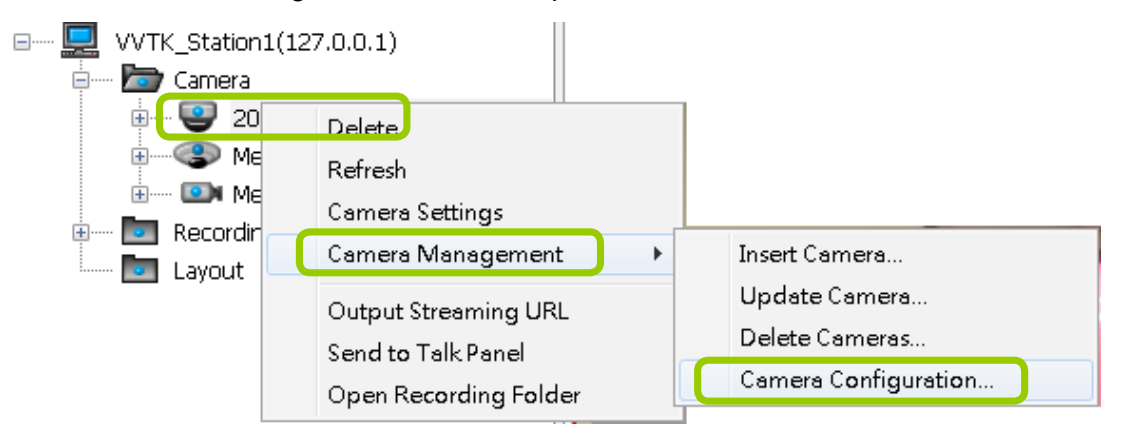

#### ■ FOV (Field of View)

The FOV configuration is available for 5 megapixel cameras (such as IP8372 and IP8172P), which allows you to crop a portion of the image captured by the sensor. The FOV setting applies in the scenario where you do not need all of the video a camera can capture. For example, when shooting a parking lot where the upper half of the image is the sky. Cropping a field of view can help save bandwidth and reduce the requirements for storage space.

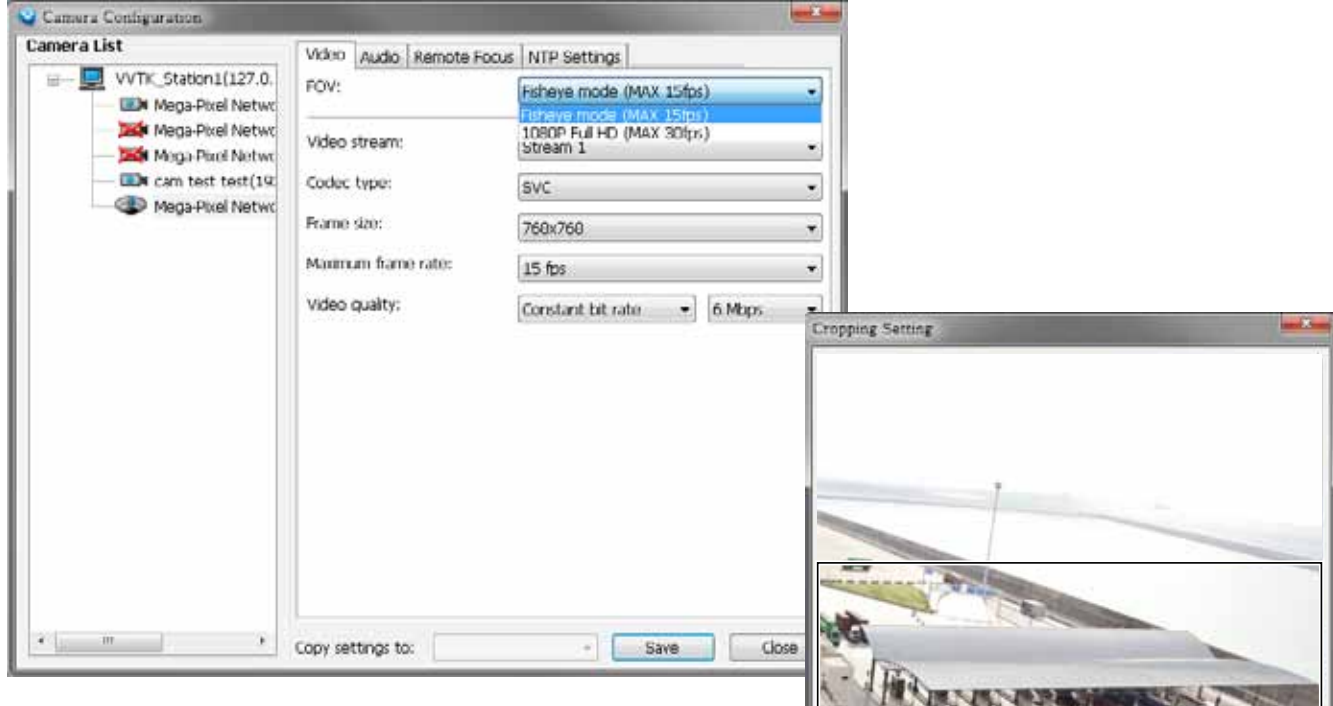

#### Video mode

For cameras having resource limitations such as having a lower frame rate when supporting dual streams, or lower frame rate when using the Rotation mode, its video mode is automatically displayed in the Video window.

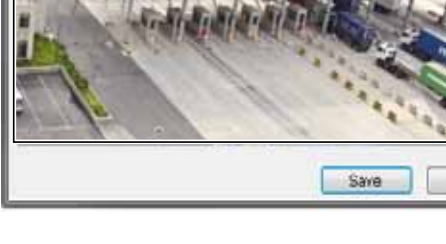

Close

#### ■ Video

This tabbed window privides access to the selection of the live view stream, its compression codec, frame size, max. frame rate, and video quality. Note that the **Constant Bit Rate** methodology can be used to ensure that the size of video stream does not exceed a preferred threshold, regardless of the complexity or the changes of pixels in the image. You should use a maximum of 1080P as **frame size**  and 6Mbps as **constant bit rate** for video streams managed by this system.

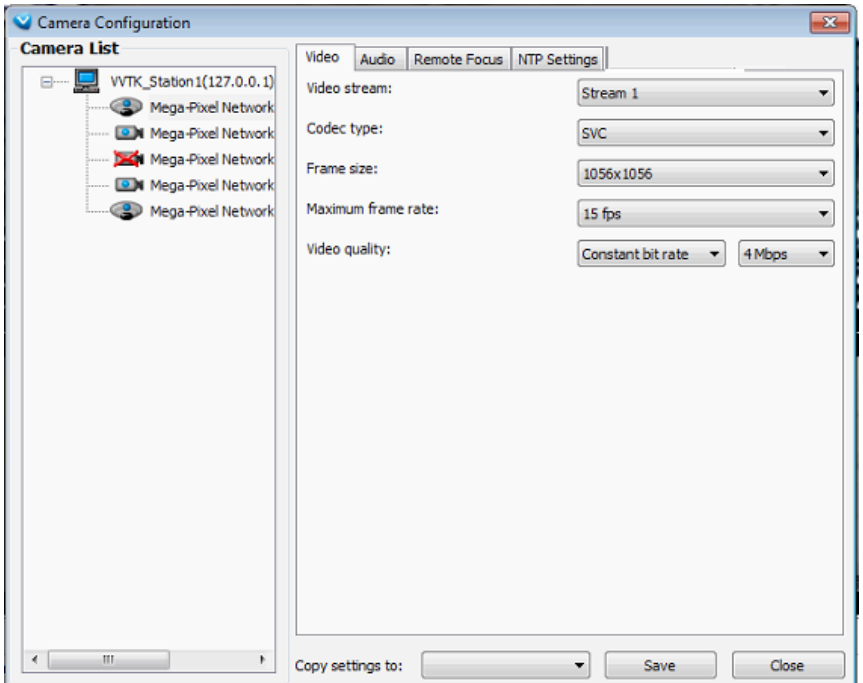

If your camera supports the **Smart Stream** function, the related options will be available with the Video quality. Note that only the **Auto mode** option will be available.

Auto: When set to Auto, only the moving objects and the areas around them will be displayed with the Foreground quality. The rest of the screen will be displayed with the Background (lower)

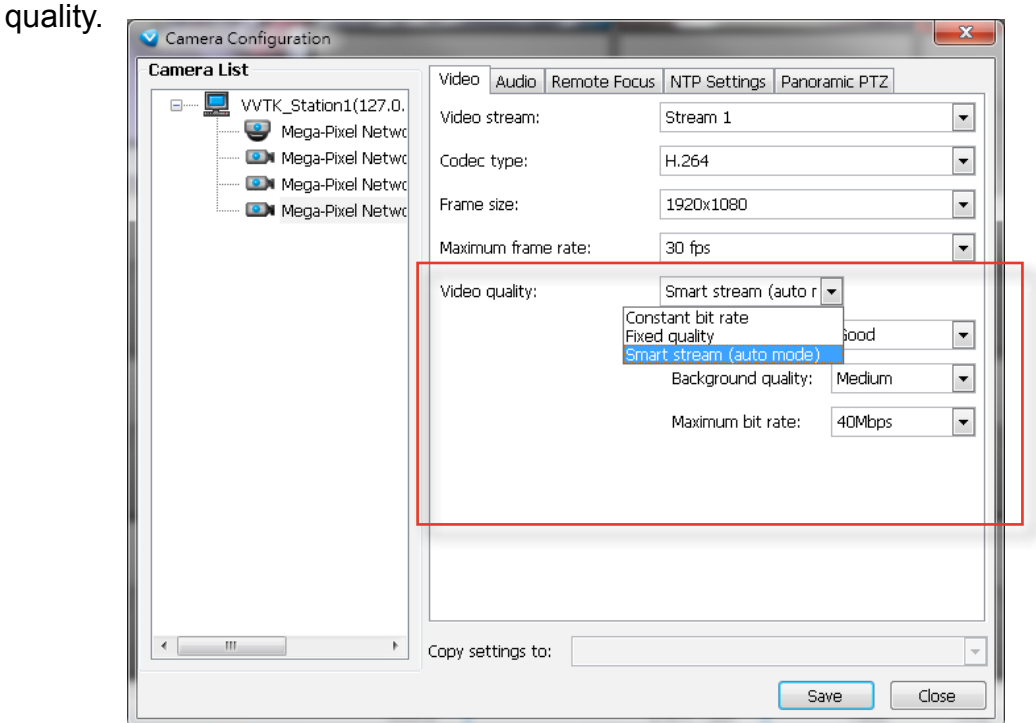

#### ■ Audio

If audio feed is preferred, configure the audio codec type, sampling bit rate, and operating mode in here.

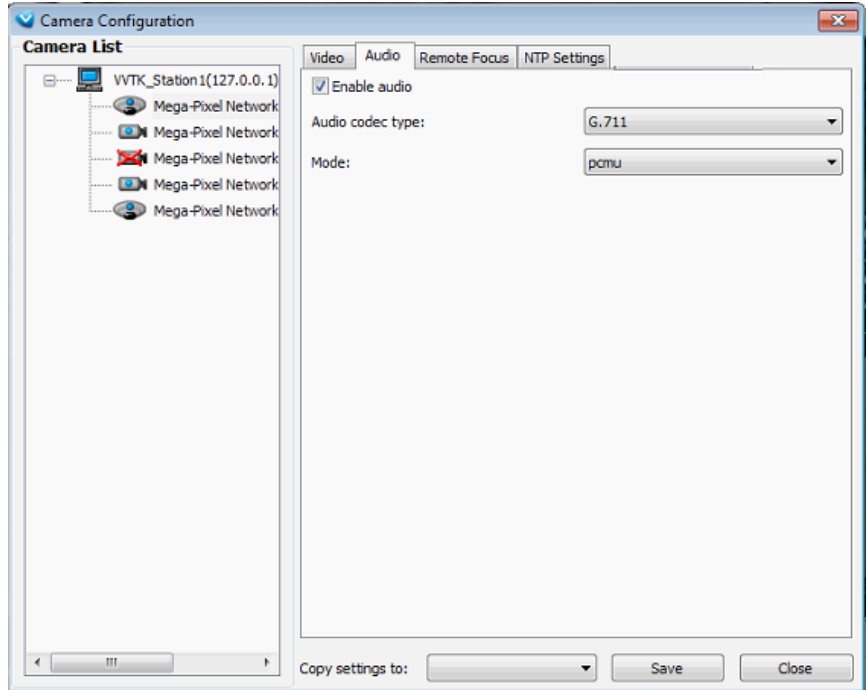

#### ■ Remote Focus

For cameras supporting the remote focus feature, such as the FD8362E that comes with a motorized lens, this window provides finetune buttons and full-range scan fucntion to help reach the best image focus.

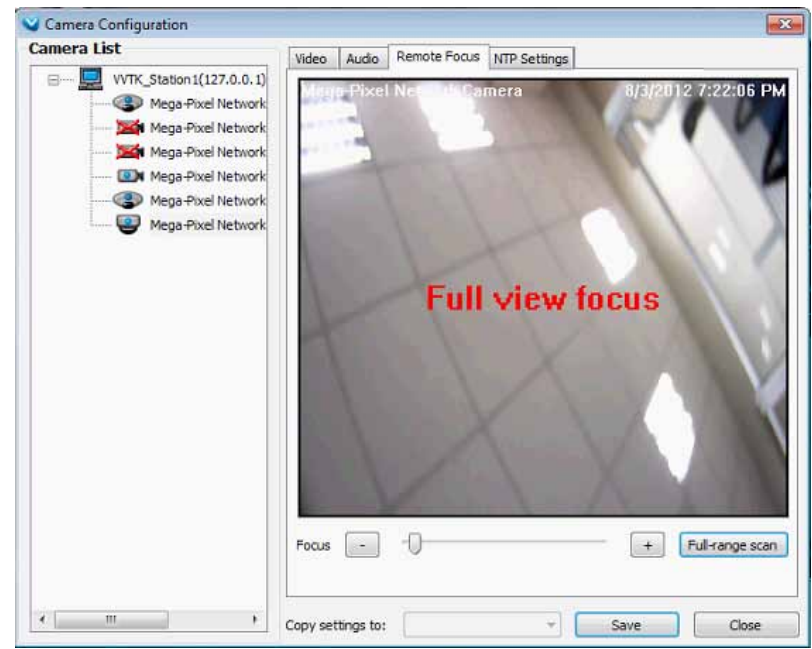

## ■ NTP Settings

If cameras' real time clocks are set to be synchronized with a time server, enter the NTP server's address or domain name and specify an Updating interval. If you select the "Synchronize camera time with system automatically" checkbox during the initial setup, the NTP server IP will be the NVR's IP.

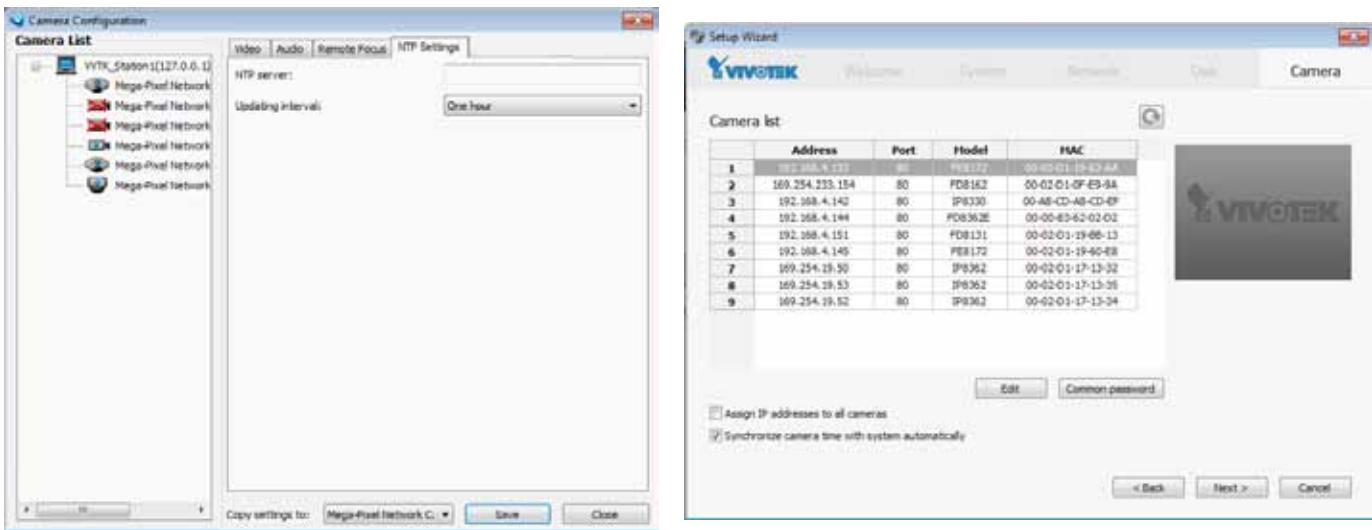

Always remember to **Save** your configuration before leaving this window. You can also use the "**Copy settings to"** button below to duplicate your current settings to adjacent cameras.

# **View Live Videos**

The server will automatically add a newly-inserted device to the video cell for live viewing. You also can **double-click** the target device or **drag-and-drop** the target device from the hierarchical management tree to the video cell.

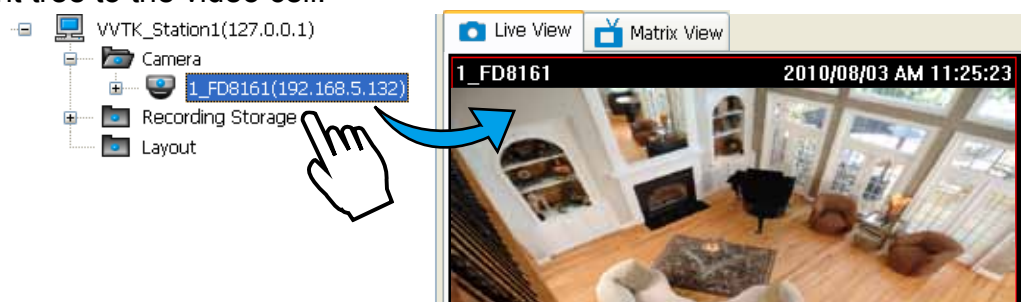

#### Dual / Multiple Streams

For dual-stream devices, you can **right-click** on the focused cell to select stream 1 or stream 2. For multiple-stream devices, you can select from stream  $1 \sim$  stream 4.

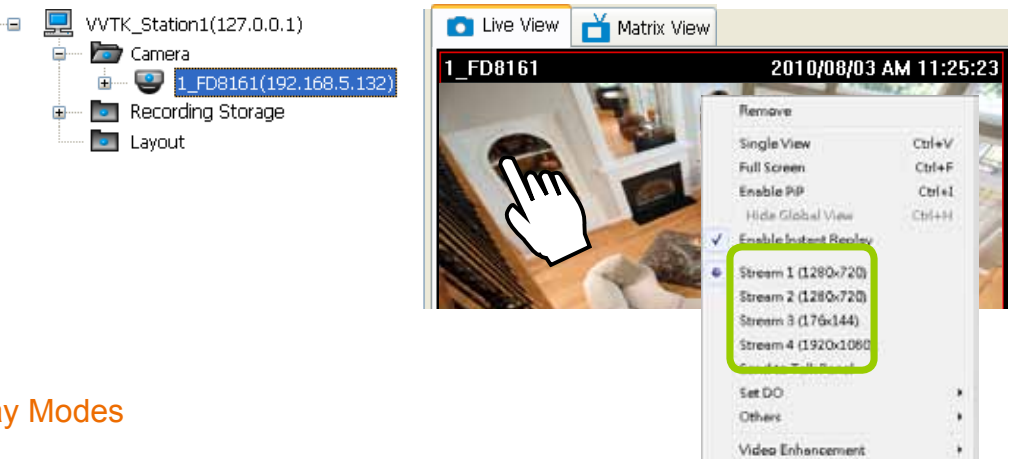

### Fisheye Display Modes

By default, a circular view is displayed when a fisheye camera is successfully connected. To display Regional, Panoramic, or the combination of different views, **right-click** on a fisheye camera's live view to display the associated commands. The display modes available are: 1O (Original), 1P (Panoramic), 1R (Regional), 2P (2 Panoramic), 1O3R (1 Original & 3 Regional), 4R (Quad Regional), 1O8R (1 Original & 8 Regional), and 4R Pro (4 Proactive) modes.

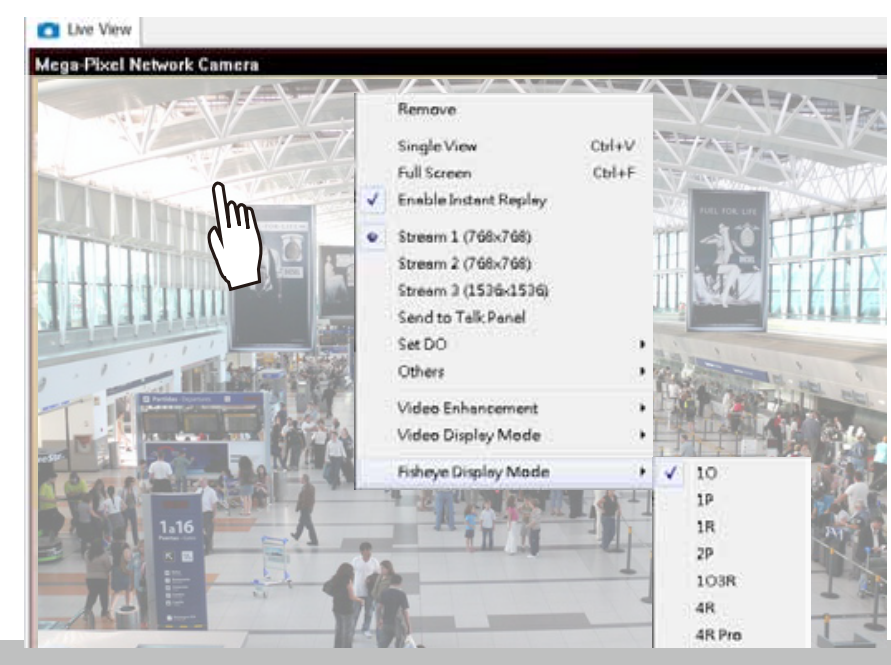

**Fisheye Display Modes**: below are conceptual drawings for different display modes.

**1O** (Single Original) Display mode: **1R** (Single Regional) Display mode:

An **Original** oval view covers the hemisphere taken by the fisheye lens.

## **1O View (Original View)**

A **Regional** view crops a portion of the hemisphere as a region of interest. You can zoom in or out or move the view area elsewhere from on the regional view.

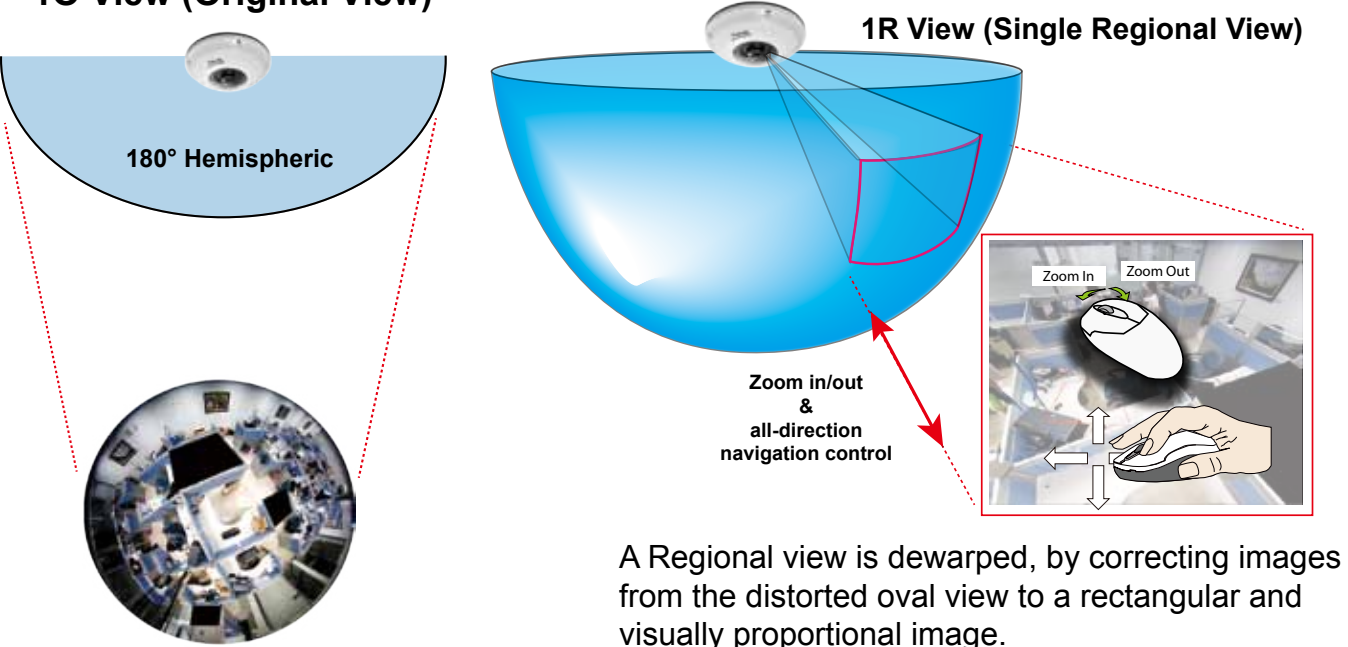

**1P** (Single **Panoramic**) Display mode:

With image correction algorithms in firmware, the hemispheric image is transformed into a rectilinear stripe in the 1P display mode. Viewers can use the PTZ panel or simply use mouse control to quickly move through the 360º panoramic view.

Note that the 1P view is apt for an overview, the Zoom in/out function does not apply in this mode.

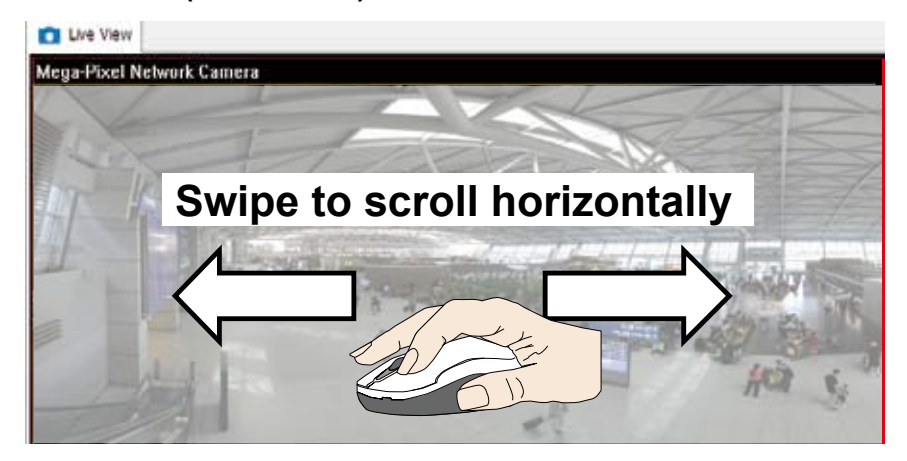

**1P (Panoramic) Mode Screen Control**

**2P** (2 Panoramic) Display mode:

Two dewarped rectangular views are placed one on top of another each showing 180 degree of panoramic view. The 2P view looks like the upper view shows the front of hemisphere, and the lower view the rear half of the hemisphere.

## **2P (Panoramic) Mode Screen Control**

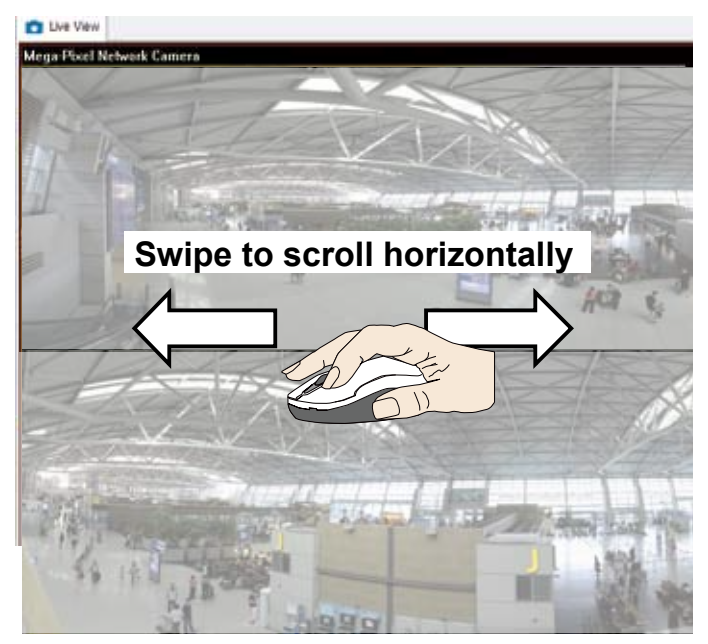

**1O3R** (One Original & 3 Regional) Display mode:

Fisheye cameras also support the display of multiple regional views taken from within the same hemisphere, and they can be displayed with or without an Original view in its view cell.

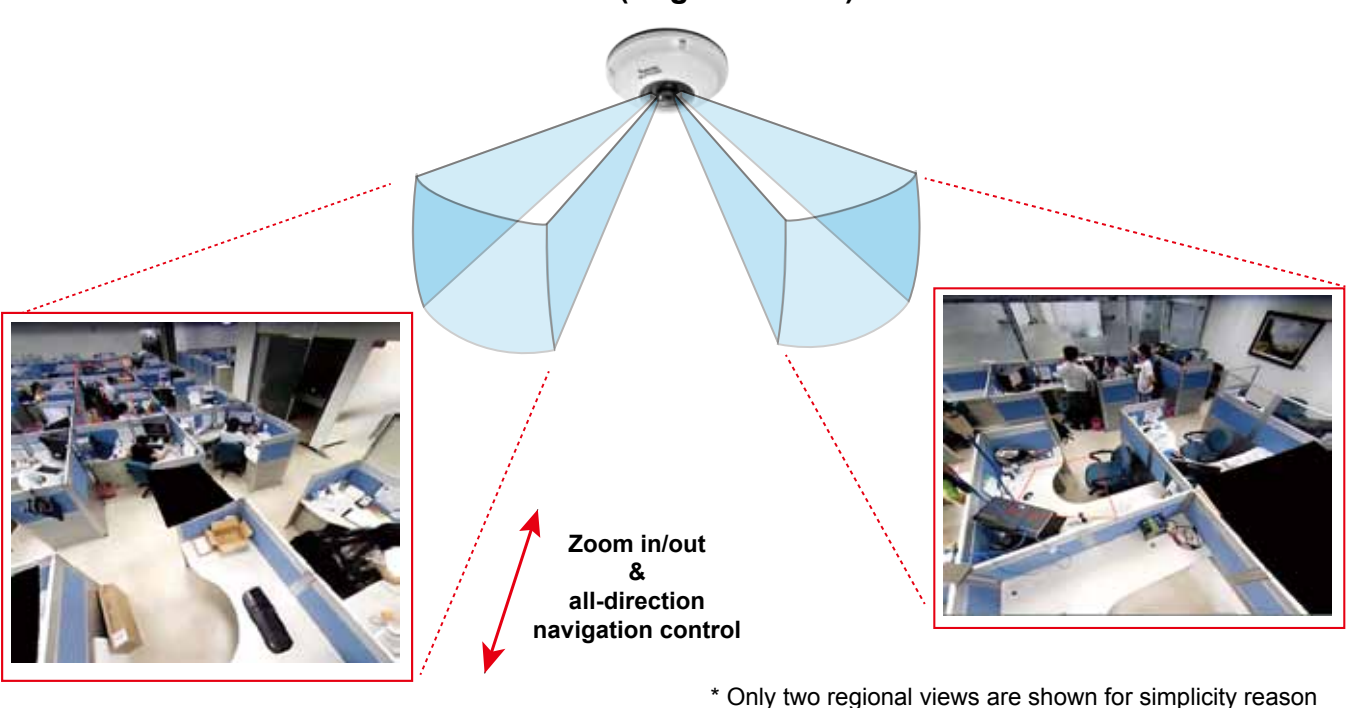

## **3R View (Regional View)**

### **PTZ Mouse Control**

The "Mount type" setting also determines the display modes available to your display modes. Please refer to fisheye camera's User Manual for more information.

A highly versatile mouse control is implemented with fisheye cameras. The same control takes effect on a browser management session, on the LiveClient utility, and even on a video playback screen. See the drawing below for how it works.

You can click and hold down the left mouse button to quickly swipe through the field of view, change the view angle, or use the mouse wheel to zoom in/out on a region of interest. However, the PTZ mouse control is only available in the **"R" (Regional) mode**. In the **Panoramic mode**, you can only scroll horizontally across the 180º or 360º panoramic view.

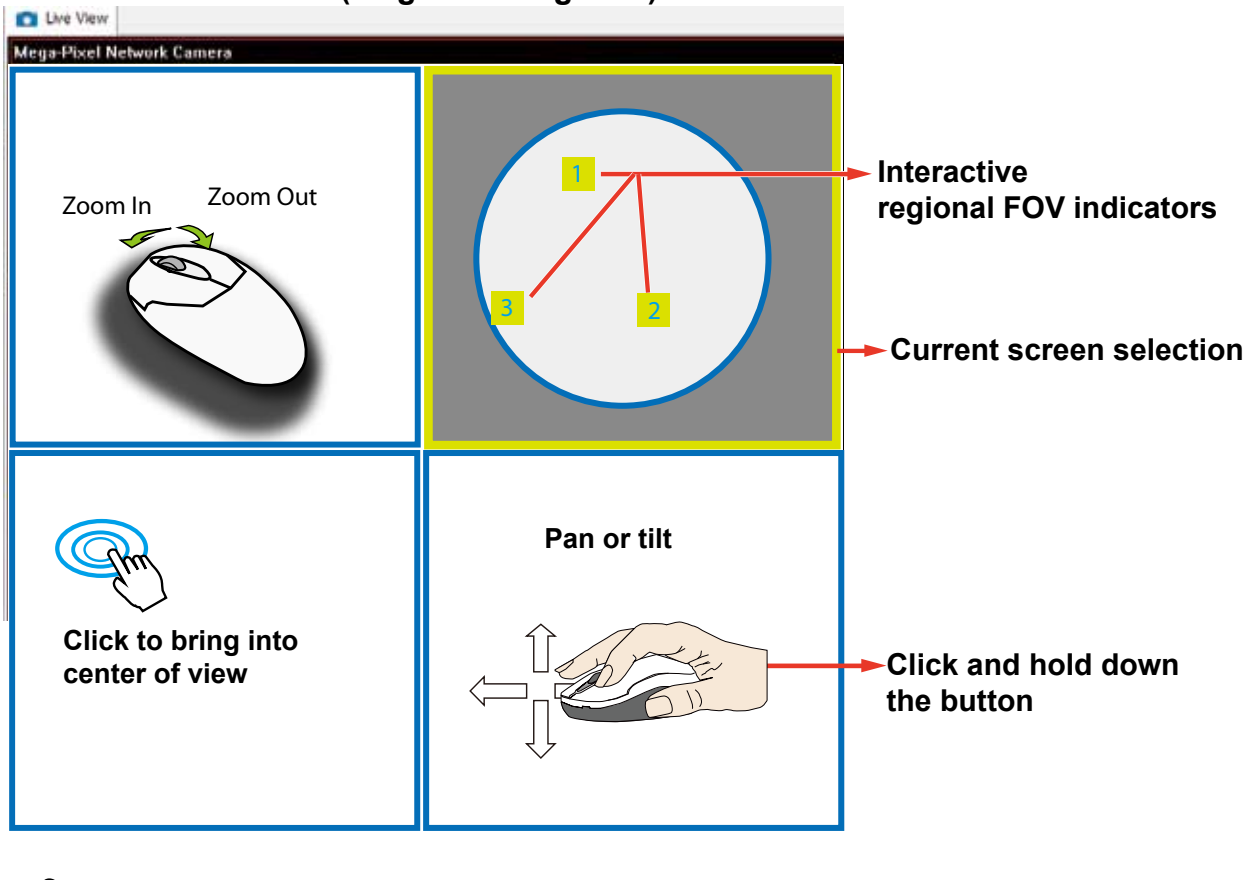

### **1O3R (Original & Regional) Mode Screen Control**

The various display modes require the support of D3D technologies by your display card on the LiveClient or Playback station. Most off-the-shelf display cards today support this feature.

The onscreen mouse control is very agile. Therefore, use the PTZ panel for more delicate moves in a field of view. **Pan** and **Patrol** moves are also supported if you have configured preset PTZ positions in the camera's firmware. Note that the Pan move takes place in the Panoramic and Regional views, while the Patrol function through preset positions applies only in the Regional views.

Below are the conceptual drawings for other display modes. The available display modes can different with different mount types:

Regular: 1O, 1P, 1R, 1O3R, 4R.

Wall mount: 1P2R, 1P3R.

For more information, you can refer to fisheye camera's user documents.

**4R** (Quad Regional) Display mode:

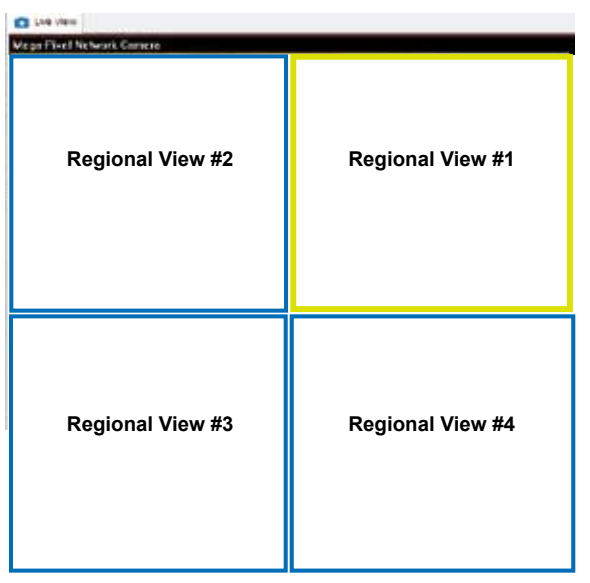

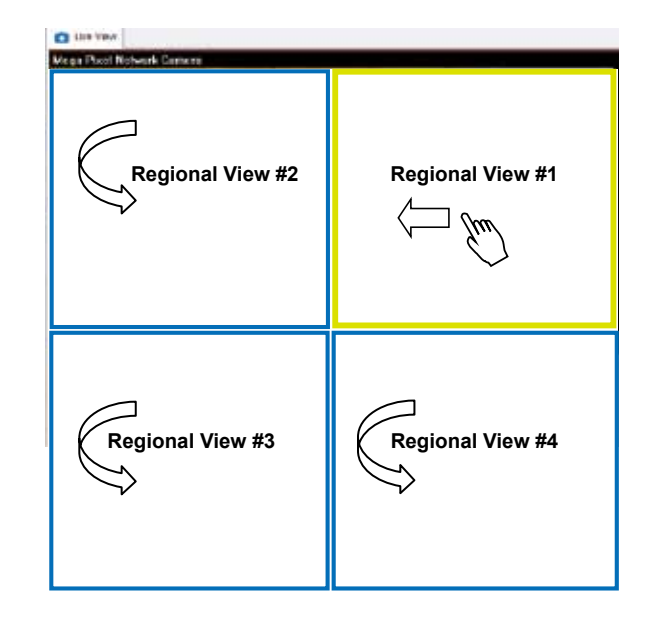

**1O8R** (One Original & 8 Regional) Display mode:

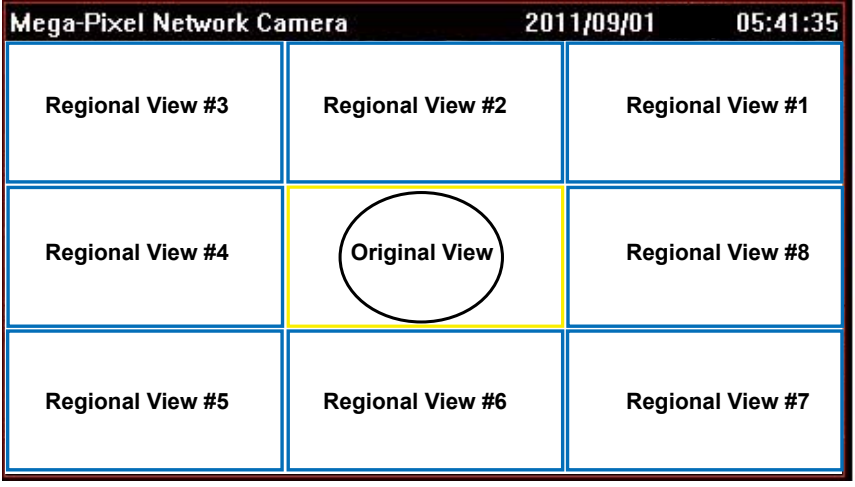

## **4RPro** (4 Regional Proactive) Display mode:

#### Refresh

**Right-click** the device, then click **Refresh**, the camera information will be refreshed from the server.

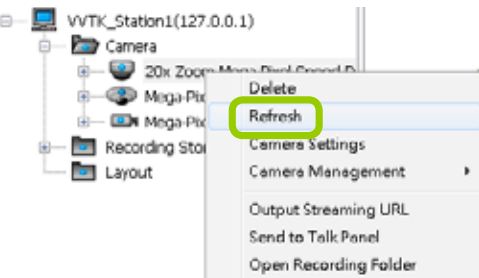

#### Streaming Server

**Right-click** the station or the device and click **Output Streaming URL**. A .txt file with streaming URL will pop up. Then you can use this URL to link to the live streaming through QuickTime Player.

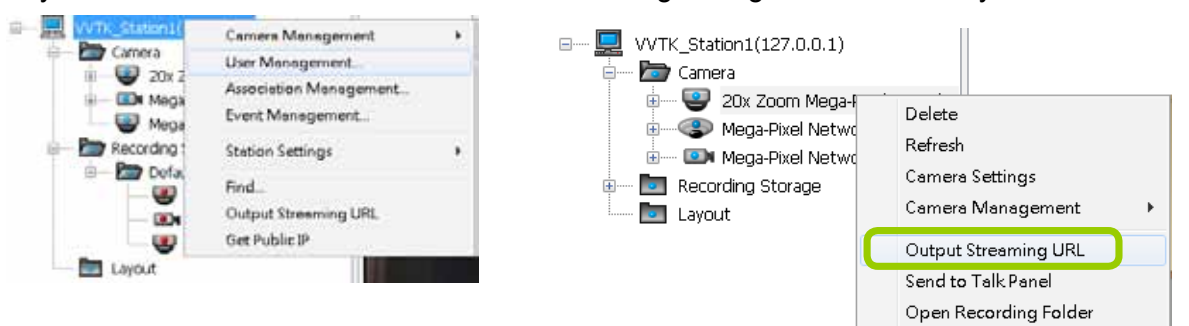

#### Get Public IP

If your access to Internet is via PPPoE, this function will display the public IP provided by your service provider. If your access to Internet is via a router, please consult your network administrator or consult your ISP for a valid public IP.

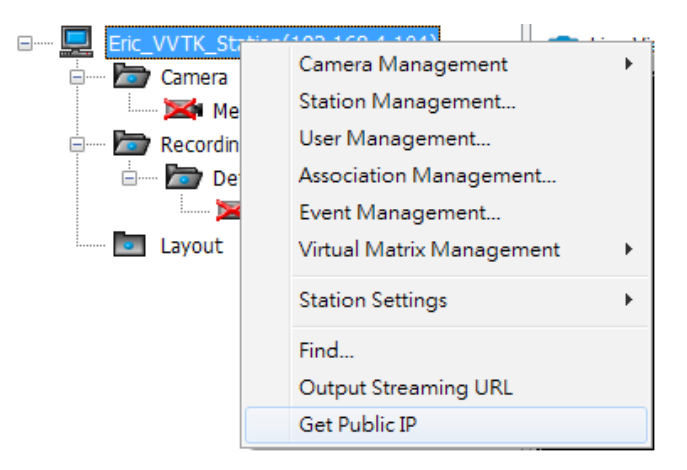

## Camera Settings

**Left-click** to select a camera, **Right-click,** and then click **Camera Settings** to open a brower's session to the camera.

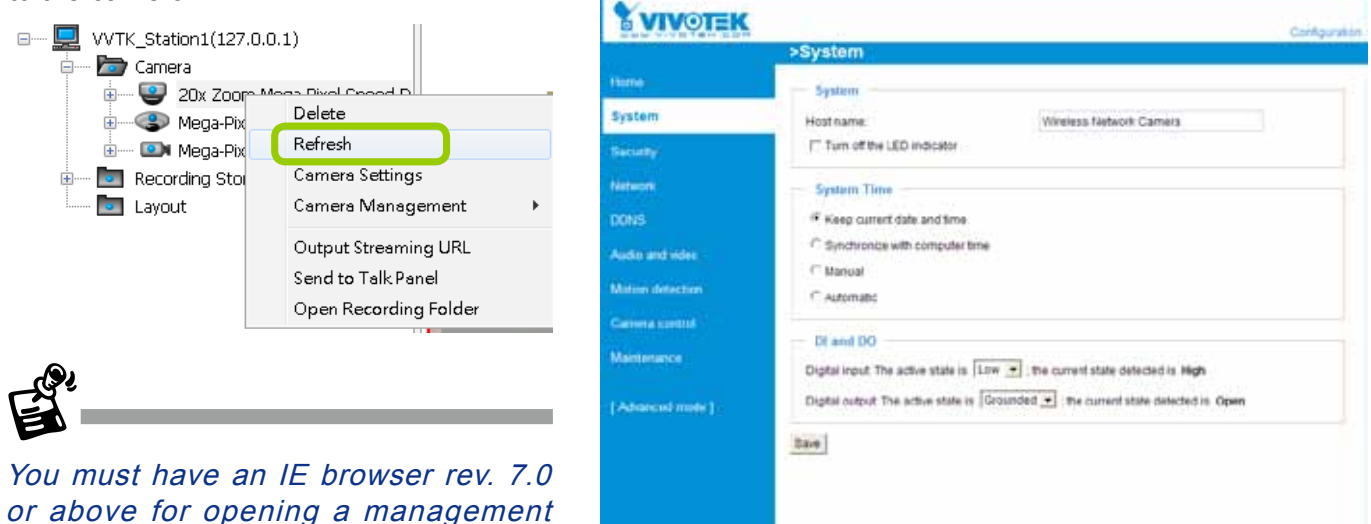

#### Open Recording Folder

session.

Click on this button, and the default recording folder will prompt. The specific folder for a specific camera will be opened.

# **Remove Live Video from the Video Monitoring Window**

There are two ways to remove a live video from the video cell: Method 1. **Right-click** the video cell and select **Remove**.

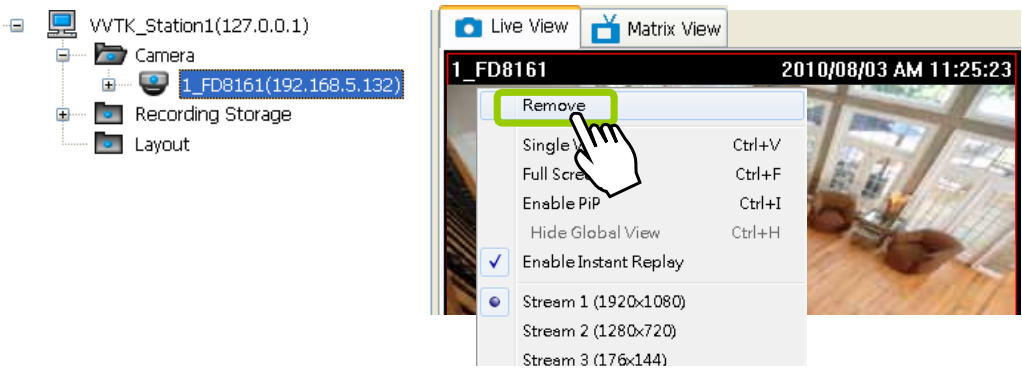

Method 2. **Drag-and-drop** the live view from the video cell to the hierarchical management tree window.

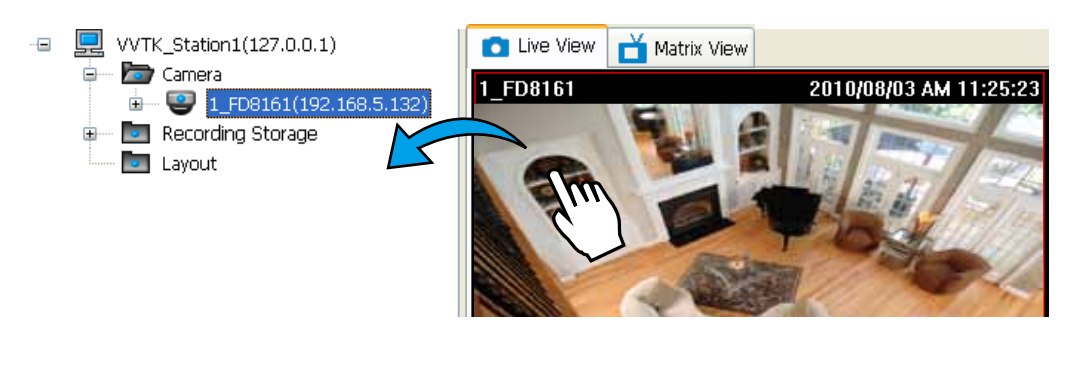

If you want to remove all live videos from the video cells, please click  $\mathbf{E}$  on the menu bar.

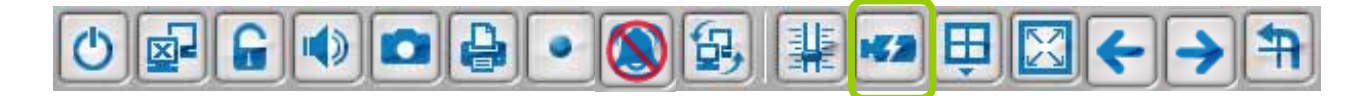

# **How to Change the LiveClient Layout**

# **Changing the Layout of the Live Video Monitoring Window**

The LiveClient supports up to 32-CH simultaneous video viewing on a single monitor and allows you to change the layout of the live video monitoring window based on the number of inserted devices.

### Switch Video Channels

To move a video channel to another empty video cell, **drag-and-drop** the view to the target video cell.

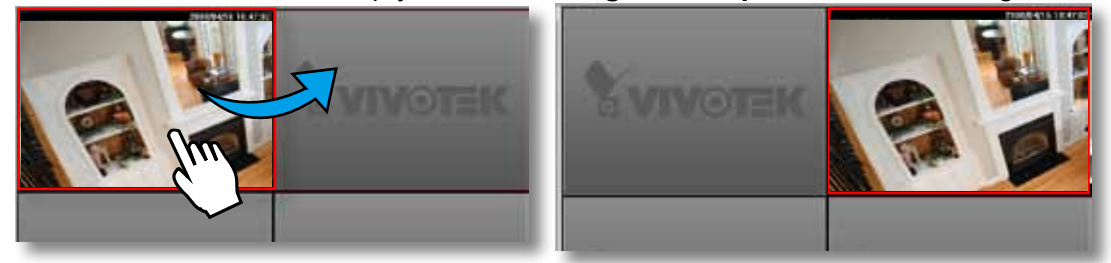

To switch two different channels, **drag-and-drop** one view to the other, then the two different channels will be switched to the opposite.

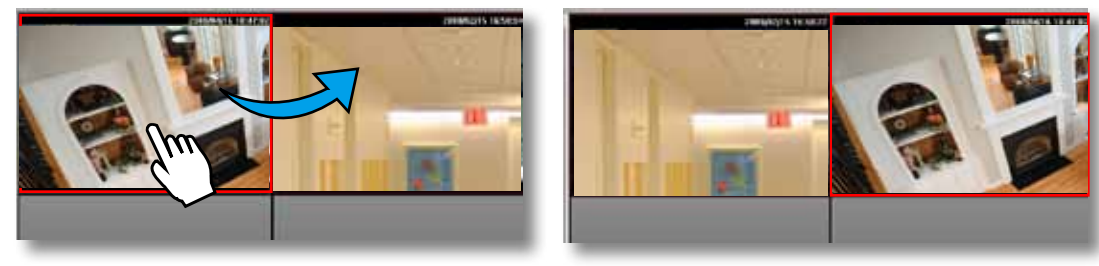

## Configure Layout Mode

Click the Layout button  $\boxed{\frac{11}{2}}$  on the quick access bar. Select a desired layout mode, and the layout window will be changed accordingly. Below we illustrate 15 types of layout modes and the corresponding page numbers:

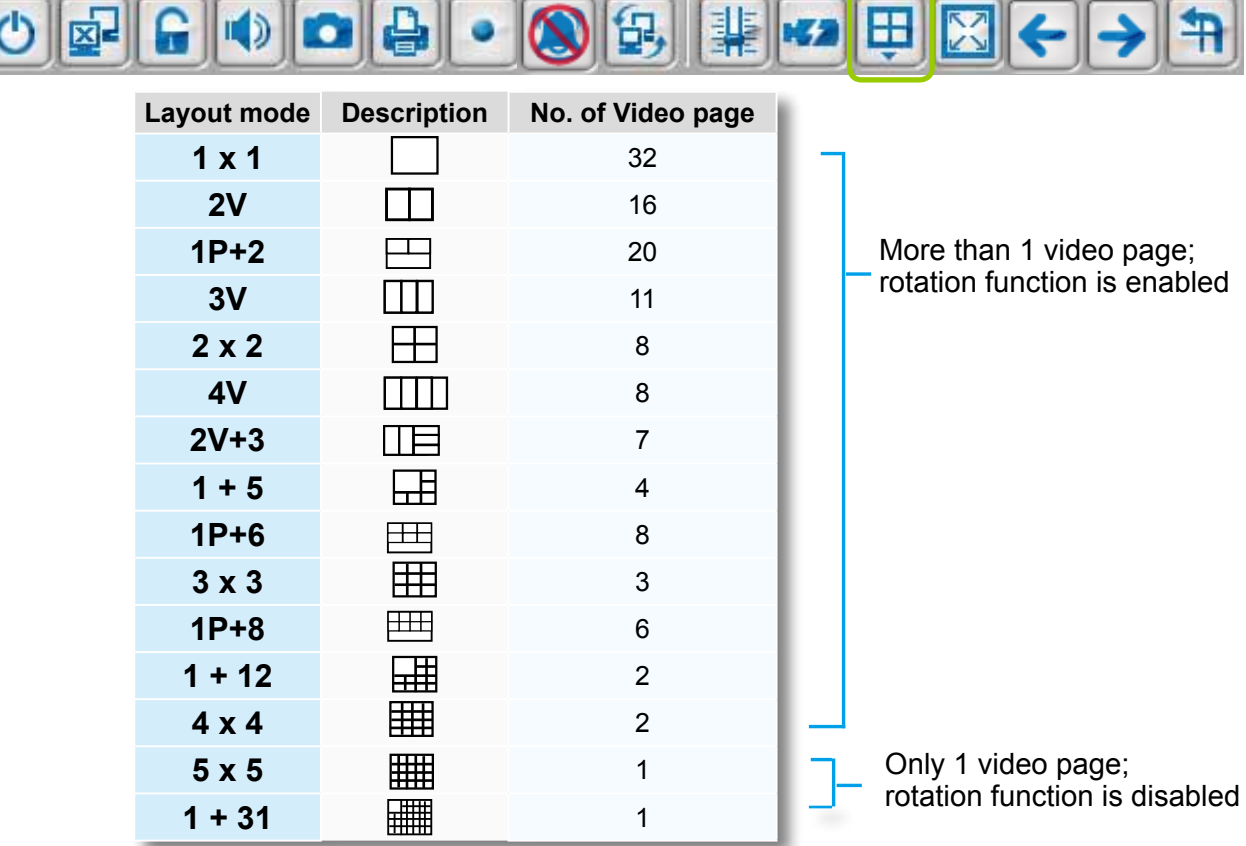

#### Configure Layout Mode

Click the Layout button  $\frac{1}{2}$  on the quick access bar. Select a desired layout mode, and the layout window will be changed accordingly. Below we illustrate 11 types of layout modes and the corresponding page numbers:

The ST7501 software does not support the Panoramic PTZ configuration functions.

The 1P+2, 1P+6, and 1P+8 layouts apply exclusively to the Panoramic PTZ configurations.

Normally, a Panoramic PTZ layout will consist of 1 fisheye Original view, 1 speed dome field of view, and 1 fisheye Panoramic view as shown below. Note that the interactive click-on-image control only takes place on the Original and the Panoramic views.

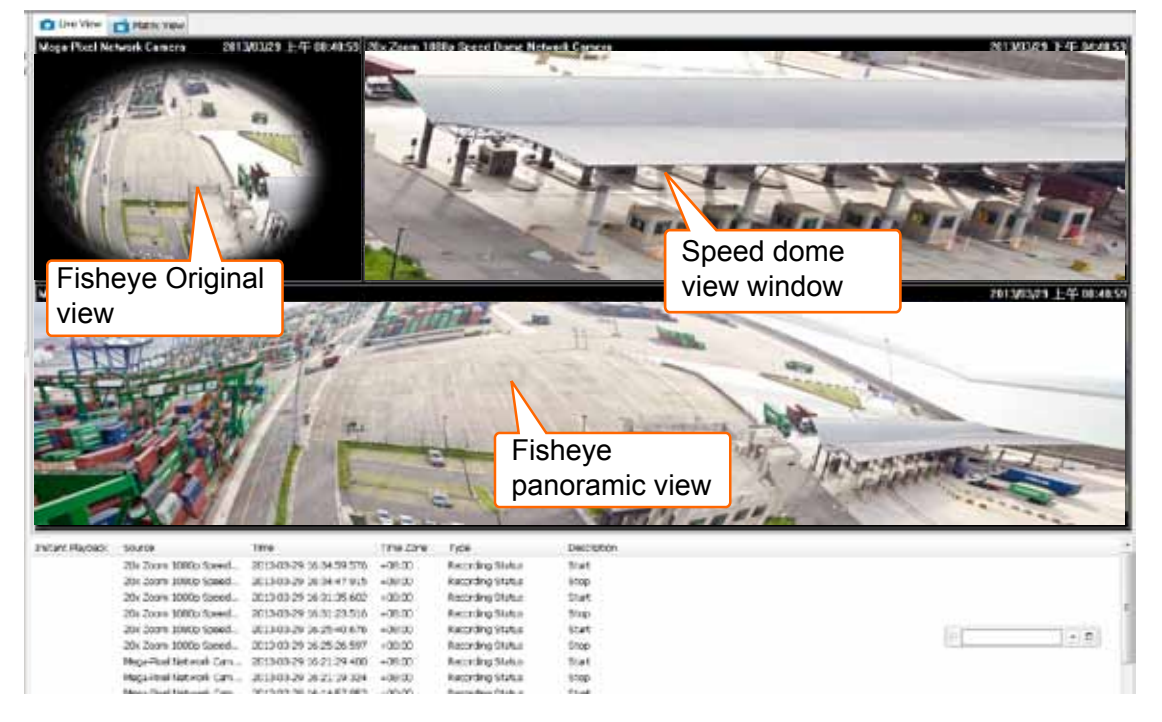

Some layout modes (1x1, 2V, 3V, 2x2, 4V, 2V+3, 1+5, 3x3, 1+12, 4x4) will spread all video channels into several pages. Some cameras support the video Rotation function for scenarios such as a tall, long corridor or the inside of a vehicle. The Rotation configuration is made through a web console with such cameras.

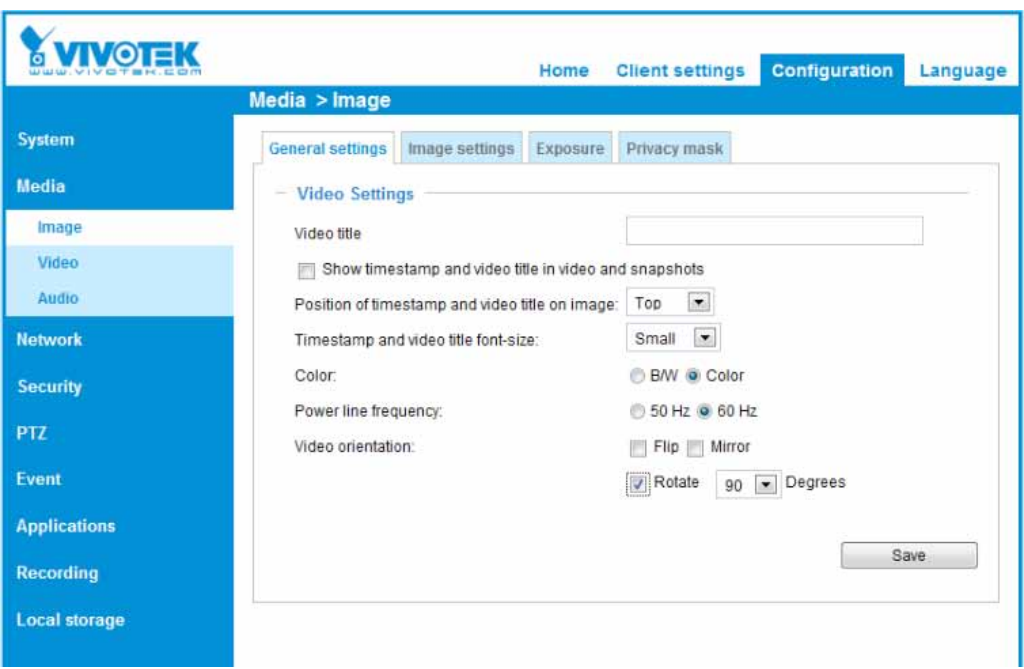

For example, under 3 x 3 layout mode, you can switch among the pages by clicking  $\leftarrow$  and  $\rightarrow$  on the quick access bar. To arrange the content of each page, manually **drag-and-drop** cameras from the

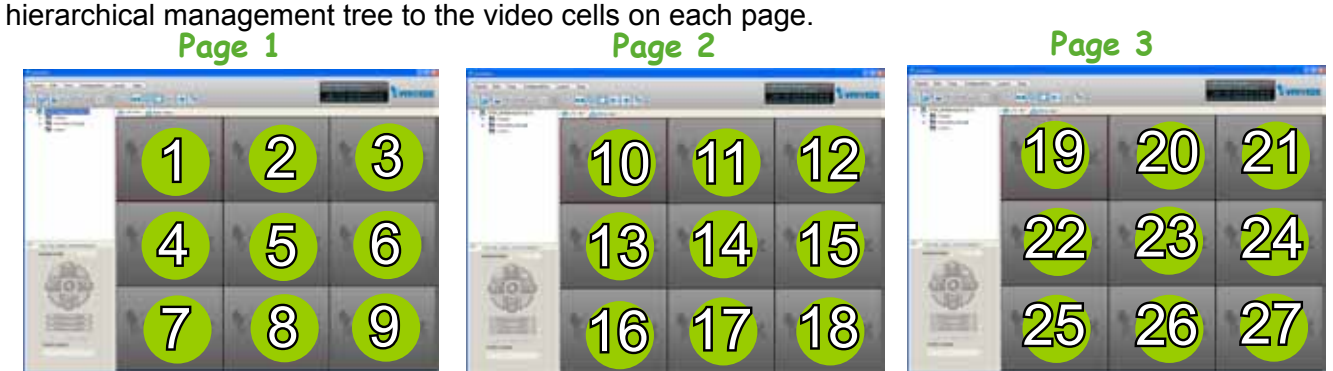

## Rotating Video Pages

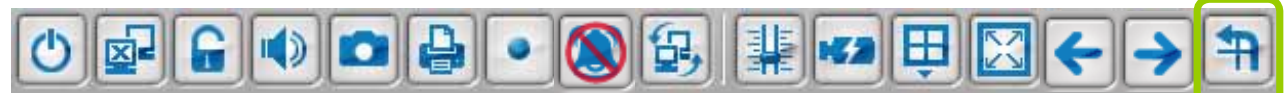

For layout modes that contain more than one page, the LiveClient provides the rotating function for displaying all video pages in turn.

- To enable this function, click **Fi** on the Quick Access Bar, which will become **Stop Rotating**, and the video pages will start to rotate so that the user does not have to click  $\rightarrow$  to move to the next page.
- To disable this function, click **Stop Rotating**, which will become **Figure** on the Quick Access Bar.

You can also click **Layout > Start to Rotate/Stop Rotating** to enable/disable this function.

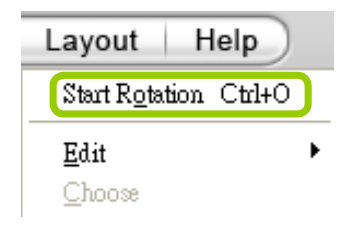

The default rotating time interval is 6 seconds. If you want to edit rotation settings, [please refer to](#page-143-0)  **[Rotation Settings](#page-143-0)** on page 144.

### Edit Layout

Please follow the steps below to save a layout:

a. Arrange a layout mode and drag devices to their desired video cells.

b. Click **Layout > Edit > Save to > New** on the menu bar. A **Layout Name** dialog box will pop up.

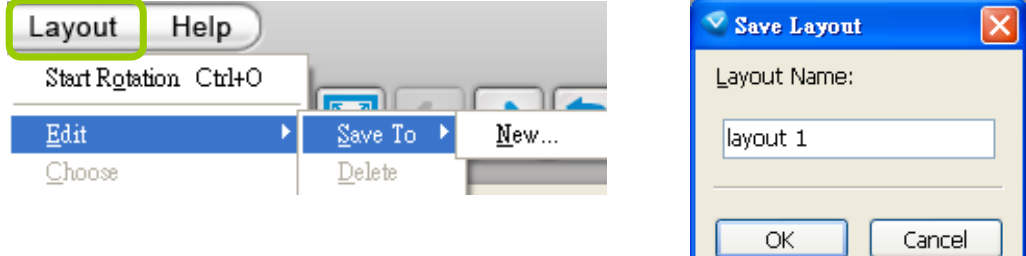

c. Enter a name for the the layout, then click **OK** to enable the setting.

- d. Back to the monitoring window, the new layout will be displayed under the hierarchical management tree as shown below. You can save up to 10 layouts.
- e. To change to another layout, **double-click** the layout options on the hierarchical management tree, or click **Layout > Choose** on the menu bar to select a desired layout.

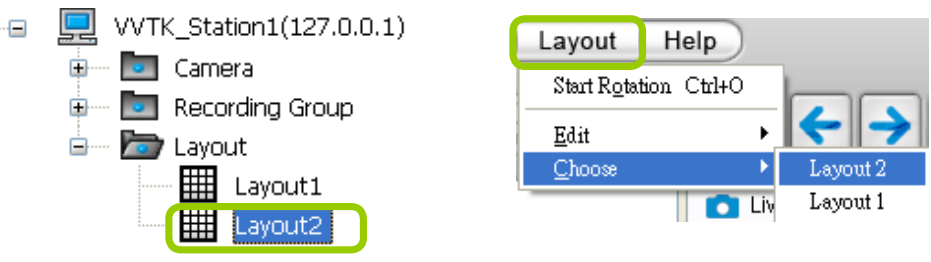

If you want to edit an existing layout, arrange a layout mode and drag devices to the desired video cells, then click **Layout > Edit > Save to > New** to save as a new layout or an **existing layout** to replace with the new one.

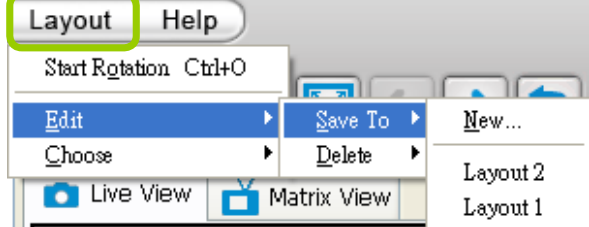

 If you want to delete an existing layout, **right-click** the layout item on the hierarchical management tree or click **Layout > Edit > Delete** on the menu bar to delete it.

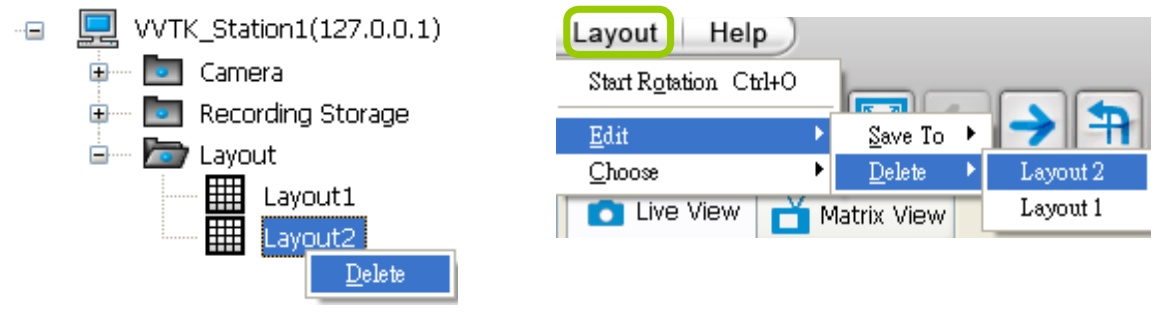

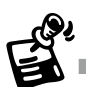

Whenever you close the LiveClient or Playback programs and changes in screen layout have been made, you will be prompted to save your current configuration.

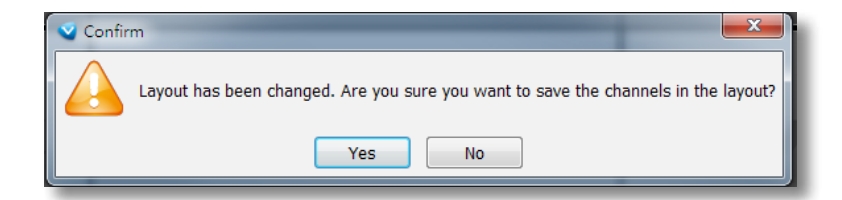

# **Maximize/Minimize the Live Video Monitoring Window**

Single View: to maxmize a video cell to the entire live video window

**Double-click** the video cell, or **right-click** the video cell and select **Single View**. The focused video will occupy the entire playback window as shown below.

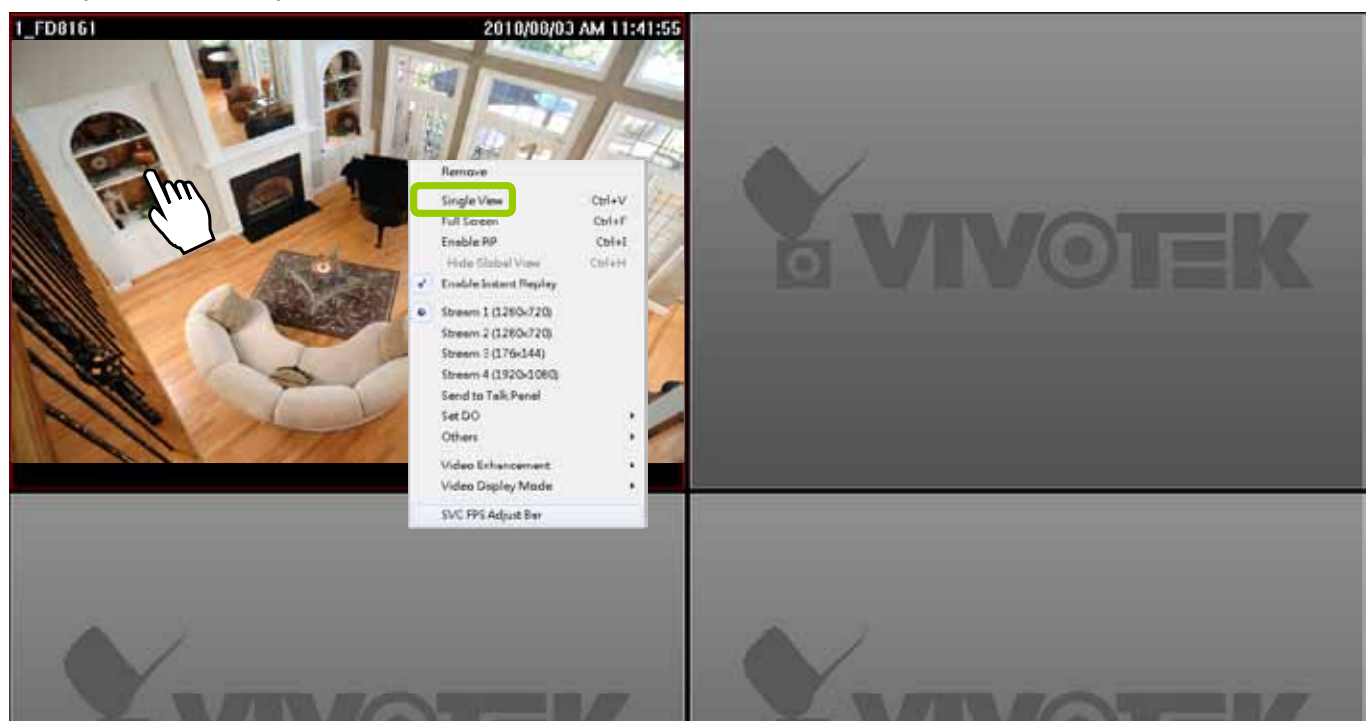

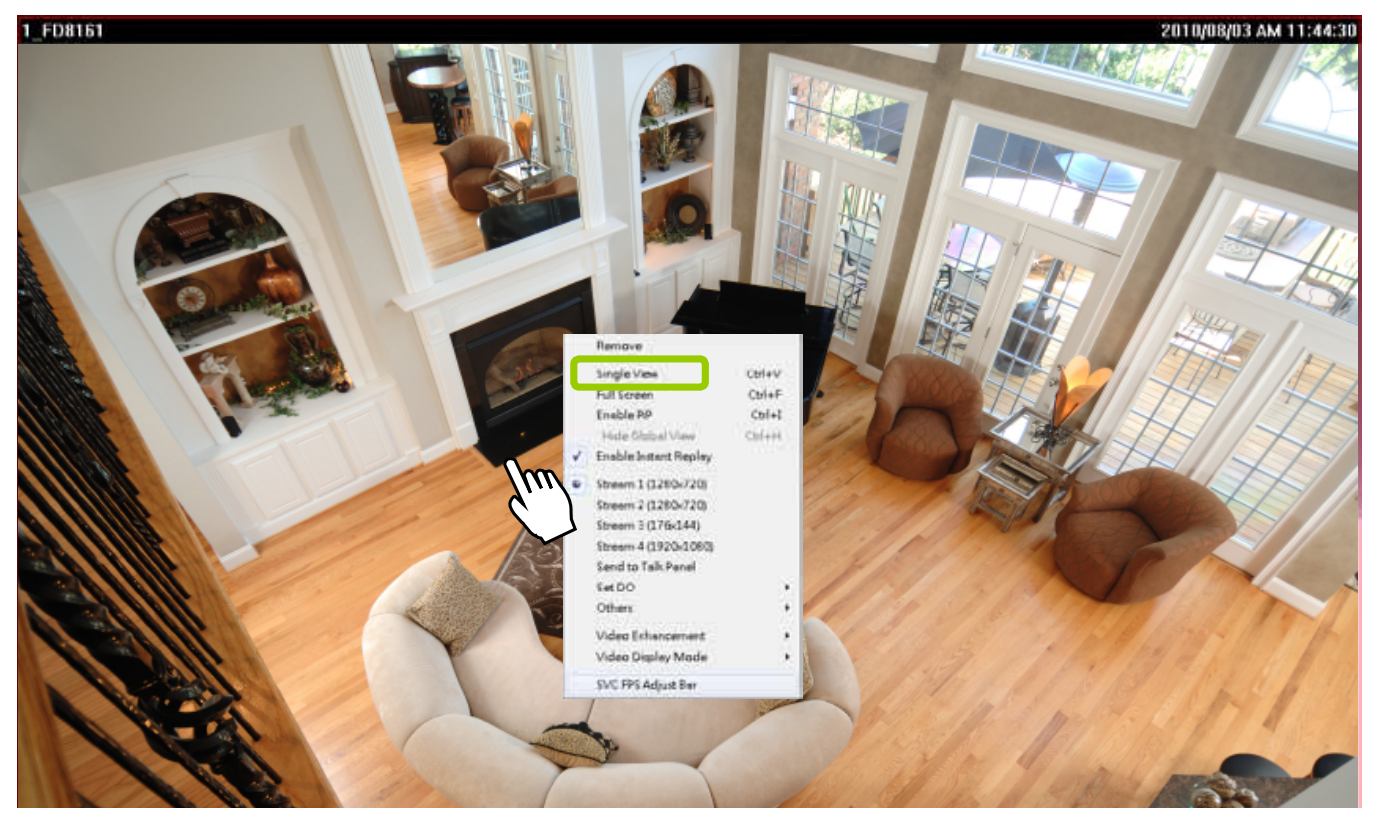

To restore to the original layout, **double-click** the video cell or **right-click** the video cell and uncheck **Single View.**

Full Screen: Maximize the live video monitoring window to the entire screen

Click Full Screen **X** on the quick access bar or right-click the video cell and select Full Screen. In addition, you can also click **View > Full Screen** on the menu bar to maximize the live video monitoring window.

To restore to the original layout, you can **right-click** a video cell and uncheck **Full Screen** or click the **Esc** button on the keyboard to exit full screen mode.

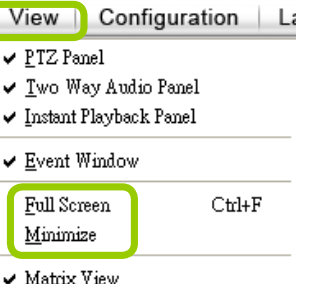

 Minimize: If you click **View > Minimize** on the menu bar, LiveClient will minimize to the Windows tool bar.

## **View Live Video on Dual Monitors**

The software also supports live video viewing on dual monitors, allowing you to manage a maximum of 64 channels concurrently on two screens. Moreover, the layout of the video monitoring window on different monitors can be set up individually.

Please follow the steps below to set up dual-screen mode:

- a. Set up dual monitors for your local computer.
- b. Launch LiveClient on monitor 1.
- c. Click **System > Second View** on monitor 1, then the live video monitoring window will be displayed in monitor 2 as shown below.

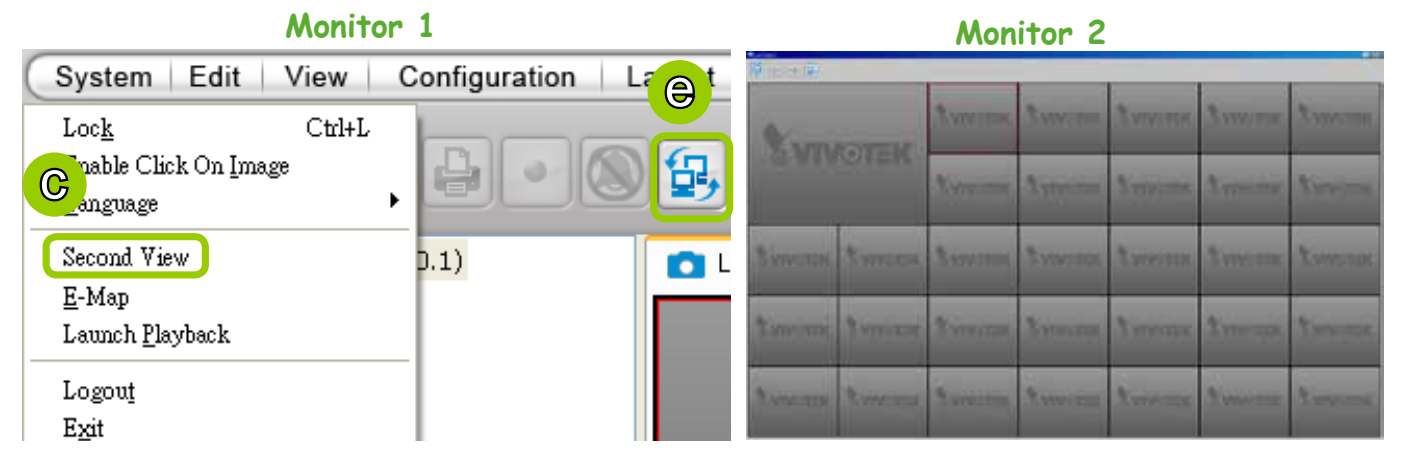

- d. There are two ways to view live videos. One is to **drag-and-drop** the target device from the hierarchical management tree window to the video cells. The other is to click any video cell on monitor 1 or monitor 2, then **double-click** the target device; the live video will be displayed in monitor 1 or 2 in accordance with your selection.
- e. If you click **Switch Screen D**, on the quick access bar, the live monitoring window on monitor 1 and monitor 2 will swap.

## Simultaneously Viewing up to 64 Channels

If you select 1+31 layout on dual screens, you can view a maximum of 64 channels live video simultaneously. In this case, each layout contains 32 channels on 1 video page.

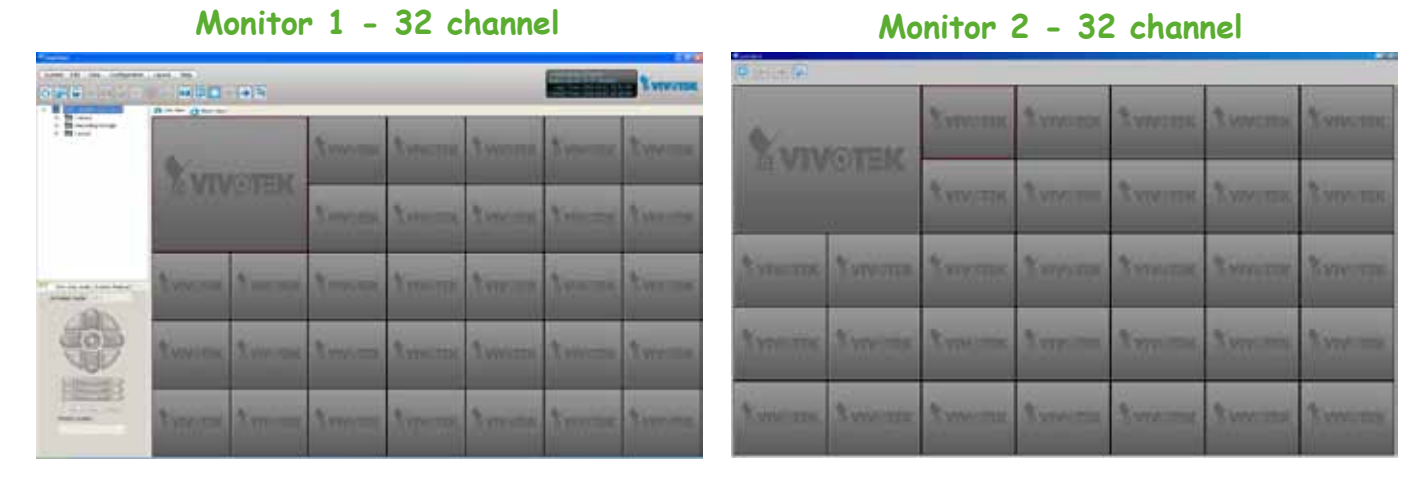

### Using different layouts on each monitor

You can also select different layout for two monitors, simply click the Layout button  $\Box$  on the quick access bar. Below is an example of the 2x2 layout with 8 video pages on monitor 1 and the 4x4 layout with 2 video pages on monitor 2. You can click  $\left| \cdot \right|$  and  $\rightarrow$  to switch among the video pages.

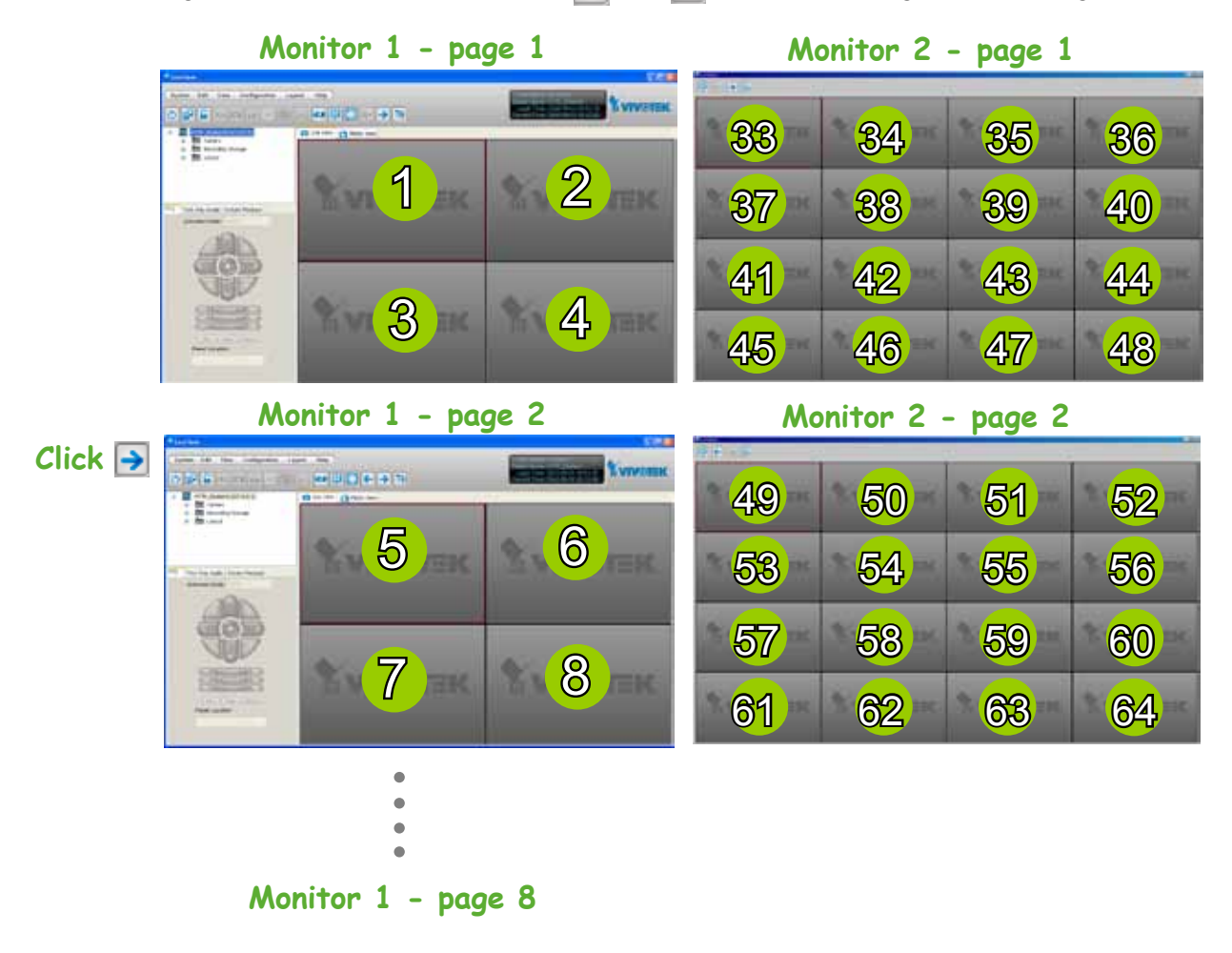

# **View Live Video with Multiple Monitors**

If you have multiple screens in your monitoring center, you can switch the LiveClient Window among these screens.

If you have two monitors, click **Switch Screen B** on the menu bar; the LiveClient window on monitor 1 will switch to monitor 2.

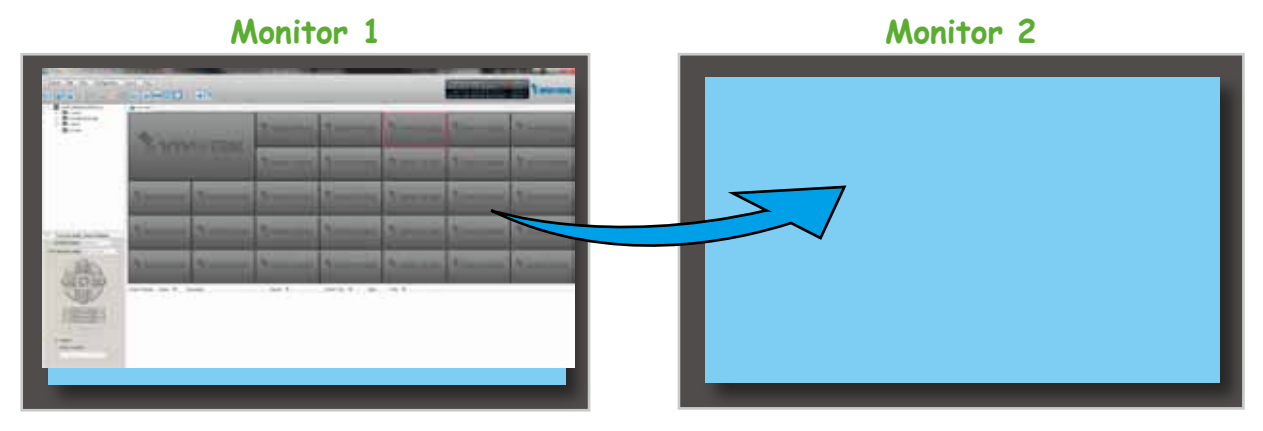

 If you have three or more monitors, a drop-down list will be displayed when you click **Switch Screen** on the menu bar. The number of items on this list depends on the number of your screens. Select a desired screen on the drop-down list and the LiveClient Window will switch to the specified screen.

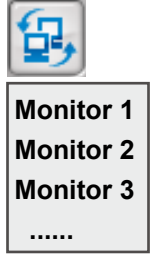
# **How to Manage Stations**

The Server allows you to construct a hierarchical management system by adding more substations to the root station. Under each sub-station, it can also insert sub-stations and network cameras.

# **Relay Settings**

Before adding a sub-station, please follow the instruction below to enable the sub-station's Relay Settings first.

- a. Login to the sub-station.
- b. Select the station from the hierarchical management tree.
- c. Click **Configuration > Station Settings > Relay Settings** on the menu bar (or **right-click** the station on the hierarchical management tree and select **Station Settings > Relay Settings**).

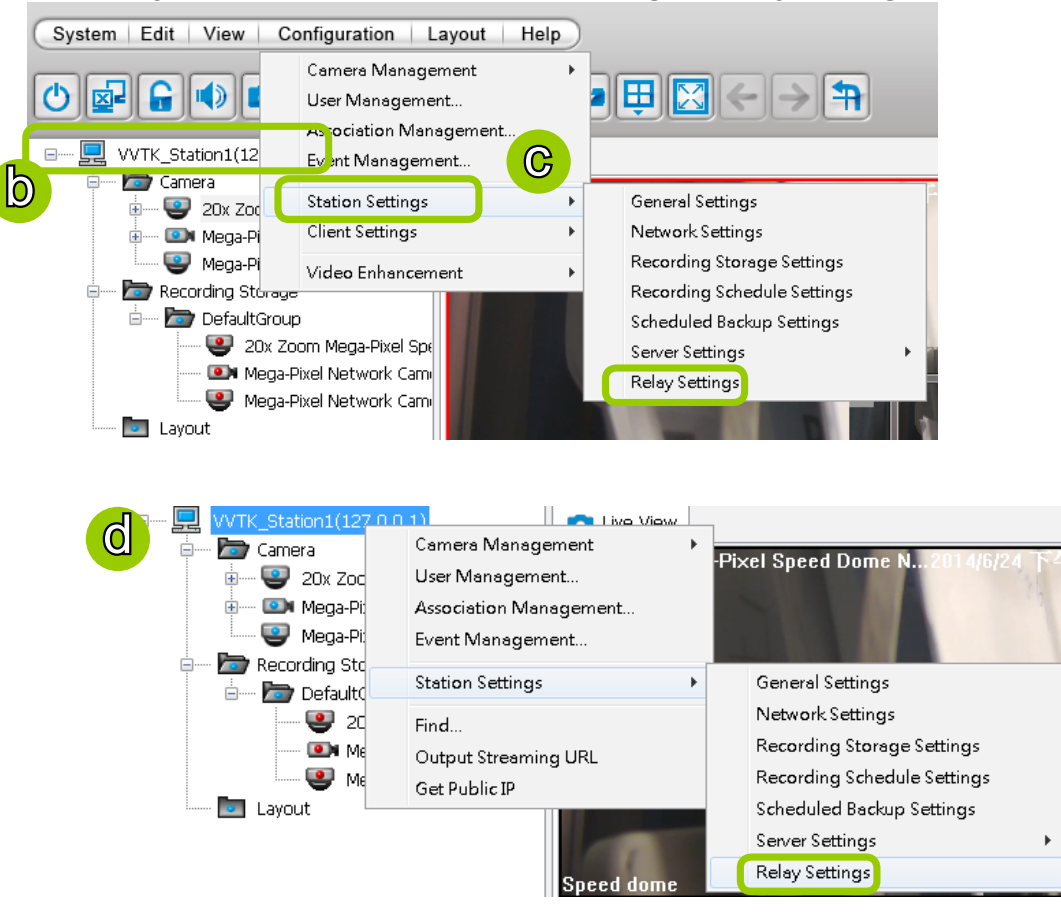

d. The **Relay Settings** window will pop up. Check **Allow Relay Connection** and enter a **Password**. Then click **OK** to enable the settings.

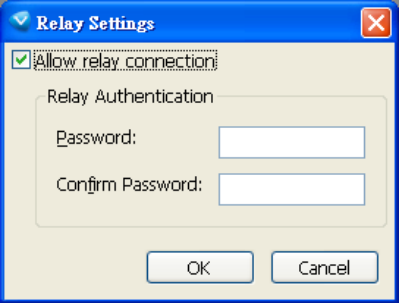

# **How to Manage User Accounts**

The software allows users to apply multiple user accounts to a station with five levels of user roles: Administrator > Power User > User > Operator > Guest. Each role has different permissions listed as shown below. Moreover, Administrators have the highest privileges, while Power Users can only add/edit users as Power Users, Users, Operators, and Guests.

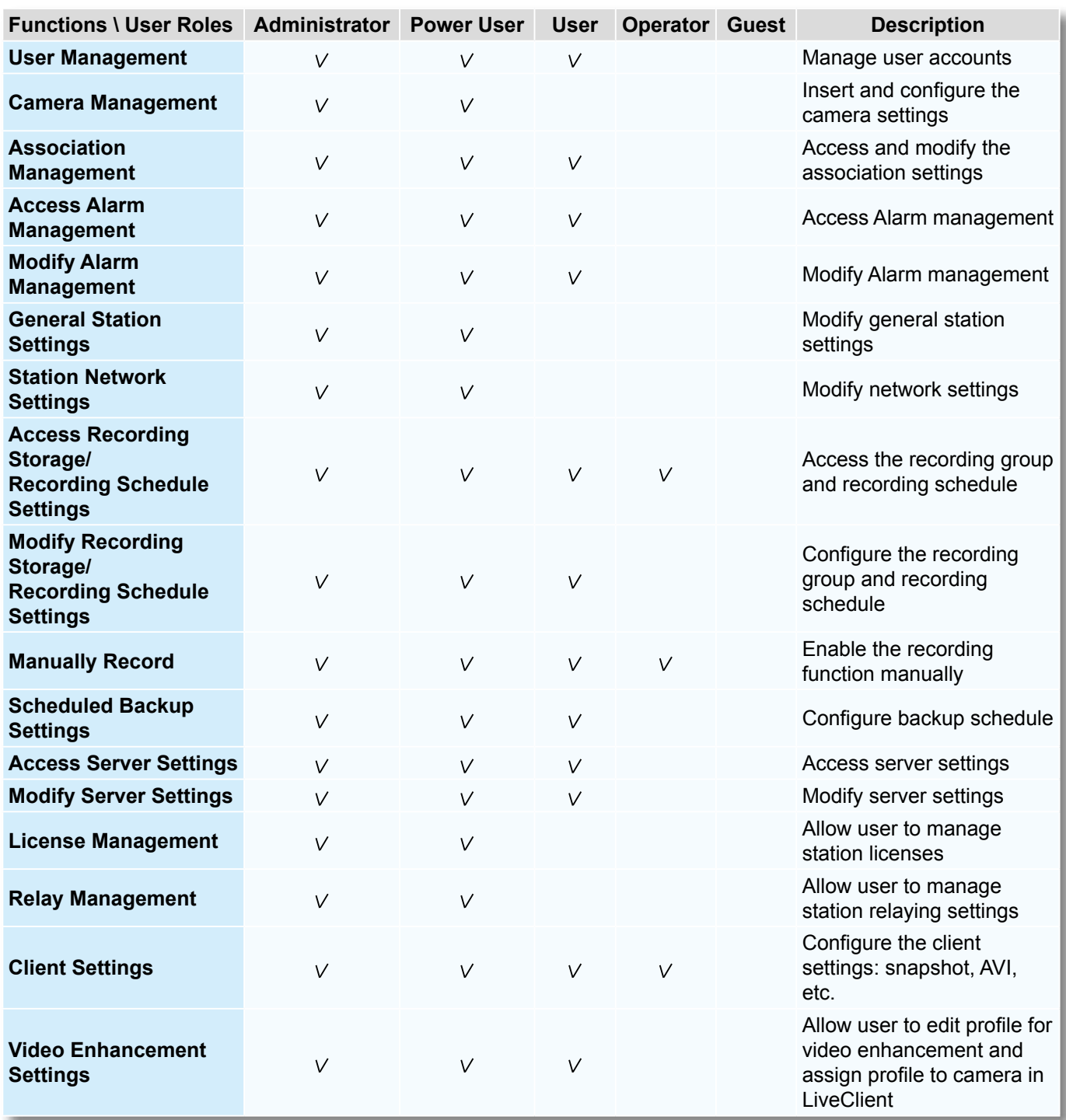

### **The Default User Roles and Permissions of User Accounts**

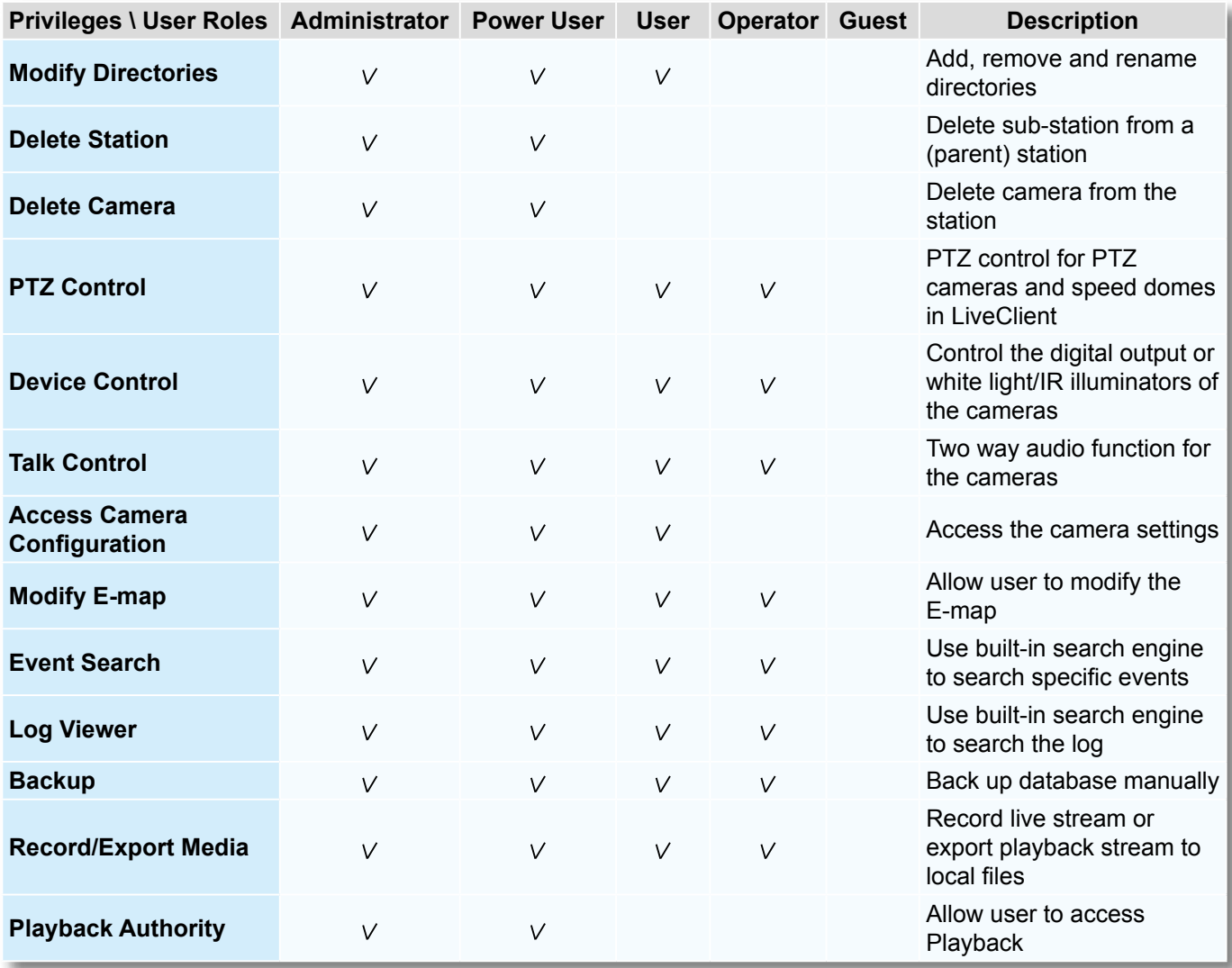

## **Manage a User Account**

### Add a New User Account - Basic Account

- a. Select the station from the hierarchical management tree.
- b. Click **Configuration > User Management** on the menu bar (or **right-click** the station, then select **User Management**).

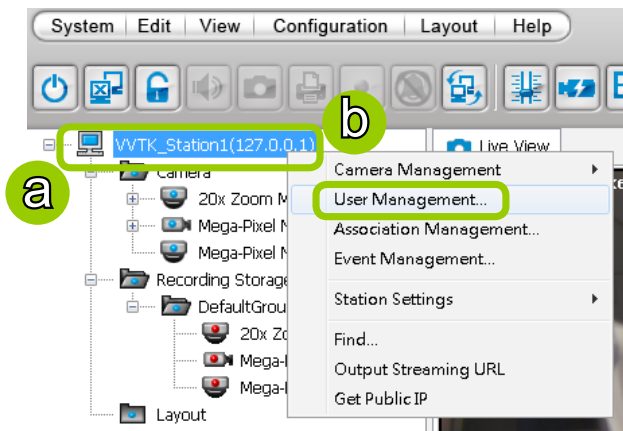

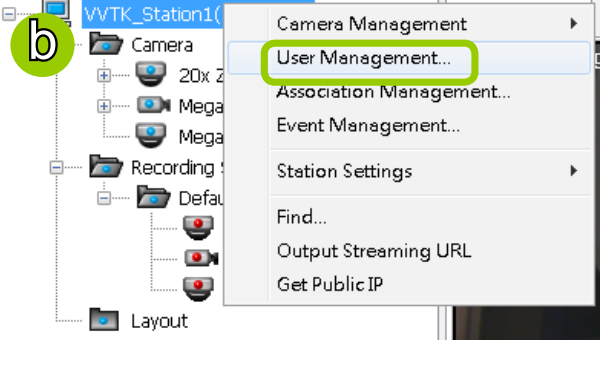

- c. The **User Management** window will pop up. The user accounts under the station will be displayed under the left User List tree. Up to 1,021 users can be created (not including the default Admin and two internal communication accounts).
- d. Enter the **User Name**, **Password,** and specify the **User Role** of this user.
- e. Click **Add** to add the user account to the station. It will be displayed under the User List.

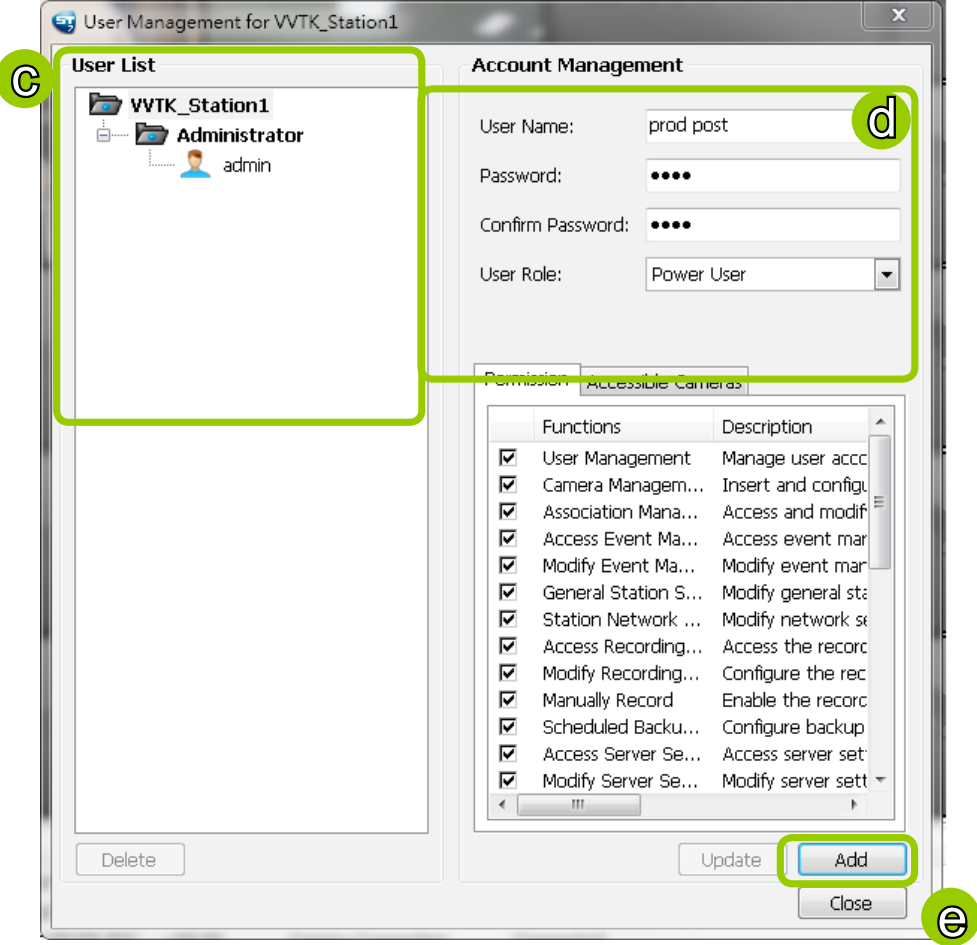

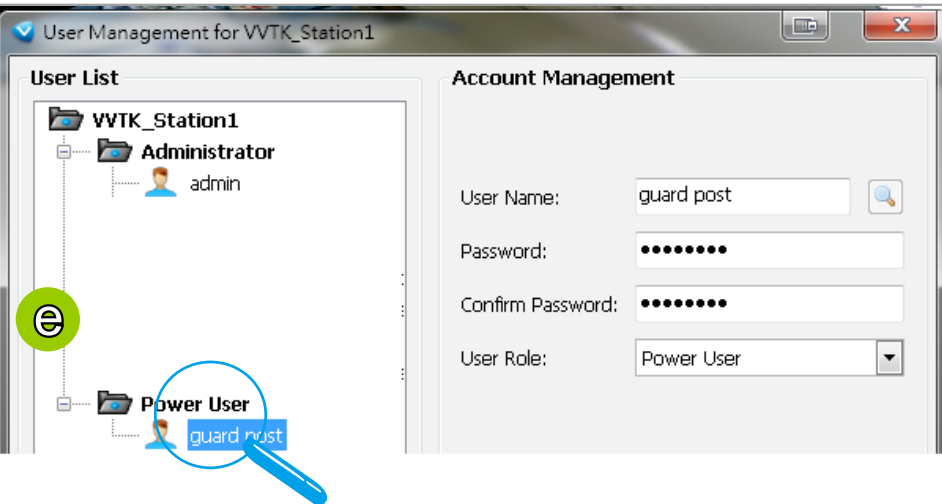

### Permission of the User Account

Administrator is granted with all access privileges, while other user roles' permission is limited. If you want to modify the permission, please login as the Administrator to configure the settings. f. Select a User account from the User List tree.

g. If you want to set the limit of the permission of the user, click **Permission** tab to check or

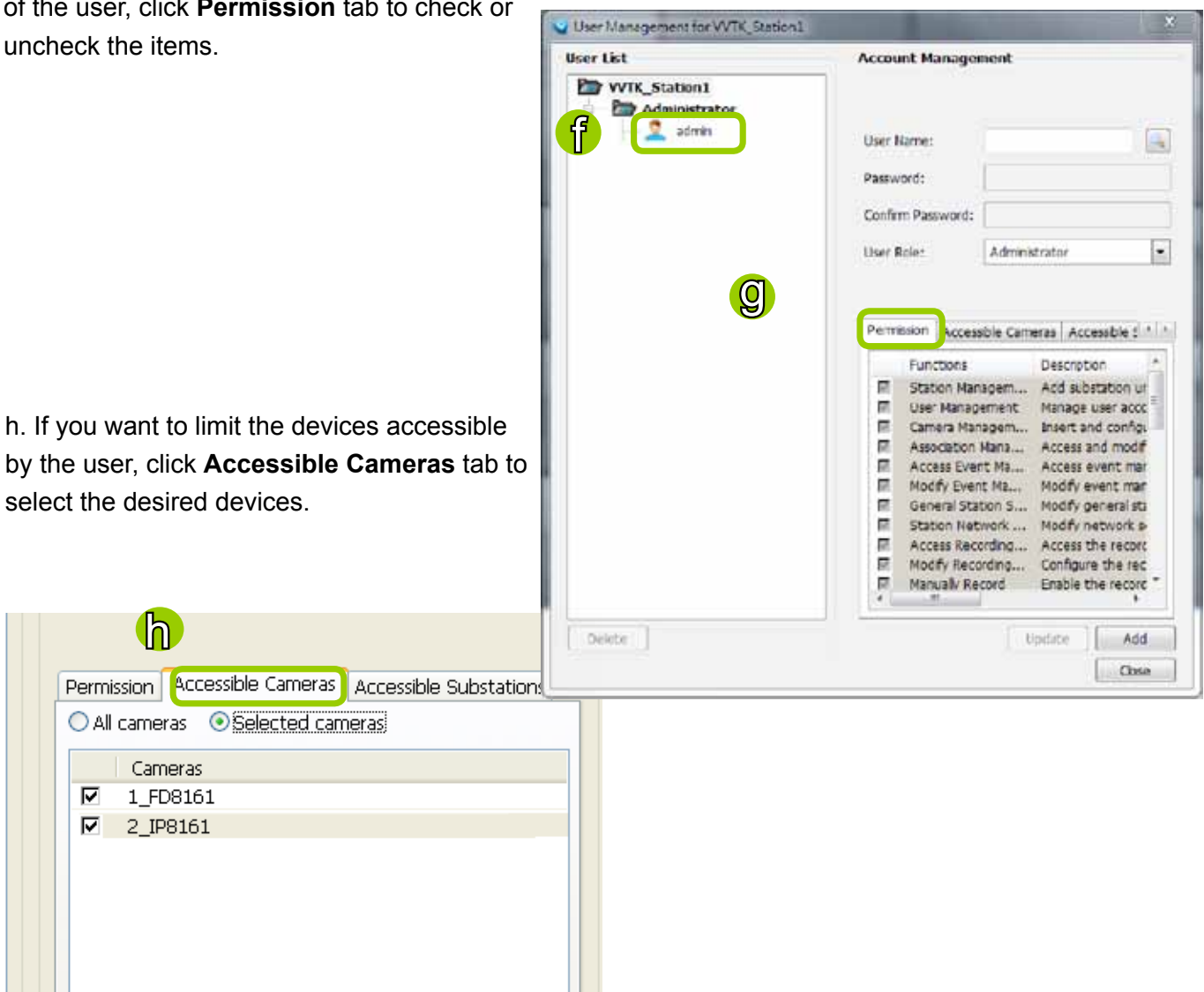

 $-1$   $-$ 

i. If you want to set the access limit of the sub-station accessible by the user, click **Accessible Substations** tab to select the desired devices.

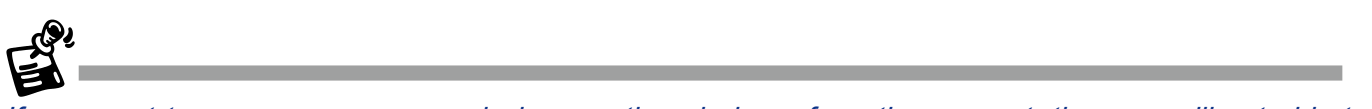

If you want to remove access permission mentioned above from the account, the user will not able to operate some functions listed in the following warning dialog.

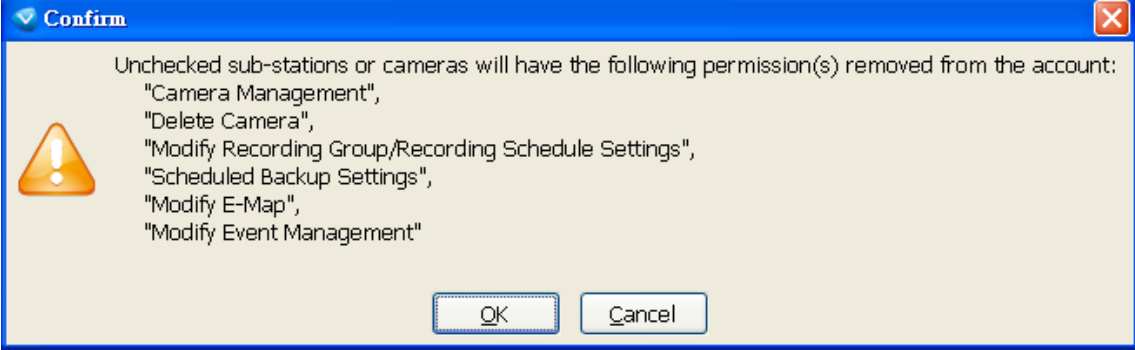

j. When completed, click **Update** to enable the new settings.

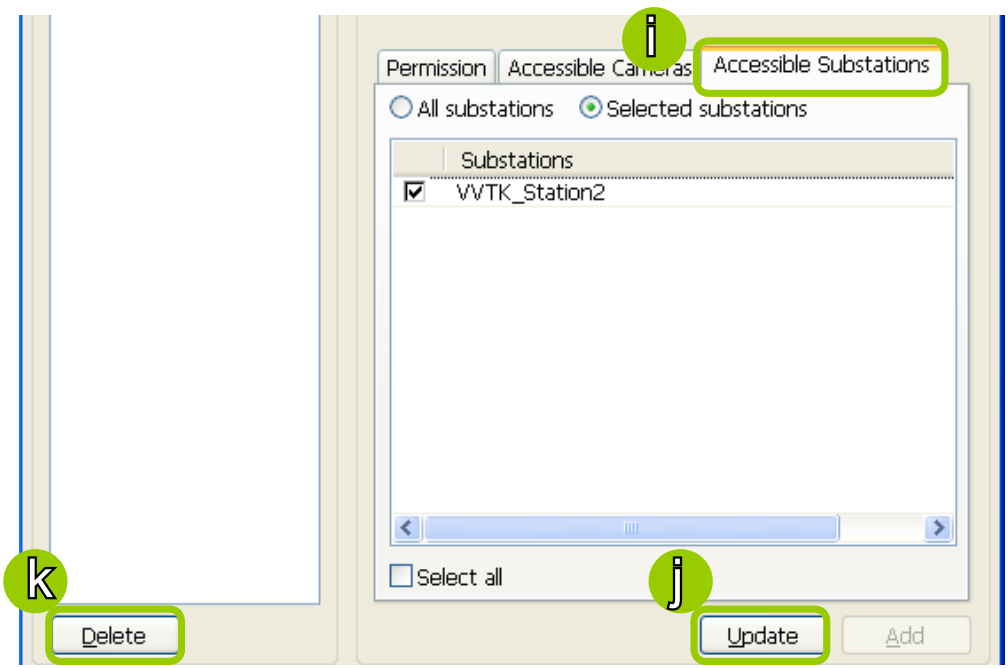

### Delete the User Account

k. Click **Delete**, a delete user dialog will pop up. Click **OK** to delete the user account.

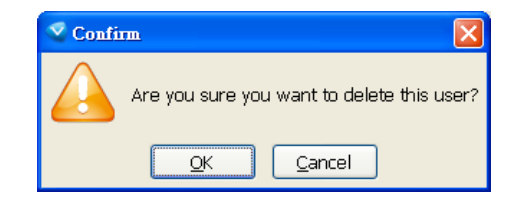

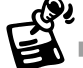

If the Administrator modifies or deletes the User Account, that modified user might be kicked off from the station.

# **How to Set up Association Management**

The LiveClient supports association management which allows the user to configure relative event trigger notifications of connected network devices. (Eg. DI/DO status on the hierarchical management tree, motion detection windows appear in the video cell, the event list in the event window)

### **Association Management**

Please follow the steps below to configure assocation settings:

- a. Select the station from the hierarchical management tree.
- b. Click **Configuration > Association Management** on the menu bar (or **right-click** the station and select **Association Management**).  $\Box$ 鳳 Camera Management

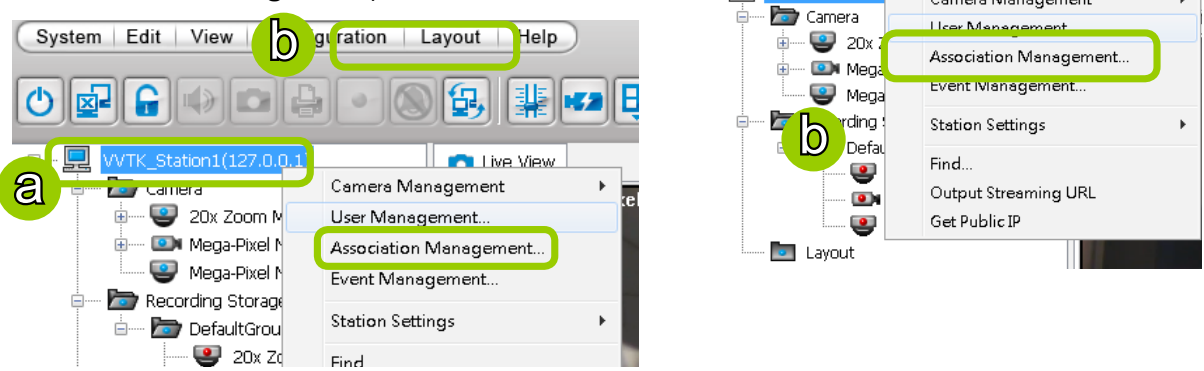

c. The **Association Management** window will pop up. Check or uncheck the items and click **Save** to enable the settings. The items you've selected will also be displayed under the hierarchical management tree.

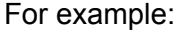

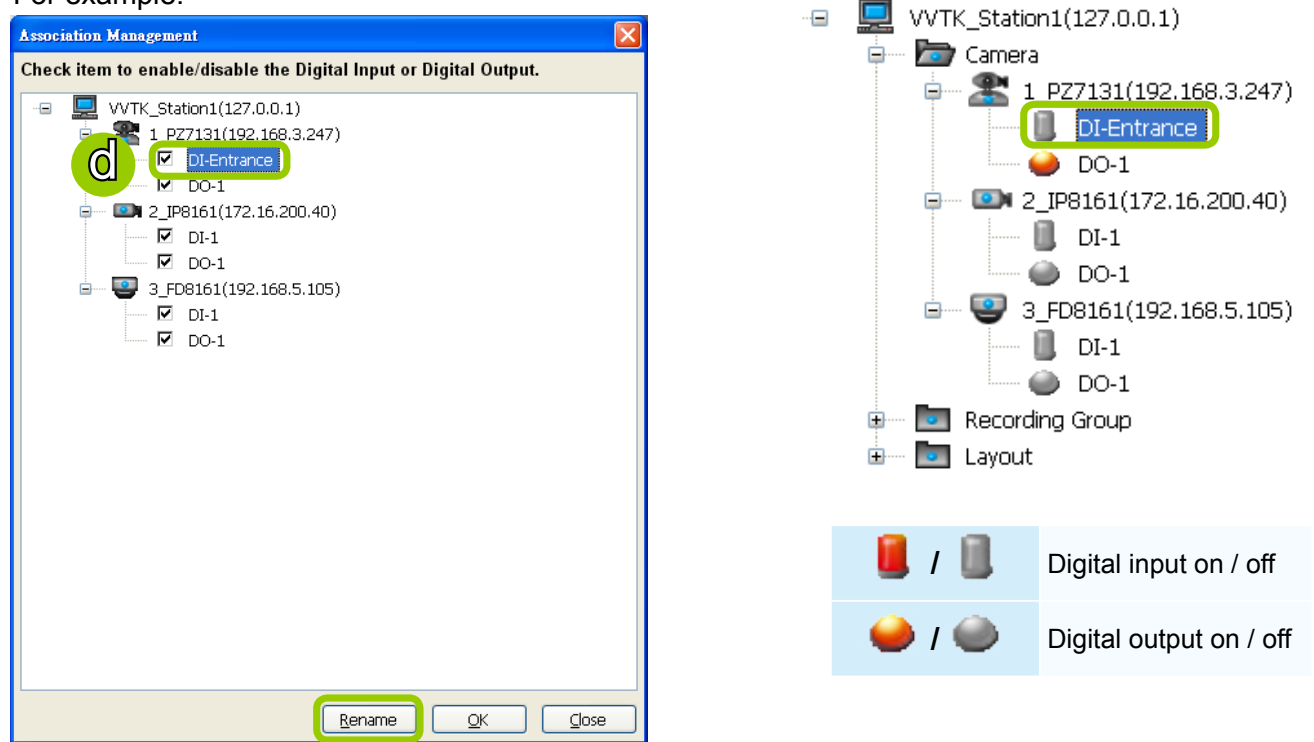

d. If you want to rename the DI device, select the DI item and click the **Rename** button. It will be very convenient for you to recognize the target DI device.

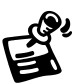

 To manually enable DI/DO settings, please **right-click** the video cell and select **Set DO** to enable (**Trigger**) or disable (**Normal**) the digital output of the linked device.

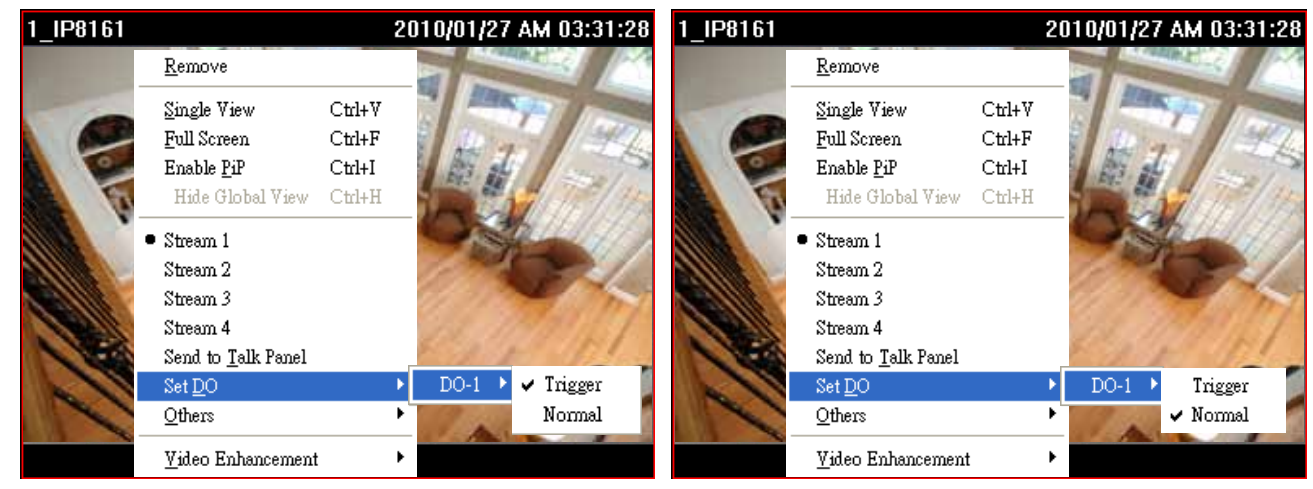

Before you configure the DI/DO Settings, please enable DI/DO settings on your network device and set up the camera correctly on the configuration page. You can **right-click** the device and click **Camera Settings** to open the configuration page.

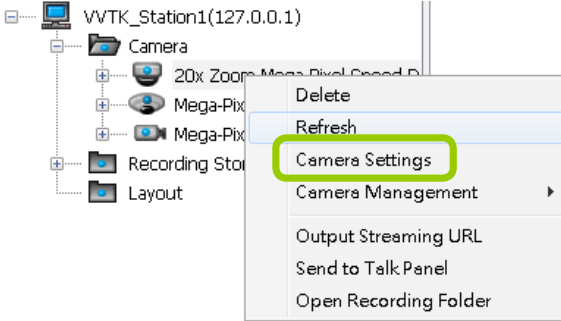

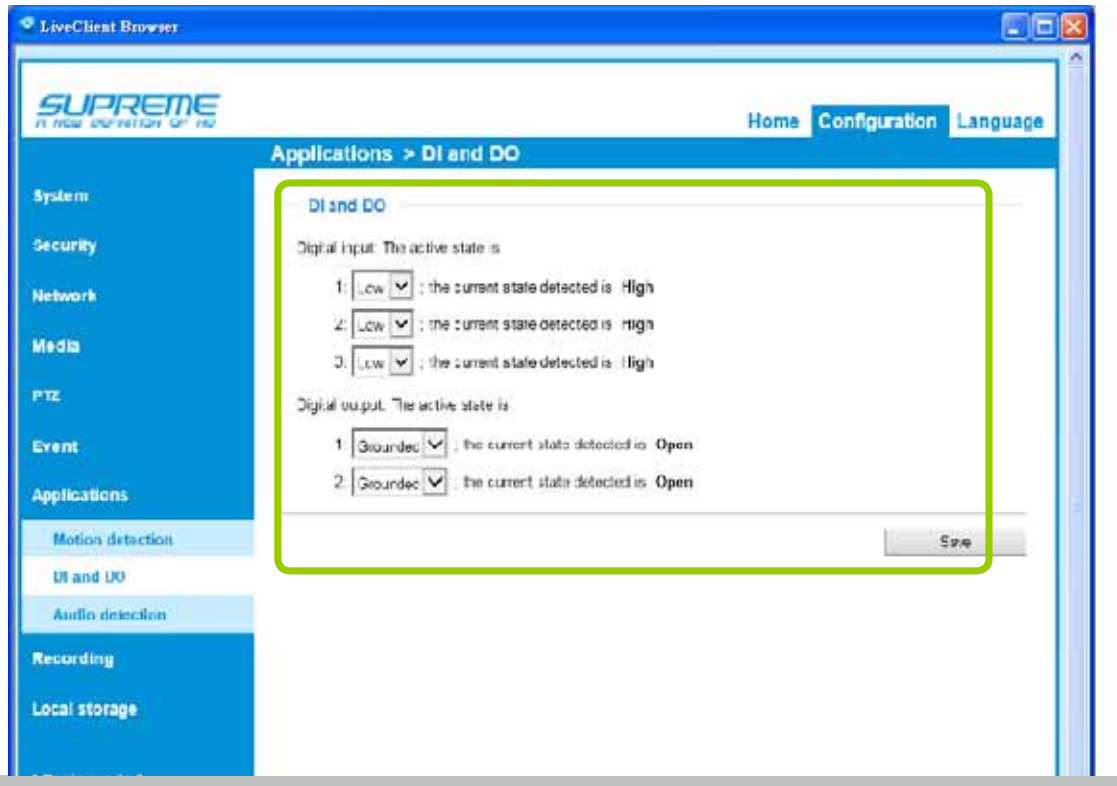

# **How to Set up Alarm Management**

The LiveClient supports Alarm management which allows the server to respond to particular situations (events).

## **Alarm Management**

Please follow the steps below to configure event management:

- a. Select the station from the hierarchical management tree.
- b. Click **Configuration > Event Management** on the menu bar (or **right-click** the station and select **Event Management**).

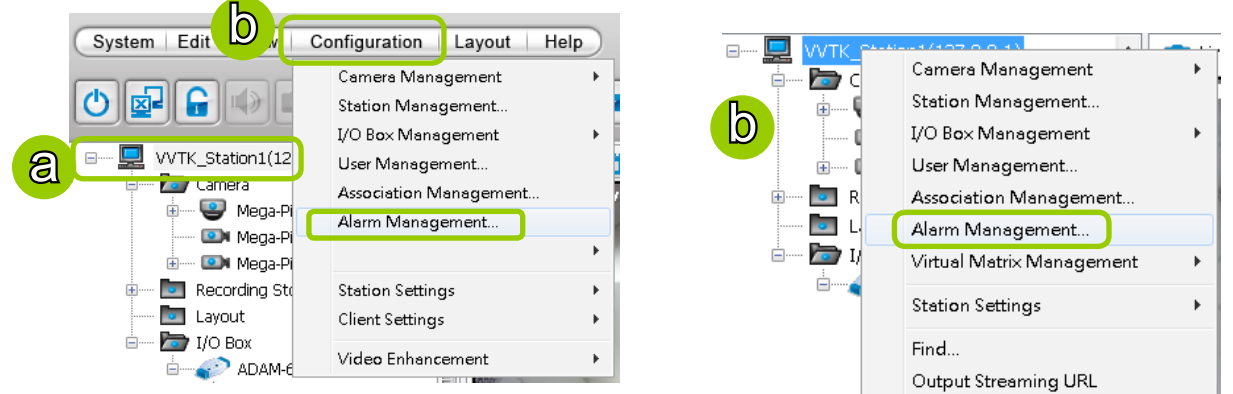

c. The **Alarm Management** window will prompt. Click **New** to set up a new event. Enter a name and description for the new alarm. When you finish the general settings, click **Next** to set up trigger source settings. The Alarm name you specify here will be displayed on the Alarm panel in the Live view.

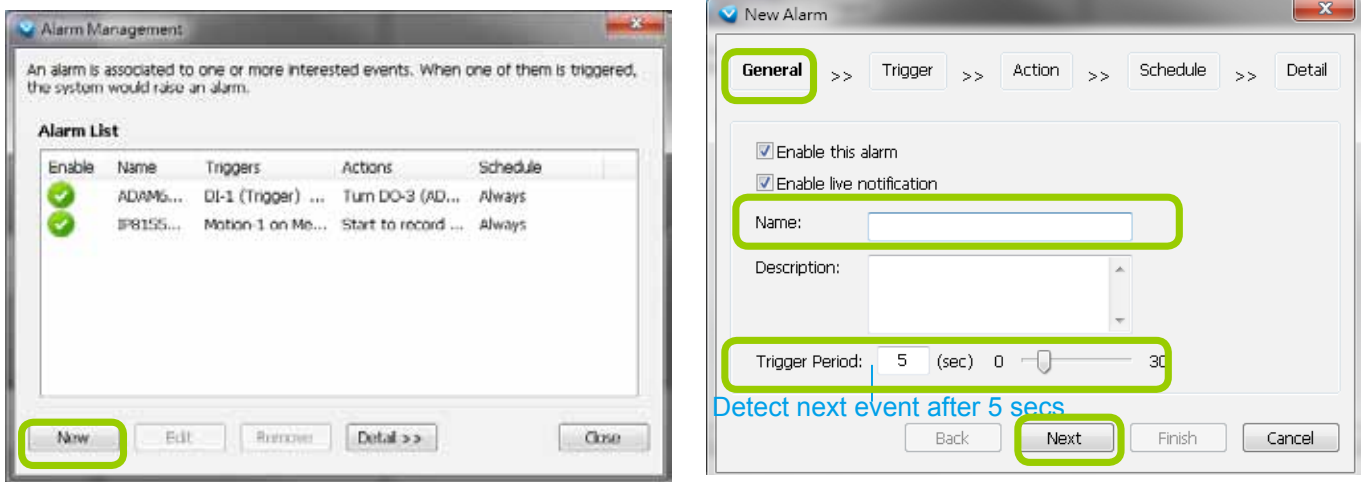

d. Click **Add** to select the trigger source by Device or Trigger Type.

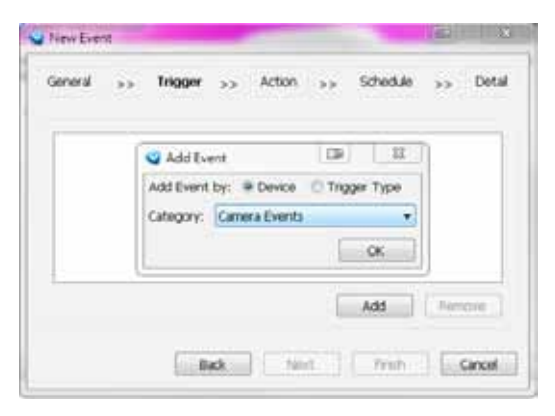

Note that Motion detection windows are separately configured using web consoles with each individual cameras. Open a web console with the camera to configure Motion detection windows.

Each individual motion detection window can be used as a triggering condition.

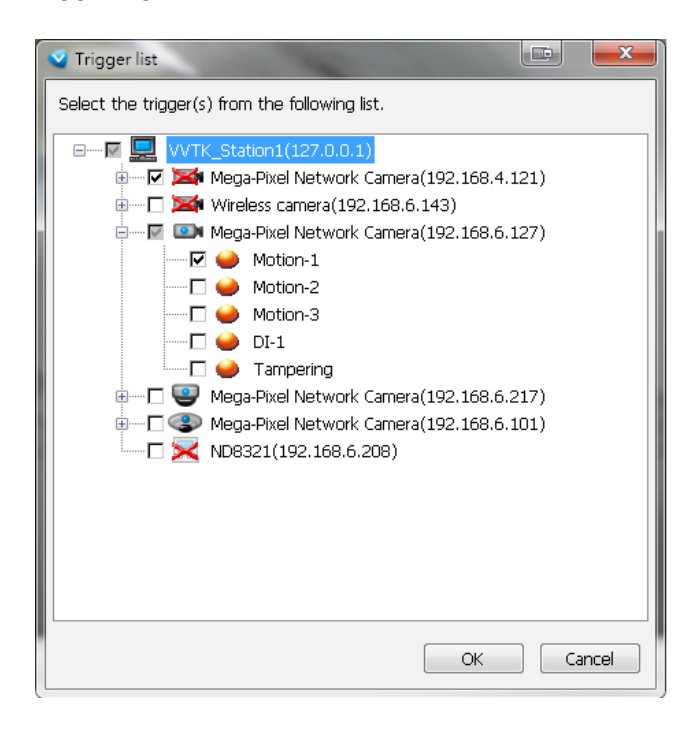

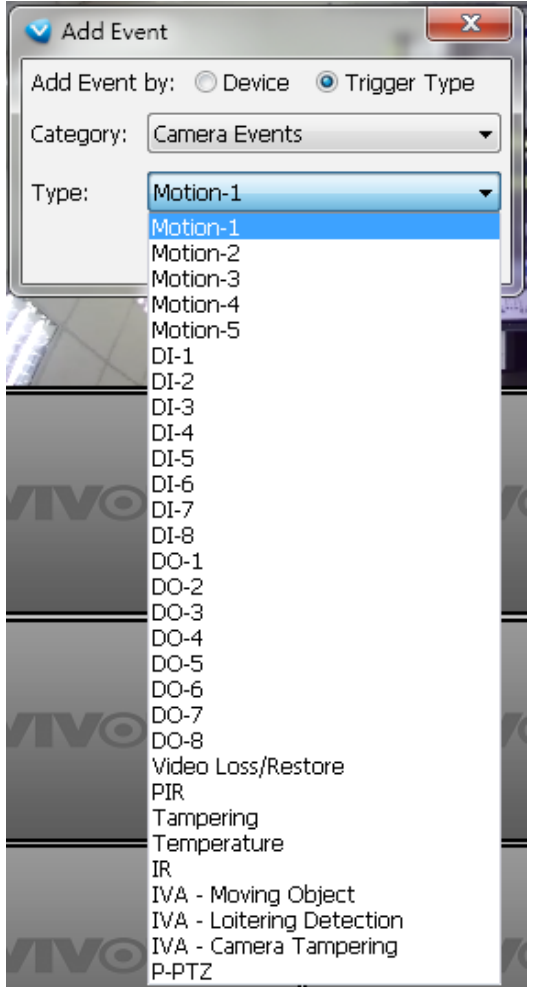

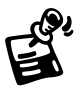

[If you connect your DI/DO devices via an I/O module \(I/O box\), please refer to page 217,](#page-216-0) **Appendix A [Support for Digital I/O Modbus TCP Modules](#page-216-0)** for details.

e. The Device List window will pop up. Select one or more devices and set the Notification Type. Depending on the trigger source, the Notification Type will be different. Then click **OK** to close the window.

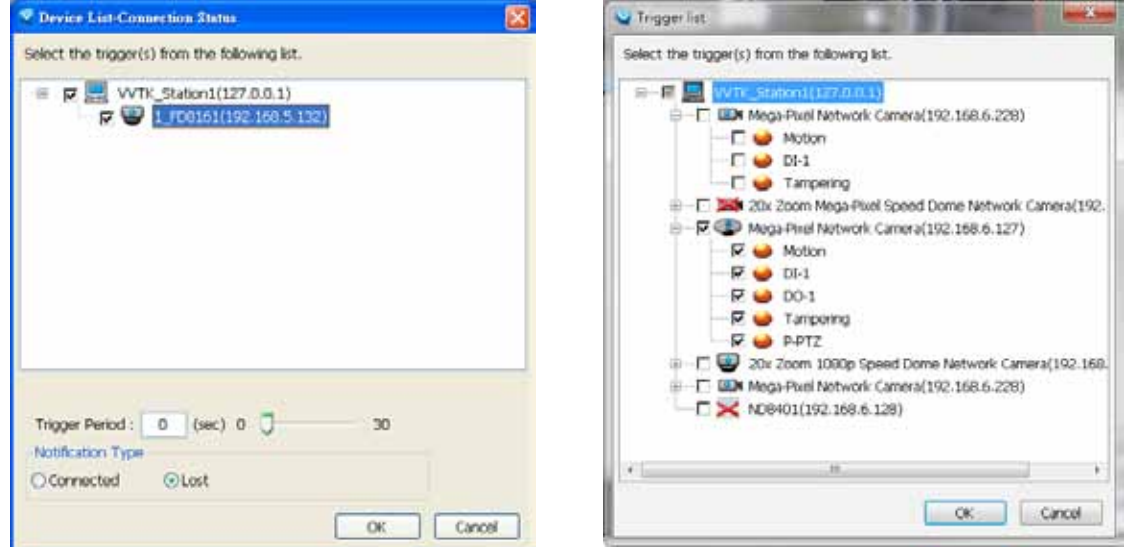

- f. The trigger source(s) will be listed on the window as shown below. If you want to add more Trigger sources, click **Add** and repeat d.~e. Then click **Next** to assign action(s) to the trigger source(s).
- g. Click **Add** to open the **Action** Settings window.

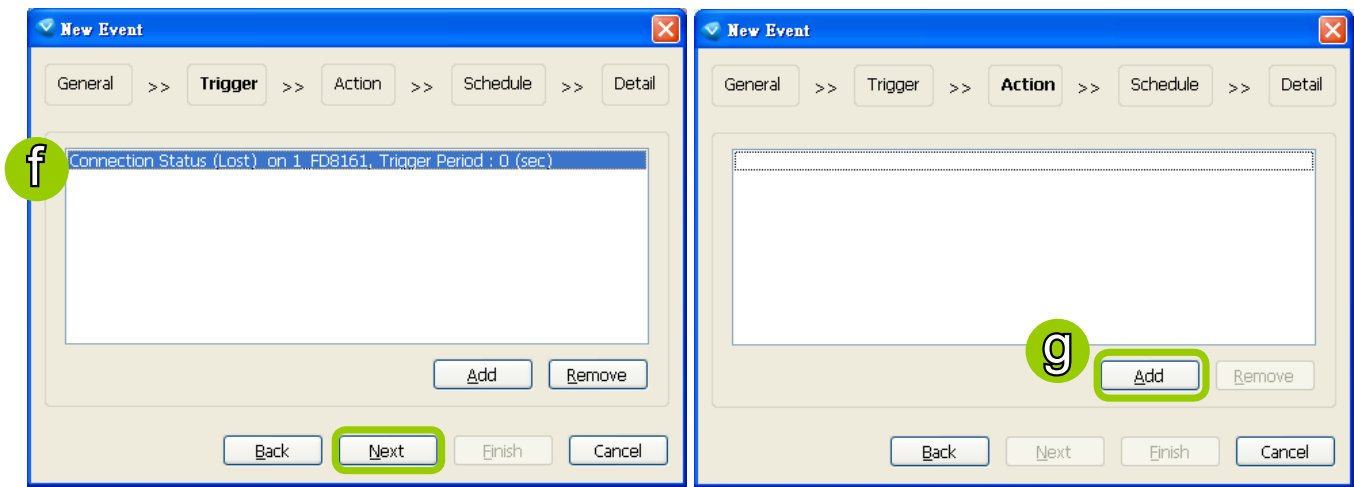

#### There are several types of Action Settings.

- Email: The sever will send a notification via e-mail when a trigger is activated.
	- h. To enable this function, please set up the SMTP server first. Click **SMTP Setting** to open the window and [refer to page 120 for detailed information.](#page-119-0)
	- i. Enter the related informtaion. You can modify the mail content in the blank. If you want to modify the content, click **Insert Macro** to select the parameter. When completed, click **OK** on the bottom to enable the setting.  $\sim$   $\sim$

Note that you can insert a snapshot taken by the time of alarm occurence of the recorded video. The snapshot will be sent along with the notification Email. The snapshot comes from camer's stream 1.

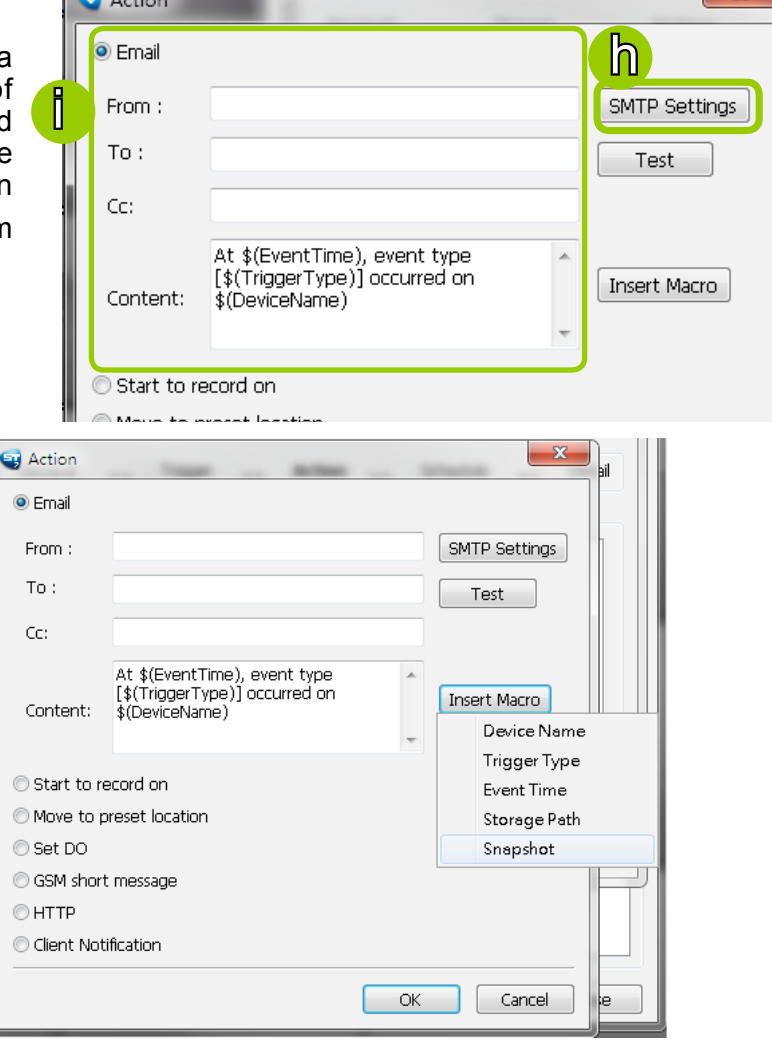

- Start to record on: The sever will start to record video from selected camera(s) when an event is triggered.
	- j. Click **Add Camera** to select the target camera(s).
	- k. The selected camera(s) will be listed on the left window below. When completed, click **OK** on the bottom to enable the setting. **CONTRACTOR Contract**

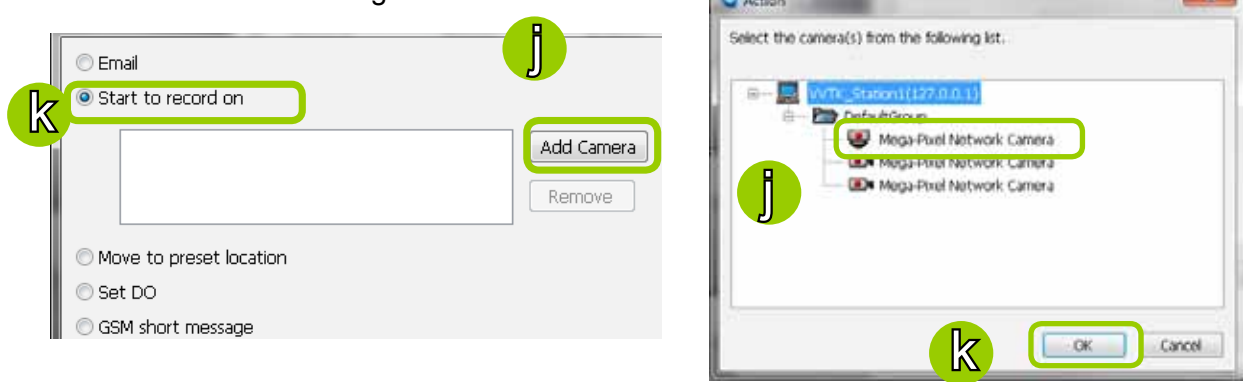

- $\blacksquare$  Move to preset location: The target camera(s) will move the shooting area to the preset location(s) when an event is triggered.
	- l. To enable this function, please set preset locations on the camera configuration page first.
	- m. Click **Add Location** to select preset location(s).
	- n. The selected preset location(s) will be listed on the left window below. When completed, click **OK** on the bottom to enable the setting.

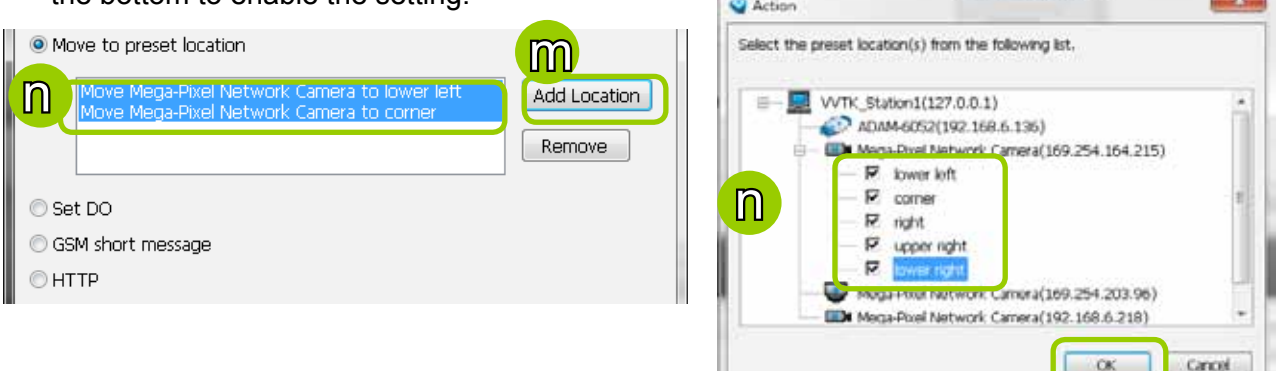

- Set DO: Select this option to turn on external digital output device(s) when an event is triggered. For more information about how to set DI/DO settings on the target camera, please refer to page 85.
	- o. Click **Add DO** to select DO decive(s) and select a DO status (Normal or Trigger).
	- p. The selected DO device(s) will be listed on the left window below. When completed, click **OK** to enable the setting.

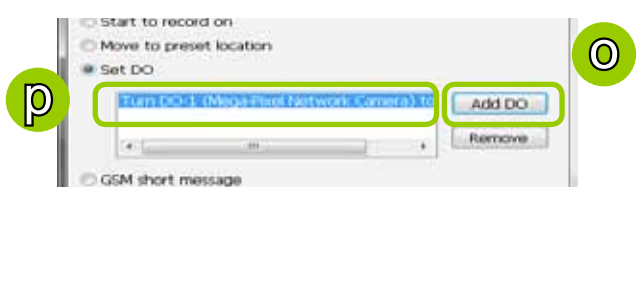

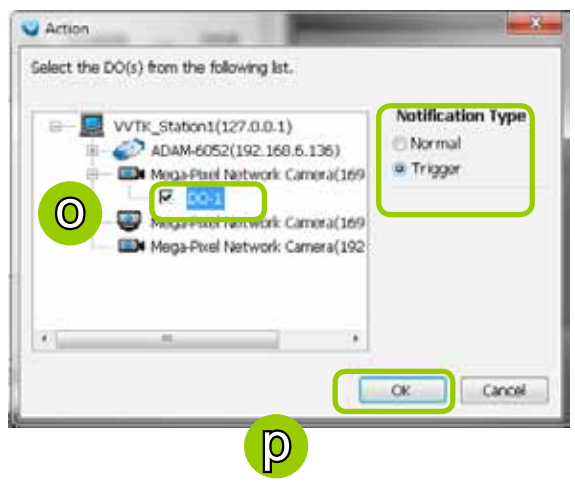

- GSM Short Message: The sever will send a short message to a GSM cell phone when an event is triggered.
	- q. Please enter the Phone Number and open **GSM Settings** window to set related information if necessary. When completed, click **OK** to enable the setting.

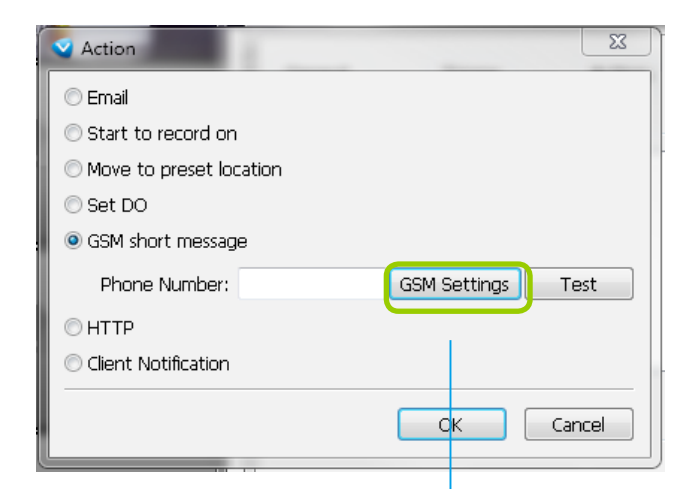

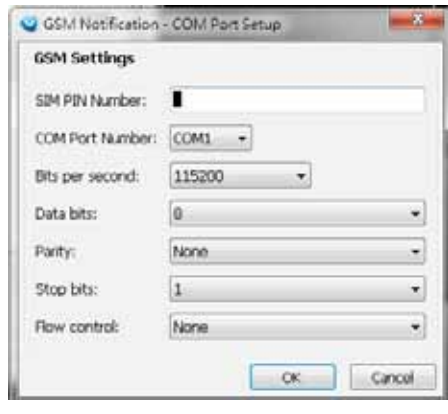

Please enter the country code if you use overseas call.

- HTTP: This function allows user to send a CGI command to the linked network camera, such as pan/ tilt/zoom function or enable DO devices.
	- r. You can click **Insert Macro** to select the parameter. Please enter authentification information if necessary. For example: http://192.168.3.66/cgi-bin/admin/setparam.cgi?system\_ hostname=\$(EventTime) \$(CameraName)

If you want to use special characters such as  $\frac{1}{2}$ .  $\frac{1}{2}$ .  $\frac{1}{2}$ .  $\frac{1}{2}$ , please refer to the following table to transfer the Code (Hex).

For example: http://192.168.3.66/cgi-bin/admin/setparam.cgi?system\_hostname=123&456 --> http://192.168.3.66/cgi-bin/admin/setparam.cgi?system\_hostname=123%26456

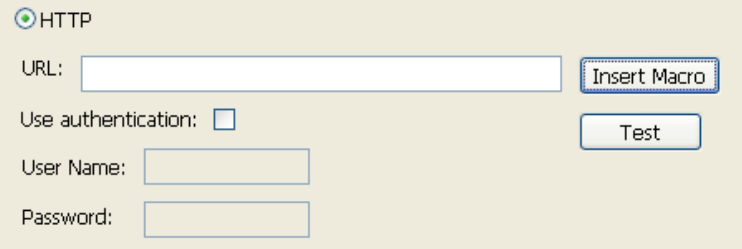

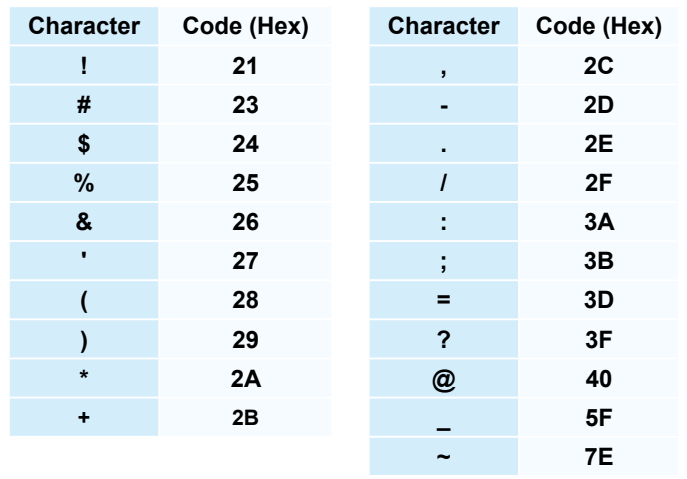

 Client Notification: On the occurence of an event, a pop-up window will display to show what is triggering the current event. Select the window size, and select the display duration of the notification window. If not selected, the notification window is manually closed.

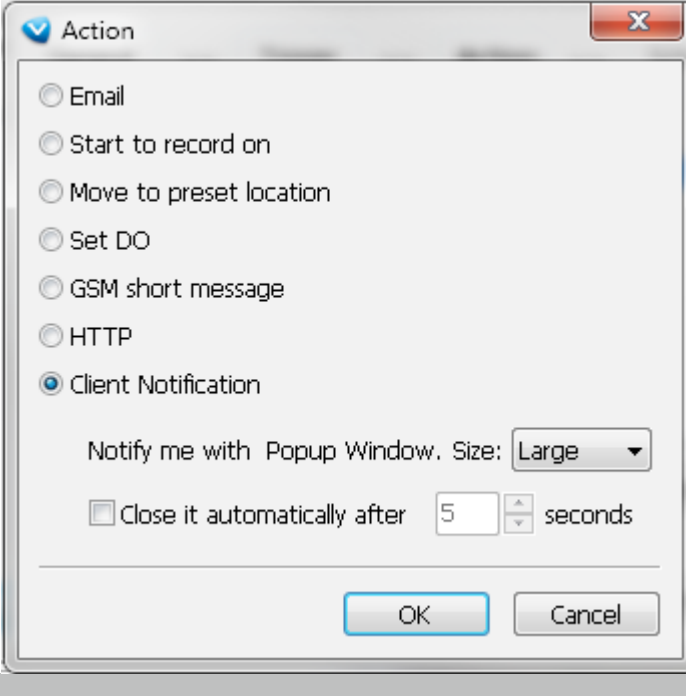

Include the event triggering camera: You can select to display the screens of other cameras (e.g., adjacent cameras) when the notification prompts.

s. The action(s) will be listed in the window as shown below.

Then click **Next** to set up schedule(s) to the action(s).

 For more information about **Schedule Settings**, please refer to Recording Schedule Settings on page 87. You can assign more than one time frame to one action.

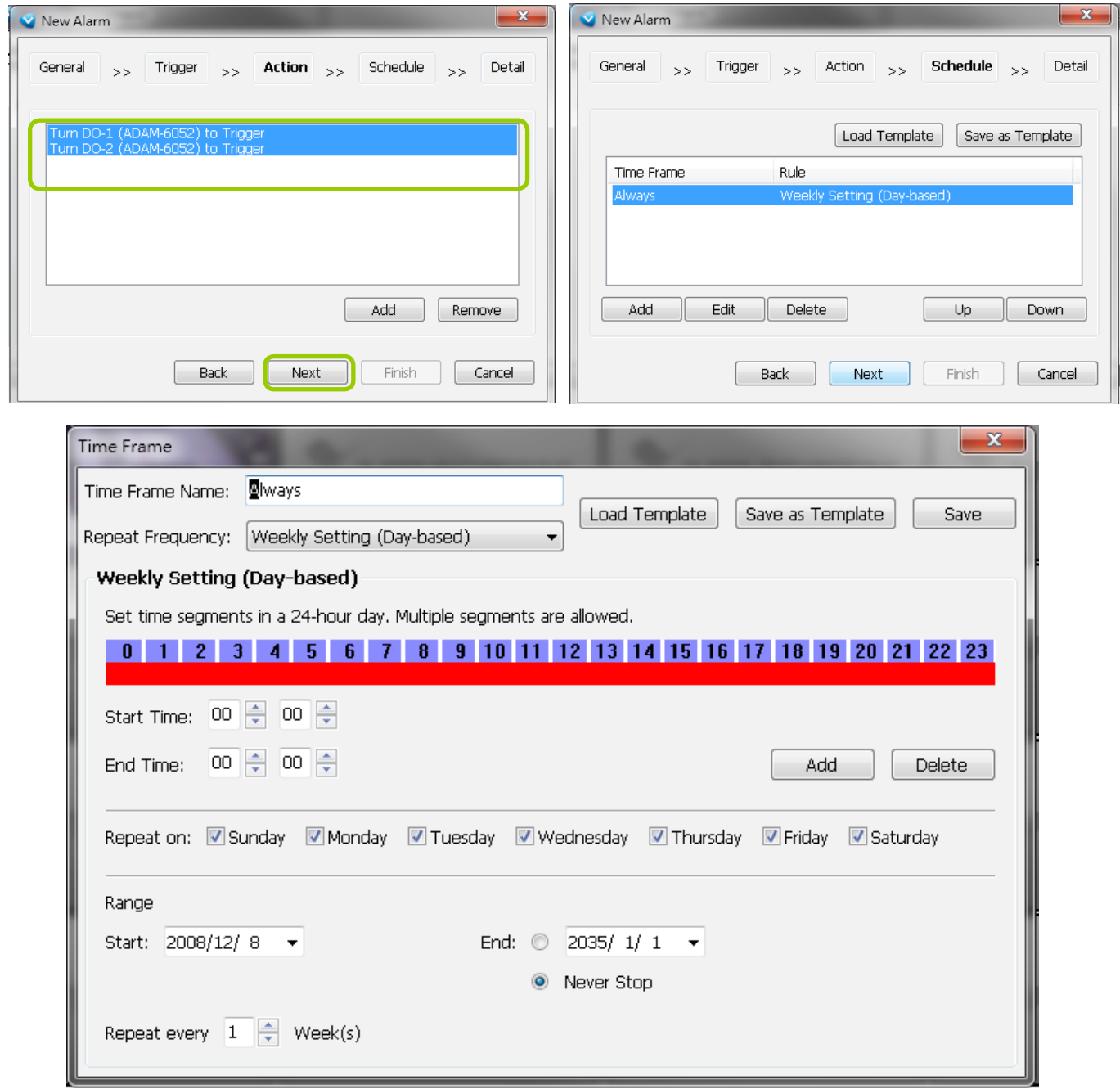

t. When you finish schedule settings, click **Next** to review the detailed information of the new event settings.

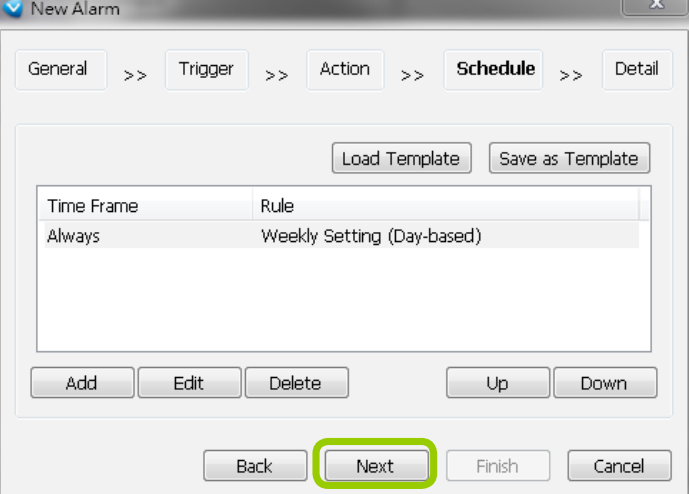

u. Following is the detailed information of the new event setting. You can click **Back** to modify the event setting or click **Finish** to close the window.

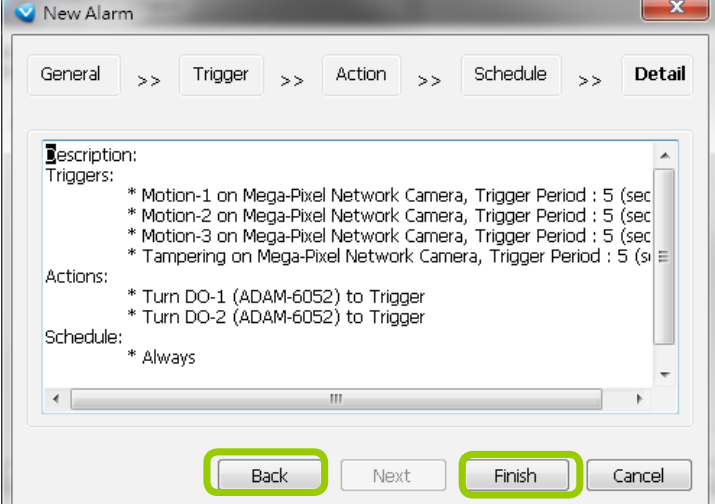

v. Following is an example of an enabled event. You can click **New** to set up more events or click **Close** to exit the window.

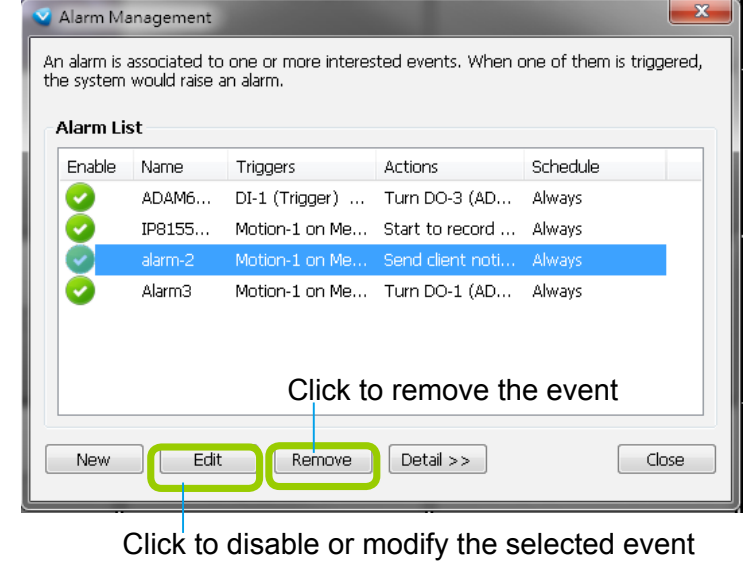

If your target station has sub-station(s), the **trigger sources** can be selected from the device(s) under the sub-station(s); while the **actions** can only be performed on the device(s) under the target station.

# **Search VIVOCam Switches**

Use the serach managed switch function to locate and open a web console with the managed switches. Double-click on the entry found to open a web console.

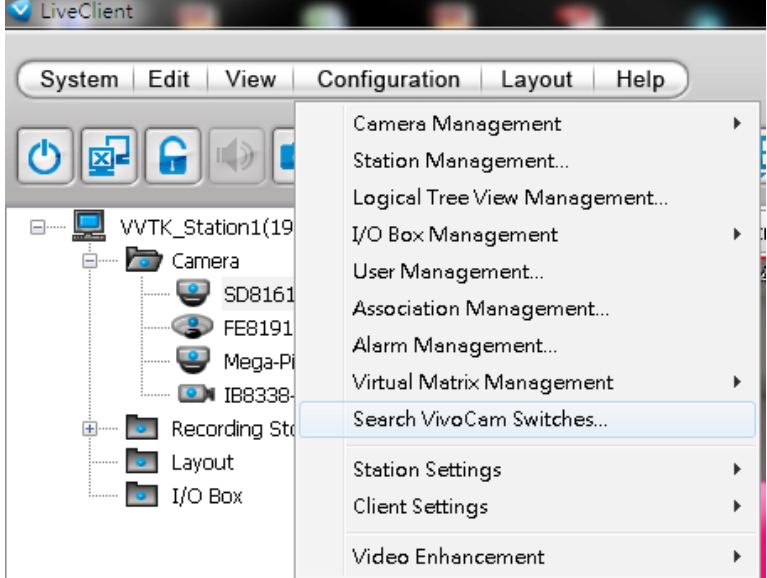

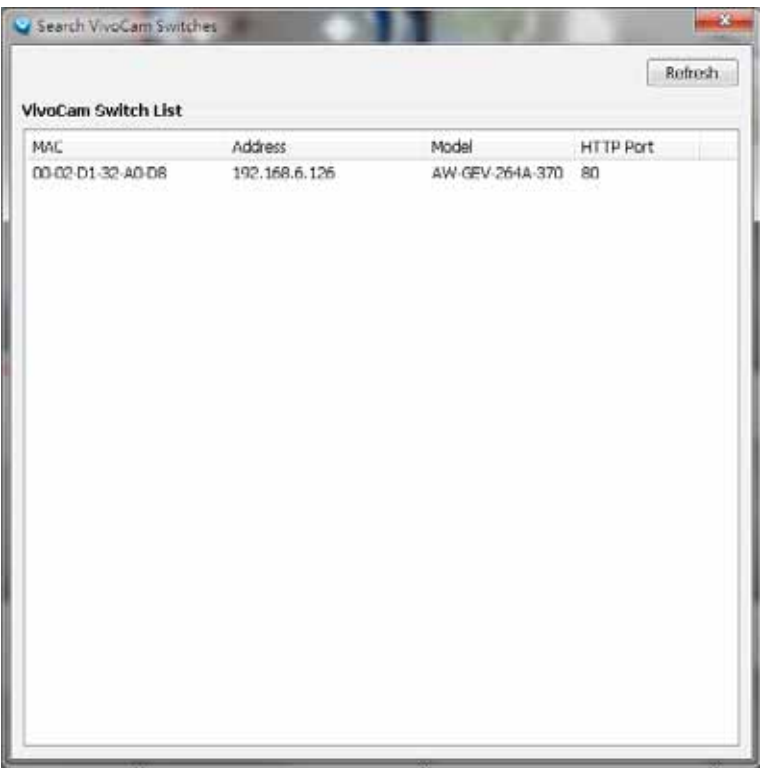

# **How to Configure the Station General Settings**

Select the target station from the hierarchical management tree, then click **Configuration > Station Settings > General Settings** on the menu bar (or **right-click** the station on the hierarchical management tree and select **Station Settings > General Settings**). The **Station General Settings** window will pop up.

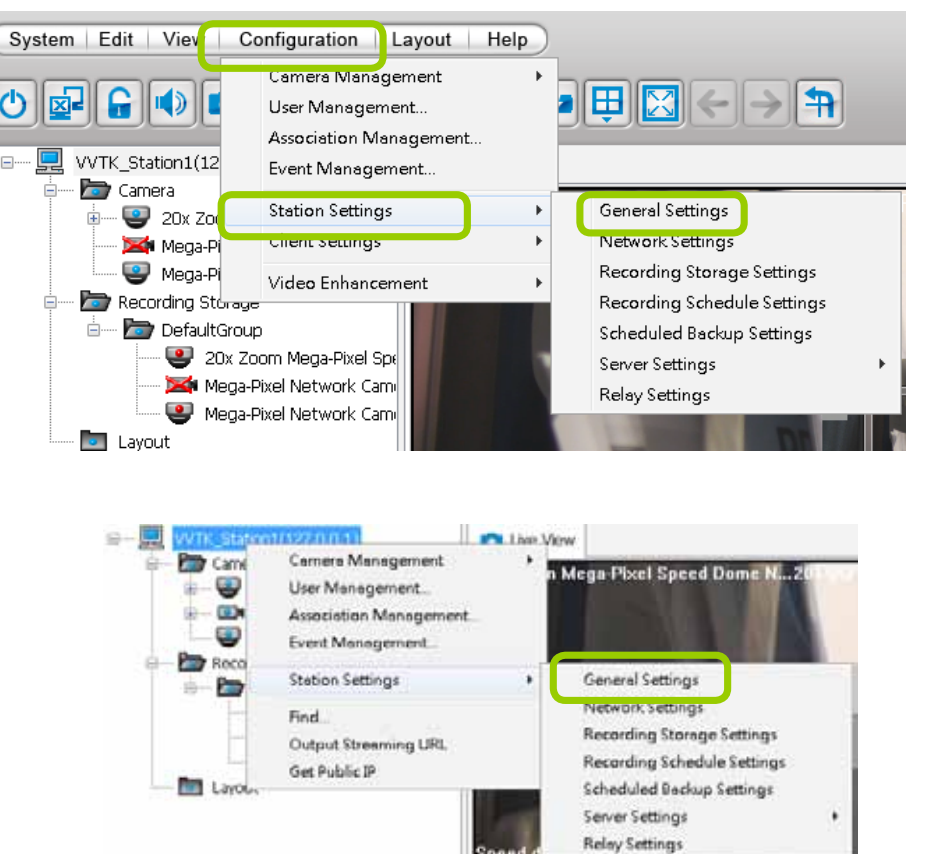

### **Server Settings**

In this section, you can modify the Station Name.

# **Log Settings**

In this section, you can set up **Log Settings** for the station.

The server allows user to search for the recorded log through Playback. For more information, [please refer to](#page-205-0)  **[How to Search Logs](#page-205-0)** on page 206.

- Log level: Select **High** (only record high-level logs), **Normal** (record high-level and normal-level logs), **Low** (record all logs). For detailed information about log levels, [please refer to page 207.](#page-206-0)
- Reserve Time: Enter the time interval that you want to reserve the log record. The maximum value is 365 days.

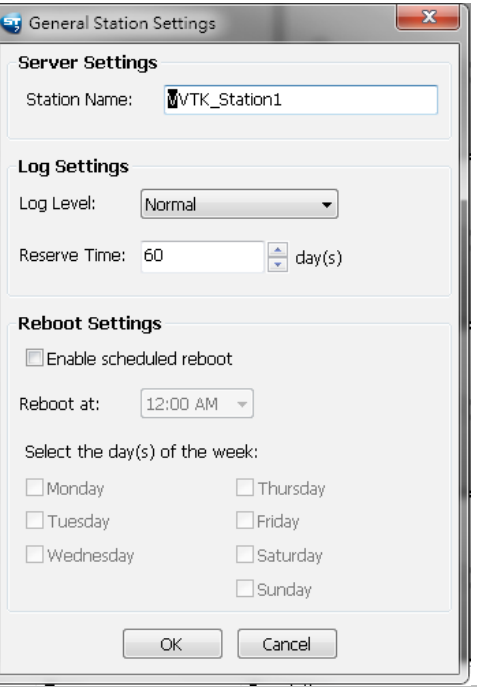

# **How to Configure Station Network Settings**

Select the target station from the hierarchical management tree, then click **Configuration > Station Settings > Network Settings** on the menu bar (or **right-click** the station on the hierarchical management tree and select **Station Settings > Network Settings**). The **Network Settings** window will pop up.

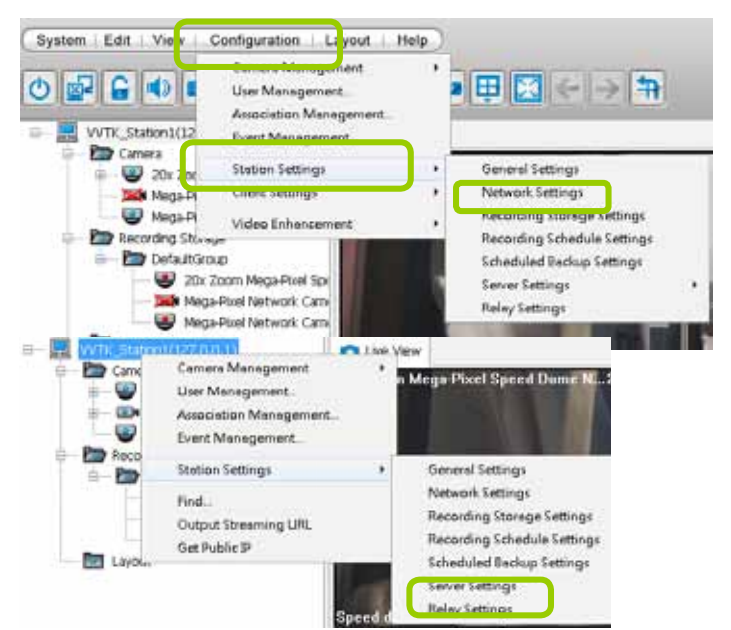

# **Port Settings**

- Server port: The default server port is set to 3454. If you change the server port, please enter the new value while logging the LiveClient next time.
- RTSP port: The RTSP (Real-Time Streaming Protocol) controls the delivery of streaming media. By default, the port number is set to 554.

## **UPnP Settings**

- Enable UPnP port forwarding: For client to access the Server from the Internet, select this option to allow the server to open ports on the router automatically so the video streams can be sent out from a LAN. To utilize of this feature, make sure that your router supports  $UPnP^{TM}$  and it is activated.
- Enable UPnP presentation: If you select this option, shortcuts to Server will be listed in My Network Places.

## **Proxy Settings**

In this section, you can enable, modify, or cancel **Proxy Settings** for Server if your network devices are set up under a proxy.

## **Web Access Settings**

User can access LiveClient and Playback via Internet web browser

(http://IP address:3454). For local host --> http://127.0.0.1:3454.

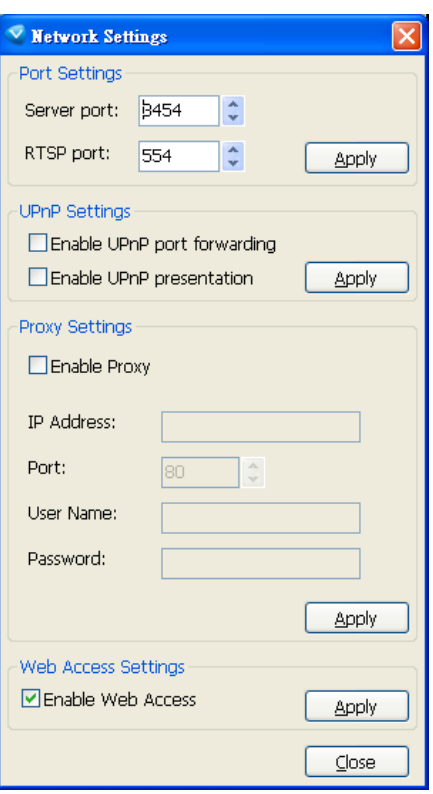

# <span id="page-91-0"></span>**How to Edit Recording Groups**

By default, all devices are assigned to the default recording group. You can manually remove a device from the default recording group. However, only those devices which belong to a recording group can produce recorded media files.

Another purpose of setting recording group is that you can divide all the managed devices into several recording groups, and for each recording group, you can assign several hard-disks (with recording paths) to store media data. The live media data will be stored in the first assigned hard-disk initially, and when the available space of the first hard disk reaches the preset reserved space limit, the media data will be stored in the second disk and so on. If the available space of the last disk reaches the reserved space limit, the recorded files in the first disk will be overwritten with the new media data. This procedure is called "Cyclic Recording".

### **Recording Storage Settings**

Please follow the steps below to set up recording groups for a station:

- a. Select the target station from the hierarchical management tree.
- b. Click **Configuration > Station Settings > Recording Storage Settings** on the menu bar (or **rightclick** the station on the hierarchical management tree and select **Station Settings > Recording Storage Settings**). You can also **right-click DefaultGroup** under the station **and** click **Recording Storage Settings** since all devices are assigned to the **Default Recording Group** by default settings.

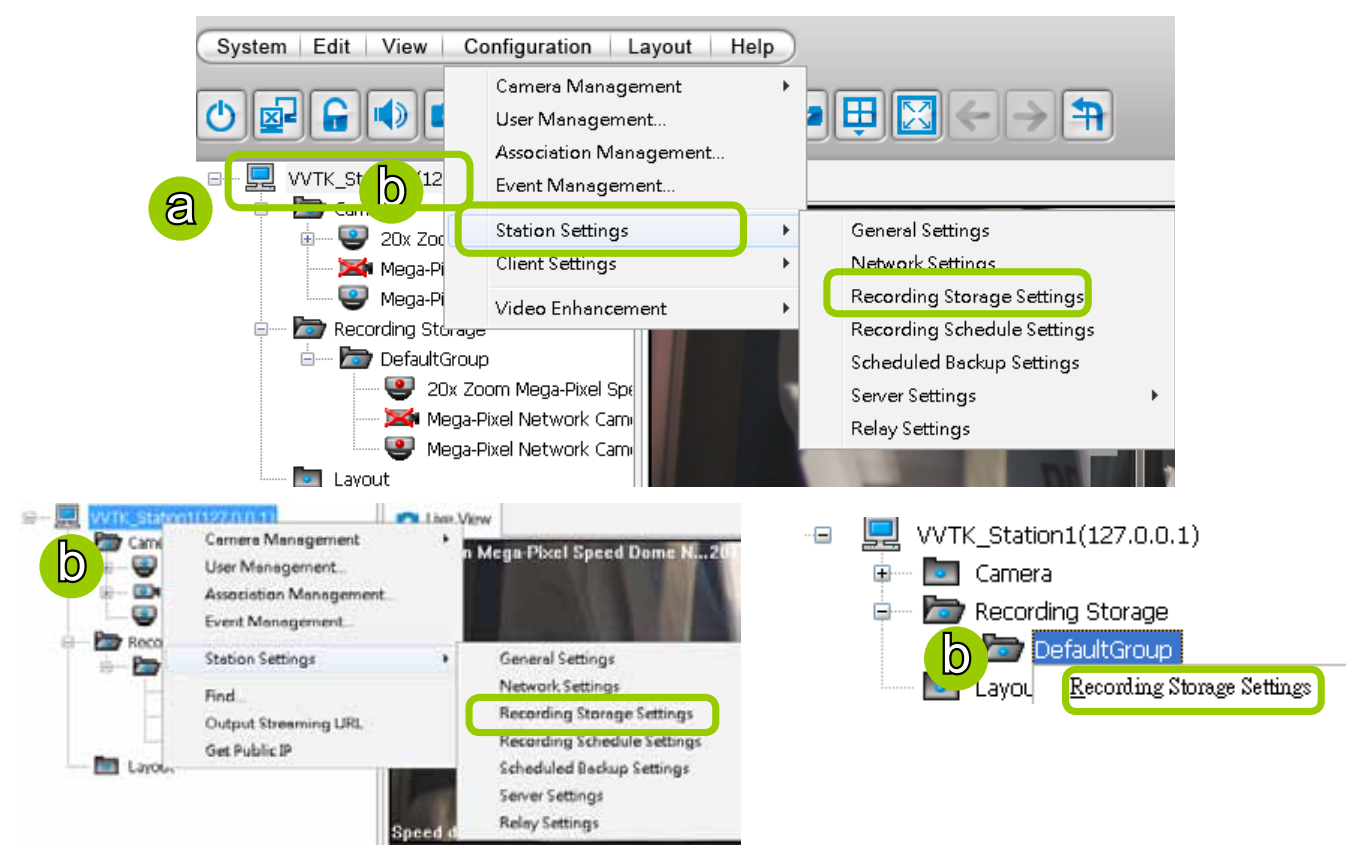

c. The **Recording Storage Settings** window will pop up.

### Default Storage Group Settings

The following example shows the default storage group settings. You can click **A** Rename to modify the group name or click **8** Delete to remove the default settings.

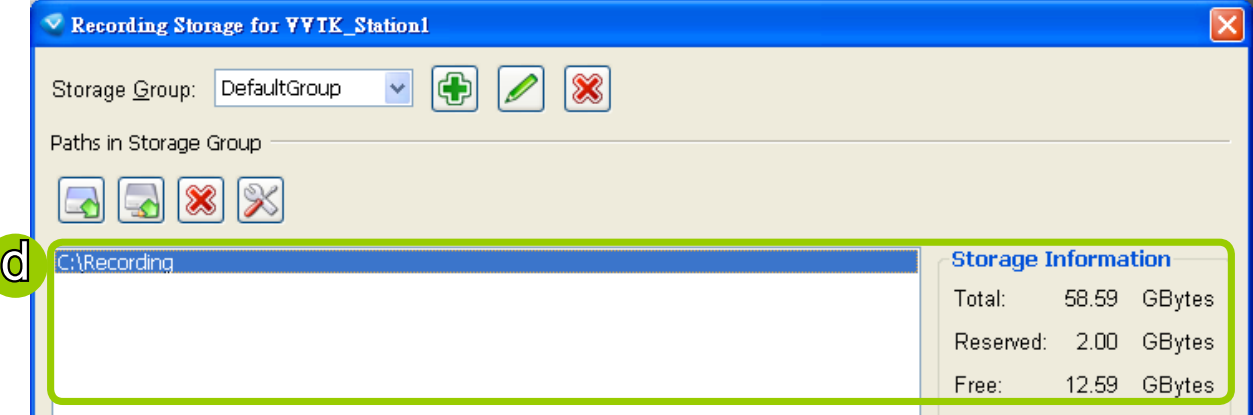

- d. The default recording path is **C:\Recording**. The total space and free space of the disk is shown on the right for reference.
- e. Add Local Path: Click **to** to add another recording path on your local computer. A Select Path dialog will pop up as shown below. When all settings are complete, click OK to enable the settings, or click **Cancel** to discard the settings.
- f. Add Network Path: Click **that is addeted a network storage for recorded data. Please refer to page 119 for** [detailed information about how to add a new network storage server.](#page-118-0) Then double-click the **Path** to assign a specific folder as a new recording path.

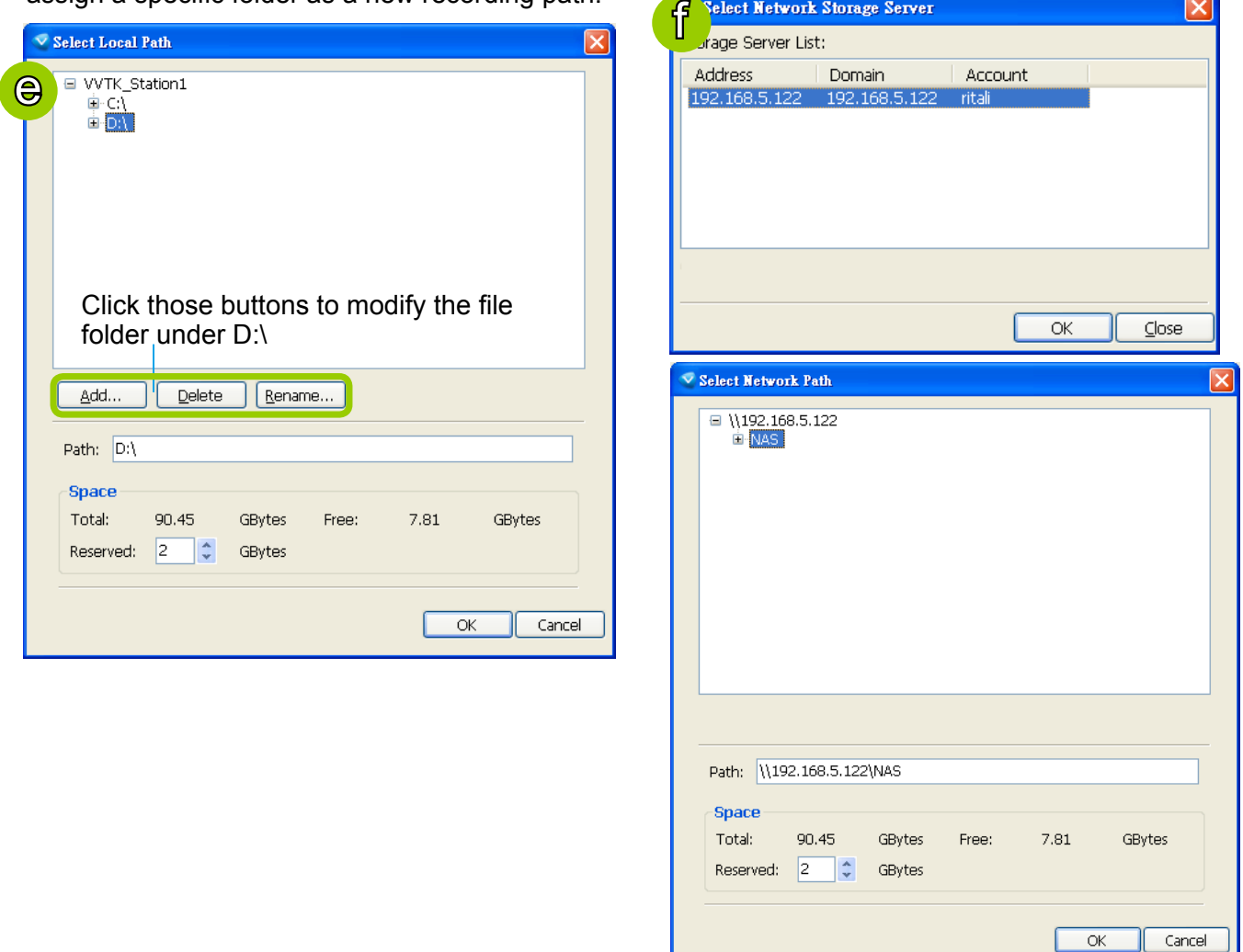

- <span id="page-93-0"></span>g. To modify the settings of a path, select the path from the list, then click **Change settings** to modify.
- h. To delete a path, select the path from the list and click **Delete path**. A warning dialog box will pop

Since 1

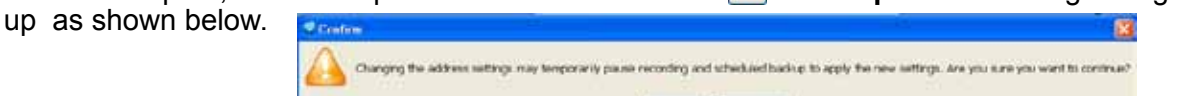

- i. By default, all devices are assigned to the **Default Recording Group** in the window on the right. You can select device(s) from the list and click **<<** to delete device(s) (or **right-click** the device under DefaultGroup tree to delete it). Note that a **Delete Camera** dialog box will pop up. Click **Yes** to delete the device along with the recorded data; click **No** to delete the device but retain the recorded data; click **Cancel** to cancel the delete action. Please note that only those designated devices can record videos.
- j. Click **>>** to add devices to the **DefaultGroup**.

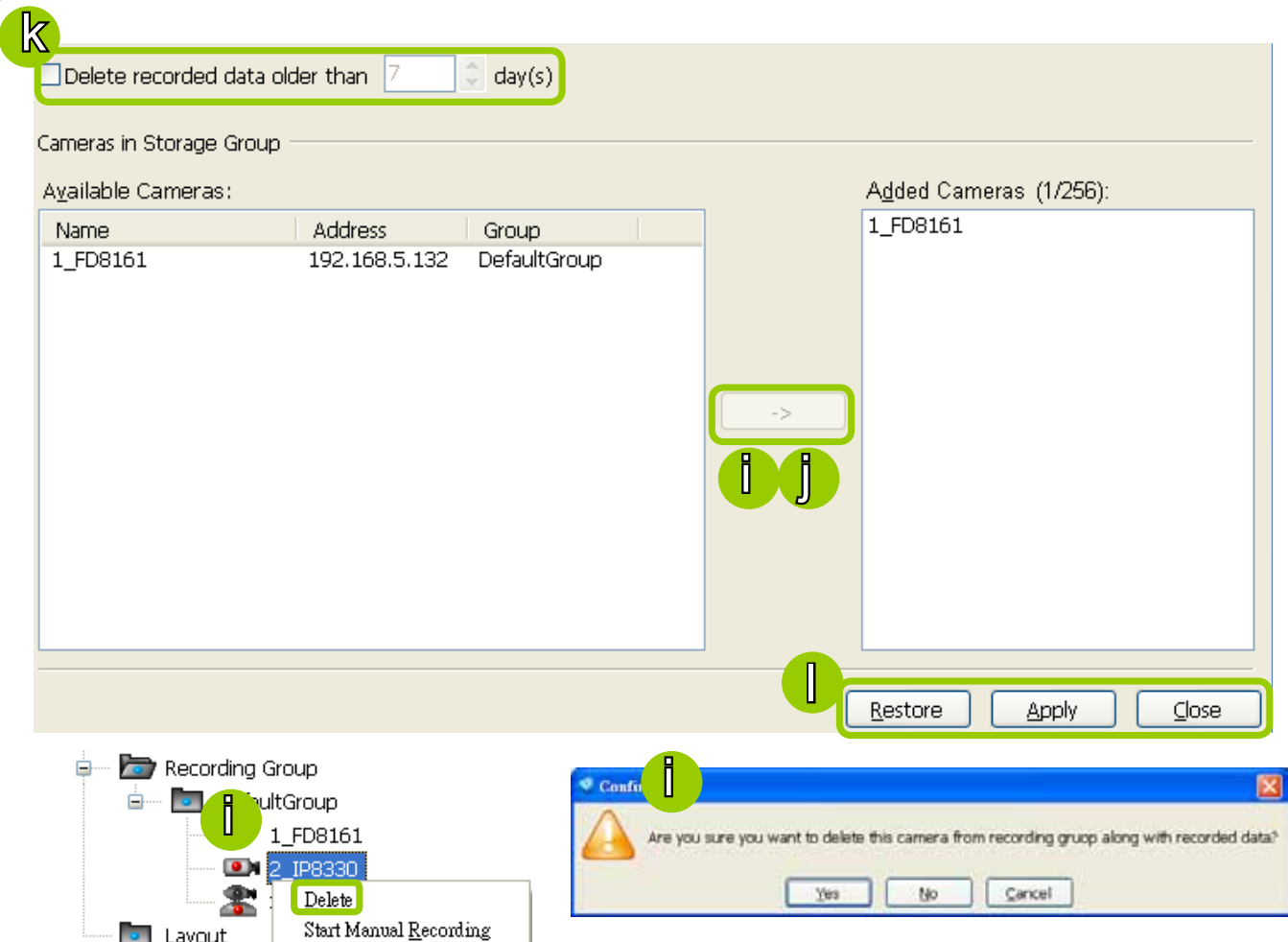

- k. Delete recorded data older than the duration: If you only want to retain recorded data for a duration, check this item and enter a number of day(s). In addition, since the Server will do "cyclic recording" automatically, the oldest file will be overwritten by the latest one when the maximum capacity is reached.
- l. When completed, click **Apply** to confirm and save your settings. If you want to cancel all of your editing, click **Restore** to return to the previous settings or click **close** to discard the settings.

### <span id="page-94-0"></span>Add New Recording Group(s)

If you want to add a new recording group, click **4** Add to give a name to the new recording group, which will be displayed on the drop-down list.

The following is an example of recording group list.

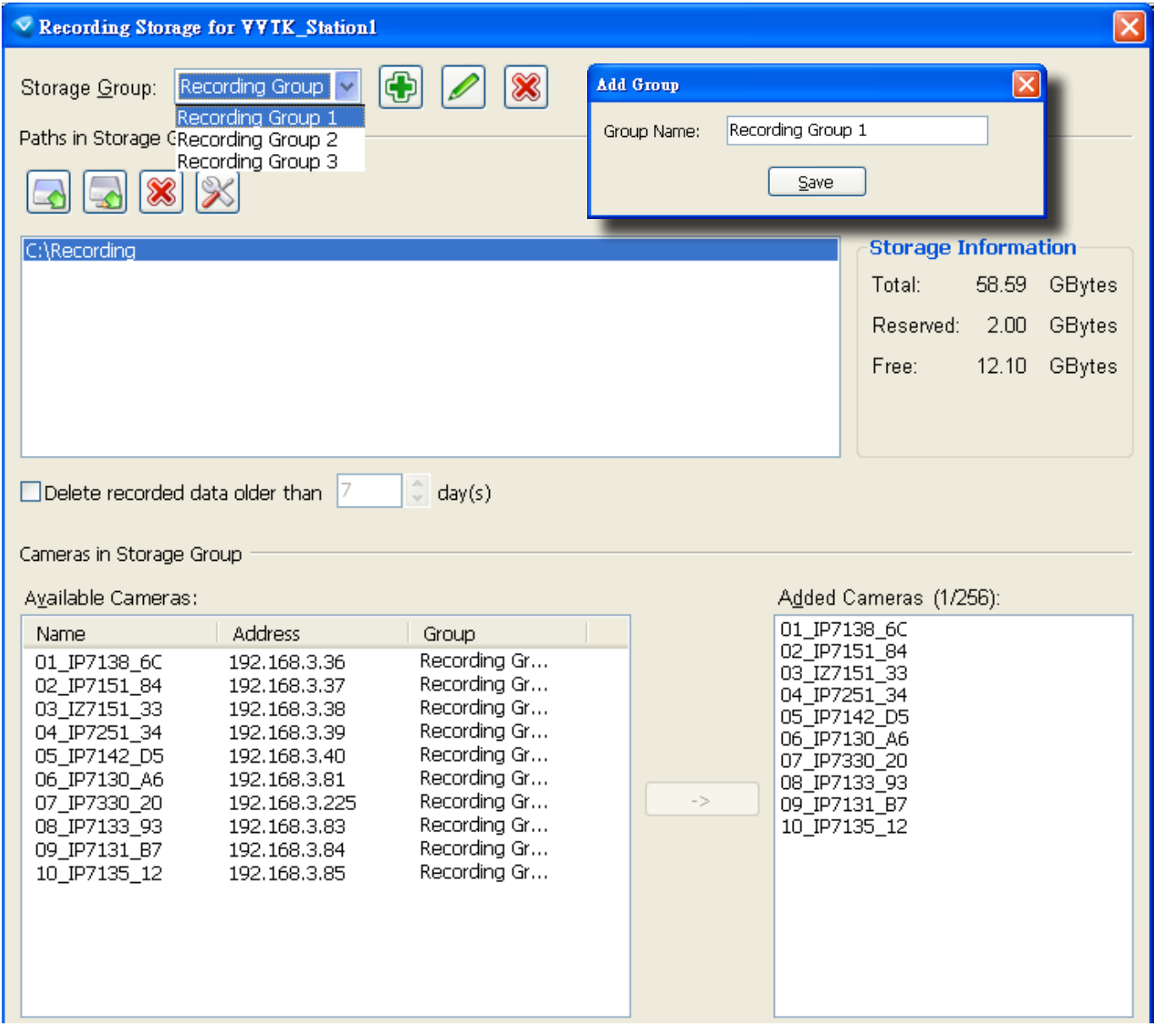

Please refer to the following limits when you set up recording group(s):

- The maximum number of devices in a recording group is 32-CH.
- One recording group can be assigned with several recording paths and do cylic recording; while one recording path should only be assigned to one recording group.

# **How to Edit Recording Schedules**

After editing recording storage settings, you can begin to edit recording schedules for the devices in a recording group. By default, all devices are assigned to the default recording schedule ([Please refer to the default time frame settings on page 100\). T](#page-99-0)herefore, once you insert a device to the station, the Server will begin to record live video according to the default recording schedule. You can also manually remove a device from the default recording schedule. Please note that **you cannot assign recording schedules to those devices which have been deleted from a recording group**.

The following is an illustration of a set of recording schedules, which are composed of several time frames. Each time frame has its own time segments, period of time, repeat interval, and recording mode. You can create different recording schedules with simple or complex time frames based on your needs.

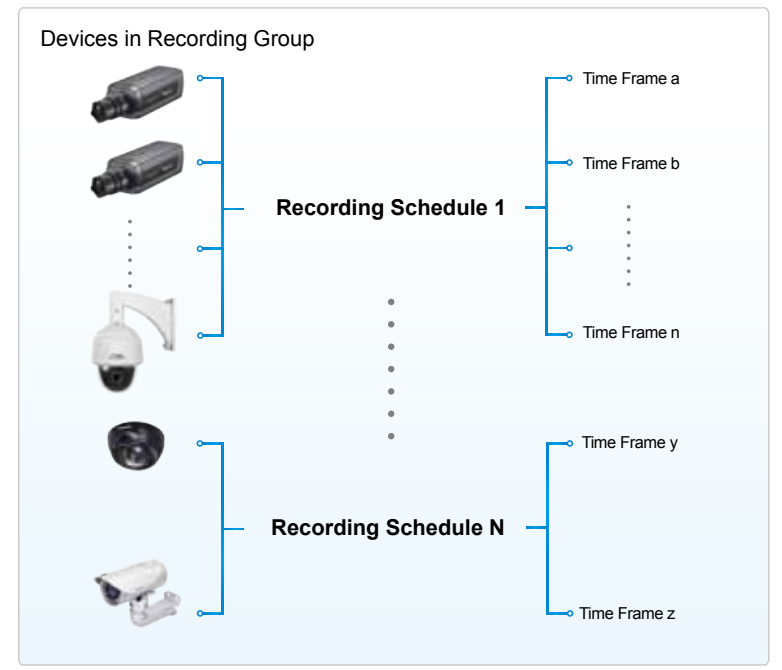

In addition, you can arrange the priority of each time frame according to its importance. The recording schedule with the highest priority will be applied first. This capability is very useful because you can specify a new time frame with the highest priority temporarily without modifying the other time frames.

Features of the recording schedules:

- Each device can be assigned to only one recording schedule.
- Each recording schedule may contain many time frames.
- Each time frame has its own repeat frequency and recording mode.

To save time editing recording schedules and time-frames, we also provide a useful **template** function to save your time on schedules/time-frames settings. That is, you can save a specified schedule and download it as a template for future use or upload a well-arranged schedule template designed by others.

Please note that after you save the recording settings in the server, the recording schedule will begin automatically according to your settings.

## **Edit Schedule List**

Please follow the steps below to set up the recording schedules:

- a. Select the target station from the hierarchical management tree.
- b. Click **Configuration > Station Settings > Recording Schedule Settings** on the menu bar (or **rightclick** the station and select **Station Settings > Recording Schedule Settings**).

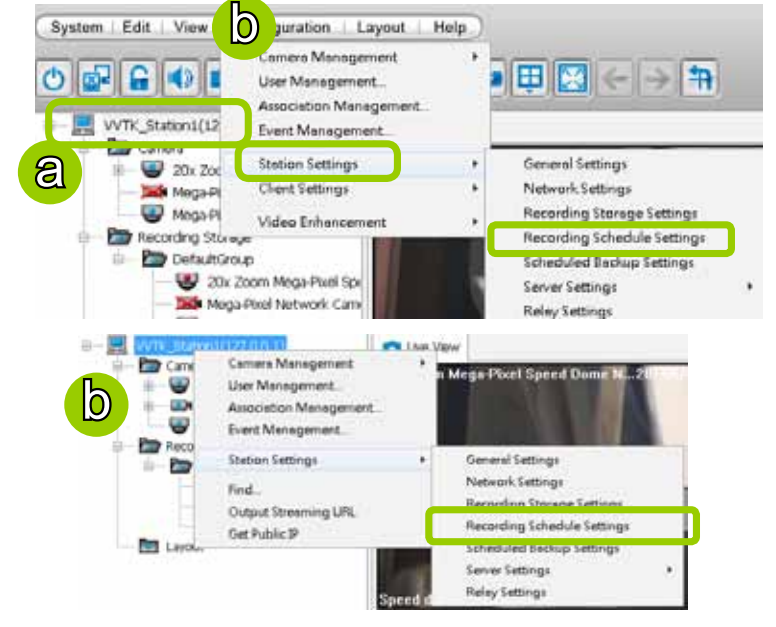

c. The **Recording Schedule Settings** window will pop up. By default, all cameras under the station are assigned to **Default Schedule**, **Default Time Frame**, and **Default Camera List**.

### Add Schedules

d. To add a new recording schedule, click **Add** to enter a name in the Schedule Name dialog box for the new schedule. Click **OK** to confirm the settings or **Cancel** to discard the settings. The new recording schedule will be displayed on the schedule drop-down list.

### Rename Schedules

e. To rename an existing schedule, select the schedule from the schedule drop-down list and click **Rename**. A Schedule Name dialog will pop up for you to fill in a name for the new schedule. Click **OK** to confirm the settings or **Cancel** to discard the settings. The new recording schedule will be displayed on the schedule drop-down list.

### Delete Schedules

f. To delete an existing schedule, select the schedule from the schedule drop-down list and click **Delete**. A Remove Schedule dialog box will pop up. Click **OK** to confirm or **Cancel** to discard the settings.

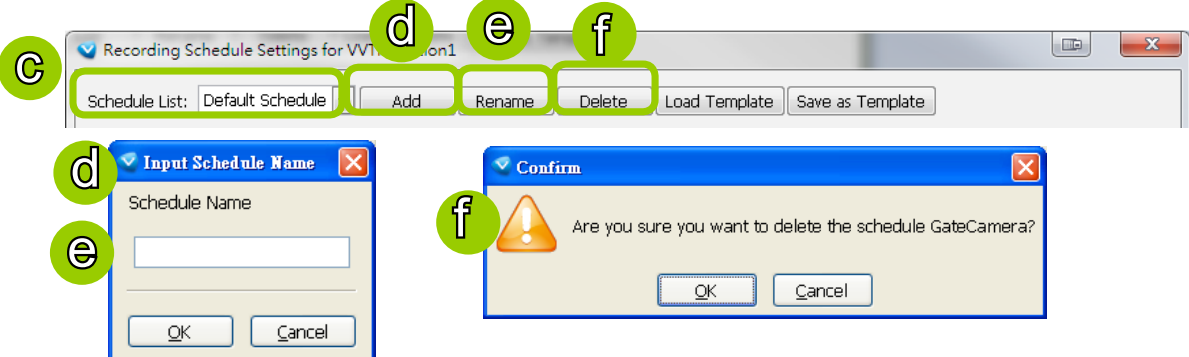

### Load/Save Schedule Templates

- g. If you have a schedule template with time frame settings, you can upload it to simplify the editing of the schedule. Click **Load Template**, and a **Load File** dialog box will pop up. Select the template file and click **Open** to load.
- h. If you want to save a schedule as a template for future use, select the schedule from the schedule drop-down list and click **Save as Template**. A **Save File** dialog box will pop up for you to save the template file.

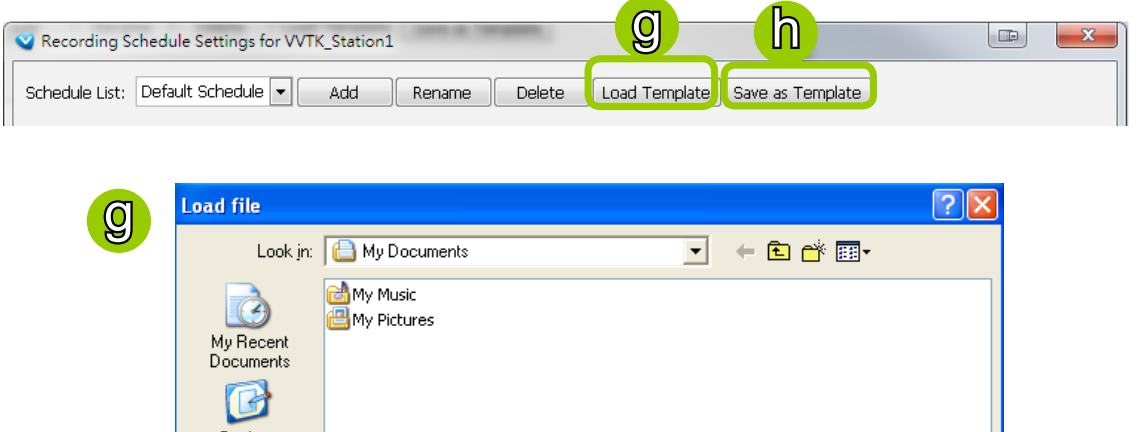

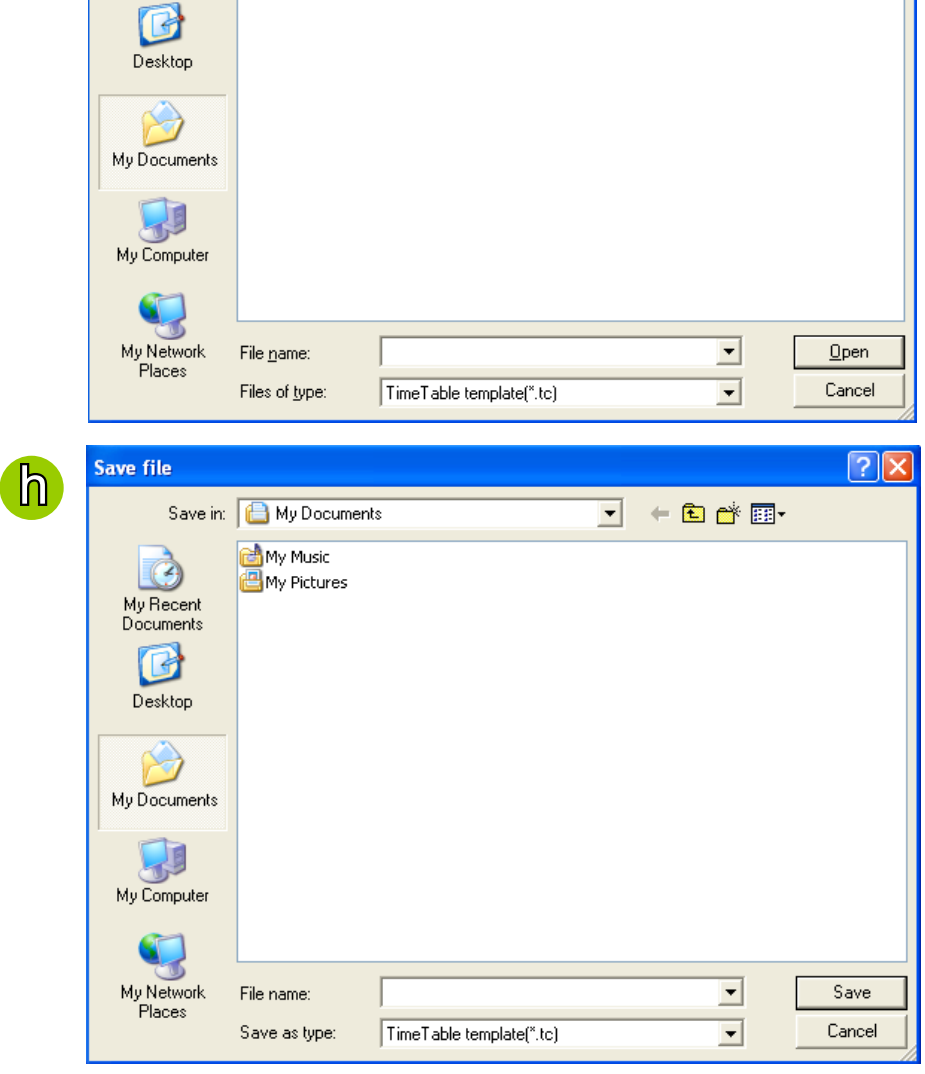

## **Edit Camera List**

Please follow the steps below to assign a device to a recording schedule:

- a. Select a recording schedule on the schedule drop-down list.
- b. By default, all devices under the station are assigned to the **Default Schedule**.
- c. Click **<<** to remove devices from the **Default Schedule**. Click **>>** to add devices to the **Default Schedule**.
- d. Click **Apply** to confirm or **Close** to discard the settings.

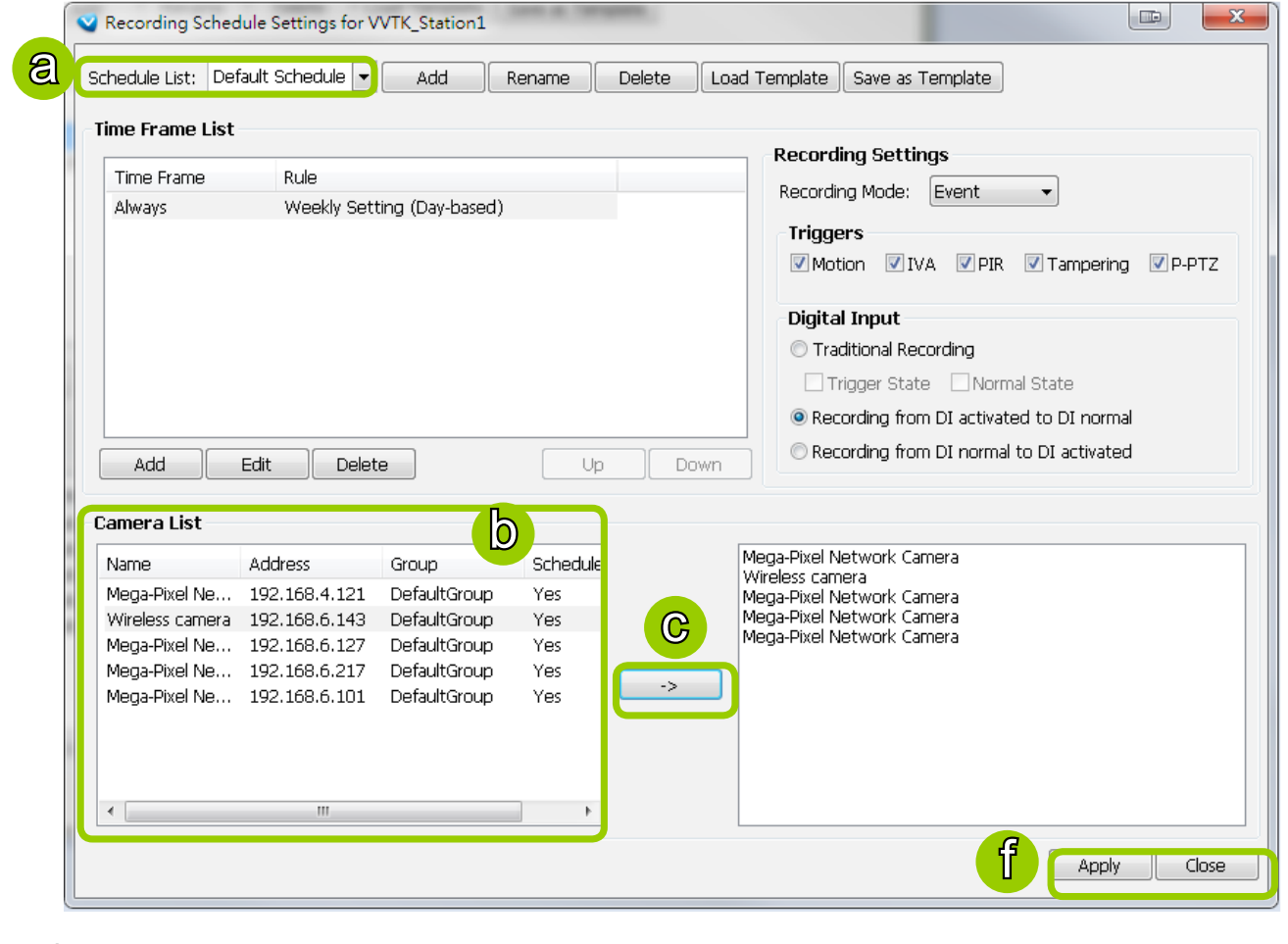

If you add a Network Device that does not belong to any Recording Group, a warning dialog will pop up as shown below. For more information about how to set up Recording Group(s), [please refer to Recording Group Settings on](#page-91-0)  [page 92.](#page-91-0) 

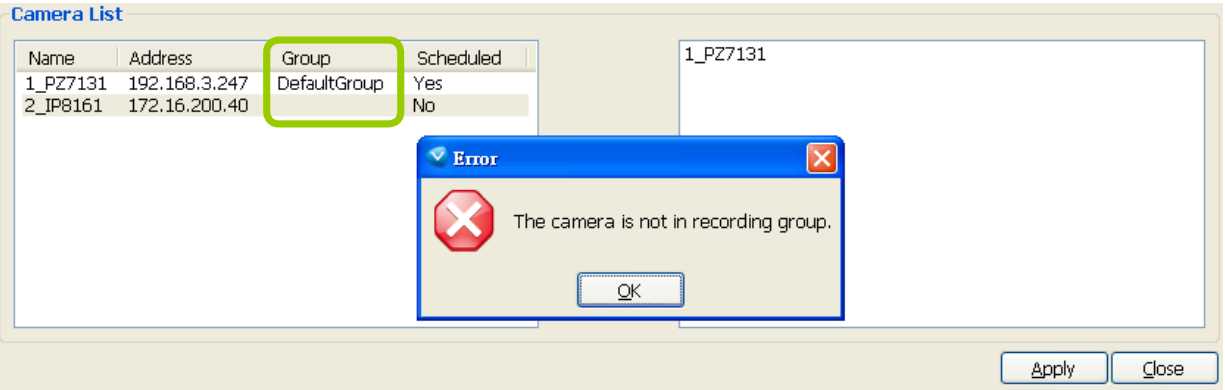

## <span id="page-99-0"></span>**Edit Time Frame List**

### Default Time Frame: Weekly (Day-based), Mon.~Sun., 24-hour, continuous recording

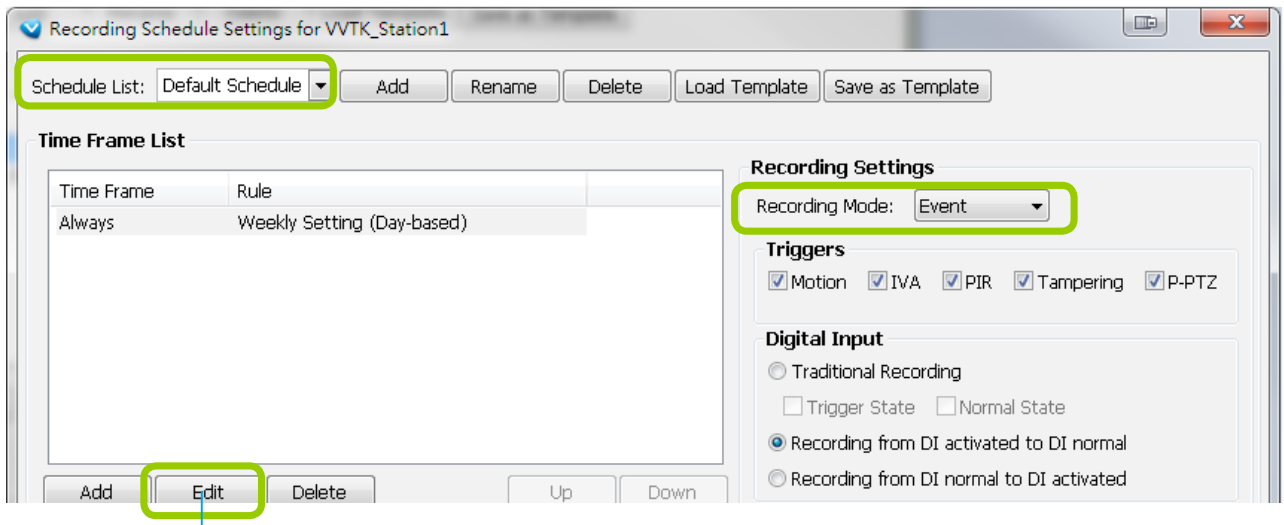

Click **Edit** to open the Default Time Frame settings page as shown below.

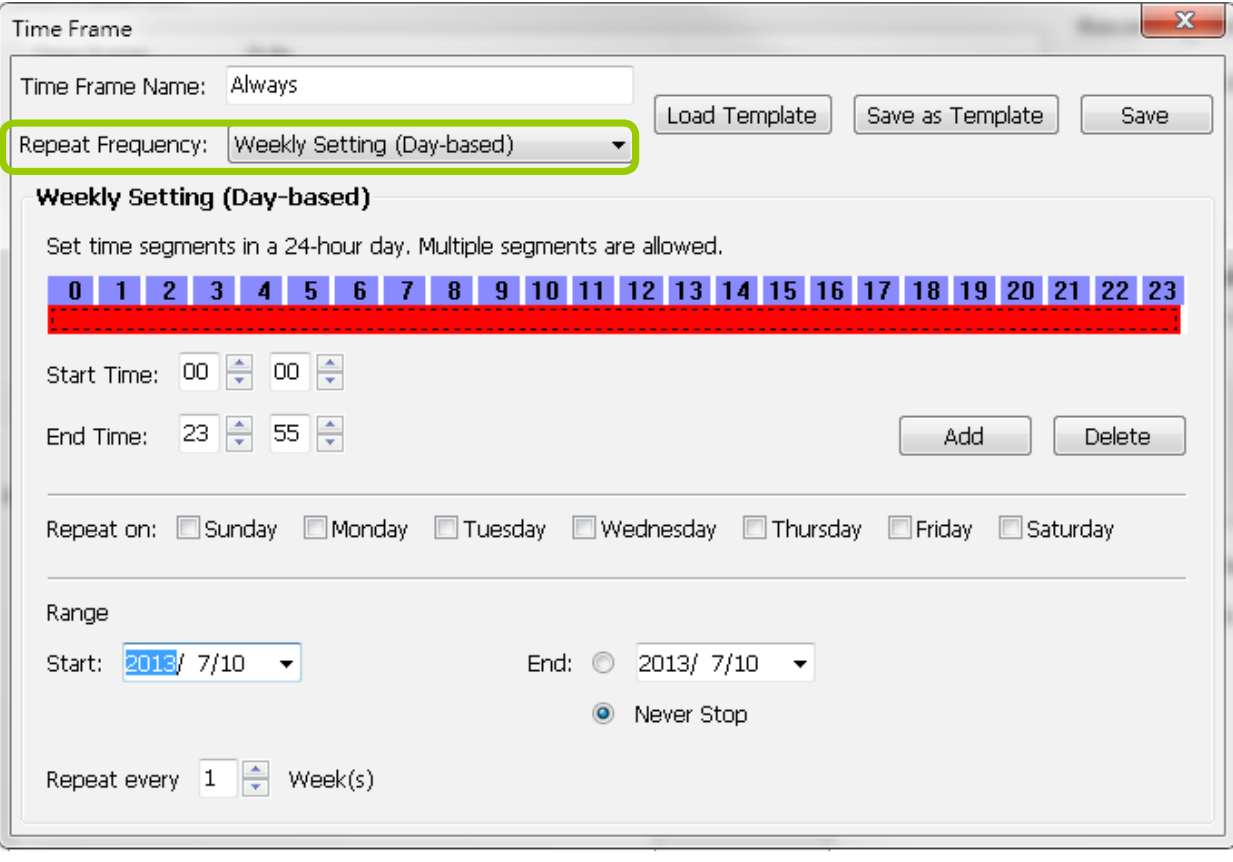

### Add New Time Frames

Please follow the steps below to add new time frames to a schedule:

- a. Select a recording schedule from the drop-down list.
- b. Click **Add** to open the **Time Frame Settings** window.

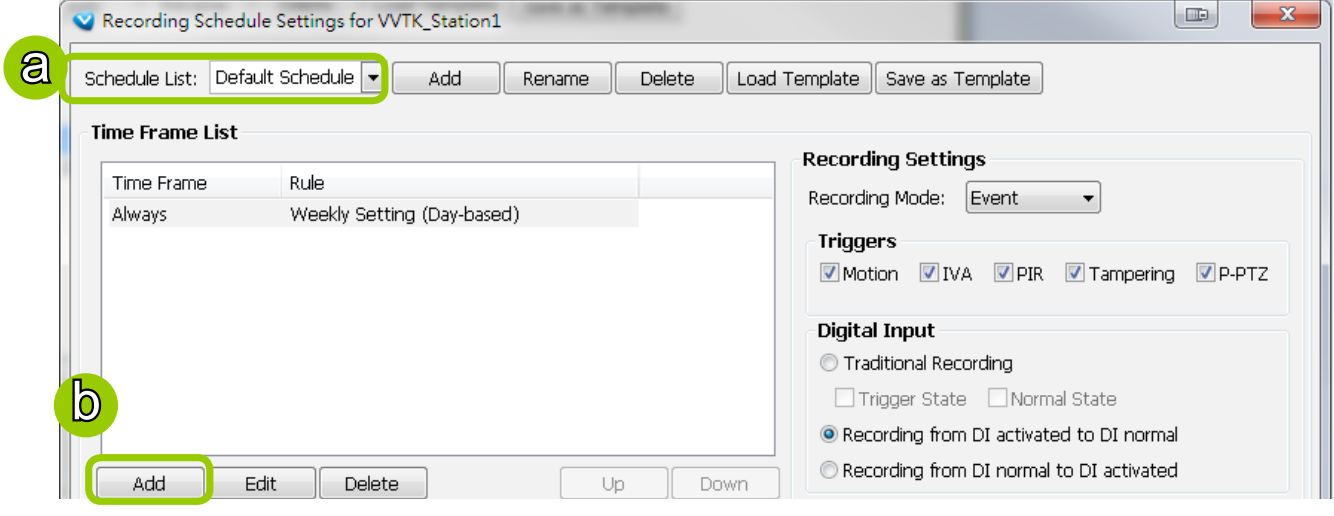

- c. Enter a name for the new time frame.
- d. If you have a time-frame template, you can upload it to simplify the editing of the schedule. Click **Load Template** and the **Load File** dialog box will pop up. Select the template file to load.
- e. To edit the new time frame, select a **Repeat Frequency** from the drop-down list and edit the time segments, applicable days, applicable period of time, and repeat time interval. For the detailed settings of each repeat frequency, please refer to **[The Concept of Repeat Frequency](#page-103-0)** on page 104.
- f. When completed, click **Save** to enable the settings.
- g. If you want to save this time frame as a template for future use, click **Save as Template**. A **Save file** dialog will pop up for you to save the template.

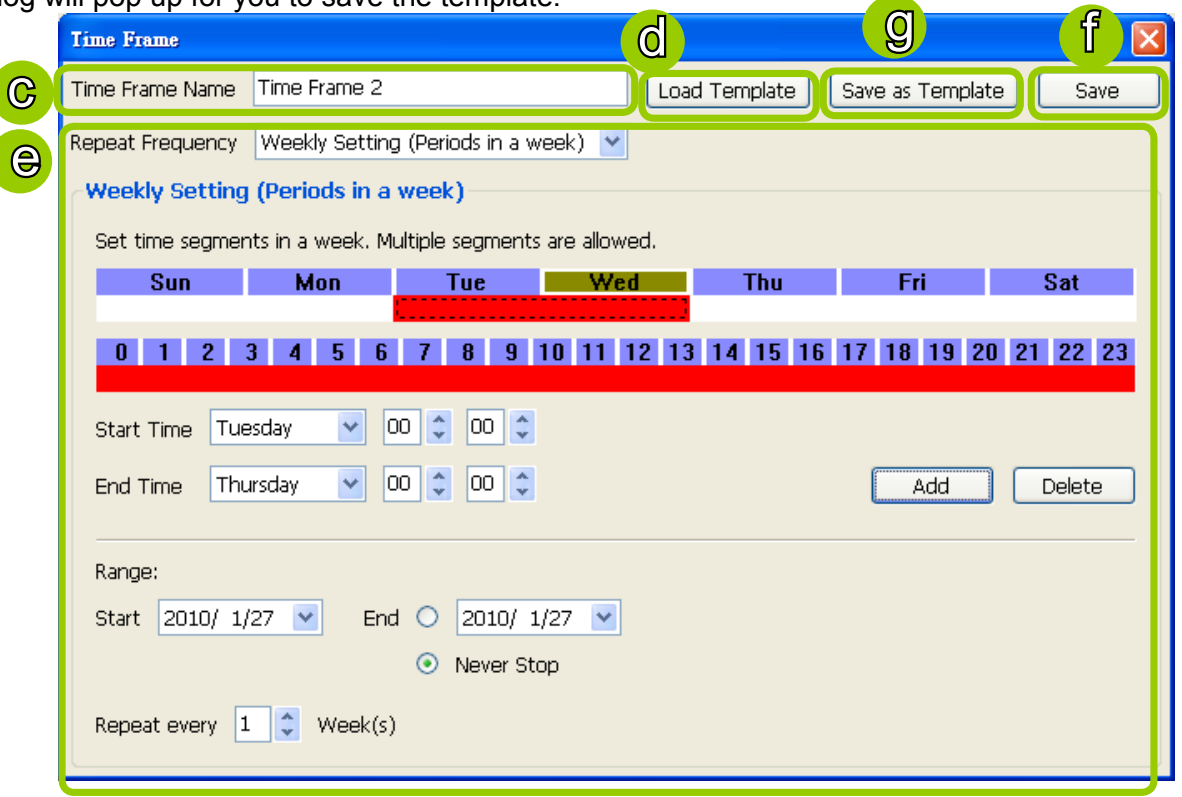

- h. If you want to add additional time frames to the schedule, repeat the steps above.
- i. Close the window when you finish the time frame settings.
- j. Back to the Recording Schedule Settings window, the new time frame will be displayed on the Time Frame List.
- k. If you want to edit an existing time frame, select if from the Time Frame List and click **Edit** to set up.
- l. If you want to delete an existing time frame, select if from the Time Frame List and click **Delete**.
- m. If you want to change the priority of a time frame, select it from the Time Frame List and click **Up** or **Down** to shift its position. The time frame on the top of the list has the highest priority.

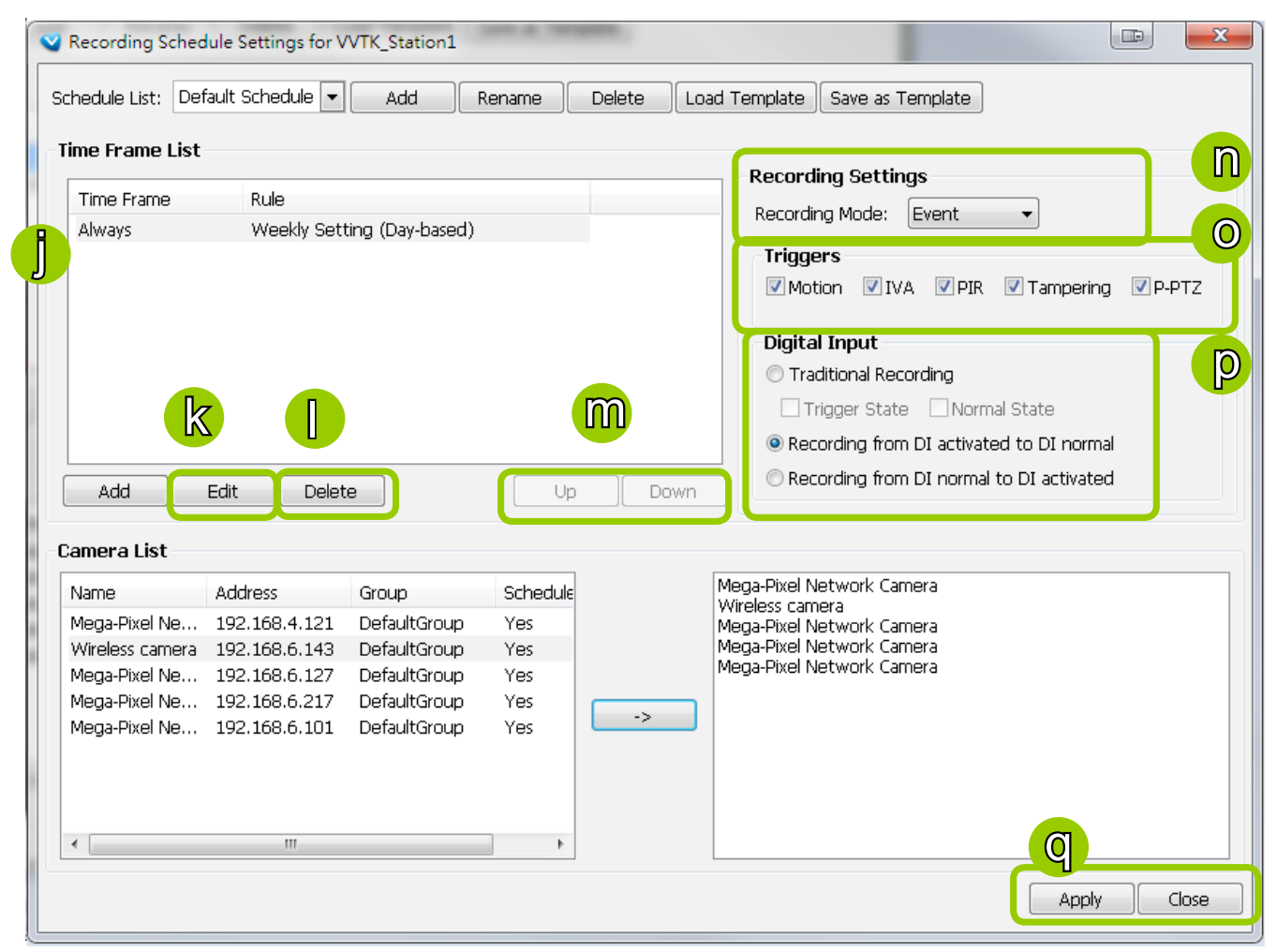

### Recording Settings

- n. Select one of the following Recording Modes for the time frame:
	- **None:** No recording action.
	- **Continuous**: 24-hours continuous recording. If you want to enable Activity Adaptive Streaming, [please refer to page 95 for detailed illutration.](#page-94-0)
	- **Event**: The server will start to record only when an event is triggered. The recording time length depends on the settings in Recording Storage Settings. The default time length is 20 seconds (10s pre-event time plus 10s post-event time). [Please refer to page 94 for more information. F](#page-93-0)or more information about event catagories, [please refer to page 200 for detailed information.](#page-199-0)
- o. Select Trigger Source(s): Motion Detection, IVA (Intelligent Video Analysis), PIR, Tampering Detection, and P-PTZ (Auto Tracking).
- p. Digital Input: See next page for more information.

The Digital Input signal triggers can be configured as follows:

- 1. Traditional Recording: can be triggered when the DI enters the Trigger State or the Normal State. If thus configured, the recording task will end when the post-event recording time is reached.
- 2. The recording starts when DI is triggered, and will end when the DI signal returns to Normal.
- 3. The recording starts when DI is Normal, and will end when the DI signal returns to Triggered.

An example for the configuration can be: the recording starts when a door is opened (DI triggered), and the recording stops when the door is closed (DI returns to normal).

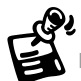

When connected, a camera's Digital input signal is automatically detected as pulled-high or pulled-low. Users should then designate the current state as Normal or Trigger. The configuration page is found in **Configuration** > **Application** > **Digital Input** on a web console.

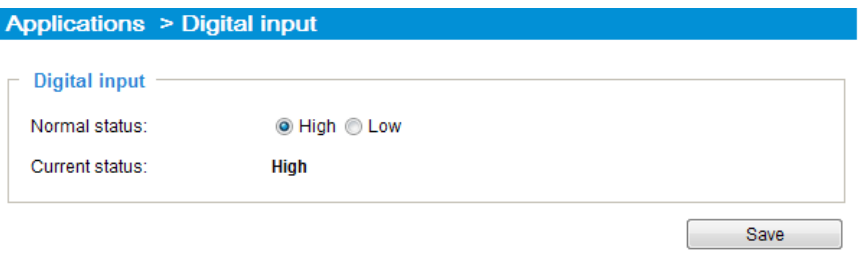

q. Click **Apply** to confirm the settings. Then close the window when you finish the recording schedule settings.

<span id="page-103-0"></span>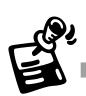

The following diagrams show the frame rate variation of two recording modes: 1. Continuous recording + Activity adaptive recording (helps save bandwidth and storage)

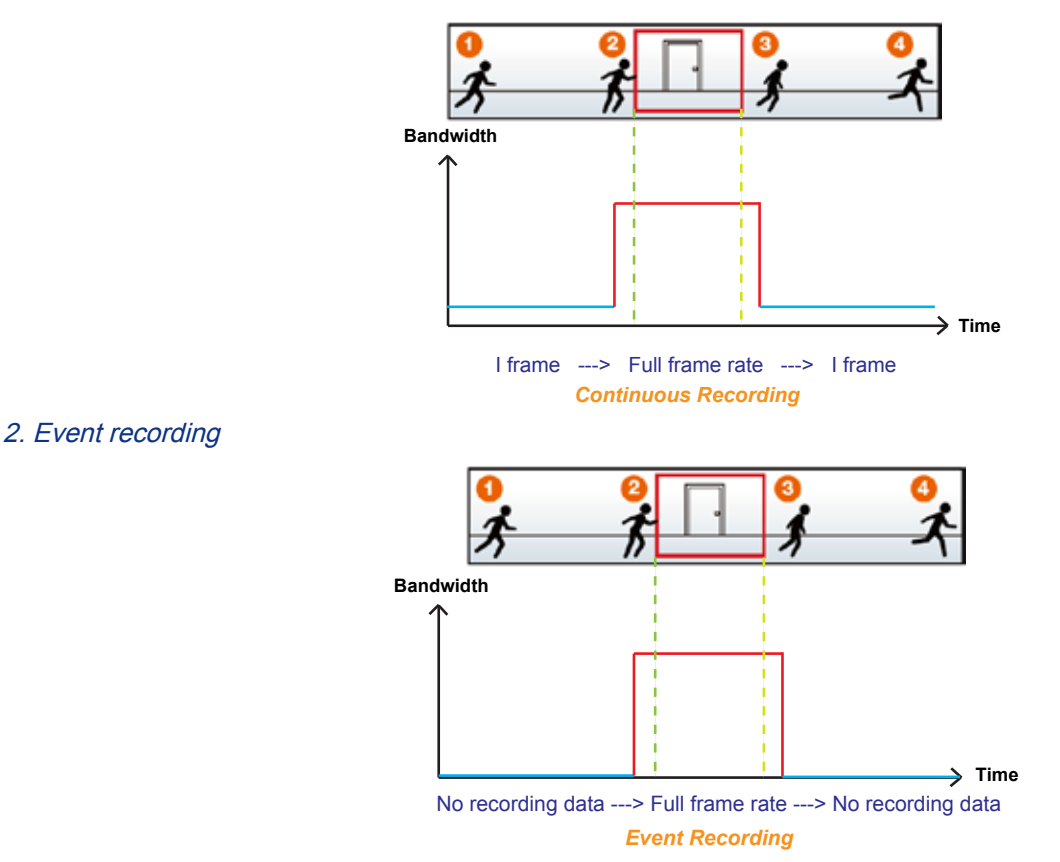

## **The Concept of Repeat Frequency**

The software provides the following types of repeat frequency. The definition of each type is listed in the following table:

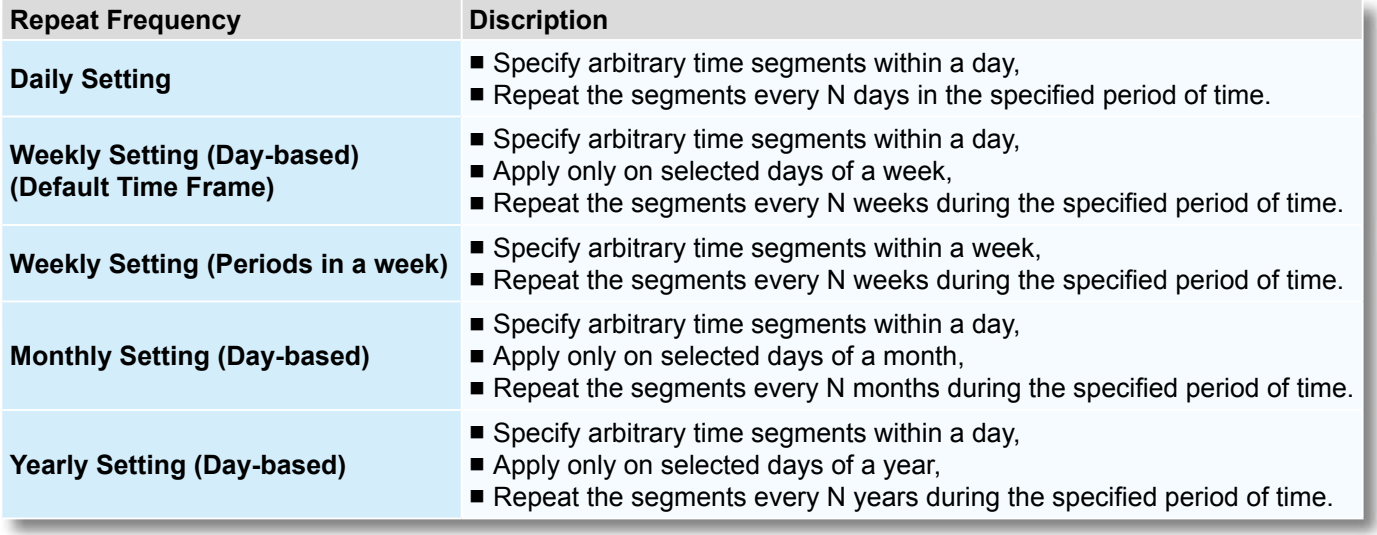

### <span id="page-104-0"></span>Repeat Frequency: Daily Setting

To set up daily repeat frequency, please configure the following items: Daily time segments, applicable period of time, and repeat time interval.

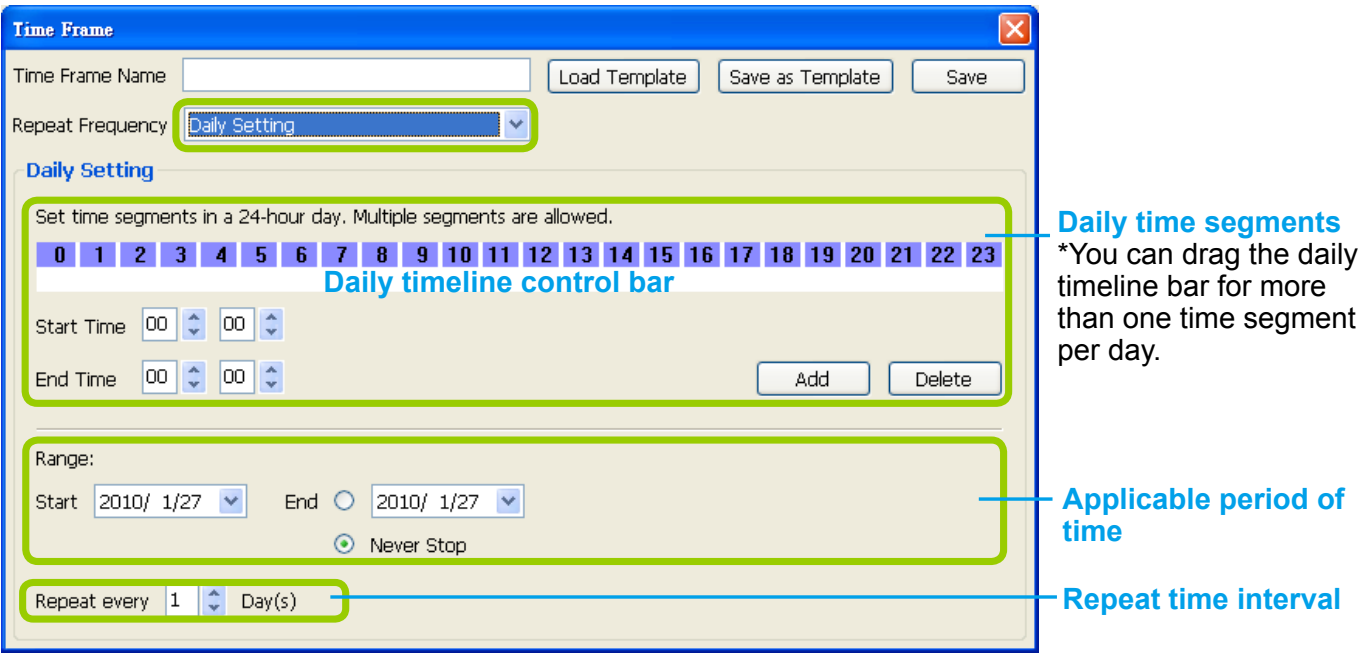

#### **Set up daily time segments**

You can specify several time segments within a day. The numbers 0~23 on the **hourly timeline control bar** (the purple rectangles) represent the 24 hours in a day.

There are two ways to define time segments: one is to use the computer mouse to manipulate the timeline control bars; the other is to fill in the precise start and end time values in the corresponding fields.

#### **Add time segments: Choose either step 1 or step 2 to set up**

1. Use the mouse to drag the timeline bars:

- a. **Left-click** the **daily timeline control bar** (the purple rectangles) and drag the mouse.
- b. The corresponding time segment will also appear in the Start Time and End Time fields. Click **Add**, then the red timeline bars representing new time segments will appear as shown below. You can drag multiple time segments within a day.

In the following illustration, the yellow arrows show the dragging direction of the mouse. You can drag from left to right or the opposite.

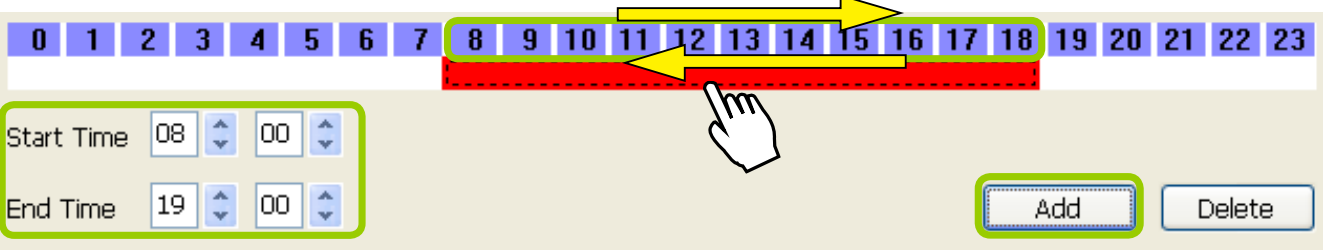

#### 2. Fill in the precise Start Time and End Time:

a. Directly enter the value in the Start Time and End Time fields, then click **Add**.

b. The corresponding red timeline bar will automatically appear as shown below.

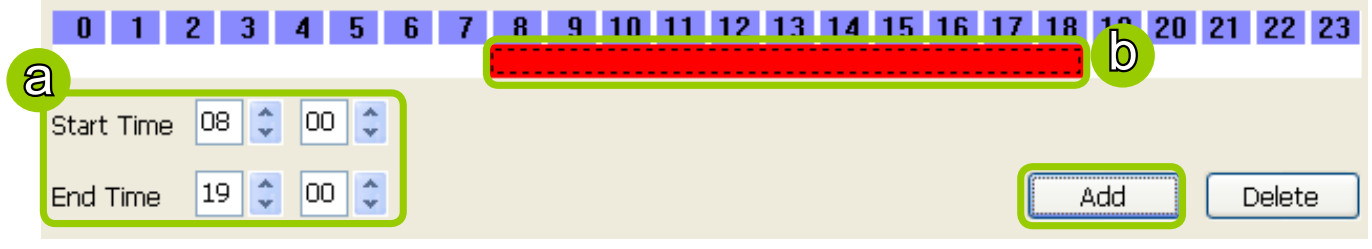

#### **Delete time segments: Choose either step 1 or step 2 to set up**

1. Use the mouse to erase the timeline bar: **Right-click** on an existing red timeline bar and drag the mouse. A green timeline bar representing the deleted part of the time segment will erase the red bar as shown below.

 In the following illustration, the green arrows show the dragging direction of the mouse. You can drag it from left to right or the opposite.

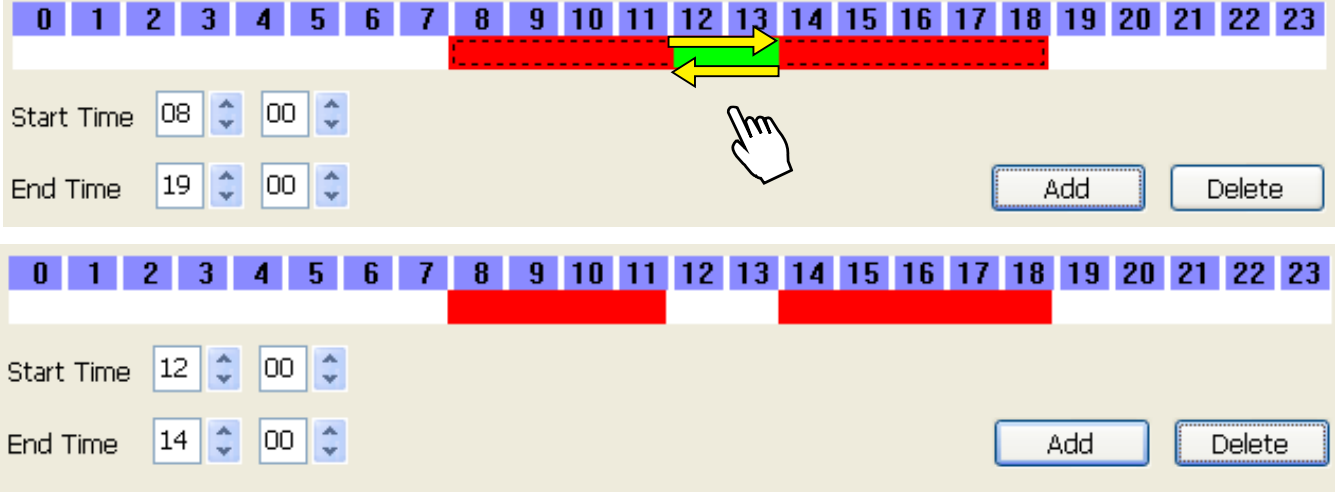

- 2. Use the delete button to remove the entire timeline bar:
	- a. Click an existing red timeline bar or **left-click** the **daily timeline control bar** (the purple rectangles) and drag the mouse.
	- b. The corresponding time segment will appear in the Start Time and End Time fields.
	- c. Click **Delete**, and the selected timeline bar will disappear.

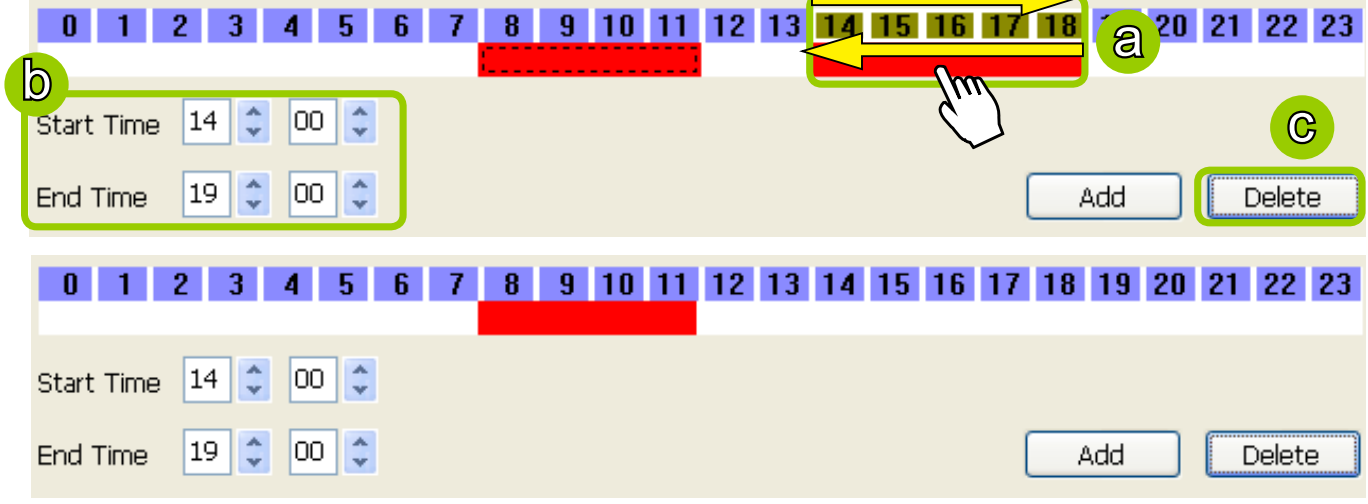

### <span id="page-106-0"></span>**Set up applicable period of time**

For repeat frequencies, you can set up the applicable date and period of time for the time frame.

- a. Specify the start date and time in the **Start** field. A calendar date selector will appear when you click on the drop-down list of **date**. Click  $\leq$  or  $\geq$  to select the month, then pick a desired day in the calendar.
- b. Specify the end date and time in the **End** field if you have an end time for applying this time frame. If you do not have a terminating time for this time frame, select **Never Stop**.

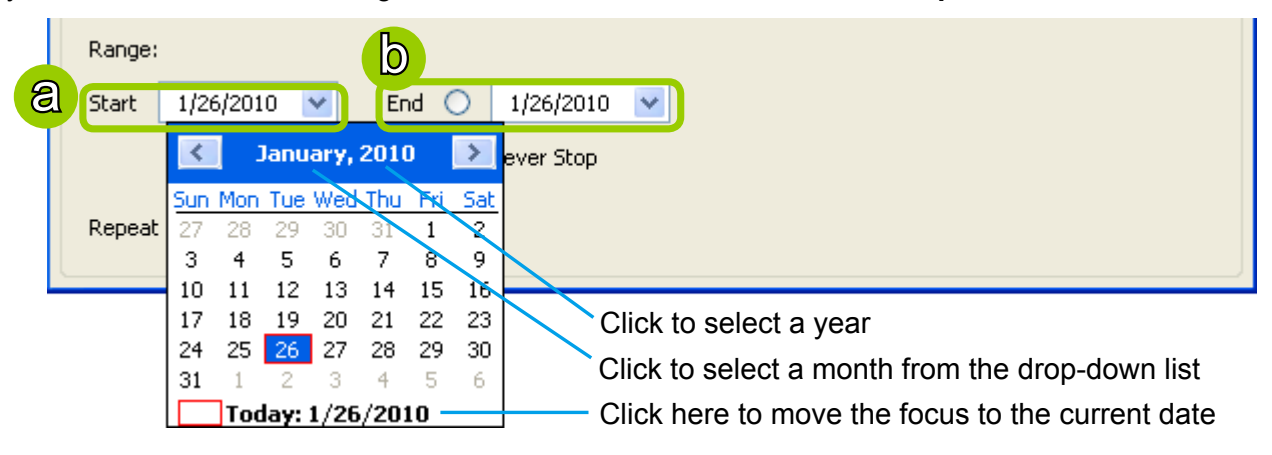

**Set up repeat time interval**

The repeat time intervals is "every N day(s)" as shown below. Repeat every 1 day means the time frame would apply for every day within the period of time.

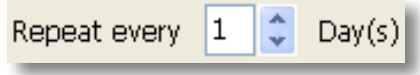

### Repeat Frequency: Weekly Setting (Day-based)

To set up Weekly (Day-based) repeat frequency, please configure the following items: Daily time segments, applicable days within a week, applicable period of time, and repeat time interval.

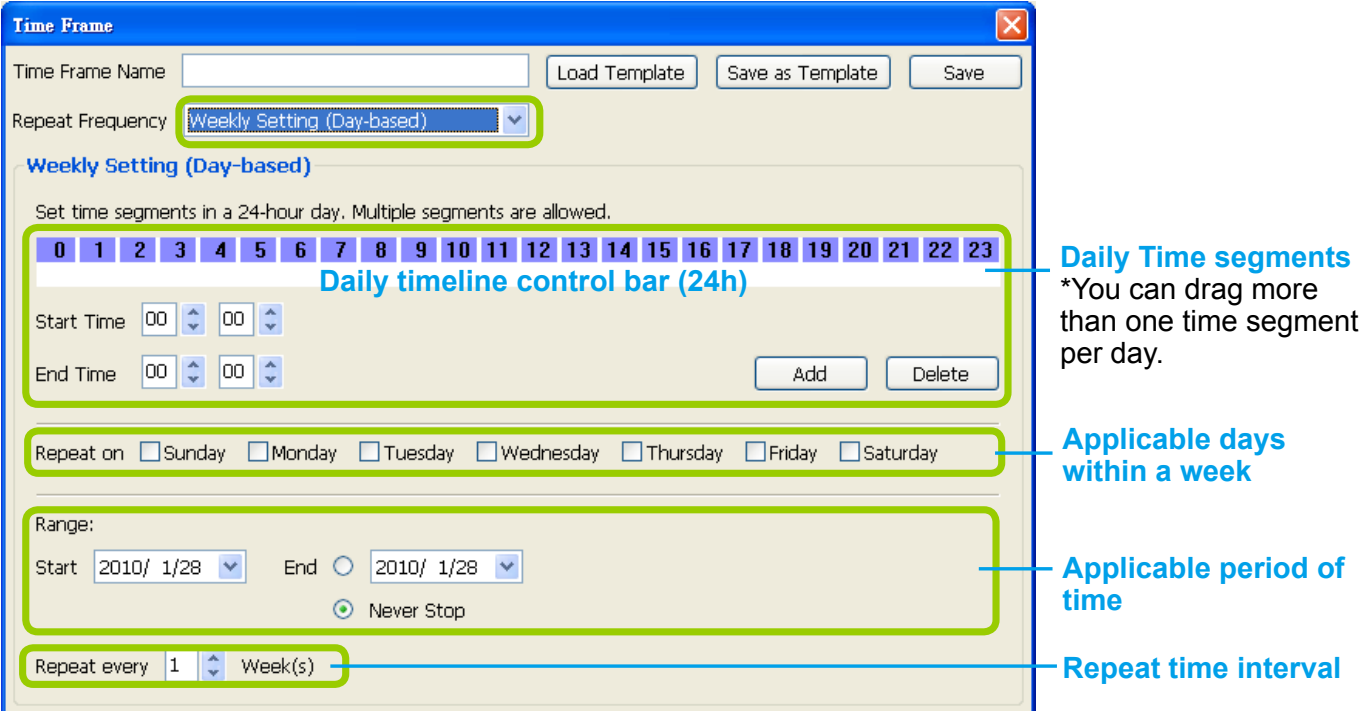

**Set up daily time segments**

[Please refer to page 105 for detailed instructions.](#page-104-0) 

**Set up applicable days within a week**

For repeat frequency--"Weekly (day based)", you can apply the time segments only on selected days of the week.

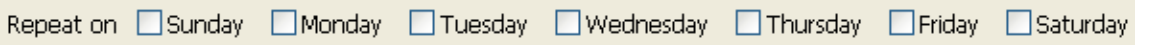

**Set up applicable period of time**

[Please refer to page 107 for detailed instructions.](#page-106-0) 

**Set up repeat time interval**

The repeat time intervals is "every N week(s)" as shown below. Repeat every 1 week means the time frame would apply for every week within the period of time.

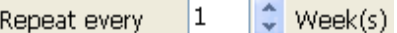
### Repeat Frequency: Weekly Setting (Periods in a week)

To set up Weekly (Periods in a week) repeat frequency, please configure the following items: Time segments within a week, applicable period of time, and repeat time interval.

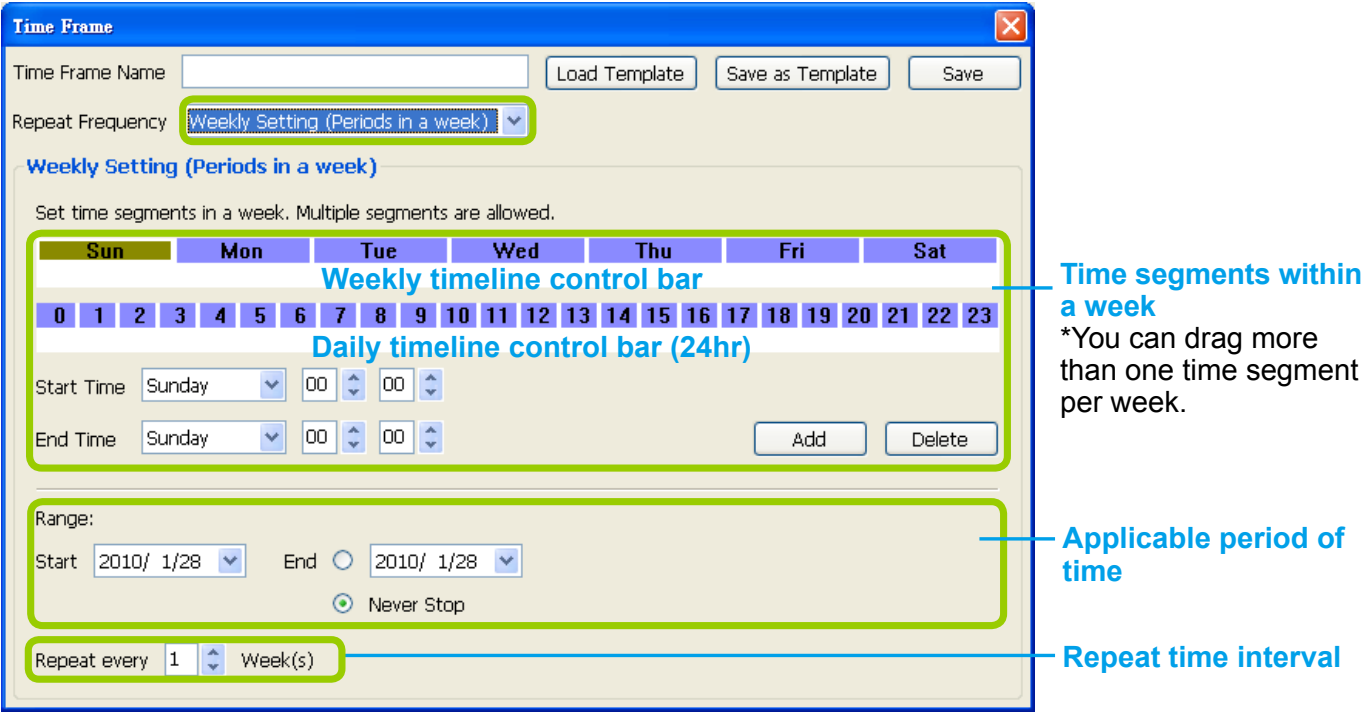

#### **Set up time segments within a week**

You can specify several time segments within a week. The **weekly timeline contol bar** represents the 7 days of a week, and the **daily timeline contol bar** represents the 24 hours in a day. The daily timeline control bar is only valid when one of the days on the weekly timeline control bar has been selected.

There are two ways to set up time segments: one is to use the computer mouse to draw the timeline control bars; the other is to fill in the precise start and end time value in the corresponding fields.

#### **Add time segments: Choose either step 1 or step 2 to set up**

1. Use the mouse to drag the timeline bars:

- a. Click on a day on the **weekly timeline control bar**. The selected bar will turn green.
- b. **Left-click** the **daily timeline control bar** and drag the mouse.
- c. The corresponding time segment will also appear in the Start Time and End Time fields. Click **Add**, then the red timeline bars representing new time segments will appear as shown below. You can drag multiple time segments within a day and a week.

In the following illustration, the yellow arrows show the dragging direction of the mouse. You can drag from left to right or the opposite.

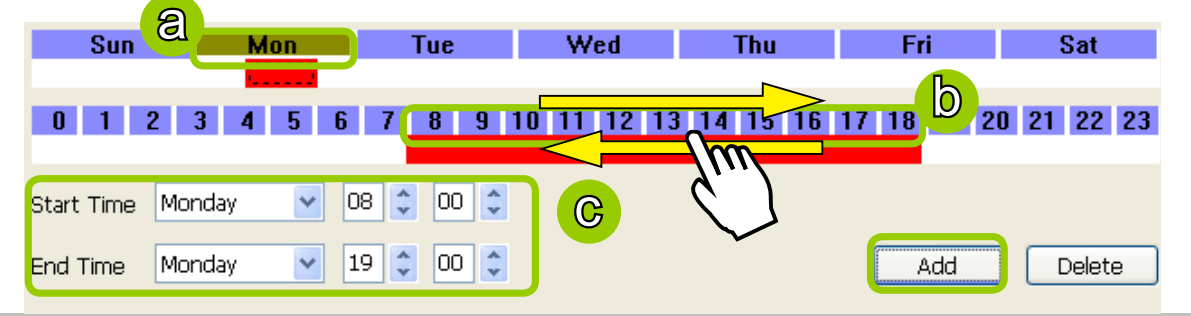

### 2. Fill in a precise Start Time and End Time:

- a. Directly select a day and enter the value in the Start Time and End Time fields, then click **Add**.
- b. The corresponding red timeline bars will automatically appear as shown below.

The following is an example of an extended time segment from Mon. 8:00 to Fri. 19:00.

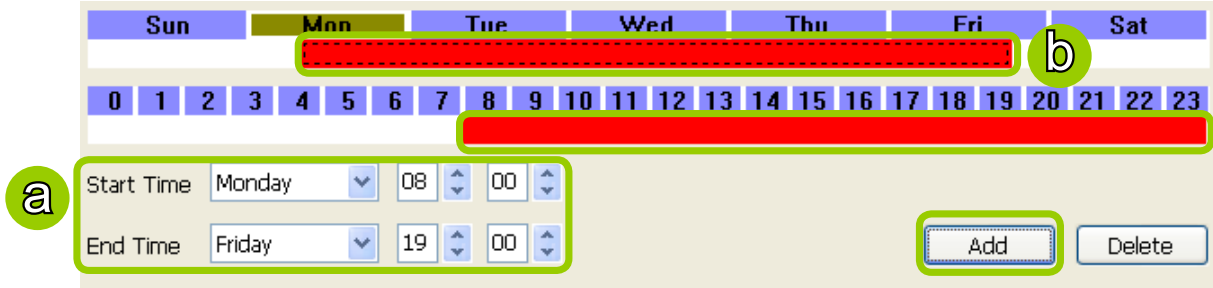

**Delete time segments:** [Please refer to page 106 for detailed instructions.](#page-105-0) 

**Set up applicable period of time**

[Please refer to page 107 for detailed instructions.](#page-106-0) 

**Set up repeat time interval**

[Please refer to page 108 for detailed instructions.](#page-107-0) 

### Repeat Frequency: Monthly Setting (Day-based)

To set up Monthly (Day-based) repeat frequency, please configure the following items: Daily time segments, applicable date(s) of a month/ day(s) of a week, applicable period of time, and repeat time interval.

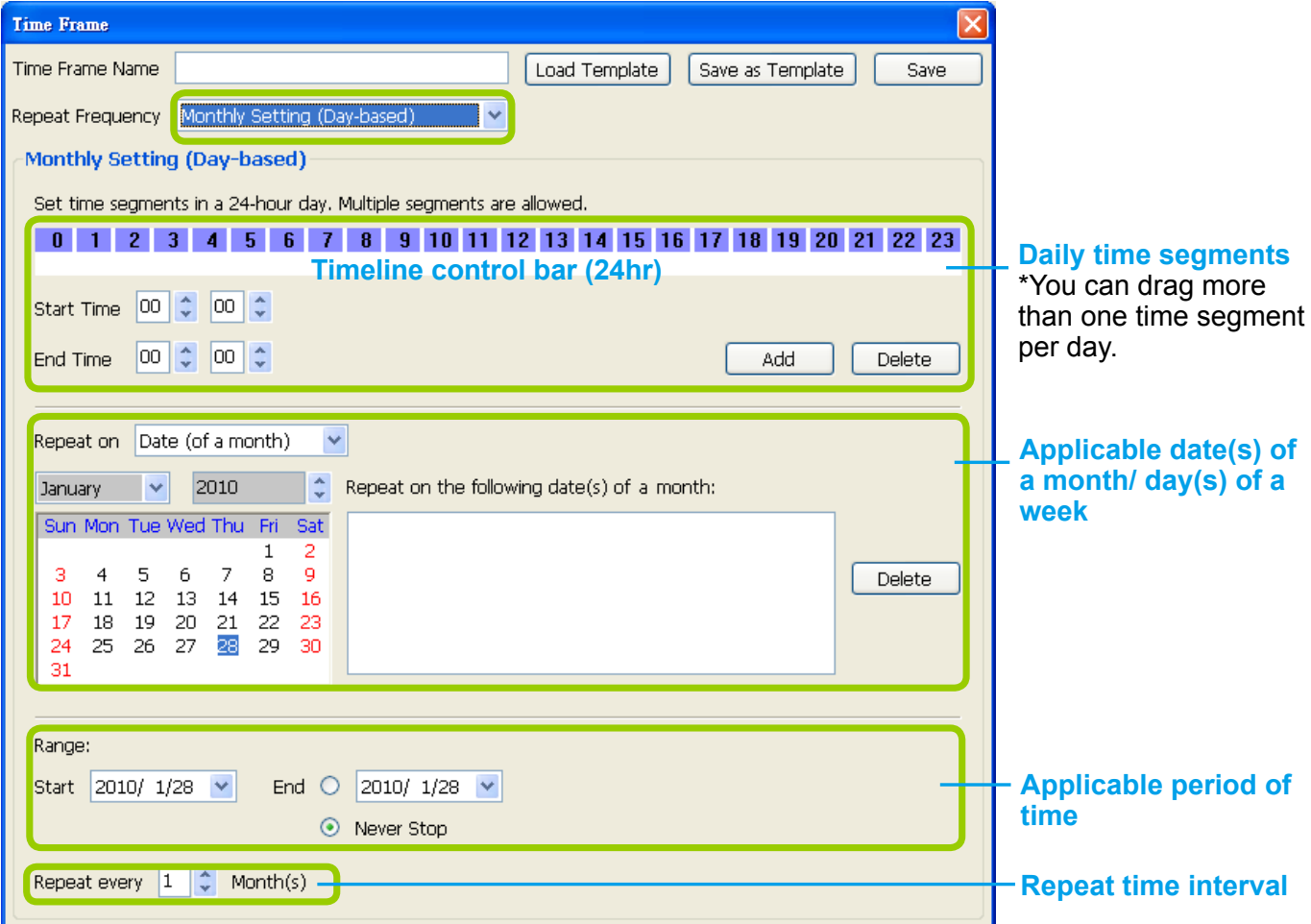

**Set up daily time segments**

[Please refer to page 105 for detailed instructions.](#page-104-0) 

**Set up applicable date(s) of a month/ day(s) of a week**

For repeat frequency--"monthly (day-based)", you can apply the time segments only on selected days of a month. There are two types of repeat frequencies: Date(s) of a month and Day(s) of a week.

#### **Repeat by date(s) of a month:**

Select date(s) from the calendar, and it will be displayed on the right blank as shown below. The following example refers to the  $1<sup>st</sup> \sim 5<sup>th</sup>$  day of a month.

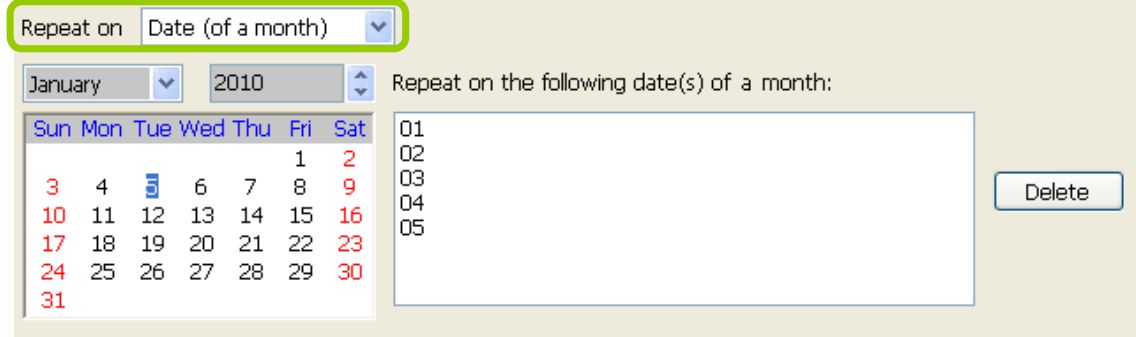

#### **Repeat by day(s) of a week:**

Select day(s) from the calendar, and it will be displayed on the right blank as shown below. The following example refers to the 1<sup>st</sup>  $\sim$  5<sup>th</sup> Friday of a month.

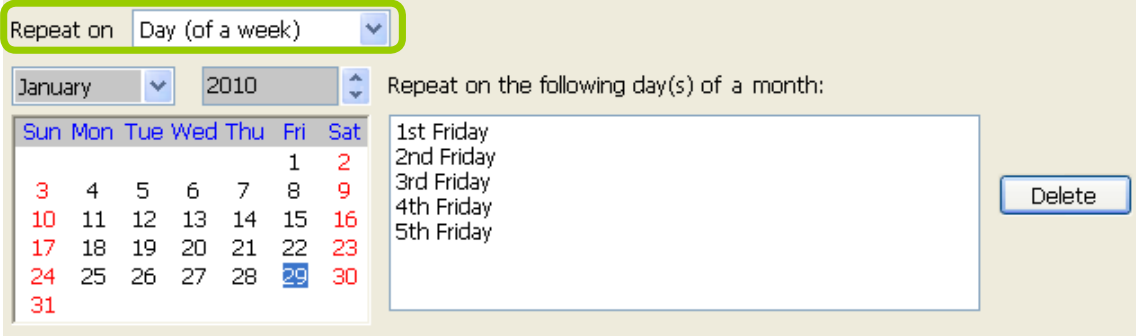

**Set up applicable period of time**

[Please refer to page 107 for detailed instructions.](#page-106-0) 

**Set up repeat time interval**

The repeat time intervals is "every N month(s)" as shown below. Repeat every 1 month means the time frame would apply for every month within the period of time.

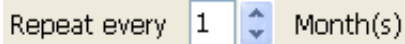

### Repeat Frequency: Yearly Setting (Day-based)

To set up Yearly (Day-based) repeat frequency, please configure the following items: Daily time segments, applicable date(s) of a year/ day(s) of a week, applicable period of time, and repeat time interval.

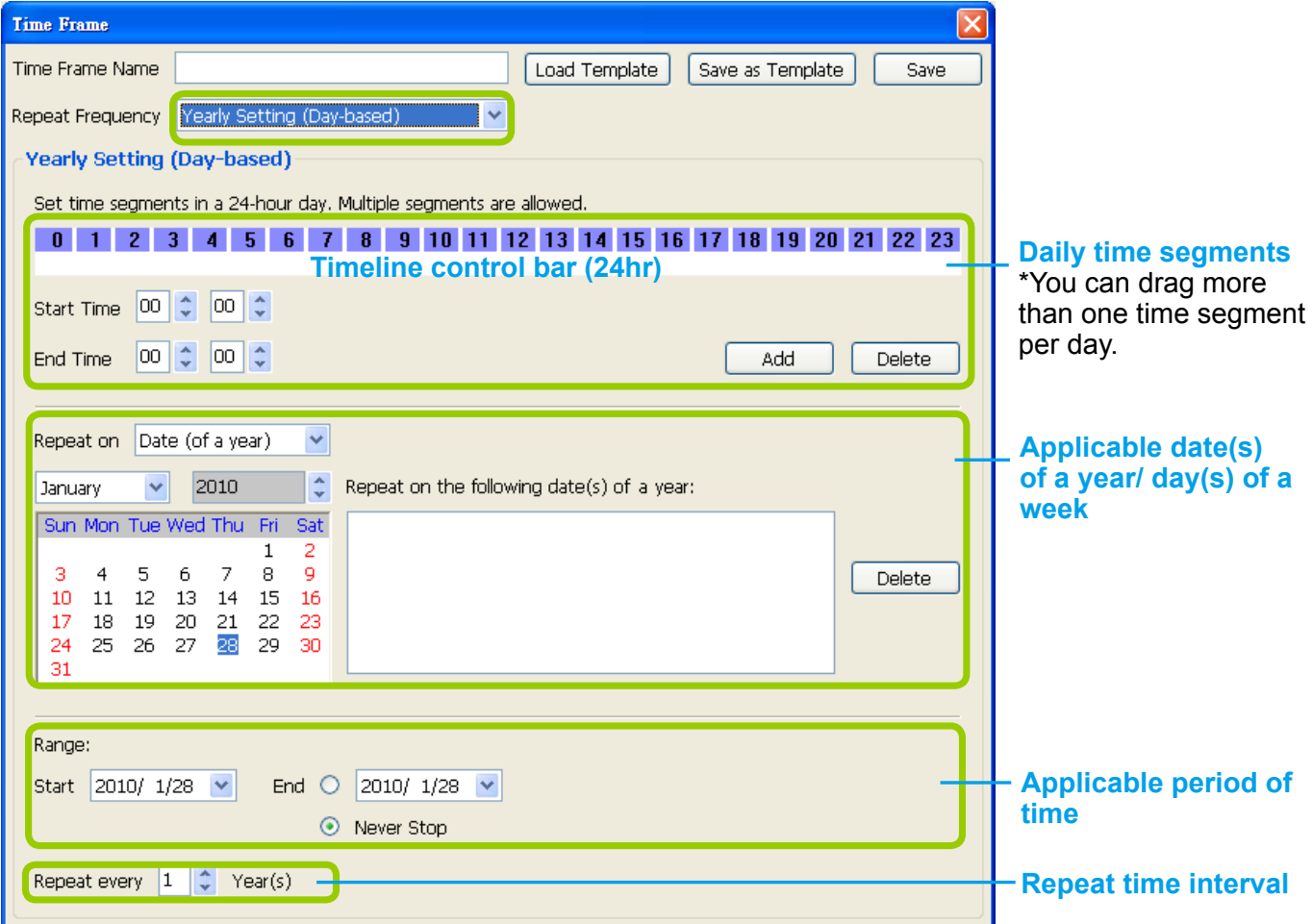

**Set up daily time segments**

[Please refer to page 105 for detailed instructions.](#page-104-0) 

**Set up applicable date(s) of a year/ day(s) of a week**

For repeat frequency--"yearly (day-based)", you can apply the time segments only on selected days of a year. There are two types of repeat frequencies: Date(s) of a year and Day(s) of a week.

### **Repeat by date(s) of a year:**

Select date(s) from the calendar, and it will be displayed on the right blank as shown below. The following example refers to the  $1<sup>st</sup> \sim 5<sup>th</sup>$  day of a year.

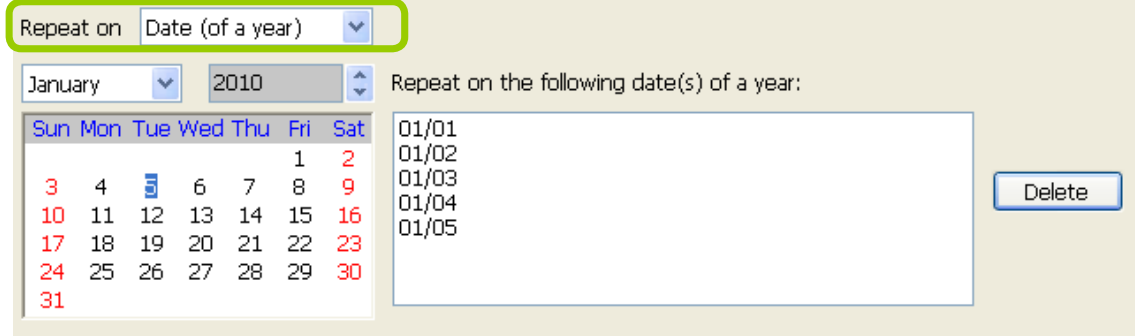

#### **Repeat by day(s) of a week:**

Select day(s) from the calendar, and it will be displayed on the right blank as shown below. The following example refers to the January  $1<sup>st</sup> \sim 5<sup>th</sup>$  Friday of a year.

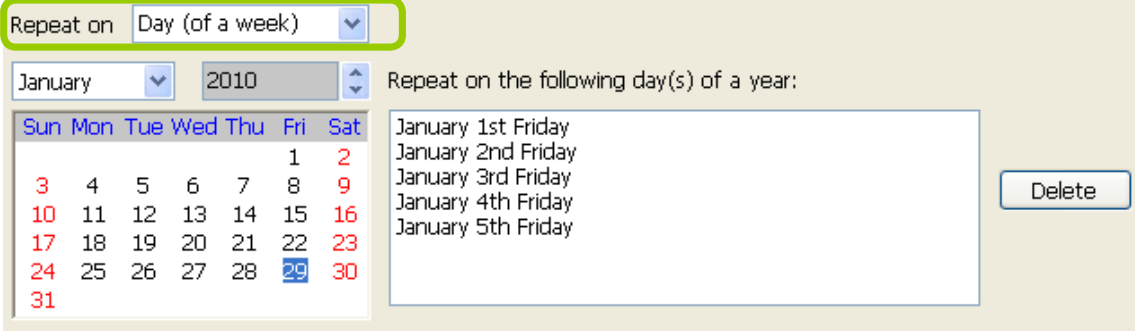

**Set up applicable period of time**

[Please refer to page 107 for detailed instructions.](#page-106-0) 

### **Set up repeat time interval**

The repeat time intervals is "every N year(s)" as shown below. Repeat every 1 year means the time frame would apply for every year within the period of time.

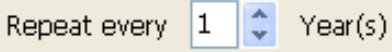

## **How to Manually Begin /Stop Recording**

By default, all devices are assigned to the default recording storage and default recording schedule. Therefore, once you insert a device onto the station, the Server will begin to record live video according to the default recording schedule. Please refer to **[How to Edit Recording](#page-95-0)  Schedules** [on page 96.](#page-95-0) 

However, if you have changed the default schedule, you can manually click **Manually Begin Recording** to enable a device without setting up a recording schedule. Please follow the instructions below to manually begin recording.

Select the device from the hierarchical management tree under Default Group, then click **Edit > Manually Begin Recording** on the menu bar (or **right-click** the device and select **Manually Begin Recording**). The string on the menu bar will turn into **Manually Stop Recording** as shown below and the Server will start to record video from the target camera. Please note that its priority will be higher than the recording schedule, so it will continue unless you click **Manually Stop Recording.** After you click **Manually Stop Recording**, the device will then follow the preset recording schedule.

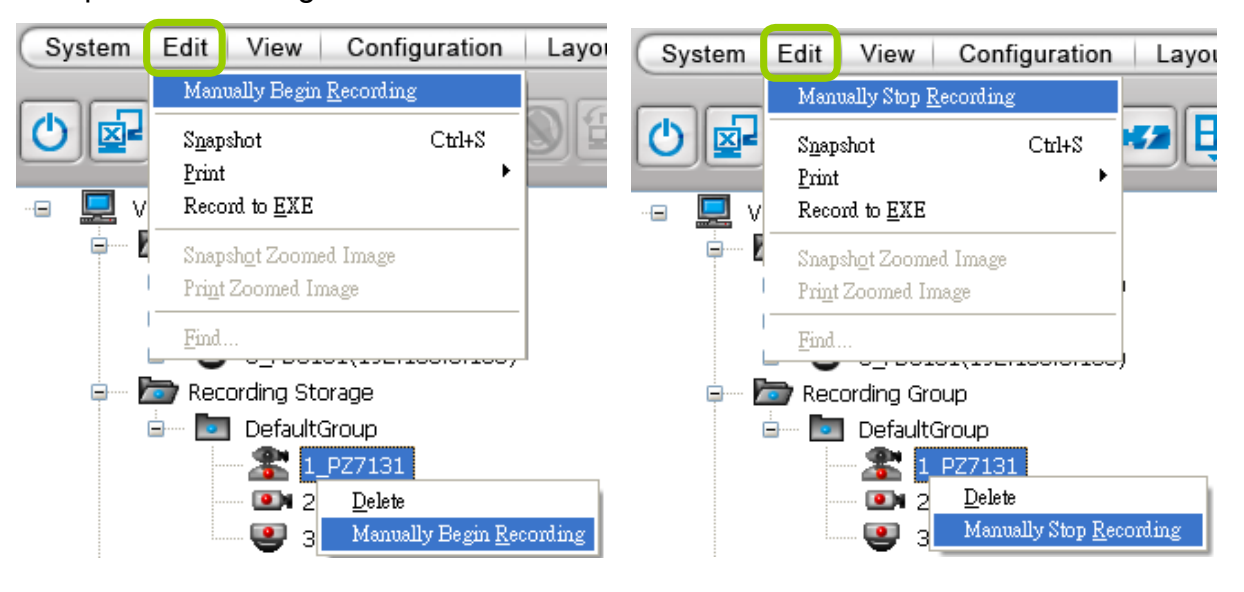

## **How to Edit Scheduled Backup Settings**

The LiveClient supports scheduled backup which allows the user to back up the recorded data in another disk.

Please follow the steps below to enable scheduled backup settings:

- a. Select the target station from the hierarchical management tree.
- b. Click **Configuration > Station Settings > Scheduled Backup Settings** on the menu bar (or **rightclick** the station and select **Station Settings > Scheduled Backup Settings**).

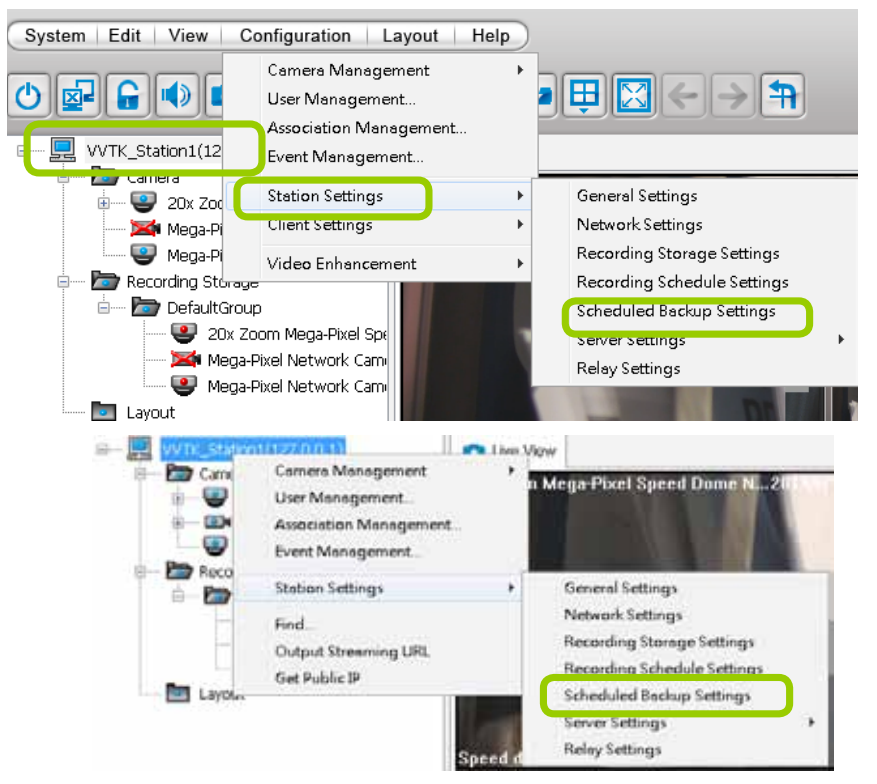

c. The **Scheduled backup settings** window will pop up.

### **Select Backup Source**

- d. Check Enable schedule backup.
- e. Select the data source you want to backup. If you check **Selected cameras**, you can click **>>** or **<<** to choose the data source that you want to backup.

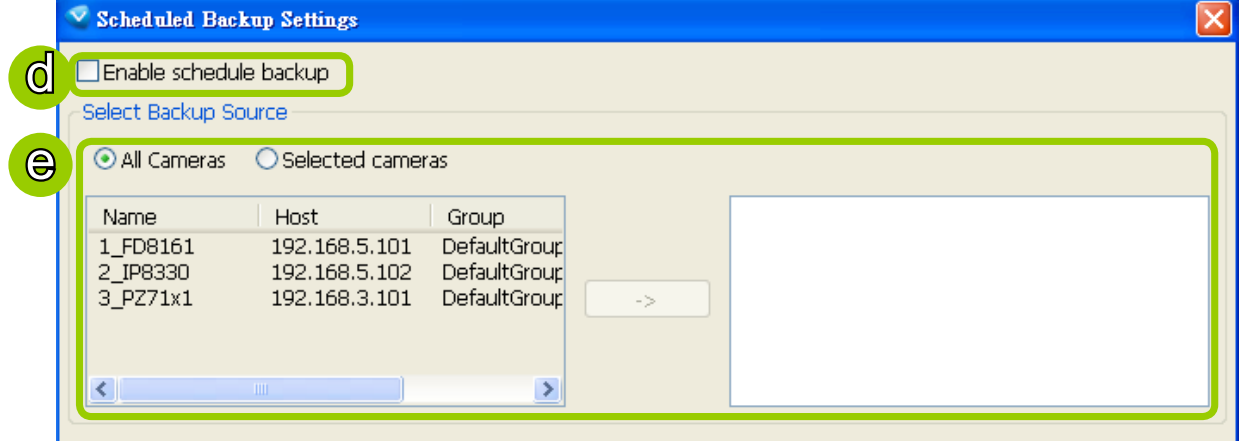

## **Setup Backup Schedule**

f. Fill in a desired time and click **>>** to add the backup time. Please note that the backup time interval must not be shorter than 1 hour. For example, 23:40 and 00:15 are not allowed to exist simultaneously. In the following example, the server will backup the recorded data at 12:00 PM and 23:00 PM everyday

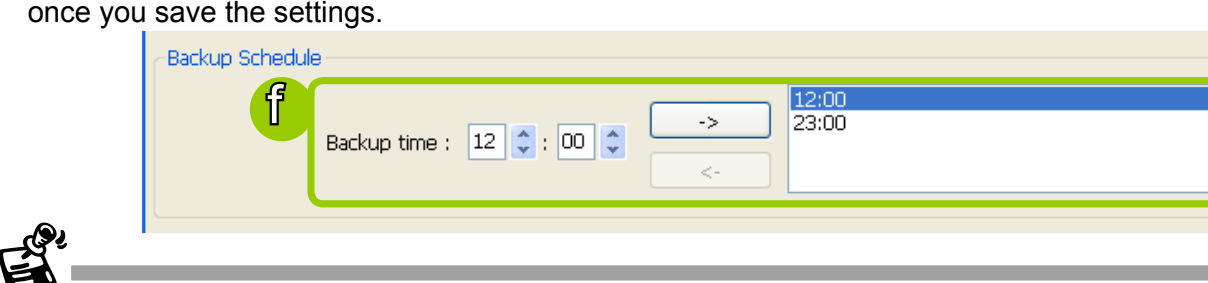

#### The following diagram shows the backup schedule and backup data:

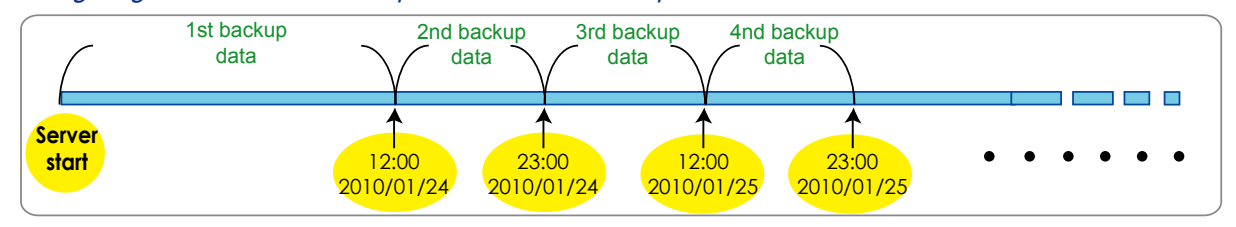

### **Select Backup Target**

g. Click **Browse...** to select a path (local path or network storage) to store the backup data. Please note that the disk for backup data should be different from the original recording path, or a warning message will pop up as shown below. For more information about how to set up recording path, [please](#page-92-0)  [refer to page 93.](#page-92-0) 

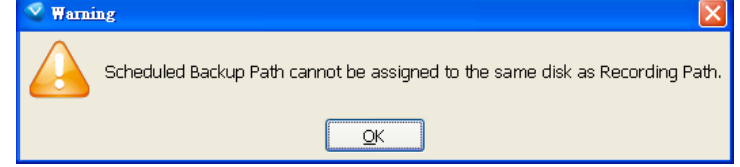

- h. Select a maximum size for backup folder. The server will divide backup data into the following size: VCD (650M), DVD (4.7G), Customize, or Unlimited size according to your choice.
- i. Select **Delete old backups if space is insufficient** if you want to do cylic backup due to the limited size of the hard disk.

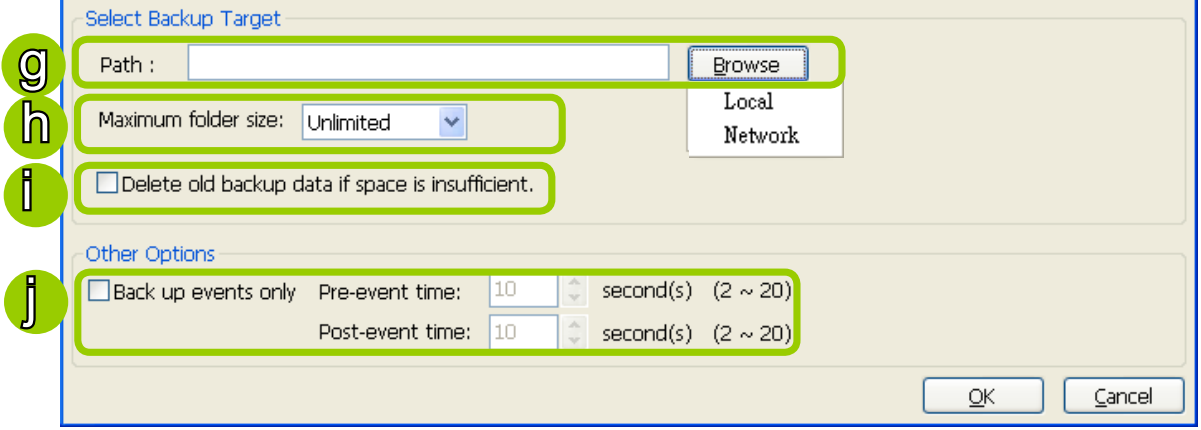

### **Other Options**

j. If you only want to backup the recorded data of events, select **Backup only events** and fill in the preand post-event time.

## **How to Configure Station Server Settings**

The LiveClient supports Server Settings including DDNS Settings, Network Storage Settings, and SMTP Settings.

Select the station from the hierarchical management tree and click **Configuration > Station Settings > Server Settings** to open the page (or **right-click** the station and select **Station Settings > Server Settings**).

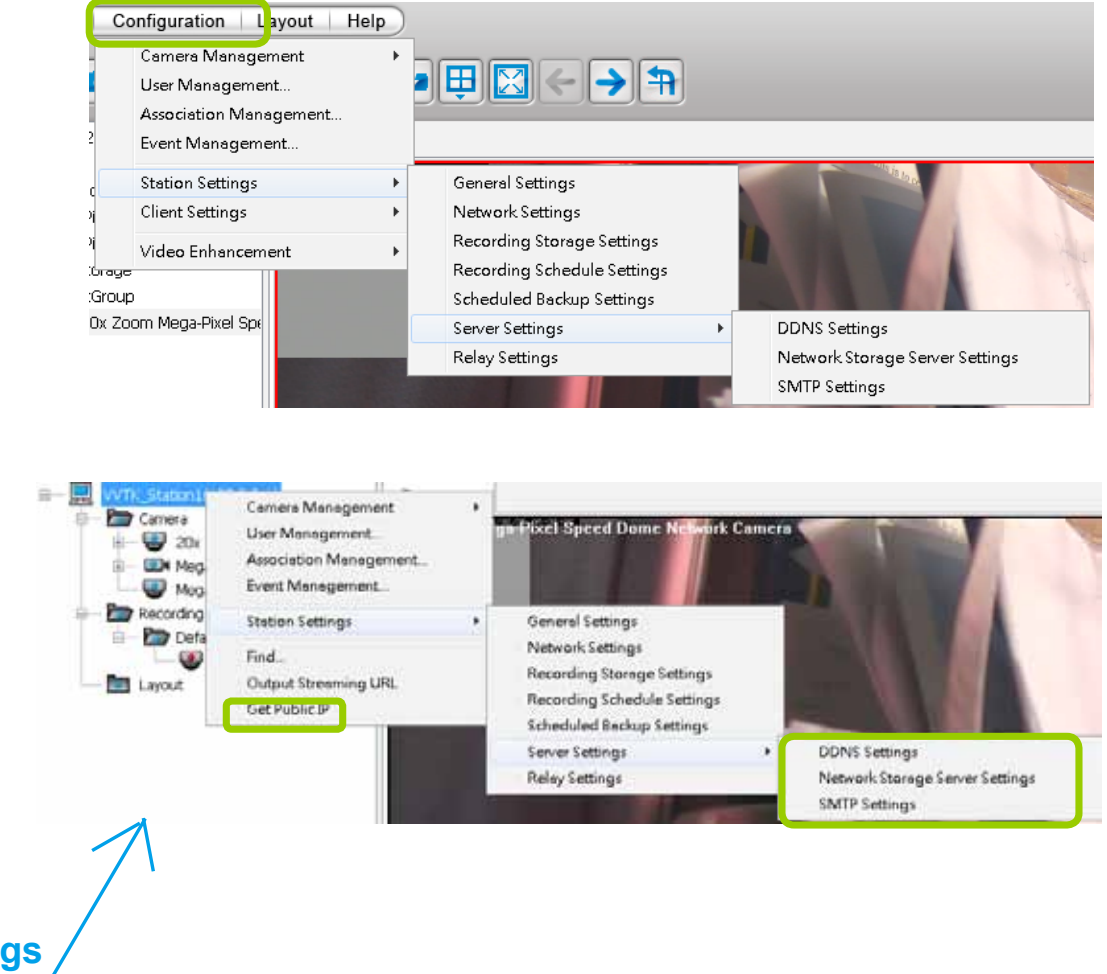

## **DDNS Settings**

Since the public IP of the Server may be a dynamic IP address, DDNS service will give it a fixed domain name.

Select a DDNS provider from the provider drop-down list. VIVOTEK offers 2bthere.net (Safe100. net), a free dynamic domain name service, to VIVOTEK customers. Please refer to the user's manual of VIVOTEK's network camera for detailed DDNS settings.

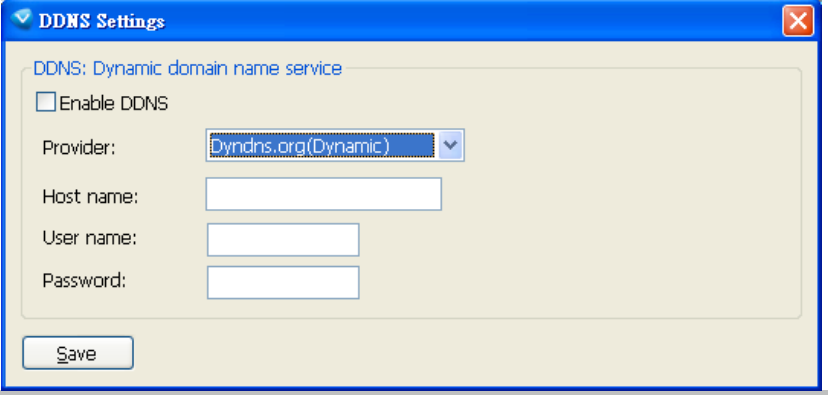

## **Network Storage Server Settings**

The Server allows users to set up network storage path(s) for recorded files. Please follow the steps below to add a new network storage path.

a. Click **Add** to open the Network Host Window.

b. Fill in the related information for the network host. Then click **OK** to save the new settings.

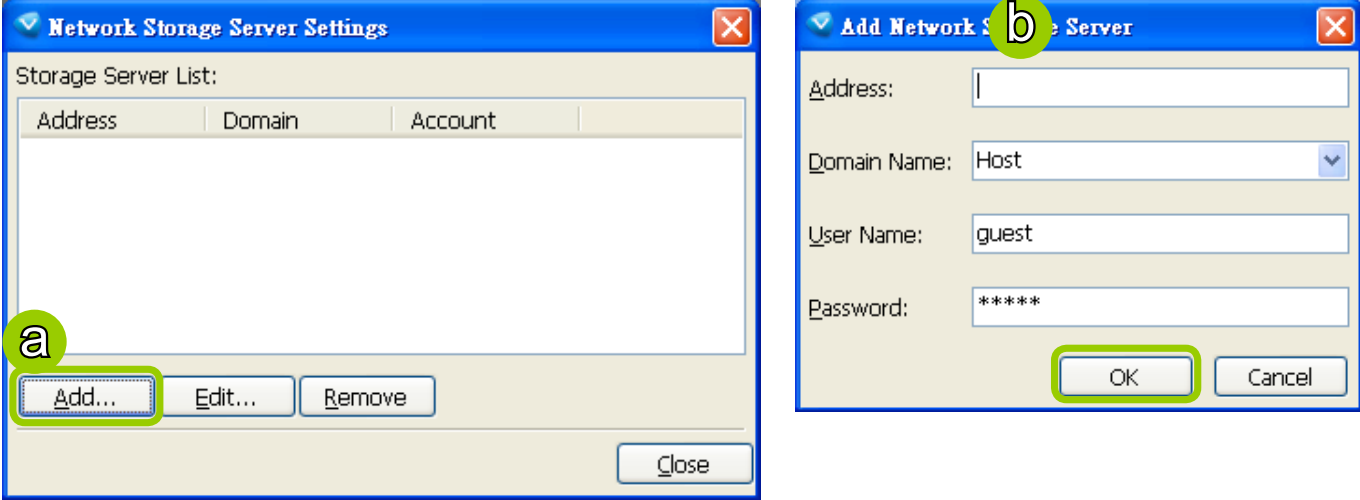

c. If you want to add more network host(s), please repeat step a. b.

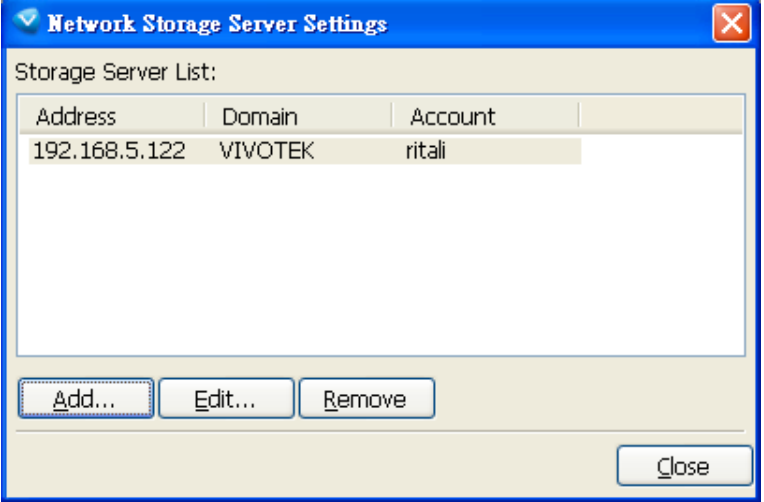

## **SMTP Settings**

The Server allows user to set up SMTP Server to send mail alert when event triggers. For more information about how to set up event management, [please refer to page 81.](#page-80-0) 

Please follow the steps below to configure the SMTP Server:

- a. Click **Add** to open the SMTP Settings page.
- b. Enter the related information of your mail server. If your SMTP server requires a secure connection (SSL), check **Use SSL**.
- c. Click **OK** to enable the settings.
- d. Then the new information will appear on the SMTP Settings window as shown below.

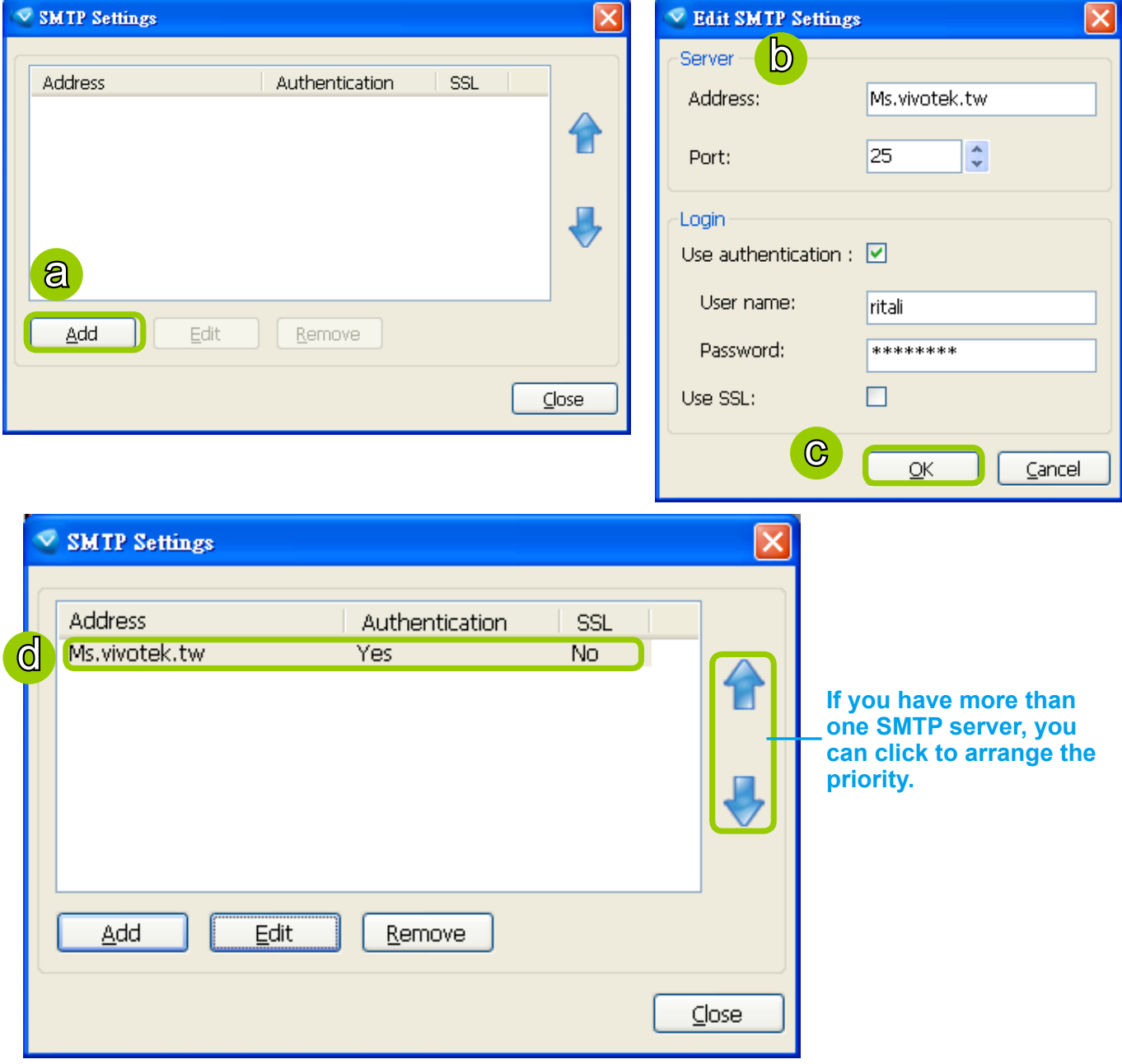

## **How to Use the Talk Panel**

The LiveClient supports the two way audio function which allows the user to communicate with people around the network camera. Please enable the two way audio function on the camera side.

The following is an illustration of the two way audio function:

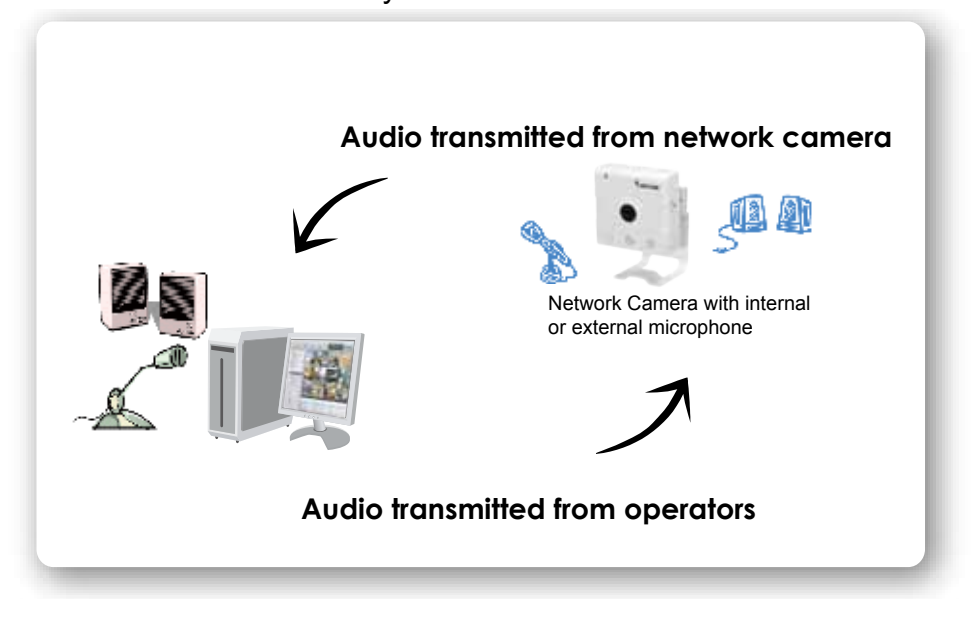

## **Add a Camera to the Talk Panel**

■ There are several ways to add a Network Camera to the Talk Panel:

Drag-and-drop a camera from the video cell or from the hierarchical management tree to the talk panel as shown below. You can also **right-click** the target camera or the video cell, then click **Send to Talk Panel** on the popup menu.

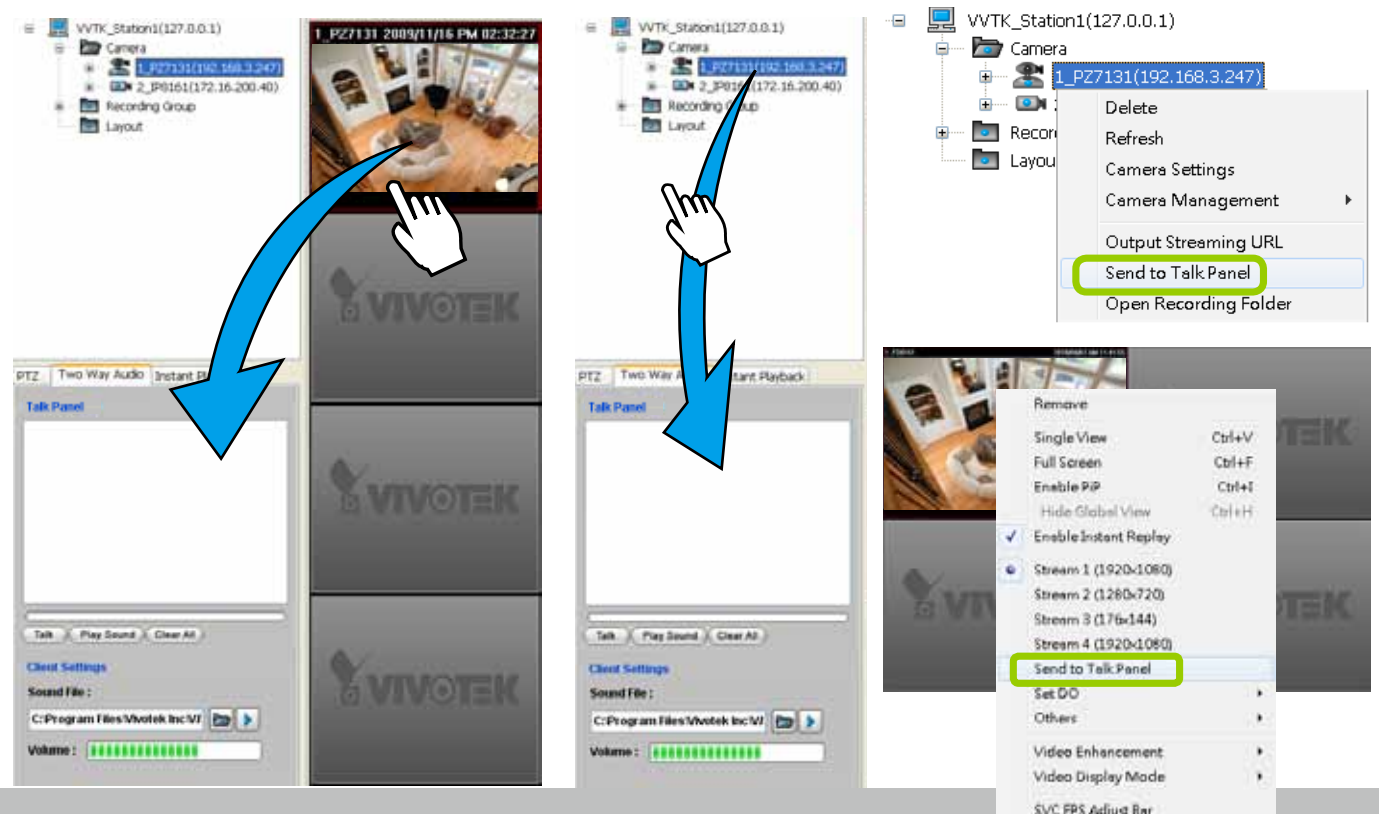

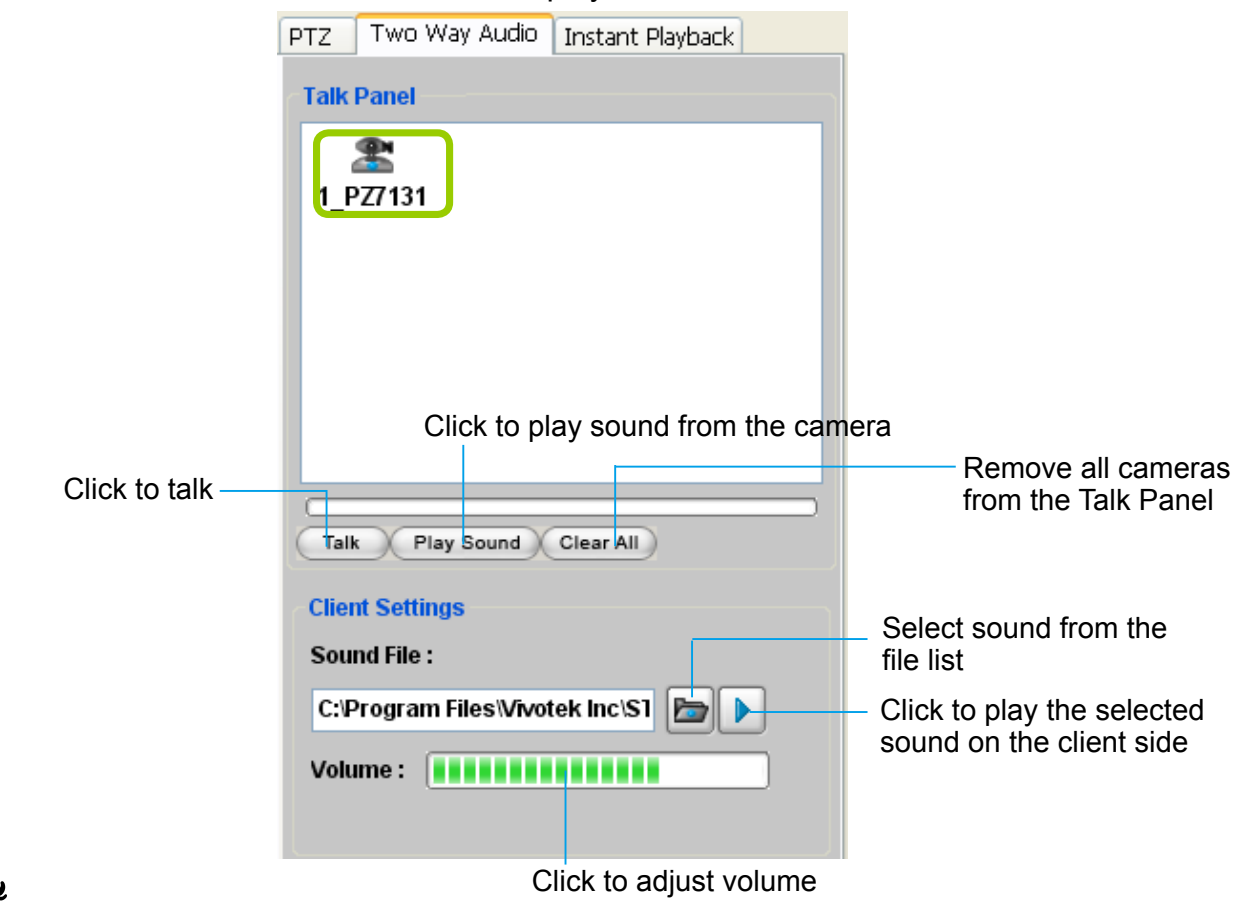

An icon with the camera name will be displayed in the Talk Panel.

- **Please note that you cannot Talk and Play Sound** at the same time.
- When you are talking or playing sound, you cannot add other cameras to the Talk Panel. If you want to add more cameras to the Talk Panel, please **Stop Talking** and **Stop Playing** first.

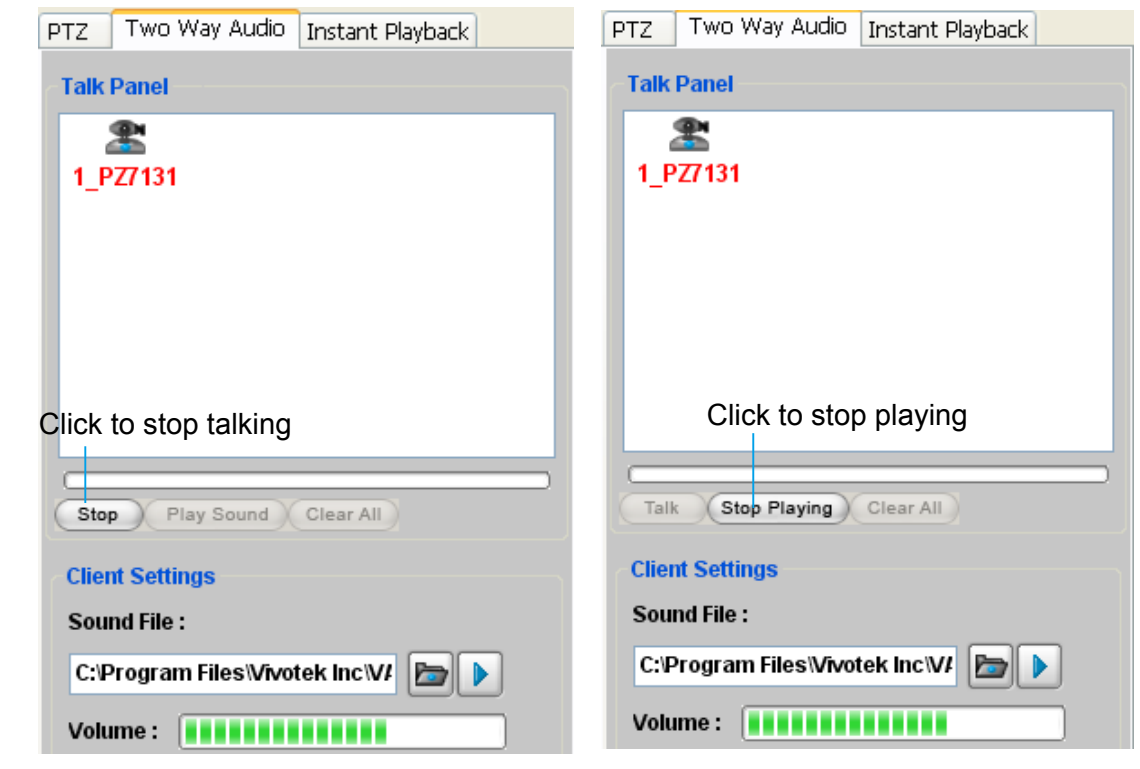

## **Remove a Camera from the Talk Panel**

### Remove a camera

 Drag a camera from the Talk Panel and drop to the hierarchical management tree window as shown below. The camera icon will disappear.

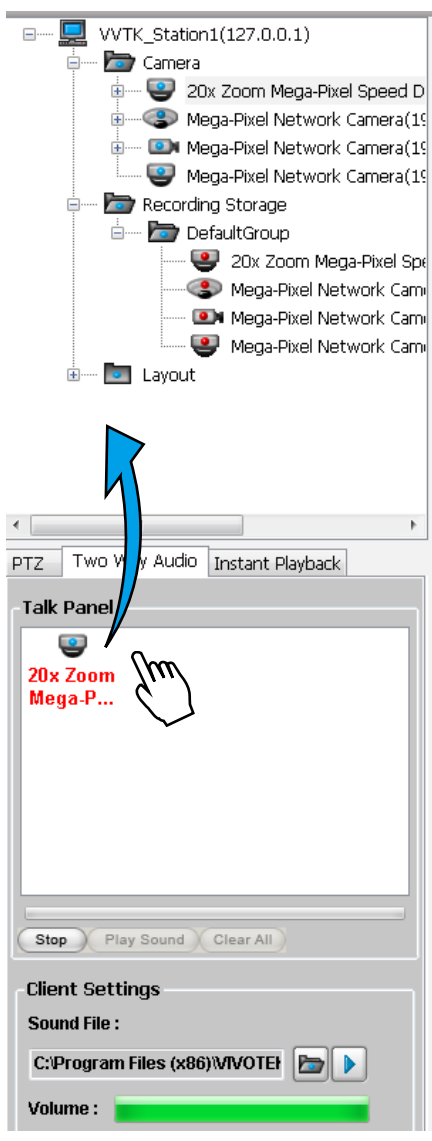

### Remove all cameras

 $Click  $\boxed{\text{Clear All}}$ , all cameras in the Talk Panel will be removed.$ 

## **How to Configure E-map Settings**

The LiveClient supports intuitive E-map function which allows users to upload E-maps for overall devices management.

Click **System > E-map** to open E-map Settings Page:

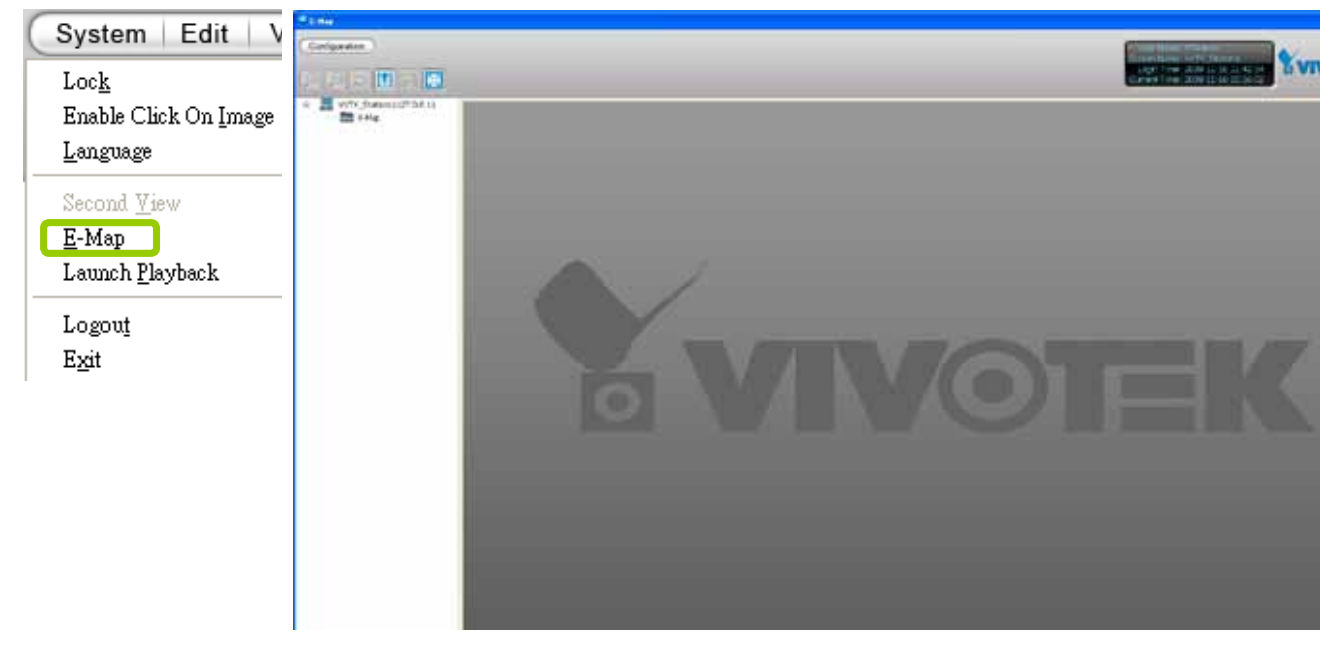

## **Upload an E-map**

Click  $\left| \mathbf{t} \right|$  to search for E-map(s) to upload.

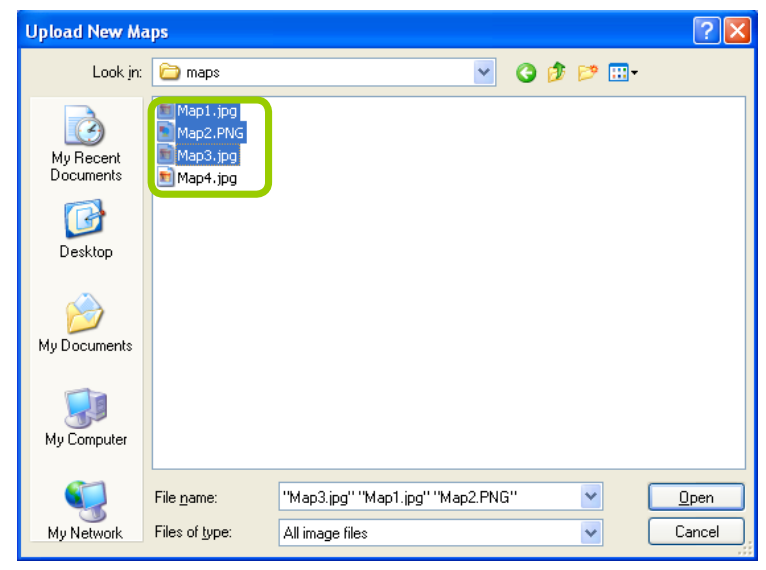

The uploaded E-maps will be listed under the E-map list tree.

éj

If the uploading procedure fails, please compress the image size of your map (equal or smaller than 2MB) and try again.

## **User Interface of E-map Settings Page (View Mode)**

■ **Double-click** an E-map on the tree, it will be displayed on the E-map window as shown below. There are two operation modes of E-map settings page: "View Mode" and "Edit Mode". The following is the "View Mode" illustration.

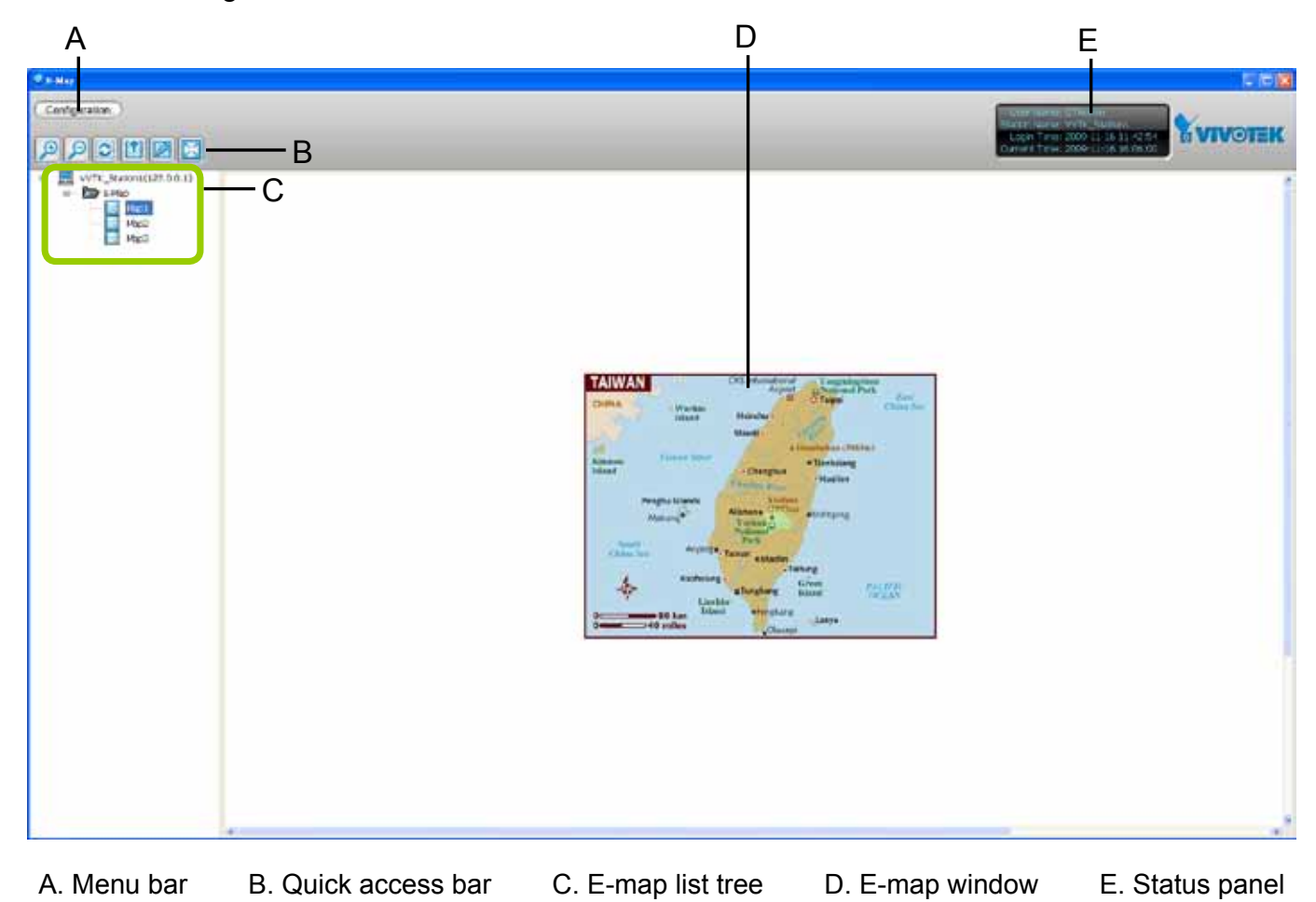

**Right-click** the E-map, then you can **Edit**, **Rename**, or **Delete** the E-map.

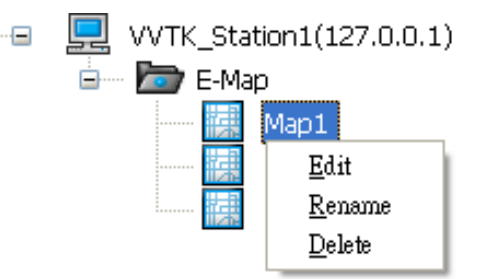

■ Right-click an E-map on the tree and click **Edit** or click **on the Quick Access Bar, it will** switch to edit mode.

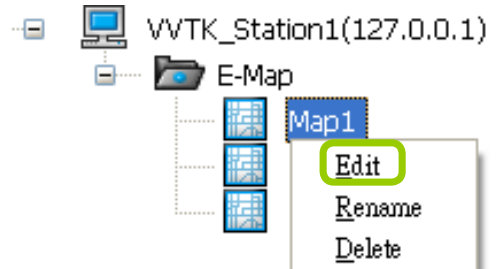

### Quick Access Bar

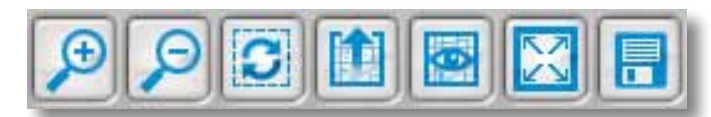

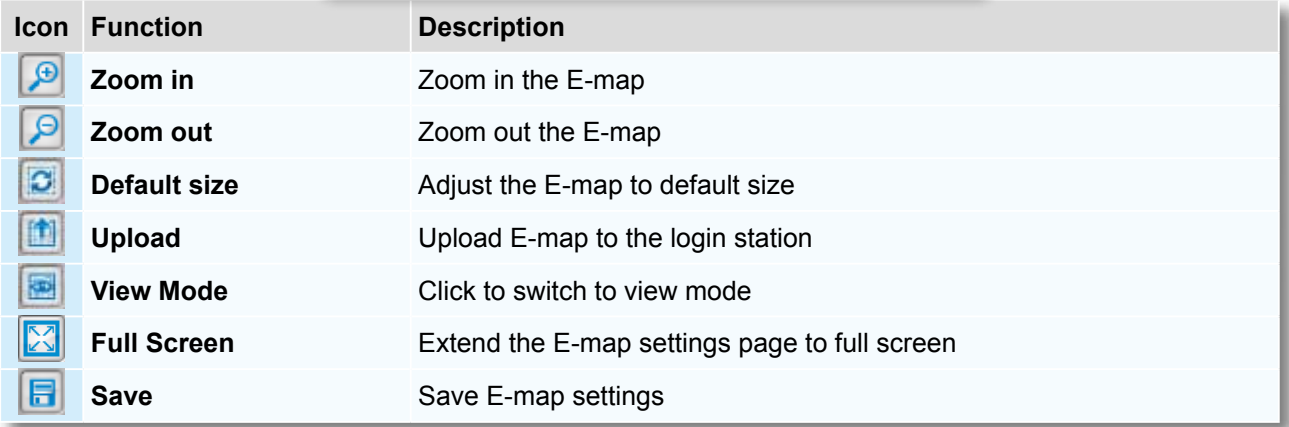

### Status Panel

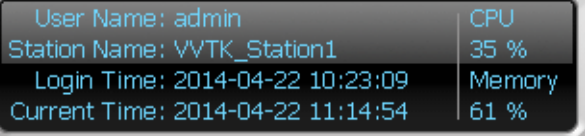

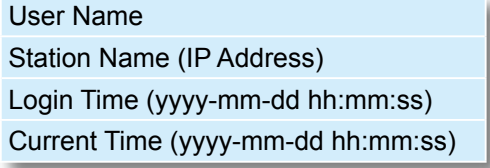

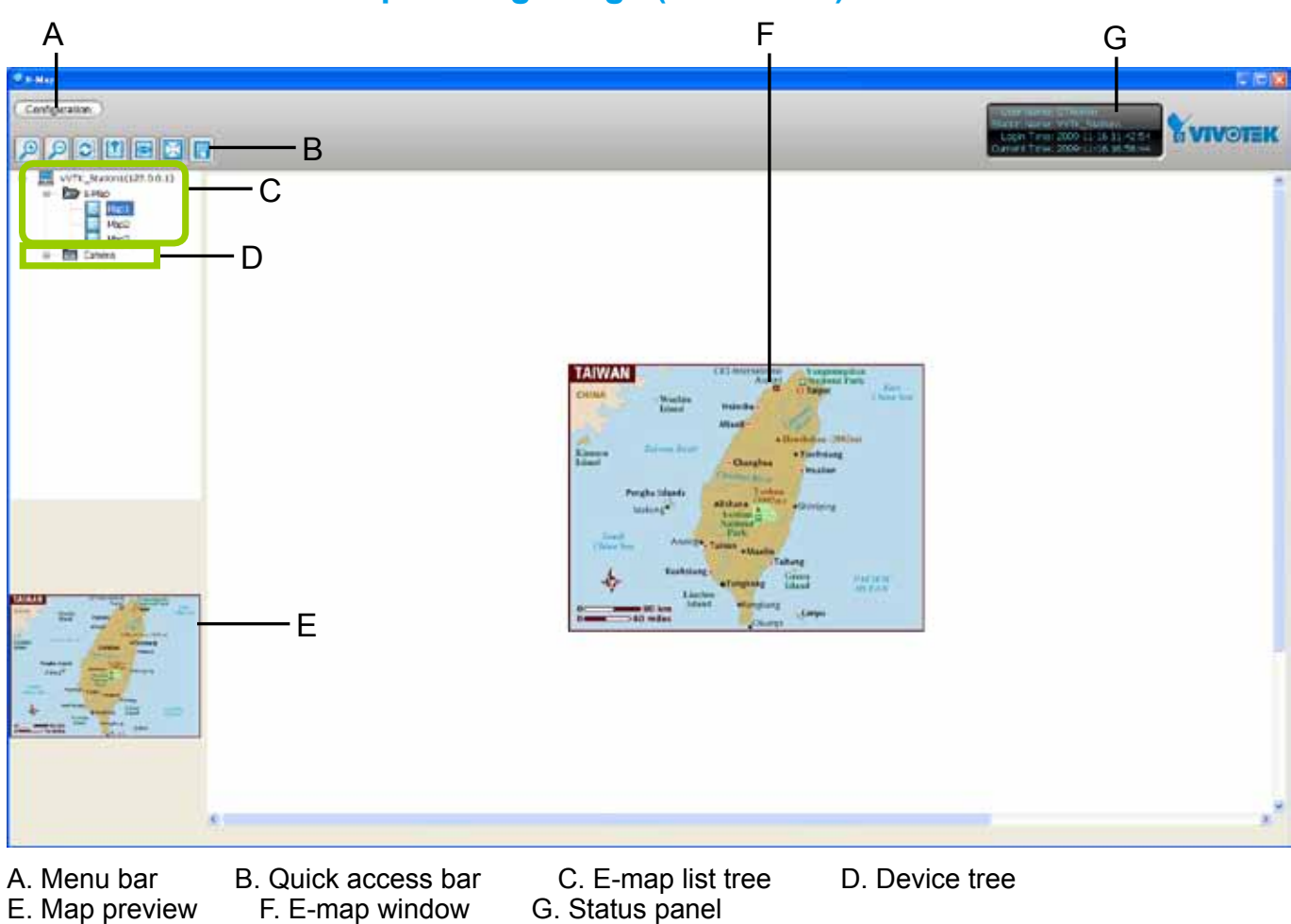

### **User Interface of E-map Settings Page (Edit Mode)**

F. E-map window

**Right-click** the E-map, you can **Edit, Rename**, or **Delete** the E-map.

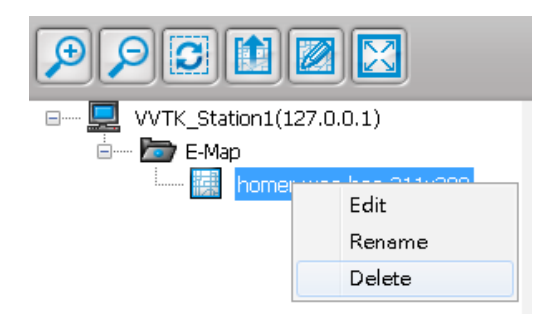

## **Device Management**

Please follow the steps below to edit an uploaded E-map.

- a. **Double-click** the E-map you want to edit, it will be displayed on the E-map window.
- b. Use Quick Access Bar to adjust the size of the E-map. In edit mode, you can also use your mouse to drag the position of the E-map and zoom in or zoom out the E-map.
- c. **Drag-and-drop** the connected devices to the E-map according to your deployment.

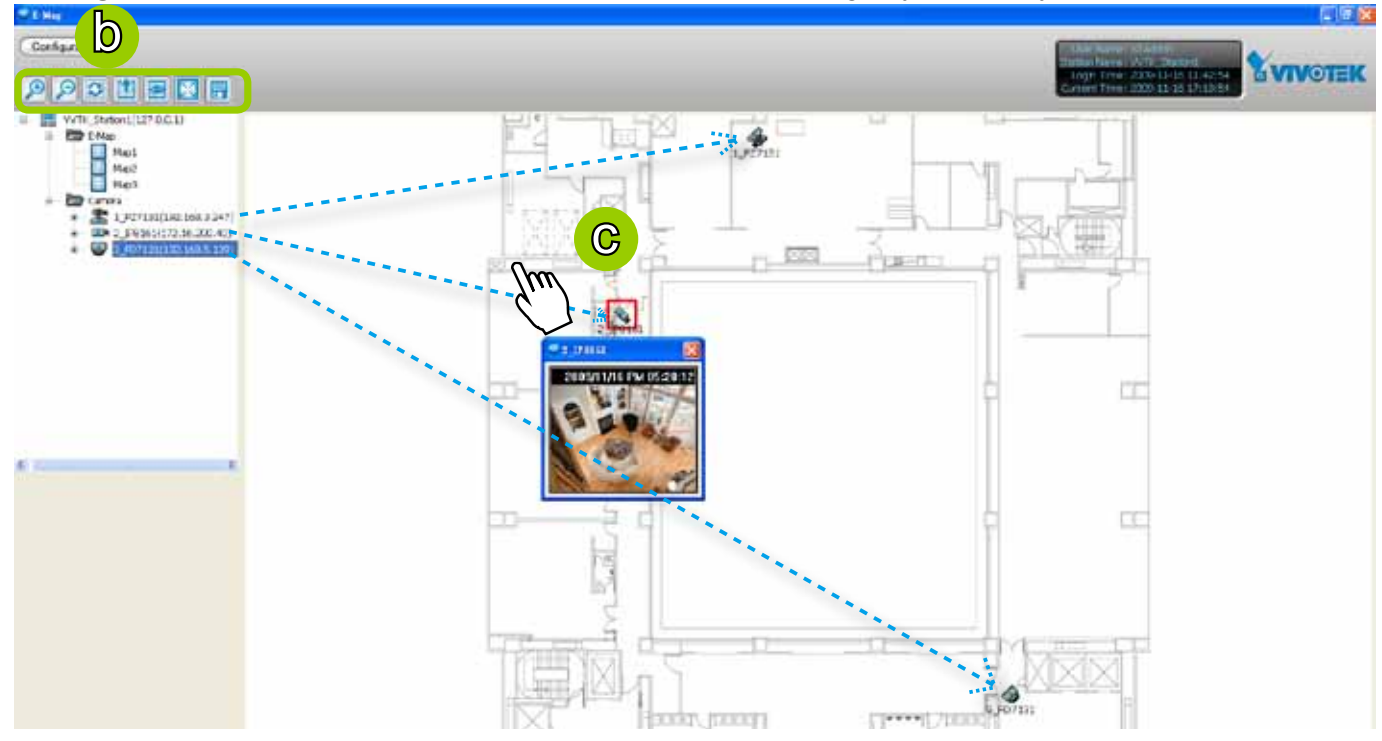

d. **Right-click** the device icon on E-map, you can **rotate** the direction or **delete** the device. The device can be rotated in 8 derections as shown below.

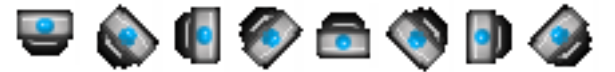

e. You can also drag the DI/DO device under the connected device onto the E-map. If you want to change the status of the **DO** device, **double click** the DO icon on E-map. For more information about DI/DO settings, [please refer to](#page-78-0)

[Association Management on page 79.](#page-78-0)

- **/** Digital input on / off **/** Digital output on / off
- f. Click  $\overline{a}$  on the Quick Access Bar to save the new settings.

The red frame twinkling around the device means there is event trigger(s) going on. Meanwhile, a live view dialog will pop up beside the model.

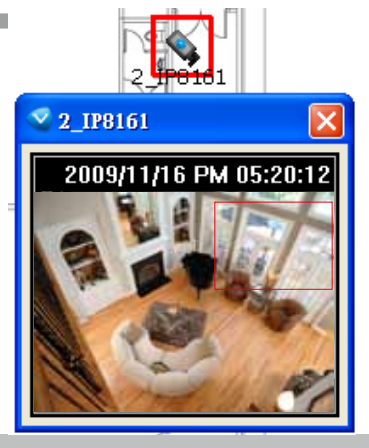

## **Live View Dialog Settings**

Click **Configuration** > **E-map Settings** to open the E-map Settings dialog, then you can choose to **Open Live View Dialog** or to **Send to Single View** when you double-click the device deployed on the E-map.

### Open Live View Dialog

Select **Open Live View Dialog**: When you **double-click** the device icon on the E-map or when an event triggers, a live view dialog will pop up beside it. It is the default setting in E-map Settings window.

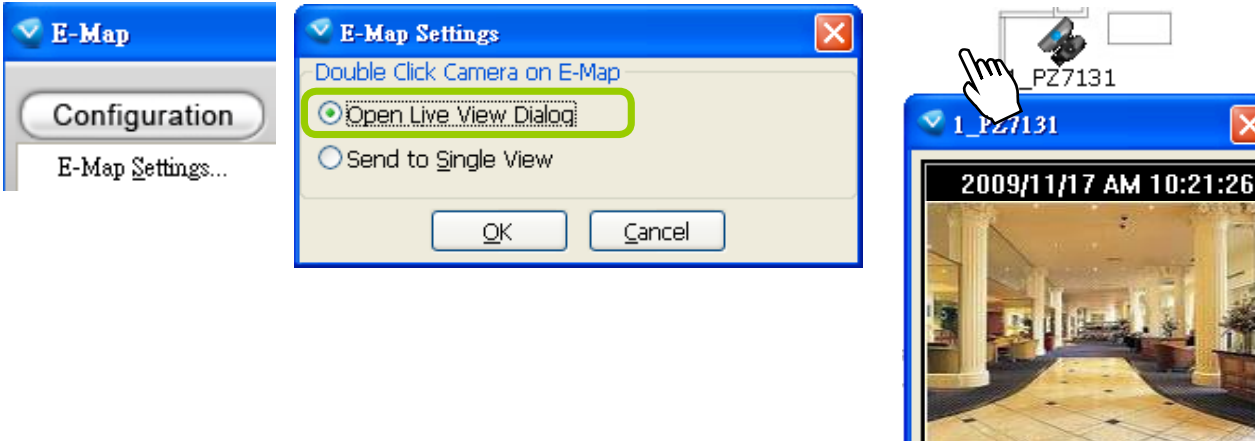

### Send to Single View

Select **Send to Single View**: When you **double-click** the device icon on the E-map, it will open a single view on the LiveClient.

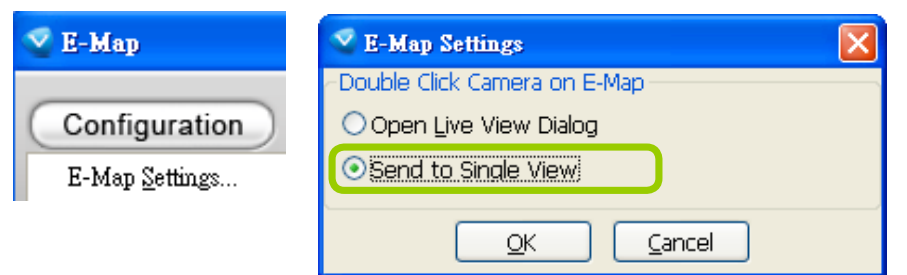

If you have set up dual monitor, it will be automatically sent a single view to the second monitor.

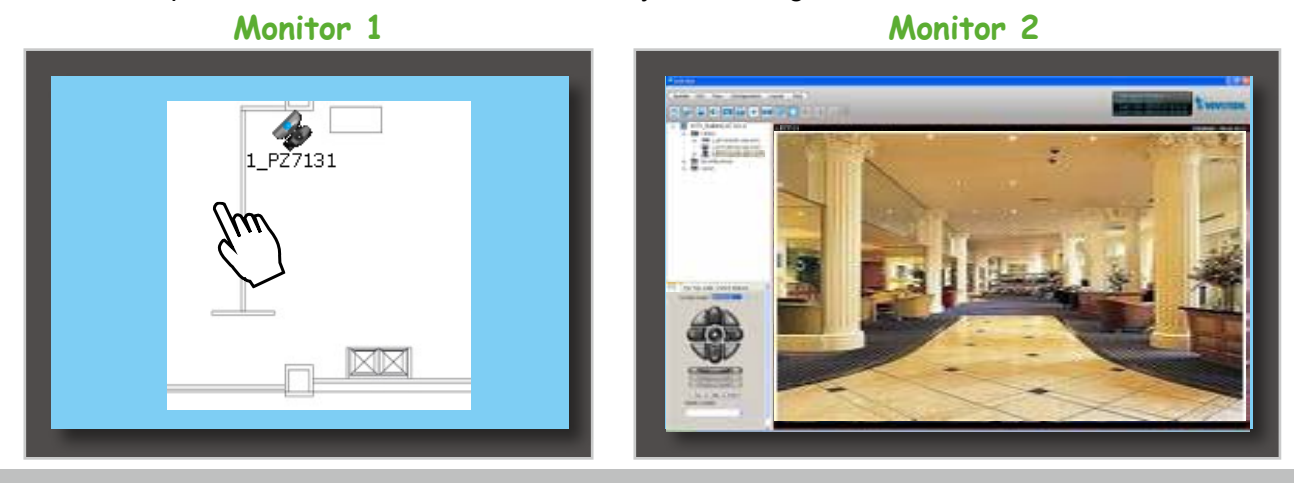

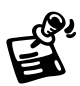

The live view dialog also supports **click on image**, **PTZ**, and **e-PTZ** as long as the linked device supports and enables those functions. To enable those function on E-map, please check the item "Enable click on image" on the menu bar of LiveClient as shown below. Then an icon  $\Omega$  will appear in the live view dialog for you to control the cameras.

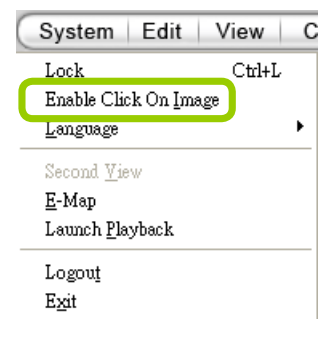

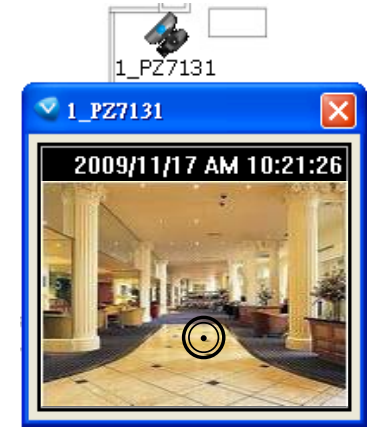

## **E-map Link**

After completing device deployment on your E-map, you can link an E-map to another E-map. Please follow the steps below to configure E-map link:

a. Select a map you want to edit and enter **Edit Mode**.

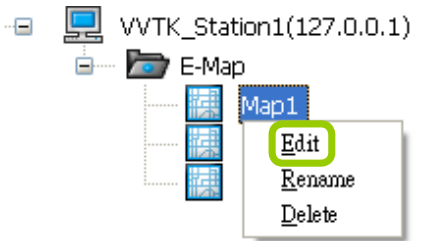

b. **Drag-and-drop** another E-map onto current E-map. A blue frame will appear as shown below. For example: Link Map1 to Map2 by dargging Map2 onto Map1

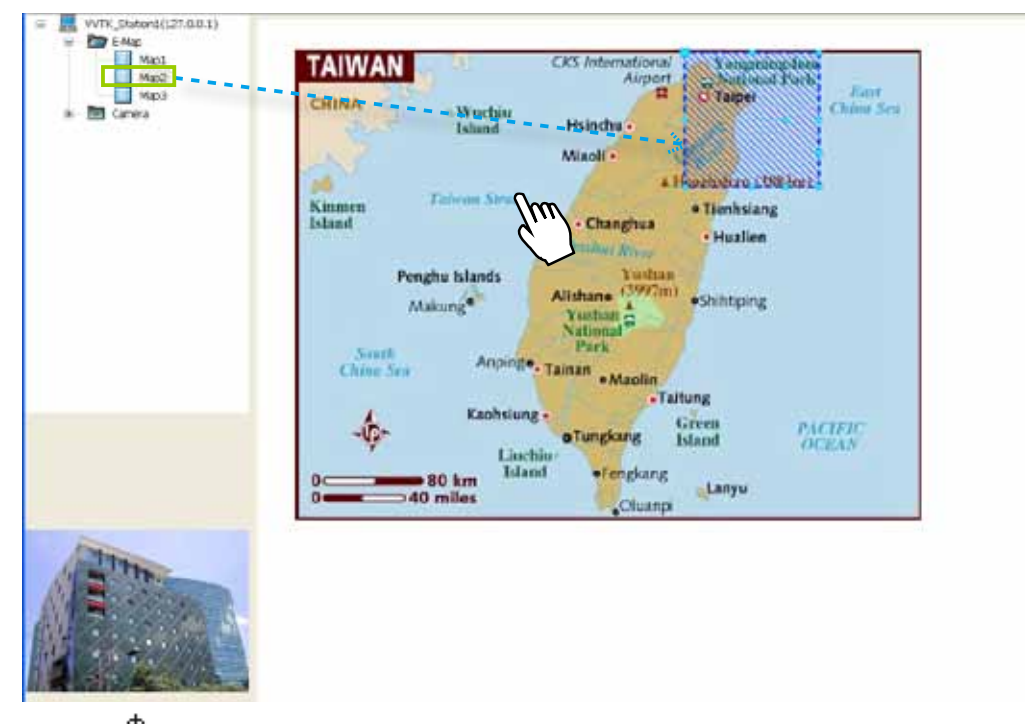

c. Use  $\frac{1}{x}$  to move the position of the blue frame.

d. **Right-click** the blue frame to **Resize** or **Delete** it.

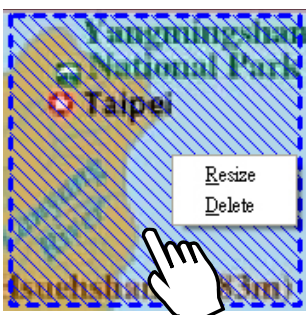

 Click **Resize**, some nodes will appear around the blue frame. Then You can drag the nodes to move the position, rotate the direction, adjust the size, and change the shape.

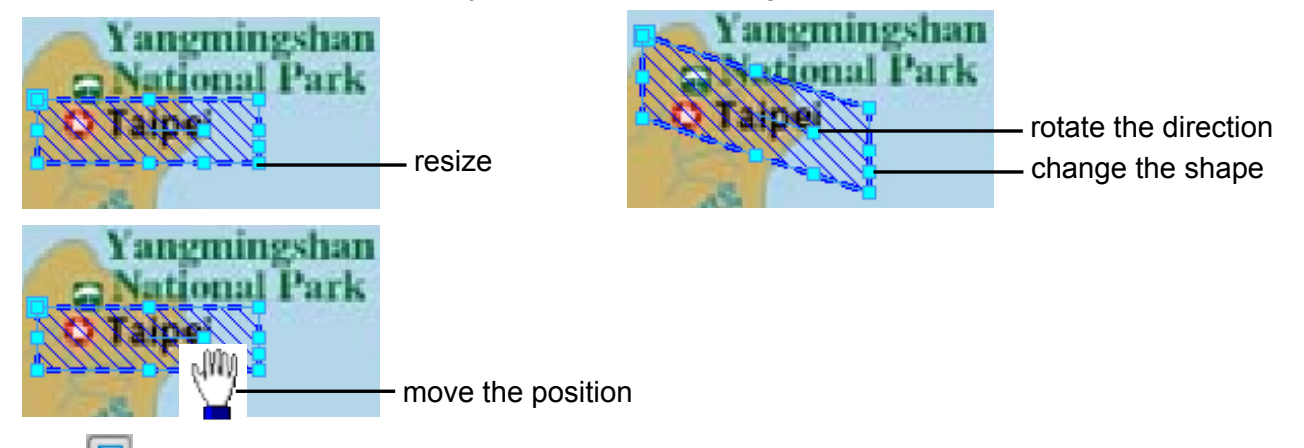

- e. Click  $\boxed{5}$  on the Quick Access Bar to save the new settings.
- f. If you want to set additional map links, please repeat steps  $a. \sim e.$

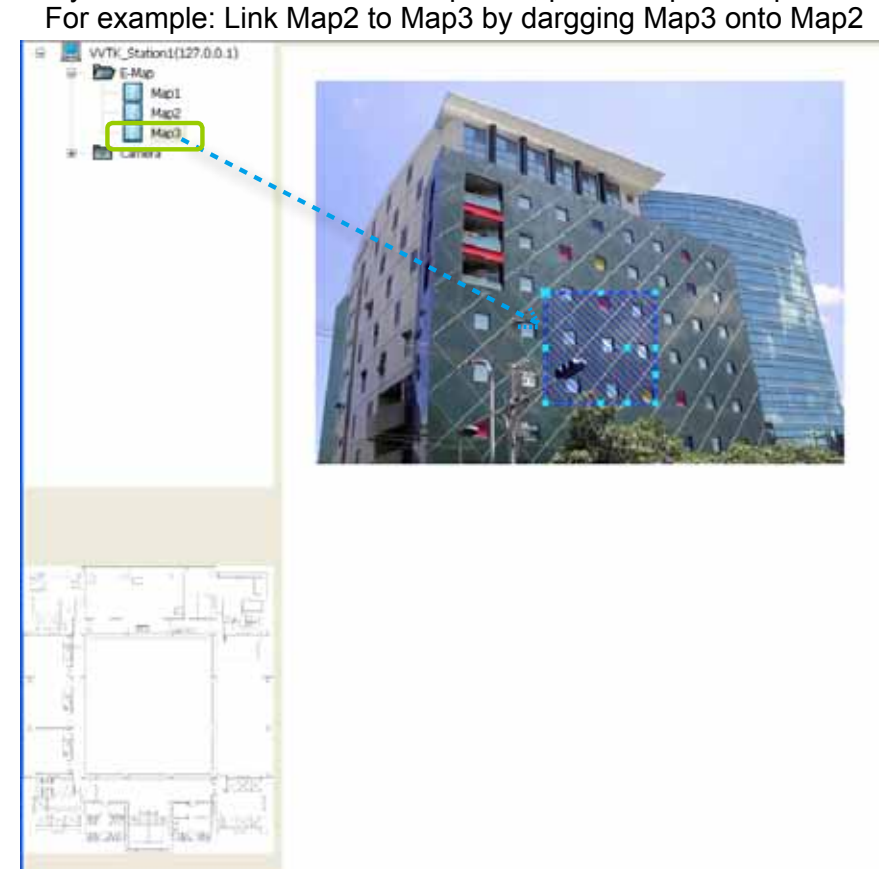

g. Click  $\Box$  on the Quick Access Bar to save the new settings.

h. Test the web links. Click **be** on the Quick Access Bar to switch to view mode.

 **Double-click** the blue frame on Map1, it will automatically switch to map2. Then **double-click** the blue frame on Map2, it will automatically switch to map3.

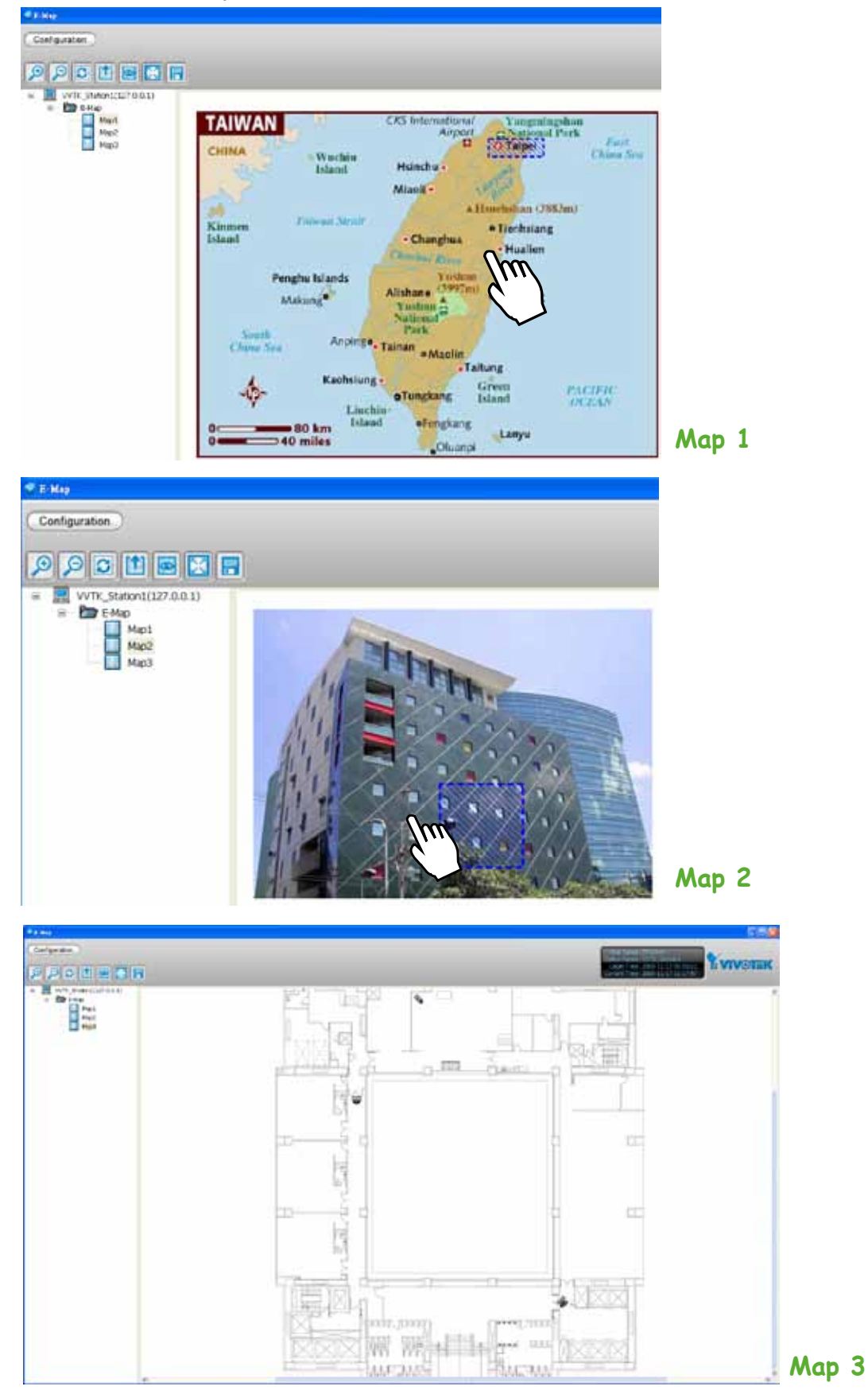

# **How to Configure Client Settings**

In Client Settings, you can configure Snapshot Settings, Recording Settings, View Settings, General Settings, Joystick Settings, Proxy Settings, and PiP Settings.

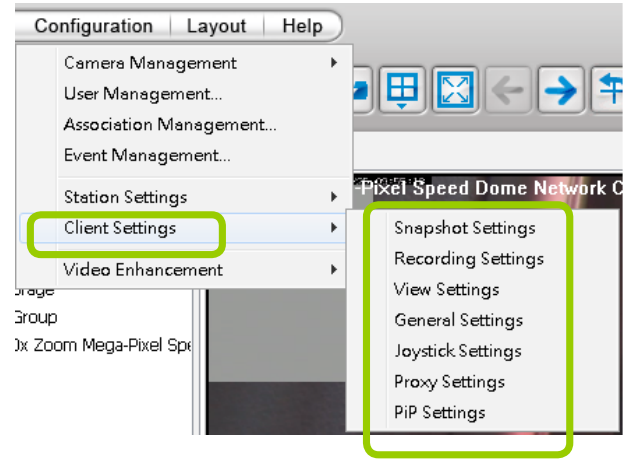

## **Snapshot Settings**

Please follow the steps below to configure snapshot settings:

- a. Click **Configuration > Client Settings > Snapshot Settings** on the menu bar to open the **Snapshot Settings** window.
- b. Select a picture format for snapshots (**BMP** or **JPEG**). If you select **JPEG** format, you can adjust the recompression quality (from 1 to 100). Note that a higher value would generate higher picture quality but lower compression rate.
- c. Fill in a filename prefix for the snapshots.
- d. The default storage path for snapshots is C:\Users\Public\Documents\VIVOTEKInc\ST7501\Client\ LiveClient. If you want to change the storage path, click **Browse the select another folder.**

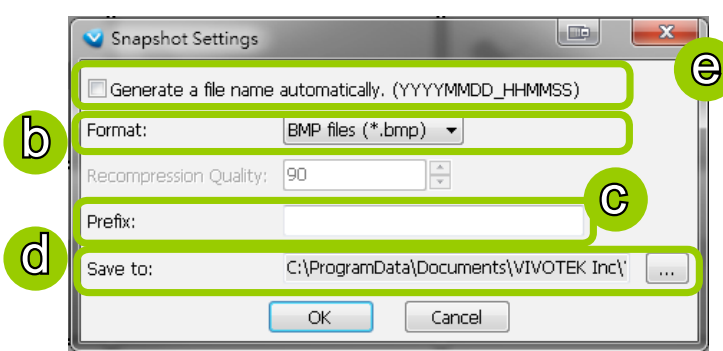

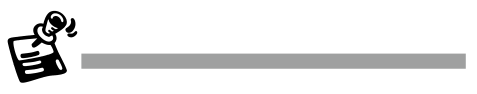

The recompression quality is only enabled in MPEG-4 streaming. If your stream source is MJPEG, the system will directly save the JPEG image without recompression.

e. If you check **Generate a file name automatically**, the software will directly save snapshots with the following filename format to the storage folder.

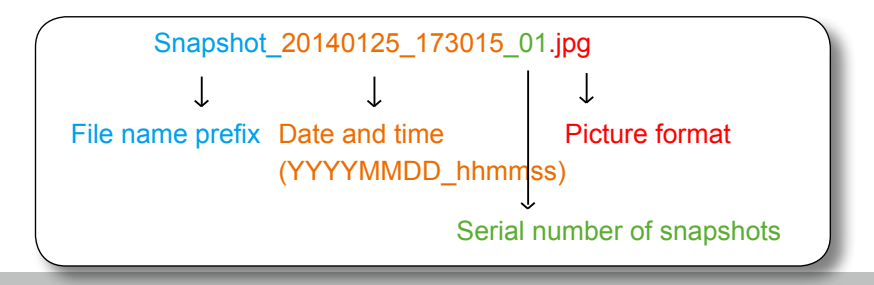

If you uncheck **Generate a file name automatically**, the **Save file** dialog box will pop up when you take a snapshot. The file name prefix will automatically be displayed in the Save File dialog box.

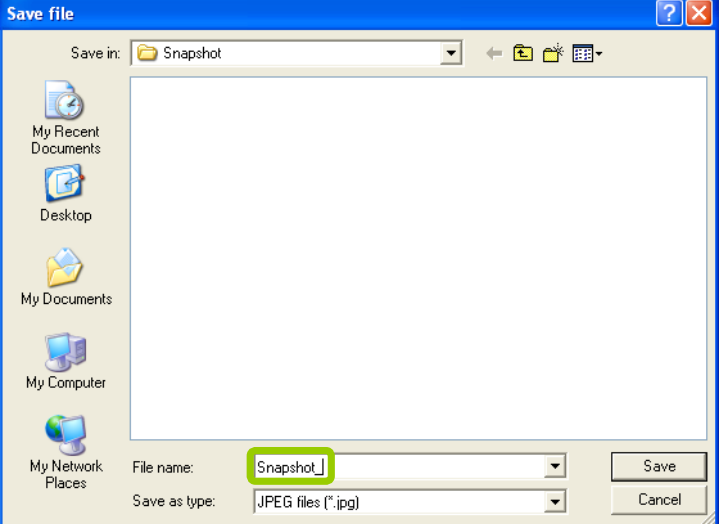

### Take a Snapshot

Please follow the steps below to take a snapshot of the live video stream:

- a. Select the video cell of which you want to take a snapshot.
- b. Click **Snapshot** on the quick access bar, or **right-click** the video cell and select Others > **Snapshot** from the popup menu. You also can click **Edit > Snapshot** to take a snapshot.

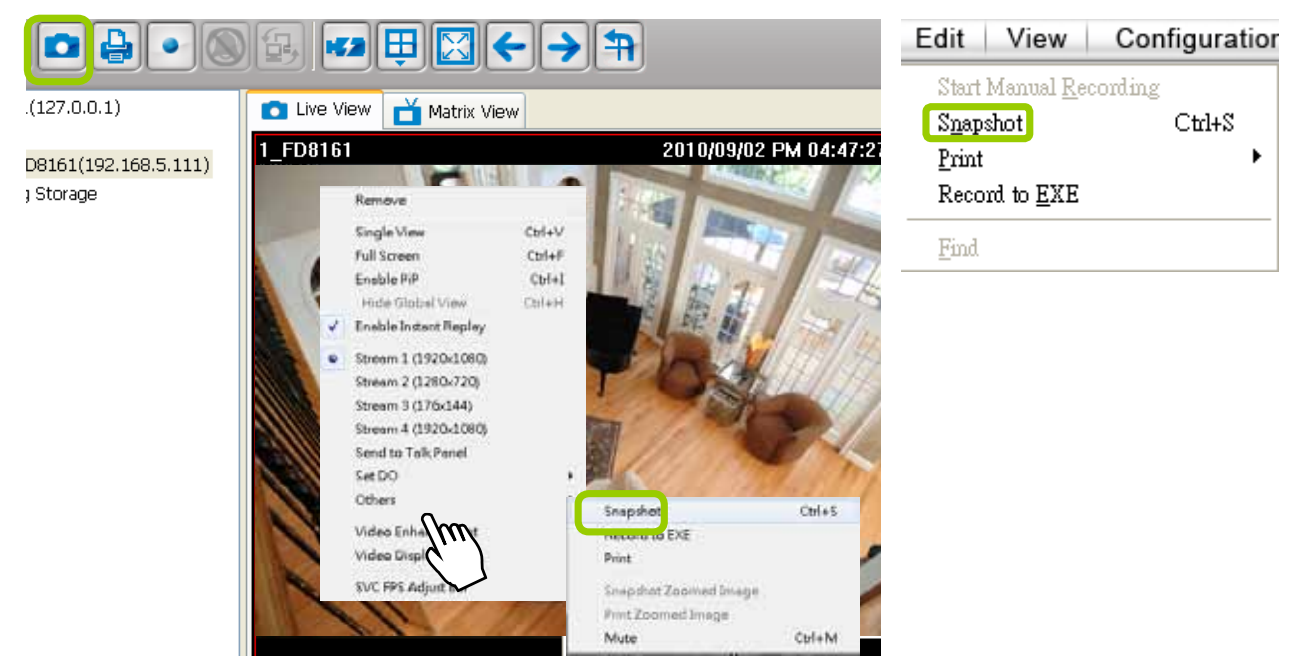

c. The snapshots will be found in the preset storage folder on your local computer.

## **Recording Settings**

The Server allows you to record the live video in EXE, 3GP, or AVI format to your storage folder.

### Type 1: Record to EXE

Record video as an EXE file. The EXE is not only a media file but also a built-in media player. When user execute the EXE, the media file will be played automatically. There is no need to install any other program. For more information about how to use the EXE player, [please refer to page 139.](#page-138-0) 

Please follow the steps below to configure EXE record settings:

- a. Click **Configuration > Client Settings > Recording Settings** on the menu bar to open the **Recording Settings** window.
- b. Select **EXE** as the Record Type.
- c. The default storage path is C:\Users\Public\Documents\VIVOTEK Inc\ST7501\Client\LiveClient\ Record. If you want to change the storage path, click **Browse the select another folder.**
- d. Select the Length of each file-- **Maximum Size** (11~2000MB) or **Maximum Time Interval** (1~150 min).

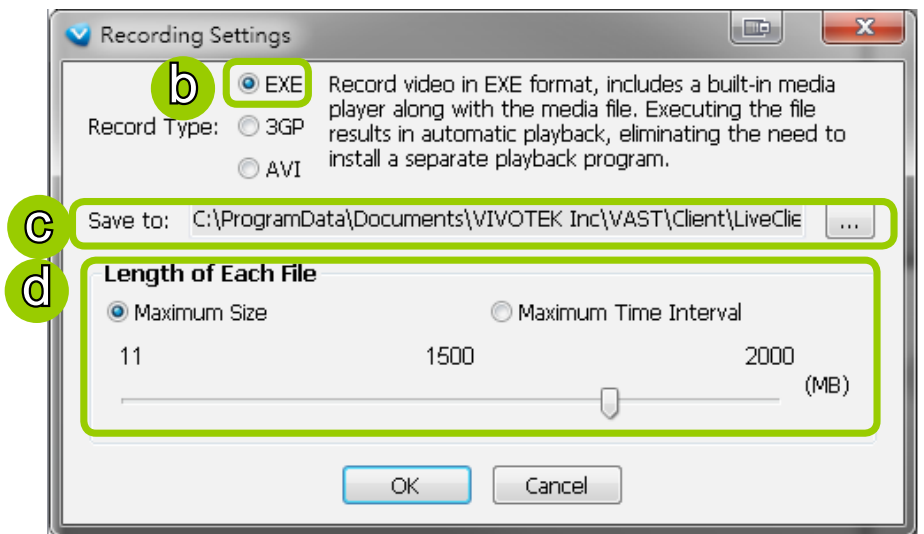

e. Click **OK** to enable the settings.

### Type 2: Record to 3GP

Record video as a 3GP file. 3GP file is a standard MP4 format compatible with players such as VLC, or QuickTime players. Choose this type if you has already installed one of these players.

Please follow the steps below to configure 3GP record settings:

- a. Click **Configuration > Client Settings > Recording Settings** on the menu bar to open the **Recording Settings** window.
- b. Select **3GP** as the Record Type.
- c. The default storage path is C:\Users\Public\Documents\VIVOTEK Inc\ST7501\Client\LiveClient\ Record. If you want to change the storage path, click **Browse the select another folder.**
- d. Select the Length of each file-- **Maximum Size** (1~2000MB) or **Maximum Time Interval** (1~150 min).

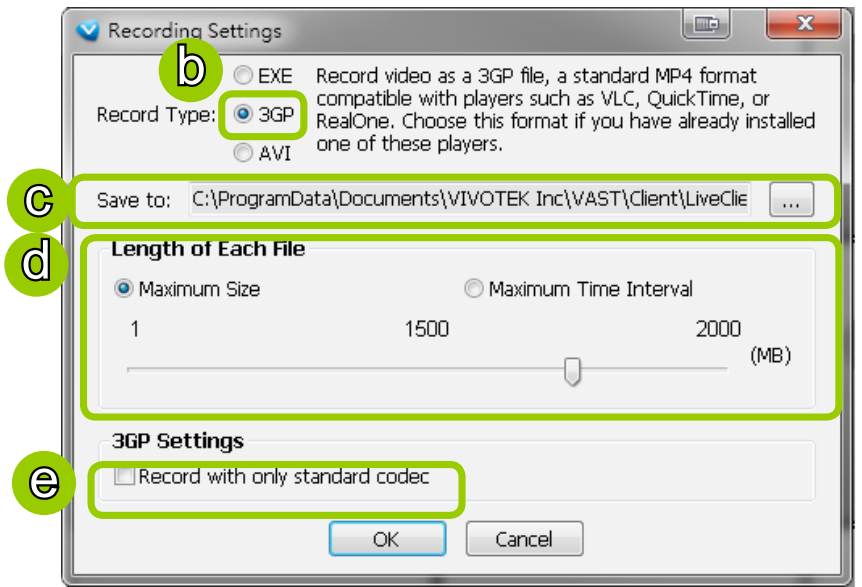

- e. If you check "Record with only standard codec", the video from old models (VIVOTEK 6000-series products) using H.263 codec will not be recorded.
- f. Click **OK** to enable the settings.

### Type 3: Record to AVI

Record video as an AVI file, which uses the popular codecs pre-installed in the Windows OS. Please note that the speed may be slower due to the need of decoding the video/audio and re-encoding both into a compatible codec.

Please follow the steps below to configure AVI record settings:

- a. Click **Configuration > Client Settings > Recording Settings** on the menu bar to open the **Recording Settings** window.
- b. Select **AVI** as the Record Type.
- c. The default storage path is C:\Users\Public\Documents\VIVOTEK Inc\ST7501\Client\LiveClient\ Record. If you want to change the storage path, click **Browse ...** to select another folder.
- d. Select the Length of each file-- **Maximum Size** (1~2000MB) or **Maximum Time Interval** (1~150 min).

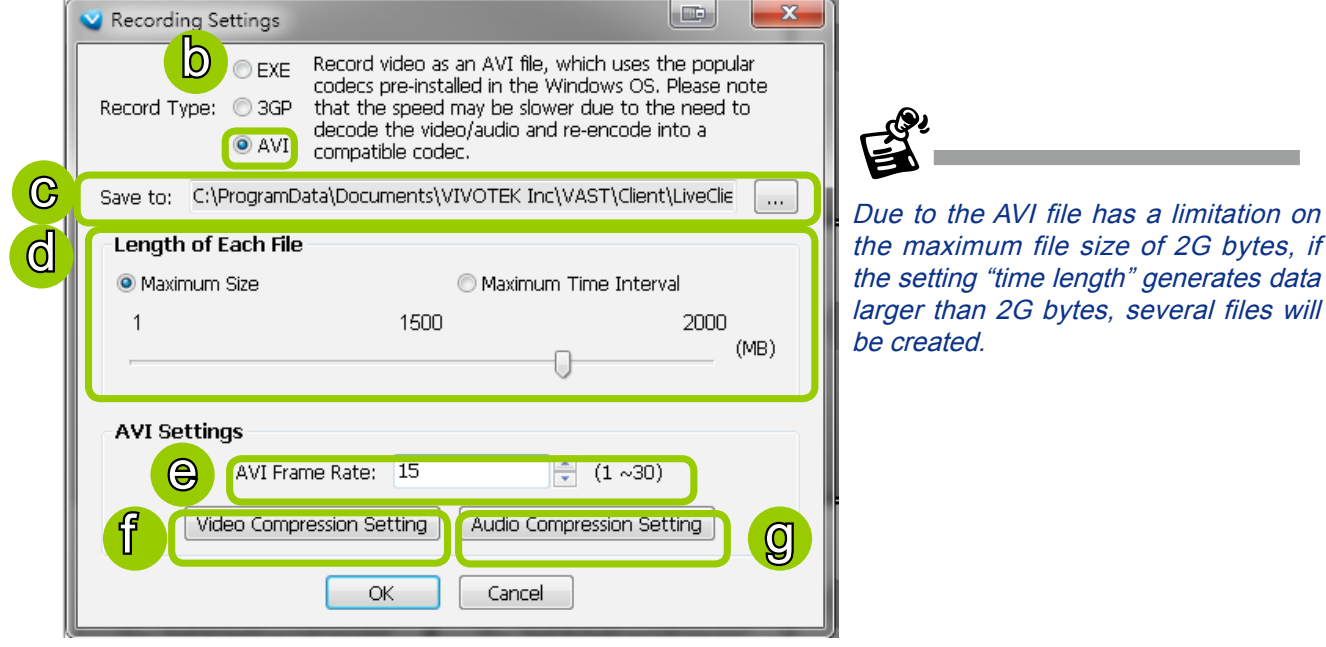

- e. Select the frame rate/ per second.
- f. To modify the video compression settings, click **Video Compression Setting** to open the AVI Video Compression Setting window. Select the desired **video compression algorithm, compression quality, key frame intervals,** and **data rate** in the corresponding fields.

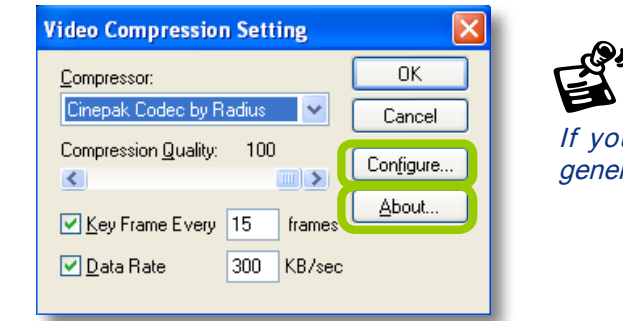

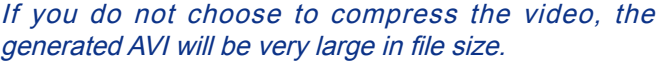

 To modify the settings of the compression algorithm: Click **Configure**, then a dialog box will pop up for you to modify the settings. The dialog box will be different according to the compressor you select. Cinepak for Windows 32

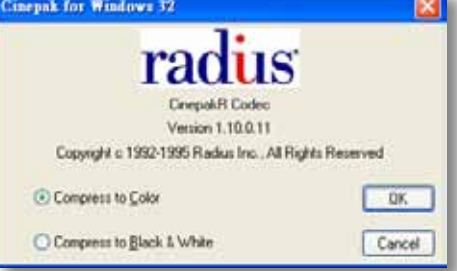

■ To read the information of a compression algorithm (its version for instance): Click **About**, and a dialog box will pop up showing the related information. The dialog box will be different according to the compressor you select.

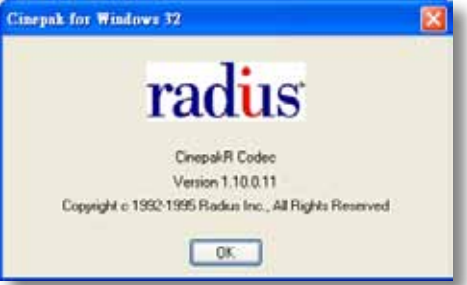

g. To modify the audio compression settings, click **Audio Compression Setting** to open the AVI Audio Compression Setting window. Select the desired **audio quality, format**, and **attributes** in the corresponding fields.

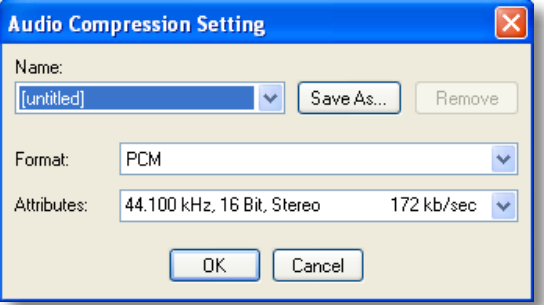

### **Record an EXE/3GP/AVI File**

Please follow the steps below to record an EXE/3GP/AVI file of a live video stream:

- a. Select a video cell or a device from the heirarchical management tree which you want to record to media file.
- b. Click **Record to EXE/3GP/AVI** on the quick access bar, or **right-click** the video cell and click **Record to EXE/3GP/AVI**. You can also click **Edit > Record to EXE/3GP/AVI** on the menu bar. (The UI string will change according to your Recording Settings.)

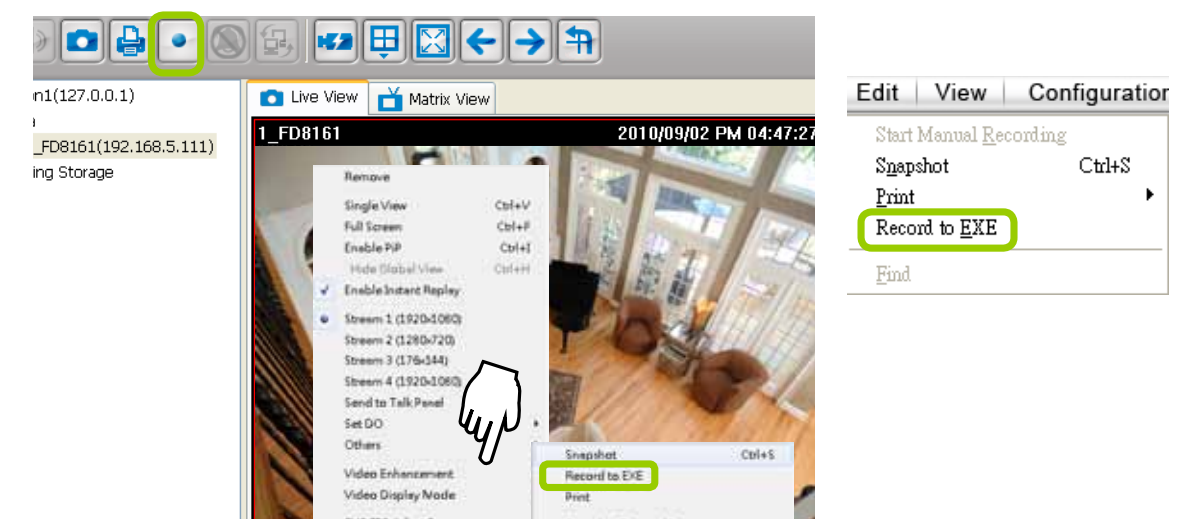

c. For recording a high-resolution video (1600 x 1200) in AVI type, a dialog box will pop up as shown below to remind you that the CPU loading will increase. Click **OK** to continue the process.

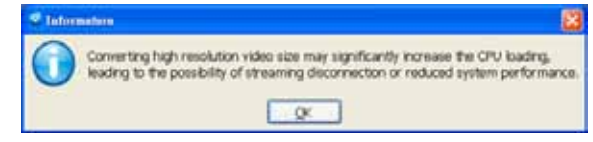

d. The icon **•** will then change to **Recording EXE/3GP/AVI** •, and a red text string (**EXE/3GP/AVI**) will appear at the bottom right of the video cell. Note that only one video channel can be recorded at a time.

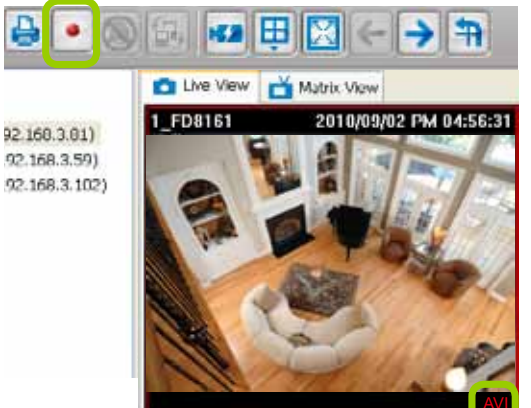

If you save your video via a LiveClient installed on another computer, the videos will be placed in where you installed the LiveClient utility: e.g., C:\\ST7501\ **Client\LiveClient\Record.** On Windows XP: C:\ Documents and Settings\All Users\Documents\ VIVOTEK Inc\ST7501\Client\LiveClient\Record

e. When you want to terminate the AVI Recording, click the icon  $\bullet$  on the Quick Access Bar. The export process will then terminate and the button will change from  $\bullet$  to  $\bullet$ . The recorded media files will be found in the preset storage folder on your local computer as shown below.

Below is the file name format for AVI files:

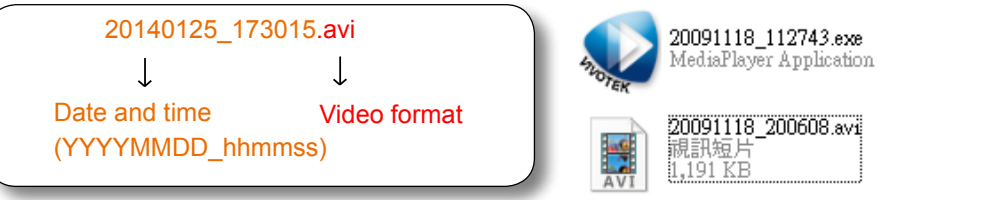

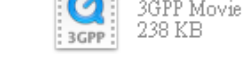

20091118 195800.3gp

### <span id="page-138-0"></span>Built-in Media Player--EXE

Below is the icon of footages saved as EXE files. Double-click on it, the recorded video will be played automatically as shown below. You may also open the built-in Media Player in the default location: C:\Program Files(x86)\VIVOTEK Inc\ST7501\Client\LiveClient. On Windows XP: C:\Documents and Settings\All Users\Documents\VIVOTEK Inc\ST7501\Client\LiveClient\Record.

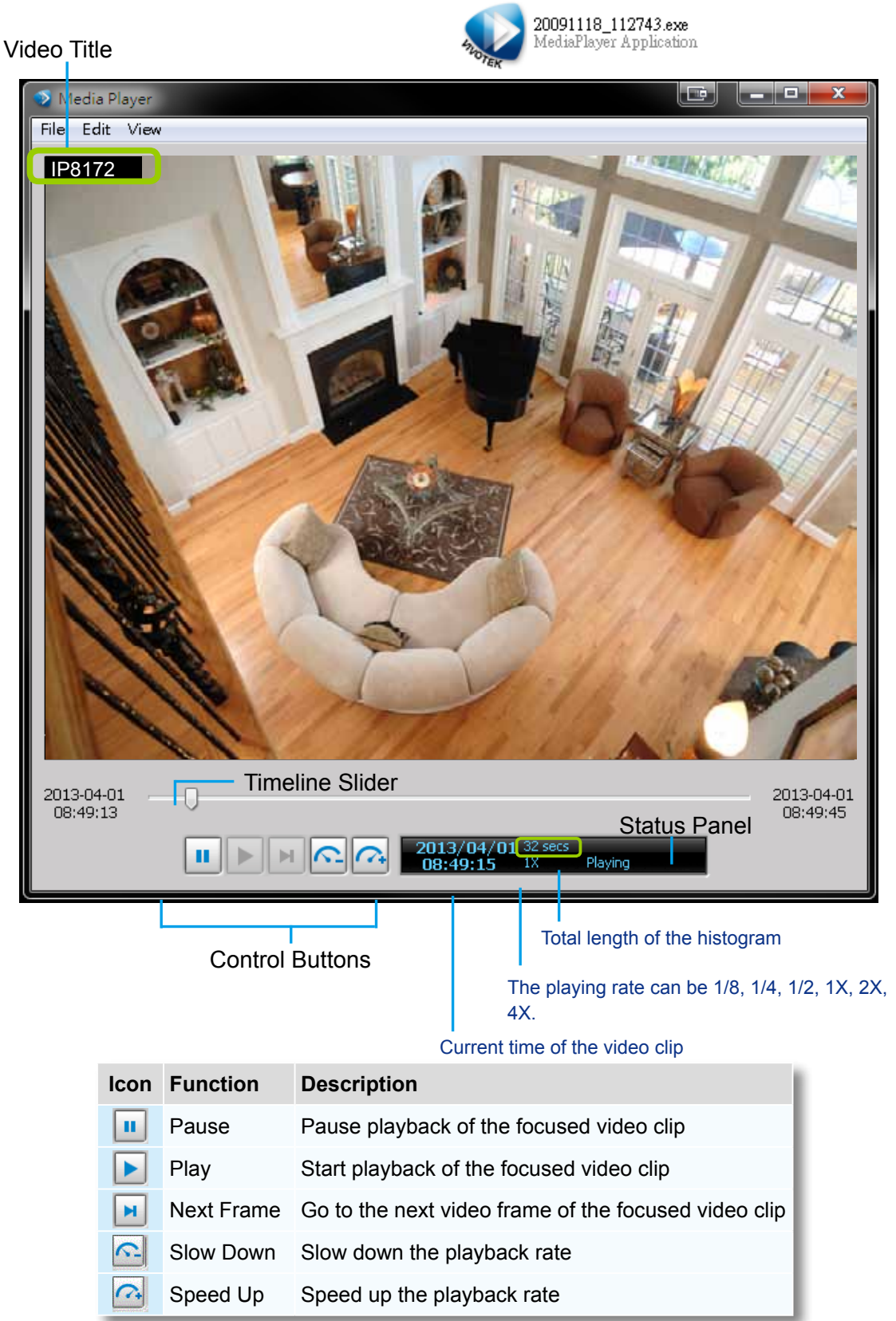

The function menu of the built-in media player are displayed as shown below:

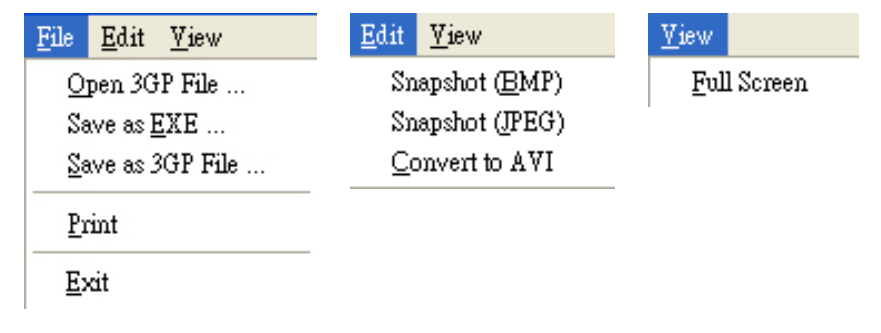

- The built-in player is able to playback 3GP and EXE files.
- The built-in player is able to save 3GP files as EXE files.
- The built-in player is able to save EXE files as 3GP files.
- The built-in player is able to convert EXE and 3GP files into AVI files.
- The built-in player also supports snapshot and print functions.

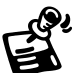

Below are special notices related to video recording with the fisheye cameras:

- For recorded videos from the fisheye cameras, only the built-in Media Player can playback the **Regional** or **Panoramic** views. If you access the recorded videos using other playback software, you will end up seeing the circular-shape Original view.
- When recording videos from fisheye cameras, Regional and Panoramic views can only be preserved in the EXE and 3GP format. If you save the dewarped views, i.e., Regional and Panoramic, as AVIs, only the circular Original view will be preserved.
- Currently the video playback on the Emap window displays the Original view only.
- To display a Regional or Panoramic view, right-click on the Media Player window.

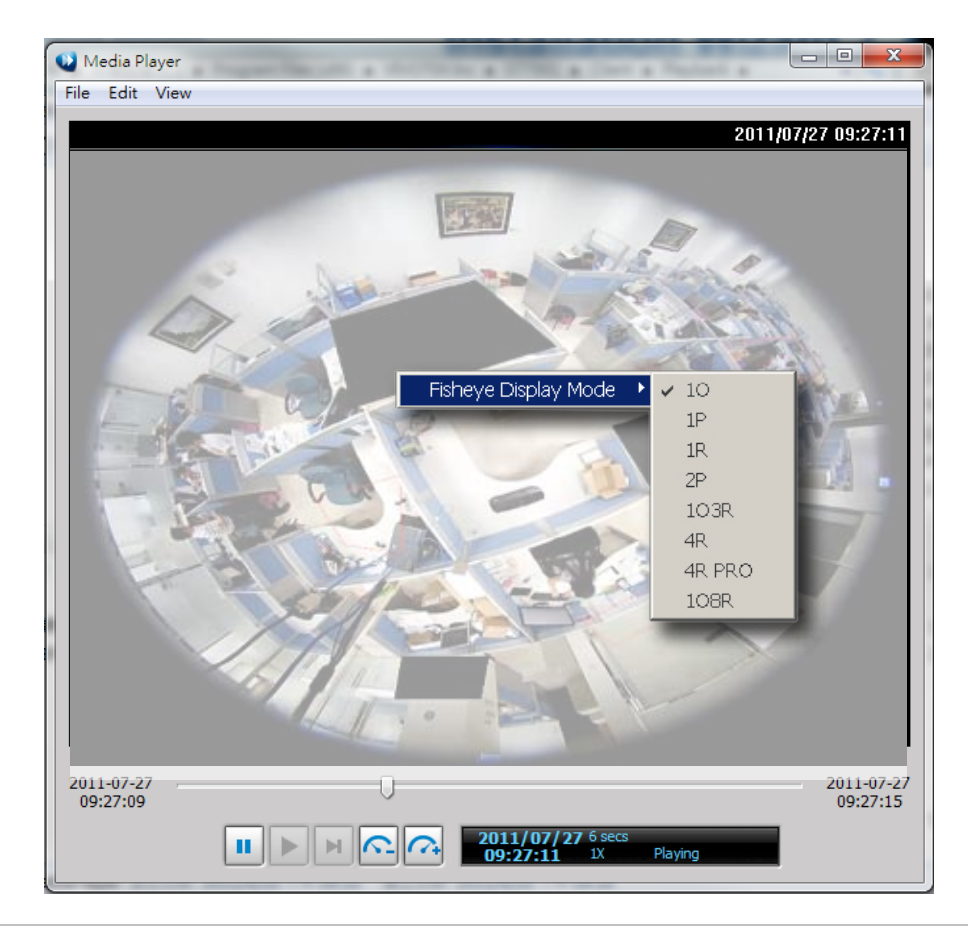

## **View Settings**

This section allows you to set the display mode of a video cell, including **Display Location, Date and time Format, Video Display Mode,** and **Font Settings**. When you change the settings, the sample window will change accordingly for you to preview the settings.

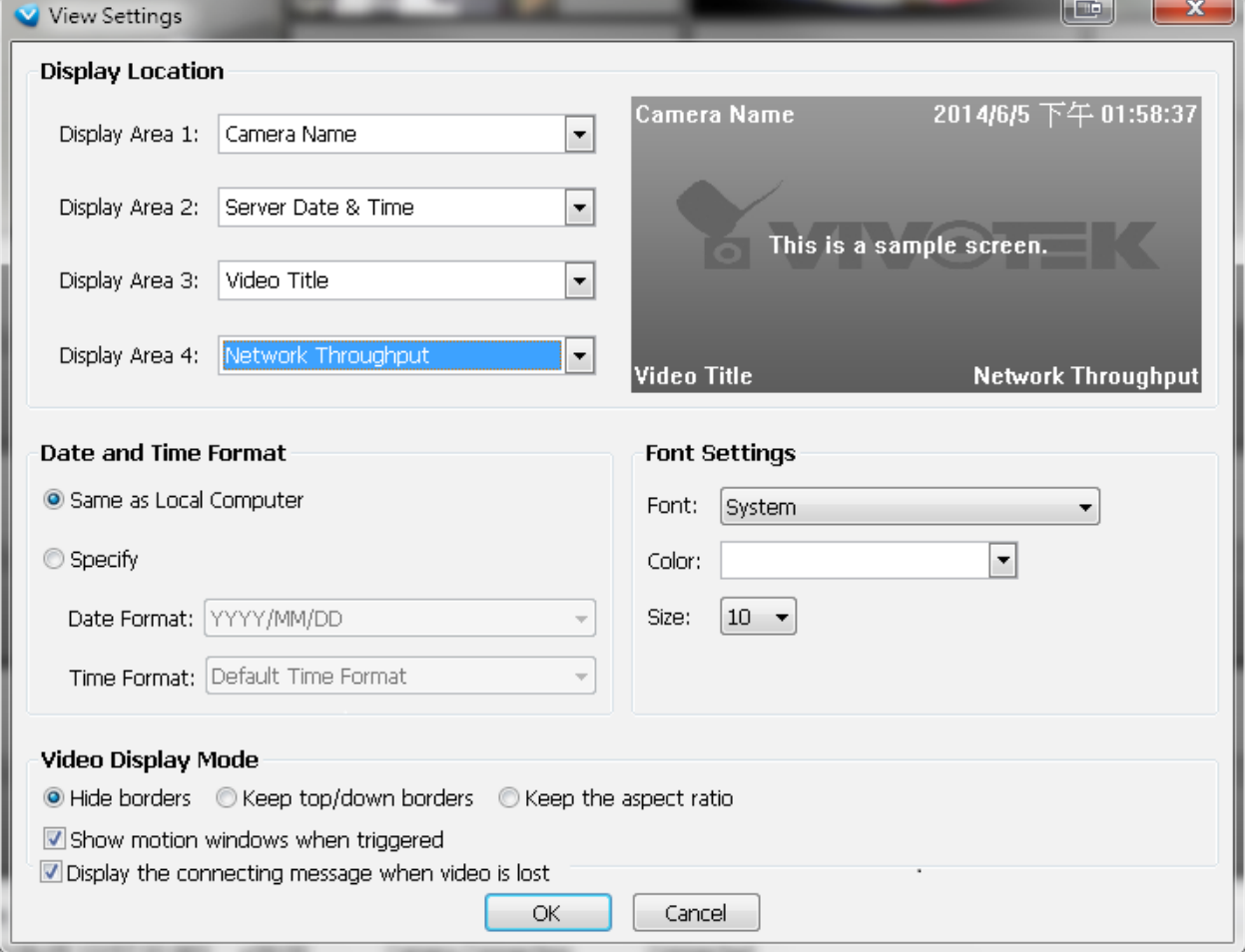

#### Display Location **Display Area 1 Display Area 2 Display Location Camera** Name 2014/6/5 下午 01:58:37  $\overline{\phantom{0}}$ Display Area 1: Camera Name  $\blacktriangledown$ Display Area 2: Server Date & Time This is a sample screen. Display Area 3: Video Title  $\overline{\phantom{a}}$ Display Area 4: letwork Throughput  $\overline{\phantom{0}}$ **Video Title** Network Throughput **Display Area 3 Display Area 4**

As the illustration shows, there are 4 display areas for you to input information about the live video. Each drop-down list includes many options for you to select: **No display, Camera Name, Video Title, Camera Date & Time, Camera DateTime, Server Date & Time, Codec & Resolution, Address,** and **Network throughput & FPS.** 

### Date and Time Format

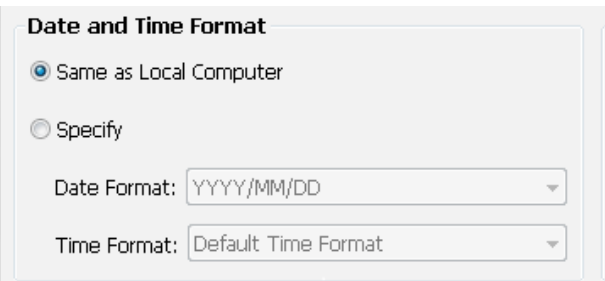

- Same as local computer: Select this option and then the date and time format will synchronize with the local computer.
- Specify: Select a desired format for the date and time from the drop-down list. **Date format**: Select YYYY/MM/DD or MM/DD/YY.

**Time format**: Select the default time format (synchronize with the local computer), 12h AM/PM, or 24h.

### Video Display Mode

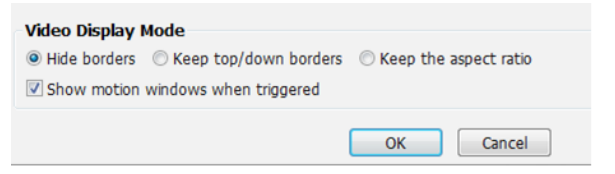

- Keep the aspect ratio: In the default settings, the size of the video window will change according to the layout of the live view window you choose. However, the frame size may be distorted.
- $\blacksquare$  Keep top/down borders: the camera name, video title, and time will be displayed on the black borders instead

of displaying floating text on the screen.

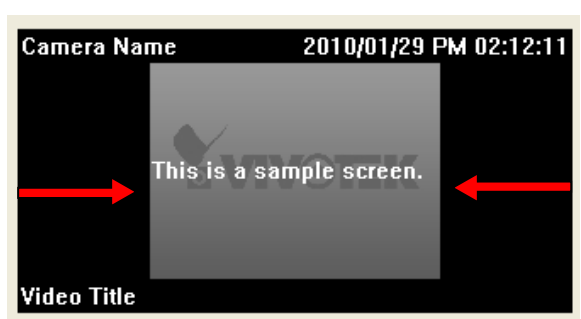

- Keep the aspect ratio: If you select **Keep the aspect ratio**, the video window will be adjusted to the same frame size as the preview window. This function is disabled as default.
- Show motion window when triggered: If you select this option, the red frame of the motion detection window will appear in the video window when motion is triggered. This function is enabled as default.
- Display the connecting message when video is lost:indow will appear in the video window when motion is triggered. This function is enabled as default.
- Show VCA rules: VCA rules refer to the Line Crossing and Field Detection lines drawn on individual video screens. These VCA functions are configured on the web consoles with cameras, not on the LiveClient.

For detailed information about how to set up the layout of the live view window, [please refer to](#page-63-0) **How to [Change Video Viewing Mode](#page-63-0)** on page 64.

The Display options can also be accessed by a right-click on the view cell.

### Font Settings

This function allows you to change the font on the video cell.

- Font: Automatically lists all fonts installed on your operating system. Select the desired type.
- Color: Select a desired font color (white, red, green, blue).
- Size: Select a desired font size (8, 10, 12, 14).

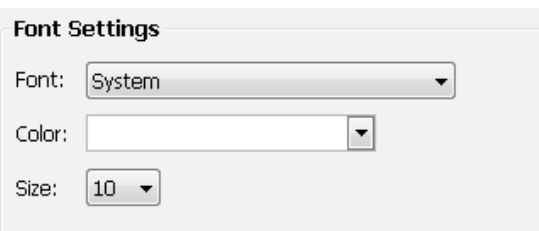

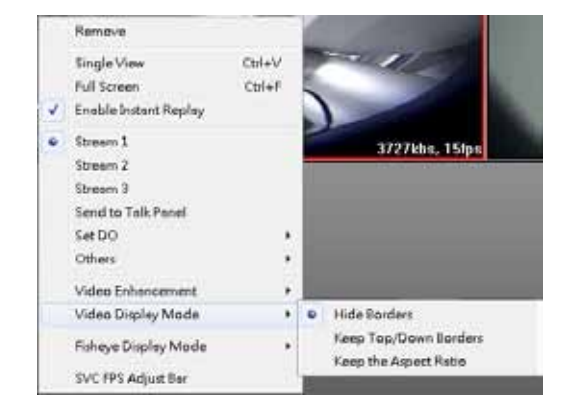

## **General Settings**

This section allows you to configure the **System Settings** and **Rotation Settings**.

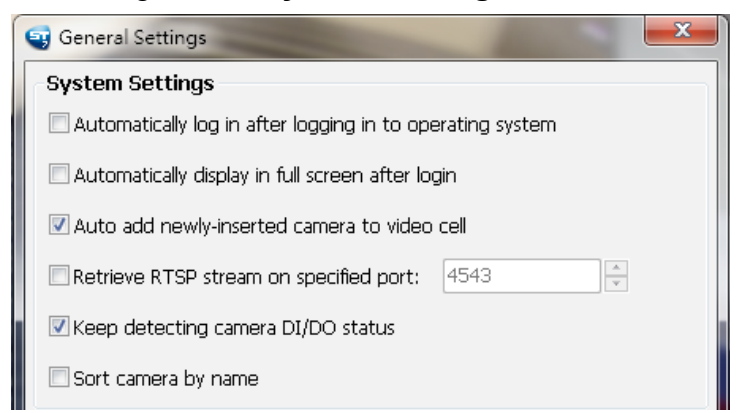

### System Settings

- Auto login after logging in to operating system: If you check this option, LiveClient will automatically login after you login to Windows without filling in the user name and password. This function is disabled as default.
- Automatically display in full screen after login: If you check this option, the video cells will be displayed in full screen without showing the menu bar or the control panels.
- Auto add newly-inserted camera to video cell: If you check this option, LiveClient will automatically add the newly-inserted device to a video cell. This function is enabled as default.
- Retrieve RTSP streaming on specific port: The default port for RTSP streaming is 4543. If you want to change this port, please check this item and fill in a desired port number.
- Keep detecting camera DI/DO status: The default for this option is enabled. This option enables the server to monitor the DI/DO status from the configured cameras. You may also disable this option.
- Sort camera by name: The positions of cameras on the device tree will be sorted by their camera names.
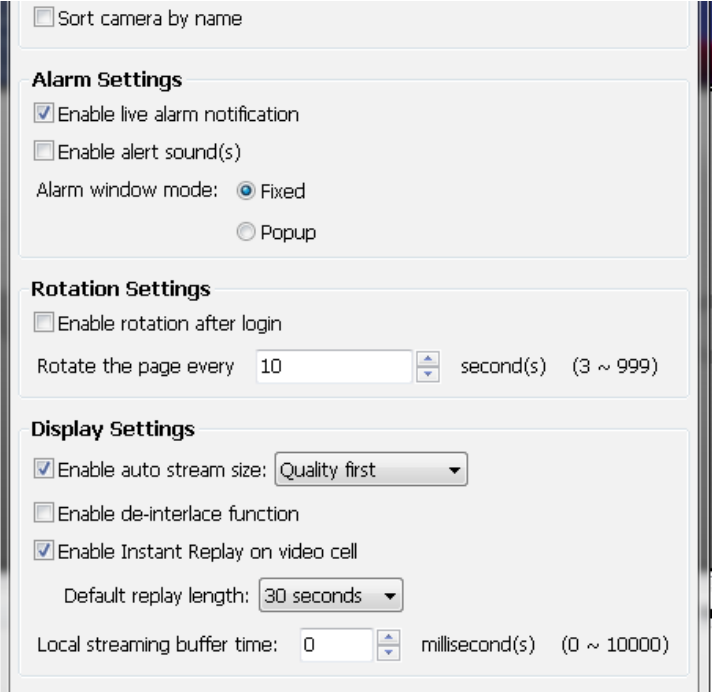

#### Alarm Settings

- Enable live alarm notification: Select this option to activate real-time event notification. For example: the event notification of DI/O status on the hierarchical management tree, the event list in the event window, motion detection windows in video window, or the event notification on E-map settings page, etc. This function is enabled as default.
- Enable alert sound(s): If you enable this option, you will hear alert sound on the client side when the event is triggered..
- Alarm window mode: Select **Fixed** or **Popup** mode for the event window. For more information about event window, please refer to page 145.

#### Rotation Settings

- Enable rotation after login: If you check this option, the video cells will start to rotate after you login to the LiveClient. The default setting of this function is disabled.
- Rotate the page every  $\Box$  second(s): Fill in a desired interval time for video page rotation. The maximum value is 99 seconds. The default value is set at 6 seconds.

For detailed information about how to set up the layout of the monitoring window and rotation functions, please refer to **[How to Change Video Viewing Mode](#page-63-0)** on page 64.

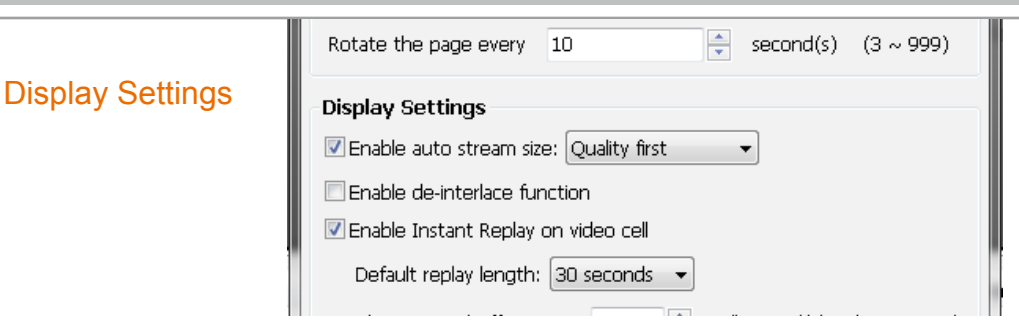

 Enable **auto stream size**: The Auto Stream Size feature dynamically adjusts the stream sizes of video feeds from network cameras in order to reduce CPU load and bandwidth consumption.

It is often the case that in surveillance deployments the physical dimensions of monitors, the effectiveness of visual stimulus, and the operators' regions of interest can all be very limited. Streaming large-size videos at all times will be a waste of bandwidth and system computing power. CIF and VGA size videos are usually sufficient for the operators watching surveillance screens.

When enabled, your LiveClient station automatically requests smaller-size streams as video feeds (any from streams  $\#1 \sim \#4$ ) from the network cameras. For example, the frame size of video stream  $\#4$  will be reduced to 320x240 (CIF). Depending on the actual size of view cells on the LiveClient monitoring screen, the server automatically requests different video streams.

When the size of view cells is manually expanded, a server requests a different stream. This is called **Stream Jump**. Shown below are the details of the corresponding stream jumps.

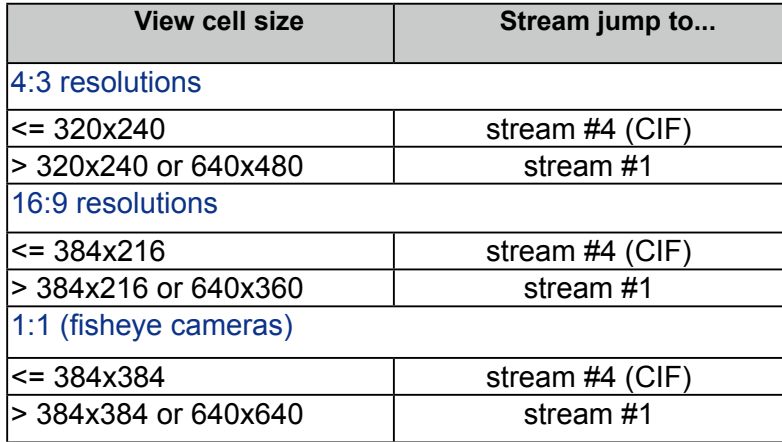

Facts about Auto Stream Size:

- The Auto Stream Size takes effect when,
	- 1. The size of view cell is changed.
	- 2. Inserting a new camera, or when the "Auto add newly-inserted camera" feature is applied.
	- 3. Double-click or click-and-drag cameras into view cells.
	- 4. When Auto Stream Size feature is enabled (the configuration on this window).
	- 5. Through the layout change.
- The LiveClient utility automatically adjusts stream selection according to the size of view cells, no user's configuration is required.
- The frame size of stream #1 is user-configurable. The server only resizes stream #4.
- If a user disables the Auto Stream Size function later, the frame size of stream #4 will not be restored to the previous configuration.
- Stream jump takes place on the display of all connected cameras once the function is enabled.
- The Auto Stream Size function does not apply to the Matrix view.
- If users configured a region of interest before the Auto Stream Size function is applied, e.g., via the ePTZ control, the view cell might display a different live view.
- Below is the general rule for stream selection:

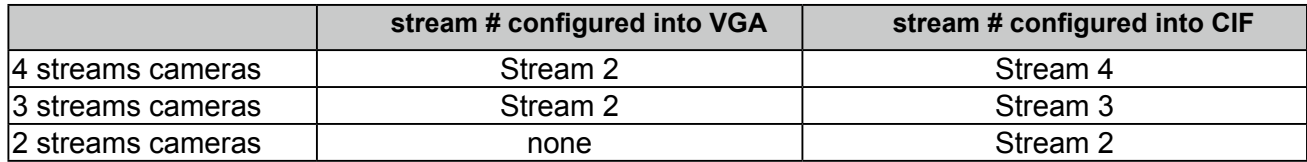

- When a smaller stream is selected, the video quality is set to fixed quality as Good.
- The Maximum frame rate is not configured.
- The server automatically selects a video resolution of a specific aspect ratio that best fits the current view cell, and places the video into the view cell.

#### **Limitations:**

- For older, single-stream cameras, the Auto Stream Size feature does not take effect.
- a user disables the Auto Stream Size function later, the frame size of stream #4 will not be restored to the previous configuration.

- Enable de-interlace function: Select this option if your connected device does not support de-interlace function. For example: VS7100.
- Enable Instant Replay on video cell: Here you can change the duration of a playback that happened immediately before a user utilizes the instant playback function.
- Local streaming buffer time: Video frames can be temporarily stored on the cache memory of the server for a short, configurable period of time before they are displayed on the Liveview. If the networking condition is less than ideal, this can help delivering a smooth video stream. Note that this feature is not available on a Matrix view and the web console.

### **Joystick Settings**

This section explains how to remote control connected network devices with a USB joystick. It's easy to install and configure via the USB interface.

#### Enable Joystick

Connect to the USB plug of the joystick to a USB port on your computer. Supported by the plug-in in the main page (Microsoft's DirectX), once the plug-in in the main page is loaded, it will automatically detect if there is any joystick on the computer. The joystick should work properly without installing any other driver or software.

Then you can begin to configure the joystick settings of connected devices. Please follow the instruction below to enable joystick settings.

- a. Select the target device from the hierarchical management tree.
- b. Click **Configuration > Client Settings > Joystick Settings** on the menu bar to open the **Joystick Settings** window. If your joystick is working properly, it will be displayed on the drop-down list.
- c. Select the joystick you want to configure. Check **Enable Joystick**, then click **Configure Buttons** to open Buttons configuration window.

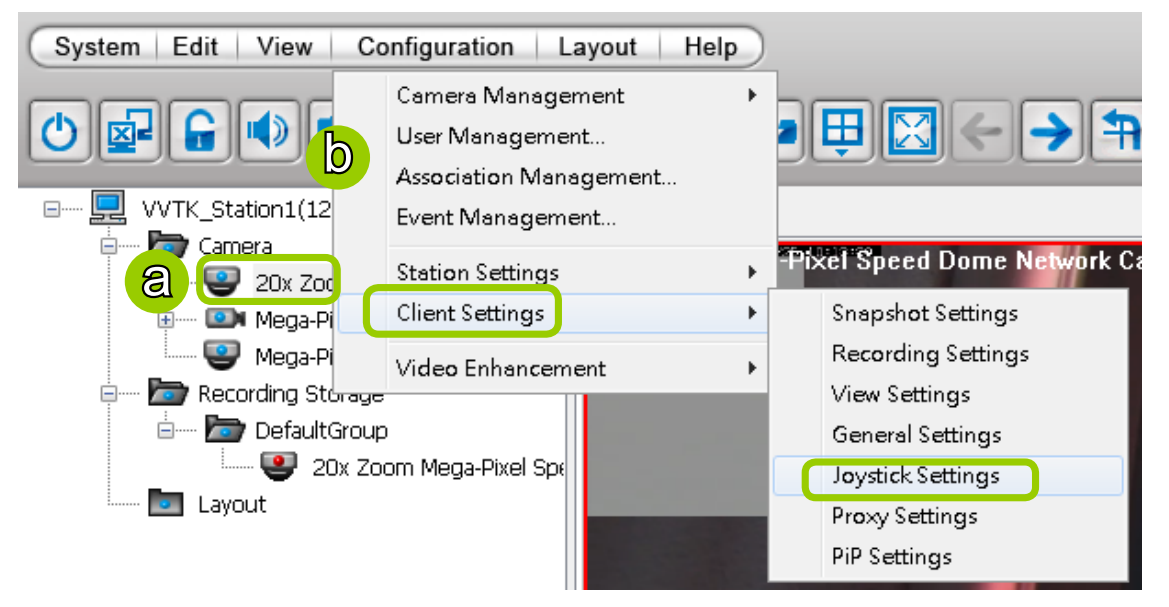

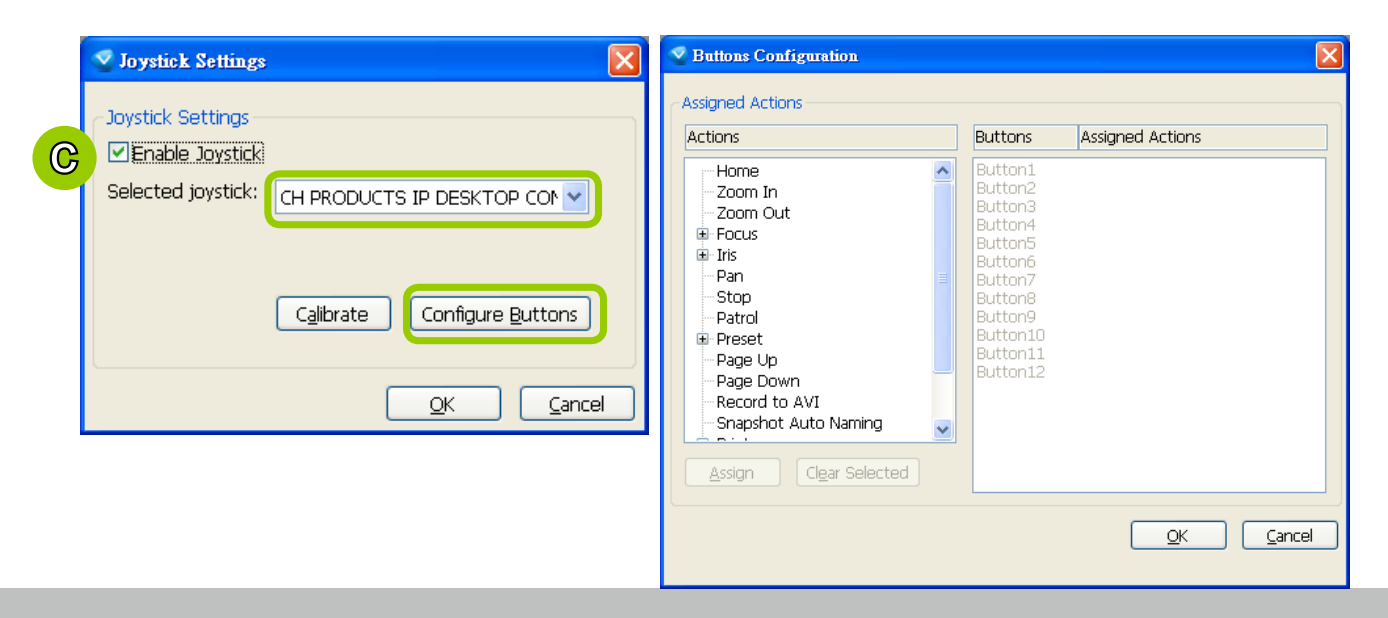

#### Buttons Configuration

In Button Configuration window, the left column shows the actions you can assign, and the right column shows the functional buttons and assigned actions. The number of buttons may differ from different joysticks.

Please follow the steps below to configure your joystick buttons:

a. Choosing one of the actions and click **Assign** will pop up a dialog. Then you can assign this action to a button by pressing the joystick button or select it from the drop-down list. For example: Assign **Home** (move to home position) to Button 1.

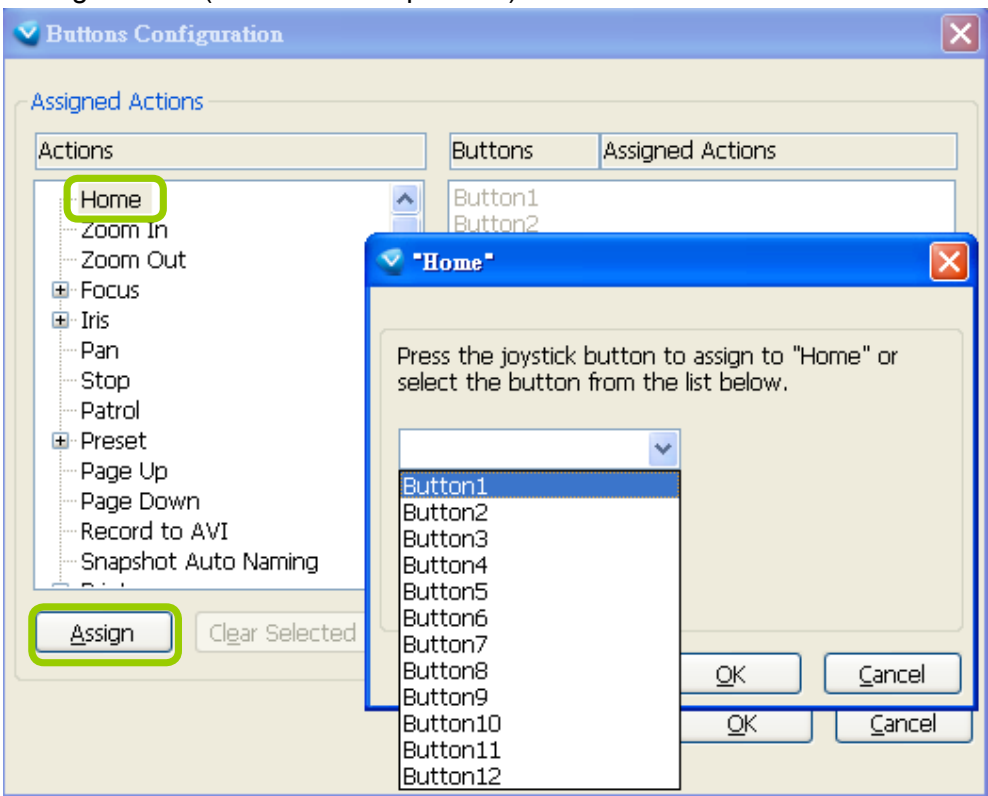

b. Click **OK** to confirm the configuration.

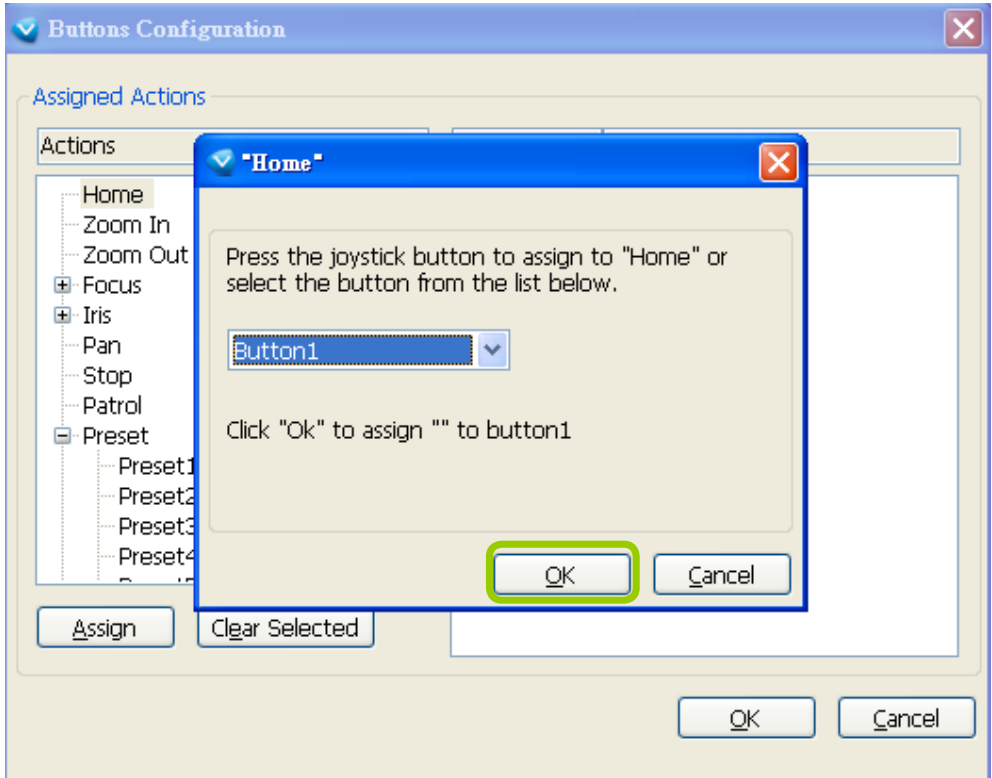

c. The Assigned Action will appear beside Button 1 in the right column as shown in the following diagram. Note that a button can only be assigned with an action. If you want to modify the settings, select the action on the list and click **Clear Selected**.

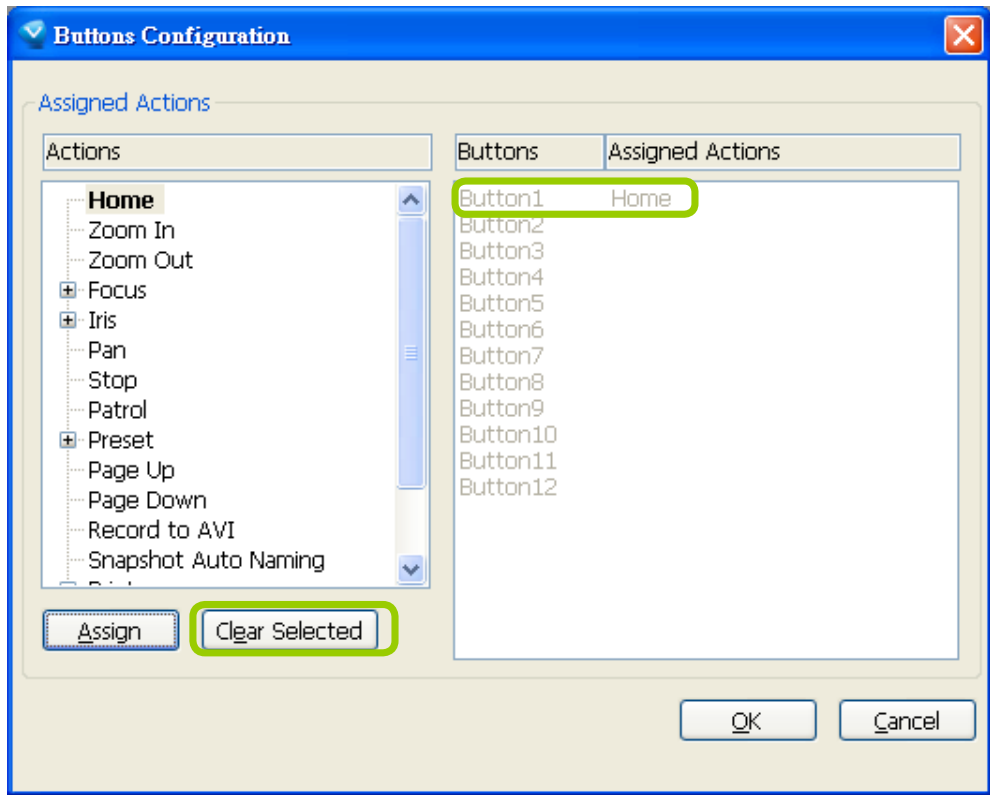

d. If you want to assign additional actions, repeat step a.~c. When all settings are complete, click **OK** to save the settings or click **Cancel** to discard the settings. You may also assign buttons to jump around matrix screens.

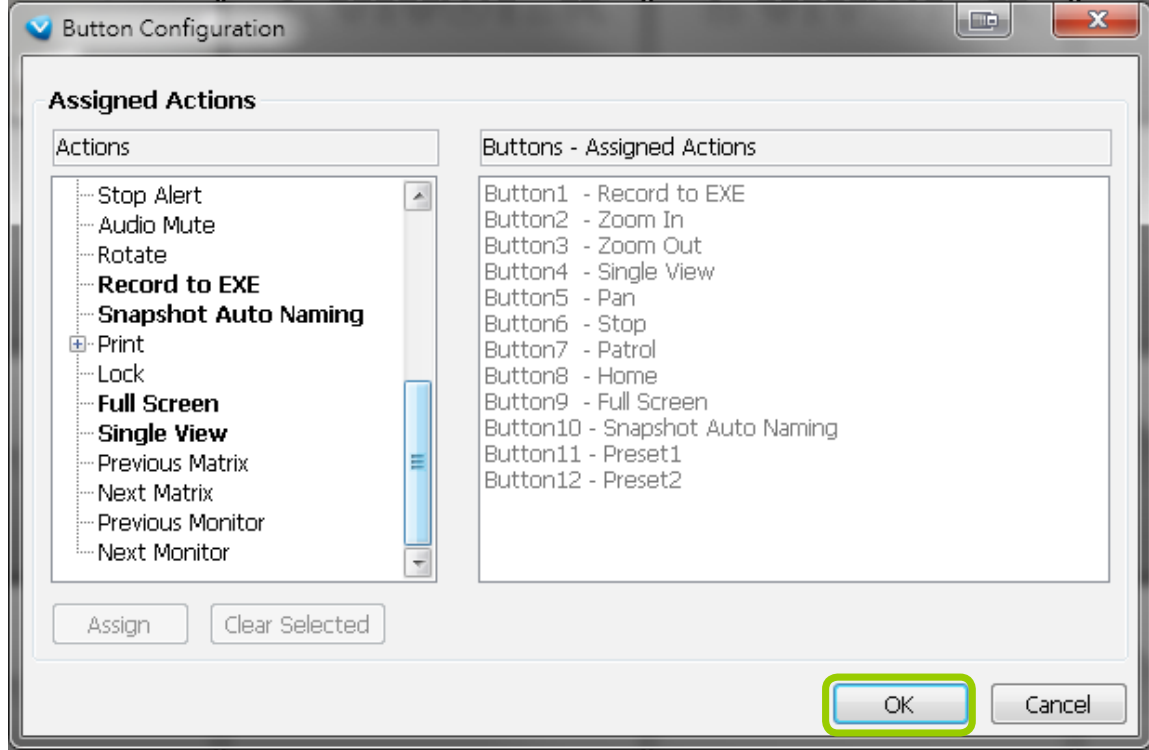

e. Click **OK** to save the settings or click **Cancel** to discard the settings.

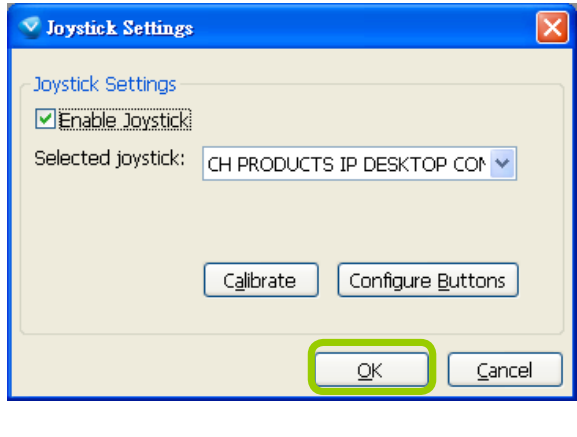

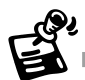

- If you want to assign Preset actions to your joystick, the preset locations should be set up in advance.
- If your joystick is not working properly, it may need to be calibrated. Click **Calibrate** to open the Game Controllers window located in the MS Windows control panel and follow the instructions for trouble shooting. For more information, please refer to the MS Windows help files for details.

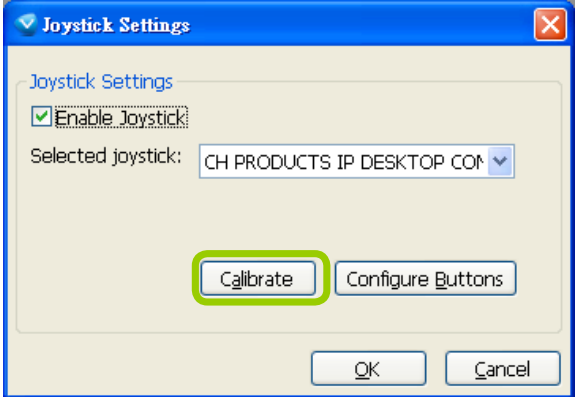

■ The joystick will appear in the Game Controllers list in the Windows Control Panel on your computer. If you want to check out your device, go to the following page: Open Start > Control Panel > Game Controllers.

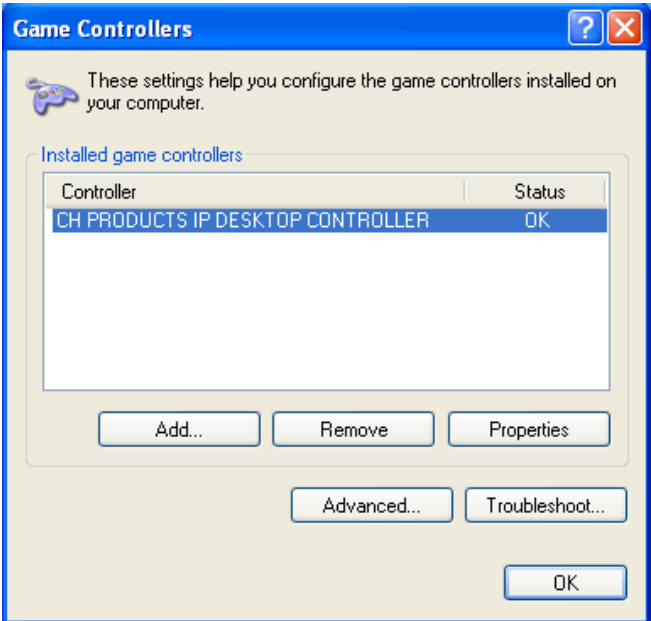

#### Configure keypad

For joysticks that come with a keypad, you can use the combination of a number assigned to a camera and the Enter key on keypad to quickly move to the camera's current view. The current view will be displayed in a single view. To configure the number representative of each camera, double-click to open a configuration window. The number used for quick switch must be mapped to an existing channel.

Also note the following:

- 1. The keypad key representative can be a 4-digit numeric combination.
- 2. If a number key is pressed without pressing the Enter key within 3 seconds, the command is cancelled.
- 3. You should have at least ONE EMPTY view cell.
- 4. A Rotation operation will be halted when using the keypad quick switch function.

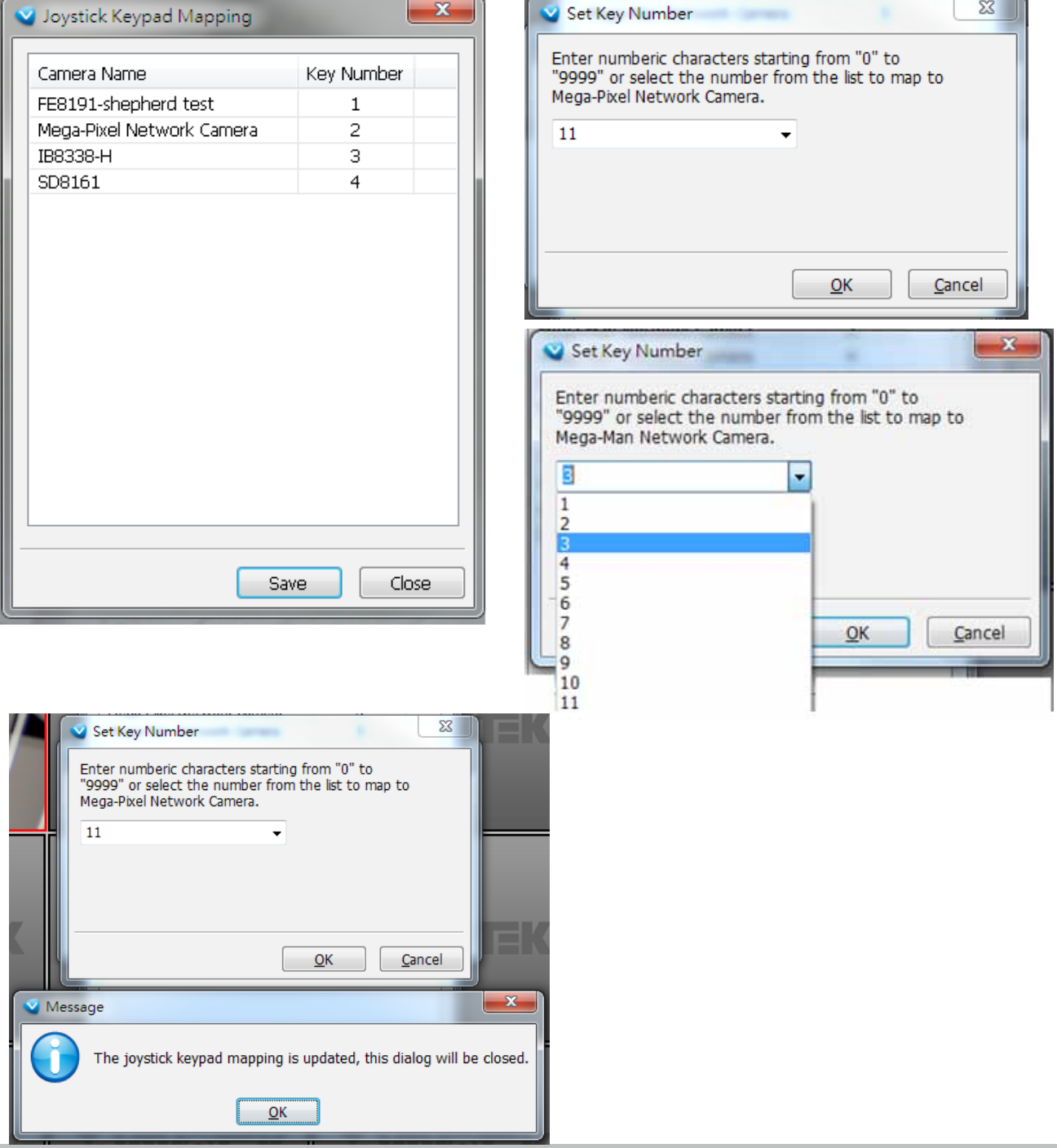

#### PTZ/ E-PTZ Function

In addition to using the PTZ control panel, you may also control the rotation handle of the joystick to remote control a PTZ/ E-PTZ network camera with ease.

Pan/Tilt: Move the rotation handle of the joystick; you can pan the camera to the desire position. There will be blue line displaying the moving direction in the center of the video image as the diagram 1 below.

Zoom in/Zoom out: Shift the rotation handle clockwise to zoom in the camera on an image or go counterclockwise to zoom out the camera on an image. There will be a circle and four vectors in the center of the video image as the diagram 2, 3 below.

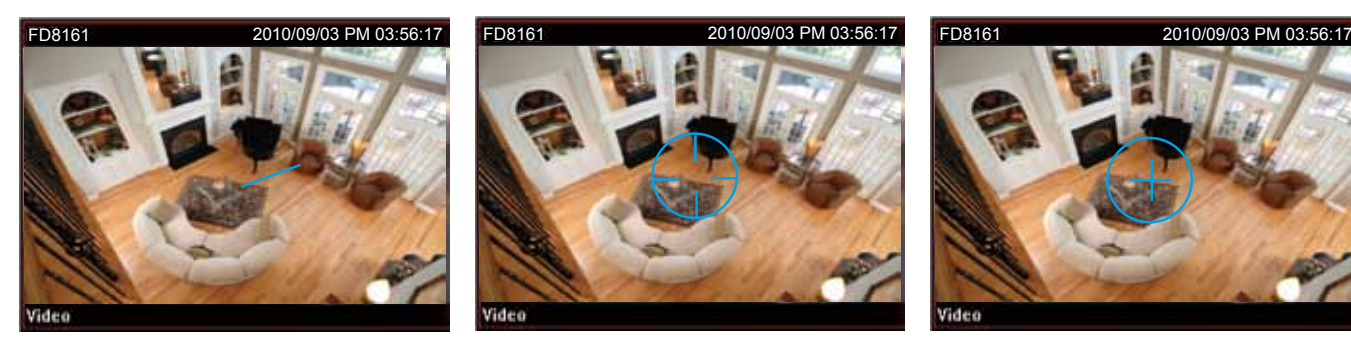

Pan/Tilt (Move the rotating handle back and forth)

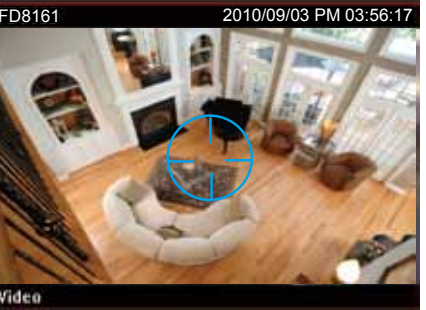

Zoom in (Turn the rotating handle clockwise)

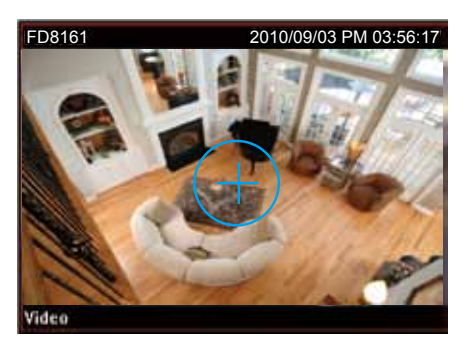

Zoom out (Turn the rotating handle counter-clockwise)

### **Proxy Settings**

In this section, you can enable, modify, or cancel **Proxy Settings** for client if your Server is under a proxy. If you change the proxy settings, please fill in the new value next time you login the LiveClient next time.

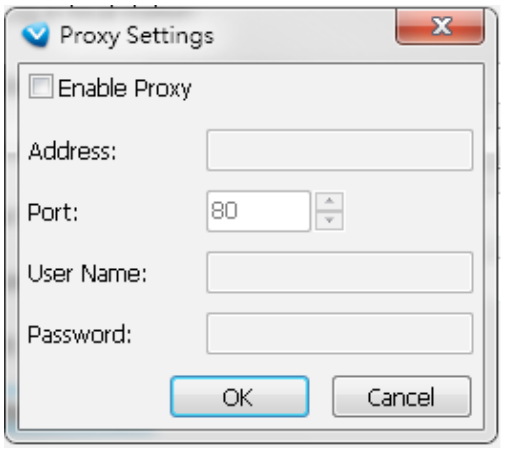

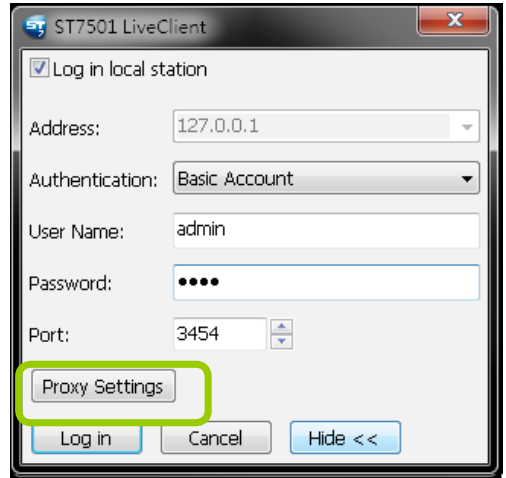

# **How to Use PiP (Picture-in-Picture)**

PiP (Picture-in-Picture) is an intuitive function for user to simultaneously view a Global View and ROI (Region of Interest) for live monitoring. The digital zoom in function can only focus on the interested area and represent the details of megapixel video. Moreover, the multi-touch mode is a very user-friendly interface for digital zoom in.

### **Enable PiP**

**Right-click** the video cell and select **Enable PiP**. If you want to disable PiP, click the option again to uncheck it. After you enable the PiP function, a movable global view window and a ROI frame will be displayed as shown below.

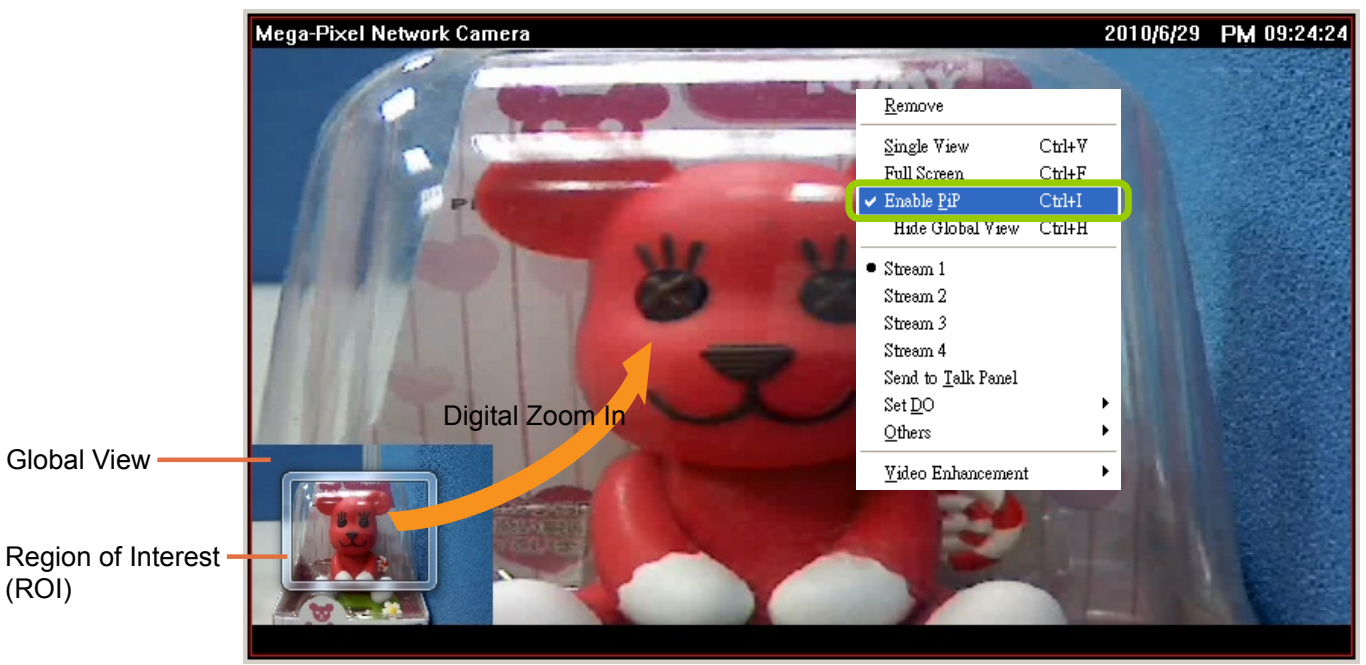

### Global View

The global view is the original view with the size scaled down to 160x120. It is movable and you can drag it anywhere in the live view window. If you want to hide the global view, **right-click** the video cell and select **Hide Global View** from the menu. An icon will appear on top of the live view window.

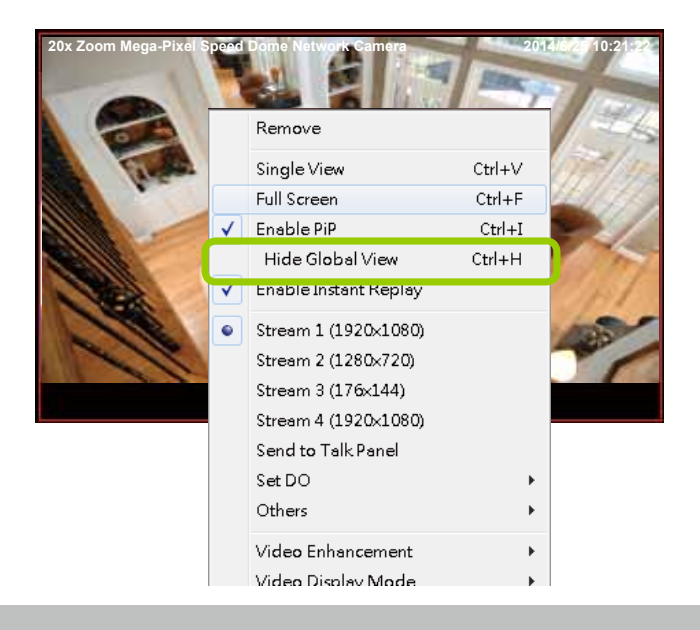

#### ROI (Region of Interest)

The ROI frame is capable of being resized and dragged in any direction upon the global view window as e-PTZ function.

### Digital Zoom In

Through digital zoom in, the live view window will be filled with the zoomed in ROI image. The maximum magnification of the ROI frame is 16x zooming. The zoomed in area will change as the ROI frame is dragged and resized. You can also easily zoom in and zoom out the ROI frame by rolling the mouse back and force.

#### Snapshot & Print Zoomed In Image

You can snapshot and print the zoomed in image.

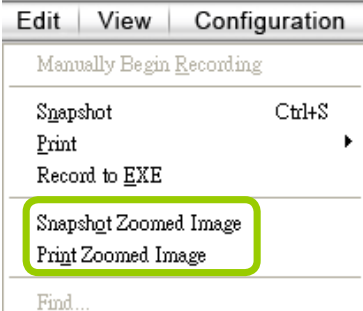

#### PiP Settings

The PiP Settings is for you to adjust the initial position of the global view window.

Click **Configuration > Client Settings > PiP Settings** to open the window. On top of it, you may choose the horizontal position with left / middle / right side of the live view window, or you can customize the percentage of space distance from the border of the live view window as an option. It is also fully applied for vertical position with top / middle / bottom side of the live view window. When it's done, you may click on **Apply to existing windows** to enable the settings.

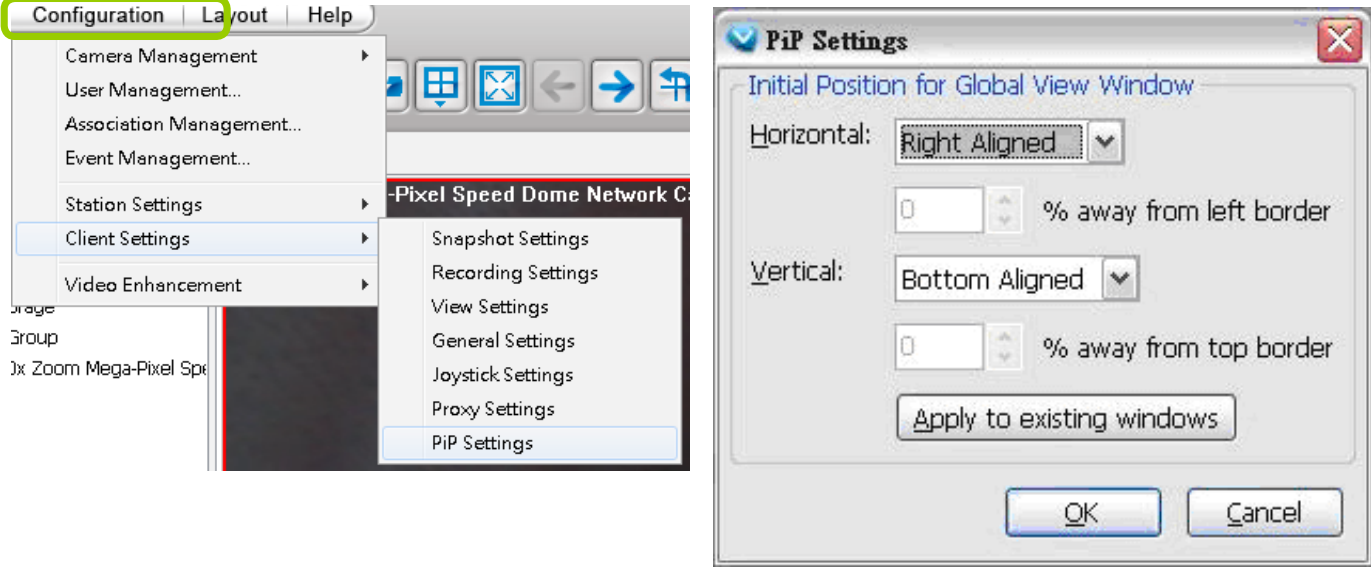

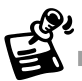

- If the position of ROI and global view will be saved and applied for the next open. It will be removed when the live view cell is removed.
- The PiP function is also applied in Playback.

#### Multi-touch Mode

The software also supports advanced multi-touch mode for PiP. You can easily zoom in or zoom out the image by touching the multi-touch monitor with two fingers.

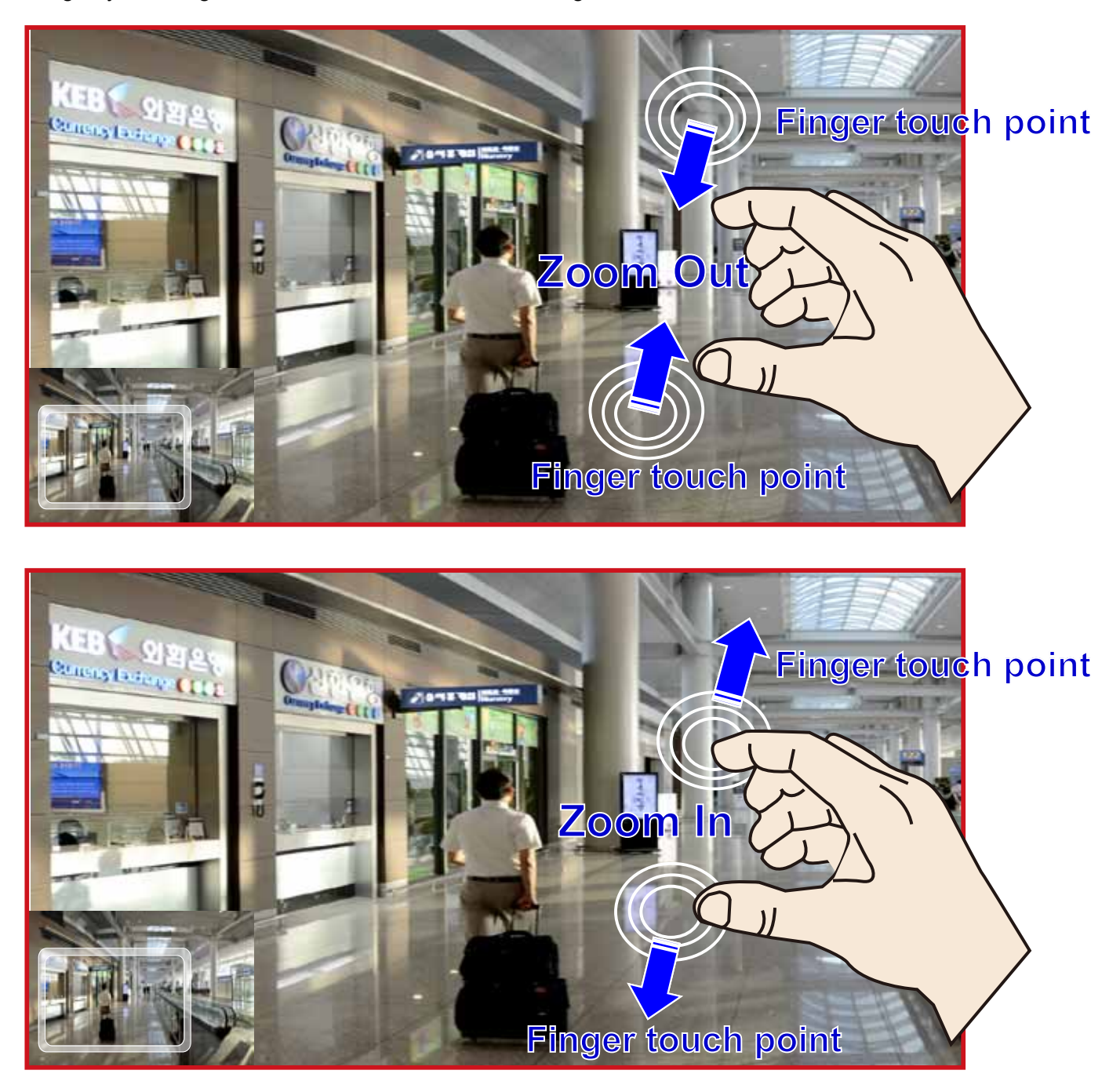

# **How to Configure Video Enhancement**

The LiveClient allows you to enable post-image enhancement and defog for video live view.

### **Basic Image Adjustment**

This function allows you to configure basic image adjustment including Brightness, Contrast, Saturation, and Hue.

Please follow the steps below to set a profile for post-image adjustment settings:

- a. Select the target video cell.
- b. Click **Configuration > Video Enhancement > Basic Image Adjustment > Settings** on the menu bar to open the **Profile Settings** window. (Or you can **right-click** the video cell and select **Video Enhancement > Basic Image Adjustment > Settings** from the popup menu.)

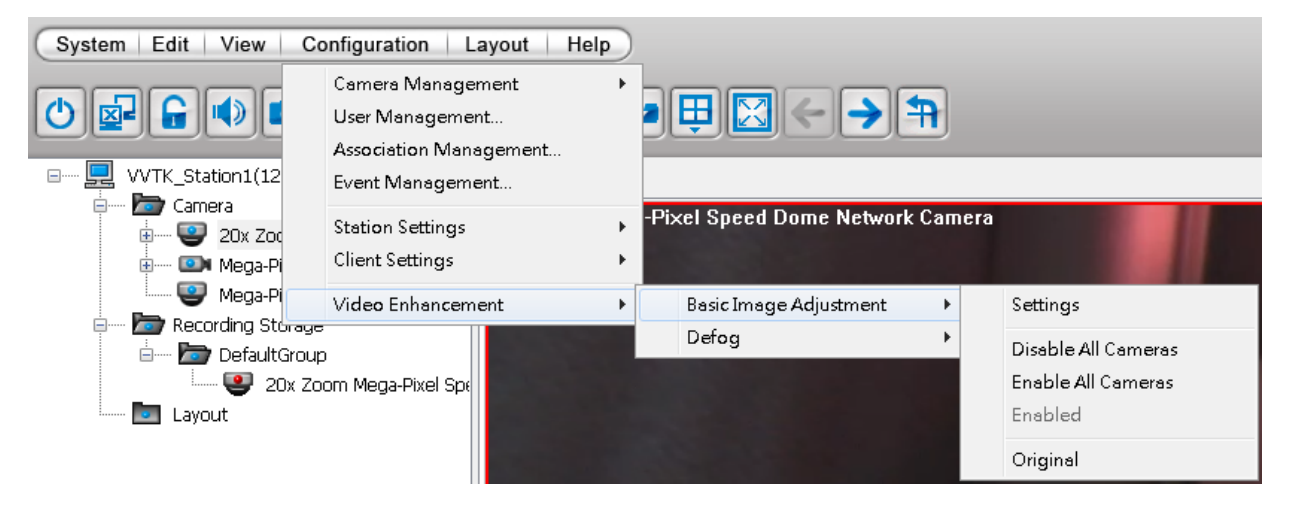

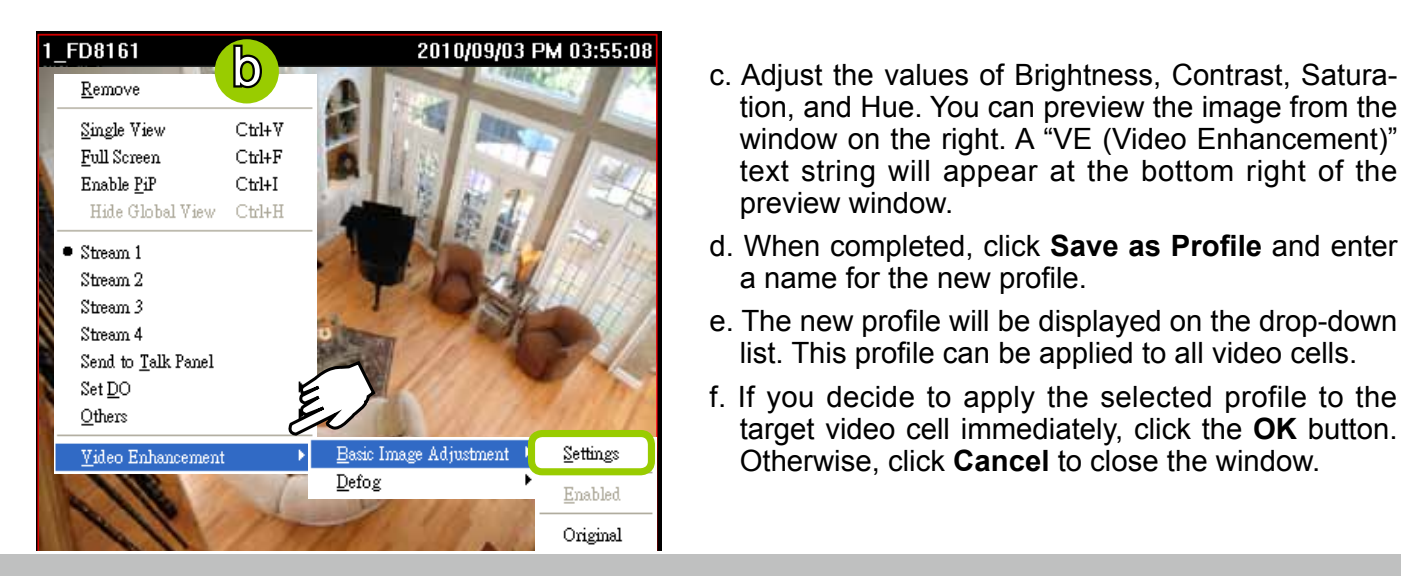

- tion, and Hue. You can preview the image from the window on the right. A "VE (Video Enhancement)" text string will appear at the bottom right of the preview window.
- d. When completed, click **Save as Profile** and enter a name for the new profile.
- e. The new profile will be displayed on the drop-down list. This profile can be applied to all video cells.
- f. If you decide to apply the selected profile to the target video cell immediately, click the **OK** button. Otherwise, click **Cancel** to close the window.

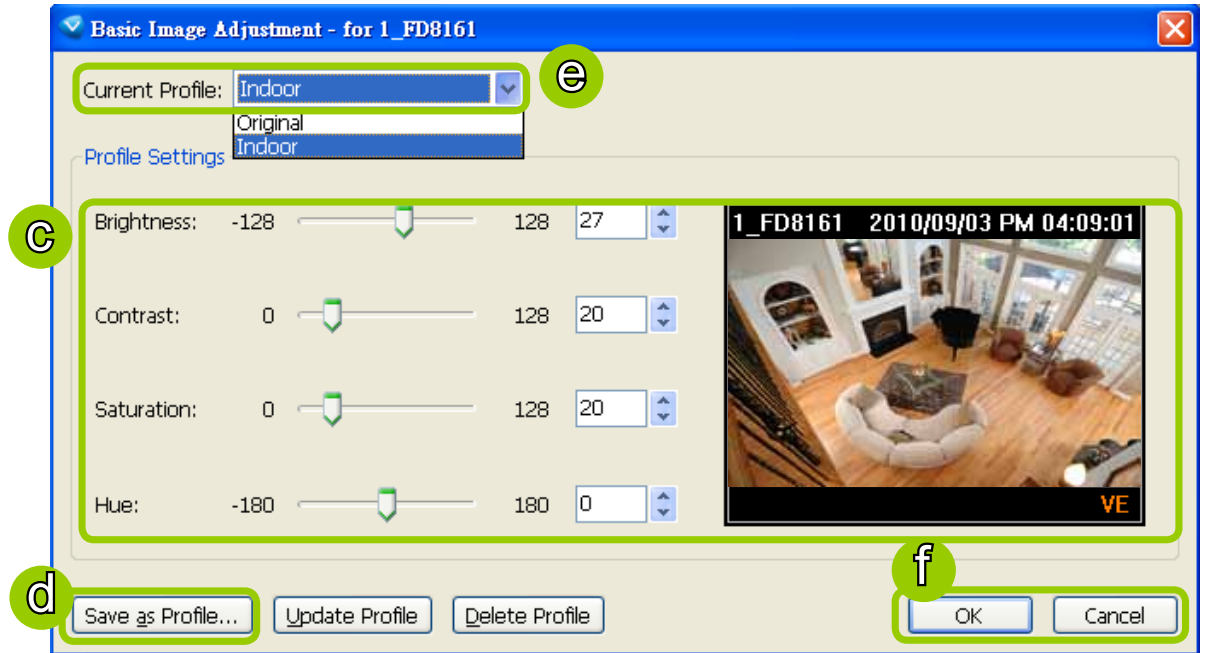

g. Back to the main page, a "VE" text string will also appear at the bottom right of the video cell and the new profile will also appear and be selected on the popup menu as shown below.

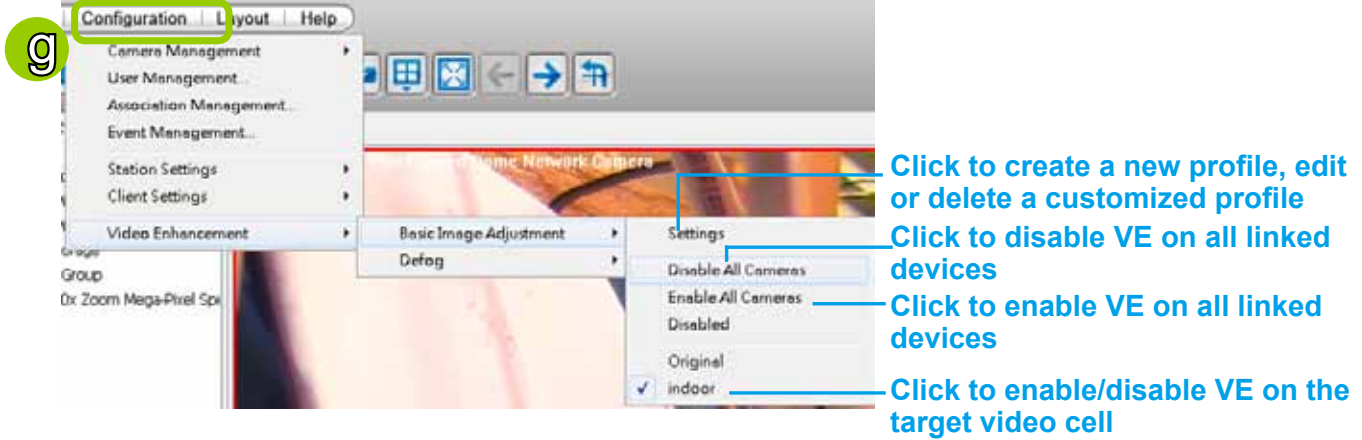

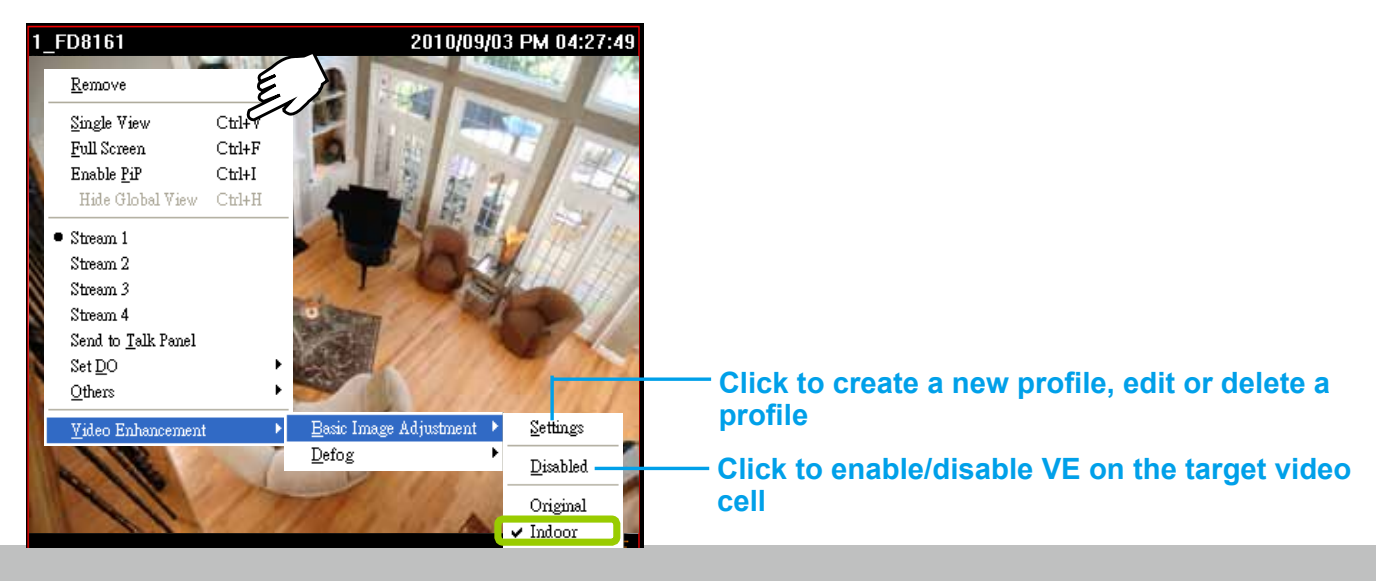

## **Defog**

This function allows you to configure post-image defog.

### Apply a Preset Defog Profile

Please follow the steps below to set post-image defog settings:

- a. Select the target video cell.
- b. Click **Configuration > Video Enhancement > Defog** or **right-click** the video cell and select **Video Enhancement > Defog**.
- c. There are some preset profiles for you to apply to the target video cell. You can select one from the list accoding to the environment.

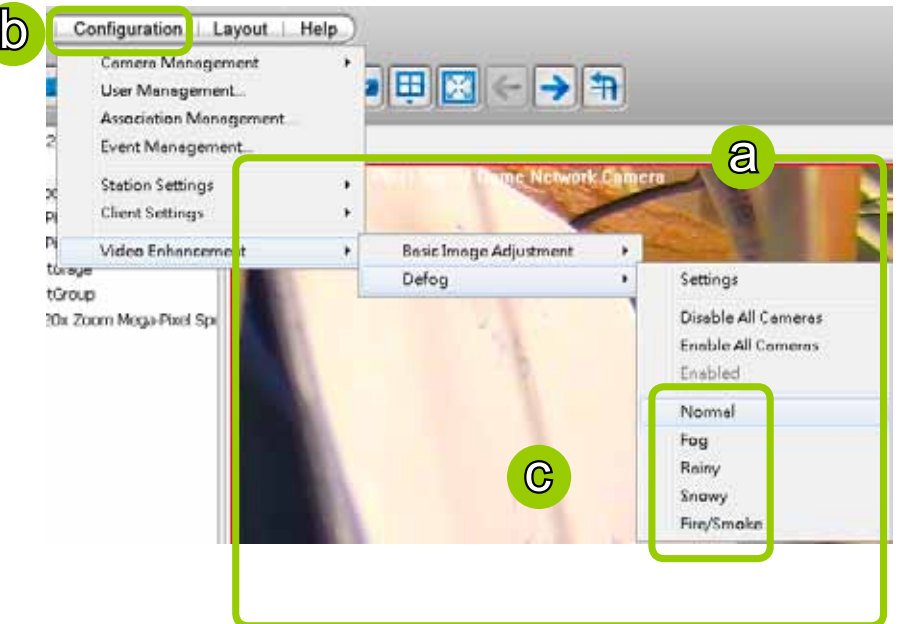

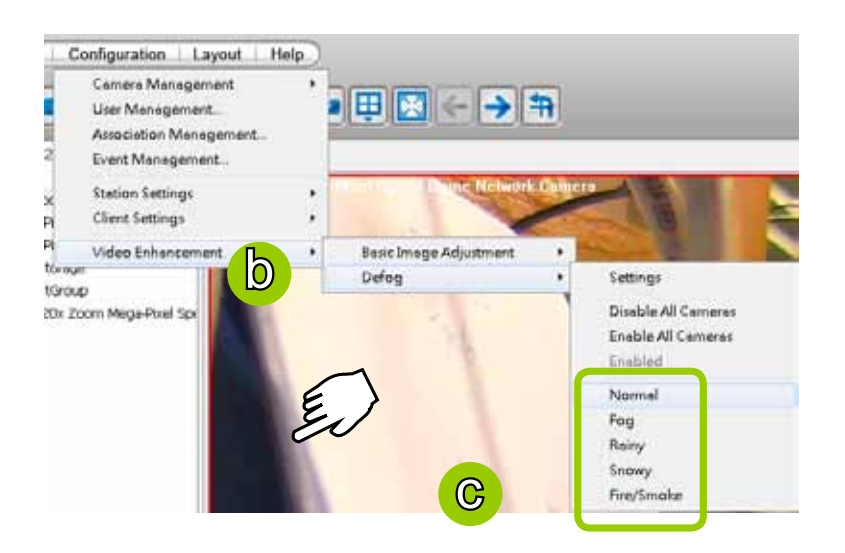

d. The string of the selected profile will be selected as shown below. A "VE" text string will also appear at the bottom right of the video cell.

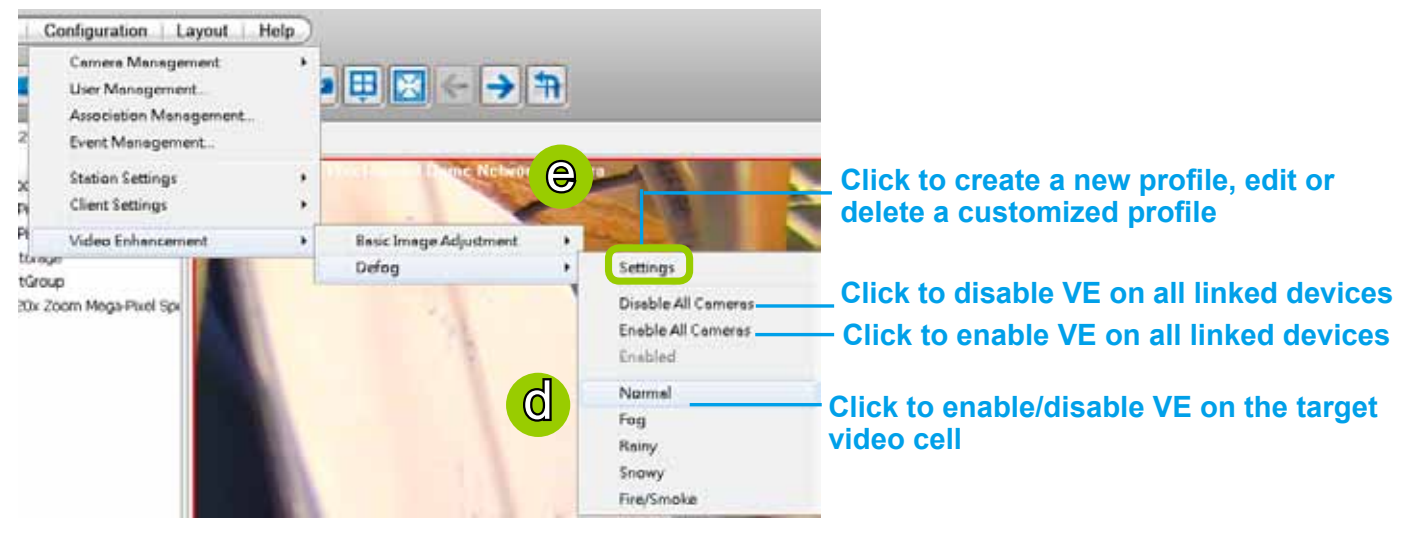

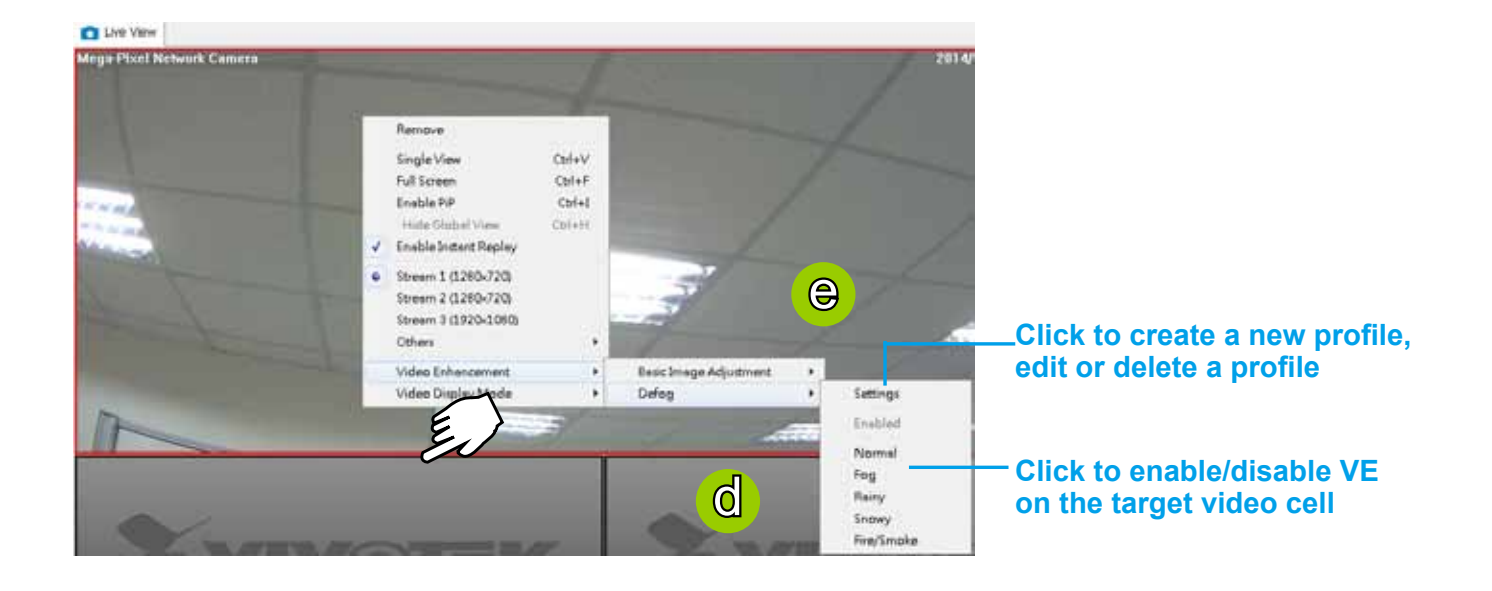

#### Create a New Defog Profile

e. Click **Settings** on the popup menu to open the **Profile Settings** window.

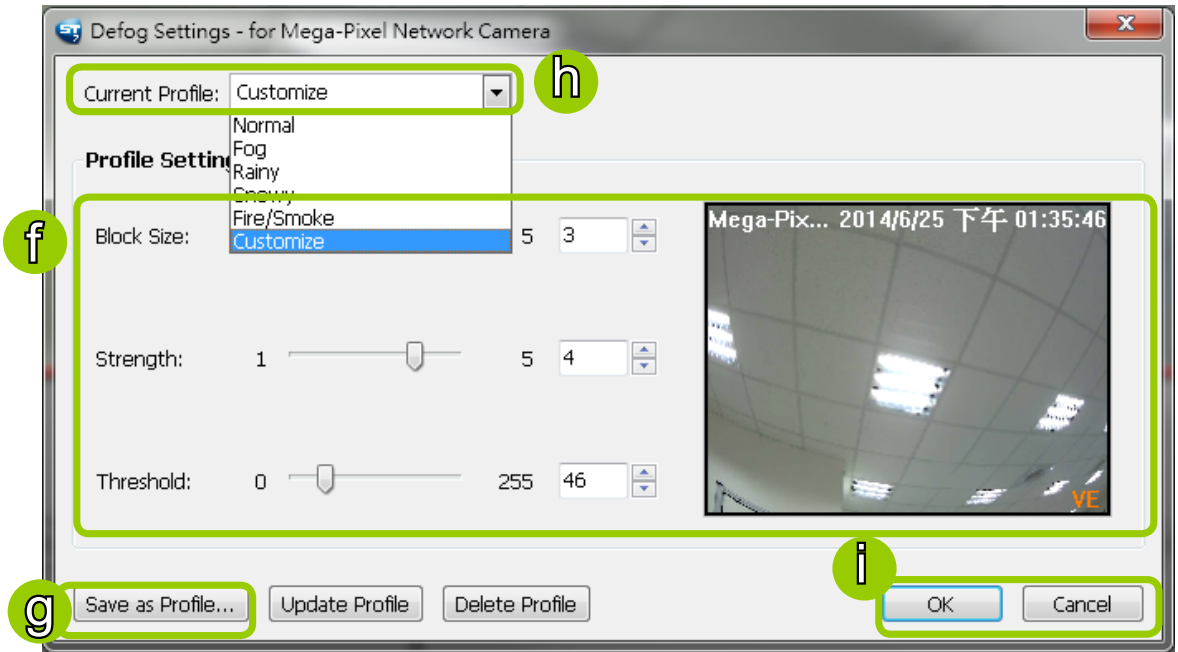

f. Adjust the values of Block Size, Strength, and Threshold. You can preview the image from the right window. A "VE (Video Enhancement)" text string will also appear at the bottom right of the preview window.

Block Size: Brush diameter from thick to thin (Value 1~5)

Strength: Brush stroke from soft to strong (Value 1~5)

Threshold: Brush pixel from loose to dense (Value 0~225)

- g. When completed, click **Save as Profile** and enter a name for the new profile.
- h. The new profile will be displayed on the drop-down list. This profile can be applied to all video cells.
- i. If you decide to apply the selected profile to the target video cell immediately, click the **OK** button. Otherwise, click **Cancel** to close the window.

# **How to Search for a Device on the Hierarchical Management Tree**

This function allows you to conveniently search for an inserted device, which is useful when many devices have been inserted.

Please follow the steps below to find a device on the camera list:

- a. Click the station on the hierarchical management tree.
- b. Click **Edit > Find** on the menu bar (or **right-click** the station and click **Find**).

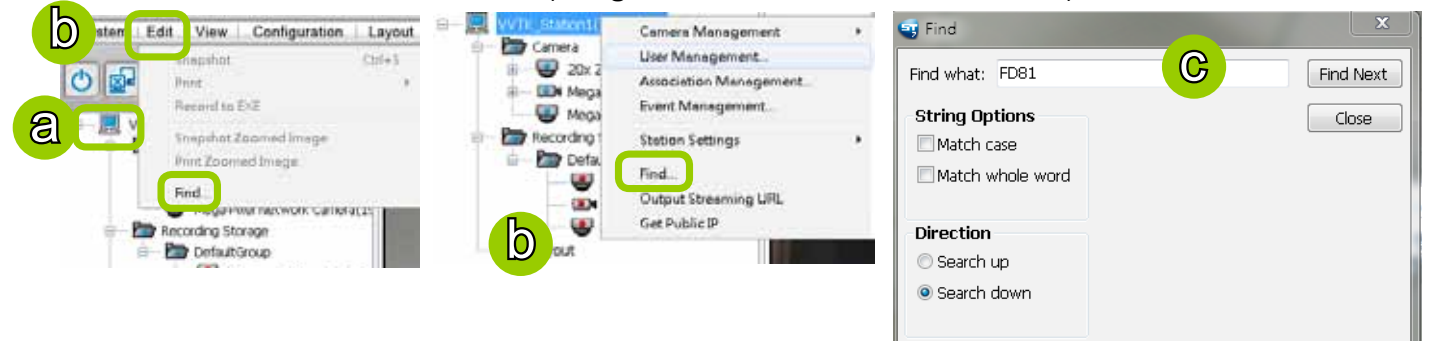

- c. The **Find** window will pop up for you to set your search criteria.
	- Find what: Enter a string in the blank. The string can be the full or partial name of the device you want to search for.
	- String Options: **Match case** represents that the search results should be identical to the string in lower-case or upper-case letters, the string can be part of a word. **Match whole word** means that the search results should be identical to the string for every character, and that the string should be a complete word or phrase. If you select both options, the search results should conform to all criteria listed above.
	- Direction: Select **search up** or **search down**.
	- Search in: Select **search in station or camera**.

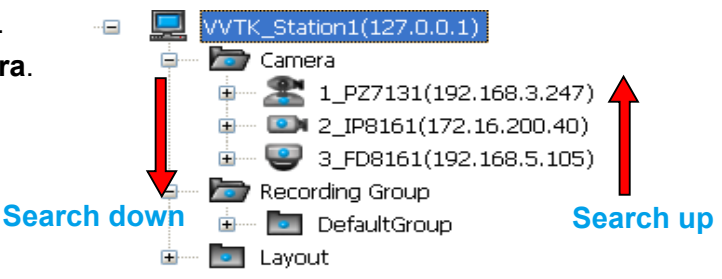

d. Click **Find Next**, the seaching result will be marked as shown below.

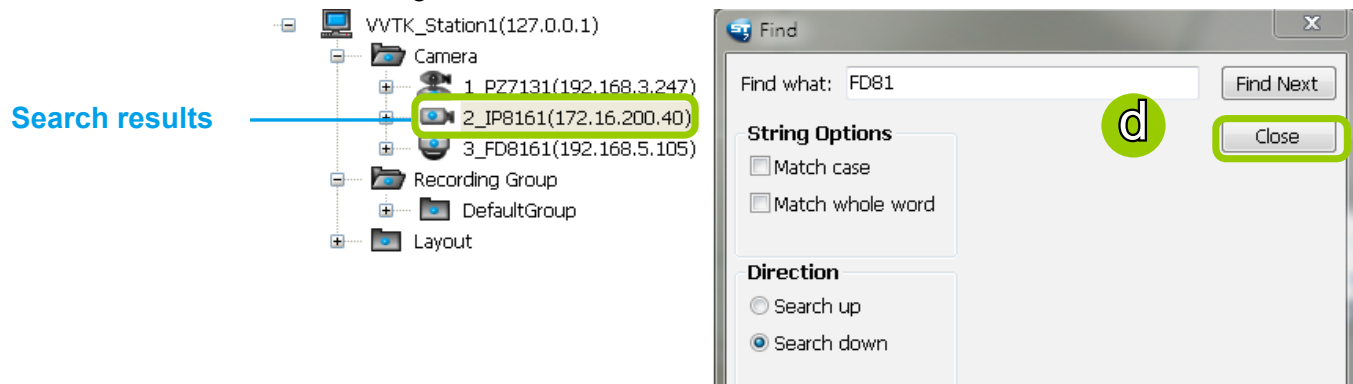

e. If there is nothing found in the camera list, a message will pop up as shown below:

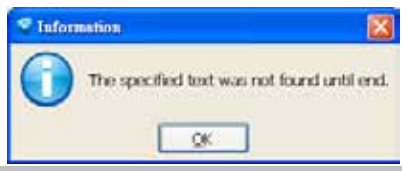

# **How to Print a Video Image**

There are two ways to print out an image of live video:

1. Select a video cell, then click **Print**  $\bigoplus$  on the quick access bar, or **right-click** the video cell and select **Print** from the popup menu. A Print window will pop up for you to choose the printer.

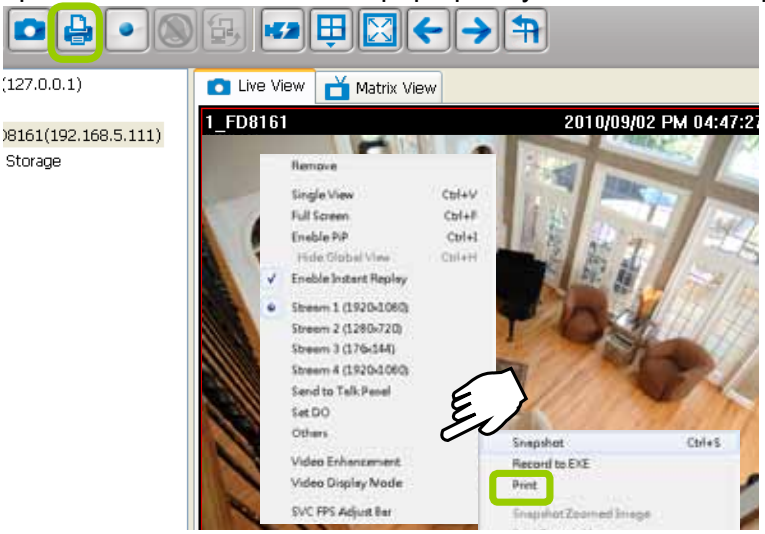

- 2. You can also click **Edit > Print** to print out an image from a video.
	- Focus Cell: Print out an image of the target video.
	- All Cells: Print out an image with all video cells in the monitoring window.

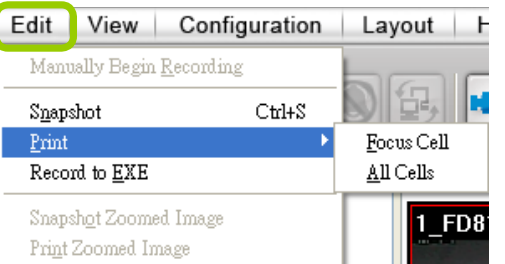

## **How to Lock LiveClient for Security Concerns**

If you are away from your computer, for security reasons, we suggest you lock the program. When LiveClient is locked, the user must fill in the correct password to unlock and access the program again.

- To lock LiveClient, click **Unlock on** the quick access bar or click **System > Lock** on the system menu. The **Unlock e** icon will then turn into **Lock e**.
- $\blacksquare$  To unlock LiveClient, fill in the correct password in the popup window.

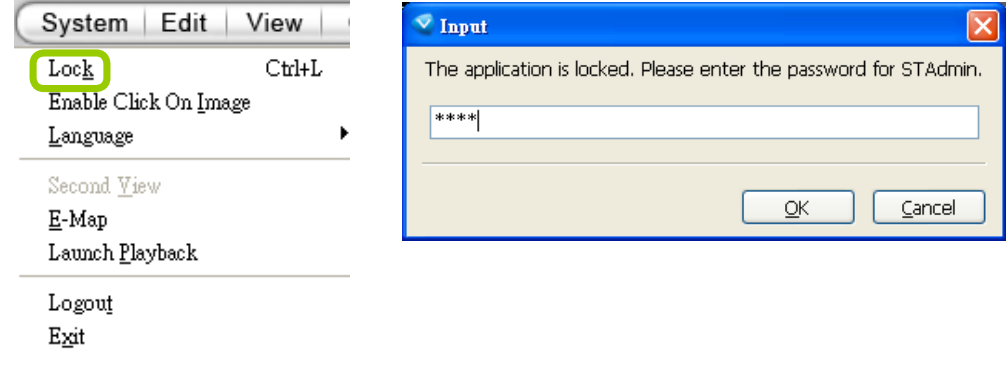

# **How to Log out from the Server**

To logout from the current server, click Logout **a** on the quick access bar or click System > **Logout** on the menu bar. A confirmation window will pop up. Click **OK** to confirm or **Cancel** to return to the LiveClient window.

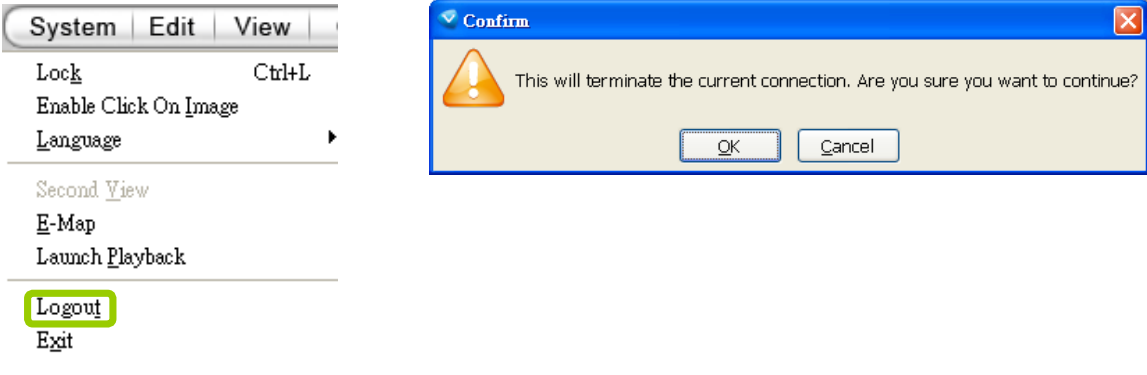

# **How to Exit LiveClient**

To exit LiveClient, click **Exit** on the quick access bar or click **System > Exit** on the menu bar. A confirmation window will pop up. Click **OK** to confirm or **Cancel** to return to the LiveClient window. When you exit the program, your user account will be automatically logged out from the current server.

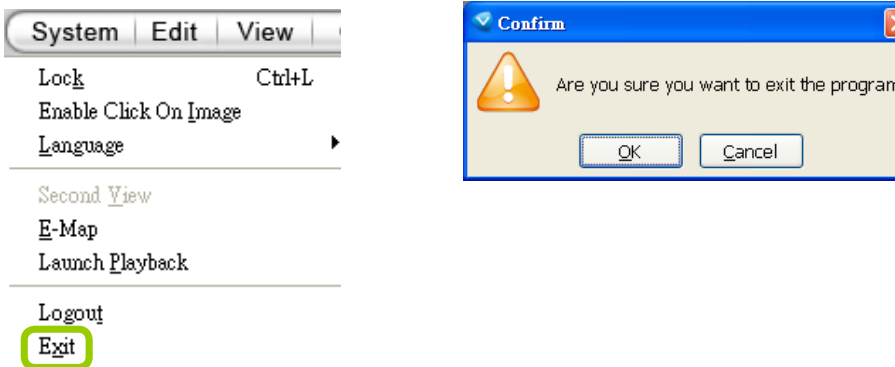

# **How to Configure a Logical Tree**

A Logical Tree view is available since rev. 1.10 for both LiveClient and Playback. The Logical Tree view allows you to re-define the logical relationships between the real-world deployment and the physical devices (cameras). For example, according to your deployments, you can designate several cameras to be listed under a sub-directory named as "Building A," and the other cameras into "Building B." In this way, you can re-arrange your cameras and devices on a tree view that is geographically accurate.

To configure a Logical Tree, either right-click on the Device list root entry (VVTK\_Station1), or visit the top menus through **Configuration** > **Logical Tree View management**.

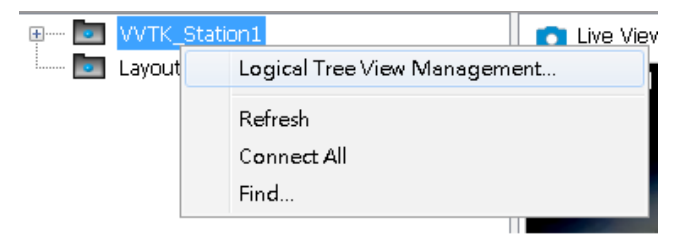

You will then enter the Logical Tree View management window. Left click on the root directory, and then right-click to display the Add command.

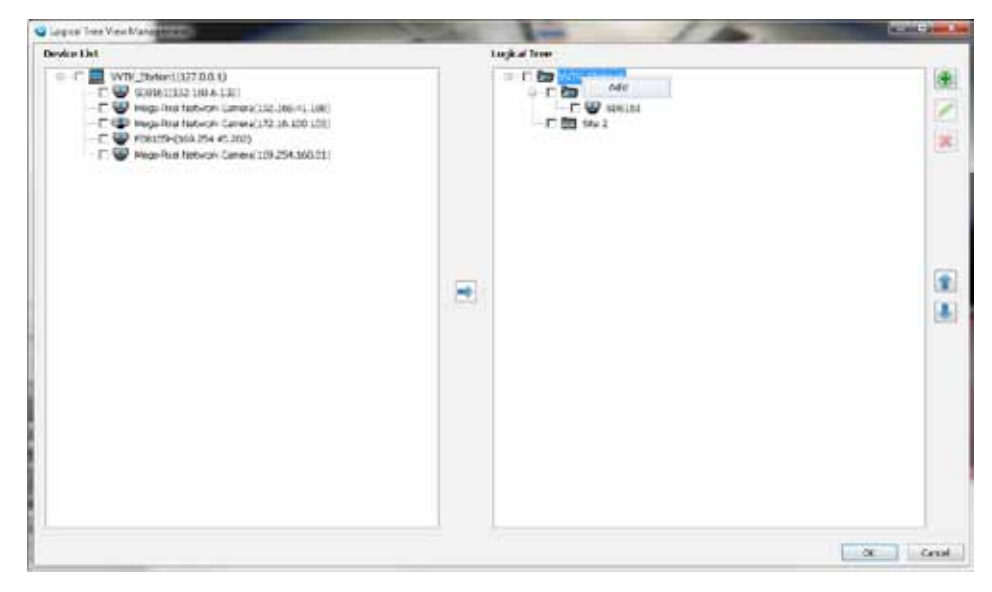

Enter a name for the sub-directory. The name can be a geographical indicator or whatever name your prefer; such as Building A, Site 1, etc. Add a short description.

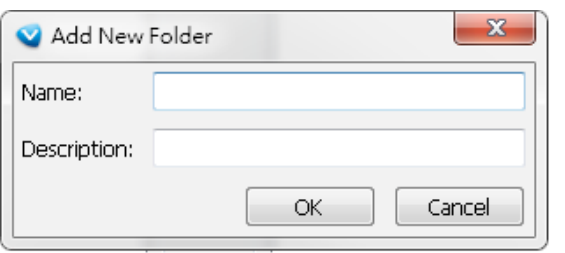

You can also create sub-directories under sub-directories, e.g., a "Corridor" under "Building A." Do this by selecting a sub-directory with a left-click and then right-click on it.

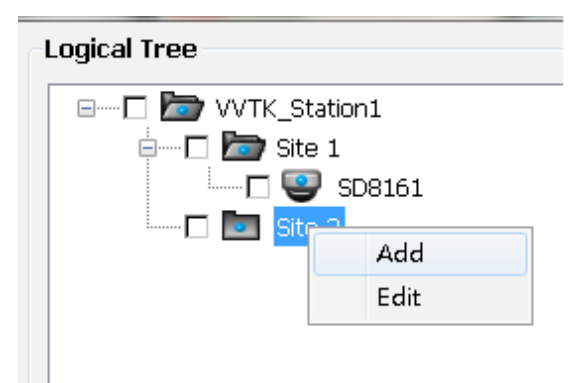

You may also left-click to select a sub-directory, and use the **Add**, **Edit**, and **Delete** button to create, edit, or remove sub-directories. Use the arrow buttons to change the positions of subdirectories or devices on the logical tree.

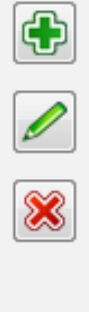

When done, click the **OK** button at the low right corner of the window. Configuratio changes will be preserved.

You should then insert cameras to a preferred location:

- 1. Left-click to select the checkbox in front of a camera.
- 2. Select the checkbox of a preferred sub-directory.
- 3. Click the **Move** button in the middle of the screen.

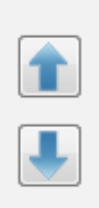

Cameras will be listed under the target sub-directories.

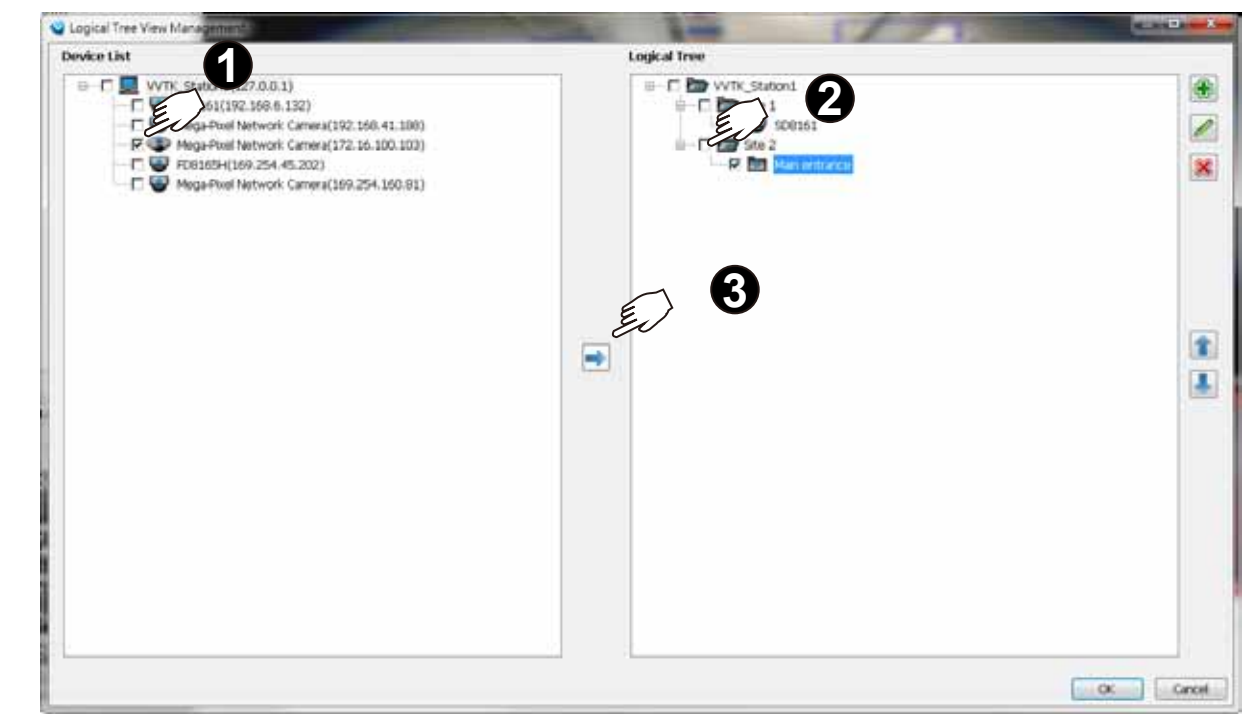

Use the Sort and Find functions on the Device List on the left panel if it is hard to locate a device.

When done with the configuration, click the OK button, and select from the top menus **View** > **Logical Tree View**. The Logical Tree View will become the standard display for your ST7501 configuration.

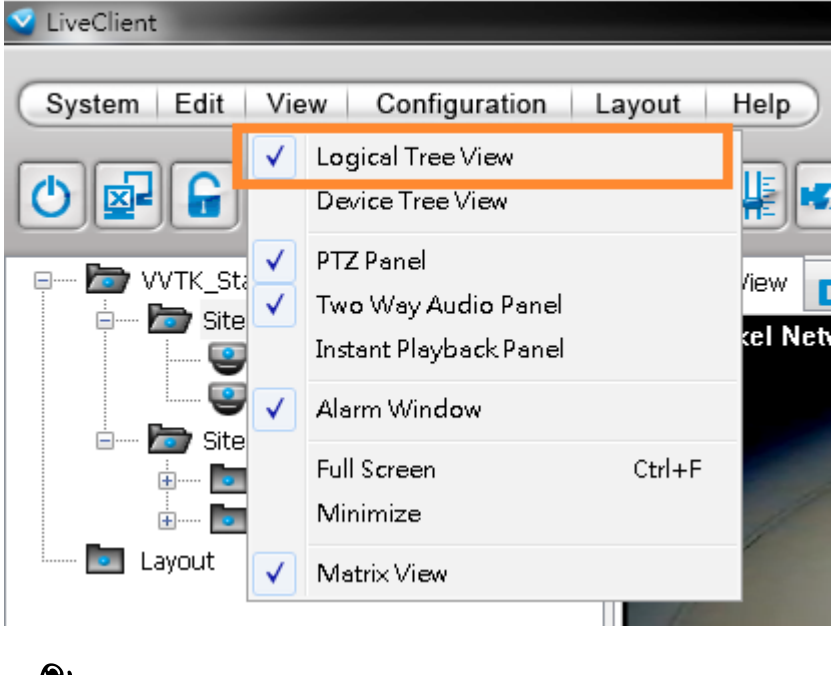

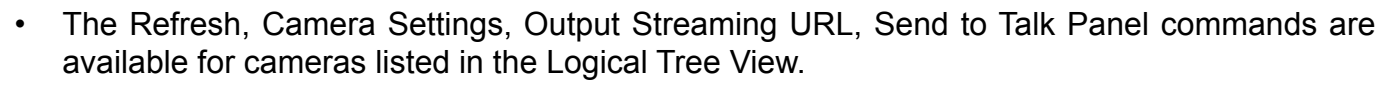

- The DI/DO, Recording Storage, and I/O Box are not available on a Logical Tree View.
- The root directory (default VVTK Station1) can not edited or removed.
- A camera can be added to different sub-directories; however, it can not be added twice into the same sub-directory.
- A camera managed by a sub-station can be added into the Logical Tree.
- The Logical Tree View can not be edited through a web console with the ST7501 server.
- Cameras added to the ST7501 configuration will not be automatically added to the Logical Tree View.
- By default, only the administrator and power user are authorized to configure the Logical Tree View.

# Playback Configuration

# **Activating Playback and Logging in to a Server**

The Playback utility allows you to search and playback recorded media data from an ST Server.

Once you insert a device into the hierarchical management tree of LiveClient, it will automatically be displayed on the hierarchical management tree of the Playback utility. You can then use the Playback to view recorded or backed-up video clips.

After installing the Playback program, please follow the steps below to activate Playback:

- 1. Run the **Playback** program. If you have already run LiveClient, you can also click **System > Launch Playback** to activate Playback.
- 2. A **Login** window will pop up. Fill in the information as shown below:
	- If you want to login to a remote Server, enter the **IP address**, **user name**, **password** and **communication port** of the server. Click **Log in** to login the target server or **Cancel** to exit the system.
	- If you want to login to your local host which is running the ST Server, check the **Login local station** checkbox, and the local **IP Address** will be displayed automatically. Enter the **User Name**, **Password**, and **Communication Port** of the local server to log in. Click **Login** to log in to the target server or **Cancel** to exit the system.

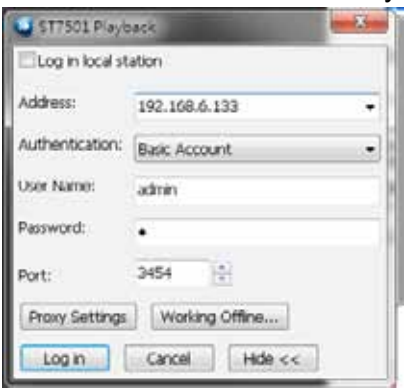

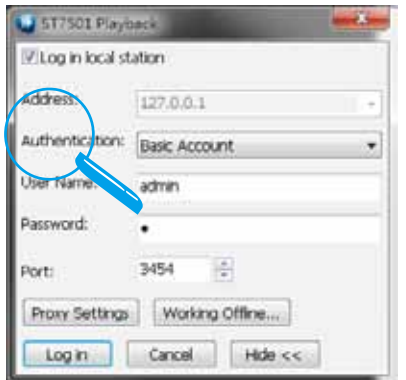

3. The Playback main window will be displayed.

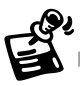

 If your network environment need to set up proxy, click **More >>** to extend the login window, then click **Proxy Setting** to open the dialog. Then enter related information to link to your proxy server.

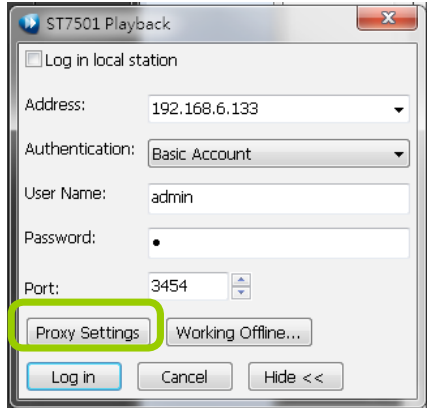

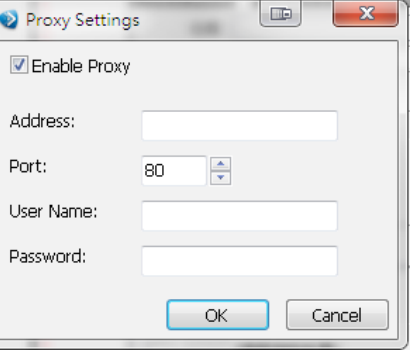

Available functions of the Playback program will be enabled according to the role of your login account. For more details about the privileges of the user account, please refer to **[How to Manage User Accounts](#page-73-0)** on page 74.

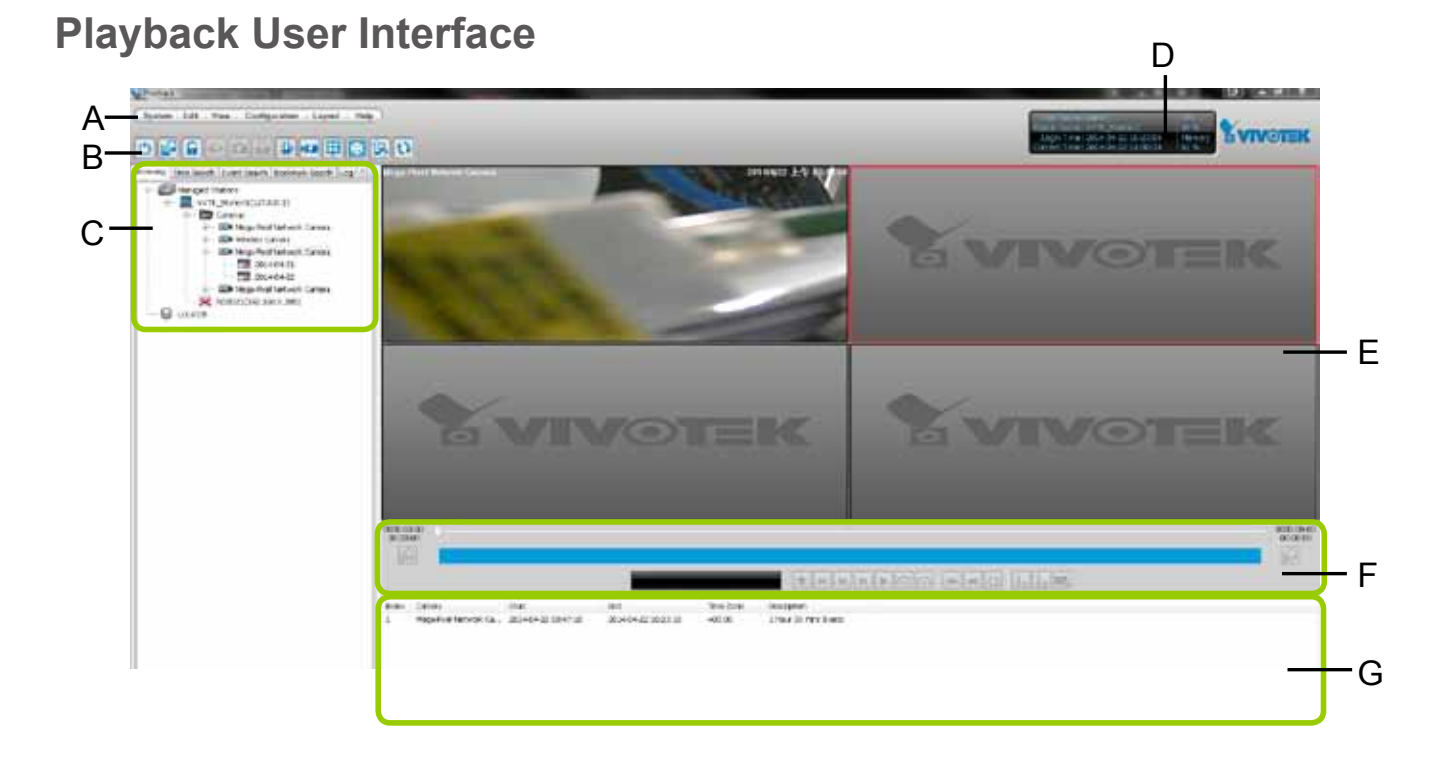

A. Menu bar B. Quick access bar C. Query panel (Browsing / Time search / Bookmark search / Event search / Log viewer) D. Status panel E. Recorded video playback window F. Playback Event search / Log viewer) D. Status panel E. Recorded video playback window control panel G. Video clips list

### **Menu Bar**

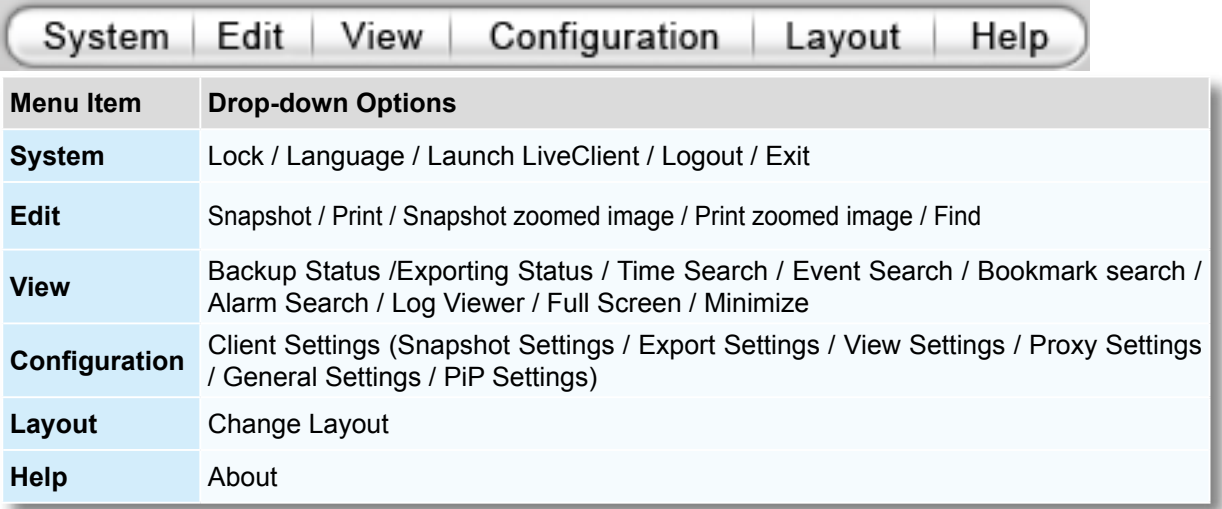

### **Status Panel**

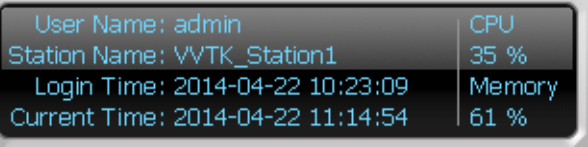

# User Name

Station Name (IP Address) Login Time (yyyy-mm-dd hh:mm:ss) Current Time (yyyy-mm-dd hh:mm:ss) CPU and memory usage in percentage

### **Quick Access Bar**

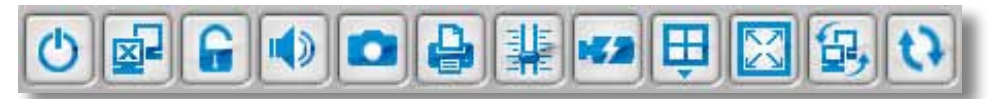

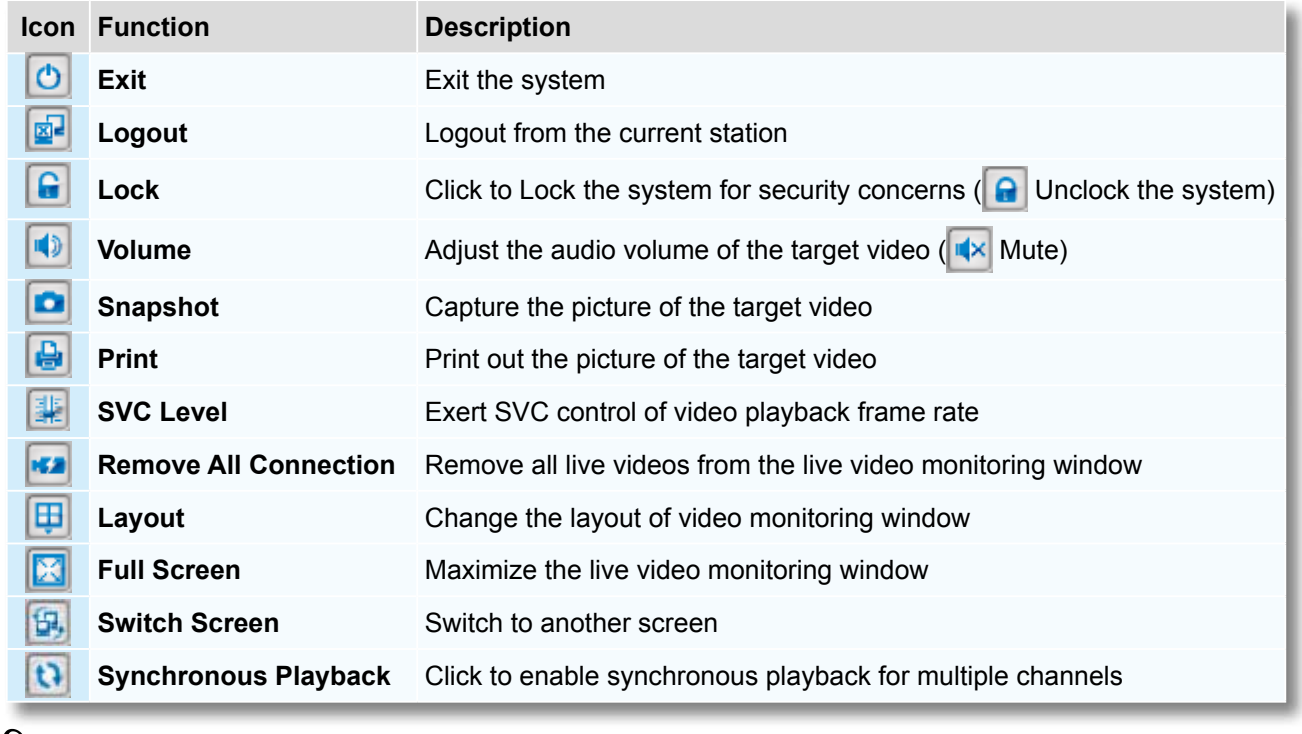

Some buttons will be disabled if the selected device does not support those functions.

### **Recorded Video Playback Window**

The "VIVOTEK" logo indicates that no camera has been assigned to the video cell.

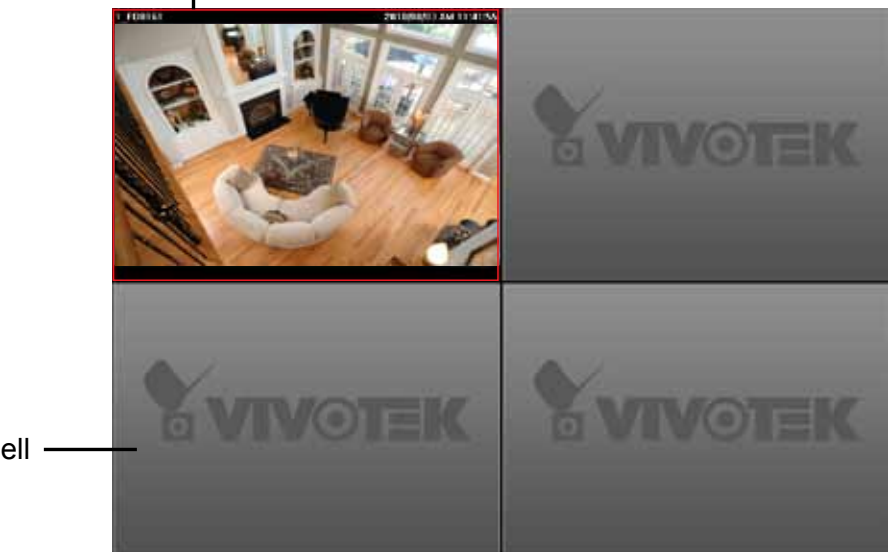

The red frame  $\begin{pmatrix} \boxed{\phantom{0}} \end{pmatrix}$  represents the focused cell.

Video Cell -

### **Language Selection**

The software currently supports user interfaces in multiple languages; and language options are availabe in: English, Deutsch, Español, Français, Italiano, 日本語, Português, 簡体中文, Cesky, Farsi, and 繁體中文. If you want to select another language for the interface, please click **System > Language** on the menu bar to select a desired language. Please note that if you want to change the language option, a message will remind you to restart the system.

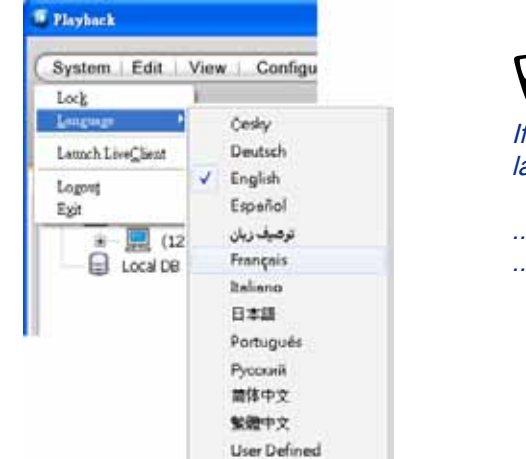

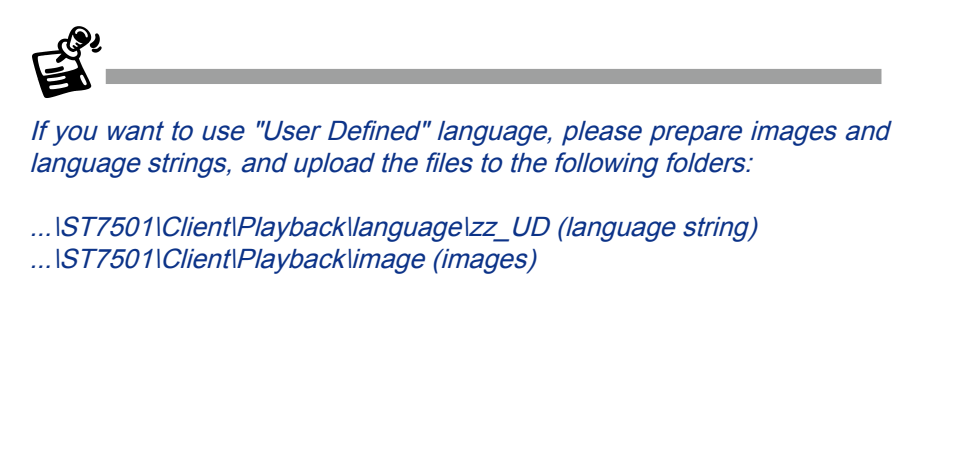

### **Query Panel-- Browsing Page**

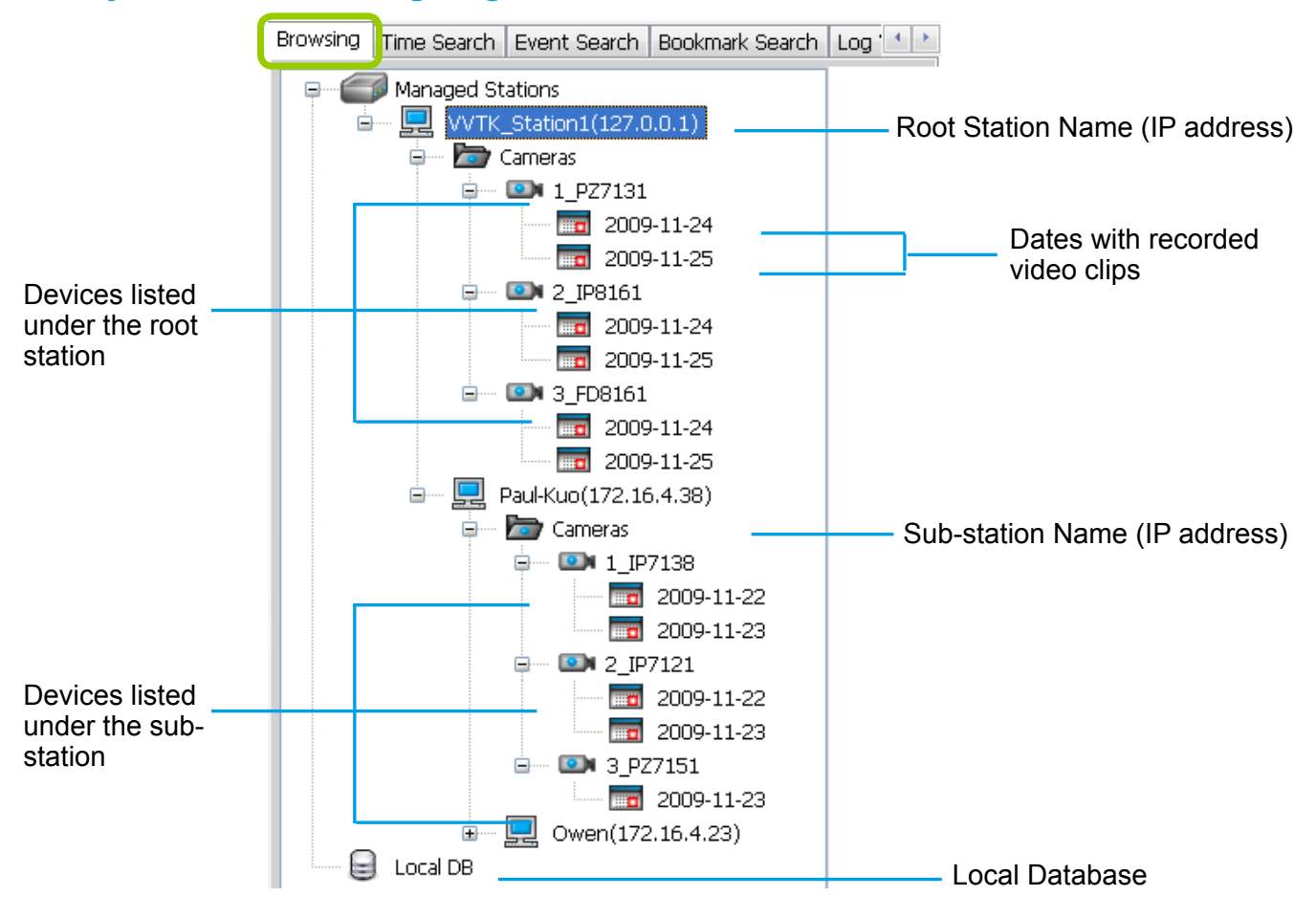

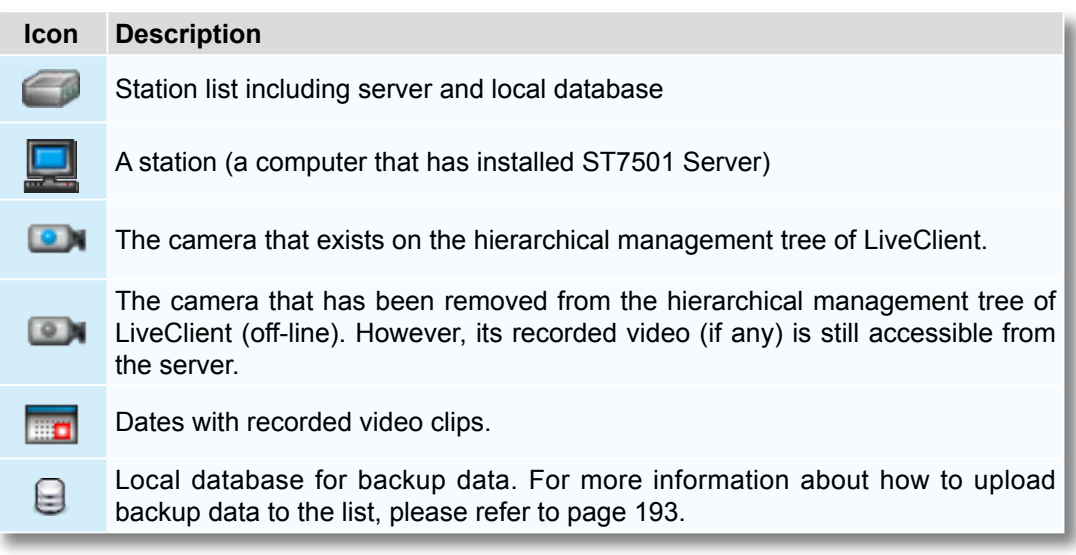

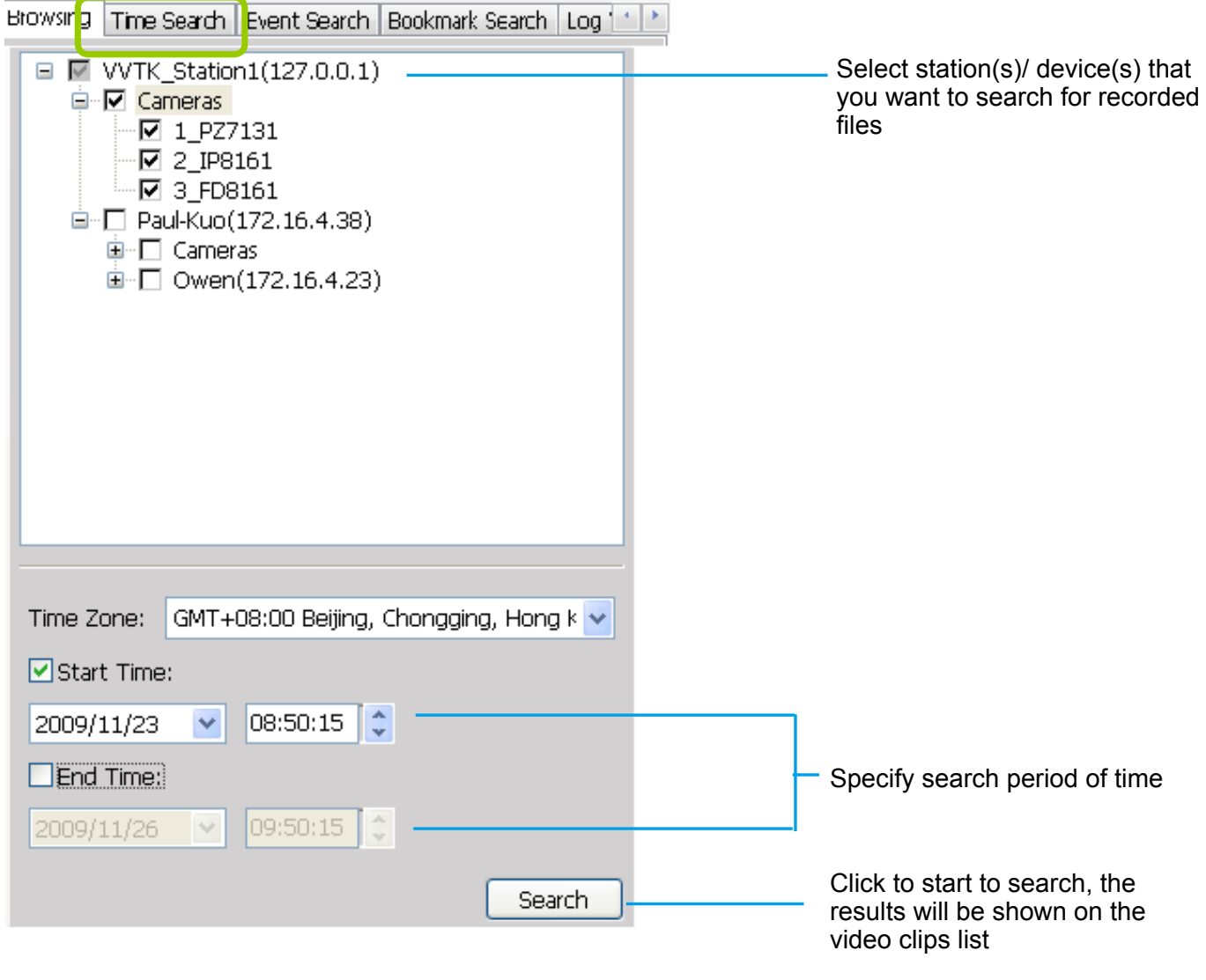

# **Query Panel--Time Search Page**

The **Time Zone** setting is automatically synchronized with that on your client computer.

رهي

# **Query Panel--Event Search Page**

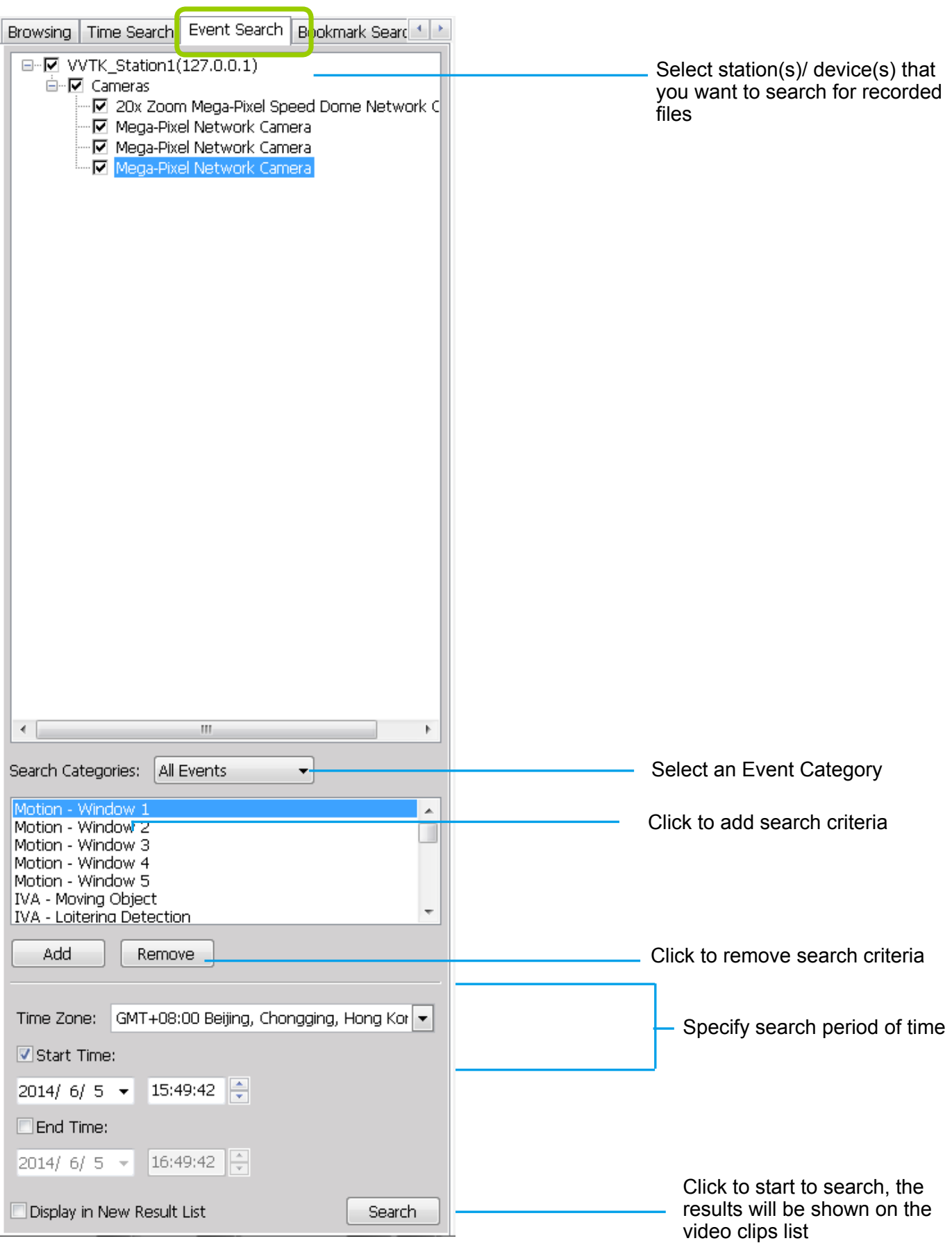

# **Query Panel--Bookmark Search Page**

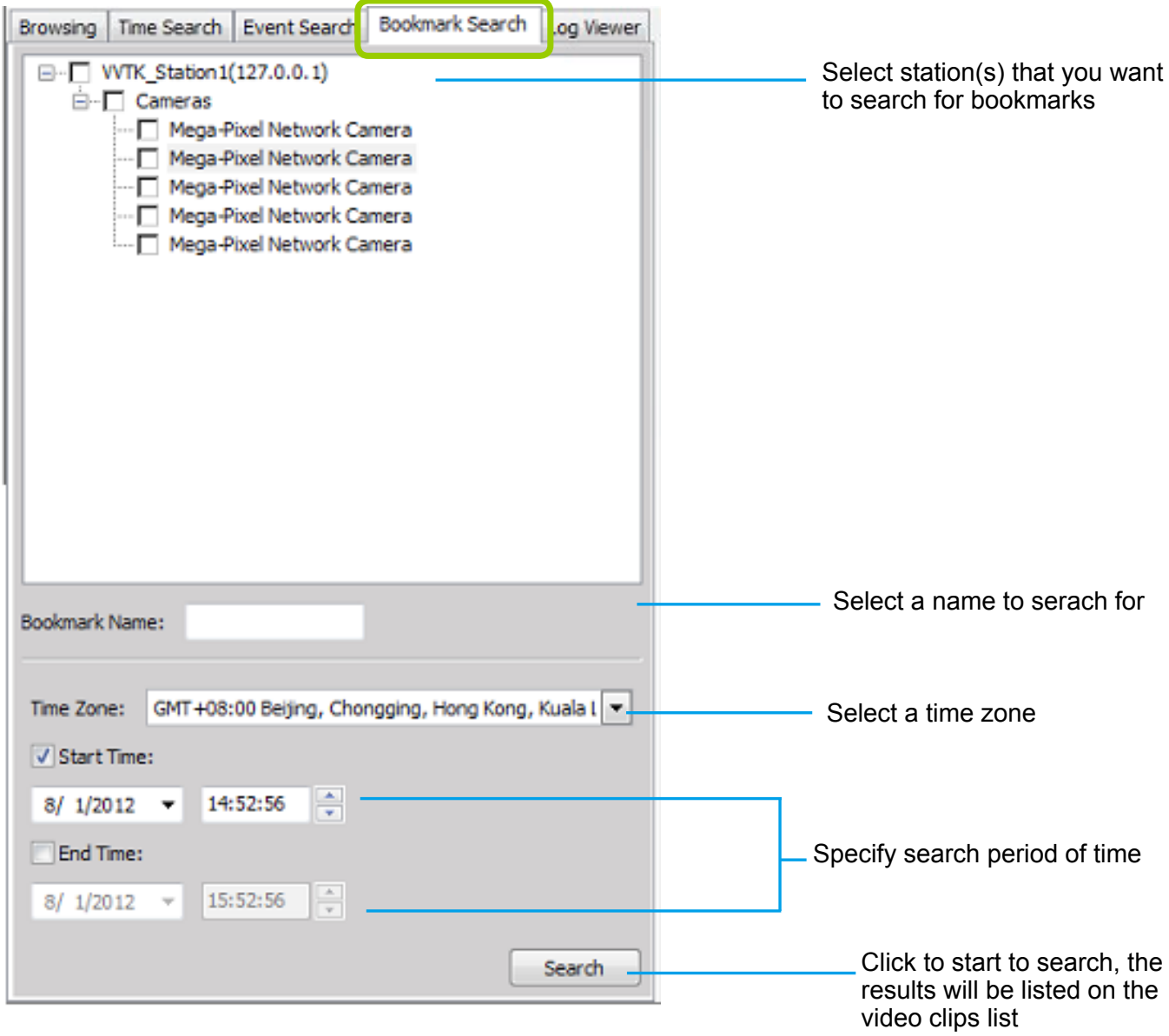

# **Query Panel--Alarm Search Page**

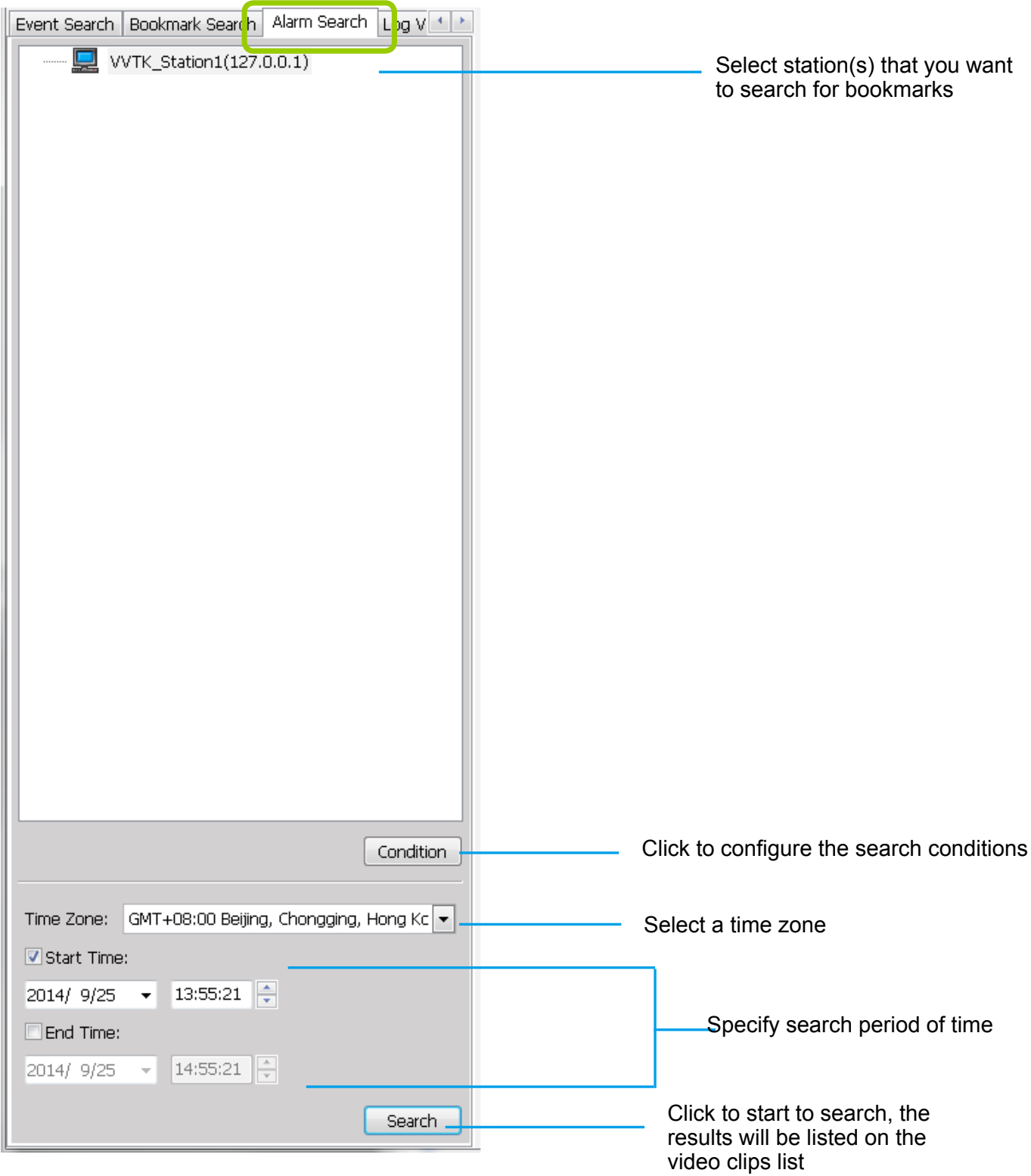

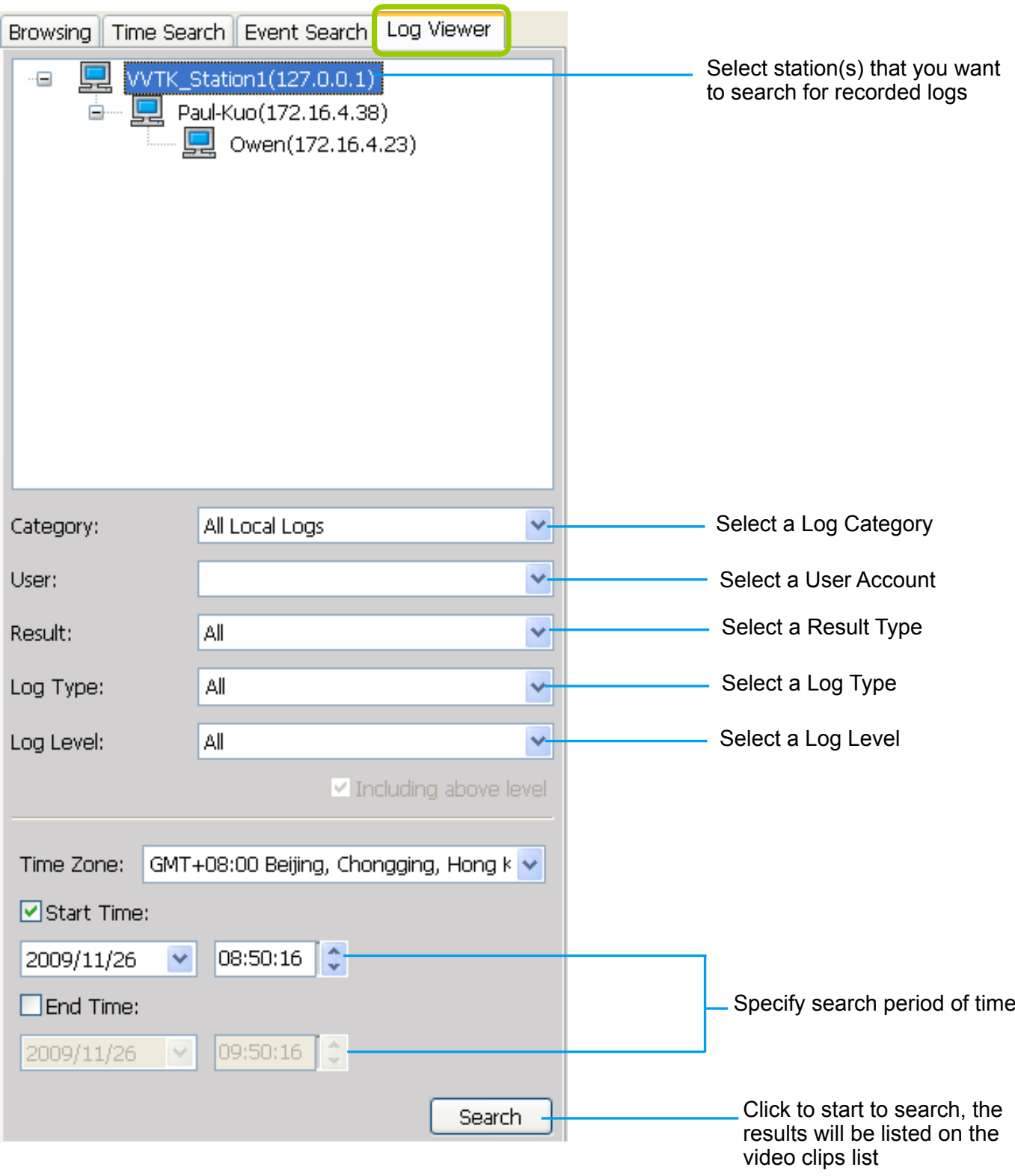

# **Query Panel--Log Viewer Page**

## **Video Clips List Window**

If you select an **option "date"**, the video clips will be displayed in the video clips list window. An option "date" may contain more than one video clip.

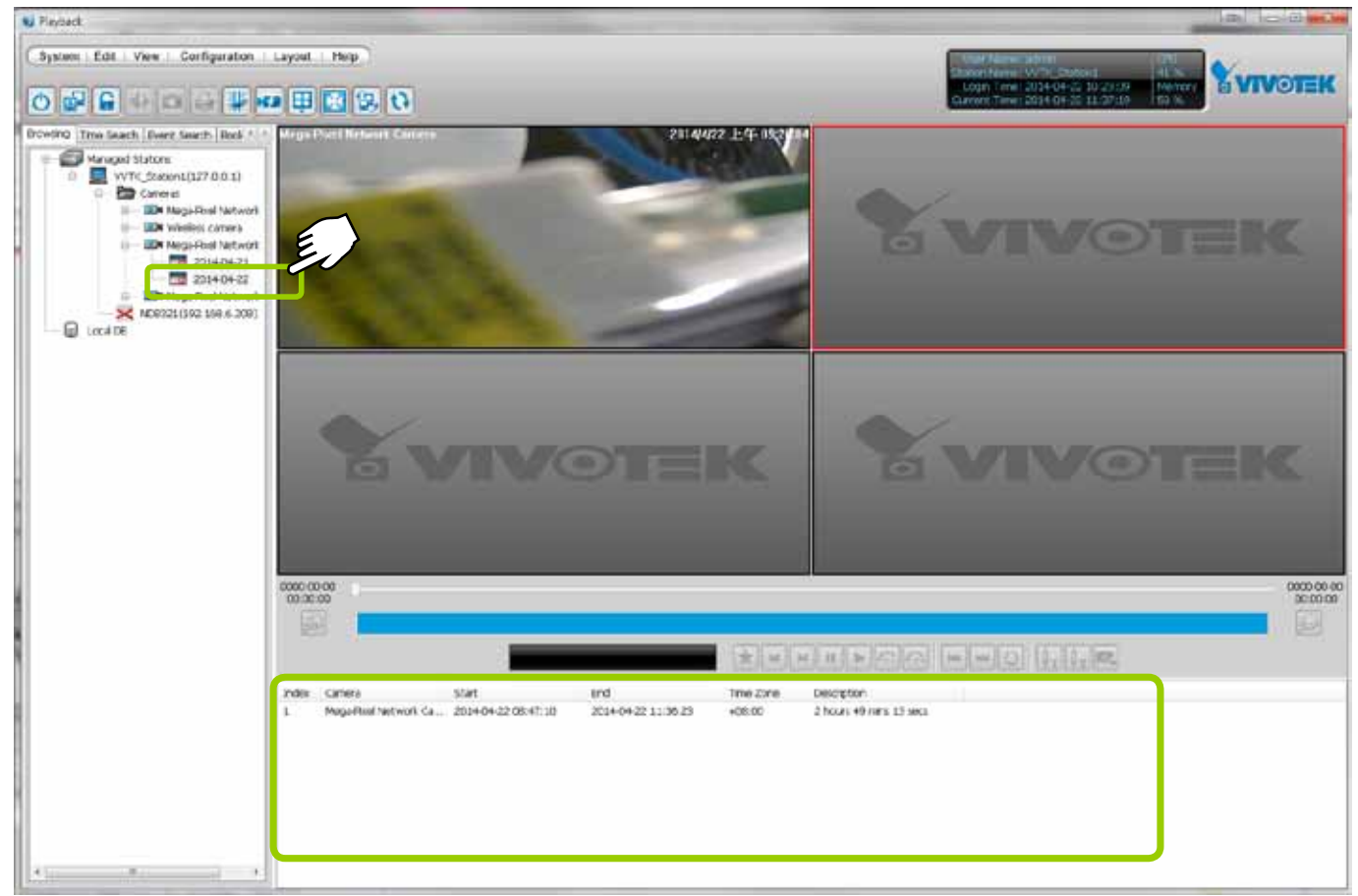

### **Playback Control Panel**

When you double-click a video clip to play, the playback control panel will be enabled for you to use. Playback Histogram

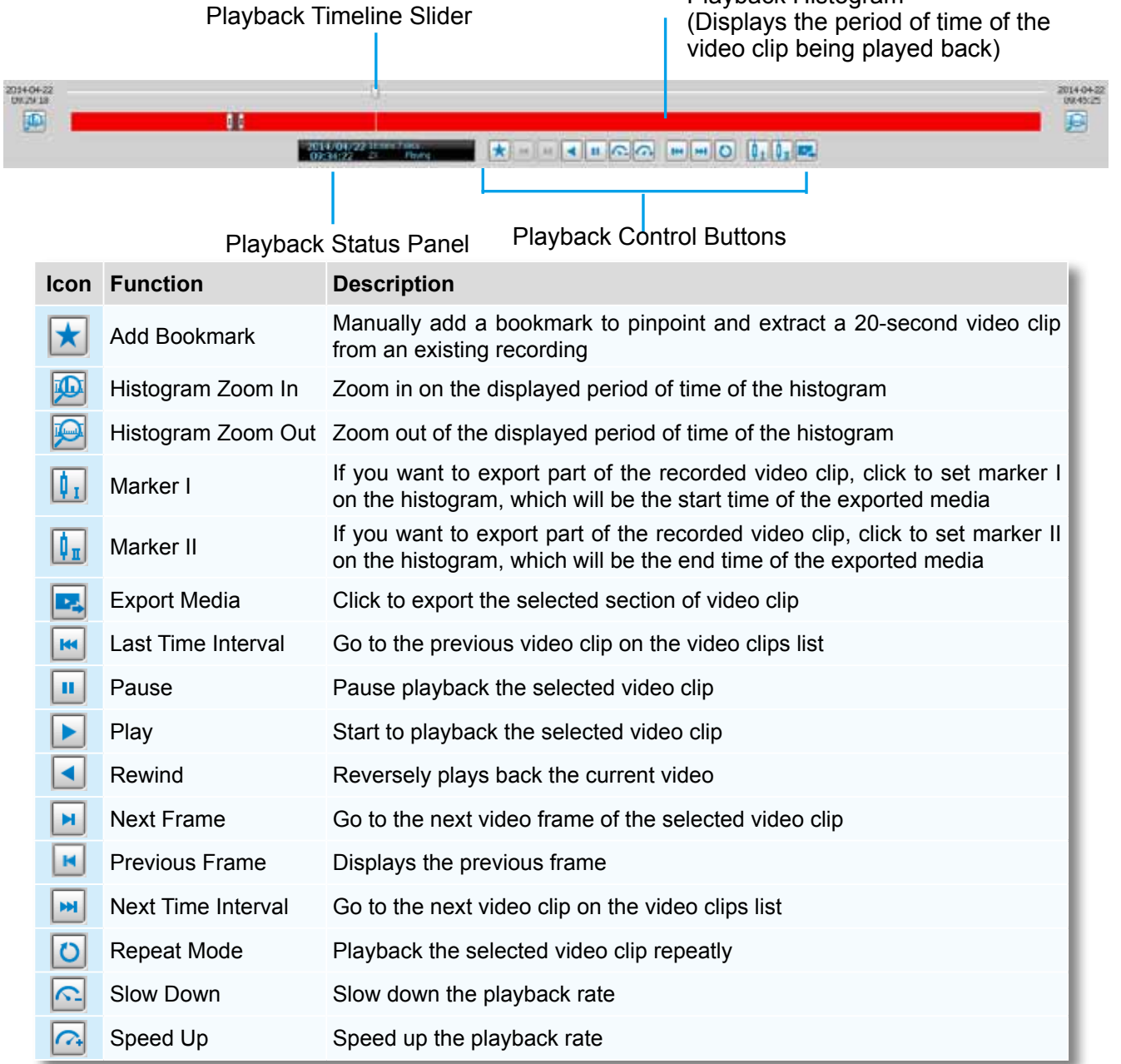

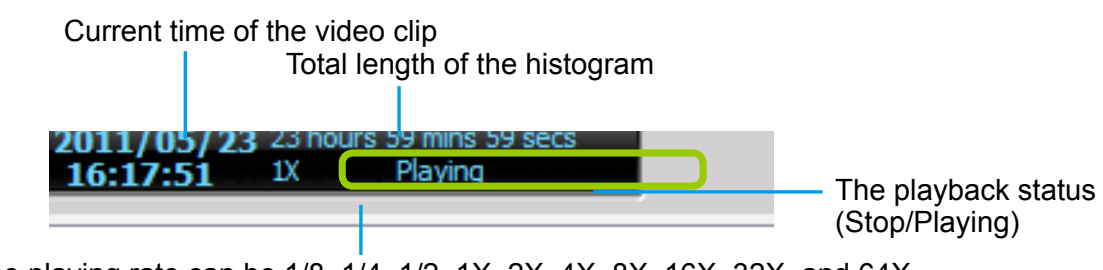

The playing rate can be 1/8, 1/4, 1/2, 1X, 2X, 4X, 8X, 16X, 32X, and 64X.

#### **Rewind**

The Rewind function enables users to reversely playback from a specific point in time on a video playback window. Once the occurrence of an event is ensured, this function can facilitate the process of finding the evidences that appeared before the occurrence.

The Rewind function also applies to the Synchronous Playback mode. The following also apply:

- 1. The maximum playback speed is 64x. (I-frame only when speed is higher than 16x)
- 2. When you pull the time slider during the Rewind playback, short interruptions may occur.
- 3. When switching from the playback mode to the Rewind playback, the playback speed remains the same. The same applies when switching from Rewind to the playback mode.

#### **Limitations:**

- 1. Short delays may occur when switching from playback to rewind, due to limitations by the hard disk access speed and network speed.
- 2. When doing the forward playback, the previous frame function is not available. When doing the rewind playback, the next frame function is not available.
- 3. The Rewind playback on multiple streams requires system performance resources.
## **How to Playback Recorded Video**

## **Select a Recorded Video Clip**

Please follow the steps below to select a video clip:

1. On the **Bowsing** page, click the plus sign (+) to expand the hierarchical management tree.

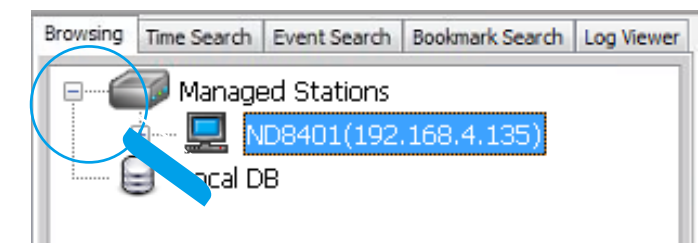

2. **Right-click** a station, device, or option "date" on the hierarchical management tree and click **Refresh** to display the recorded video clips.

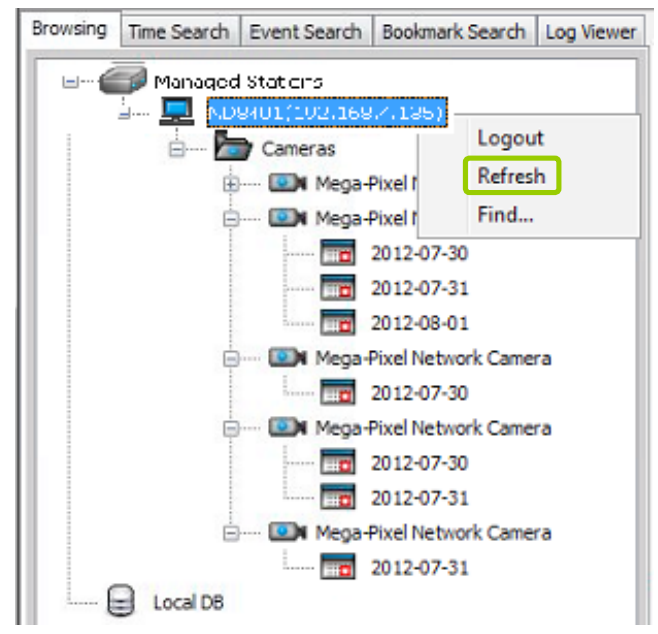

- 3. There are two ways to view the video clips of a date.
	- View all video clips of a date:
		- a. Select a **opti**on "date" from the hierarchical management tree.
		- b. **Double-click** the option "date" or **right-click** the option "date" and click **play**, and it will start to play in an available video cell. (You can also directly **drag-and-drop** the **opti**on "date" to a desired video cell in the recorded video playback window. The video clip will start to play.)

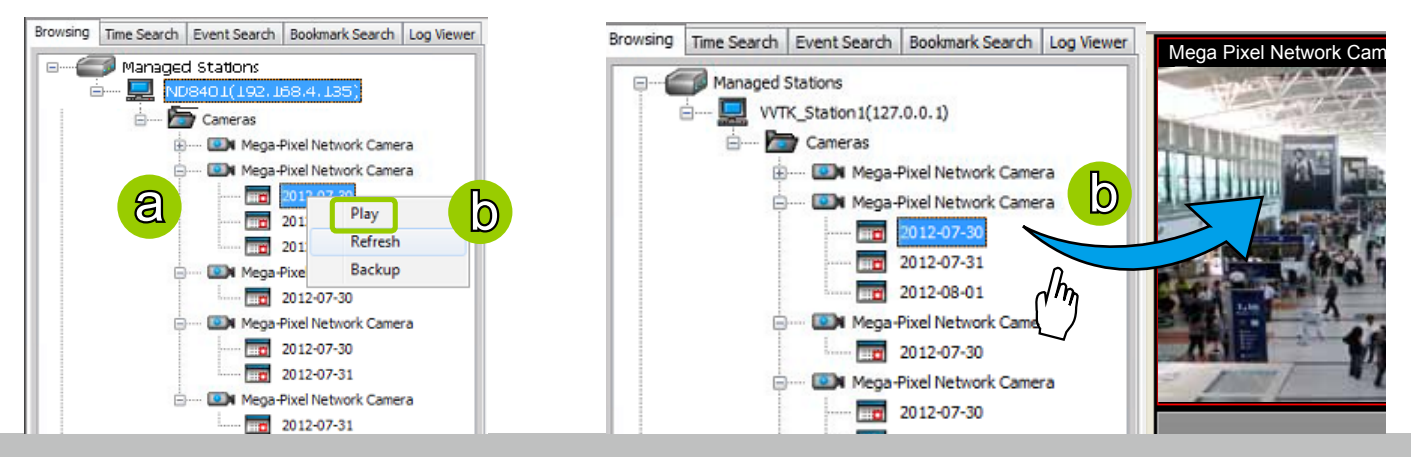

- View only one of the video clips of a date:
	- a. Click on a "date" on the hierarchical management tree. The corresponding video clips will be listed in the video clip list window.
	- b. Select a video clip from the video clip list window.
	- c. **Double-click** the video clip, then it will start to play in an available video cell. (You can also directly **drag-and-drop** the video clip to a desired video cell in the recorded video playback window. The video clip will start to play.)

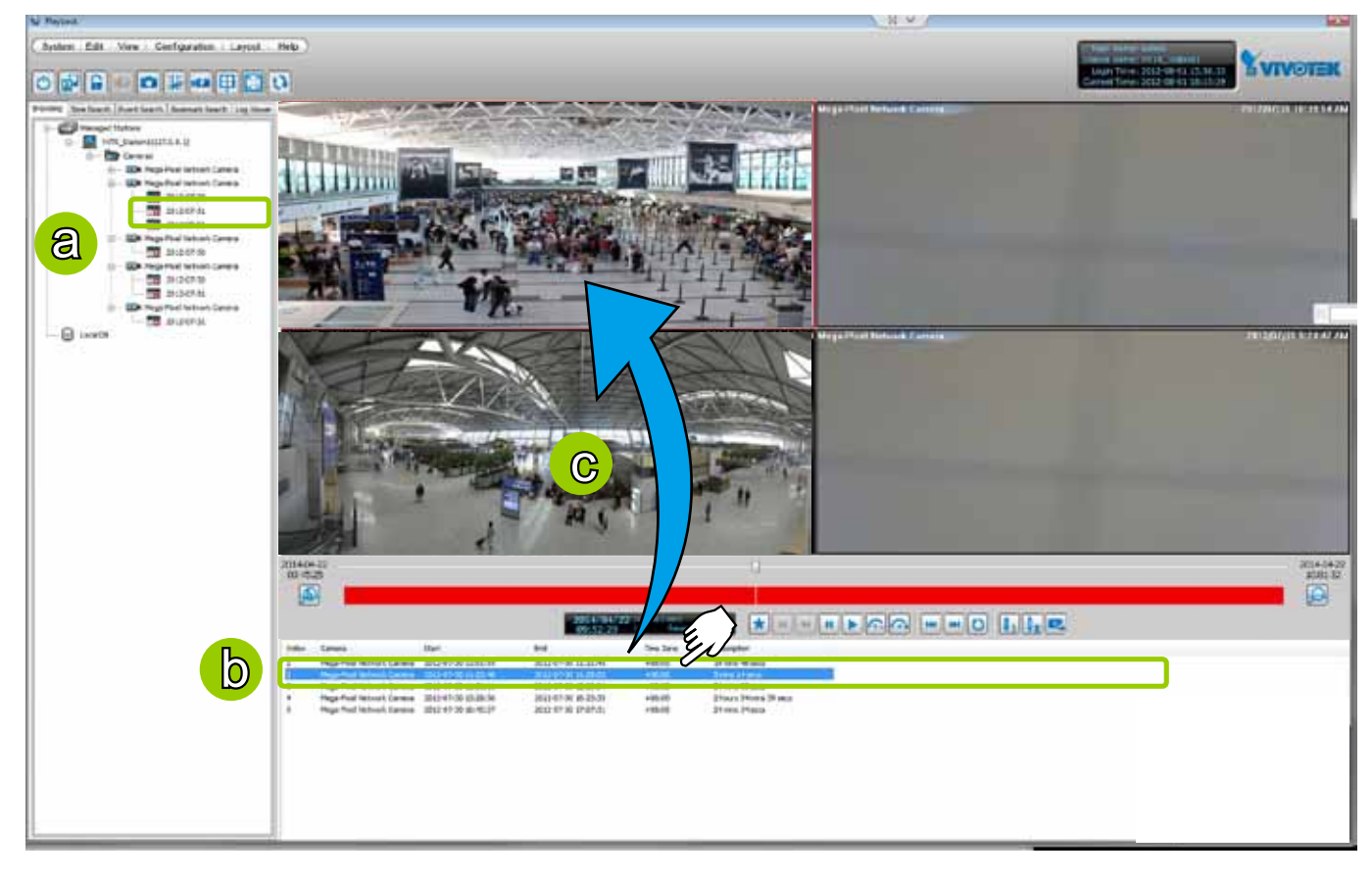

4. Then you can make use of the playback control panel to playback the selected video clip. [Please refer](#page-178-0)  to **[Playback Control Panel](#page-178-0)** on page 179.

## **Remove Recorded Video Clips from Video Cells**

There are two ways to remove a recorded video clip from the video cell:

1. **Right-click** the video cell and select **Remove**.

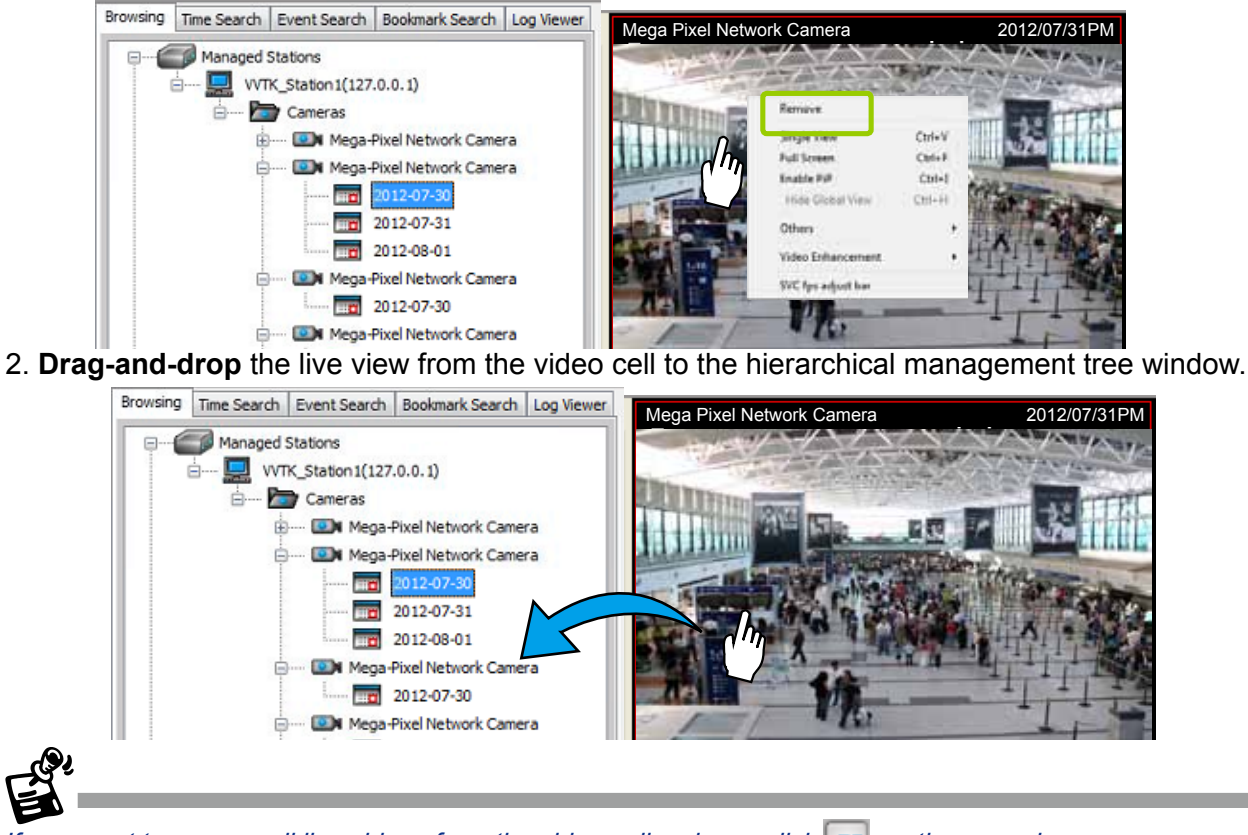

If you want to remove all live videos from the video cells, please click  $\mathbf{E}$  on the menu bar.

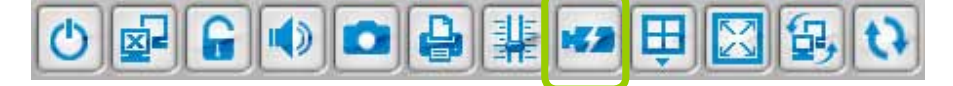

## **Timeline Slider Bar and Histogram**

The red part of the histogram shows the period of time of a video clip. The timeline slider bar will move forward as the video is on playback. You can manually move forward/backward the **Timeline Slider Bar** to the desired position as shown below.

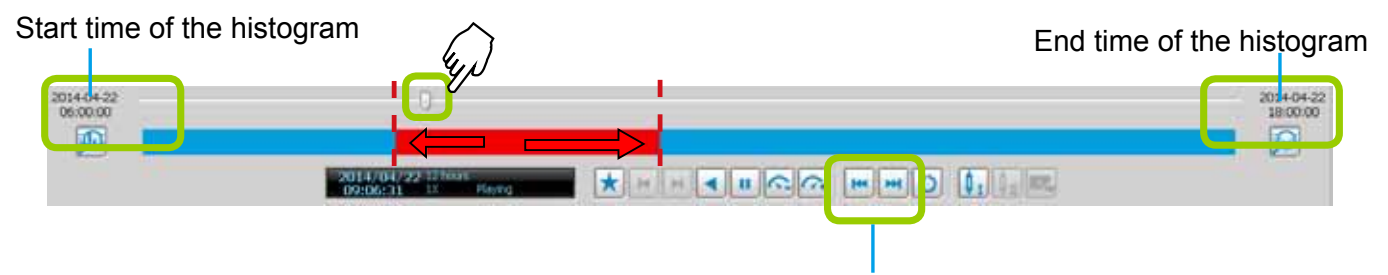

The current time of the video clip will be displayed on the status panel. It will change according to the current position of the timeline slider bar.

#### **Zoom in / out of the Histogram** Histogram zoom out 014-04-2 凾 2014/04/22 2014-04-22 2014-04-22<br>15:00:00  $\Theta$ IO. 2014/04/22 07/04  $\mathbb{R}$   $\mathbb{R}$   $\mathbb{R}$   $\mathbb{R}$   $\mathbb{R}$   $\mathbb{R}$   $\mathbb{R}$   $\mathbb{R}$   $\mathbb{R}$   $\mathbb{R}$   $\mathbb{R}$   $\mathbb{R}$   $\mathbb{R}$ Total time length

As the second picture shows, by clicking **Histogram Zoom In**, the total time of the histogram will shorten to half of the original period of time, while the red part of the histogram that shows the period of time of the video clip will extend to twice the original time span.

In addition to clicking  $\mathbb{D}$  and  $\mathbb{C}$  to zoom in/ out of the histogram, you can use the mouse directly to drag the histogram to zoom in part of the focused video clip. For example:

a. Drag a section of the histogram. You can drag it to either direction.

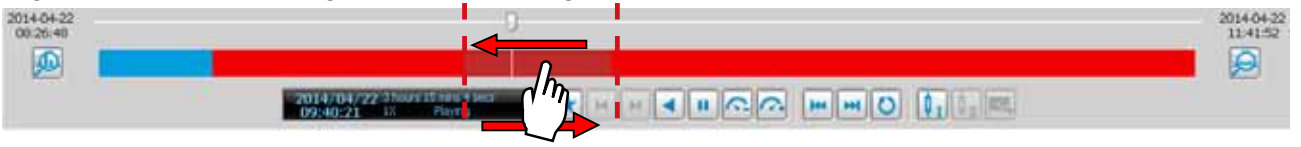

b. The section will be extended as shown below.

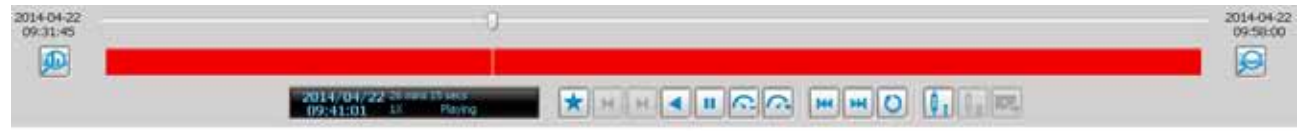

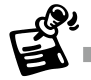

For more functions of the playback control buttons, [please refer to page 179 for detailed description.](#page-178-0) 

Histogram zoomed in

## **Synchronous Playback**

VIVOTEK Playback supports synchronous playback, which allows you to review up to 16-channel video clips simultaneously during the specific time point. Please follow the steps below to enable synchronous playback:

a. Drag-and-drop the option "date"s to the video cells.

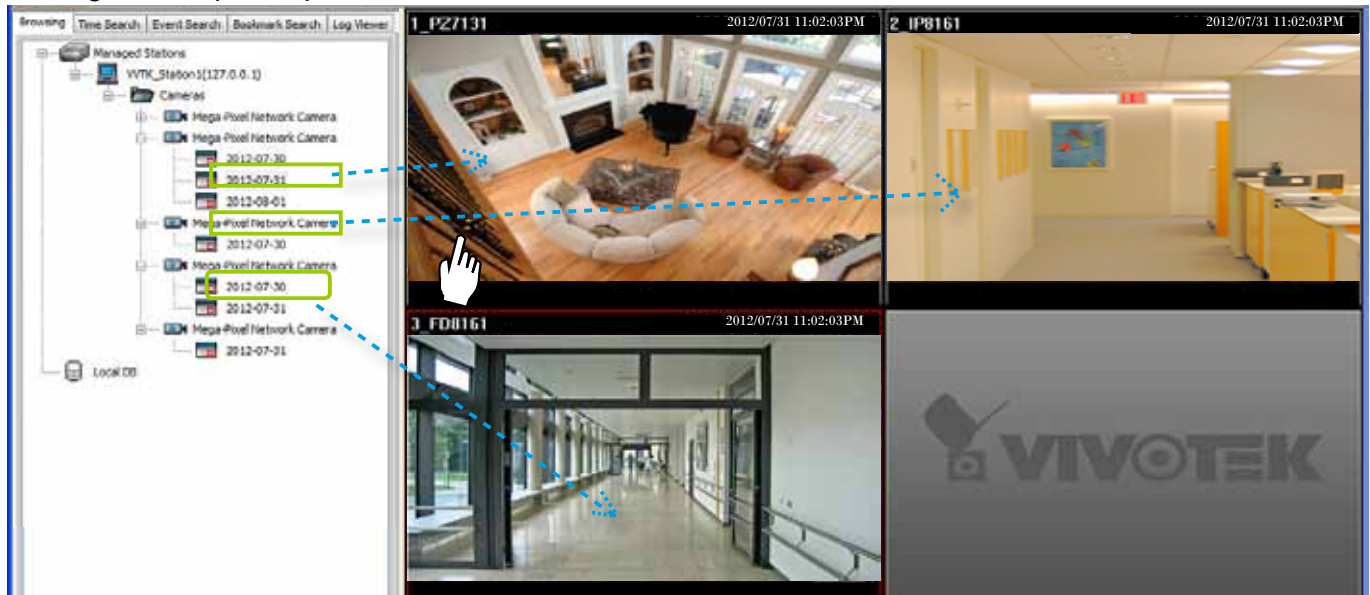

- b. Drag the Timeline Slider Bar to the specific time point.
- c. Click the synchronous playback button  $\Box$  on the quick access bar. The selected channel will start to sychronously playback as shown below.

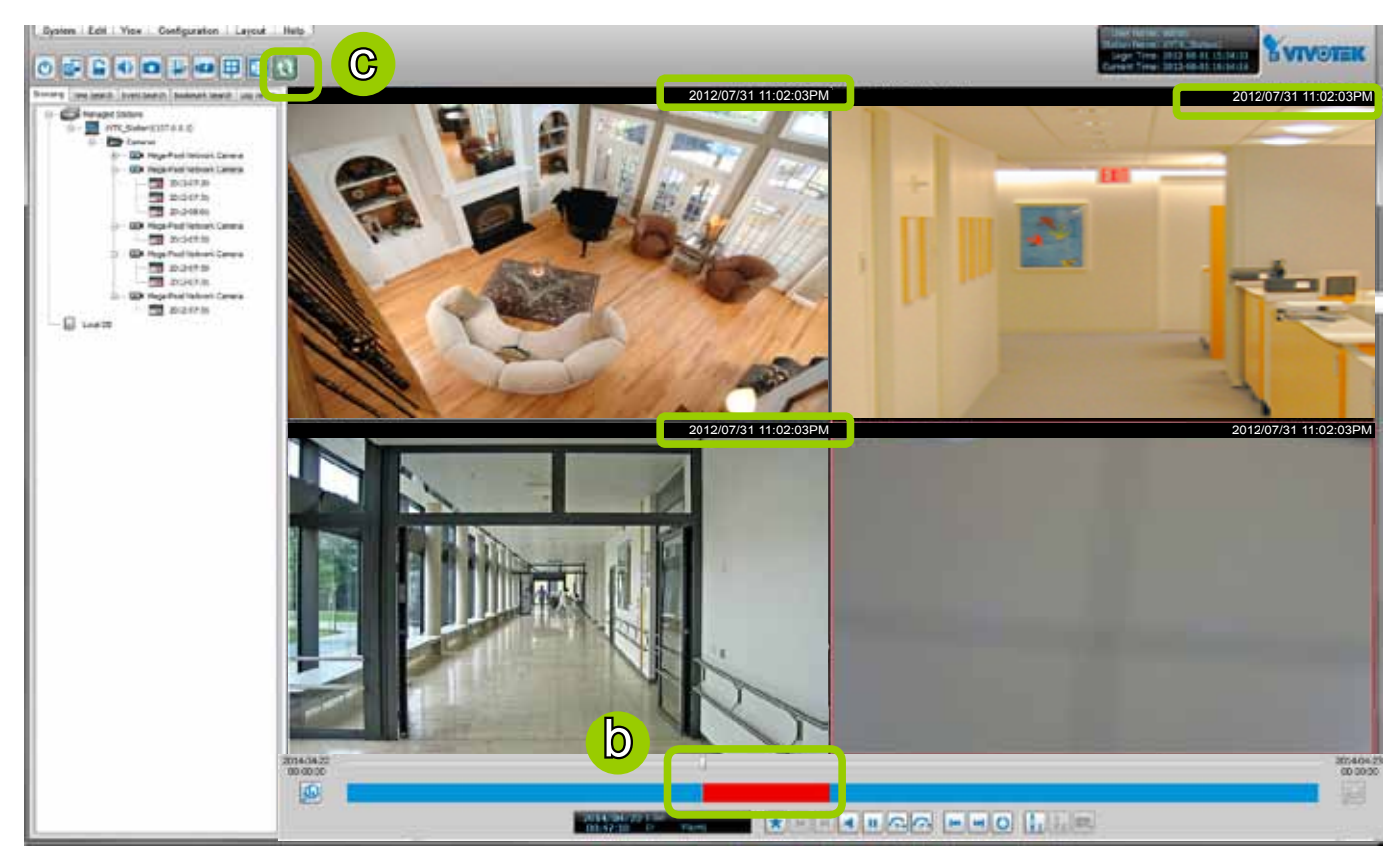

- d. You can move forward/backward the Timeline Slider Bar to another time point, and all of the time stamps on the video cells will change accordingly.
- e. If you want to stop synchronous playback, click the non-synchronous playback button  $\Box$  again.

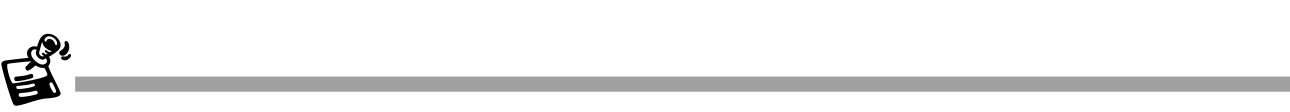

The following illustration shows that during the specific time, there is no recorded video on the camera.

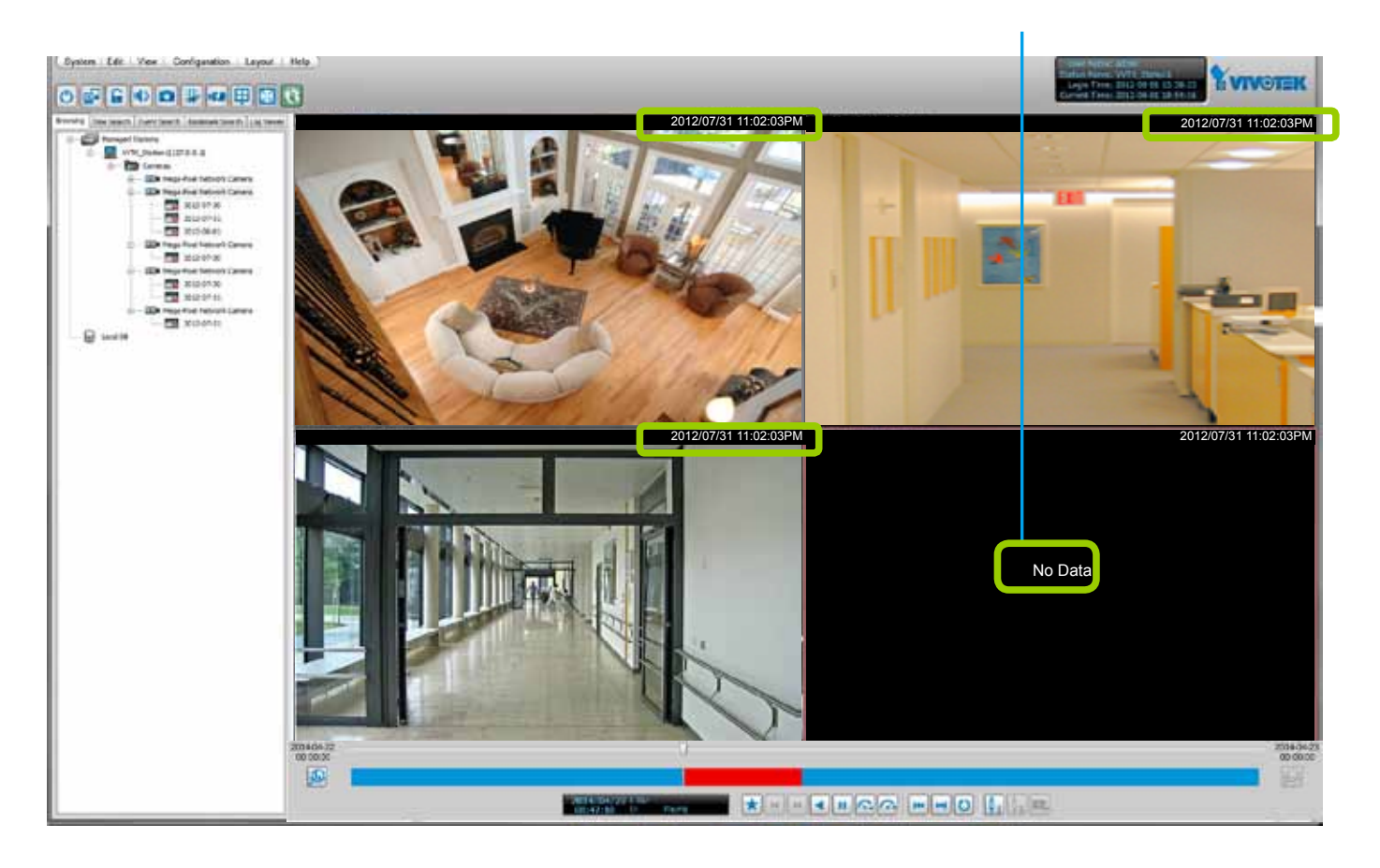

## **Audio Control**

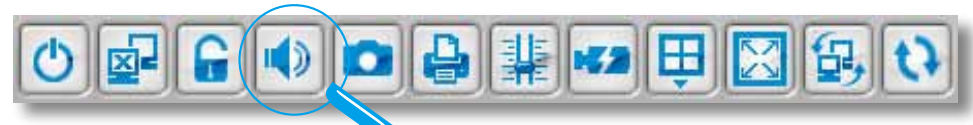

The audio function will be enabled if the device is equipped with an internal or external microphone. Please follow the steps below to adjust the volume or turn on/off the audio of the focused video:

- To turn off the audio (Mute Mode)
	- a. Click Audio On  $\blacklozenge$  on the quick access bar and check Mute. Or you can right-click on the video cell to open the popup menu, then click **Others > Mute**. The mute option in the popup menu will then be selected.
	- b. If you want to turn off the audio of all live video, select **Apply all**.
	- c. The Audio icon will then change from  $\bullet$  to  $\bullet$ .

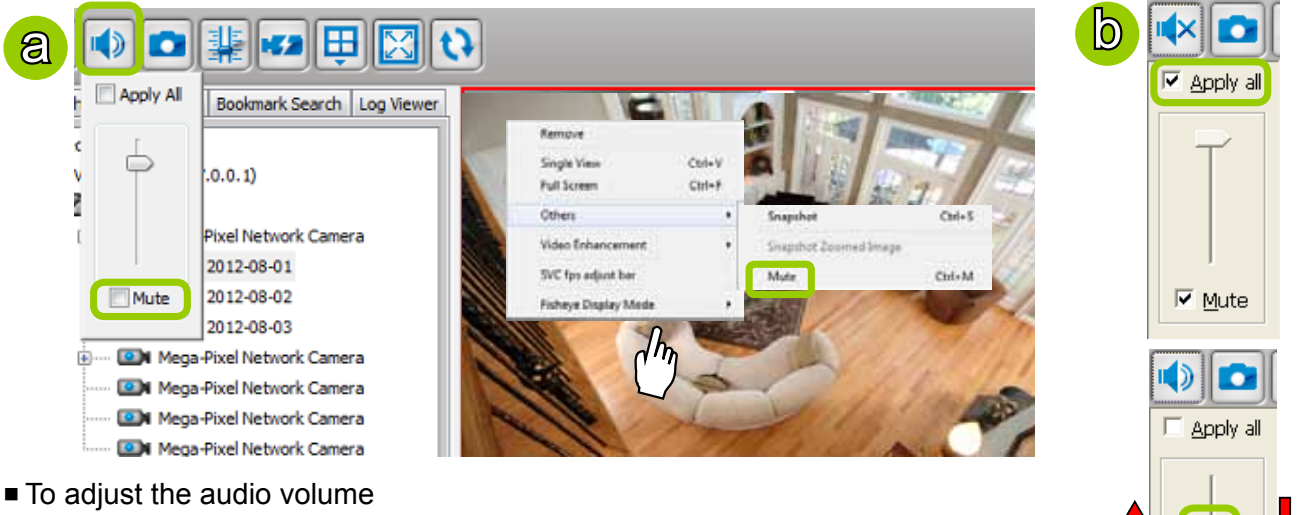

- a. Click **Audio On**  $\bullet$  on the quick access bar.
- b. Drag-and-drop the slider bar. Slide to a higher position for louder volume.

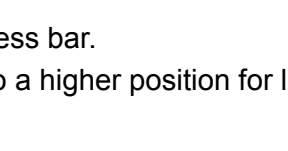

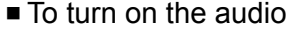

- a. Click **Mute**  $\sim$  on the quick access bar and uncheck **Mute**. Or you can **right-click** on the video cell to open the popup menu, then click **Others > Mute**. The mute option in the popup menu will then be unchecked.
- b. If you want to turn on the audio of all live video, select **Apply all**.
- c. The Audio icon will then change from  $\mathbf{\blacktriangleright}$  to  $\mathbf{\blacktriangleright}$ .

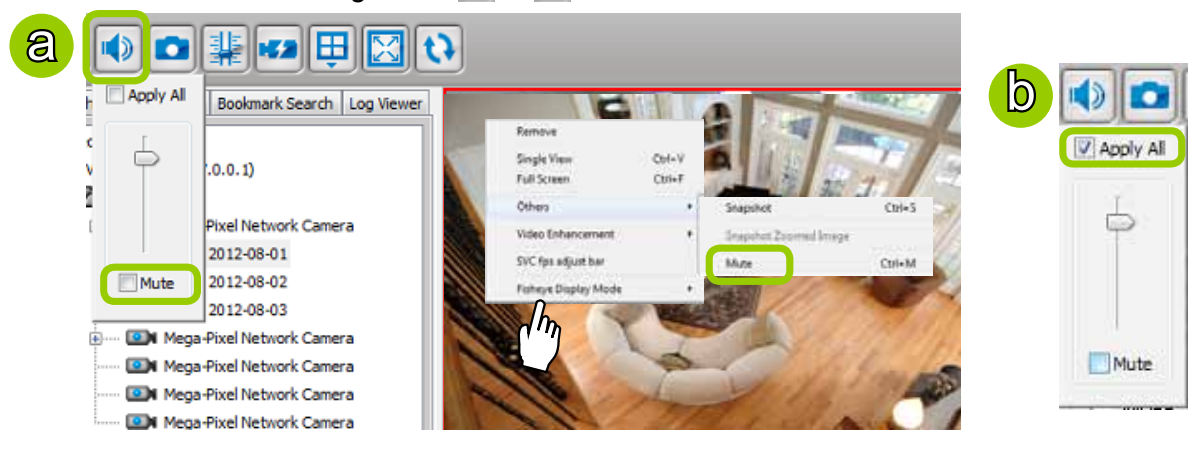

 $\Box$  Mute

## **How to Change the Playback Layout**

## **Changing the Layout of the Recorded Video Playback Window**

VIVOTEK Playback supports up to 16-CH simultaneous recorded video playback on a single monitor and allows you to change the layout of the recorded live video playback window based on the number of inserted devices.

#### Switch Video Channels

**Drag-and-drop** a video channel to another empty video window.

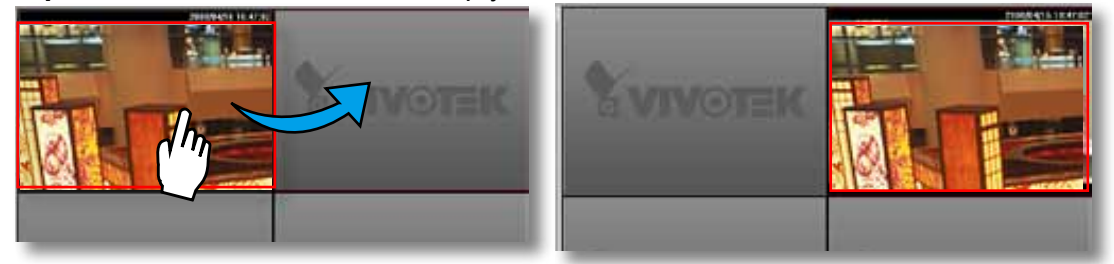

To switch two channels, **drag-and-drop** one view to the other, then the two channels will switch positions.

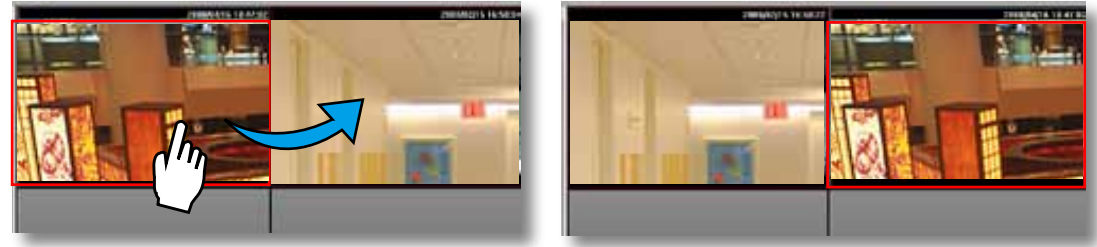

#### Configure Layout Mode

Click the Layout button  $\Box$  on the quick access bar or click Layout > Change Layout on the menu bar. Select a desired layout mode and the layout window will change accordingly. Below we illustrate 6 types of layout modes:

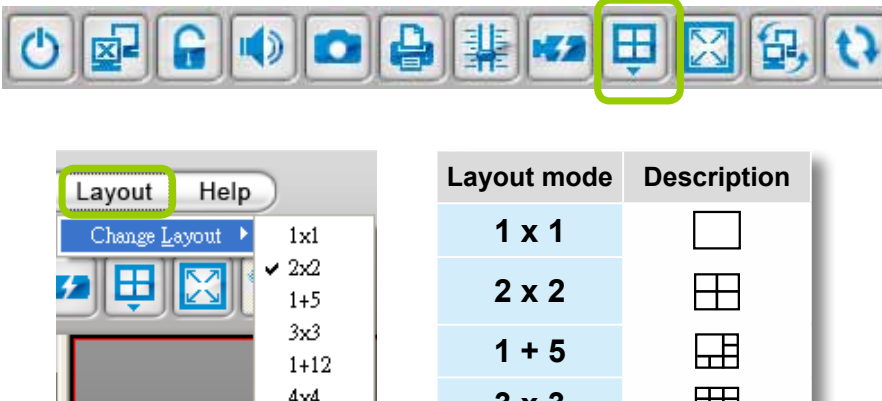

**3 x 3 1 + 12** 用

翩 囲

**4 x 4**

### **Maximize/Minimize the Recorded Video Playback Window**

Single View: to maxmize a video cell to the entire video playback window

**Double-click** the video cell, or **right-click** the video cell and selec **Single View**. The focused video will occupy the entire Playback window as shown below.

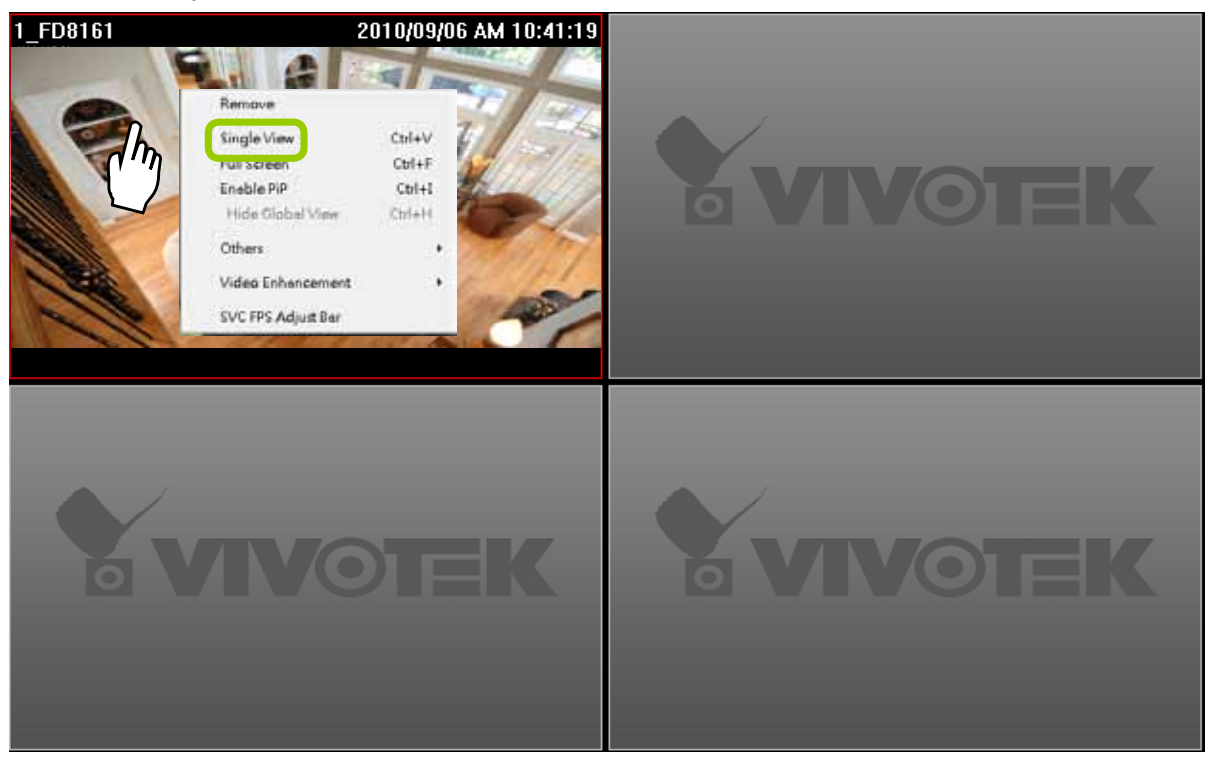

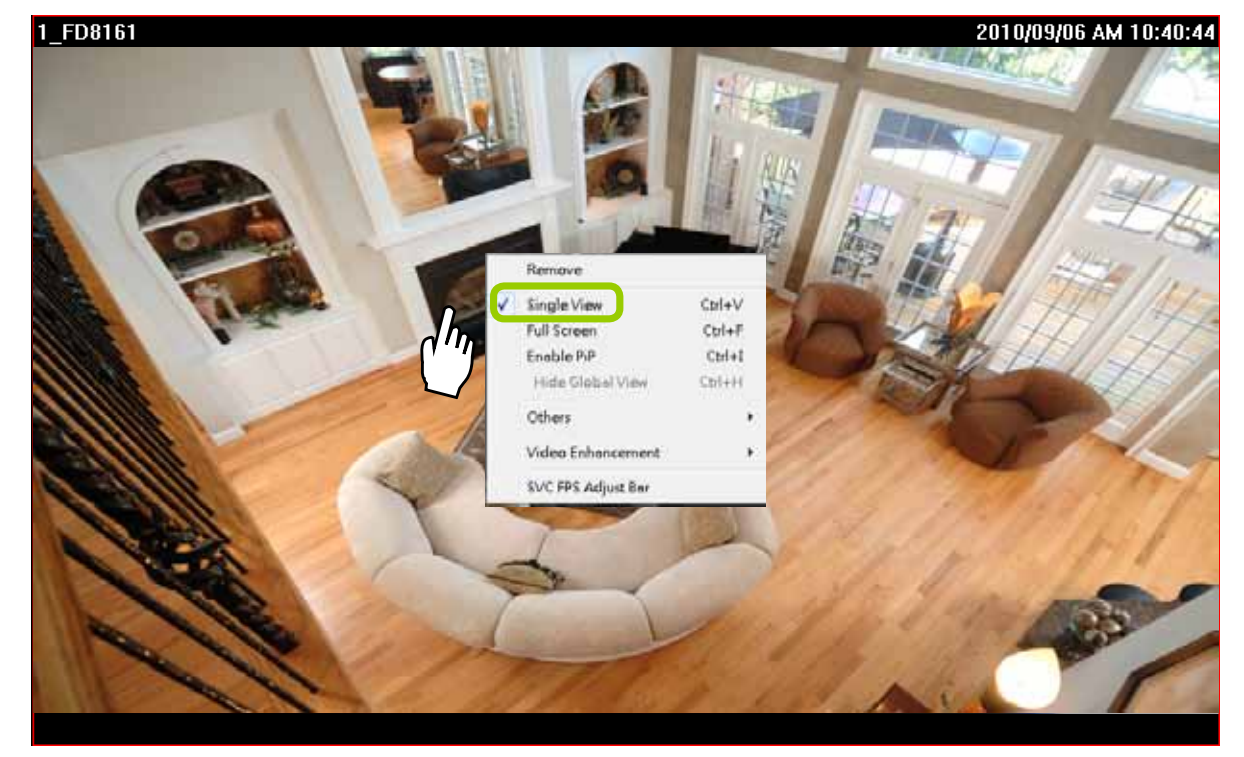

To restore to the original layout, **double-click** the video cell or **right-click** the video cell and uncheck **Single View.**

■ Full Screen: to maxmize the video playback window to the entire screen

Click Full Screen **X** on the quick access bar or right-click the video cell and select Full Screen. In addition, you can also click **View > Full Screen** on the menu bar to maximize the recorded video playback window. Hel

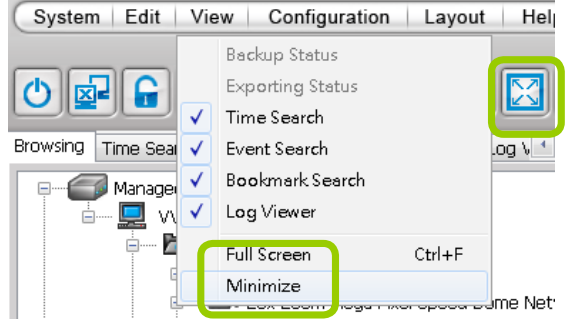

To restore to the original layout, **right-click** the video cell and uncheck **Full Screen**. You also can press the **Esc** button on the keyboard to leave the full screen mode.

 Minimize: If you click **View > Minimize** on the menu bar**,** the Playback window will minimize to the Windows tool bar.

#### **View Recorded Video with Multiple Monitors**

If you have multiple screens in your control center, you can switch the Playback Window among these screens.

If you have two monitors, click **Switch Screen B** on the menu bar, the Playback window of monitor 1 will switch to monitor 2.

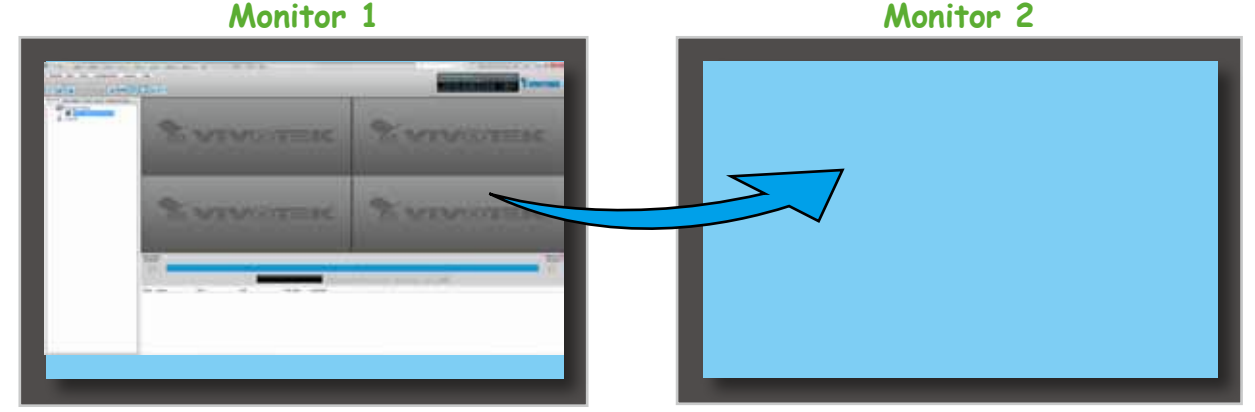

 If you have three or more monitors, a drop-down list will be displayed when you click **Switch Screen** on the menu bar. The number of options on this list depends on the number of your screens. Select a desired screen from the drop-down list and the Playback Window will then switch to the specified screen.

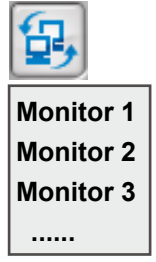

## <span id="page-190-0"></span>**How to Backup Recorded Video**

In addition to the Schedule Backup function of LiveClient introduced on page 61, the Playback also features to backup recorded video clips from the **local database**. Please open the **Browsing** page and follow the steps below to backup recorded video:

- a. Select the target files.
- To backup all recorded video of a selected device: **Right-click** the device and click **Backup**.

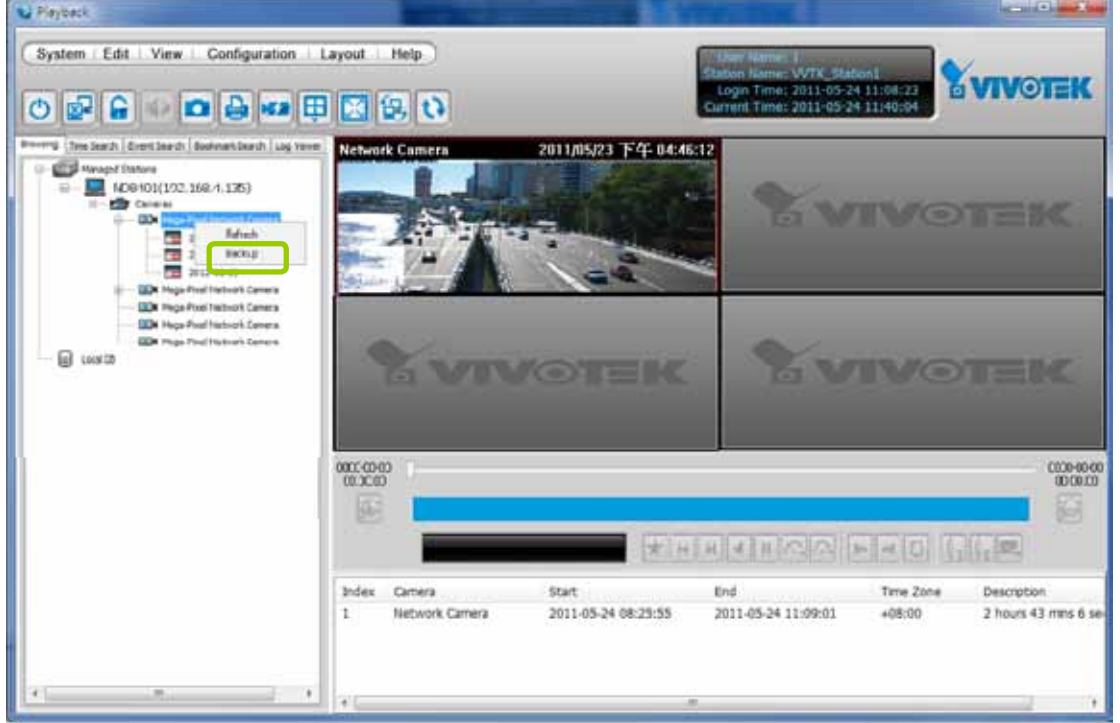

■ To backup all recorded video of the day: **Right-click** the option "date" and click **Backup** (or select the date and click the **Backup** button below).

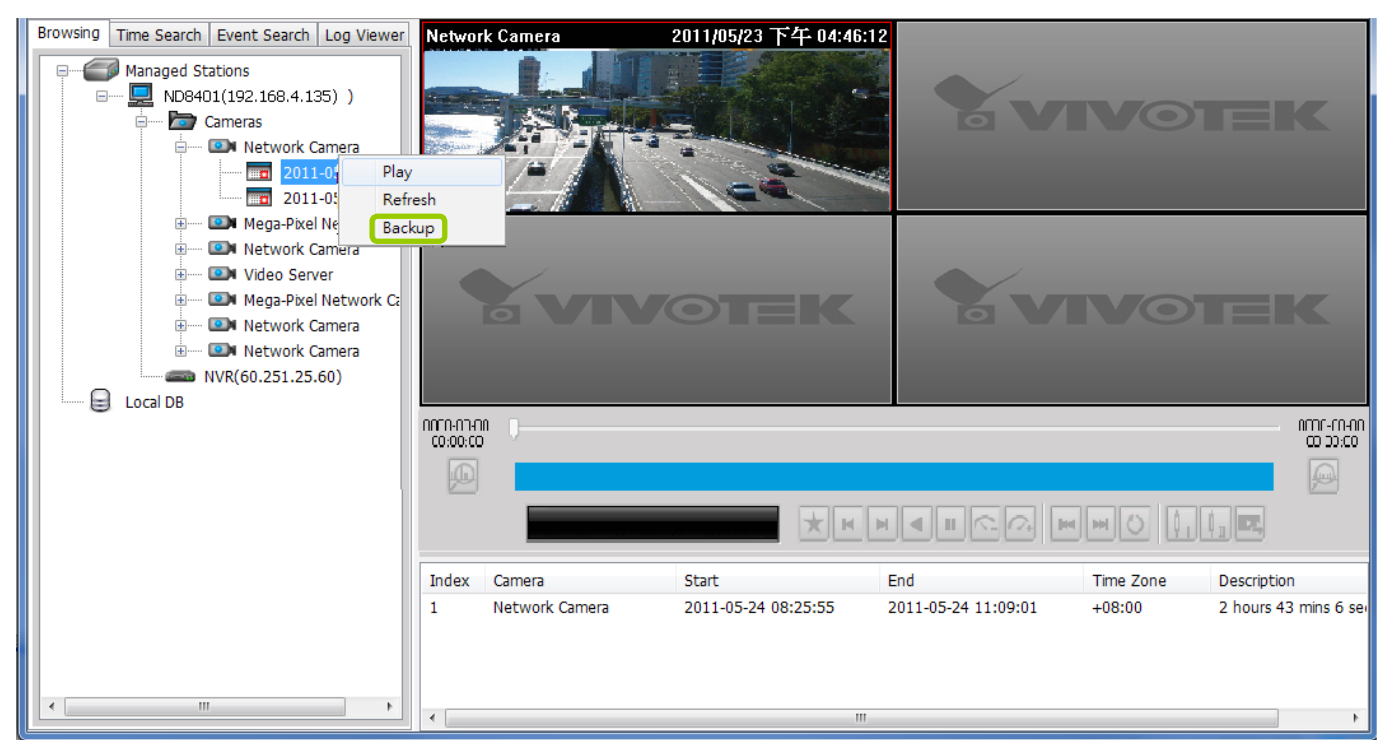

To backup part of the recorded video of the day: Select the date and choose the video clip(s) from video clip window. Then **right-click** the selected option(s) and click **Backup**. Note: Use the combination of the **Shift** key and left mouse click to select multiple video clips.

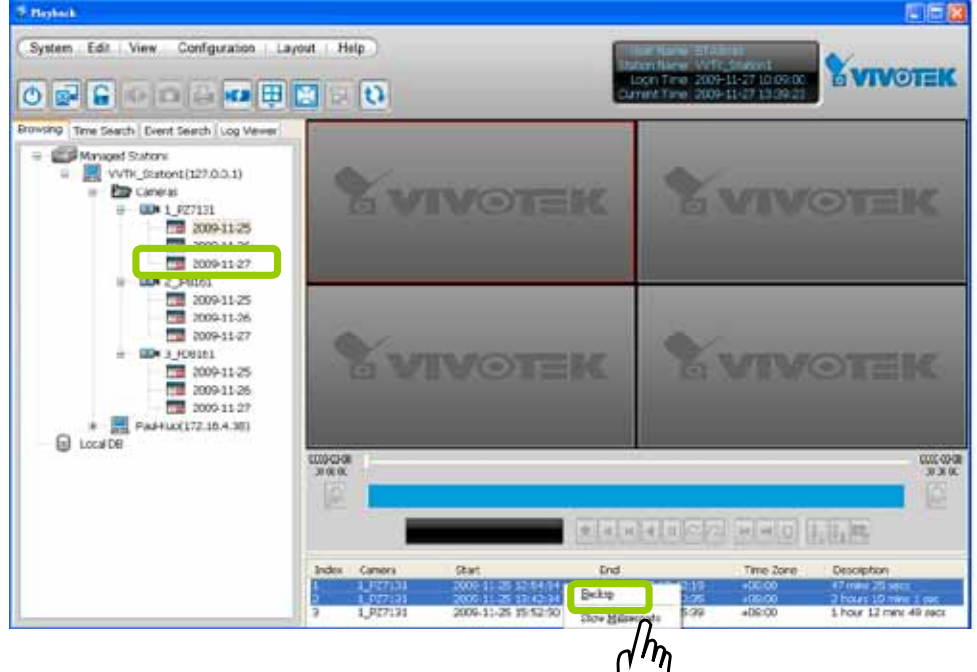

b. A **Backup Settings** window will pop up. Specify the time span and select a storage path, then click **Backup**. The system will start to backup and popup a window showing the backup status.

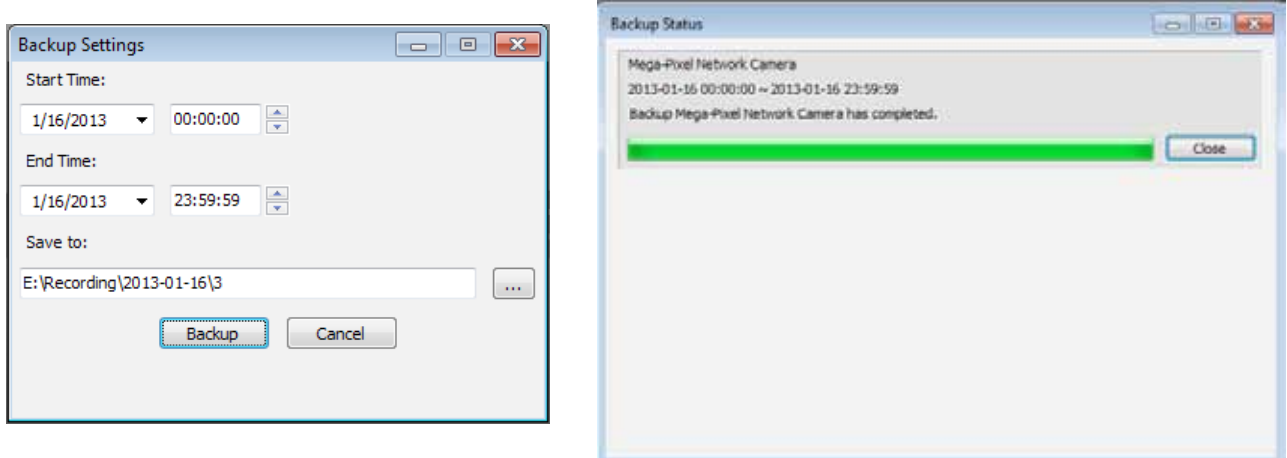

If you close the status window, you can also open it again by clicking **View > Backup Status**.

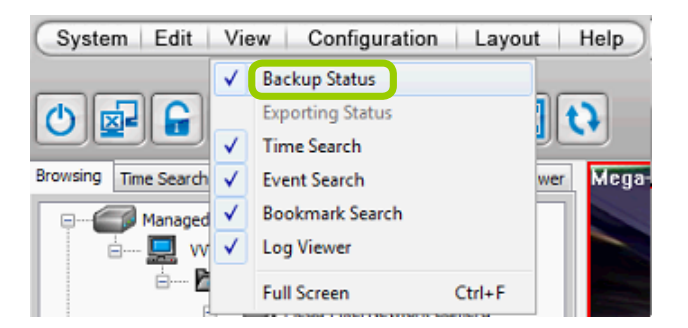

d. When the backup is complete, you will see an information dialog. The recorded data will be restored in the specific folder.

## <span id="page-192-0"></span>**How to View Backup Files**

The Playback also allows users to playback backup files, including **Schedule Backup** by LiveClient and **Recorded Data Backup** by Playback.

Please follow the steps below to view backup files:

- a. **Right-click** Local DB and click **Add**.
- b. A **Load Backup File** window will pop up as shown below. Select the **\*.dif file** to upload.

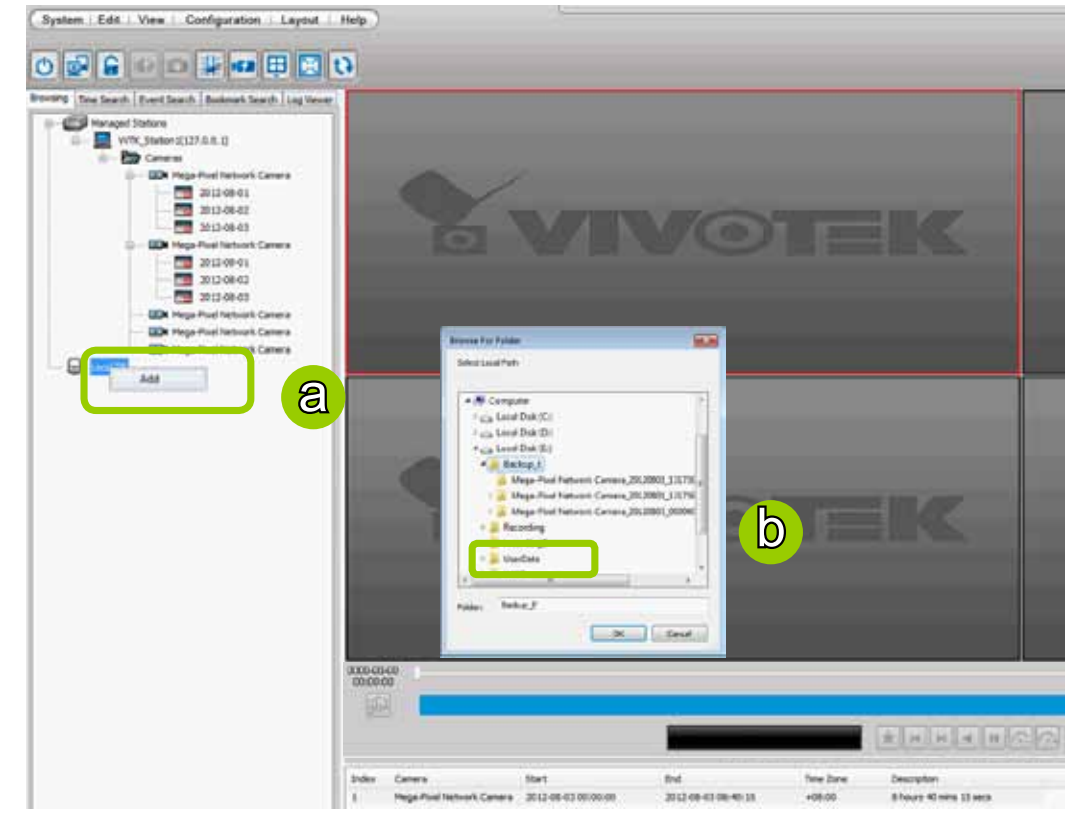

c. The following is an example of uploaded file, and you can **double-click** it or **drag-and-drop** it to a video cell to playback.

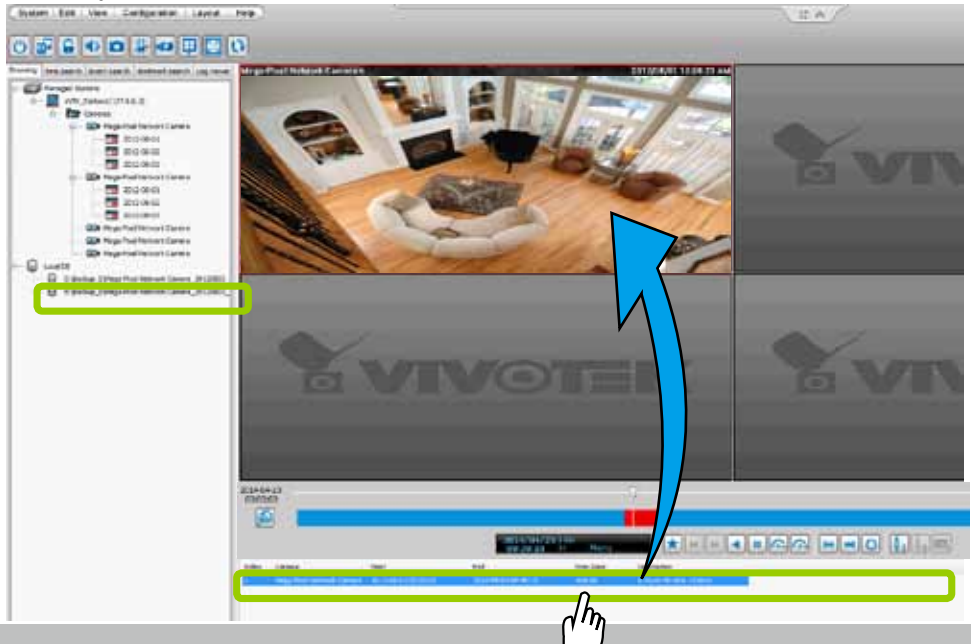

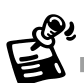

If you want to playback the backup files from the local database, you can also click **Working Offline** in the Login Window without the account information. The Playback will launch as shown below.

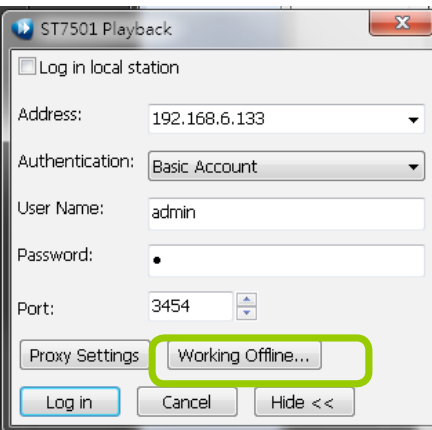

No user account information required

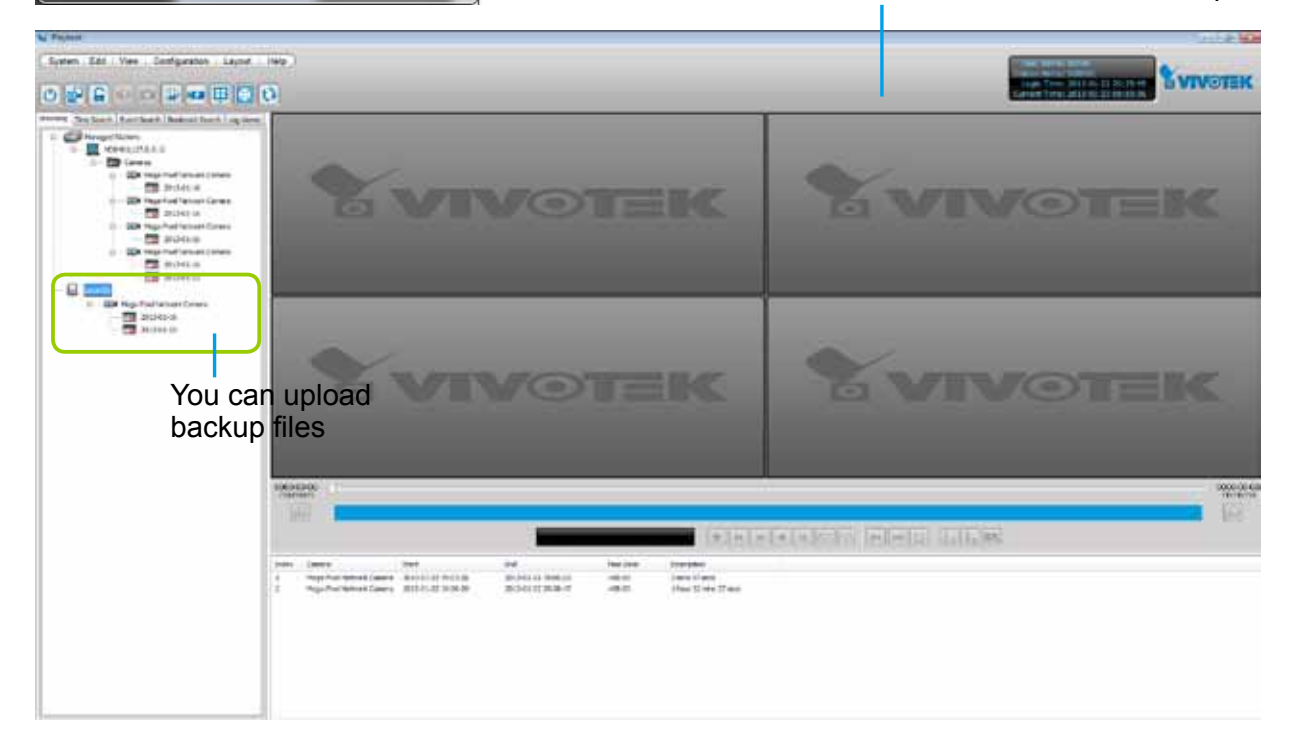

## **Model-specific Functions (FE Series Fisheye)**

The Playback program offers model-specific functions through a right-click menu. For example, if you playback a video clip made from an FE8171V fisheye camera, a right-click on the playback screen will bring up the Display mode options. You can even exert mouse control while playing a recorded video. You can zoom in, zoom out, and change the view angle as if you are investigating a 3D scenario kept in a recorded point in time.

Note that ePTZ functions via the mouse control only takes place in a Regional view, e.g., the 1R or 1O3R mode.

The **Display mode** options and **mouse control** [methodologies are identical to those described on page](#page-56-0)  [57 and the following pages.](#page-56-0) 

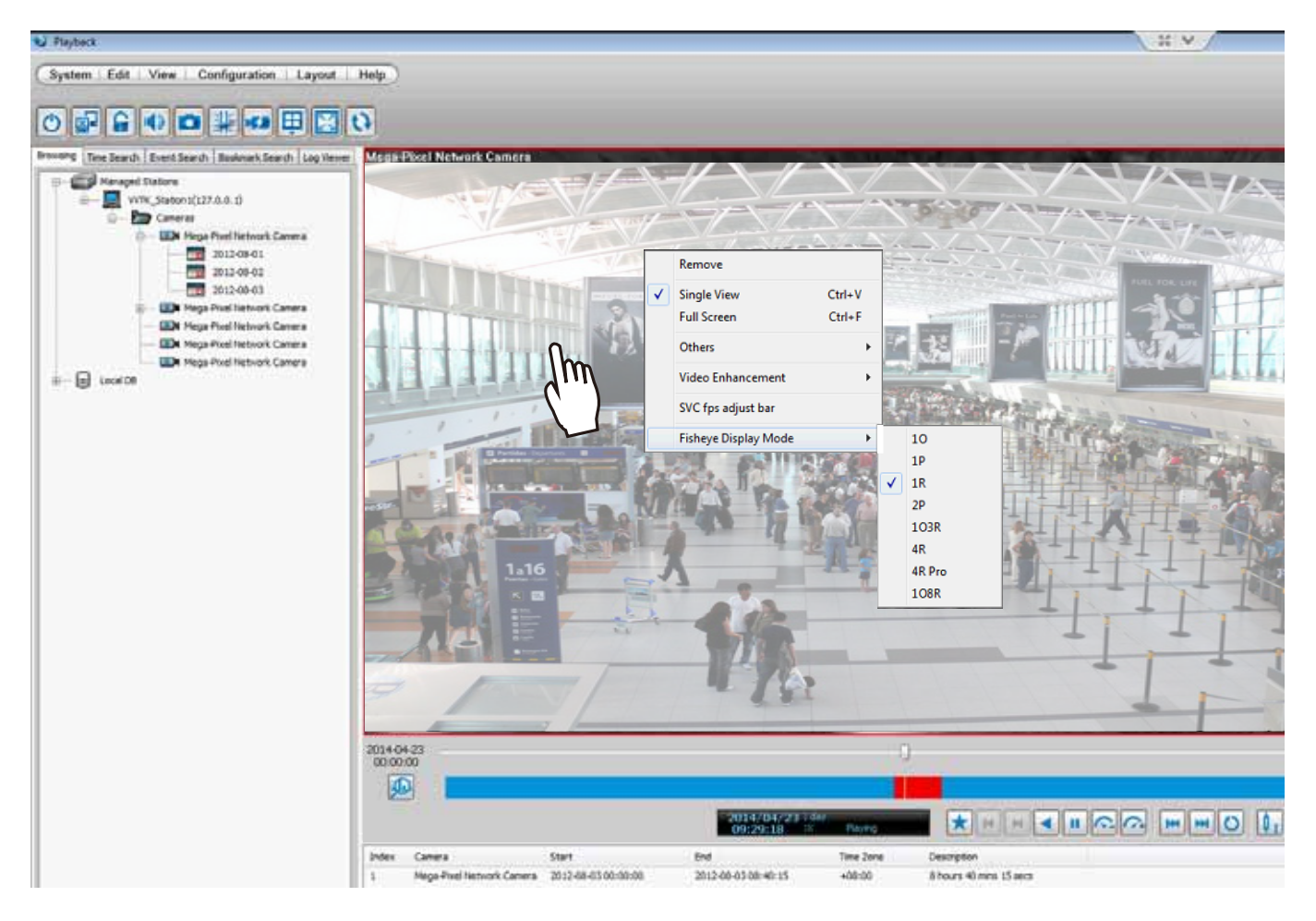

To configure the SVC-related feature:

1. Right-click on the playback window of an SVC-enabled camera. Select **SVC fps adjust bar**.

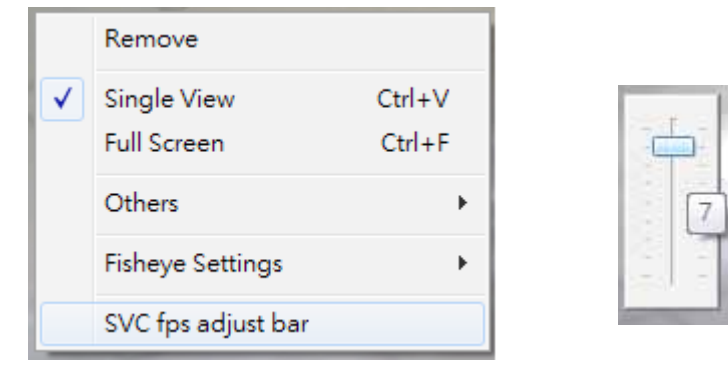

2. A slide bar will appear above the view cell. Click and drag the slide bar. A numeric indicator will display the current selection. See below for the frame rates represented by the numeric indicator. [Please refer](#page-39-0)  [to page 40 for the introduction of this feature.](#page-39-0) Changing the SVC vaule takes immediate effect on the number of frames per second shown with the video being played.

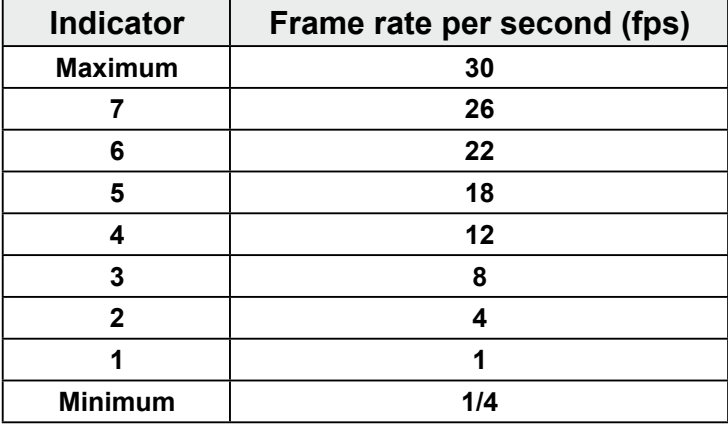

## <span id="page-196-0"></span>**How to Search for a Video Clip in a Specific Period of time**

Please follow the steps below to use **Time Search** function:

a. Open the **Time Search** page.

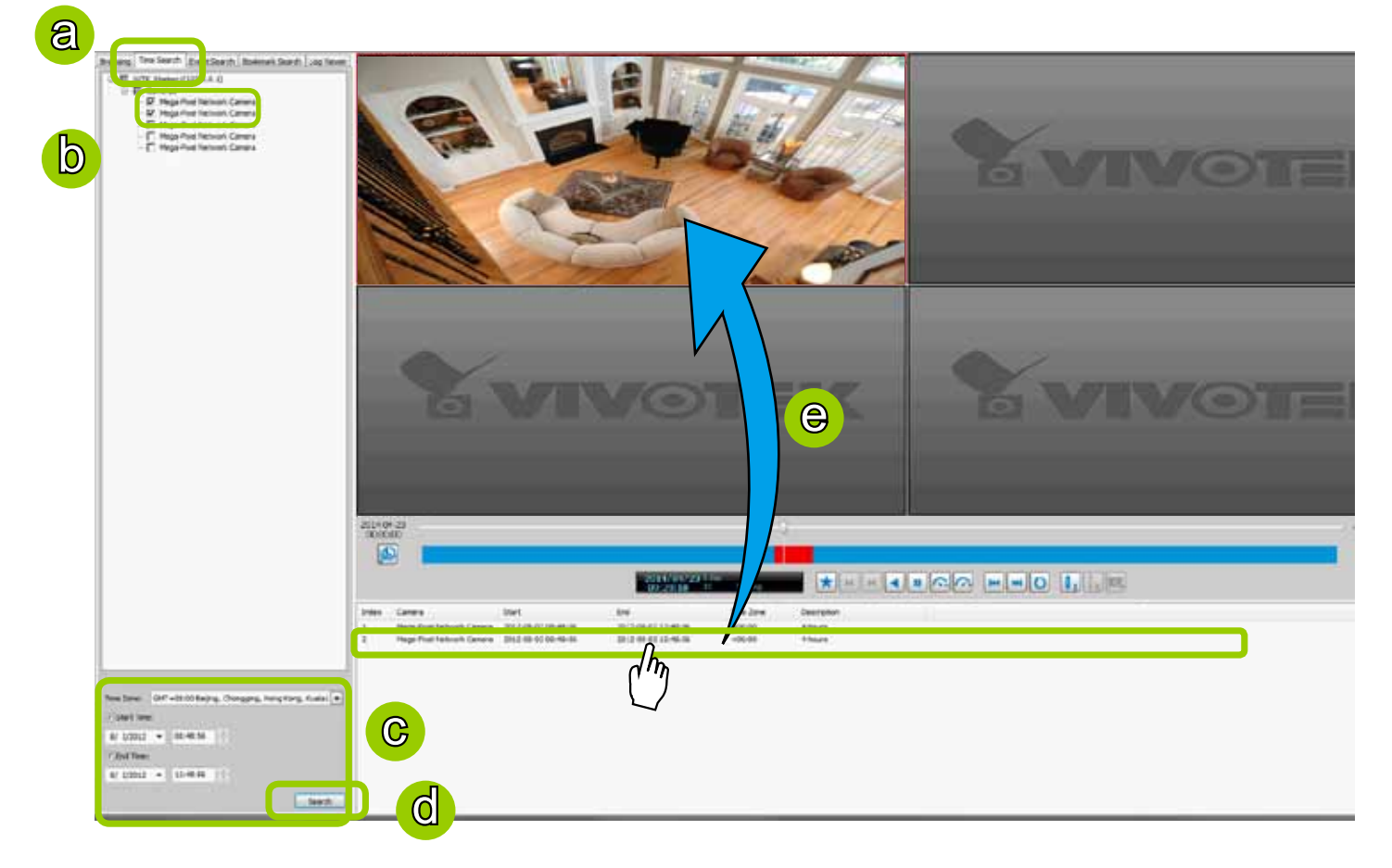

- b. Select the target station(s)/device(s) that you want to search for video clips.
- c. Specify the time span. You can choose to set up the start time only, the end time only, or both the start time and end time. The search results will only include the video clips within the time span. If you uncheck both the start time and end time, the search results will include all video clips recorded by the selected device(s).

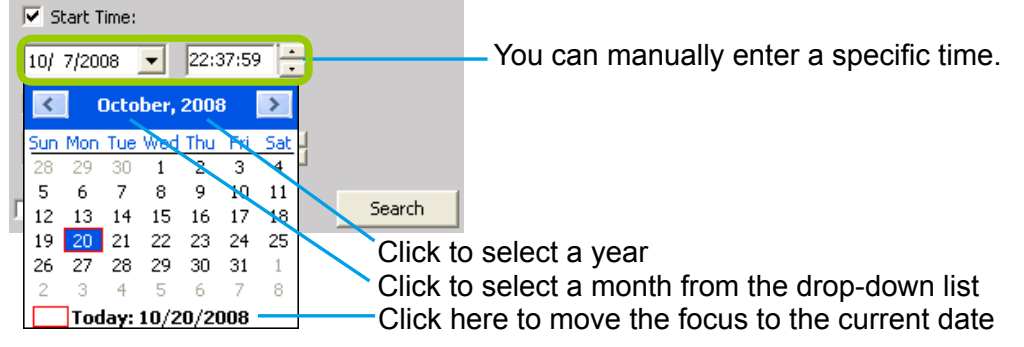

- d. Click **Search** to start time search.
- e. View the retrieved video clips.

## <span id="page-197-0"></span>**How to Add a Bookmark**

Bookmark is a convenient tagging function that allow your to pinpoint and extract a 20-second video clip from out of a video recording. When you see somehting of your interest while browsing through a recorded video,

- 1. Click on the  $\mathbf{X}$  Bookmark button,
- 2. Enter a name for the bookmark, such as "thief spotted."
- 3. You may enter a short description in the Description field. You may also search for the bookmarks you created later on.

A bookmark comprises a video clip starting from 10 seconds of before and ends at 10 seconds after the point in time you selected.

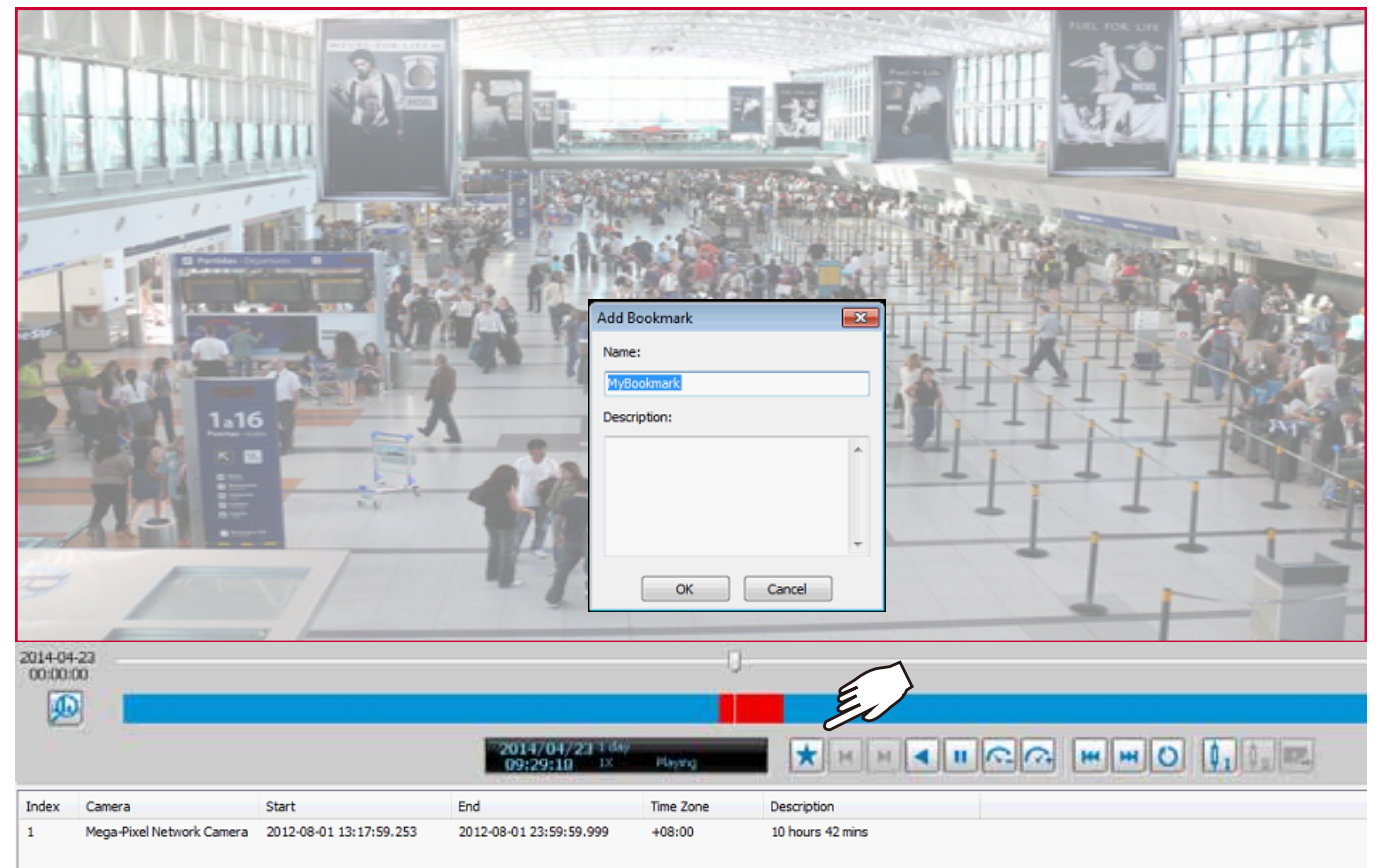

[Please refer to page 175 for how to search for bookmarks.](#page-174-0) 

## **How to Search for Events**

The Playback program offers users an intuitive event search engine for retrieving video clips from the database of recorded videos based on different search criteria such as motion, IVA, or DI events.

Please follow the steps below to search for recorded events:

a. Open the **Event Search** page.

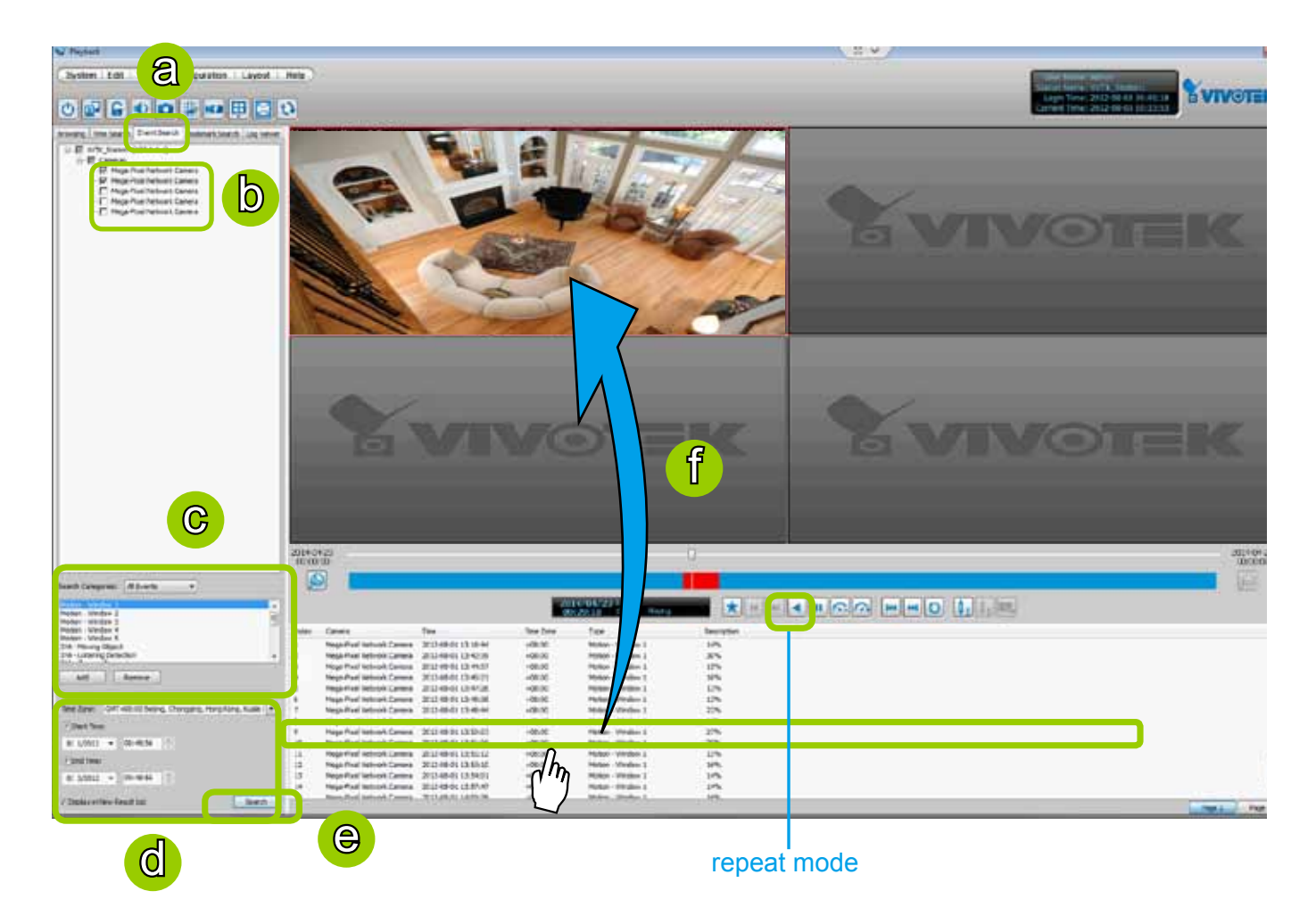

- b. Select the target station(s)/device(s) that you want to search for events.
- c. Specify the **Event Category**. For detailed information, please refer to **[Select Event Category](#page-199-0)** on the [following page](#page-199-0).
- d. Specify the time span for event search. You can choose to set up the start time only, the end time only, or both the start time and end time. The search results will only include the events within the time span. If you uncheck both the start time and end time, the search results will include all events from the selected device(s). [Please refer to step c. on the previous page for detailed information.](#page-197-0)
- e. Start event search. [Please refer to page 203 for detailed information.](#page-202-0)
- f. View the retrieved video clips. **Double-click** it or **drag-and-drop** it to the video cell. It will playback in repeat mode.

 Note: The length of each video clip will depend on your settings of pre-event time & post-event time for the recording storage. The default setting is **20 seconds**. For more infromation, [please refer to page](#page-93-0)  [94 for detailed information.](#page-93-0) 

#### <span id="page-199-0"></span>**Select Event Category**

The following introduces the event search categories: **All Events**, **All Motion Events**, **All IVA events**, **All DI Events**, **Named DI Events, PIR, Tampering, Tamperature, Video Loss/ Restore, IR Trigger/Normal, and P-PTZ**. You can also add or remove customized events from the list.

#### Event Category- All Events

If you select the **All Events** category, all of the events including motion detection, digital input, and intelligent video analysis, PIR, tamper detection, and tamperature alarm will be listed in the search results. You can click **Add** or **Remove** to change the search criteria options.

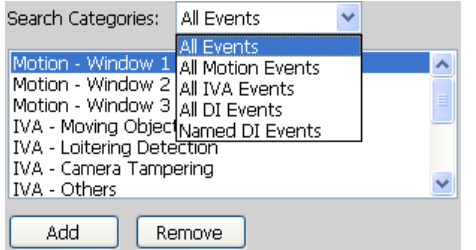

#### Event Category- All Motion Events

If you select the **All Motion Events** category, all detected motion events will be included in the search. You can click **Add** or **Remove** to change the search criteria options.

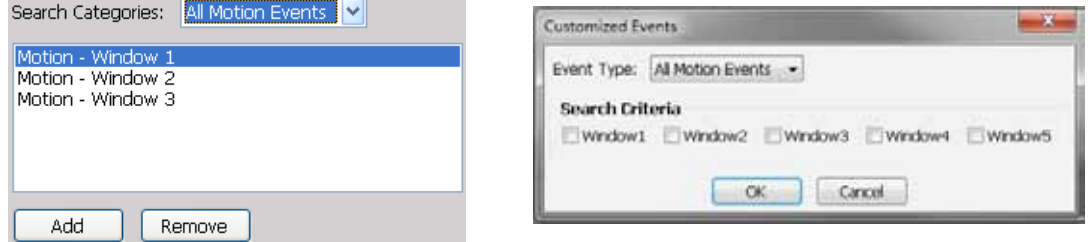

The parameters of the motion detection windows, such as motion percentage and the time of occurrence are also recorded in the database of the server. If you wish to change the parameters of the motion detection windows such as the position, size, detection sensibility, and motion percentage, please link to the camera's Configuration page to modify the values.

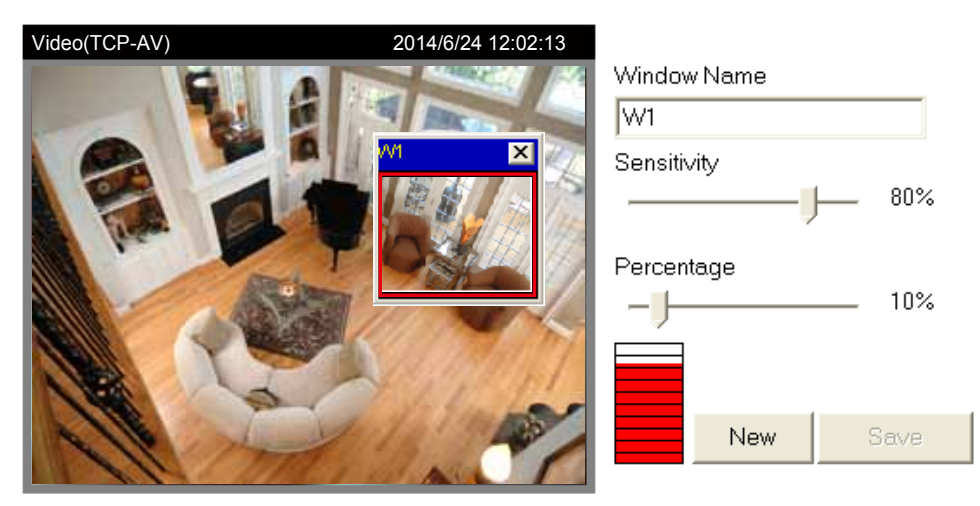

 $\boxed{\vee}$  Enable motion detection

#### Event Category- All IVA events

If you select the **All IVA events** category, all detected IVA events will be included in the search. Cameras with embedded intelligent video content analysis are capable of detecting IVA events such as moving objects, loitering, and tamper detection.

The embedded video content analysis, superior to the conventional motion detection function, is capable of distinguishing between creature's motions, static backgrounds or natural movements such swaying trees, waves or sunsets to prevent false alarms from environmental noises.

With camera tamper detection, it can detect incidents such as camera redirection, blocking or defocusing of cameras, or even spray-paint. Additionally, a suspicious object in the pre-defined detection region will trigger alarms once the dwell time of the object is longer than the given time.

You can click **Add** or **Remove** to change the search criteria items.

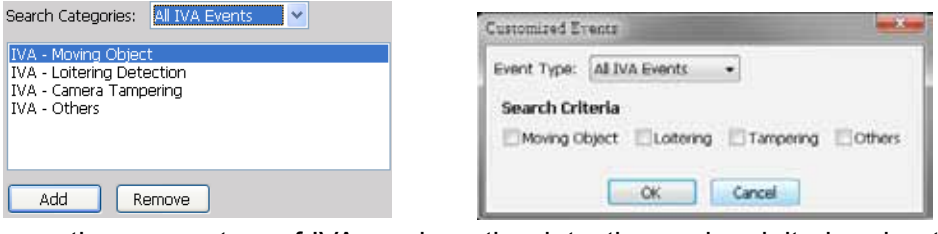

If you want to change the parameters of IVA, such as the detection region, loitering duration, etc, please link to the camera's Configuration page to modify the values.

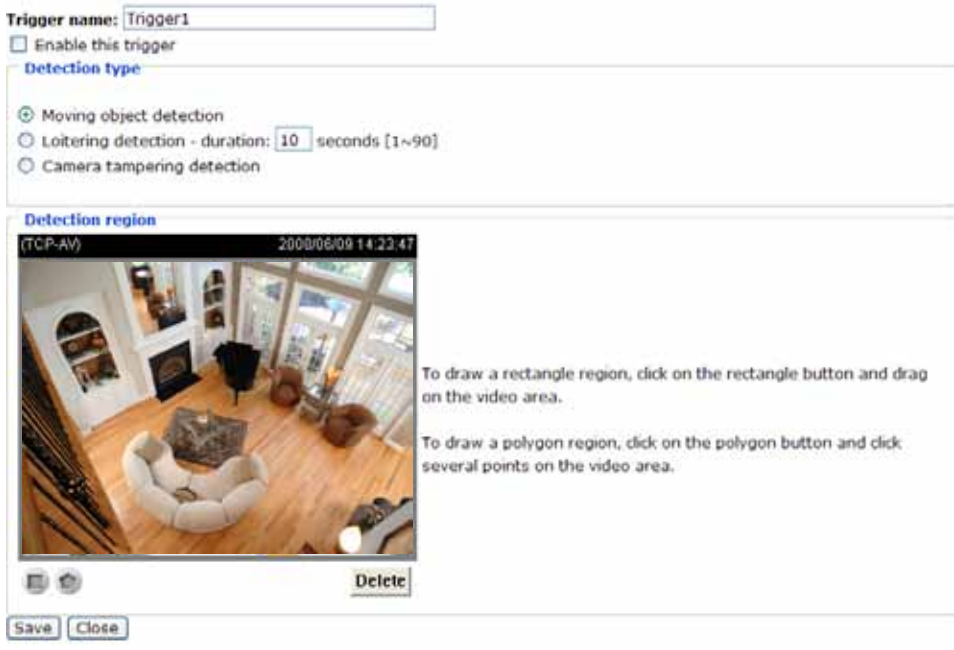

#### Event Category- All DI Events

If you select **All DI Events** category, all triggered DI signals will be included in the search. The DI events signify that there is a Digital-Input signal detected by the camera; its corresponding information such as DI-Trigger or DI-Normal signal and the time of occurrence are also transmitted and recorded in the database of the server.

You can click **Add** or **Remove** to change the search criteria options.

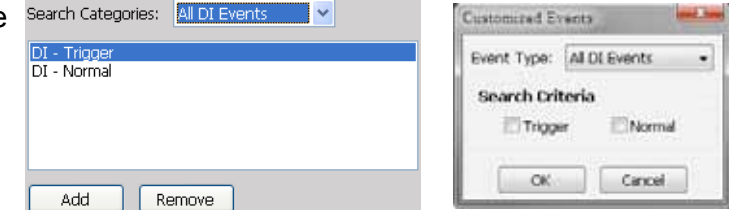

For more information about DI/DO settings on the connected devices, [please refer to page 79 for detailed](#page-78-0)  [illustration.](#page-78-0) 

#### Event Category- Named DI Events

This category allows you to select only **Named DI Events**--the DI device which you have renamed in the LiveClient. [Please refer to Association Management on page 79](#page-78-0) for more information about how to rename DI device.

Click **OK** and fill in the name you want to search on the left window.

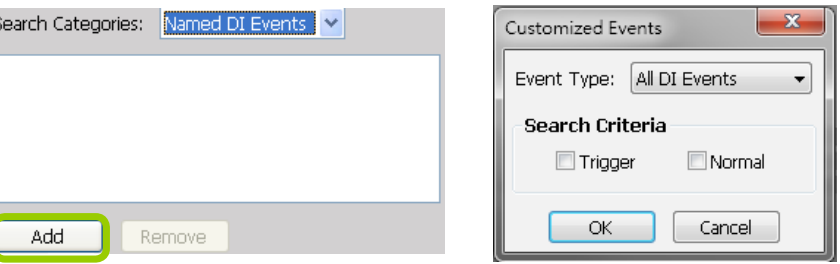

The new search criteria will be displayed in the search categories column as shown below. You can click **Add** or **Remove** to change the search criteria options.

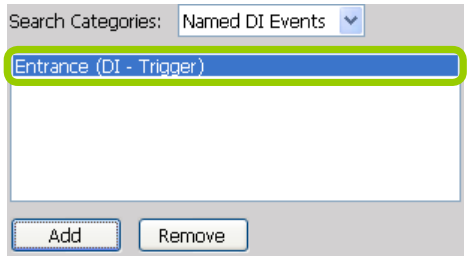

### <span id="page-202-0"></span>**Start Event Search**

After you specify all of the search criteria mentioned above, check/uncheck **Display in new result list** and click **Search** to begin event search.

 If **Display in new result list** is unchecked, all search results will be displayed on the original event list window as shown below.

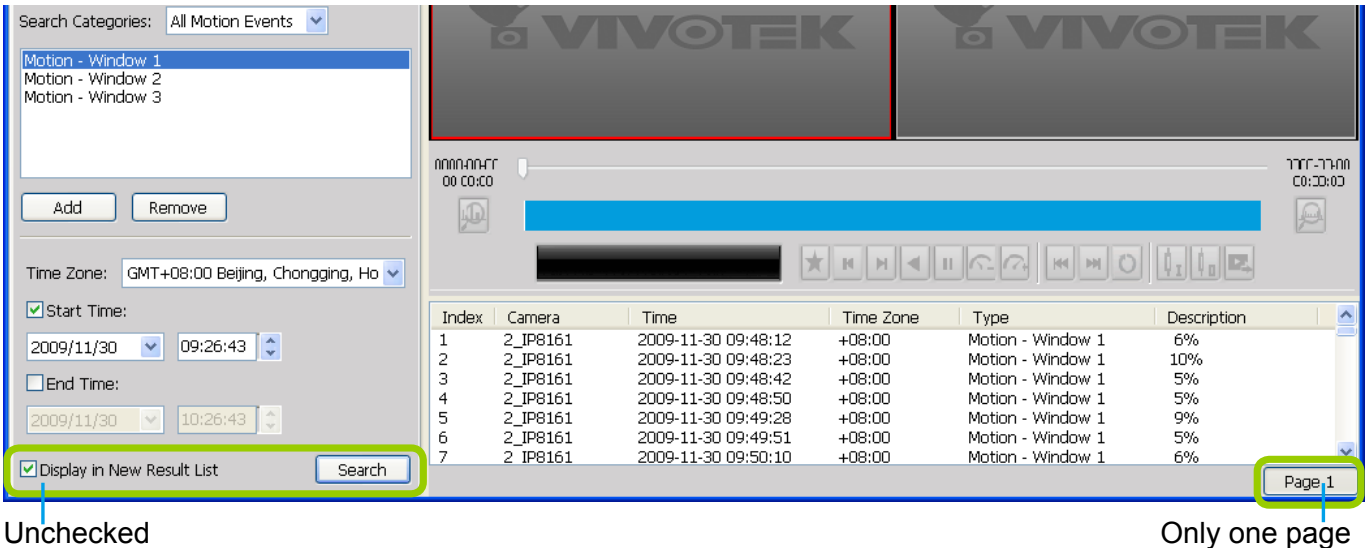

- In the above picture, The **Type** field in the search result page shows the event category, and the **Description** field displays the motion **percentage** of the detection window. [Please refer to page 200](#page-199-0)  [for more information about Motion Events.](#page-199-0)
- If you select **Display in new result list** and click **Search**, the search results will be displayed on a new page as shown below. This allows you to place the search results of each search category on an individual page. You can set up to 5 pages in the event list window.

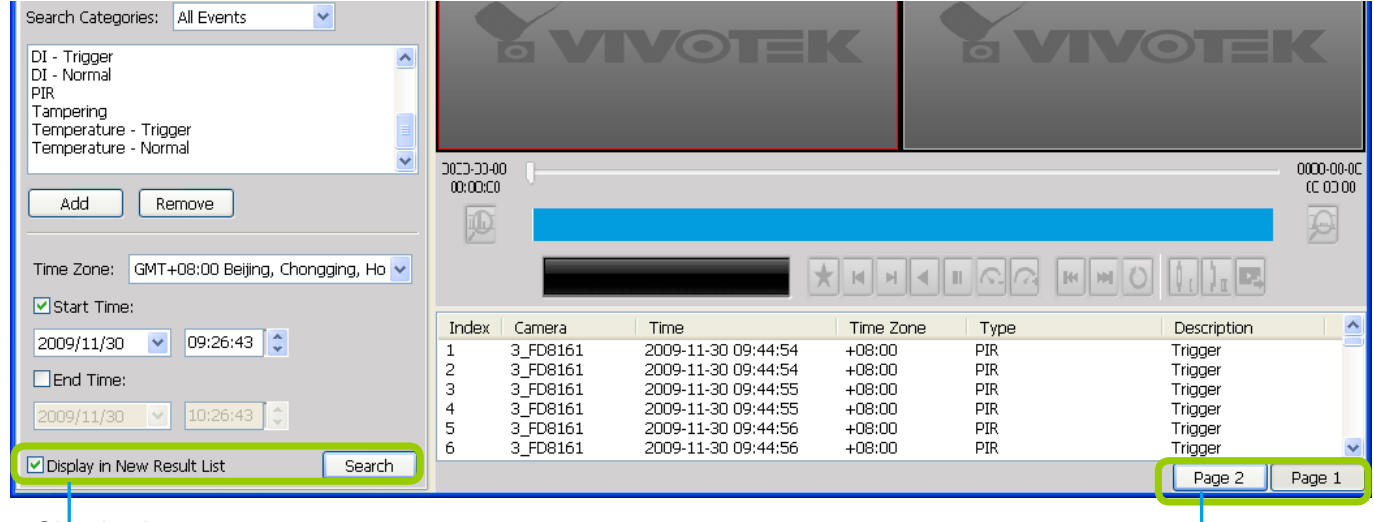

Checked Checked Checked Checked Checked Checked Checked Checked Checked Checked Checked Checked Checked Checked

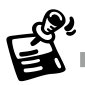

The P-PTZ event type refers to those triggered by the Auto Tracking actions.

### **Backup the Event Videos**

Please follow the steps below to backup the evnet videos on the results list:

a. Select the video clips you want to backup. You can select more than one video clip.

b. **Right-click** the selected video clips and click **Backup**.

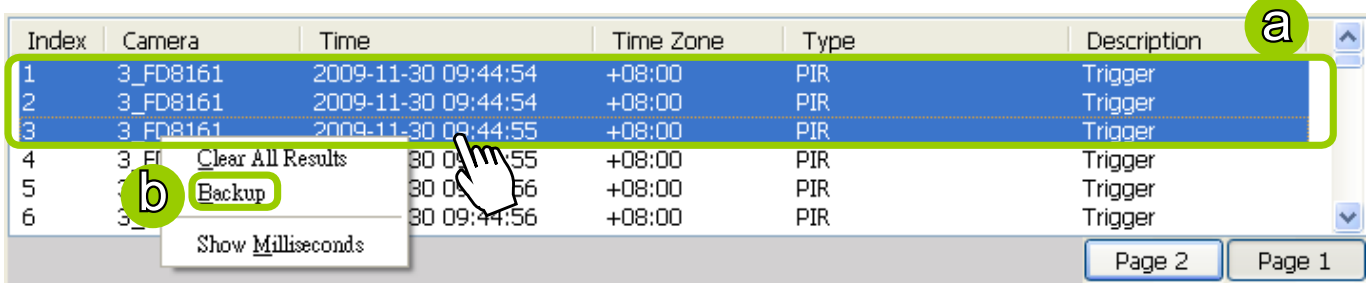

c. A **Backup Settings** window will pop up. For more information about how to set up the Backup Settings, [please refer to page 191.](#page-190-0) For more information about how to view backup files, please refer [to page 193 for detailed illustration.](#page-192-0) 

## **How to Search for a Bookmark**

Please follow the steps below to use **Bookmark Search** function:

a. Click on the tabbed menu to open the **Bookmark Search** page.

b. Select the cameras which have video clips you have placed bookmarks on.

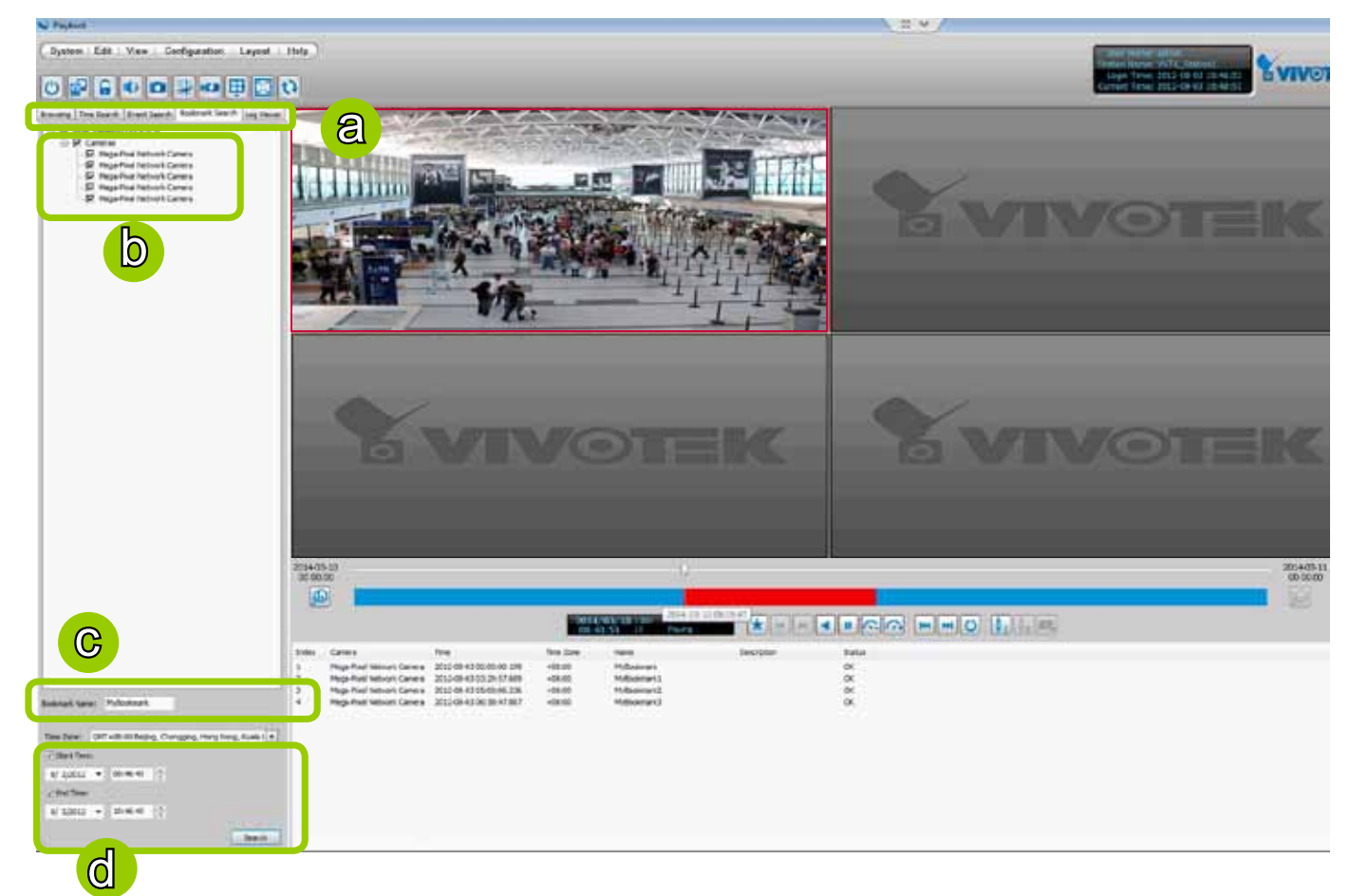

- c. Enter the name of bookmark.
- d. Specify a range of time during which the video streams were recorded and its points in time were bookmarked.
- Click **search**. You can then click on a bookmark to display the short video clip extracted from within the recorded video.

To remove an existing bookmark, left-click to select an entry, and then right-click to display the Delete button. Bookmarks will be indicated as "Invalid" if the videos where the bookmarks were appended were erased, e.g., when the original recording was erased by cyclic recording.

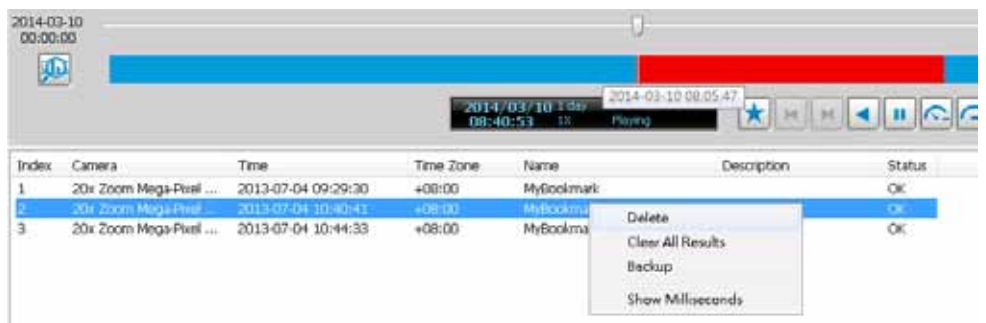

## **How to Search Logs**

The Playback program provides a convenient log engine for searching all local logs based on different search criteria such as log category, log type, and log level. The search results will be displayed in the log viewer window along with the detailed log history.

Please follow the steps below to search logs:

- a. Open the **Log Viewer** page.
- b. Select the target station where you want to search logs.
- c. Specify the **Log Category**. For detailed information, please refer to **[Select Log Category](#page-206-0)** on page 207.
- d. Specify the **User Account**. If you have added other user accounts to the station, you can select one to search its login history. For detailed information about user account, please refer to **[How to Manage](#page-73-0)  [User Accounts](#page-73-0)** on page 74.
- e. Specify the **Search Result**. Select **All** to display all search results; select **Success** to display successful log activities only; select **Fail** to display failed log activities only.
- f. Specify the **Log Type**. For detailed information, please refer to **[Select Log Type](#page-206-0)** on page 207.
- g. Specify the **Log Level**. For detailed information, please refer to **[Select Log Level](#page-206-0)** on page 207.
- h. Specify the search time span. You can check the start time only, the end time only, or both the start time and end time. The search will only include the events within the time span. If you uncheck both the start time and end time, the search will include all events saved by the server. [Please refer to page](#page-196-0)  [197 for detailed information.](#page-196-0)
- i. Start the log search and the results will be displayed on the log list window.

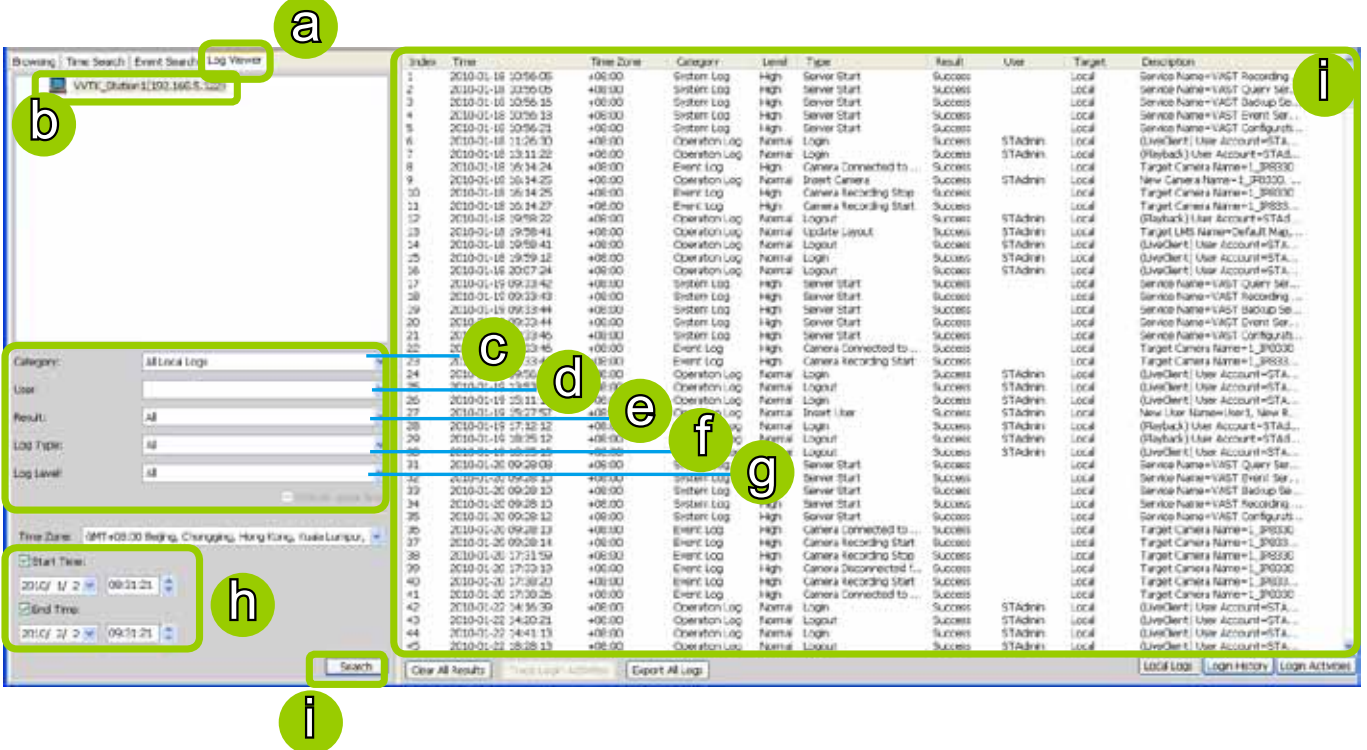

## <span id="page-206-0"></span>**Select Log Category/Log Type/Log Level**

The following table shows the breakdown of log category, level, and type. The search results will be different according to your selections.

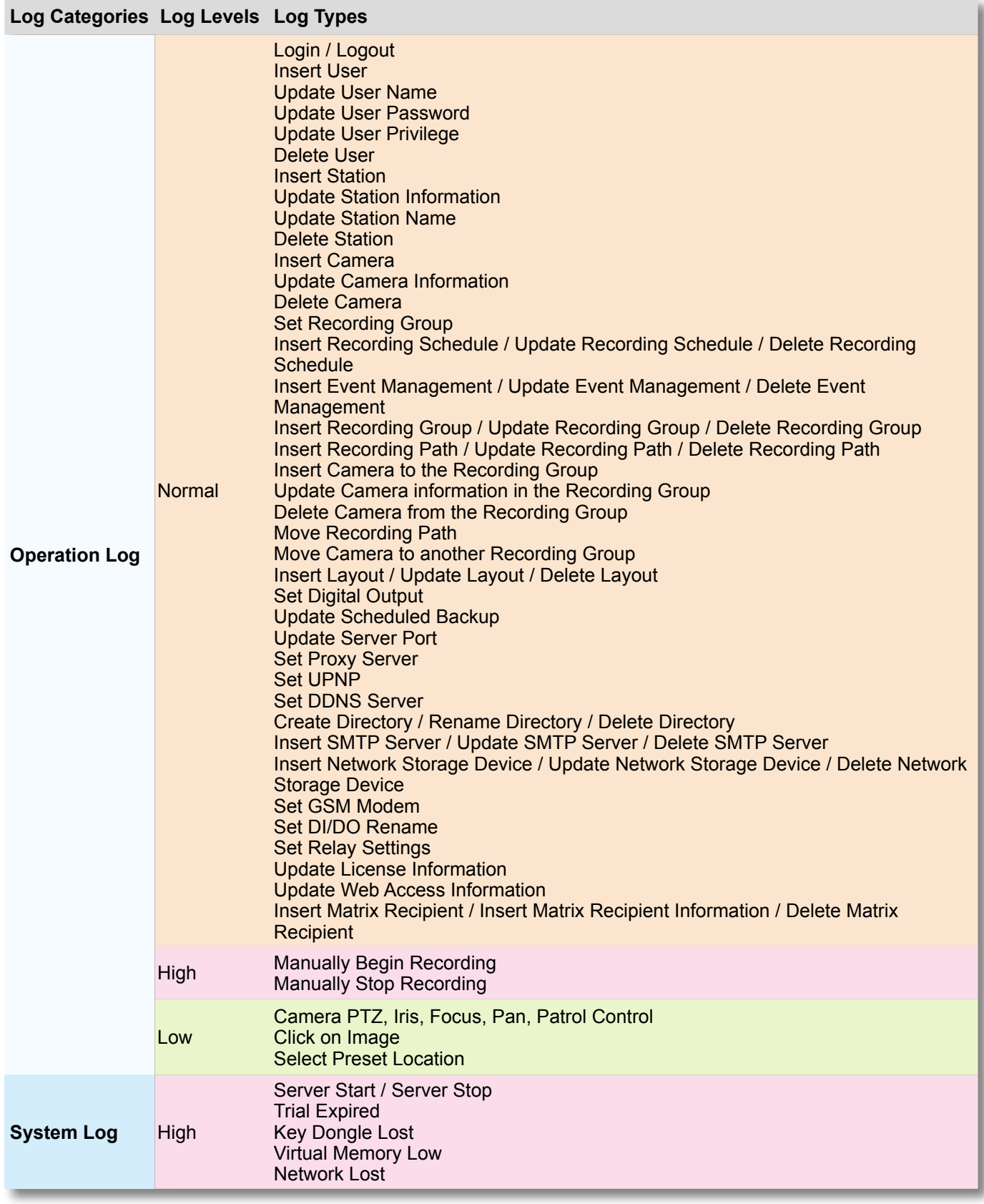

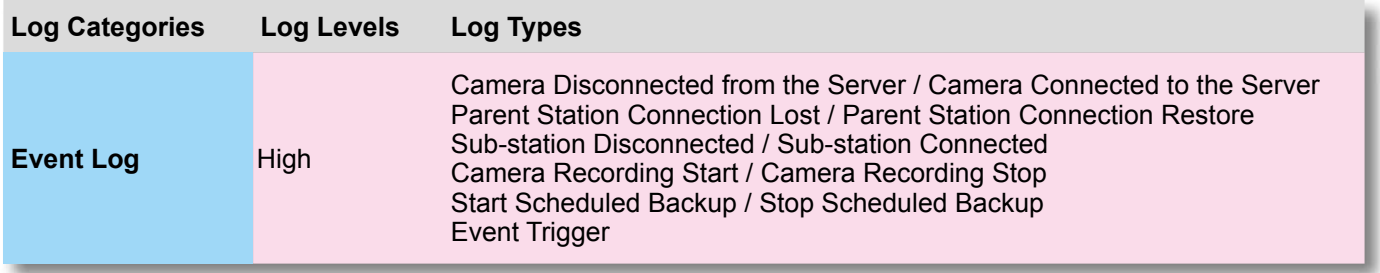

#### Search All Local Logs

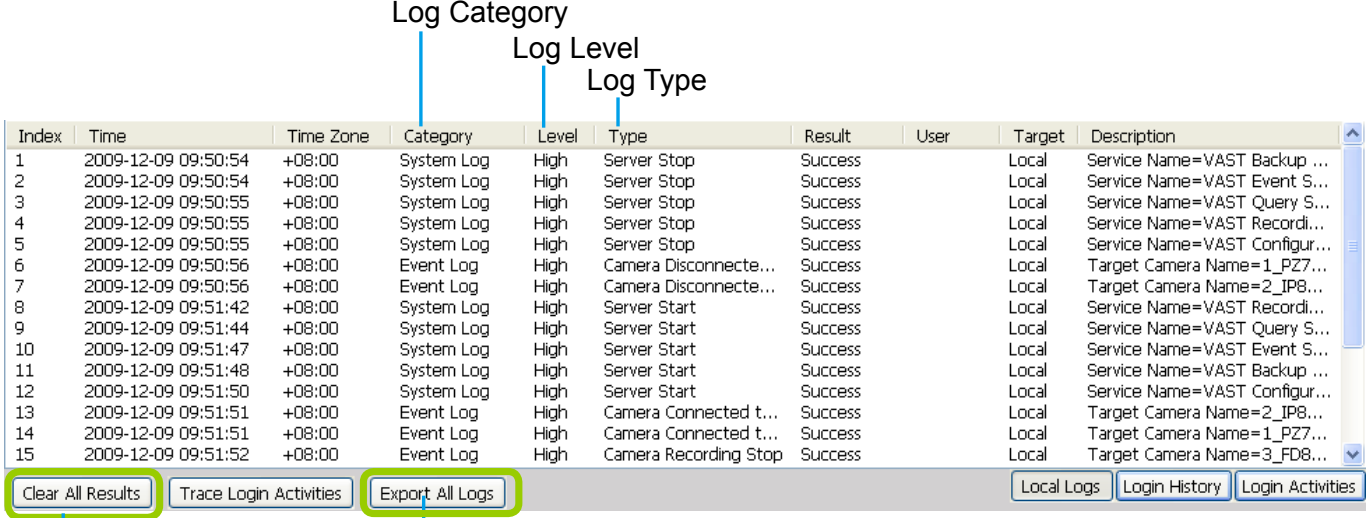

Click to export all search results from the list

Click to remove all search results from the list

#### Search Login History

Select **Login History** from the log category field and click the **Search** button below, the search results, including all login logs, will be displayed on the Login History page.

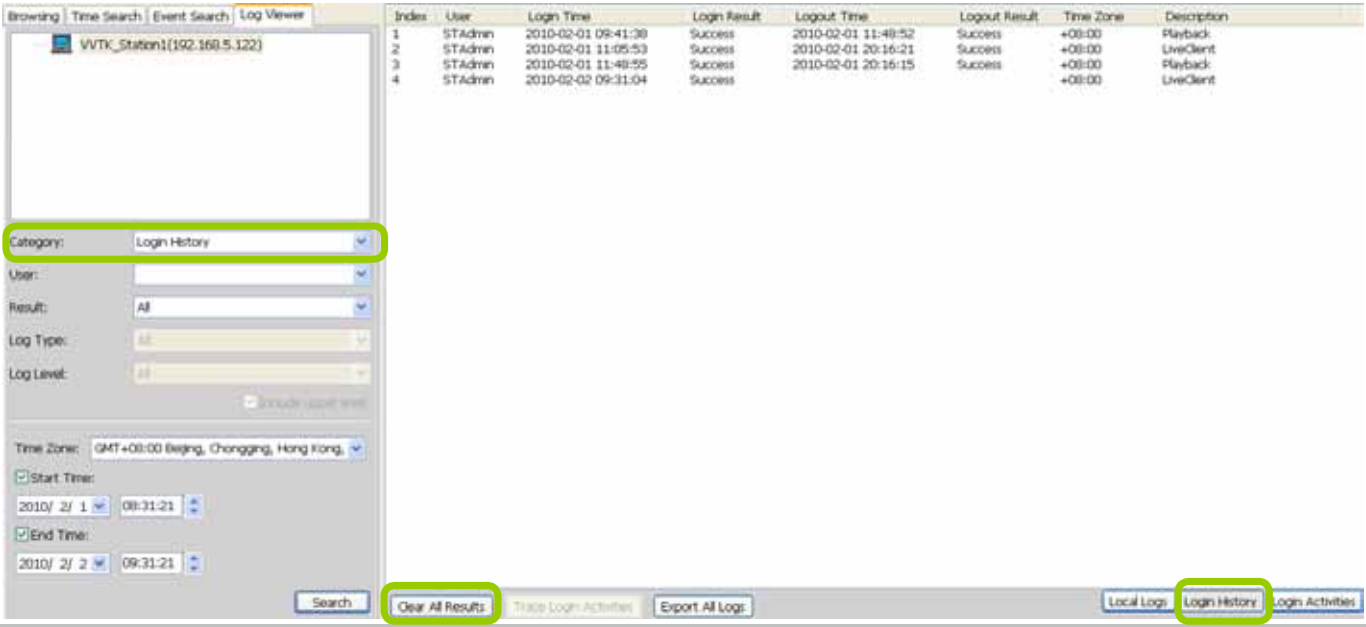

#### Search Login Activities

This function allows you to search the operations the user performed during the login period of time. You can search for login activities on the Local Logs or Login History page.

- Search Login Activities on the Local Logs page:
	- a. Click on the **Local Logs** page.
	- b. Select a login/logout option from the list.
	- c. Click **Trace Login Activities** (or you can **right-click** the selected login/logout option on the list, then click **Trace Login Activities**).

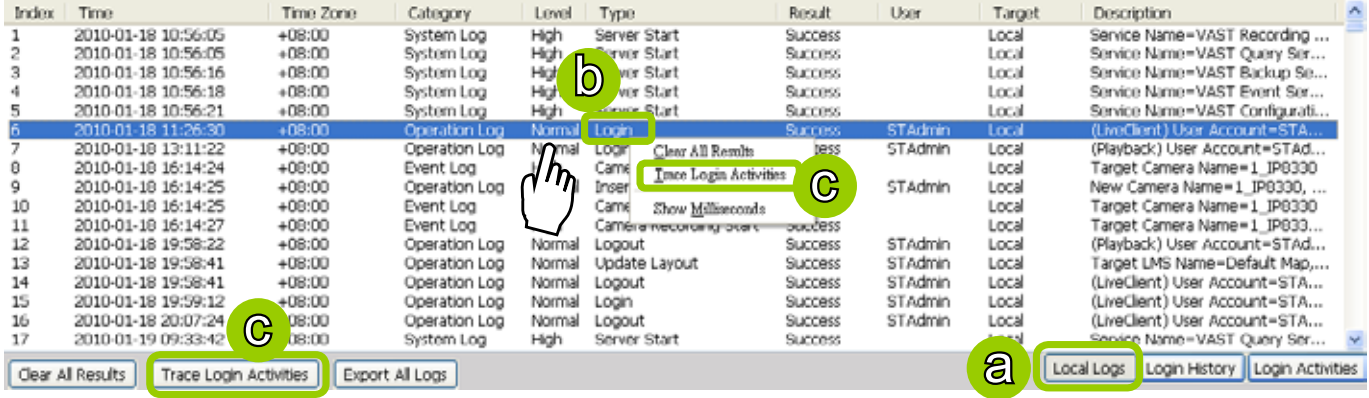

d. The search results of the login activities will be displayed on the Login Activities page as shown below.

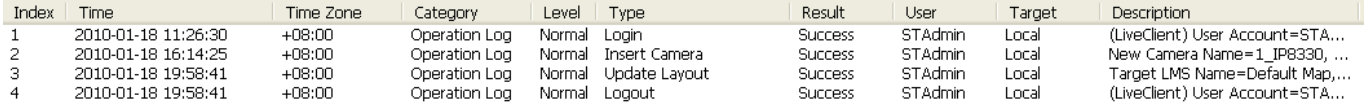

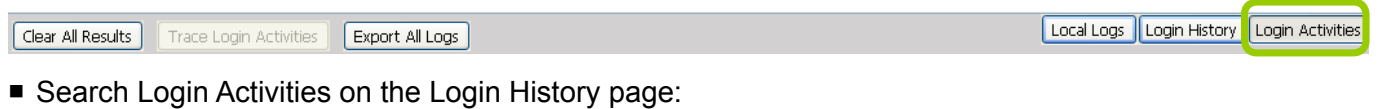

- a. Click on the **Login History** page.
- b. Select a login/logout option from the list.
- c. Click **Trace Login Activities** (or you can **right-click** the selected login/logout item on the list and click **Trace Login Activities**). **d**

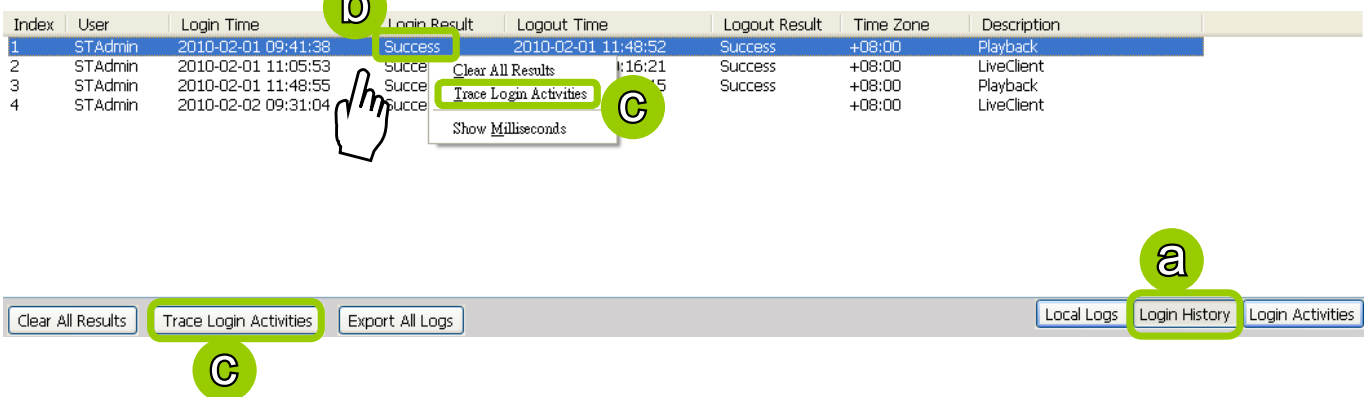

d. The search results of the login activities will be displayed on the Login Activities page as shown below.

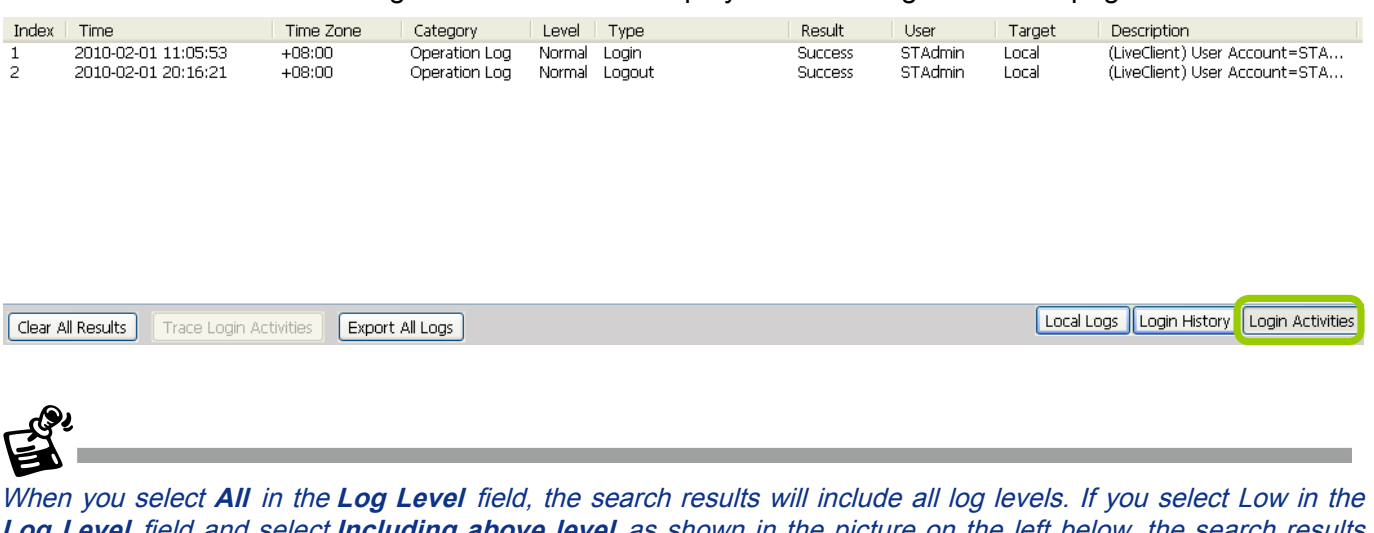

**Log Level** field and select **Including above level** as shown in the picture on the left below, the search results will include all levels of logs. But if you select **Normal** in the **Log Level** field and select **Including above level** as shown in the picture on the right below, the search results will only include **Normal-level** and **High-level** logs.

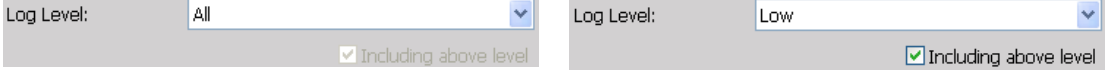

## **How to Configure Client Settings**

On Client Settings, you can configure Snapshot Settings, Export Settings, View Settings, Proxy Settings, and General Settings. It allows you to save snapshots and media files on the local computer.

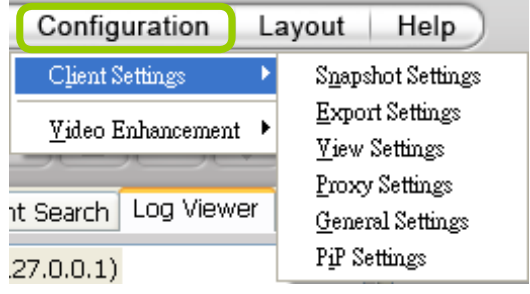

#### **Snapshot Settings**

When you play a recorded video, Playback also allows you to take snapshots. For detailed information about **Snapshot Settings**, [please refer to page 133.](#page-132-0) 

## **Export Settings**

When you playback a recorded video, the server allows you to export part of the recorded video in EXE, 3GP, or AVI format to your local computer. Before exporting a media file, please set up Export Settings first. For detailed information about how to set up EXE, 3GP, and AVI **Export Settings**, [please refer to Record Settings on page 135.](#page-134-0) 

#### **Limitations**

- 1. The size of exported footage depends on the file size limitation. When the limitation is reached, files will be concluded regardless of the length of your selection.
- 2. The Export button will not be available when there is another exporting task.
- 3. If the time settings on camera and server are inconsistent, the export task will generate files of unexpected length.
- 4. The minimum export length is 1 minute. The maximum is 150 minutes. However, due to the embedded limitation, the approximate max. file size is 3.7GB.

#### **Export an EXE/3GP/AVI File**

Please follow the steps below to convert part of an EXE/3GP/AVI file of recorded video:

- a. Playback a video clip from which you want to export a media file.
- b. Set a period of time. Move the timeline slider bar to the desired start time and click Marker I  $\|\hat{\mathbf{I}}_1\|$ . Move the timeline slider bar to the desired end time and click Marker II  $\|\mathbf{t}\|$ .

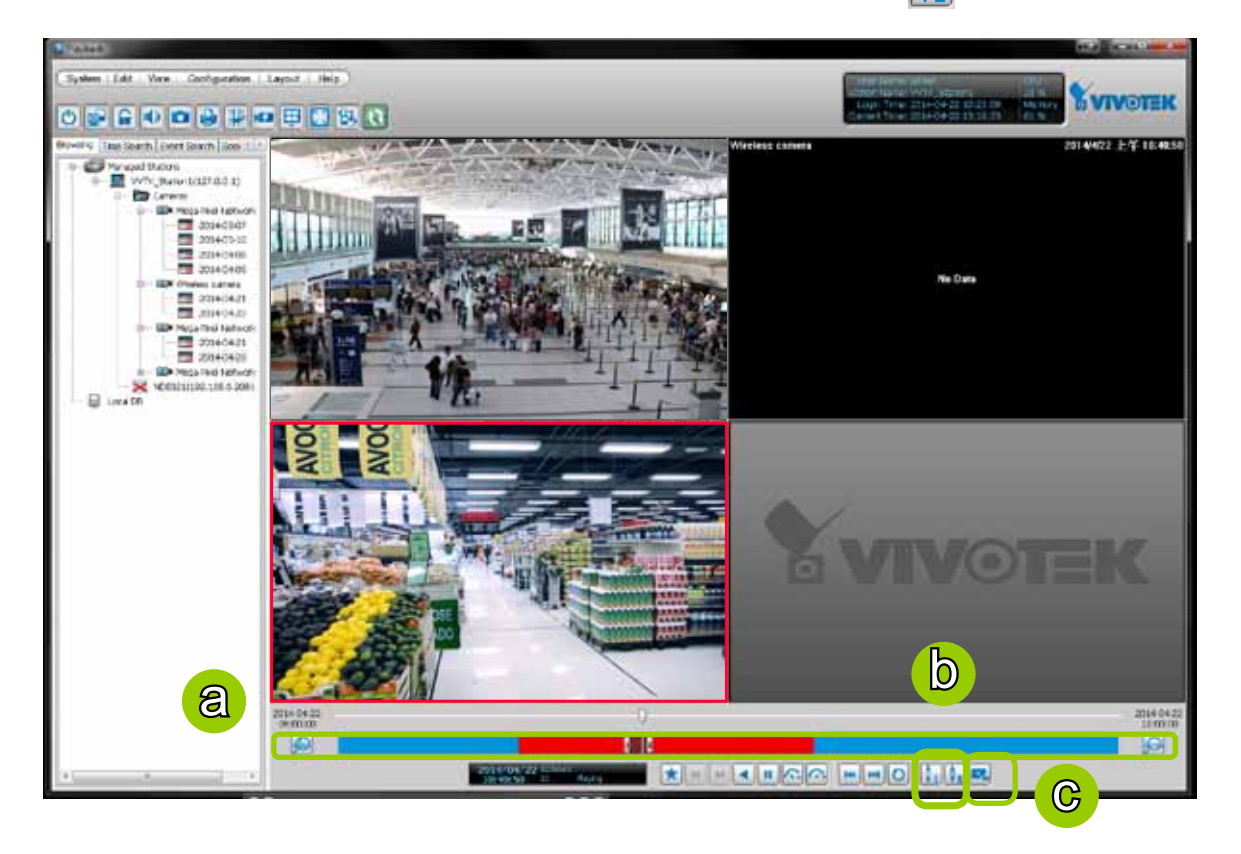

- c. Click Export EXE/3GP/AVI  $\blacktriangleright$ , the server will start to export the data and popup a window showing the exporting status. If you close the status window, you can also open it again by clicking **View > Exporting Status**.
- d. When the export is complete, you will see an information dialog. The exported data will be restored in the preset storage folder on your local computer (C:\ProgramData\VIVOTEK Inc\ST7501\Client\ PlayBack\Export

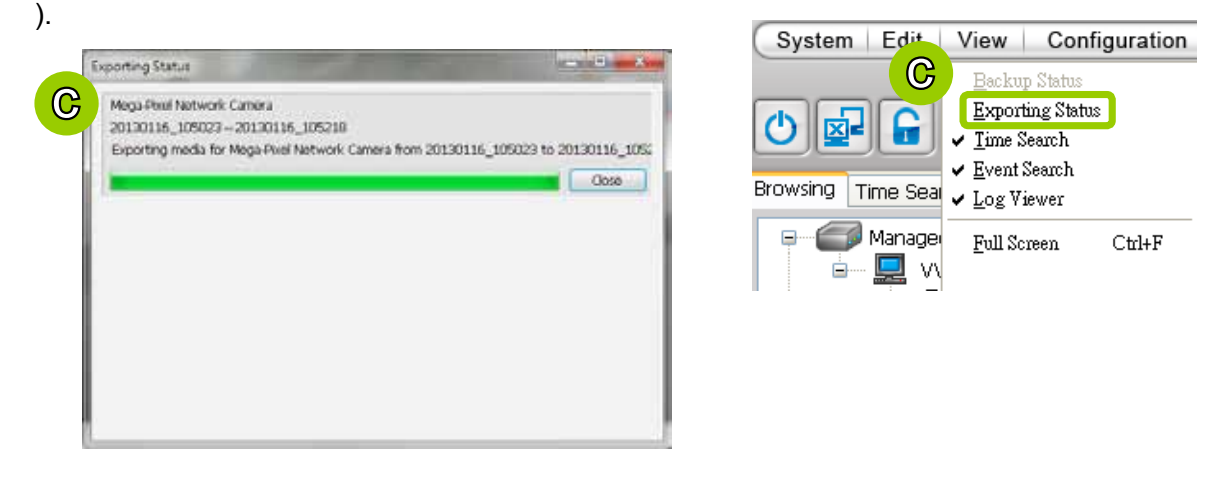

#### **View Settings**

This section allows you to set up the display mode of video cell. For detailed information about **View Settings**, [please refer to page 141.](#page-140-0) 

#### **Proxy Settings**

[Please refer to page 153 for detailed illustration.](#page-152-0) 

#### **General Settings**

#### System Settings

[Please refer to page 144 for detailed information.](#page-143-0) 

#### Display Settings

■ Enable de-interlace function: Select this option if your connected device does not support de-interlace function. For example: VS7100.

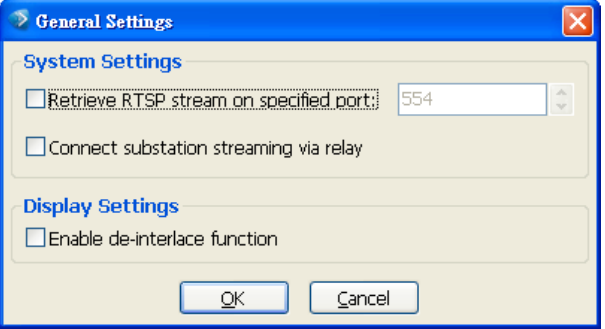

## **How to Configure Video Enhancement**

The Playback also allows you to enable post-image enhancement and defog for video viewing. [Please refer to page 157 for detailed information.](#page-156-0) 

## **How to Search for a Device on the Hierarchical Management Tree**

The Playback also allows you to conveniently search for an inserted device. [Please refer to](#page-161-0)  [page 162 for detailed information.](#page-161-0) 

### **How to Print a Video Image**

The Playback also allows you print out an image of live video. [Please refer to page 163 for](#page-162-0)  [detailed information.](#page-162-0) 

## **How to Lock Playback for Security Concerns**

If you happen to be away from your computer, for security reasons, we suggest you lock the program. When Playback is locked, the user must enter the correct password to unlock and access the program again.

- To lock Playback, click **Unlock o** on the quick access bar or click **System > Lock** on the system menu. The **Unlock C** icon will then turn into **Lock Q**.
- $\blacksquare$  To unlock Playback, click  $\blacksquare$  and enter the correct password in the popup window.

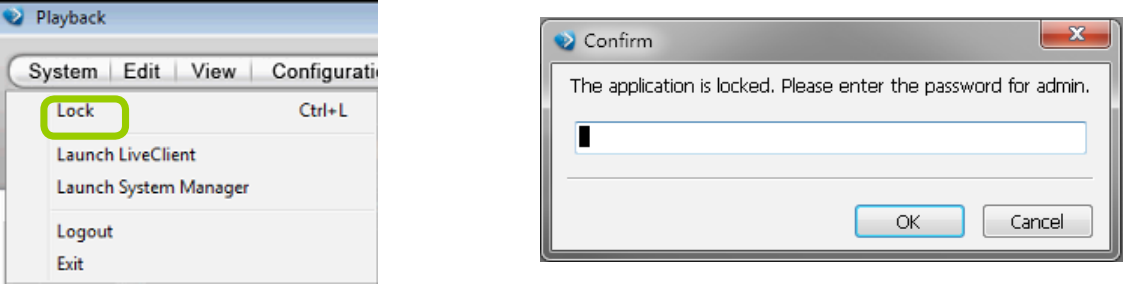

## **How to Log out from the Server**

To log out from the current server, click the station and click **Logout a** on the quick access bar or click **System > Logout** on the menu bar. You can also **right-click** the station and click **Logout**. A confirmation window will pop up. Click **OK** to confirm or **Cancel** to return to the Playback window.

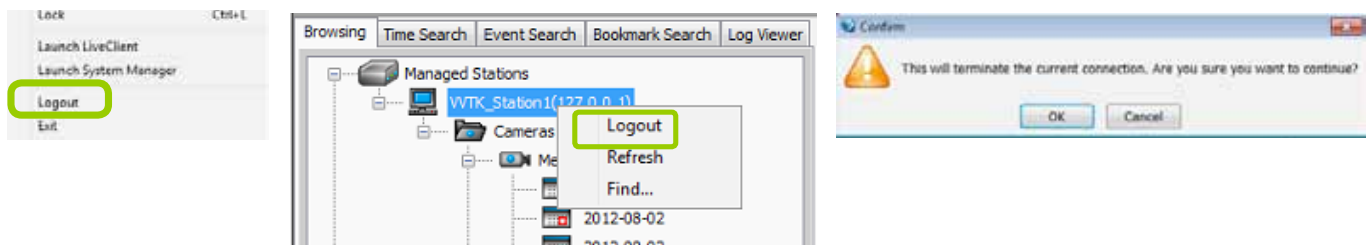

## **How to Exit Playback**

To exit Playback, click **Exit** on the quick access bar or click **System > Exit** on the menu bar. A confirmation window will pop up. Click **OK** to confirm or **Cancel** to return to the Playback window. When you exit the program, your user account will be automatically logged out from the current server.

 $-x$ 

Cancel

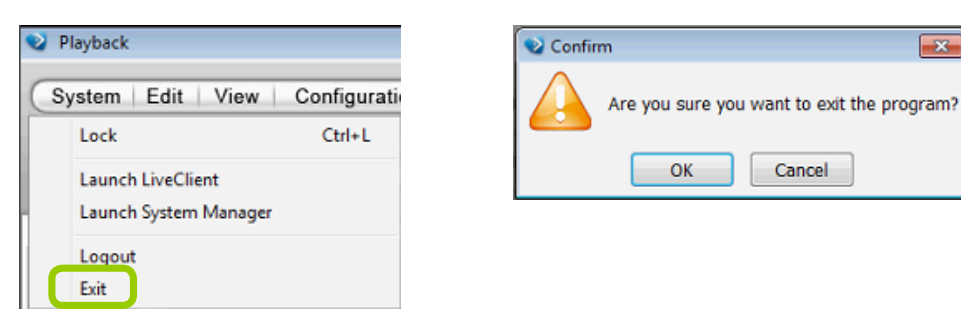

# Import and Export Utility

The software supports import and export utility for user to keep record of all server settings. You can use the export file to copy the configuration on another host.

## **Export Utility**

Please follow the steps below to export the server settings:

- a. Under Microsoft Windows, choose "**Start > All Programs > VIVOTEK Inc > ST7501 > Tools > Import-export Utility.**" Tools Import-Export Utility
- b. The **Import/Export Utility** window will pop up. Click **Export** and select a target folder. The system will start to export a .bin file.

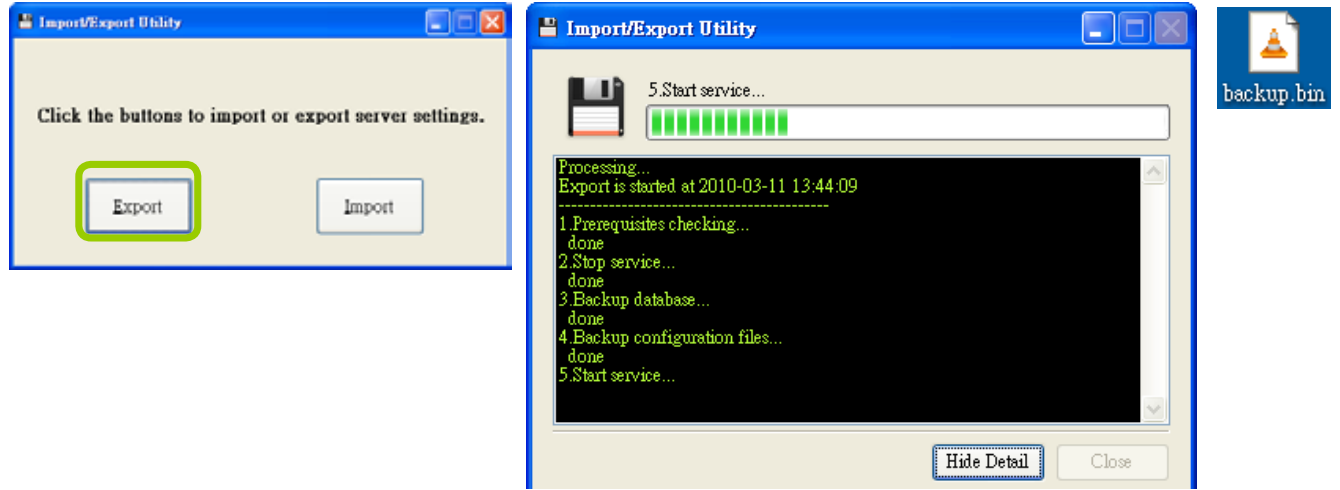

## **Import Utility**

Please follow the steps below to import the server settings:

- a. Under Microsoft Windows, choose "**Start > All Programs > VIVOTEK Inc > ST7501 > Tools > Import-export Utility.**"
- b. The **Import/Export Utility** window will prompt. Click **Import** and select the export file. The system will start to import the file.

You should then select the **Restore** or **Copy** settings options.

**Restore**: If this is selected, the server GUID will also be restored. This option applies when you need to restore as crashed server.

**Copy Settings**: This applies you use the exported profile to duplicate your configuration to multiple computers. A new server GUID will be generated.

# Service Control Tool

The service control tool is a tool for server control and for user to be aware of the Server status. It starts up as Windows OS startup.

Under Microsoft Windows, choose "**Start > All Programs > VIVOTEK Inc > ST7501 > Tools > VMServiceControl.**"

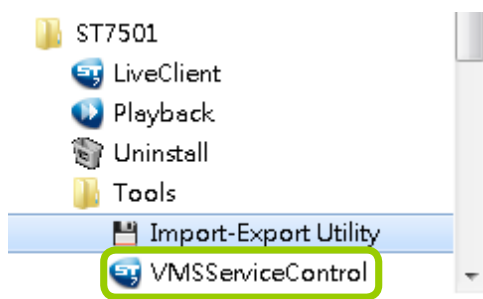

You may also find it in the system tray icon of the tool bar, which indicates that the service is running:

It shows a disconnection icon when the service is stopped:

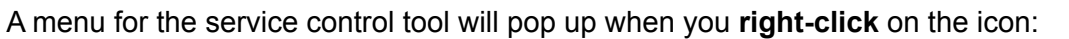

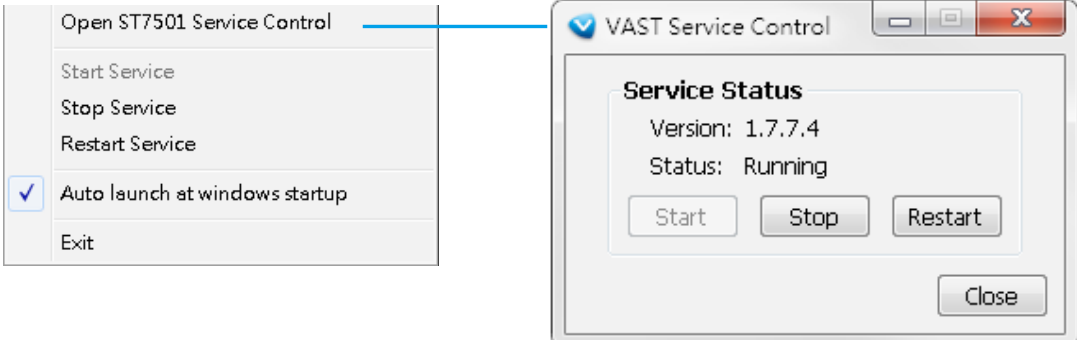

Here you can manually start, stop and restart the service.
## Appendix A Support for Digital I/O Modbus TCP Modules

This revision, rev. 1.9, supports Advantech's I/O Modbus TCP Modules 6000 series. The ST7501 server can receive digital inputs and trigger digital outputs via the I/O modules.

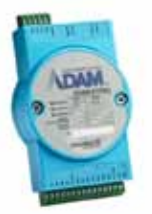

The Advantech I/O modules come with configuration utilities, such as the Adam/Apax.NET. Connect the DI/DO wires to the module and the Ethernet wire from the module to the local network.

Proceed with the following to configure the I/O module:

1. Use the Search function to locate the I/O module on the network.

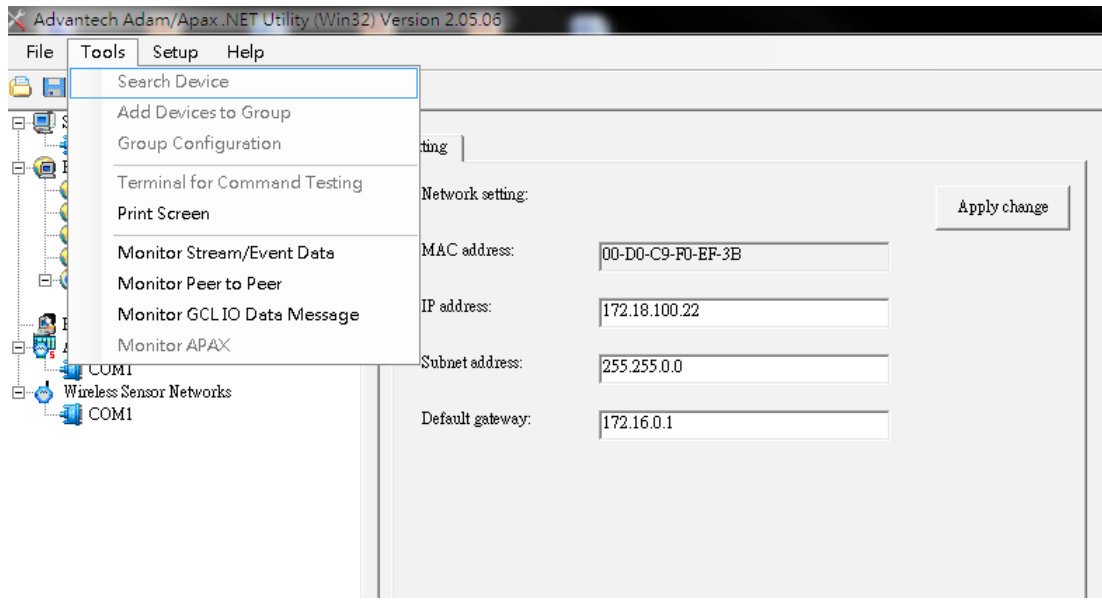

2. It is recommended to configure a static IP for the I/O module.

3. You may then test the DI/DO device connectivity using the software utility.

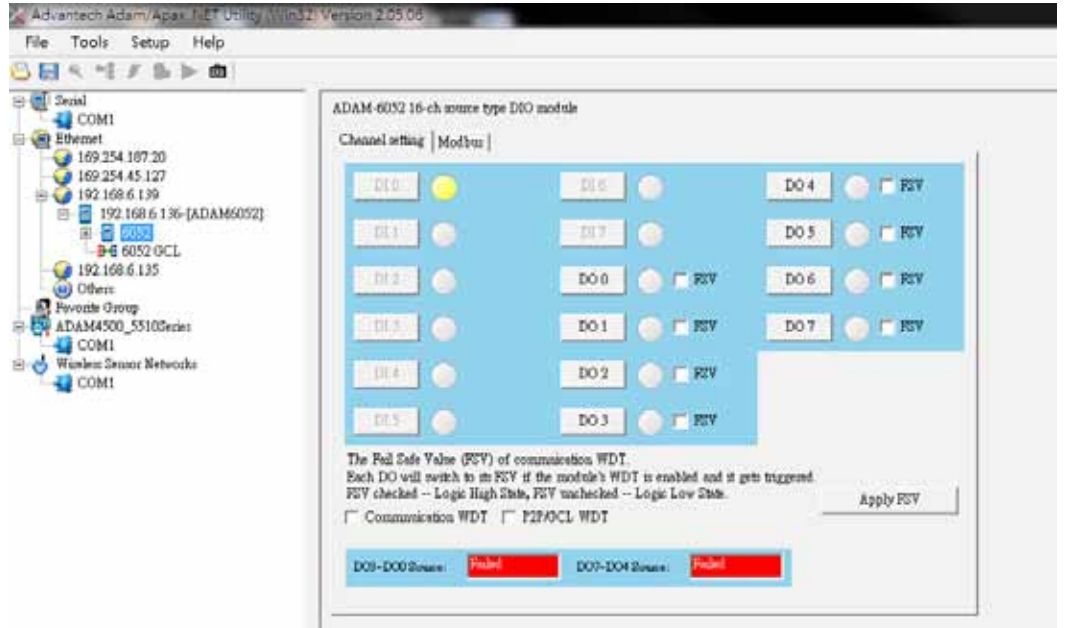

4. To configure the I/O modules in ST7501, open the **Configuration** > **I/O Box Management** > **Insert I/O Box Device** window.

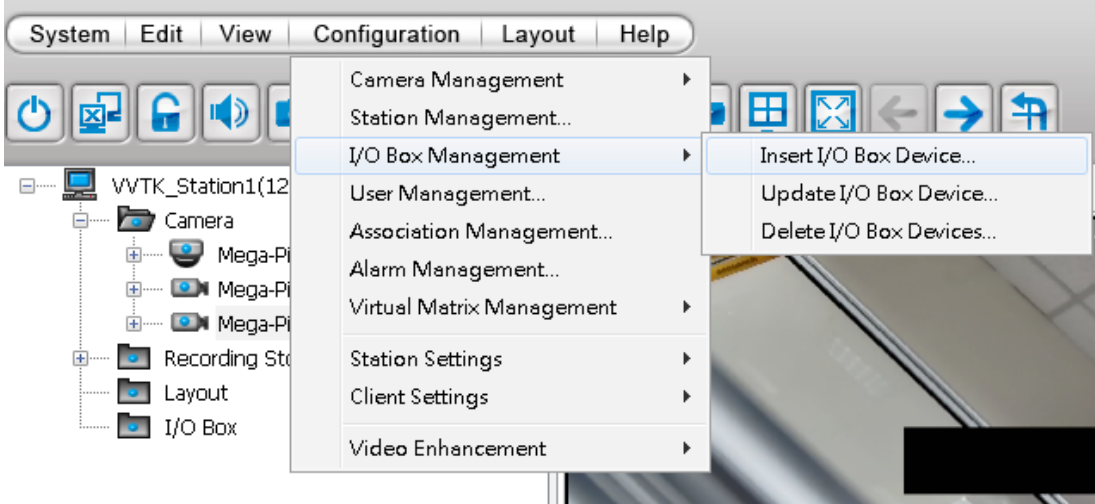

5. Select the Module model name, enter IP address, User Name, Password, and then click the Insert button.

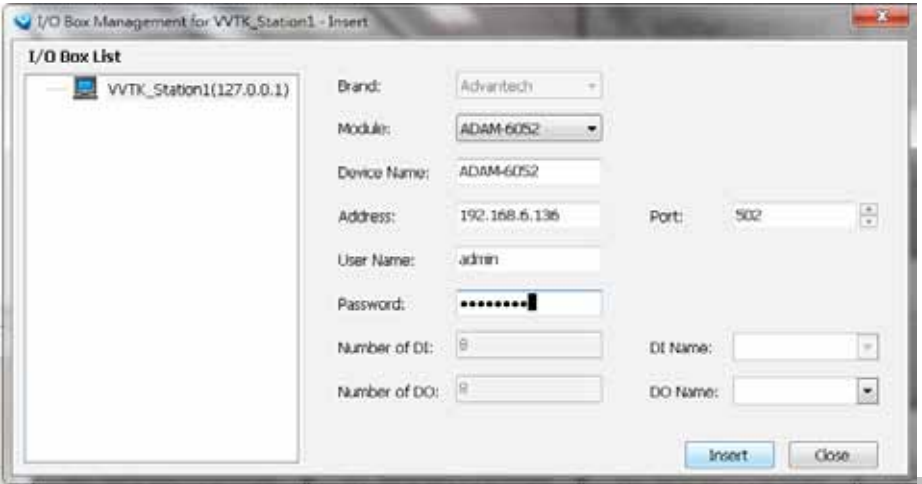

6. Click Close to close the window. The I/O module and its DI/DO entries should be listed on the device tree under the I/O box sub-directory. As shown below, once a DI is triggered from the I/O module, the associated DI icon will be lighted. Audible notification can also be heard from the ST7501 server.

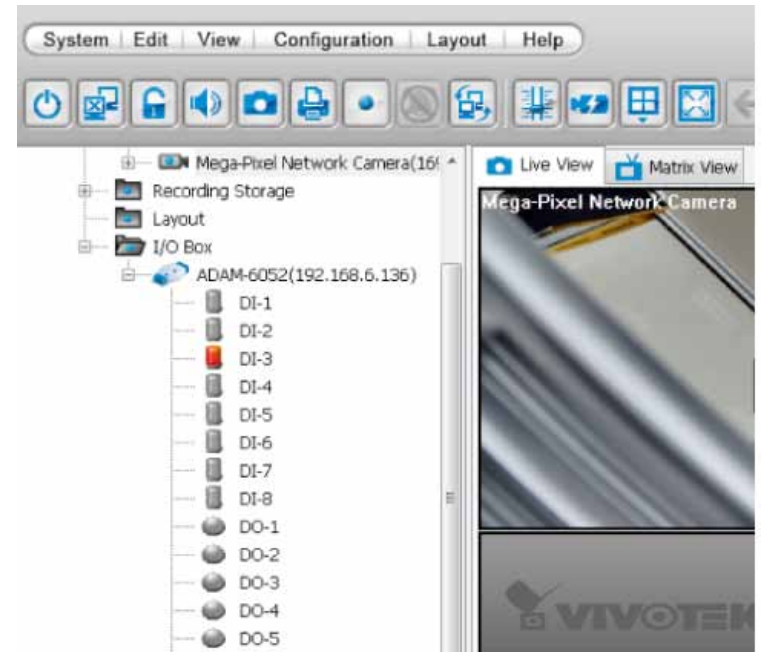

7. You can also double-click on a DO icon to manually trigger the digital output. Double-click again to cancel the trigger.

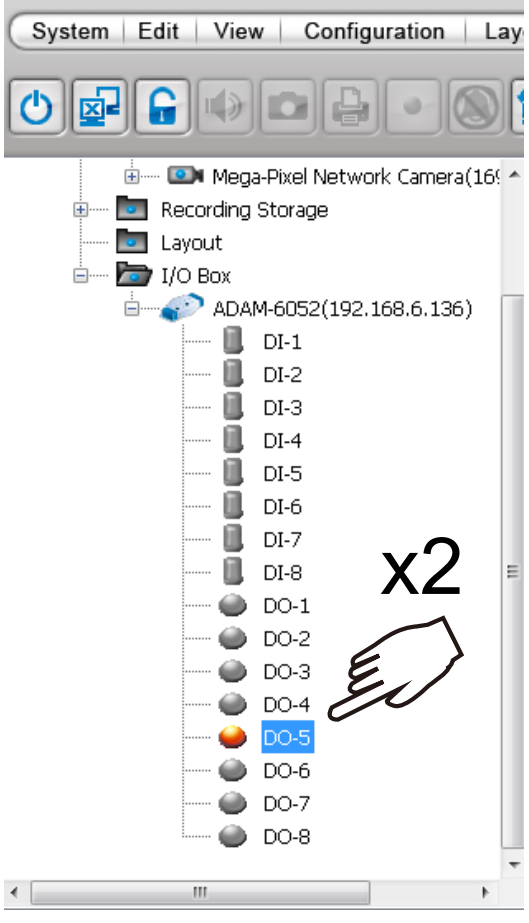

8. You can also implement the digital inputs and outputs from the I/O module in your alarm setting. For example, a DI can be wired to an intrusion detector; and when the DI is triggered, an associated DO can be used to sound an alarm.

To configure the Alarm setting, enter the **Configuration** > **Alarm management** window. Configure a new alarm. On the Trigger window, select the Trigger Category as **External Device Events**.

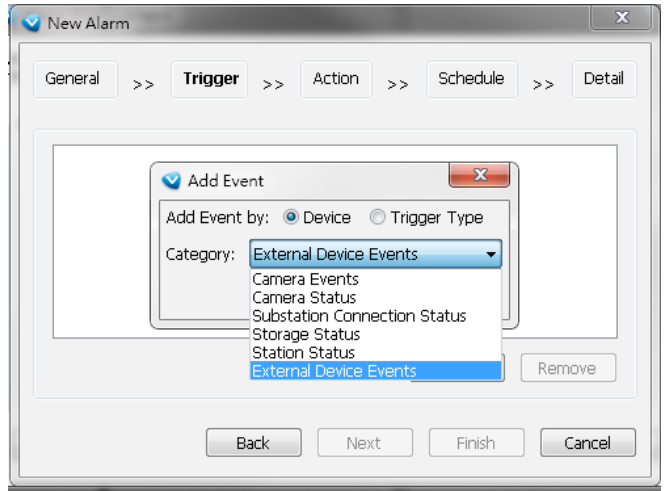

9. The DIs and DOs on the I/O module will be listed. You can then select one or more DIs as the triggers.

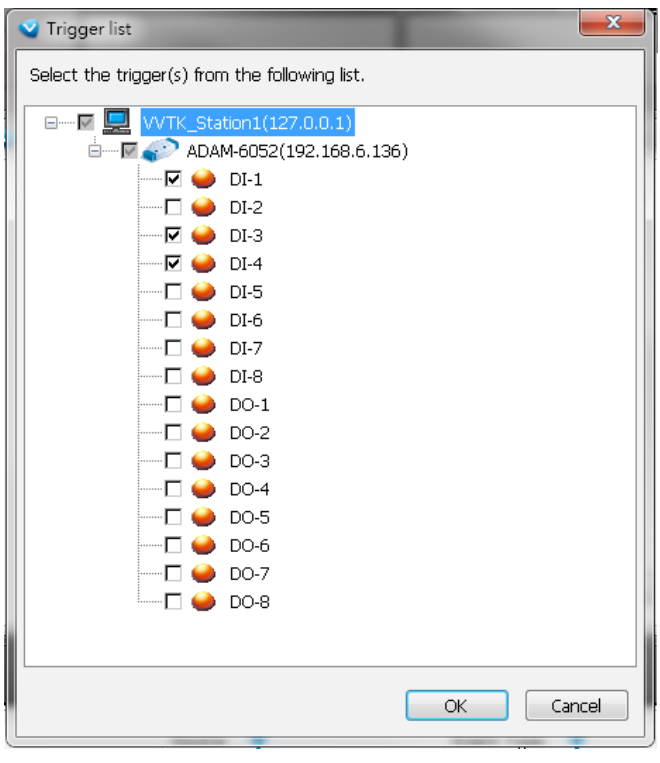

10. On the Action panel, you can select to trigger DOs, for example, as the reacting actions

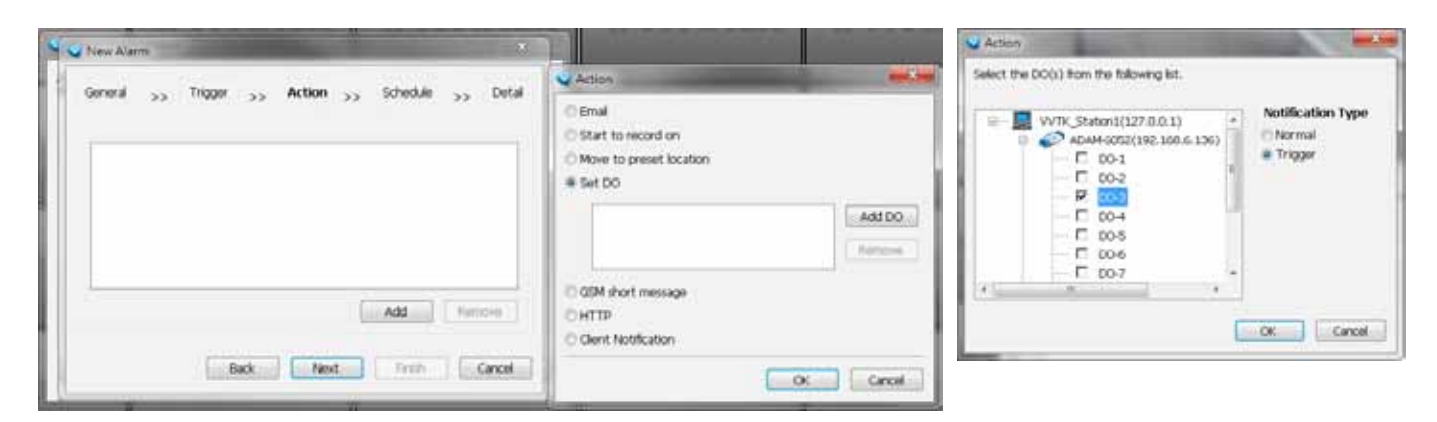

Note that once a DO is triggered, you should manually disable the DO.

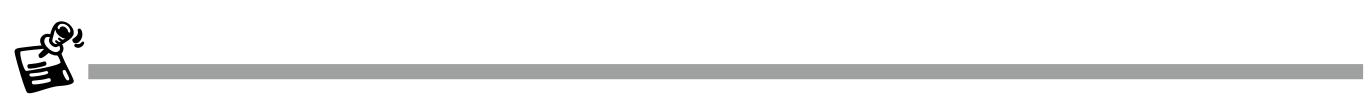

If an I/O module is started later than the ST7501 server, you may not be able to access the I/O module. You should then re-start the ST7501 service.

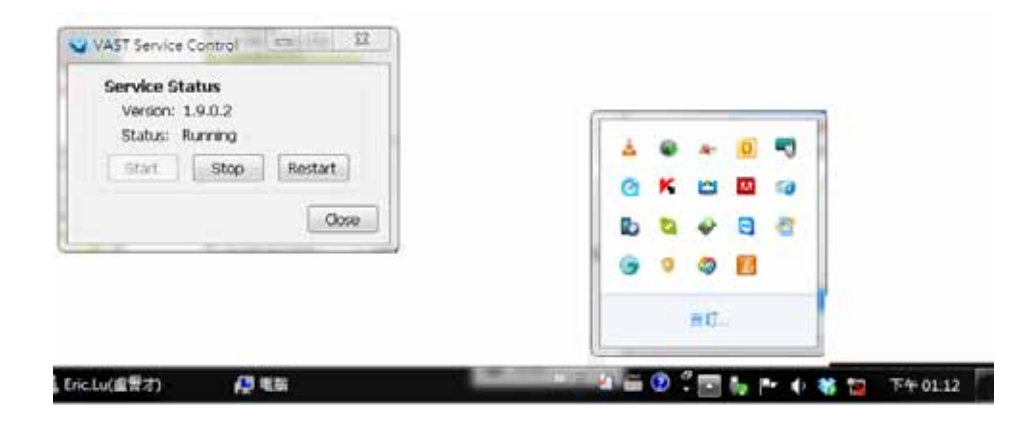